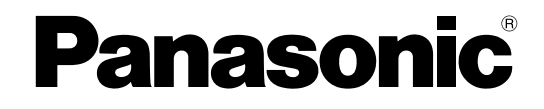

# **Руководство для администратора**

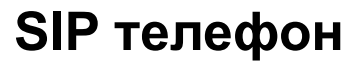

KX-HDV330 **Модель №**

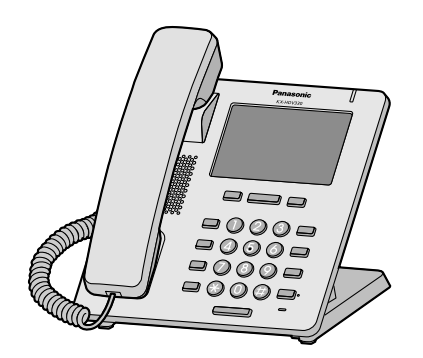

Благодарим за покупку этого изделия Panasonic.

Внимательно прочтите это Руководство перед использованием изделия и сохраните его для будущего использования.

В этом Руководстве во всех номерах моделей по возможности опускается суффикс.

# <span id="page-1-0"></span>*Введение*

## **Содержание**

Данное Руководство для администратора содержит подробную информацию о настройке устройства и управлении им.

## **Целевая аудитория**

Данное Руководство для администратора содержит пояснения относительно установки устройства, его обслуживания и управления, и предназначается для администраторов сетей и поставщиков услуг телефонных сетей.

В данное руководство включены технические описания. Требуется предварительное ознакомление с сетевыми технологиями и протоколом VoIP (Voice over Internet Protocol — протокол передачи голоса по Интернету).

### **Справочная документация**

#### **Краткое руководство**

Содержит краткие основные сведения по установке устройства.

#### **Инструкция по эксплуатации**

Содержит информацию об установке и эксплуатации устройства.

Руководства и справочную информацию можно найти на веб-сайте компании Panasonic по адресу: **<http://www.panasonic.net/pcc/support/sipphone/>**

### **Техническая поддержка**

В случае необходимости получения технической поддержки обратитесь к поставщику услуг телефонной сети/обслуживающей организации.

## **Товарные знаки**

- Microsoft, Excel, Internet Explorer, Outlook и Windows являются либо зарегистрированными товарными знаками, либо товарными знаками Microsoft Corporation в США и/или других странах.
- Firefox является зарегистрированным товарным знаком Mozilla Foundation.
- Google Chrome является зарегистрированным товарным знаком компании Google Inc.
- Все другие товарные знаки, используемые в данном документе, являются собственностью их владельцев.
- Снимки экрана, относящиеся к продуктам Microsoft, напечатаны с разрешения Microsoft Corporation.

## **ПРИМЕЧАНИЯ**

• Снимки экранов приводятся в данном руководстве только в справочных целях и могут отличаться от экранов, отображаемых на вашем ПК.

# *Содержание*

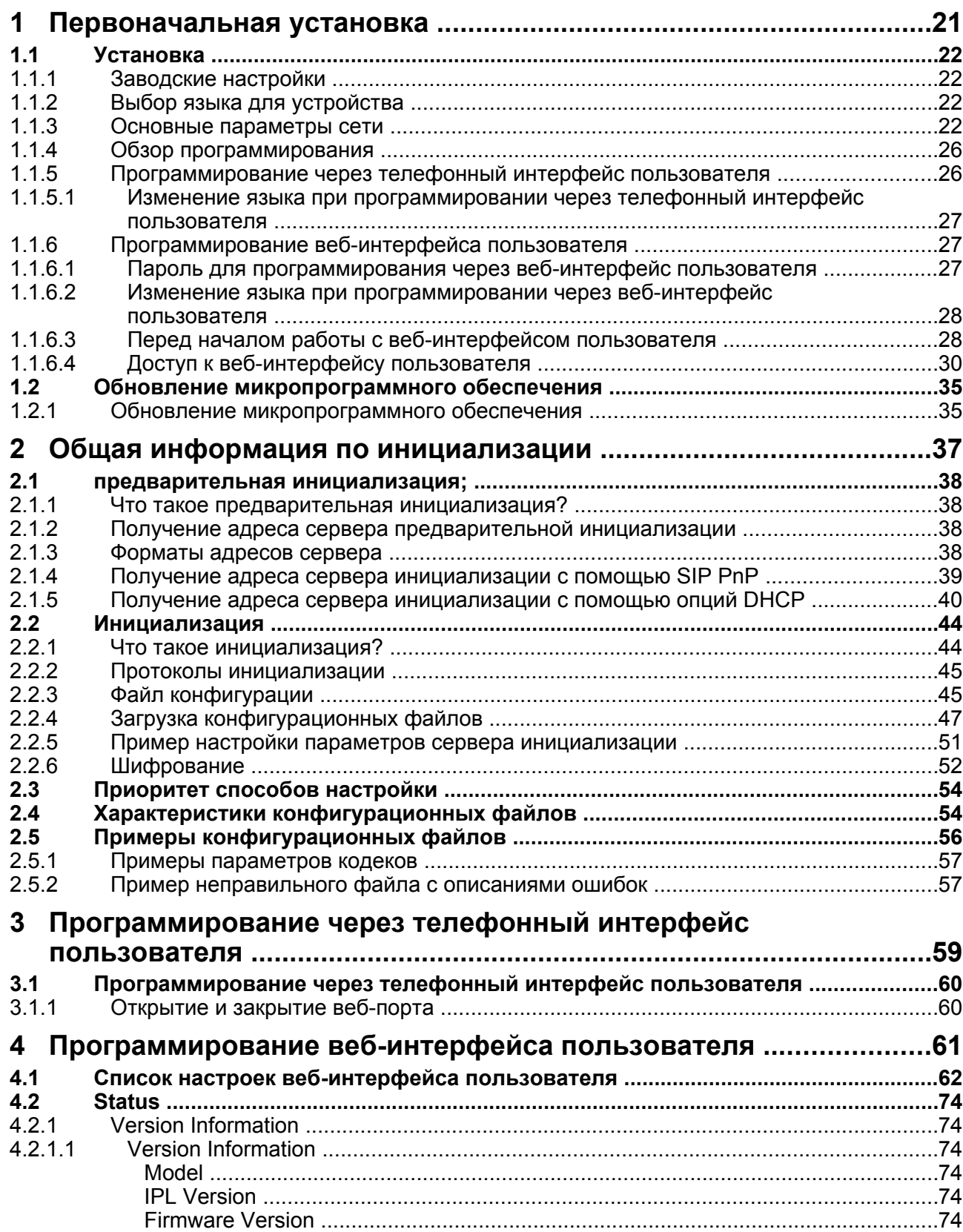

#### Содержание

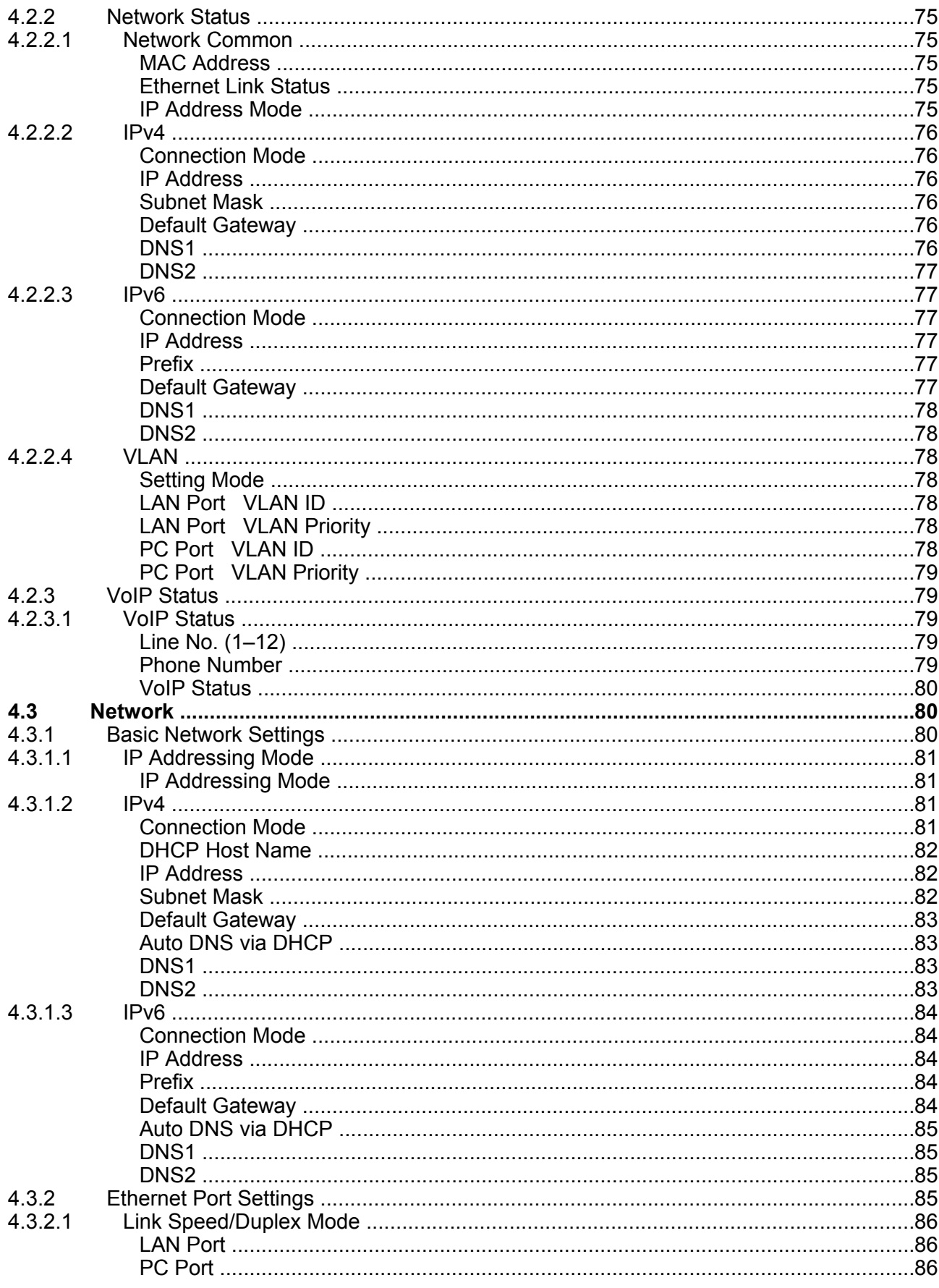

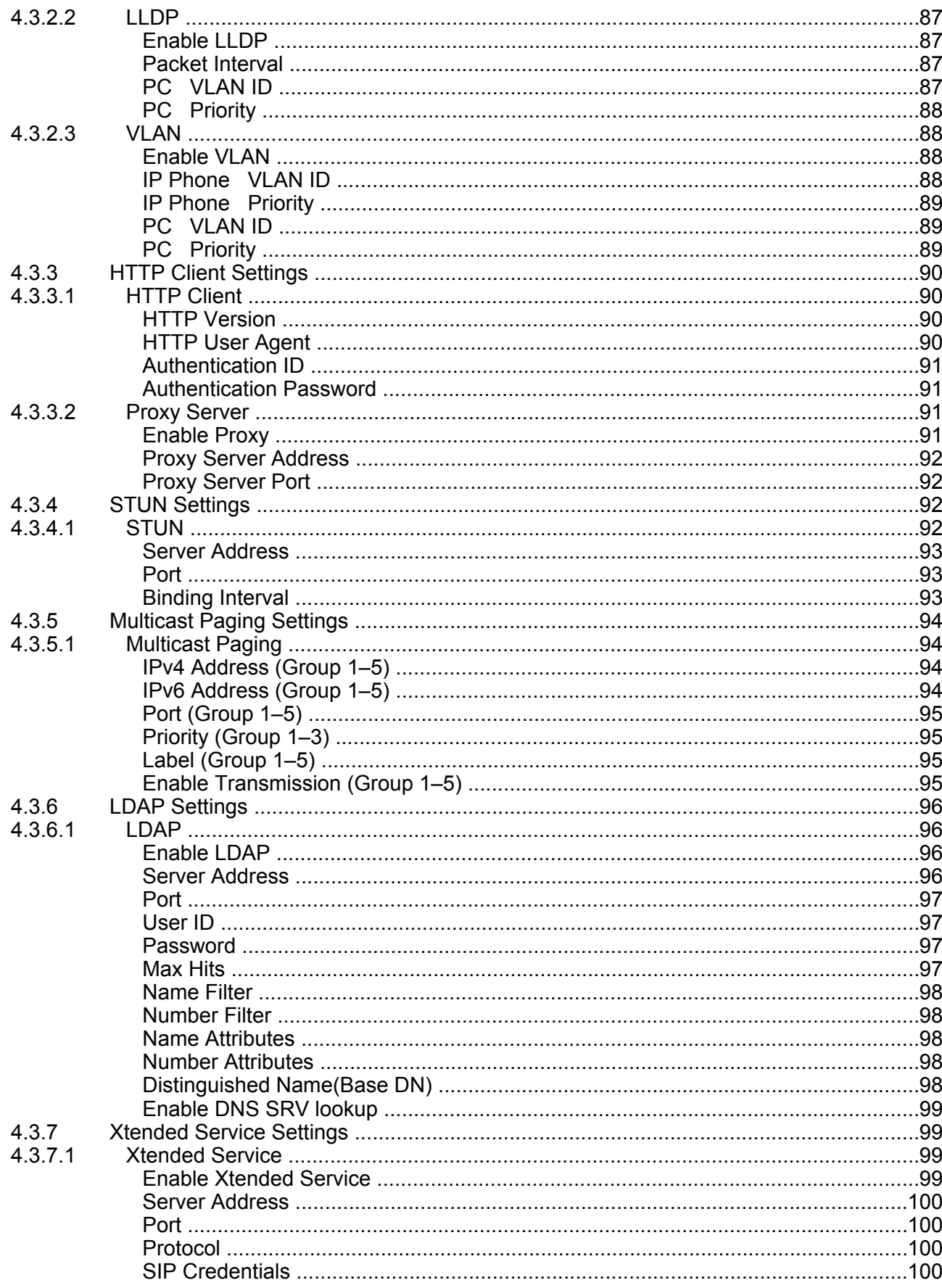

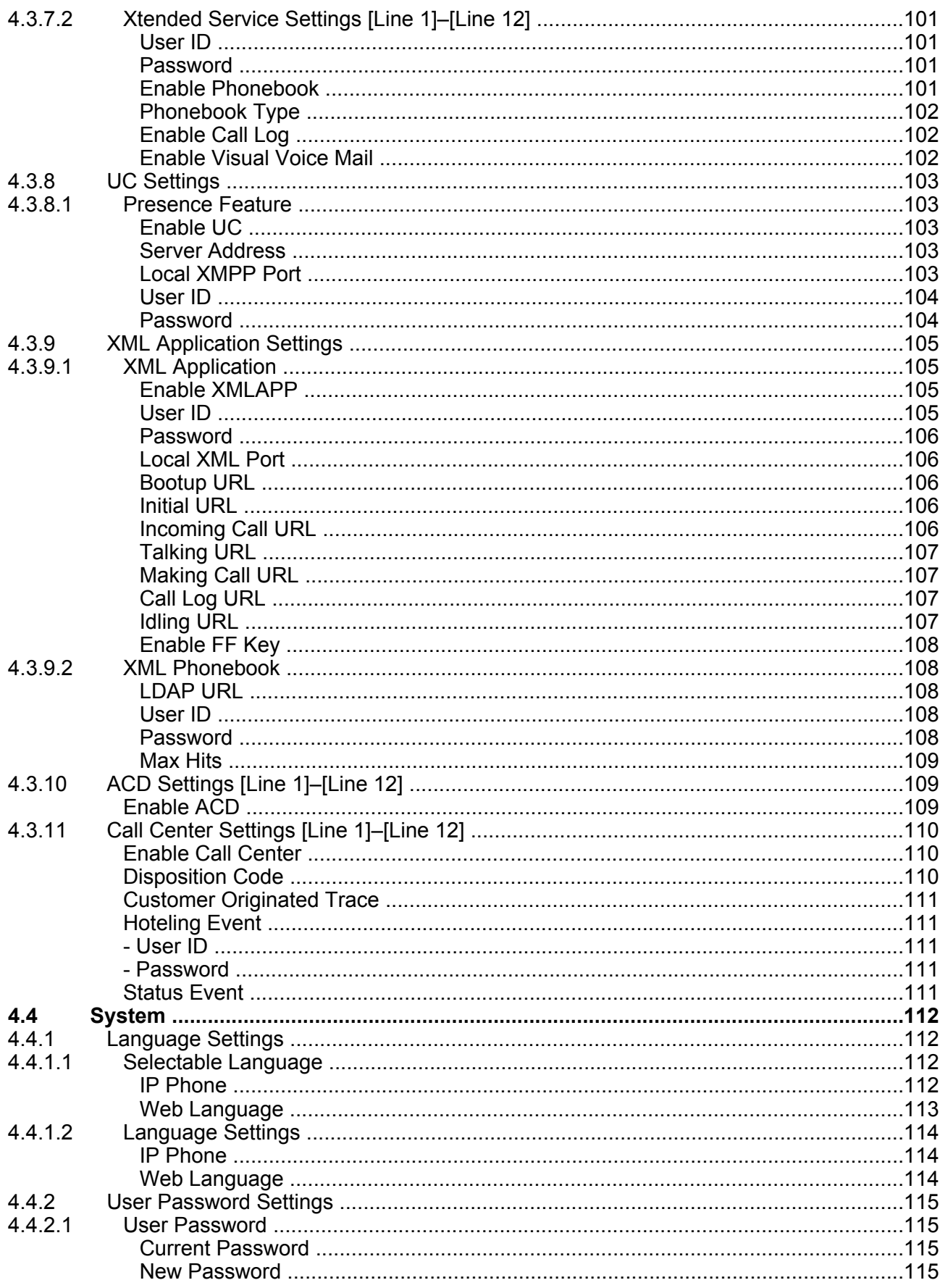

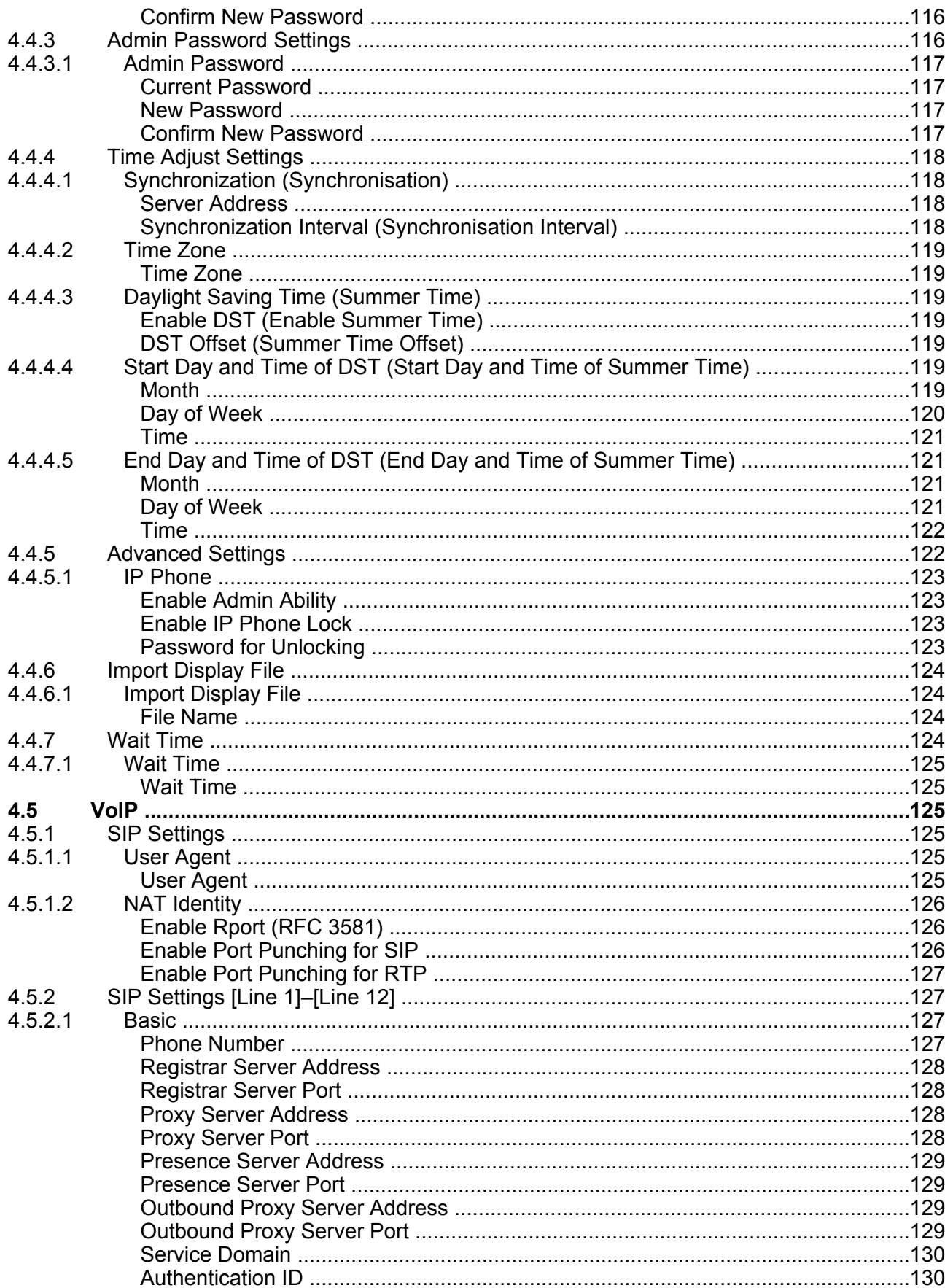

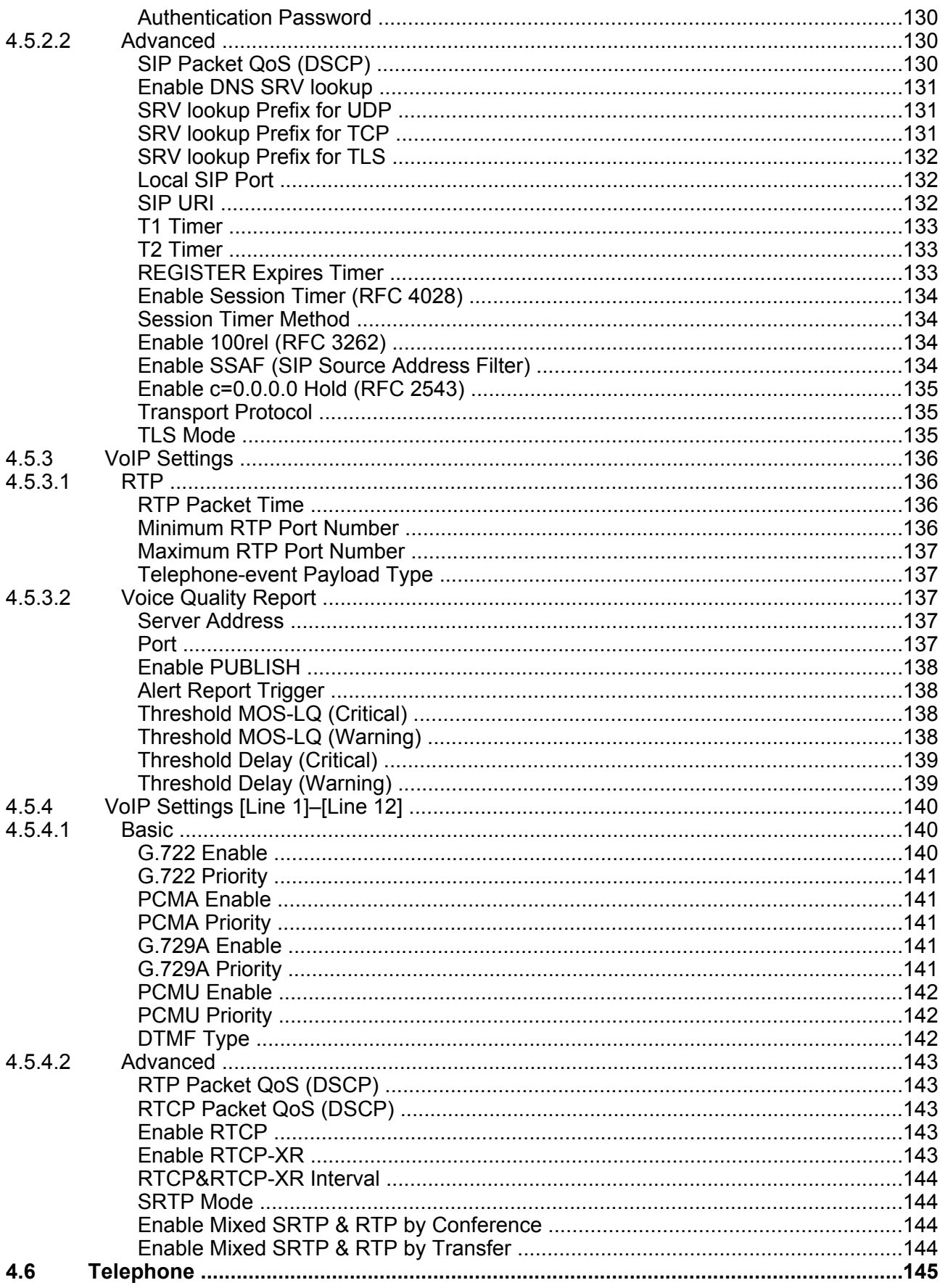

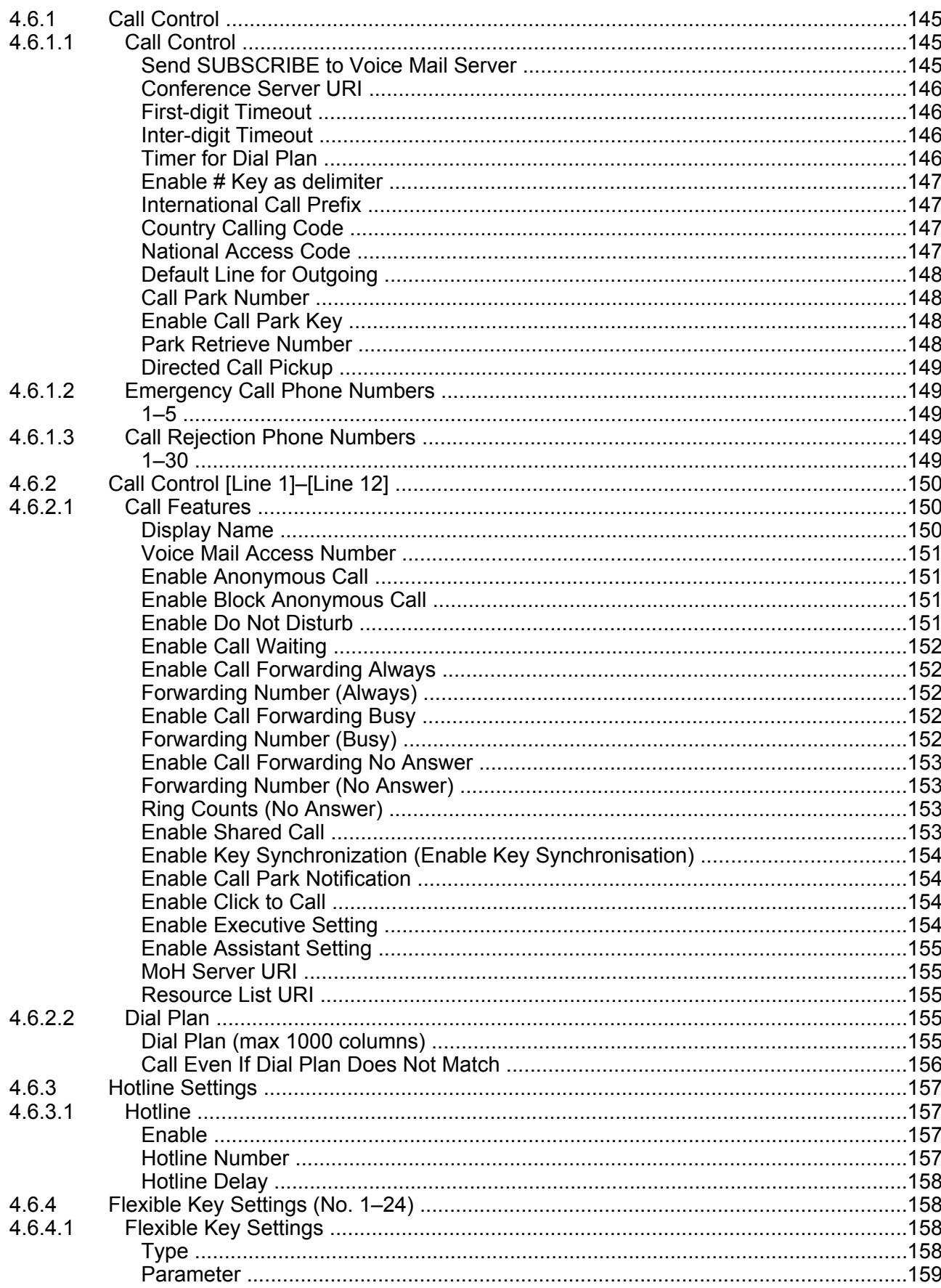

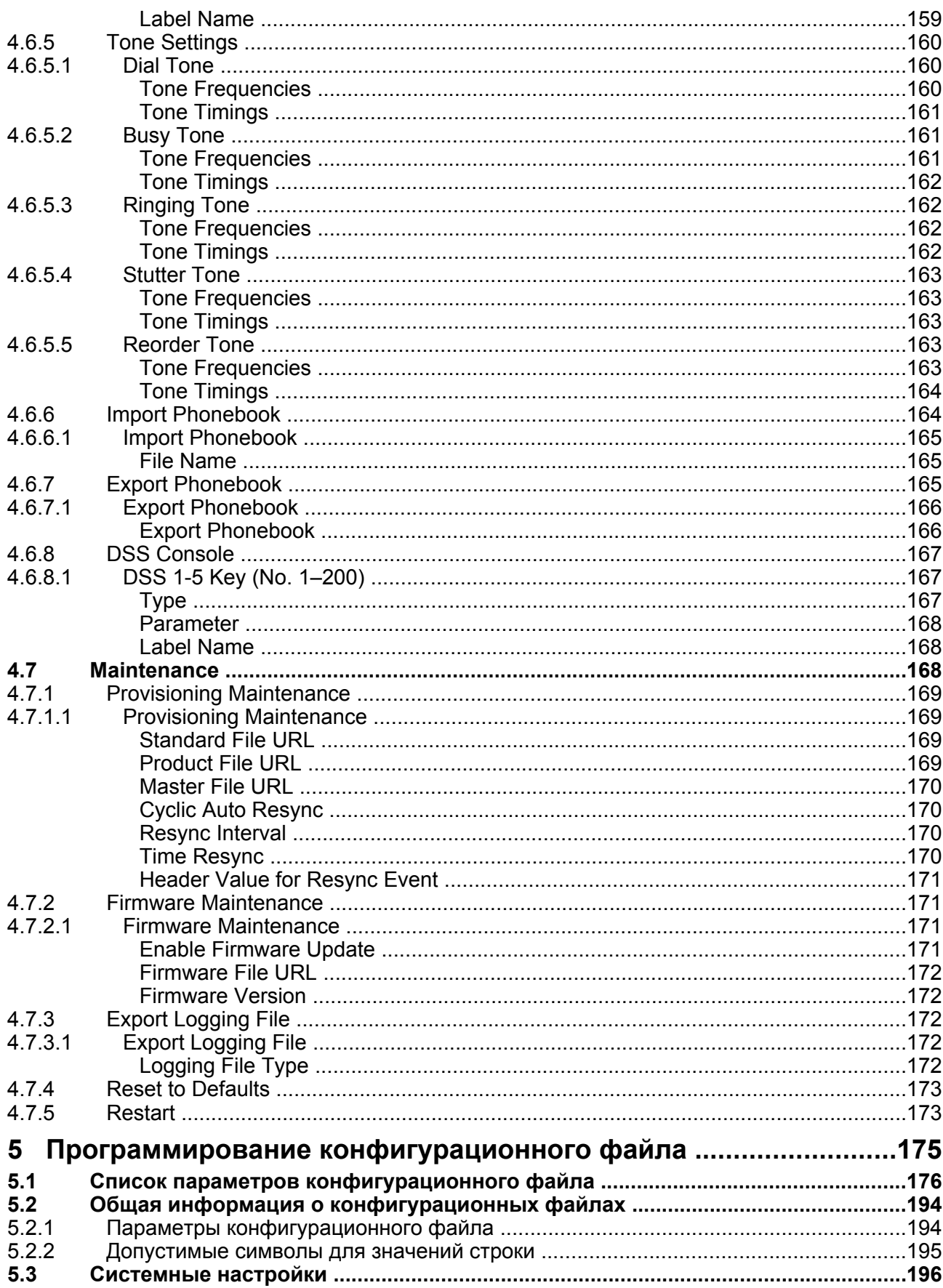

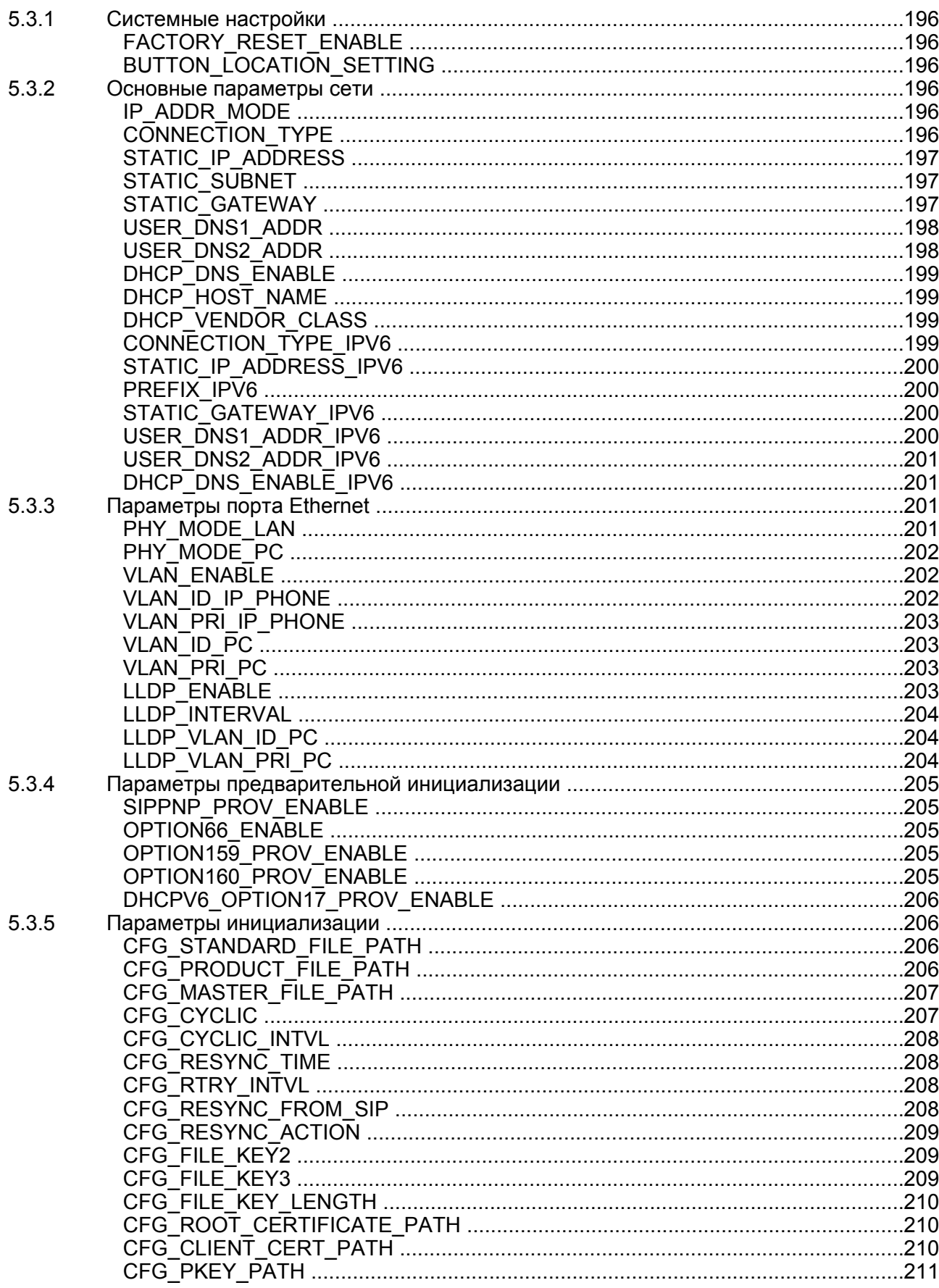

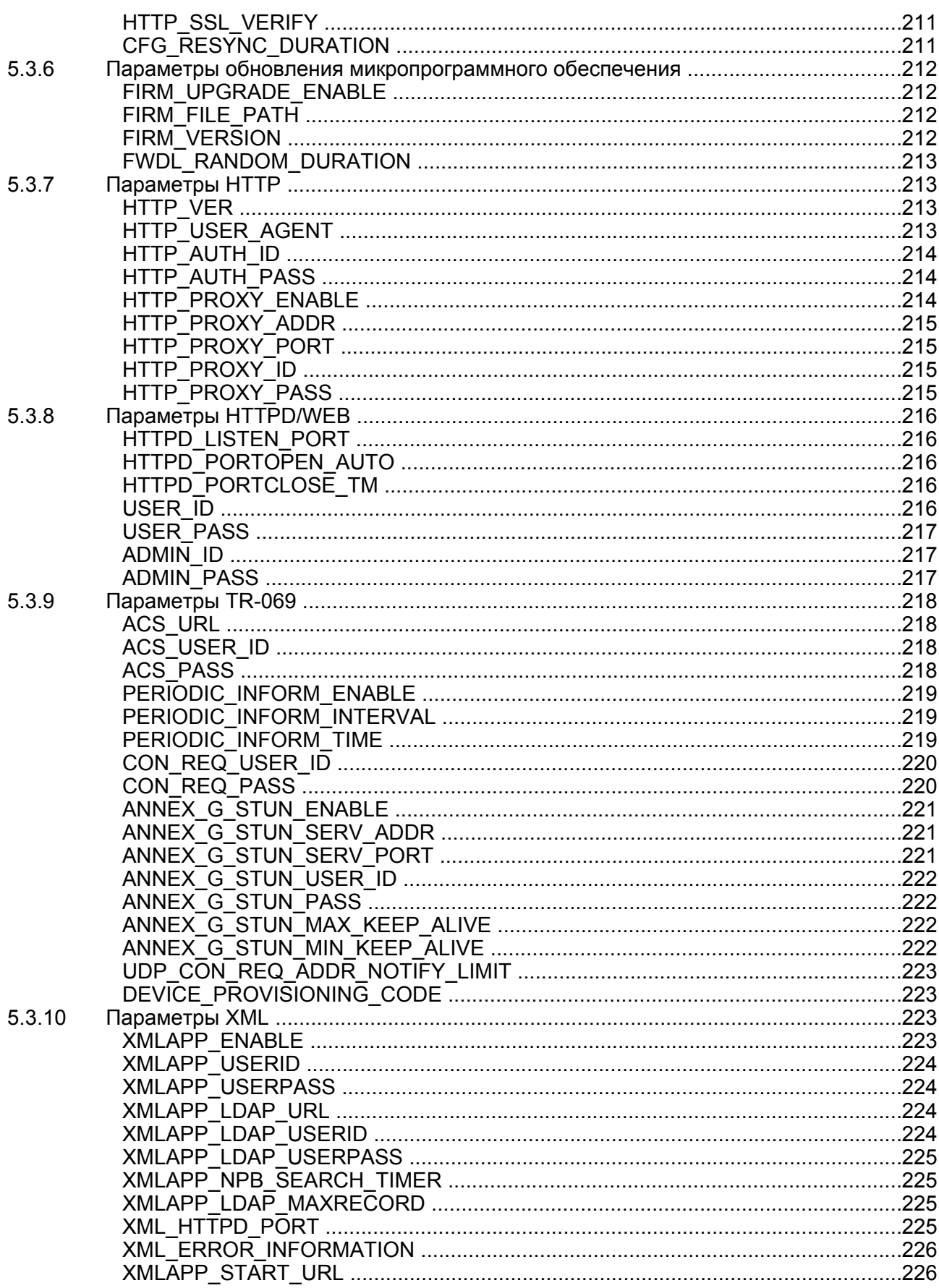

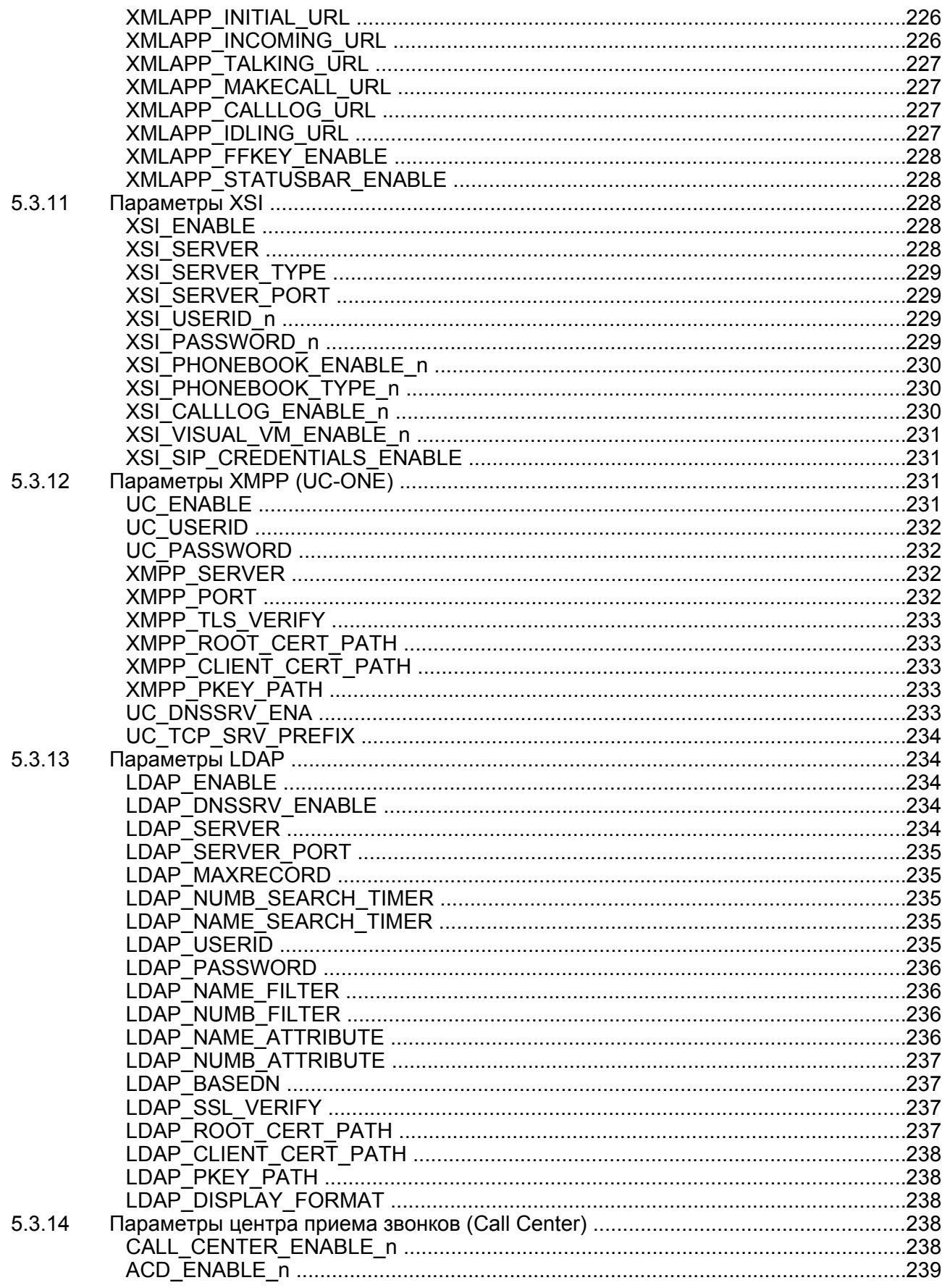

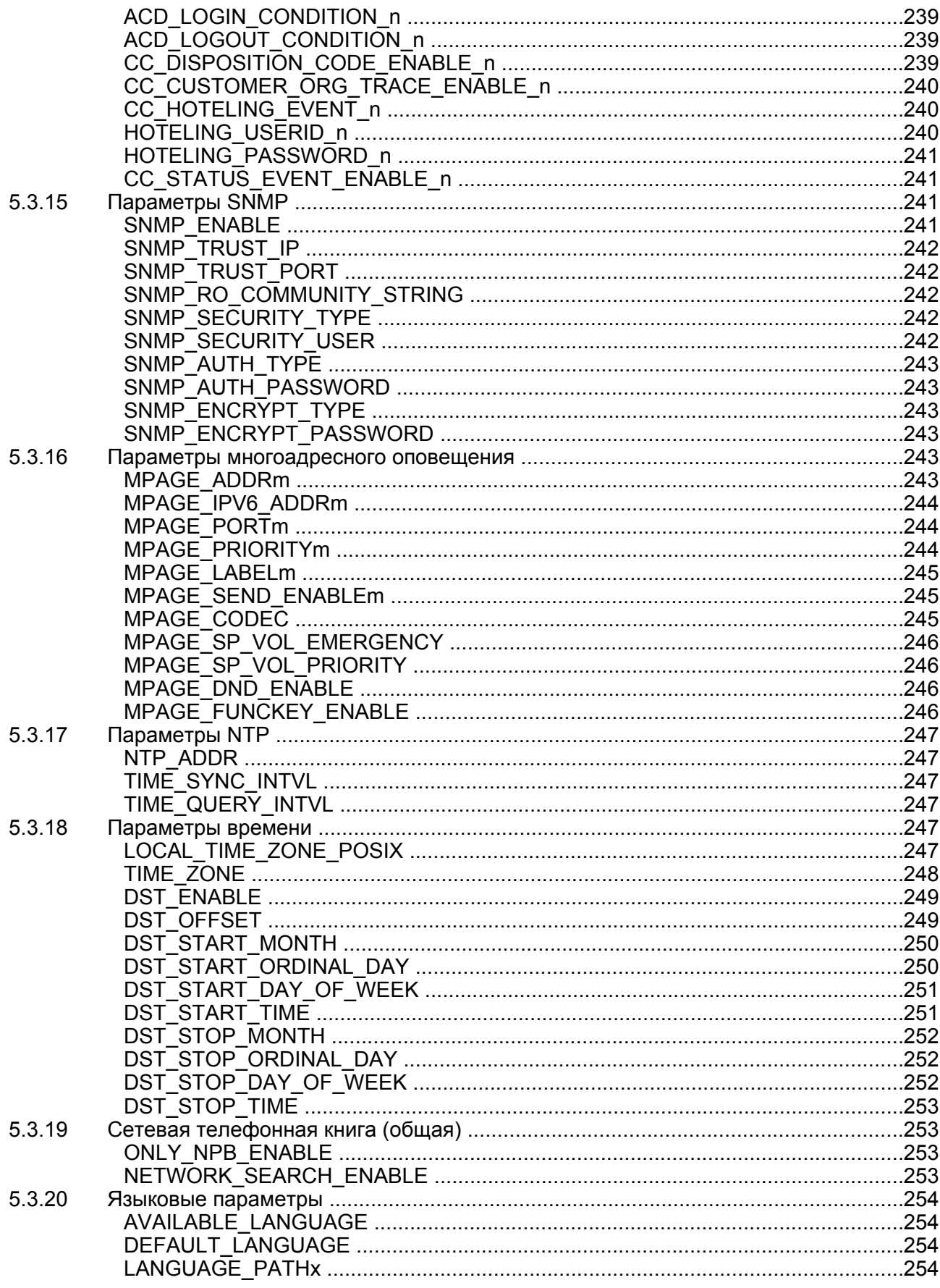

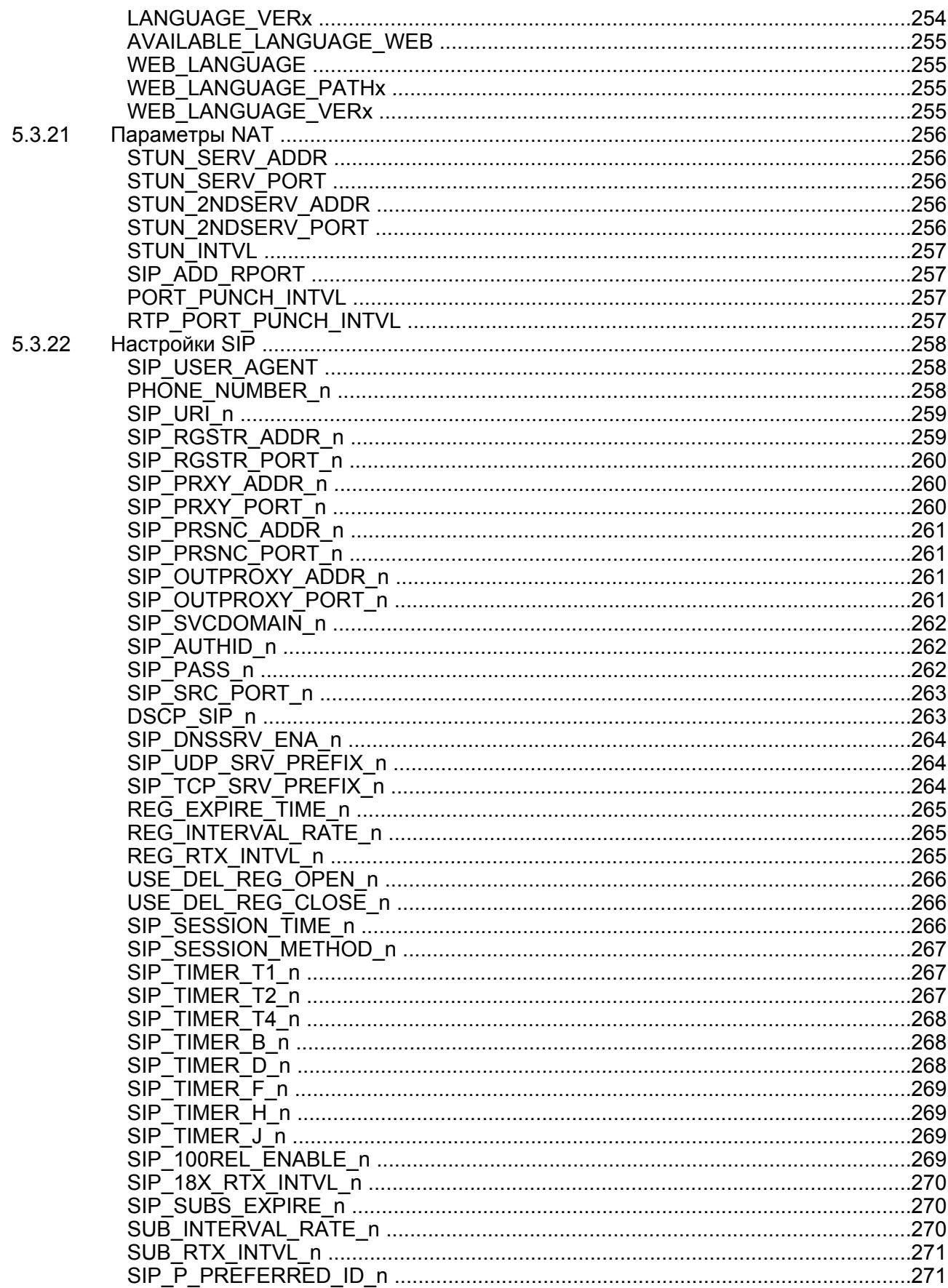

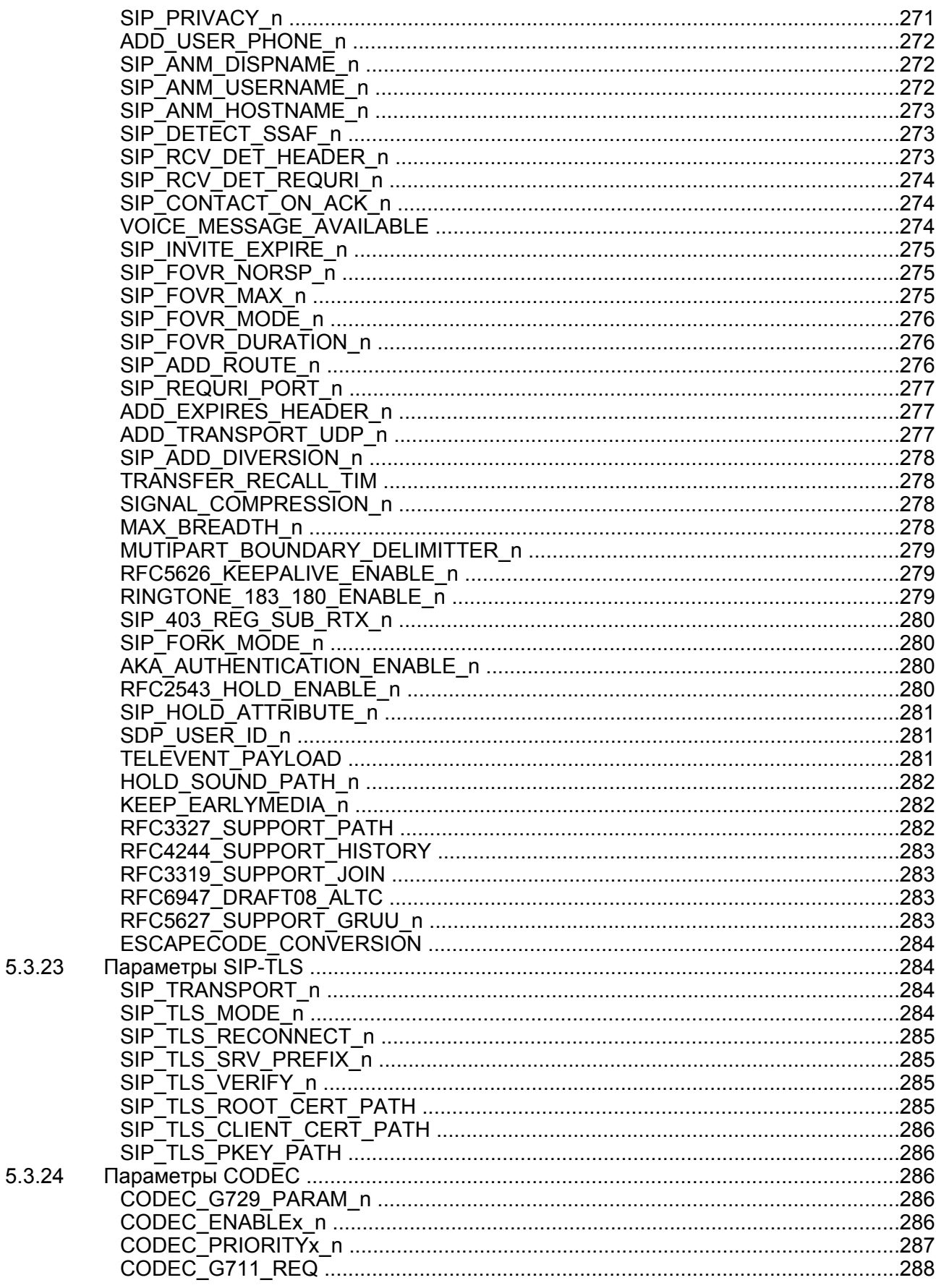

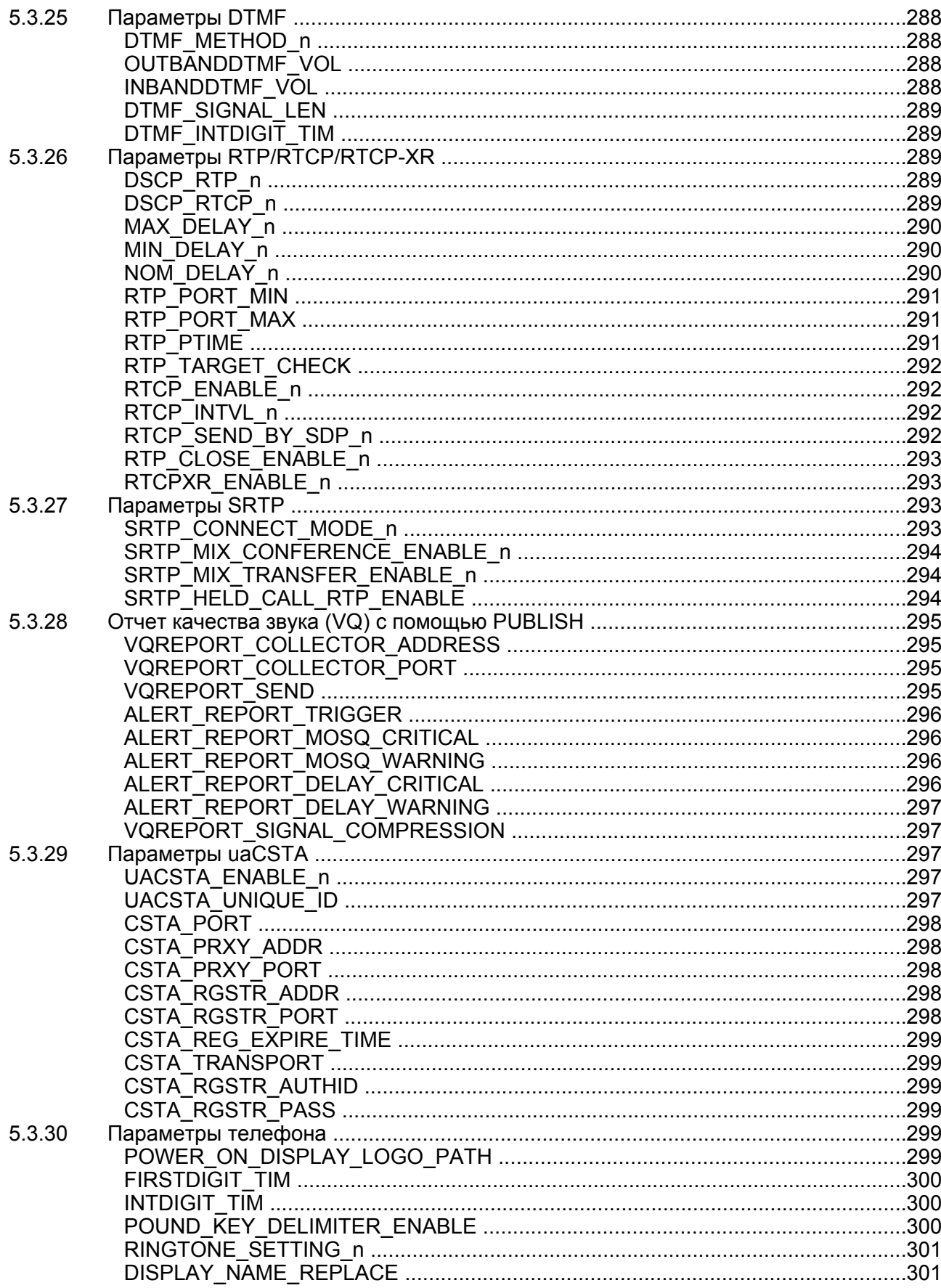

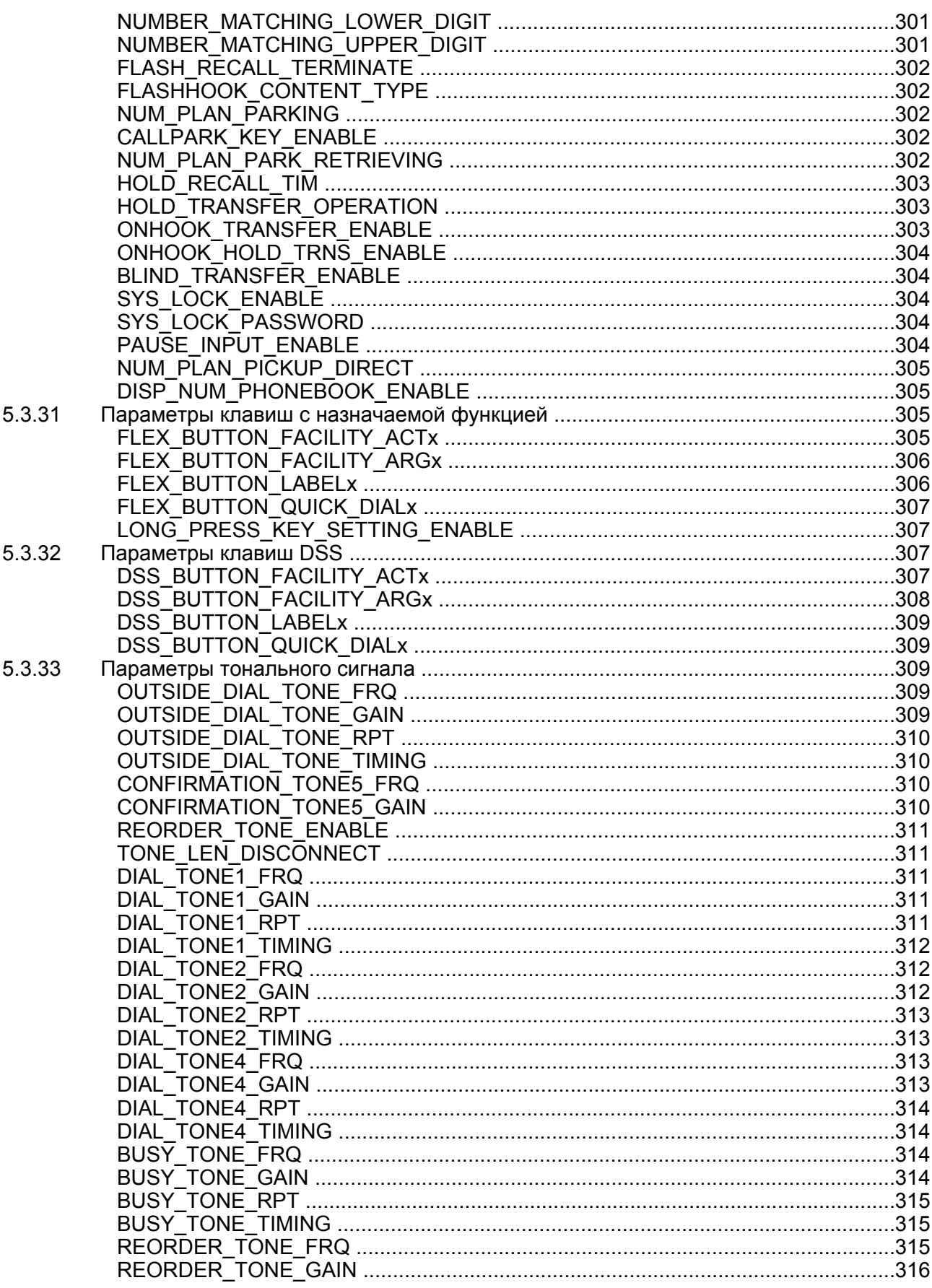

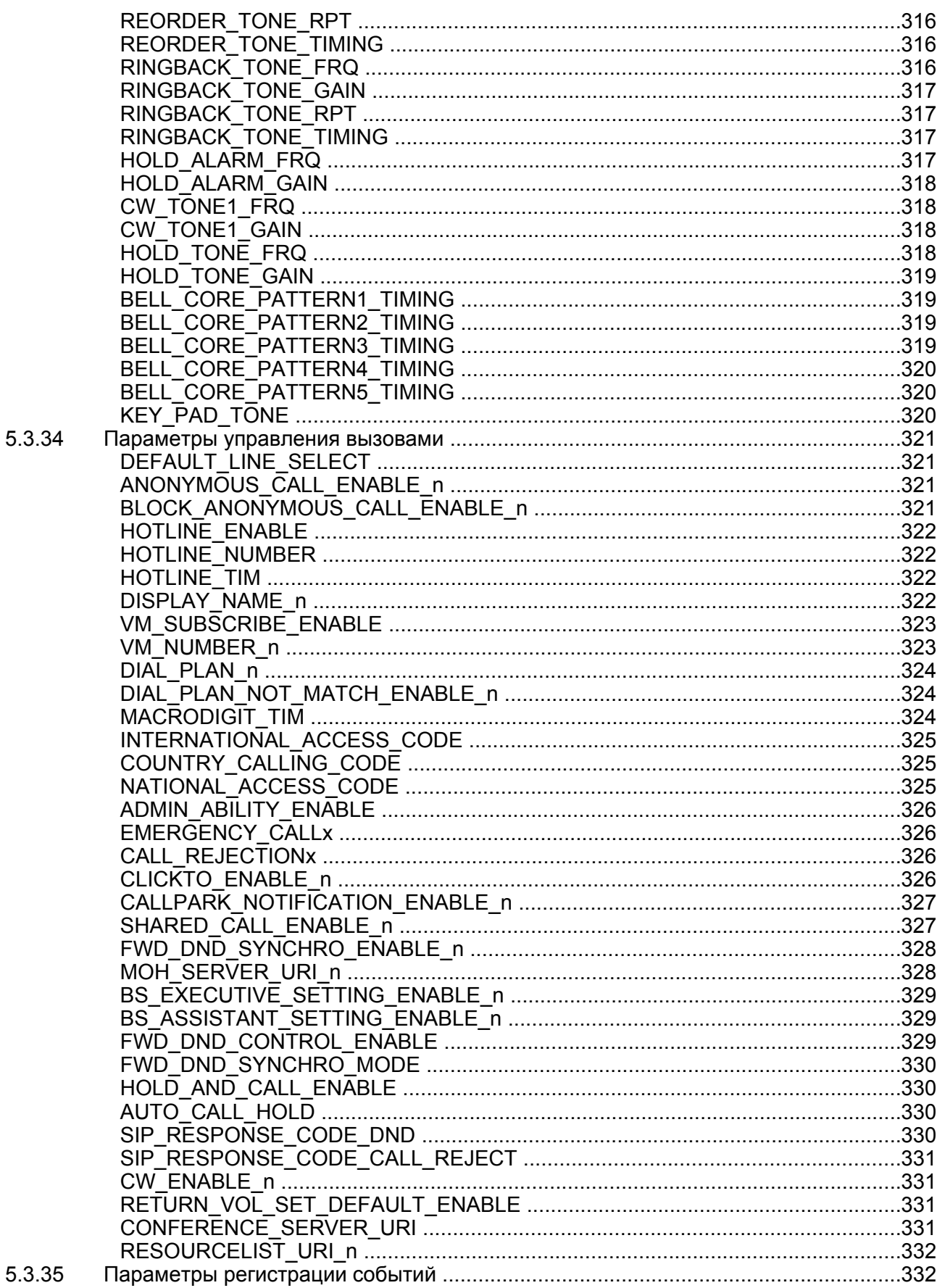

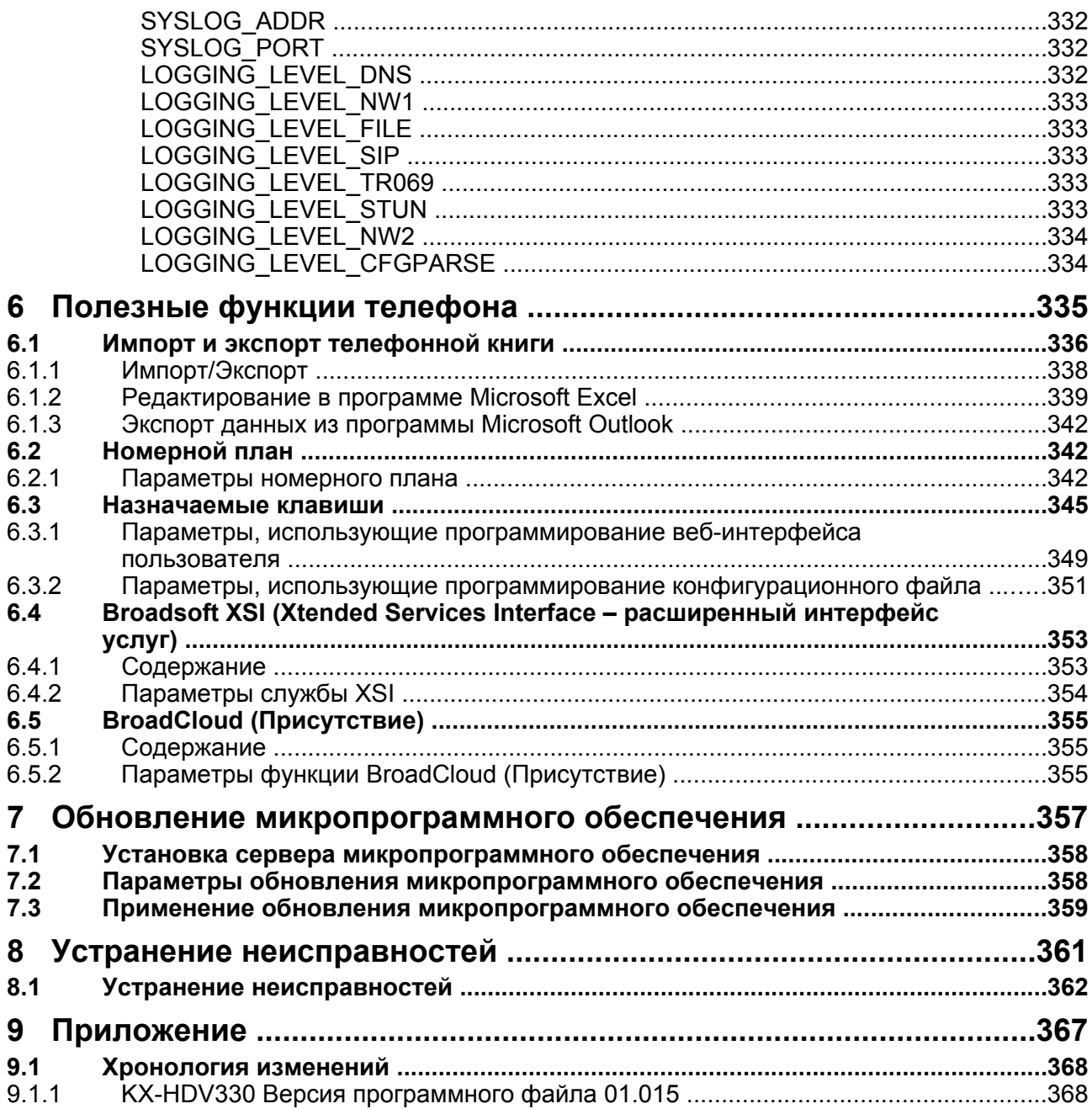

# *Раздел 1*

# <span id="page-20-0"></span>*Первоначальная установка*

*В этом разделе содержится обзор процедур установки устройства.*

# <span id="page-21-0"></span>**1.1 Установка**

# <span id="page-21-1"></span>**1.1.1 Заводские настройки**

Многие параметры этого устройства были настроены до его доставки.

Где возможно, для этих параметров были установлены оптимальные или наиболее общие значения. Например, для номера порта SIP (Session Initiation Protocol — протокол установления сеанса) установлено значение "5060".

Однако, многие параметры, такие как адрес SIP-сервера или номер телефона, не были предварительно настроены и должны быть изменены в соответствии со средой использования. Если фактический номер порта SIP-сервера отличается от "5060", значение этого параметра необходимо изменить. Таким образом, это устройство не будет функционировать надлежащим образом только лишь с заводскими установками параметров. Параметры каждой функции необходимо настроить в соответствии со средой использования устройства.

# <span id="page-21-2"></span>**1.1.2 Выбор языка для устройства**

Используемый на ЖК-дисплее язык можно изменять.

Кроме того, можно конфигурировать различные параметры с помощью веб-интерфейса пользователя с ПК в той же сети (→ см. раздел **[Раздел 4 Программирование веб-интерфейса пользователя](#page-60-0)**). Можно выбрать язык веб-интерфейса пользователя.

#### **Замечание**

- Чтобы выбрать язык экрана устройства, см. Инструкцию по эксплуатации на веб-сайте Panasonic (® см. раздел **[Введение](#page-1-0)**).
- Чтобы выбрать язык экрана веб-интерфейса пользователя, см. раздел **[4.4.1 Language](#page-111-1) [Settings](#page-111-1)**.

## <span id="page-21-3"></span>**1.1.3 Основные параметры сети**

В этом разделе описываются основные параметры сети, которые необходимо настроить, прежде чем можно будет использовать устройство в сети.

Необходимо настроить следующие параметры сети:

- Параметры режима IP-адресации (IPv4, IPv6 или IPv4/IPv6 Dual)
- Параметры TCP/IP (DHCP / RA для IPv6 / статический IP-адрес)
- Параметры DNS-сервера

Для получения подробной информации об основных параметрах сети через веб-интерфейс пользователя см. раздел **[4.3.1 Basic Network Settings](#page-79-2)**.

## **Параметры TCP/IP для IPv4 (назначение IP-адреса по протоколу DHCP или статически)**

Чтобы устройство могло подключаться к сети, необходимо назначить ему уникальный IP-адрес. Способ назначения IP-адреса зависит от сетевой среды. Это устройство поддерживает 2 приведенных ниже способа назначения IP-адреса.

#### **Автоматическое получение IP-адреса от DHCP-сервера**

Можно настроить автоматическое получение устройством IP-адреса при запуске от запущенного в той же сети DHCP-сервера. Такой способ позволяет системе эффективно управлять ограниченным количеством IP-адресов. Обратите внимание, что назначенный этому устройству IP-адрес может меняться при каждом запуске устройства.

Для получения подробной информации о DHCP-сервере обратитесь к администратору сети.

#### **Использование статического IP-адреса, указанного администратором сети**

Если IP-адреса сетевых устройств указываются администратором сети в индивидуальном порядке, вам понадобится выполнить ручную настройку таких параметров, как IP-адрес, маска подсети, шлюз по умолчанию и адреса DNS-серверов.

Для получения подробной информации о необходимых параметрах сети обратитесь к администратору сети.

## **Параметры TCP/IP для IPv6 (назначение IP-адреса по протоколу DHCP, RA или статически)**

Чтобы устройство могло подключаться к сети, необходимо назначить ему уникальный IP-адрес. Способ назначения IP-адреса зависит от сетевой среды. Это устройство поддерживает 3 приведенных ниже способа назначения IP-адреса.

#### **Автоматическое получение IP-адреса от DHCP-сервера**

Можно настроить автоматическое получение устройством IP-адреса при запуске от запущенного в той же сети DHCP-сервера. Такой способ позволяет системе эффективно управлять ограниченным количеством IP-адресов. Обратите внимание, что назначенный этому устройству IP-адрес может меняться при каждом запуске устройства.

Для получения подробной информации о DHCP-сервере обратитесь к администратору сети.

#### **Использование статического IP-адреса, указанного администратором сети**

Если IP-адреса сетевых устройств указываются администратором сети в индивидуальном порядке, вам понадобится выполнить ручную настройку таких параметров, как IP-адрес, префикс, шлюз по умолчанию и адреса DNS-серверов.

Для получения подробной информации о необходимых параметрах сети обратитесь к администратору сети.

#### **Использование RA (Router Advertisement – объявление маршрутизатора)**

Назначить адрес IPv6 можно с помощью бесконтекстного автоконфигурирования. Это позволяет назначить адреса только маршрутизатору и узлу без необходимости управлять данными. Для получения подробной информации о необходимых параметрах сети обратитесь к администратору сети.

## **Параметры DNS-сервера**

Можно настроить использование устройством 2-х DNS-серверов: первичный DNS-сервер – DNS1, вторичный DNS-сервер – DNS2. Приоритет использования устанавливается в пользу первичного DNS1-сервера над вторичным DNS2-сервером. Если первичный DNS1-сервер не отвечает, будет использоваться вторичный DNS2-сервер.

Для получения подробной информации о настройке параметров DNS-сервера с устройства или через веб-интерфейс пользователя см. главу **[Настройка сетевых параметров устройства](#page-23-0)** в этом разделе.

#### **Установка приоритета использования DNS-серверов с помощью конфигурационного файла**

Параметры DNS сервера(ов) могут быть настроены поставщиком услуг телефонной сети/ обслуживающей организацией с помощью файлов конфигураций ( $\rightarrow$  см. описание параметров "**DHCP\_DNS\_ENABLE**", "**DHCP\_DNS\_ENABLE\_IPV6**", "**USER\_DNS1\_ADDR**"/"**USER\_DNS2\_ADDR**" (для IPv4) и "**USER\_DNS1\_ADDR\_IPV6**"/"**USER\_DNS2\_ADDR\_IPV6**" (для IPv6) в разделе **[5.3.2 Основные параметры](#page-195-4) [сети](#page-195-4)**).

- Если параметру "**DHCP\_DNS\_ENABLE**" (для IPv4) задано значение "**Y**", адрес DNS-сервера можно настроить вручную с помощью команд "**USER\_DNS1\_ADDR**" или ("**USER\_DNS1\_ADDR**" и "**USER\_DNS2\_ADDR**"). При значении, заданном равным "**N**", адрес DNS-сервера передается автоматически. Настройка этого параметра доступа только в случае, если параметр ("**IP\_ADDR\_MODE**"="0" или "**IP\_ADDR\_MODE**"="2") и "**CONNECTION\_TYPE**"="1".
- Если параметру "**DHCP\_DNS\_ENABLE\_IPV6**" (для IPv6) задано значение "**Y**", адрес DNS-сервера можно настроить вручную с помощью команд "**USER\_DNS1\_ADDR\_IPV6**" или ("**USER\_DNS1\_ADDR\_IPV6**" и "**USER\_DNS2\_ADDR\_IPV6**"). При значении, заданном равным "**N**", адрес DNS-сервера передается автоматически. Настройка этого параметра доступа только в случае, если параметр ("**IP\_ADDR\_MODE**"="1" или "**IP\_ADDR\_MODE**"="2") и "CONNECTION TYPE IPV6"="1".

## <span id="page-23-0"></span>**Настройка сетевых параметров устройства**

Изменить параметры сети с помощью устройства можно, выполнив указанные ниже действия. Для получения подробной информации об отдельных параметрах сети, которые можно настроить с устройства, см. Инструкцию по эксплуатации на веб-сайте Panasonic ( $\rightarrow$  см. раздел [Введение](#page-1-0)). Для получения подробной информации о настройке параметров сети через веб-интерфейс пользователя см. раздел **[4.3.1 Basic Network Settings](#page-79-2)**.

#### **Настройка режима IP (IPv4, IPv6, IPv4&IPv6)**

#### **[В режиме ожидания]**

- **1.** Коснитесь  $\sum$  /  $\leq$   $\rightarrow$  "Системн. Настр.".
- **2.** Коснитесь "Настройки сети".
- **3.** Коснитесь  $\bigwedge$  /  $\bigvee$   $\rightarrow$  "Выбор IP режима".
- **4.** Коснитесь "IPv4" / "IPv6" / "IPv4&IPv6".
	- Исходное значение "IPv4".

### **Настройка сетевых параметров с помощью IPv4**

#### **Автоматическая настройка параметров сети**

- **1.** Коснитесь  $\sum$  /  $\leq$   $\rightarrow$  "Системн. Настр.".
- **2.** Коснитесь "Настройки сети".
- **3.** Коснитесь  $\bigwedge$  /  $\bigvee$   $\rightarrow$  "Настройки IPV4".
- **4.** Коснитесь  $\wedge$  /  $\vee$   $\rightarrow$  "Режим соединен".
- **5.** Выберите "DHCP"  $\rightarrow$  "OK".
- **6.** Коснитесь  $\blacktriangle / \blacktriangledown \rightarrow$  "DNS".
- **7.** Выберите "АВТО"  $\rightarrow$  "ОК".
	- Выберите значение "ВРУЧНУЮ" для ввода адресов DNS1 (первичного сервера DNS) и при необходимости DNS2 (вторичного сервера DNS) вручную, а затем коснитесь "OK".

#### **Настройка параметров сети вручную**

#### **[В режиме ожидания]**

- **1.** Коснитесь  $\blacktriangleright$  /  $\blacktriangleleft \rightarrow$  "Системн. Настр.".
- **2.** Коснитесь "Настройки сети".
- **3.** Коснитесь  $\blacktriangle / \blacktriangledown \rightarrow$  "Настройки IPV4".
- **4.** Коснитесь  $\wedge$  /  $\vee$   $\rightarrow$  "Режим соединен".
- **5.** Выберите "STATIC"  $\rightarrow$  "OK".
- **6.** Введите IP-адрес, маску подсети, шлюз по умолчанию, DNS1 (первичный сервер DNS) и при необходимости DNS2 (вторичный сервер DNS), а затем коснитесь "OK".

### **Настройка сетевых параметров с помощью IPv6**

#### **Автоматическая настройка параметров сети с помощью DHCP**

#### **[В режиме ожидания]**

- **1.** Коснитесь  $\geq$  /  $\leq$   $\rightarrow$  "Системн. Настр.".
- **2.** Коснитесь "Настройки сети".
- **3.** Коснитесь  $\bigwedge$  /  $\bigvee$   $\rightarrow$  "Настройки IPV6".
- 4. Коснитесь  $\bigwedge / \bigvee \rightarrow$  "Режим соединен".
- **5.** Выберите "DHCP"  $\rightarrow$  "OK".
- **6.** Коснитесь  $\bigwedge$  /  $\bigvee$   $\rightarrow$  "DNS".
- **7.** Выберите "АВТО"  $\rightarrow$  "ОК".
	- Выберите значение "ВРУЧНУЮ" для ввода адресов DNS1 (первичного сервера DNS) и при необходимости DNS2 (вторичного сервера DNS) вручную, а затем коснитесь "OK".

#### **Автоматическая настройка параметров сети с помощью RA**

#### **[В режиме ожидания]**

- **1.** Коснитесь  $\sum \ell \rightarrow$  "Системн. Настр.".
- **2.** Коснитесь "Настройки сети".
- **3.** Коснитесь  $\bigwedge$  /  $\bigvee$   $\rightarrow$  "Настройки IPV6".
- **4.** Коснитесь  $\bigwedge$  /  $\bigvee$   $\rightarrow$  "Режим соединен".
- **5.** Выберите "RA (IPv6)"  $\rightarrow$  "OK".
- **6.** Введите адрес для DNS1 (первичный сервер DNS) и при необходимости DNS2 (вторичный сервер DNS), а затем коснитесь "OK".

#### **Настройка параметров сети вручную**

- **1.** Коснитесь  $\blacktriangleright$  /  $\blacktriangleleft \rightarrow$  "Системн. Настр.".
- **2.** Коснитесь "Настройки сети".
- **3.** Коснитесь  $\bigwedge$  /  $\bigvee$   $\rightarrow$  "Настройки IPV6".
- 4. Коснитесь  $\bigwedge / \bigvee \rightarrow$  "Режим соединен".
- **5.** Выберите "STATIC"  $\rightarrow$  "OK".
- **6.** Введите IP-адрес, маску подсети, шлюз по умолчанию, DNS1 (первичный сервер DNS) и при необходимости DNS2 (вторичный сервер DNS), а затем коснитесь "OK".

#### Замечание

- Если поставщик услуг телефонной сети/обслуживающая организация не допускает выполнение  $\bullet$ таких настроек, изменить параметры не удастся, даже если в устройстве отображается меню настроек. Для получения дополнительной информации обратитесь к поставщику услуг телефонной сети/обслуживающей организации.
- Если выбрать значение "DHCP" для режима подключения, все параметры, относящиеся к  $\bullet$ подключению со статическими значениями, будут игнорироваться, даже если были указаны.
- Если выбрать значение "DHCP" для режима подключения и "ABTO" для сервера DNS, параметры сервера DNS (DNS1 и DNS2) будут игнорироваться, даже если были указаны.

# <span id="page-25-0"></span>1.1.4 Обзор программирования

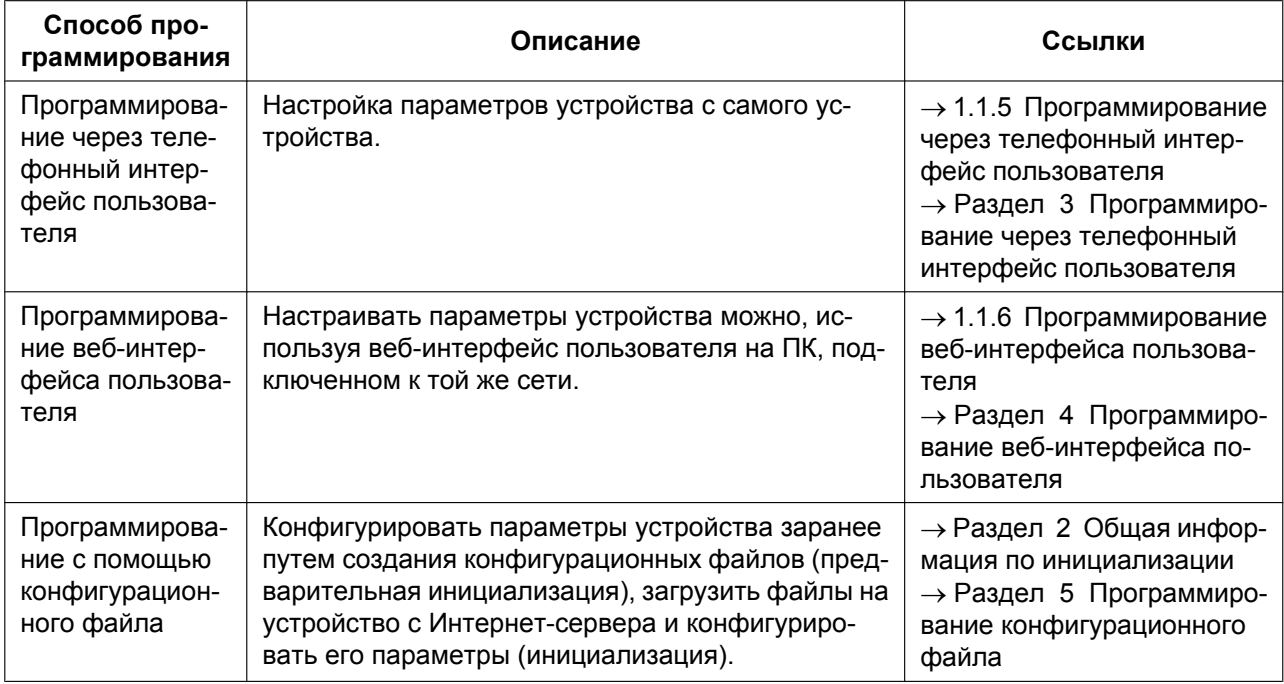

Существует 3 способа программирования, как показано в таблице ниже:

## <span id="page-25-1"></span>1.1.5 Программирование через телефонный интерфейс пользователя

Можно изменять параметры непосредственно с устройства.

Для получения подробной информации о действиях см. Инструкцию по эксплуатации на веб-сайте Panasonic ( $\rightarrow$  см. раздел Введение).

Для получения подробной информации о дополнительных функциях, доступных посредством ввода прямых команд, см. Раздел 3 Программирование через телефонный интерфейс пользователя.

## <span id="page-26-0"></span>**1.1.5.1 Изменение языка при программировании через телефонный интерфейс пользователя**

Используемый на ЖК-дисплее язык можно изменять. Поскольку параметры языка ЖК-дисплея устройства не синхронизируются, используемые на устройстве языки необходимо устанавливать в индивидуальном порядке.

Для получения подробной информации об изменении параметров см. Инструкцию по эксплуатации на веб-сайте Panasonic ( $\rightarrow$  см. раздел [Введение](#page-1-0)).

# <span id="page-26-1"></span>**1.1.6 Программирование веб-интерфейса пользователя**

После подключения устройства к сети можно настраивать параметры устройства, используя веб-интерфейс пользователя на ПК, подключенном к той же сети. Для получения подробной информации см. **[Раздел 4 Программирование веб-интерфейса пользователя](#page-60-0)**.

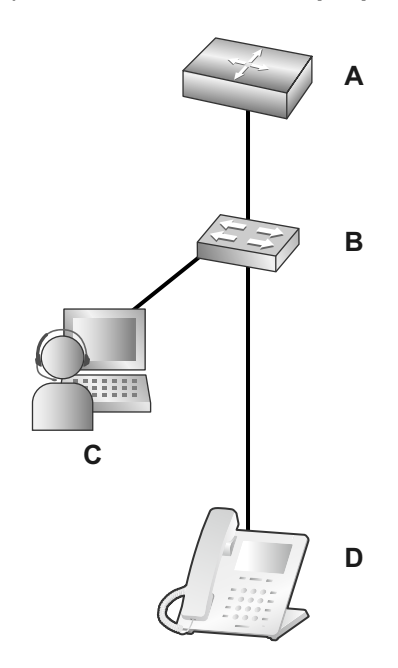

- **A.** Маршрутизатор
- **B.** Коммутатор
- **C.** ПК
- **D.** SIP телефон

## <span id="page-26-2"></span>**1.1.6.1 Пароль для программирования через веб-интерфейс пользователя**

Чтобы программировать устройство через веб-интерфейс пользователя требуется учетная запись входа в систему. Существуют 2 типа учетных записей, каждая с разными правами доступа.

- **Пользователь:** учетные записи пользователей используются конечными пользователями. Пользователи могут изменять параметры, характерные для устройства.
- **Администратор:** учетные записи администраторов используются администраторами для управления настройкой системы. Администраторы могут изменять все параметры (включая параметры сети) в дополнение к параметрам, изменяемым при входе с учетной записью пользователя.

Каждой учетной записи назначается отдельный пароль.

Для получения подробной информации см. главу **[Уровни доступа \(идентификаторы и пароли\)](#page-28-0)** в разделе **[1.1.6.3 Перед началом работы с веб-интерфейсом пользователя](#page-27-1)**.

#### **Примечание**

• Следует тщательно распоряжаться паролями и регулярно изменять их.

## <span id="page-27-0"></span>**1.1.6.2 Изменение языка при программировании через веб-интерфейс пользователя**

При доступе к устройству через веб-интерфейс пользователя на ПК, подключенном к той же сети, отображаются различные меню и параметры. Язык, используемый при отображении этих элементов настройки, можно изменять. Поскольку параметр языка веб-интерфейса пользователя не синхронизируется с языком устройства, эти языки необходимо настраивать независимо друг от друга. Для получения подробной информации см. **[4.4.1 Language Settings](#page-111-1)**.

## <span id="page-27-1"></span>**1.1.6.3 Перед началом работы с веб-интерфейсом пользователя**

### **Рекомендуемые условия**

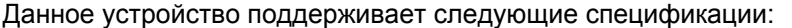

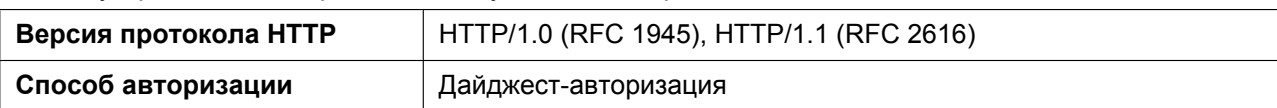

Веб-интерфейс пользователя будет корректно работать в следующих рабочих средах:

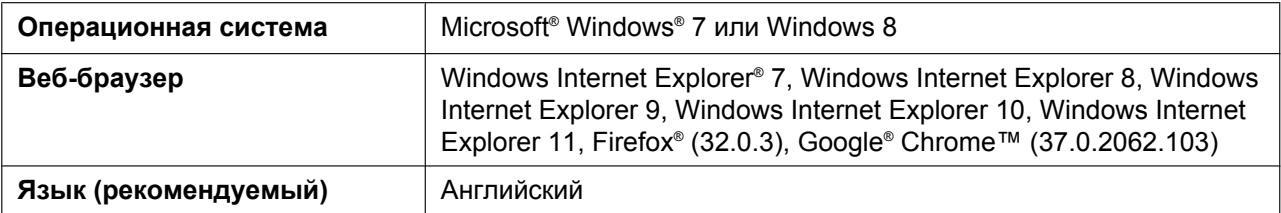

## **Открытие и закрытие веб-порта**

Чтобы получить доступ к веб-интерфейсу пользователя, необходимо предварительно открыть веб-порт устройства. Для получения подробной информации см. Инструкцию по эксплуатации на веб-сайте Panasonic (® см. раздел **[Введение](#page-1-0)**).

#### **Настройка параметров с устройства**

#### **Открытие веб-порта устройства**

- **1.** Коснитесь  $\blacktriangleright$  /  $\blacktriangleleft$   $\rightarrow$  "Базовые Настр.".
- **2.** Коснитесь  $\wedge$  /  $\vee$   $\rightarrow$  "ПРОЧЕЕ".
- **3.** Коснитесь "Встроенный Web".
- **4.** Выберите "ВКЛ." → "ОК".

#### **Закрытие веб-порта устройства**

#### **[В режиме ожидания]**

- **1.** Коснитесь  $\blacktriangleright$  /  $\blacktriangleleft \rightarrow$  "Базовые Настр.".
- **2.** Коснитесь  $\bigwedge$  /  $\bigvee$   $\rightarrow$  "ПРОЧЕЕ".
- **3.** Коснитесь "Встроенный Web".
- **4.** Выберите "ВЫКЛ." → "ОК".

#### **Настройка параметров через веб-интерфейс пользователя**

#### **Закрытие веб-порта устройства**

- **1.** В веб-интерфейсе пользователя нажмите кнопку **[Web Port Close]**.
- **2.** Нажмите кнопку **OK**.

#### **Замечание**

- Веб-порт устройства закроется автоматически при следующих условиях: – происходят 3 последовательные неудачные попытки входа в систему.
- Можно сделать веб-порт постоянно открытым путем программирования конфигурационного файла (® см. "**HTTPD\_PORTOPEN\_AUTO**" в **[5.3.8 Параметры HTTPD/WEB](#page-215-0)**). Однако при этом возникает вероятность несанкционированного доступу к устройству.

## <span id="page-28-0"></span>**Уровни доступа (идентификаторы и пароли)**

Для доступа к веб-интерфейсу пользователя предоставляются 2 учетные записи с разными правами доступа: пользователя и администратора. Каждая учетная запись обладает собственным идентификатором и паролем, которые требуются для входа в веб-интерфейс пользователя.

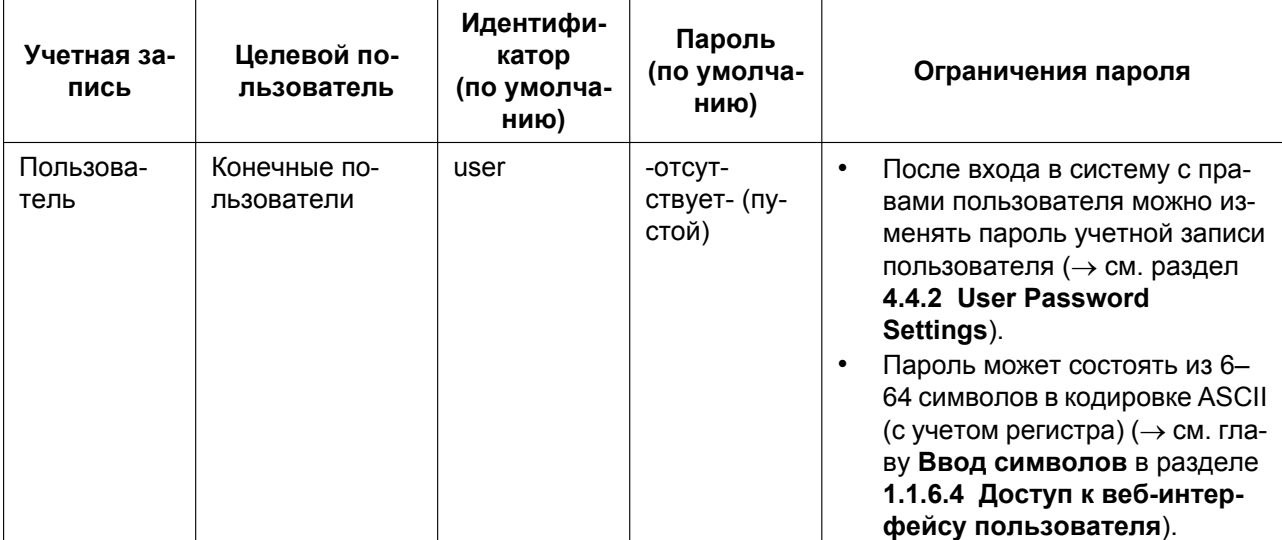

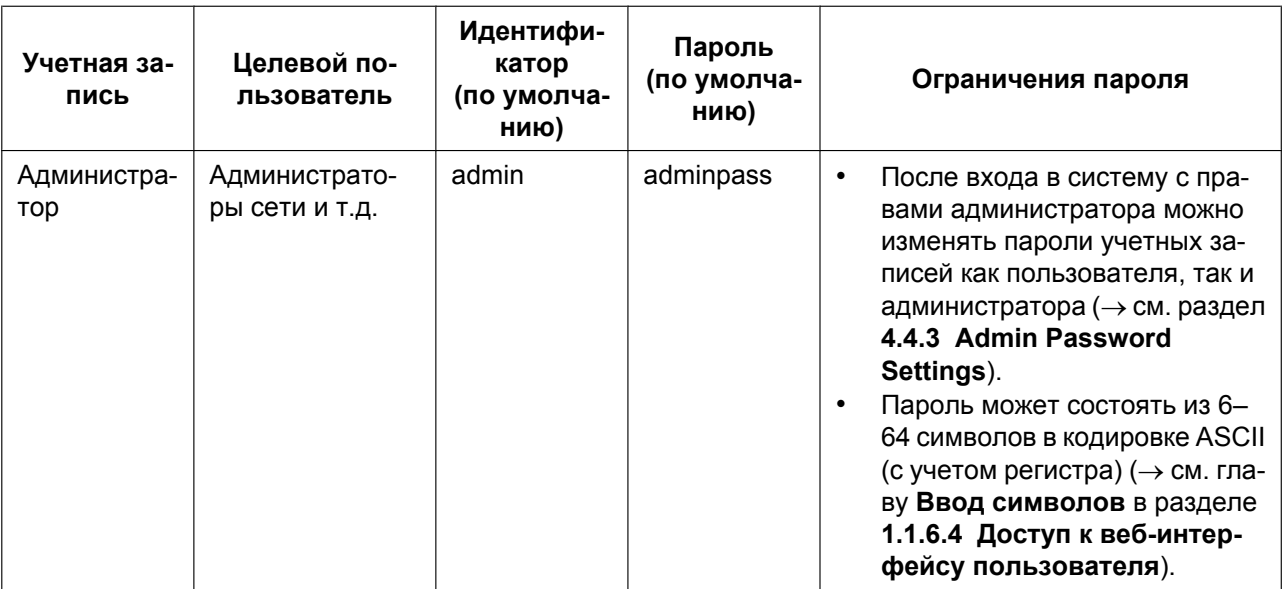

#### Примечание

- Одновременно войти в веб-интерфейс пользователя можно только с одной учетной записью. При попытке получения доступа к веб-интерфейсу пользователя, когда кто-то уже вошел в систему, будет получен отказ в доступе.
- Также нельзя войти в веб-интерфейс пользователя с той же учетной записью, что и у лица, выполнившего вход.
- Для изменения параметров требуется ввод пароля пользователя.
- Идентификаторы можно изменить посредством программирования с помощью конфигурационного файла ( $\rightarrow$  см. описания параметров "ADMIN ID" и "USER ID" в разделе 5.3.8 Параметры HTTPD/WEB).
- В случае, если вы забыли свой идентификатор или пароль, обратитесь к поставщику услуг телефонной сети/обслуживающей организации.

## <span id="page-29-0"></span>1.1.6.4 Доступ к веб-интерфейсу пользователя

Устройство можно настраивать через веб-интерфейс пользователя.

#### Доступ к веб-интерфейсу пользователя

- 1. Откройте веб-браузер и введите в адресной строке браузера "http://", а затем IP-адрес устройства.
	- **а.** Если IP-адрес равен 192.168.0.1 (IPv4), перейдите по следующей ссылке. http://192.168.0.1/
	- **b.** Если IP-адрес равен 2001:db8:1f70::999:de8:7648:6e8 (IPv6), перейдите по следующей ссылке. IP-адрес для IPv6 записывается в квадратных скобках ("I" и "I"). http://[2001:db8:1f70::999:de8:7648:6e8]/

#### Замечание

 $\bullet$ Чтобы определить IP-адрес устройства, выполните на нем следующие действия:

- 1. Коснитесь  $\sum$  /  $\langle \rangle$   $\rightarrow$  "Системн. Настр.".
- 2. Коснитесь "Статус".
- 3. Коснитесь  $\blacktriangle / \blacktriangledown \rightarrow$  "Настройки IPV4" / "Настройки IPV6".
- <span id="page-30-0"></span>4. Коснитесь "IP-Адрес"\*1. TORLKO IPV6
- 2. Для выполнения авторизации введите свой идентификатор (имя пользователя) и пароль, а затем нажмите кнопку ОК.

#### Примечание

- По умолчанию идентификатором для учетной записи пользователя является "user" с пустым паролем. Идентификатор нельзя изменить через веб-интерфейс пользователя, однако его можно изменить посредством программирования с помощью конфигурационного файла.
- $\bullet$ При первом входе в веб-интерфейс с учетной записью пользователя отобразится экран изменения пароля [User Password Settings]  $(\rightarrow$  см. раздел 4.4.2 User Password Settings). Введите новый пароль и повторите авторизацию, используя новый пароль доступа к веб-интерфейсу пользователя.
- По умолчанию идентификатором для учетной записи администратора является "admin" с паролем "adminpass". Идентификатор нельзя изменить через веб-интерфейс пользователя, однако его можно изменить посредством программирования с помощью конфигурационного файла.
- 3. Отобразится окно веб-интерфейса пользователя. Настройте требуемые параметры устройства.
- 4. Выйти из веб-интерфейса пользователя можно в любой момент, нажав кнопку **IWeb Port Close1**.

#### Элементы управления окна пользователя

Окно веб-интерфейса пользователя содержит различные элементы управления для навигации и настройки параметров. На приведенном ниже рисунке в качестве примера показаны элементы управления, отображаемые на экране [Basic Network Settings]:

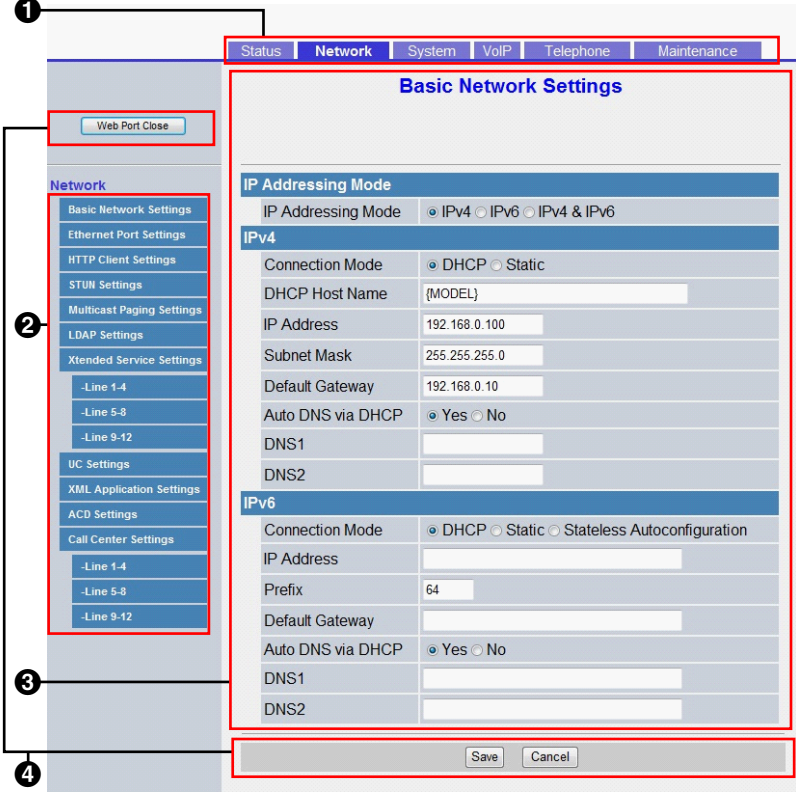

#### **Замечание**

- Фактические значения по умолчанию могут отличаться в зависимости от поставщика услуг телефонной сети/обслуживающей организации.
- При входе в веб-интерфейс с учетной записью пользователя языки отображаемых сообщений могут отличаться в зависимости от страны/региона использования.

#### **6** Вкладки

Вкладки относятся к высшей категории группировки параметров. При переходе на вкладку отображаются соответствующие элементы меню и экран настроек первого элемента меню. Для учетной записи администратора предназначены 6 вкладок, для учетной записи пользователя — 3. Для получения подробной информации о типах учетных записей см. главу **[Уровни доступа](#page-28-0) [\(идентификаторы и пароли\)](#page-28-0)** в этом разделе.

#### $Q$  Меню

В меню отображаются подкатегории выбранной вкладки.

#### **<sup>3</sup>** Экран настройки

После нажатия элемента меню отображается соответствующий экран настроек, который содержит фактические параметры, сгруппированные по разделам. Для получения подробной информации см. разделы с **[4.2 Status](#page-73-0)** по **[4.7.5 Restart](#page-172-1)**.

#### **4** Кнопки

В веб-интерфейсе пользователя отображаются следующие стандартные кнопки:

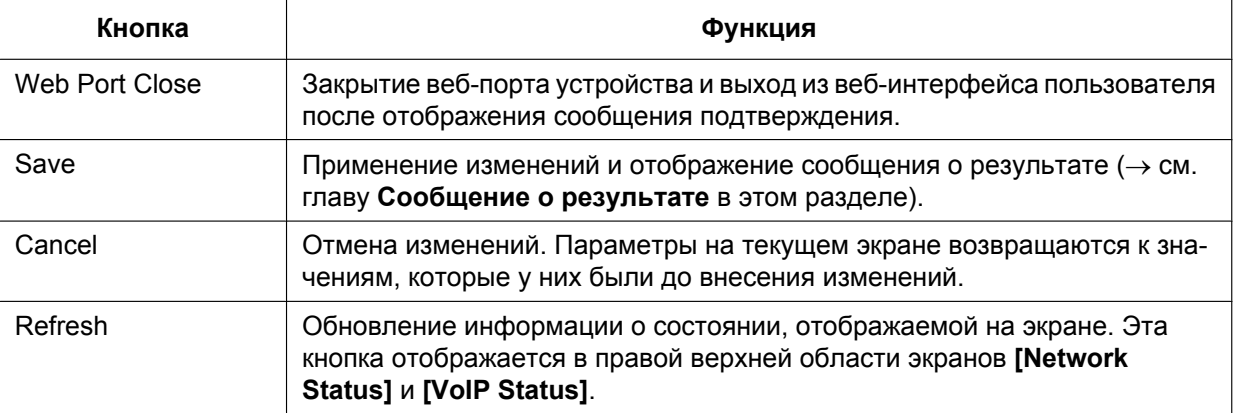

### <span id="page-32-0"></span>**Ввод символов**

При вводе имени, сообщения, пароля или другого текстового элемента в веб-интерфейсе пользователя можно использовать любой символ в кодировке ASCII, расположенный в приведенной ниже таблице на белом фоне.

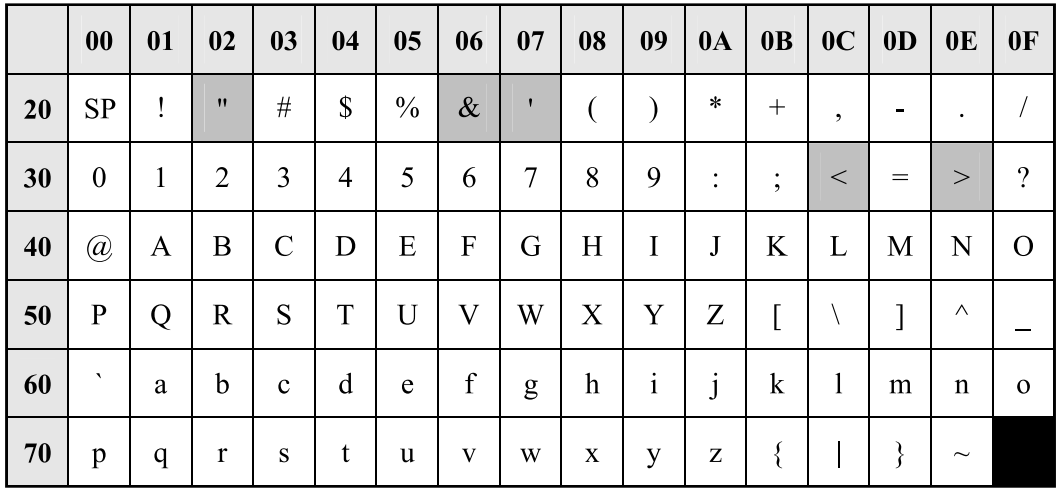

Однако, для некоторых типов полей существуют дополнительные ограничения:

- Числовое поле
	- вводить можно только последовательности цифровых символов.
- Поле IP-адреса
	- IP-адрес можно вводить в точечно-числовом формате (т.е. "n.n.n.n", где n=0–255);
	- Благодаря IPv6 IP-адрес можно вводить в точечно-числовом формате (т.е. "n:n:n:n:n:n:n:n", где n=0-FFFF, аббревиатуры доступны).
- Поле полного доменного имени (FQDN)
	- IP-адрес можно вводить в точечно-числовом формате (т.е. "n.n.n.n", где n=0–255);
	- IP-адрес для IPv6 указывается в квадратных скобках ("[" и "]").
	- Например: http://[2001:db8:1f70::999:de8:7648:6e8]/
- $\Box$ Поле отображаемого имени ( $\rightarrow$  см. главу **[Display Name]** в разделе [4.6.2.1 Call Features](#page-149-1)) – это единственное поле, в котором можно вводить символы в кодировке Unicode.

### <span id="page-32-1"></span>**Сообщение о результате**

При нажатии кнопки **[Save]** после изменения параметров на текущем экране настройки, в левой верхней области экрана отобразится одно из приведенных ниже сообщений.

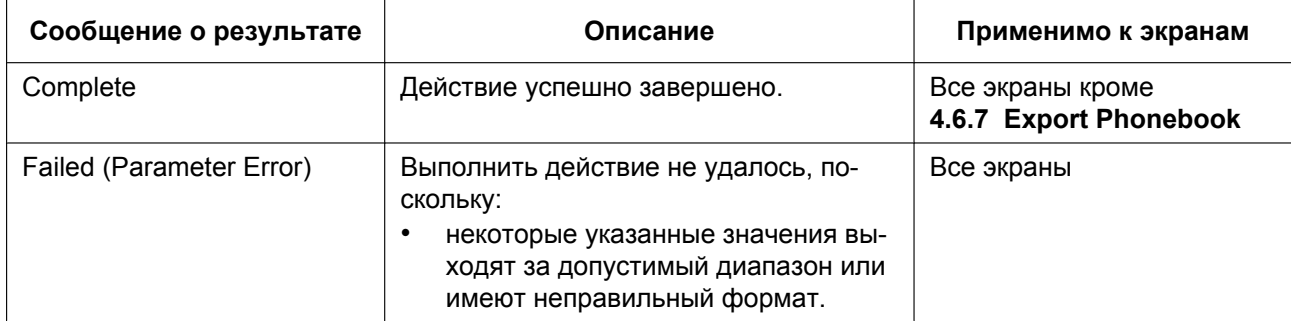

#### **1.1.6 Программирование веб-интерфейса пользователя**

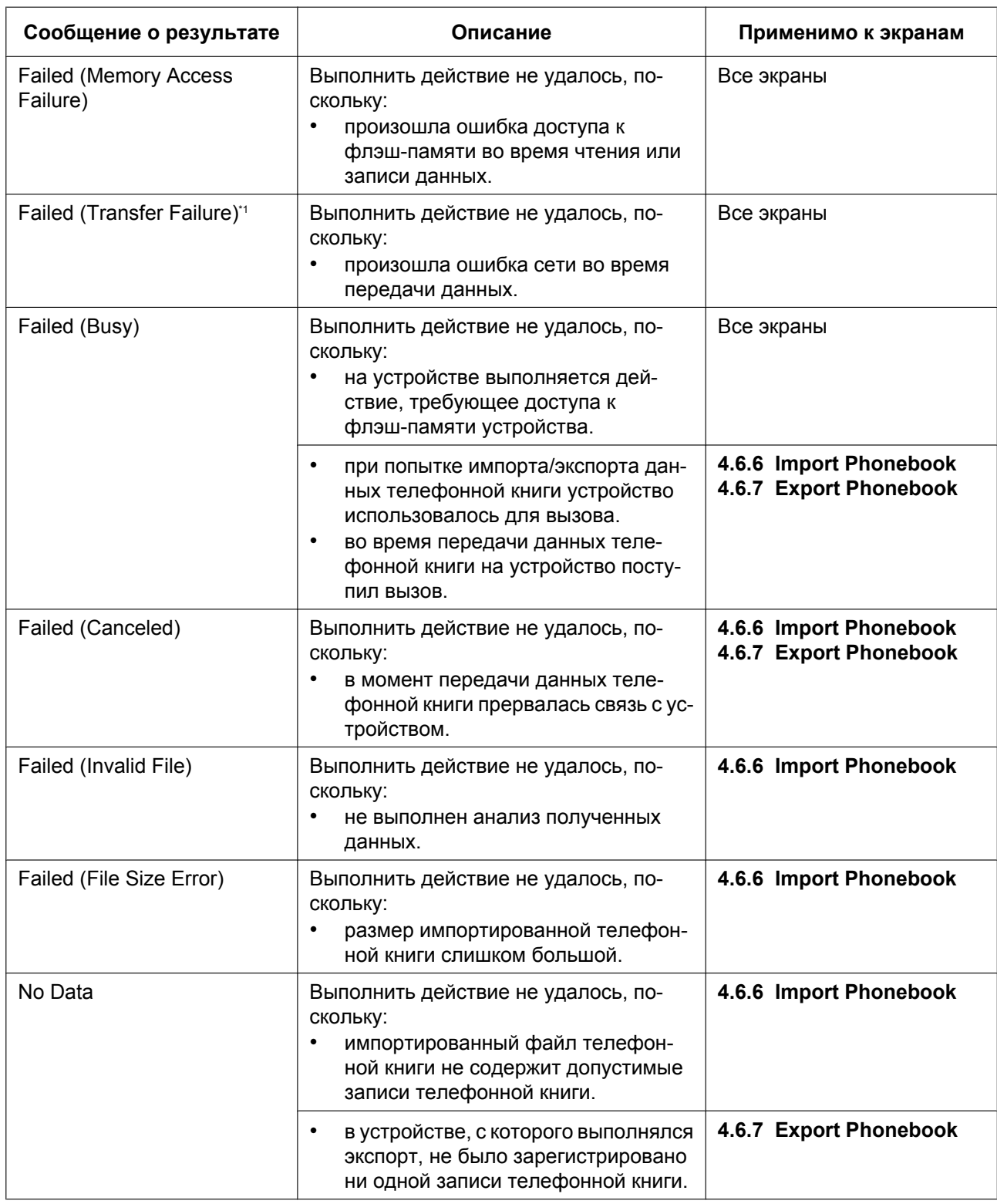

<span id="page-33-0"></span>\*1 В зависимости от используемого веб-браузера может отображаться сообщение "Failed (Transfer Failure)".

# <span id="page-34-0"></span>**1.2 Обновление микропрограммного обеспечения**

# <span id="page-34-1"></span>**1.2.1 Обновление микропрограммного обеспечения**

Микропрограммное обеспечение устройства может быть обновлено для улучшения работы устройства. Можно также настроить устройство таким образом, что оно будет автоматически загружать файл обновления микропрограммного обеспечения из указанного расположения. Обновление будет выполнено при перезагрузке устройства.

Для получения подробной информации см. **[Раздел 7 Обновление микропрограммного](#page-356-0) [обеспечения](#page-356-0)**.

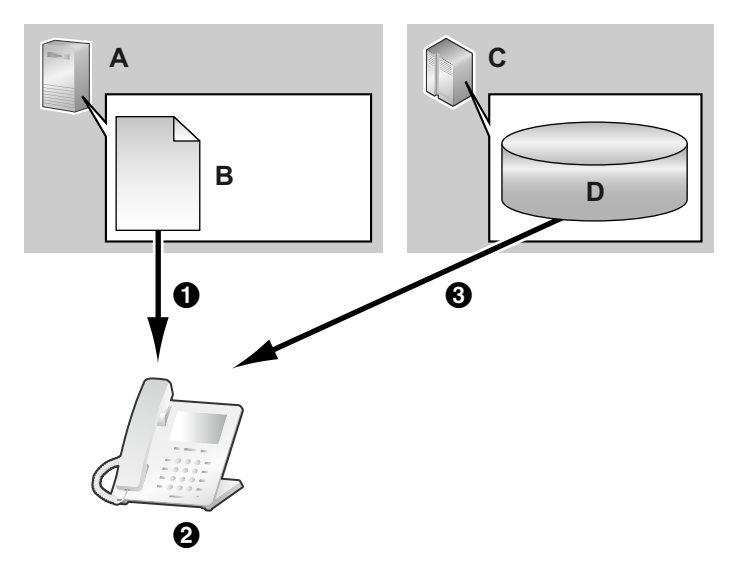

- **A.** Сервер инициализации
- **B.** Конфигурационный файл
- **C.** Сервер микропрограммного обеспечения
- **D.** Микропрограммное обеспечение
- A Загрузка
- B Проверка наличия обновления

C Загрузите и обновите встроенное программное обеспечение
# *Раздел 2*

# *Общая информация по инициализации*

*В этом разделе содержится обзор процедур программирования конфигурационного файла устройства, включая предварительную и стандартную инициализацию.*

# <span id="page-37-0"></span>**2.1 предварительная инициализация;**

## **2.1.1 Что такое предварительная инициализация?**

Предварительная инициализация – это механизм автоматической инициализации, с помощью которого можно получить адрес сервера, сохраненный в конфигурационном файле, управляемом оператором связи или поставщиком услуг.

Существует два способа автоматического получения адреса сервера, сохраненного в конфигурационном файле.

**1.** SIP PnP

Телефон выполняет групповую передачу сообщения SIP SUBSCRIBE и получает адрес сервера инициализации в сообщении SIP NOTIFY.

**2.** Опции DHCP

Телефон получает адрес сервера инициализации с помощью данных опции DHCP. Опции DHCP 66, 159 и 160 используются, когда режим IP-адреса телефона находится в режиме IPv4, опции DHCP 17 используются, если телефон находится в режиме IPv6.

# **2.1.2 Получение адреса сервера предварительной инициали-**

### **зации**

При запуске телефон попытается получить адрес сервера предварительной инициализации следующим образом:

**1.** Режим IP телефона – IPv4

Телефон попытается получить адрес сервера предварительной инициализации с помощью протокола SIP PnP, если это невозможно – устройство отправит соответствующий запрос к опциям DHCPv4.

- **2.** Режим IP телефона IPv6 Телефон попытается получить адрес сервера предварительной инициализации с помощью опций DHCPv6.
- **3.** Режим IP телефона IPv4/v6 Dual

Телефон попытается получить адрес сервера предварительной инициализации с помощью протокола SIP PnP, если это невозможно – устройство отправит соответствующий запрос к опциям DHCPv4. Если и это невозможно, устройство попытается выполнить задачу еще раз, с помощью DHCPv6.

#### **Замечание**

• Функция SIP PnP активирована в устройстве по умолчанию. Ее можно включать и отключать с помощью параметра конфигурации "**SIPPNP\_PROV\_ENABLE**".

## **2.1.3 Форматы адресов сервера**

- **1.** Основной формат
	- Формат: <scheme>://<user>:<password>@<host>:<port>/<url-path>/<file name>
	- \* Имя сервера (<host>) может быть IP-адресом или доменом.
	- \* Максимальная длина: 384 символа
- **2.** Макросы, используемые совместно с именами файлов

#### **2.1.4 Получение адреса сервера инициализации с помощью SIP PnP**

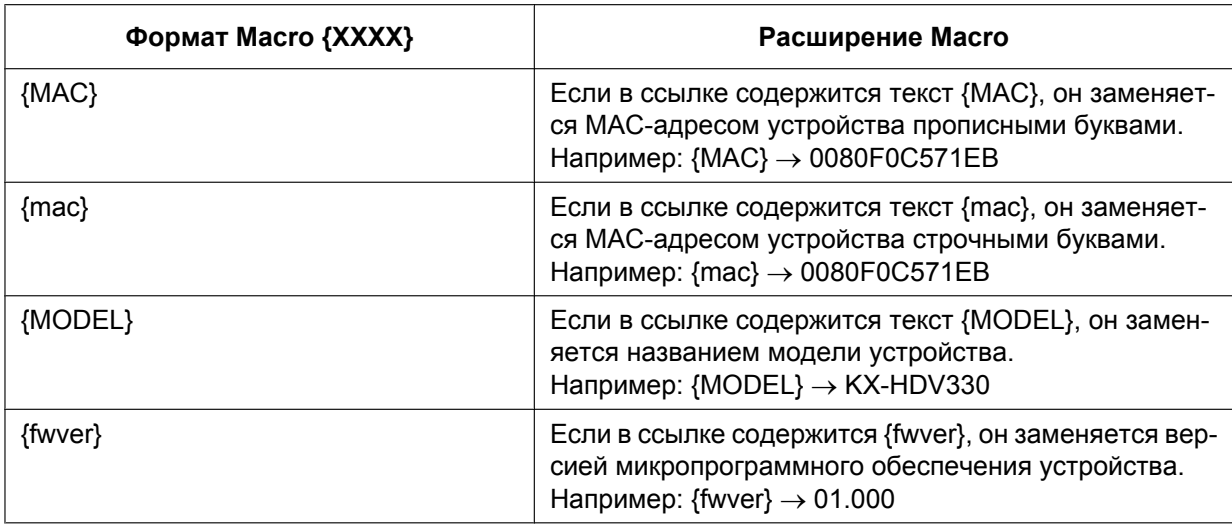

#### **Замечание**

- При работе с макросами регистр букв имеет значение.
- Не указанные выше макросы распознаются как строки символов.

## **2.1.4 Получение адреса сервера инициализации с помощью SIP PnP**

**1.** Основная последовательность действий При включении телефон выполняет групповую передачу сообщений SIP SUBSCRIBE о событии с ua-профилем, получает от PnP-сервера сообщение SIP NOTIFY и получает адрес сервера предварительной инициализации. Затем с сервера предварительной инициализации телефон получает адрес сервера инициализации.

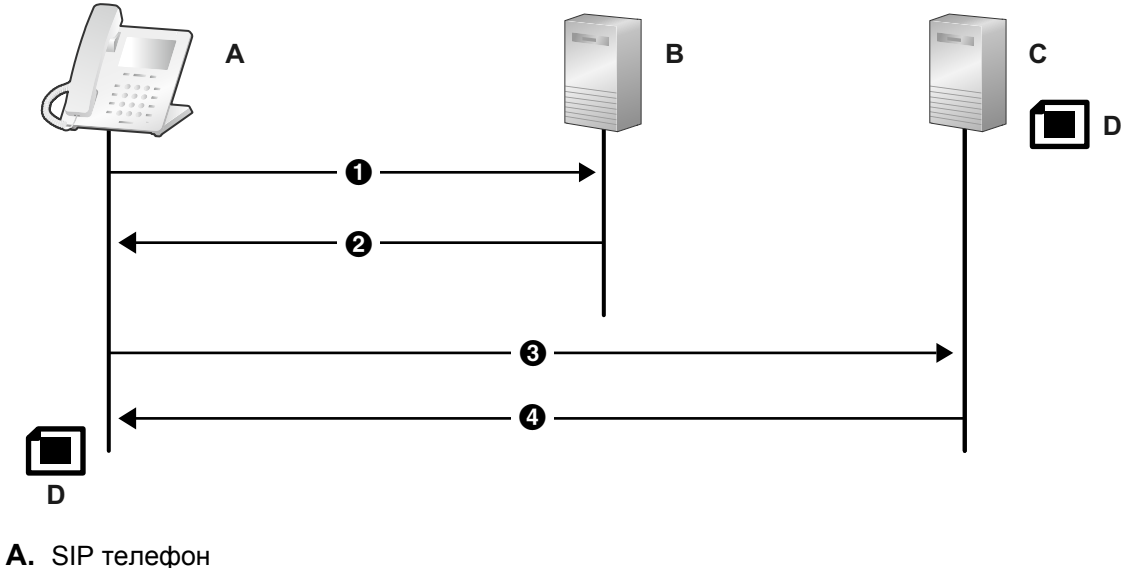

- **B.** PnP-сервер
- **C.** Сервер предварительной инициализации
- **D.** xxxxxxxxxxxx.cfg
- **O** SUBSCRIBE (групповая передача)
- NOTIFY (одноадресная рассылка)
- Тело сообщения http://server/{MODEL}.cfg
- **6** HTTP GET {MODEL}.cfg
- **4** 2000K

Получение данных о сервере инициализации **CFG\_STANDARD\_FILE\_PATH CFG\_PRODUCT\_FILE\_PATH CFG\_MASTER\_FILE\_PATH**

**2.** Форматы URL-ссылок сервера инициализации Формат: <scheme>://<user>:<password>@<host>:<port>/<url-path>/<file name>

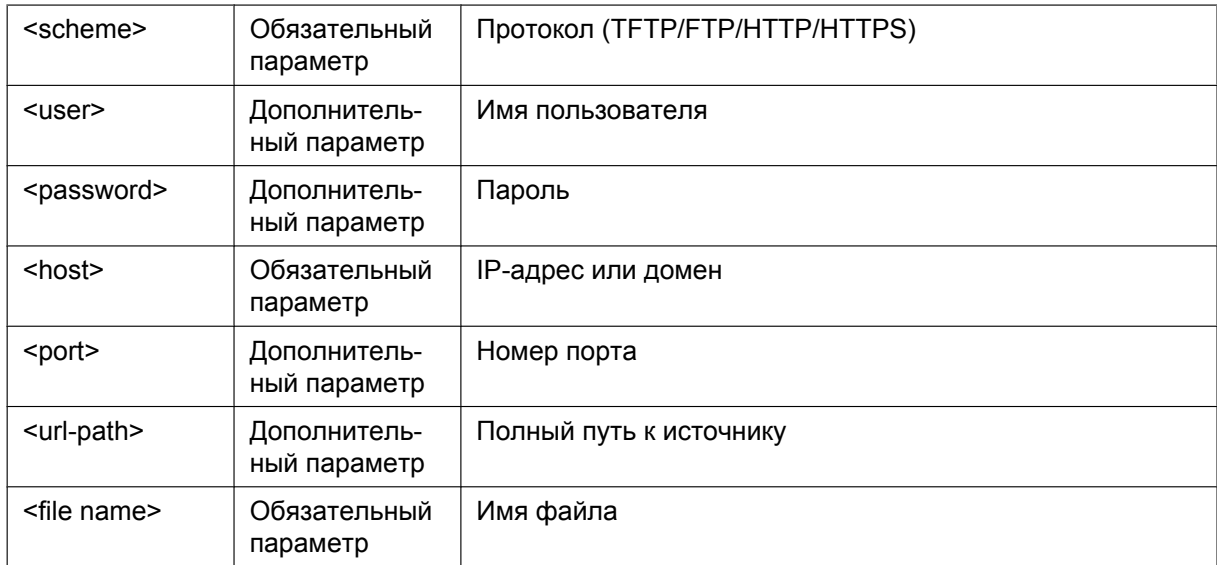

- **1.** Вариант 1: протокол, имя сервера, имя файла http://10.0.0.1/{MODEL}.cfg http://prov.com/{MODEL}.cfg
- **2.** Вариант 2: протокол, имя сервера, путь к файлу и имя файла http://10.0.0.1/pana/{MODEL}.cfg http://prov.com/pana/{MODEL}.cfg
- **3.** Вариант 3: протокол, имя пользователя, пароль, имя сервера, имя файла http://id:pass@10.0.0.1/{MAC}.cfg http://id:pass@prov.com/{MAC}.cfg

## **2.1.5 Получение адреса сервера инициализации с помощью опций DHCP**

- **1.** DHCPv4
	- **a.** Основная последовательность действий В рабочей среде DHCPv4 телефон передает сообщение DHCP DISCOVER с запросом опций DHCP (66, 67, 159 и 160), получает сообщение DHCP OFFER, получает адрес сервера

предварительной инициализации, затем с сервера предварительной инициализации получает адрес сервера инициализации.

#### **Замечание**

• Опции DHCP (66, 159 и 160) активированы по первоначальному значению, их можно включать и отключать с помощью параметров конфигурации.

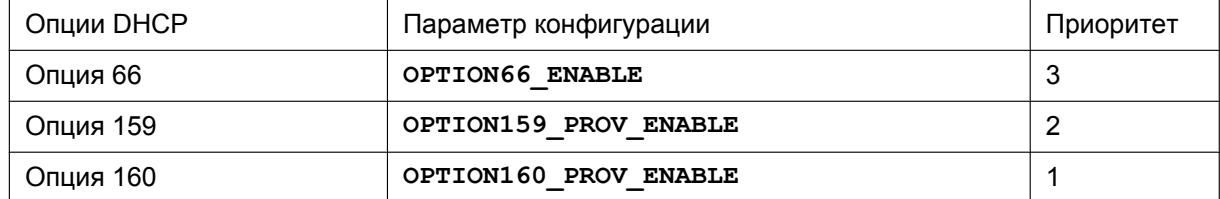

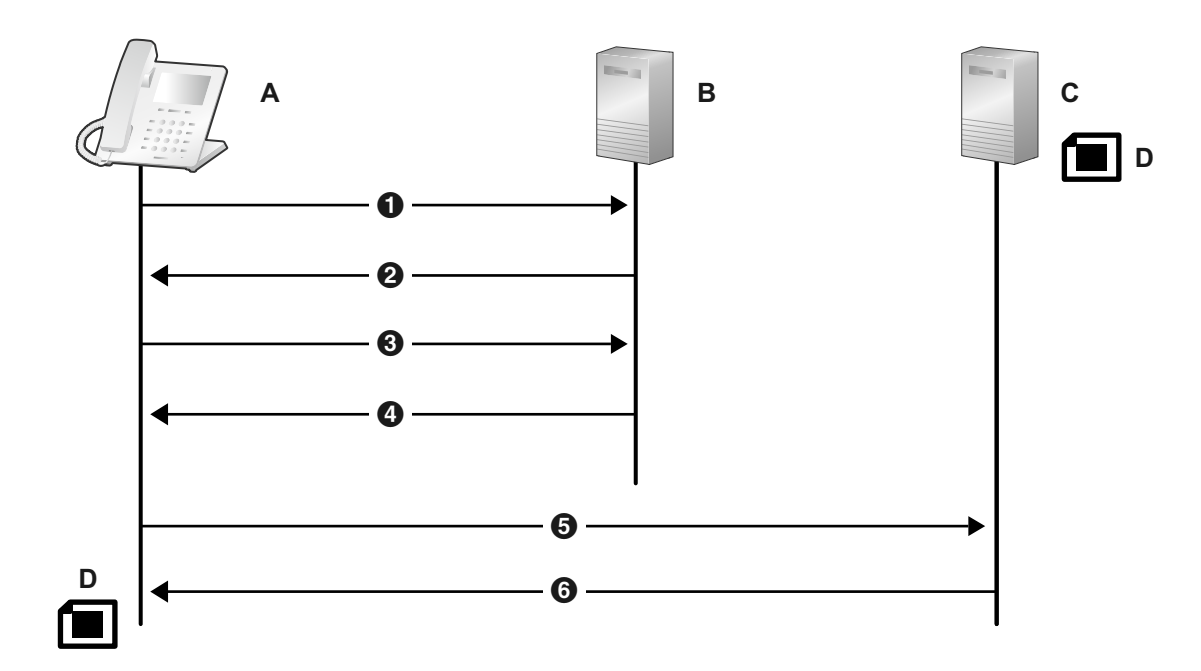

- **A.** SIP телефон
- **B.** DHCP-сервер
- **C.** Сервер предварительной инициализации
- **D.** KX-HDV330.cfg
- **O** DHCP DISCOVER
- **@** DHCP OFFER
- **8** DHCP REQUEST
- **O** DHCP ACK
- **6** TFTP {MODEL}.cfg
- **3** 2000K

Получение данных о сервере инициализации **CFG\_STANDARD\_FILE\_PATH CFG\_PRODUCT\_FILE\_PATH CFG\_MASTER\_FILE\_PATH**

**b.** Формат для файлов предварительной инициализации, полученных с помощью опции DHCP 67

#### Формат: <path>/<file name>

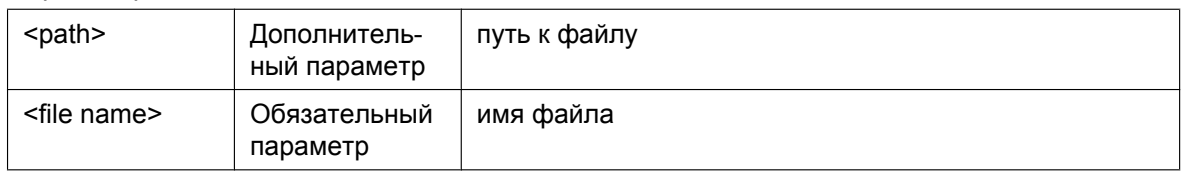

- **1.** Вариант 1: только имя файла {MODEL}.cfg
- **2.** Вариант 2: путь к файлу и имя файла pana/{MODEL}.cfg
- **c.** Формат адреса сервера предварительной инициализации, полученный от опций DHCP 159 и 160

Формат: <scheme>://<user>:<password>@<host>:<port>/<url-path>

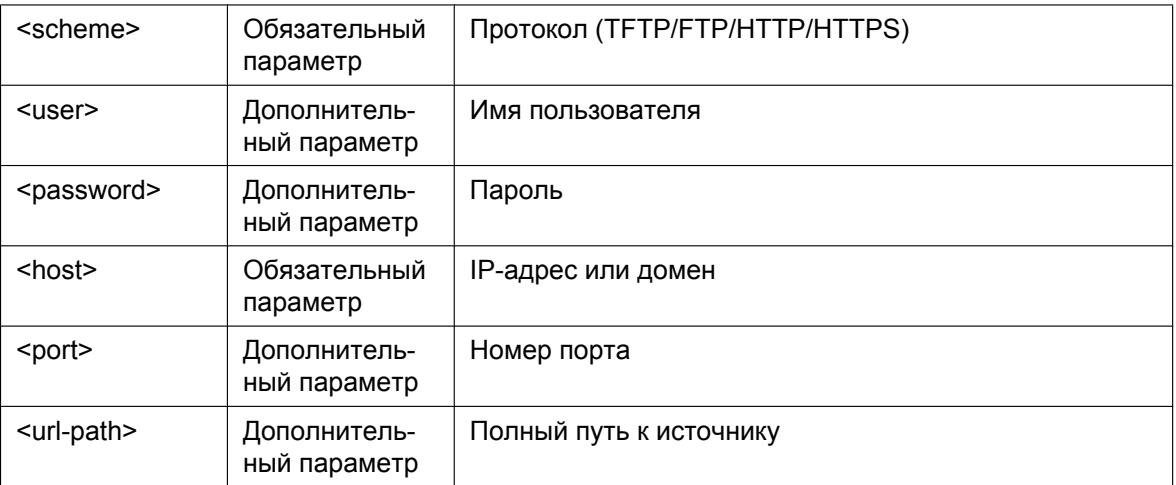

Полученный файл <path>/<file name> установлен в опции DHCP 67. Если опция DHCP 67 не установлена, предоставляется файл {MODEL}.cfg.

Ниже в скобках приведены примеры установки {MODEL}.cfg для опции DHCP 67.

- **1.** Вариант 1: протокол и имя сервера http://10.0.0.1 (http://10.0.0.1/{MODEL}.cfg) http://prov.com (http://prov.com/{MODEL}.cfg)
- **2.** Вариант 2: протокол, имя сервера и путь к файлу http://10.0.0.1/pana (http://10.0.0.1/pana/{MODEL}.cfg) http://prov.com/pana (http://prov.com/pana/{MODEL}.cfg)
- **3.** Вариант 3: протокол, имя пользователя, пароль и имя сервера http://id:pass@10.0.0.1 (http://id:pass@10.0.0.1/{MODEL}.cfg) http://id:pass@prov.com (http://id:pass@prov.com/{MODEL}.cfg)
- **d.** Формат адреса сервера предварительной инициализации, полученный от опции DHCP 66 Формат: <scheme>://<user>:<password>@<host>:<port>/<url-path>

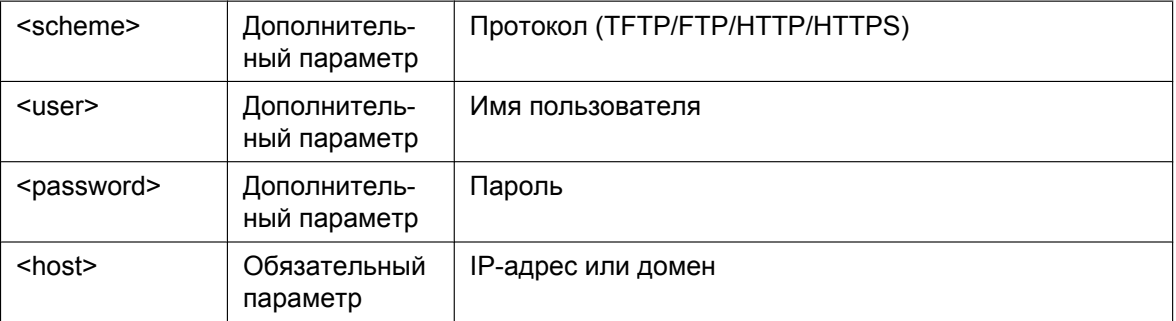

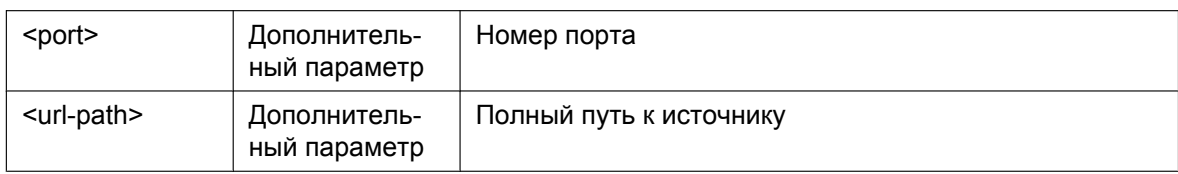

Если опция DHCP 66 не содержит <scheme>, предоставляется файл {MODEL}.cfg. Если последний символ опции DHCP 66 — "/", предоставляется файл {MODEL}.cfg. В иных ситуация опция DHCP 66 содержит <file name>.

- **1.** Вариант 1: протокол и имя сервера http://10.0.0.1/ (http://10.0.0.1/{MODEL}.cfg) http://prov.com/ (http://prov.com/{MODEL}.cfg)
- **2.** Вариант 2: протокол, имя сервера и путь к файлу http://10.0.0.1/pana/ (http://10.0.0.1/pana/{MODEL}.cfg) http://prov.com/pana/ (http://prov.com/pana/{MODEL}.cfg)
- **3.** Вариант 3: протокол, имя пользователя, пароль и имя сервера http://id:pass@10.0.0.1/ (http://id:pass@10.0.0.1/{MODEL}.cfg) http://id:pass@prov.com/ (http://id:pass@prov.com/{MODEL}.cfg)
- **4.** Вариант 4: имя сервера 10.0.0.1 (tftp://10.0.0.1/{MODEL}.cfg) prov.com (tftp://prov.com/{MODEL}.cfg)
- **2.** DHCPv6
	- **a.** В рабочей среде DHCPv6 телефон передает сообщение DHCPv6 REQUEST с запросом опции DHCP 17, получает сообщение DHCPv6 REPLY, получает адрес сервера предварительной инициализации, затем с сервера предварительной инициализации получает адрес сервера инициализации.

#### **Замечание**

• Опция DHCP 17 активирована по умолчанию, их можно включать и отключать с помощью параметров конфигурации ("**DHCPV6\_OPTION17\_PROV\_ENABLE**").

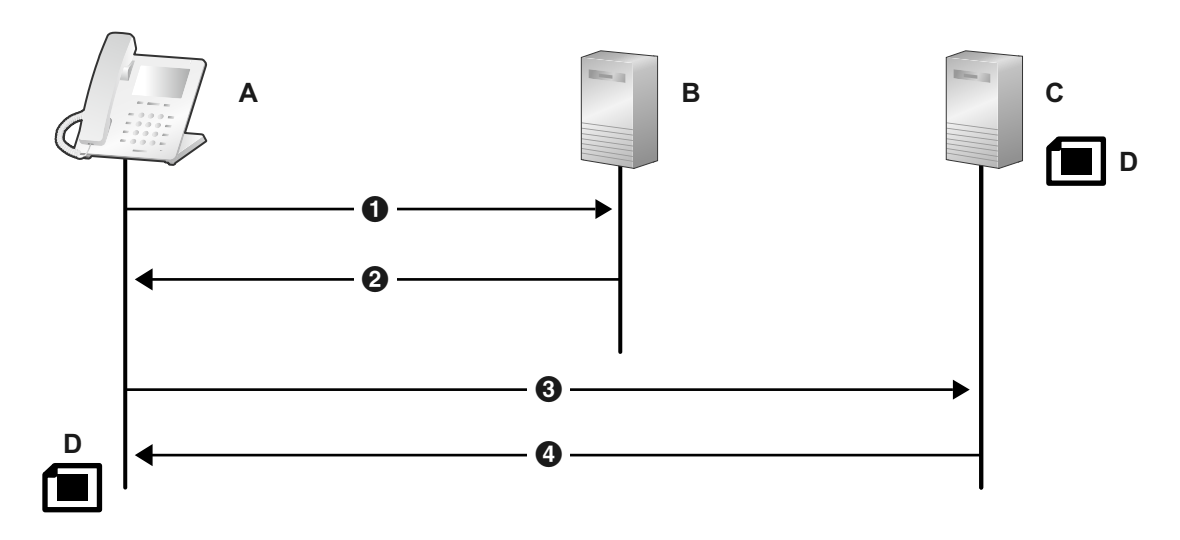

- **A.** SIP телефон
- **B.** DHCP-сервер
- **C.** Сервер предварительной инициализации
- **D.** KX-HDV330.cfg
- **O** DHCPv6 REQUEST

**2** DHCPv6 REPLY **6** TFTP {MODEL}.cfg

**2000K** 

Получение данных о сервере инициализации **CFG\_STANDARD\_FILE\_PATH CFG\_PRODUCT\_FILE\_PATH CFG\_MASTER\_FILE\_PATH**

**b.** Формат для адресов предварительной инициализации, полученных с помощью опции 17 DHCPv6

| <scheme></scheme>     | Обязательный<br>параметр     | Протокол (TFTP/FTP/HTTP/HTTPS) |
|-----------------------|------------------------------|--------------------------------|
| <user></user>         | Дополнитель-<br>ный параметр | Имя пользователя               |
| <password></password> | Дополнитель-<br>ный параметр | Пароль                         |
| <host></host>         | Обязательный<br>параметр     | IP-адрес или домен             |
| <port></port>         | Дополнитель-<br>ный параметр | Номер порта                    |
| <url-path></url-path> | Дополнитель-<br>ный параметр | Полный путь к источнику        |
| <file name=""></file> | Обязательный<br>параметр     | Имя файла                      |

Формат: <scheme>://<user>:<password>@<host>:<port>/<url-path>

- **1.** Вариант 1: протокол, имя сервера и имя файла http://[2001:0db8:bd05:01d2:288a:1fc0:0001:10ee]/{MODEL}.cfg http://prov.com/{MODEL}.cfg
- **2.** Вариант 2: протокол, имя сервера, путь к файлу и имя файла http://[2001:db8::1234:0:0:9abc]/pana/{MODEL}.cfg http://prov.com/pana/{MODEL}.cfg
- **3.** Вариант 3: протокол, имя пользователя, пароль, имя сервера и имя файла http://id:pass@[2001:db8::9abc]/{MAC}.cfg http://id:pass@prov.com/{MAC}.cfg

# **2.2 Инициализация**

## **2.2.1 Что такое инициализация?**

После выполнения предварительной инициализации ( $\rightarrow$  см. раздел [2.1 предварительная](#page-37-0) **[инициализация;](#page-37-0)**) можно автоматически настроить устройство, загрузив в него сохраненный на сервере инициализации конфигурационный файл. Этот процесс называется "инициализацией".

## 2.2.2 Протоколы инициализации

Инициализация может выполняться по протоколам HTTP, HTTPS, FTP и TFTP. Протокол, который следует использовать, зависит от того, как именно выполняется инициализация. Обычно для инициализации используются протоколы HTTP, HTTPS или FTP. Если передаются зашифрованные конфигурационные файлы, рекомендуется использовать протокол HTTP. Если передаются незашифрованные конфигурационные файлы, рекомендуется использовать протокол HTTPS. Возможность применения протокола FTP зависит от используемого сетевого маршрутизатора или сети.

## 2.2.3 Файл конфигурации

В этом разделе приводятся конкретные примеры функций конфигурационного файла и способы управления им.

Файл конфигурации — это текстовый файл с различными параметрами, необходимыми для эксплуатации устройства. Файлы обычно хранятся на сервере, обслуживаемом поставщиком услуг телефонной сети/обслуживающей организацией, и загружаются устройствами при возникновении такой потребности. В конфигурационном файле можно задать все настраиваемые параметры. Параметры, которым уже заданы необходимые значения, можно игнорировать. Изменяйте параметры только по мере необходимости.

Для получения подробной информации о настройках параметров и их описаниях см.

Раздел 5 Программирование конфигурационного файла.

### Использование 3 типов конфигурационных файлов

использования - группировка конфигурационных файлов по 3 типам: Тип Использование Главный конфигурационный Настройка параметров, которые являются общими для всех усфайл тройств, например, адреса SIP-сервера и IP-адресов DNS- и

Устройство может загрузить до 3 конфигурационных файлов. Один из способов эффективного их

NTP-серверов (Network Time Protocol - протокол синхрониза-

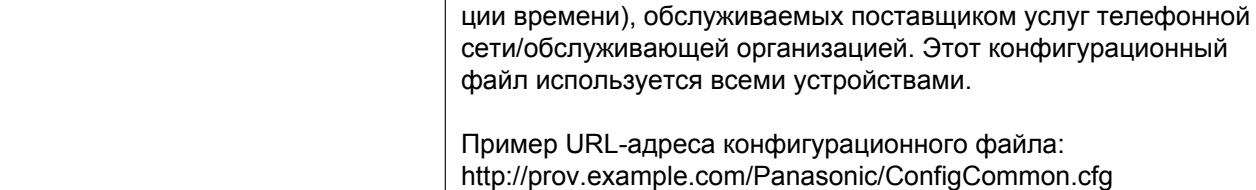

#### 2.2.3 Файл конфигурации

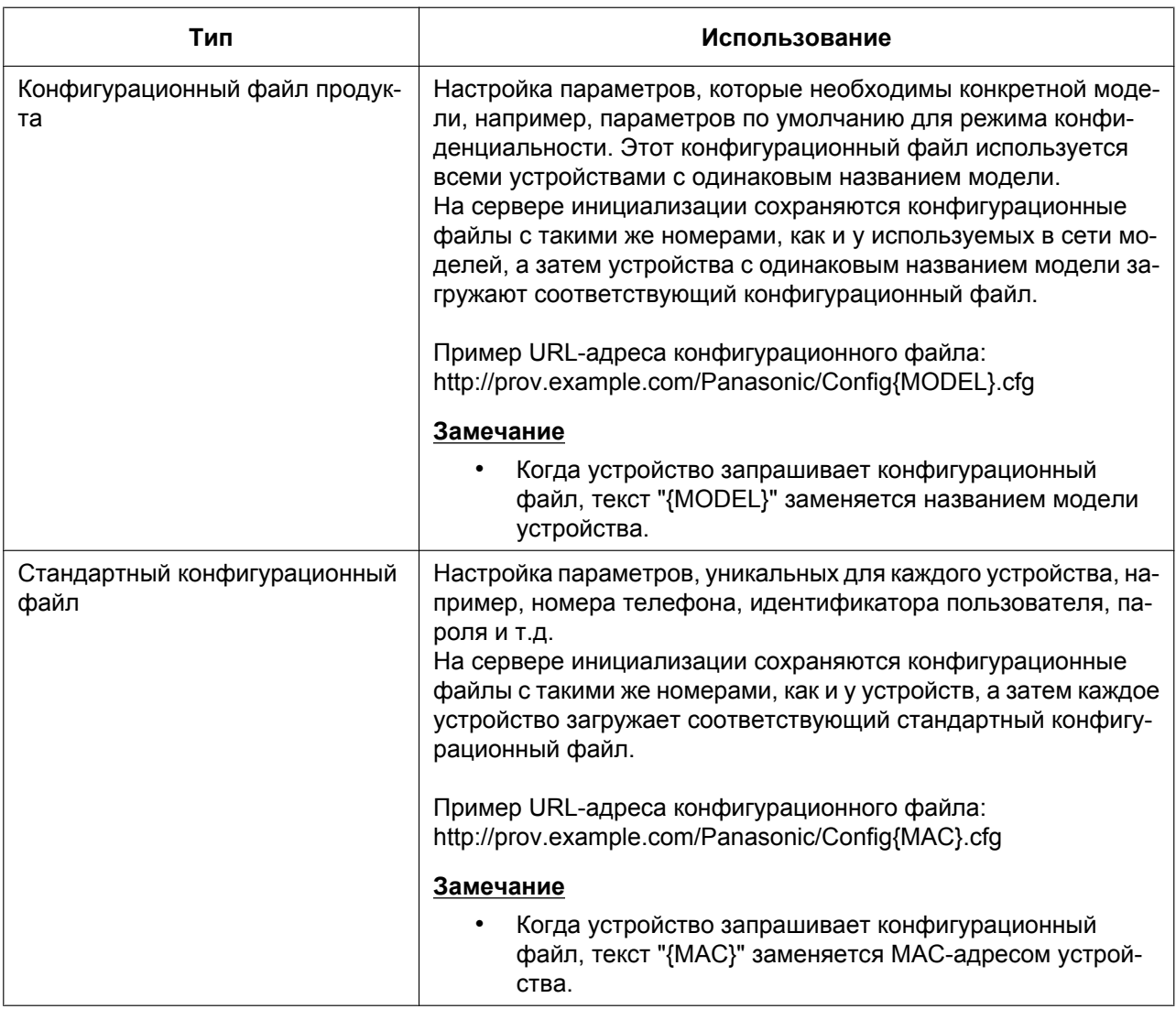

В зависимости от ситуации можно использовать все 3 типа конфигурационных файлов или же использовать только стандартный конфигурационный файл.

В приведенном выше примере показан только один из возможных способов использования конфигурационных файлов. В зависимости от требований поставщика услуг телефонной сети/ обслуживающей организации, существуют другие способы эффективного использования конфигурационных файлов.

### Использование 2 типов конфигурационных файлов

В следующей таблице показан пример использования конфигурационных файлов 2 типов: главного конфигурационного файла для настройки параметров, общих для всех устройств, и конфигурационного файла продукта для настройки параметров, общих для определенных групп.

#### Использование конфигурационных файлов продуктов, которые соответствуют должностным группам

Конфигурационные файлы продуктов можно использовать для различных групп или для нескольких пользователей в одной группе.

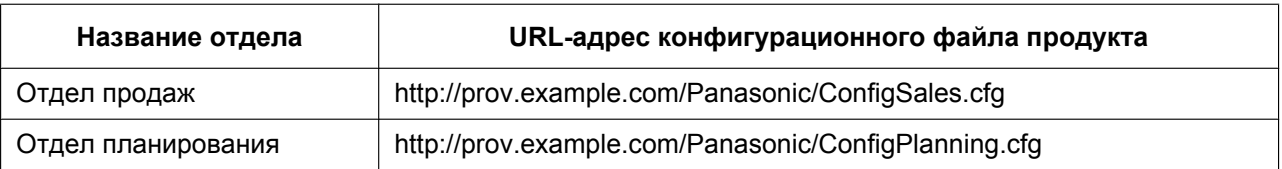

## **2.2.4 Загрузка конфигурационных файлов**

### **Загрузка конфигурационных файлов через веб-интерфейс пользователя**

Приведенная ниже процедура описывает, как осуществить загрузку конфигурационного файла через веб-интерфейс пользователя для использования в целях программирования устройства.

- **1.** Подтвердите, что IP-адрес/FQDN и каталог инициирующего сервера указаны верно, и сохраните конфигурационные файлы в каталоге (например, http://provisioning.example.com/Panasonic/ Config\_Sample.cfg).
- **2.** Введите IP-адрес устройства в веб-браузер ПК (→ см **[1.1.6.3 Перед началом работы с](#page-27-0) [веб-интерфейсом пользователя](#page-27-0)**).
- **3.** Зарегистрируйтесь в системе в качестве администратора ( $\rightarrow$  см. [Уровни доступа](#page-28-0) **[\(идентификаторы и пароли\)](#page-28-0)** в **[1.1.6.3 Перед началом работы с веб-интерфейсом](#page-27-0) [пользователя](#page-27-0)**).
- **4.** Нажмите на вкладку **[Maintenance]** и выберите **[Provisioning Maintenance]**.
- **5.** Введите URL, настроенный в Шаге 1, в **[Standard File URL]**.
- **6.** Нажмите **[Save]**.

### **Периодичность загрузки**

Устройство загружает конфигурационные файлы при запуске через регулярные промежутки времени, а также когда получает такое указание от сервера.

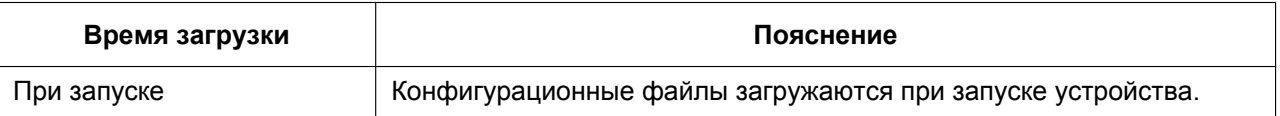

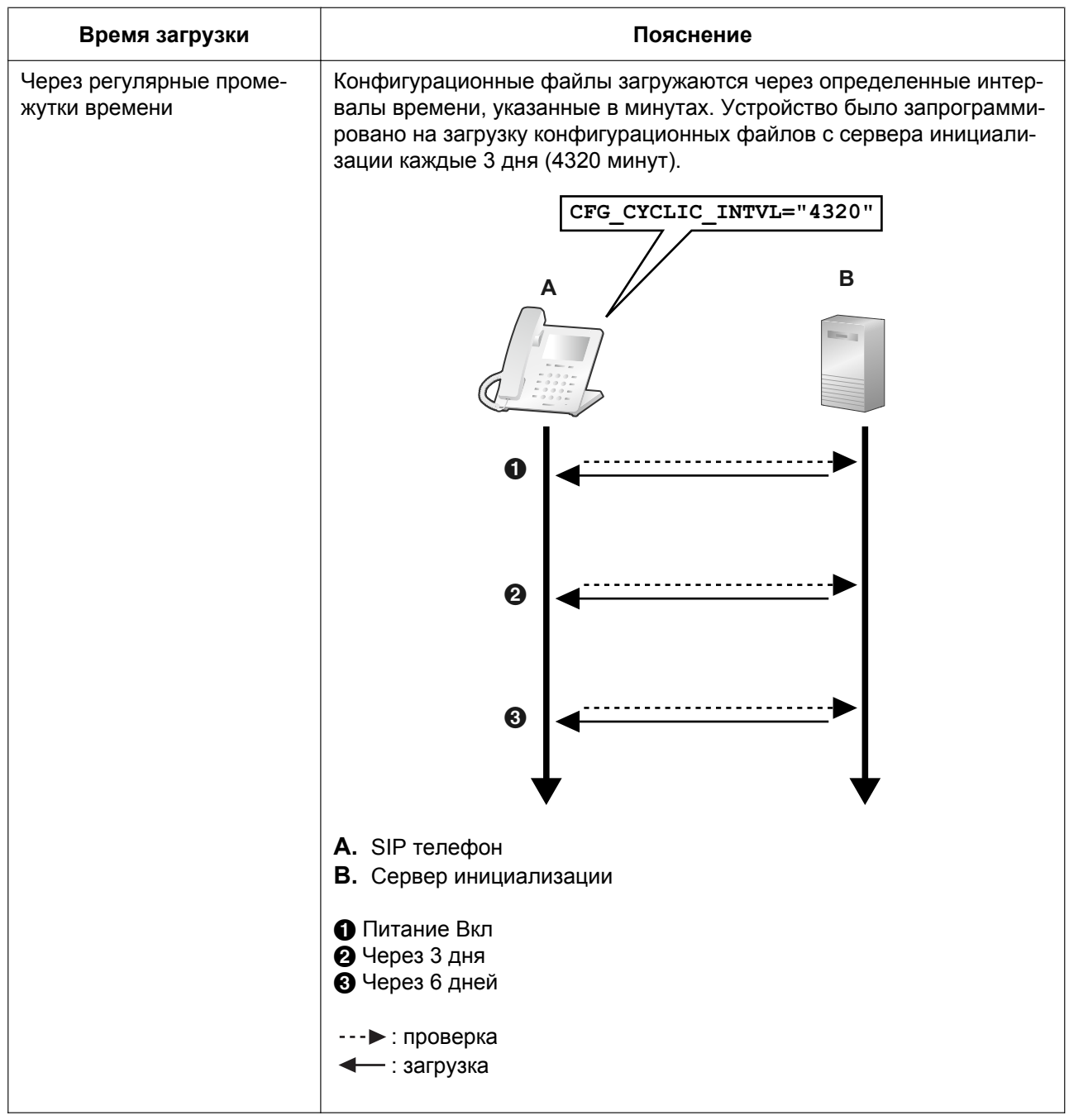

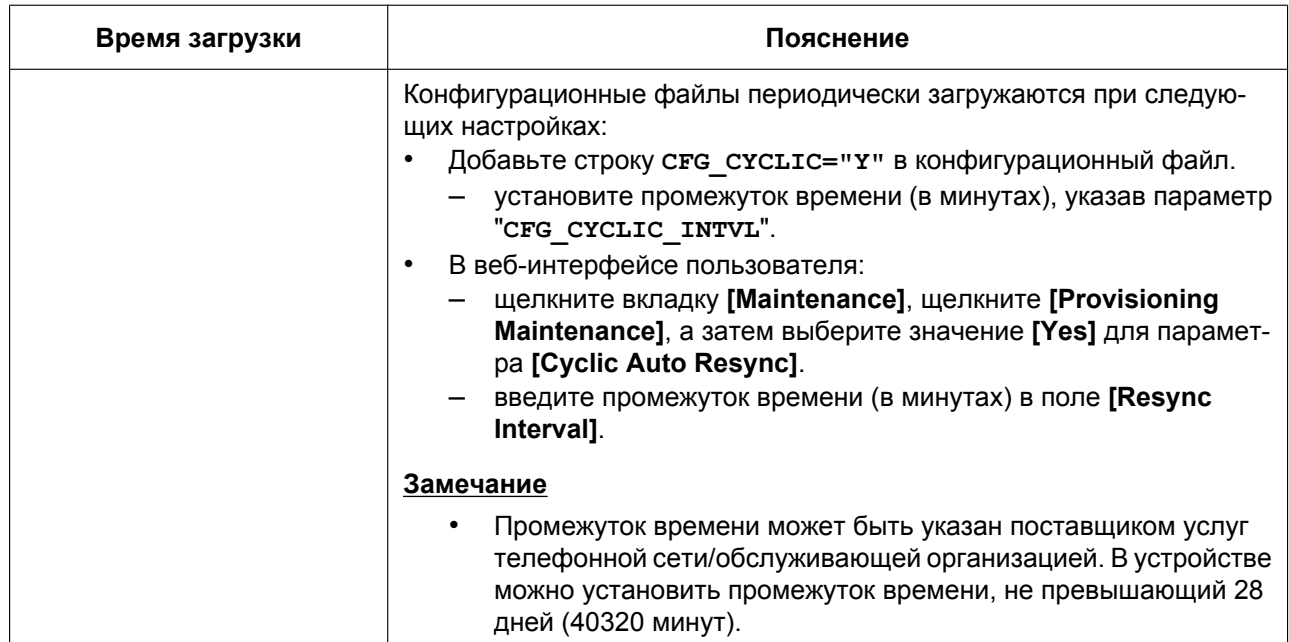

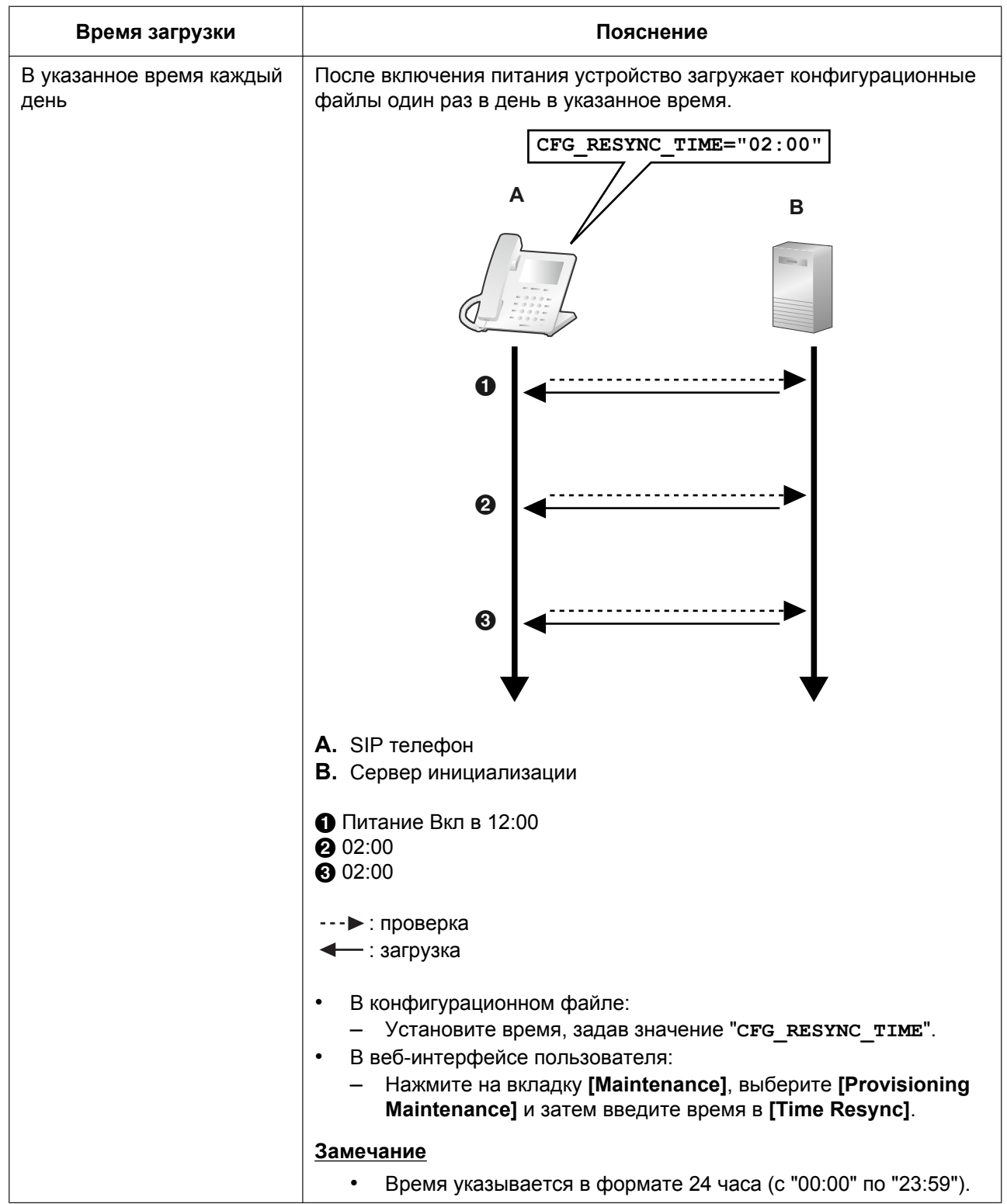

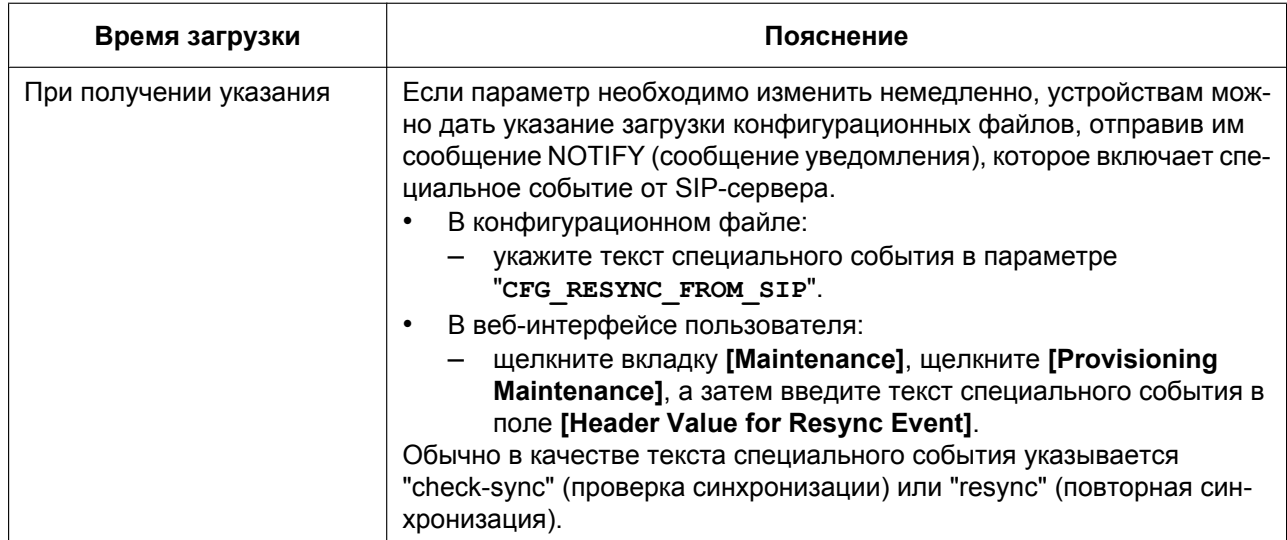

# 2.2.5 Пример настройки параметров сервера инициализации

В этом разделе приводится пример установки устройств и сервера инициализации в случае настройки 2-х устройств с помощью конфигурационных файлов. В примере используются стандартные конфигурационные файлы и главный конфигурационный файл.

#### Примечания

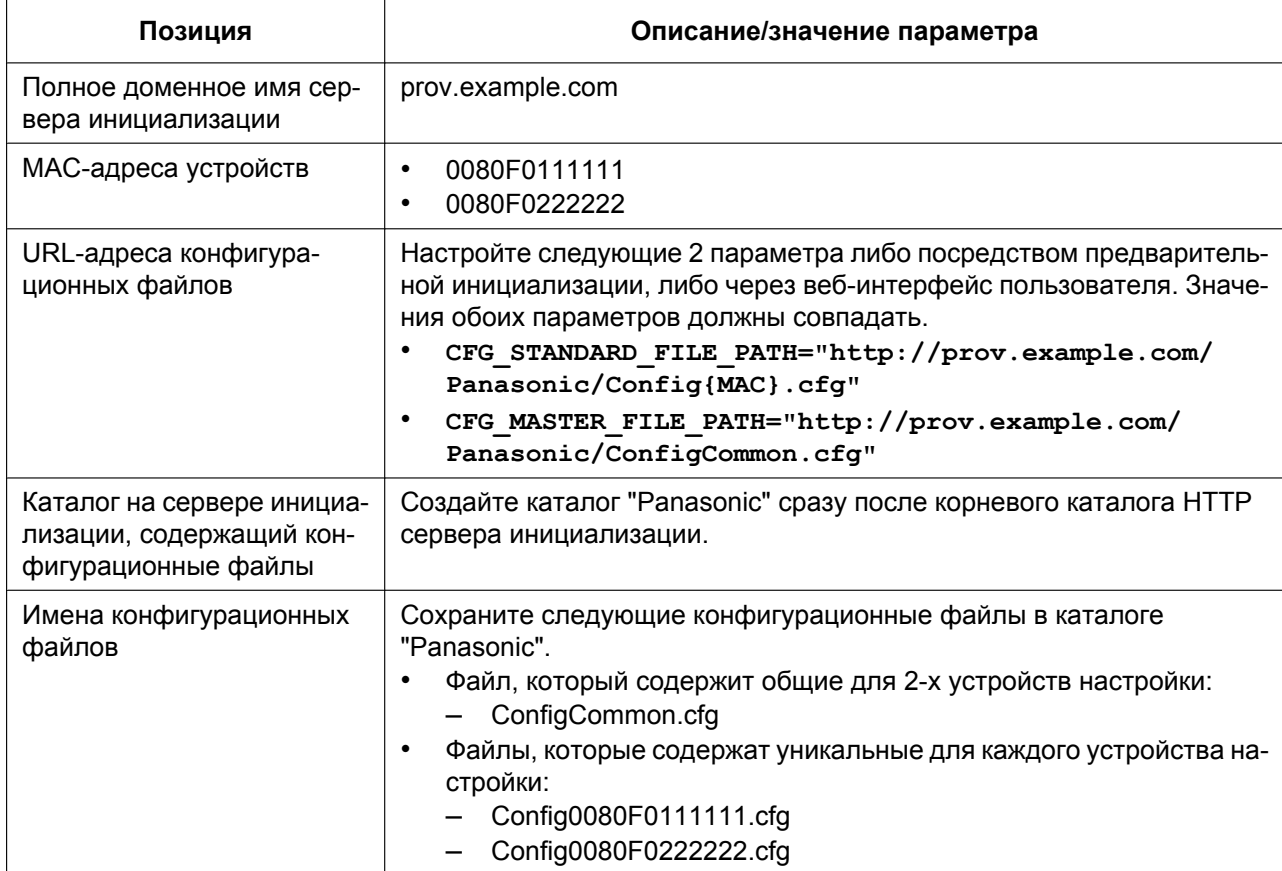

#### **Установка сервера инициализации**

- **1.** Подключите устройства к сети и включите их питание.
	- **a.** Устройство с MAC-адресом 0080F0111111 использует следующие URL-адреса: http://prov.example.com/Panasonic/ConfigCommon.cfg http://prov.example.com/Panasonic/Config0080F0111111.cfg
	- **b.** Устройство с MAC-адресом 0080F0222222 использует следующие URL-адреса: http://prov.example.com/Panasonic/ConfigCommon.cfg http://prov.example.com/Panasonic/Config0080F0222222.cfg

#### **Пример указания сервером выполнения инициализации**

На следующем рисунке показан пример сообщения NOTIFY от сервера, которое указывает устройствам выполнить инициализацию. Текст события "check-sync" указан в параметре "**CFG\_RESYNC\_FROM\_SIP**".

```
NOTIFY sip:1234567890@sip.example.com SIP/2.0
Via: SIP/2.0/UDP xxx.xxx.xxx.xxx:5060;branch=abcdef-ghijkl
From: sip:prov@sip.example.com
To: sip:1234567890@sip.example.com
Date: Wed, 1 Jan 2014 01:01:01 GMT
Call-ID: 123456-1234567912345678
CSeq: 1 NOTIFY
Contact: sip:xxx.xxx.xxx.xxx:5060
Event: check-sync
Content-Length: 0
```
## **2.2.6 Шифрование**

оборудования.

### **Способы безопасной инициализации**

Для обеспечения безопасности при выполнении инициализации существует 2 способа безопасной передачи конфигурационных файлов между устройством и сервером. То, какой способ используется, зависит от среды использования и доступного в телефонной сети

#### **Способ 1: передача зашифрованных конфигурационных файлов**

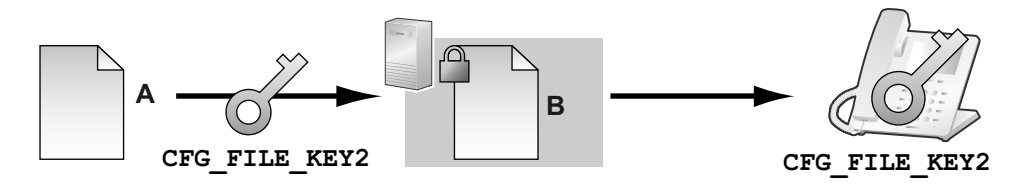

**A.** Незашифрованный конфигурационный файл

**B.** Зашифрованный конфигурационный файл

Для использования этого способа требуется ключ шифрования, с помощью которого выполняется шифрование и расшифровка конфигурационных файлов. Для шифрования используется уникальный для каждого устройства предустановленный ключ шифрования, ключ шифрования, установленный поставщиком услуг телефонной сети/обслуживающей организацией, и т.д. При загрузке устройством зашифрованного конфигурационного файла оно расшифрует файл, используя тот же ключ шифрования, а затем автоматически настроит параметры.

#### Способ 2: передача конфигурационных файлов с использованием протокола HTTPS

В этом способе для передачи конфигурационных файлов между устройством и сервером используется протокол SSL, применение которого широко распространено в Интернете. Для увеличения безопасности подключения можно воспользоваться корневым сертификатом.

#### Примечание

- Чтобы избежать передачи по сети избыточных данных. такие важные данные, как ключ шифрования, используемый для шифрования конфигурационных файлов, и корневой сертификат для протокола SSL, следует в максимально возможной степени настроить посредством предварительной инициализации.
- Рекомендуется шифровать данные, чтобы поддерживать безопасность подключения при передаче конфигурационных файлов. Однако, если устройства используются в безопасной среде, например, во внутренней сети, шифровать данные необязательно.

Лля расшифровки конфигурационных файлов устройство использует заранее зарегистрированный ключ шифрования. Устройство определяет состояние шифрования, проверяя расширение загруженного конфигурационного файла.

Для получения подробной информации о шифровании конфигурационных файлов обратитесь к соответствующему лицу в своей организации.

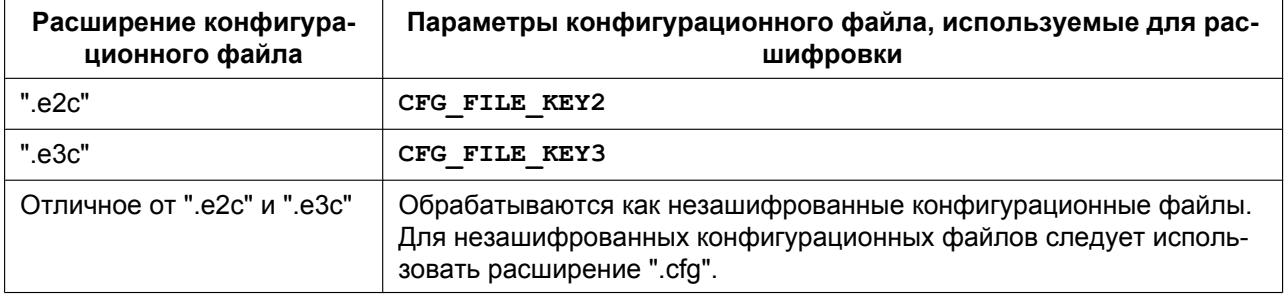

#### Сравнение 2-х способов

В следующей таблице приводится сравнение характеристик 2-х способов передачи.

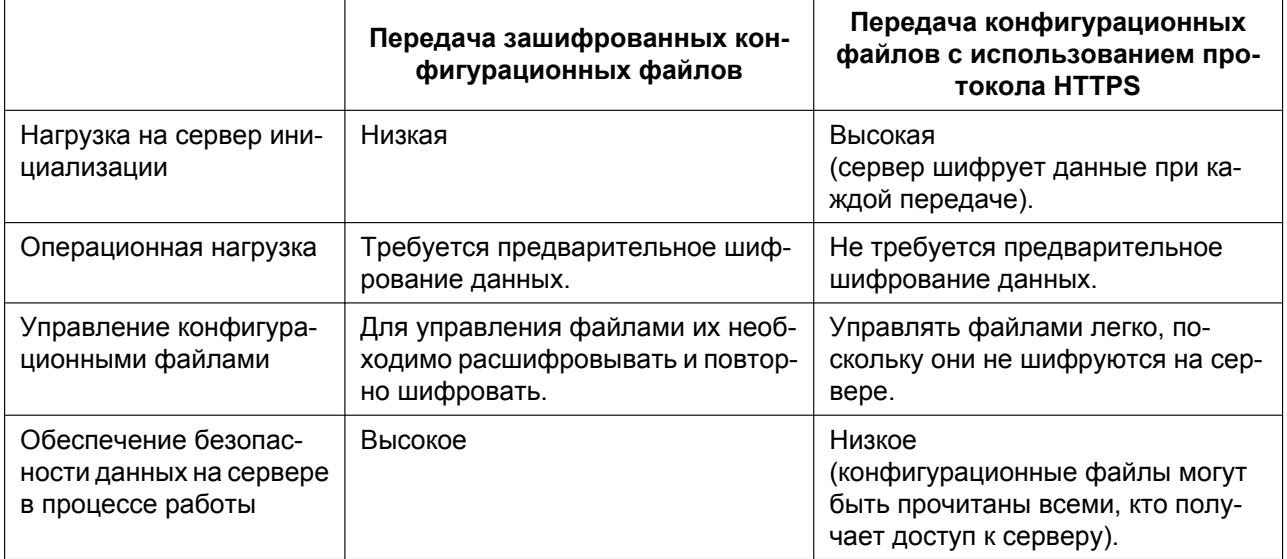

Кроме того, существует другой способ: конфигурационные файлы не шифруются во время хранения на сервере, а шифруются в момент передачи с использованием заранее зарегистрированного ключа шифрования. Этот способ особенно полезен, когда несколько устройств настроены на загрузку общего конфигурационного файла с использованием разных ключей шифрования. Однако, как и в случае

загрузки незашифрованного конфигурационного файла с использованием протокола HTTPS, сервер будет сильно нагружен при передаче конфигурационных файлов.

# **2.3 Приоритет способов настройки**

Одни и те же параметры можно настроить, применяя разные способы настройки: инициализацию, программирование через веб-интерфейс пользователя и т.д. В этом разделе показано, какое значение присваивается при настройке одного и того же параметра разными способами. В следующей таблице показан приоритет, с которым применяются настройки при использовании каждого способа (меньшие числа означают больший приоритет):

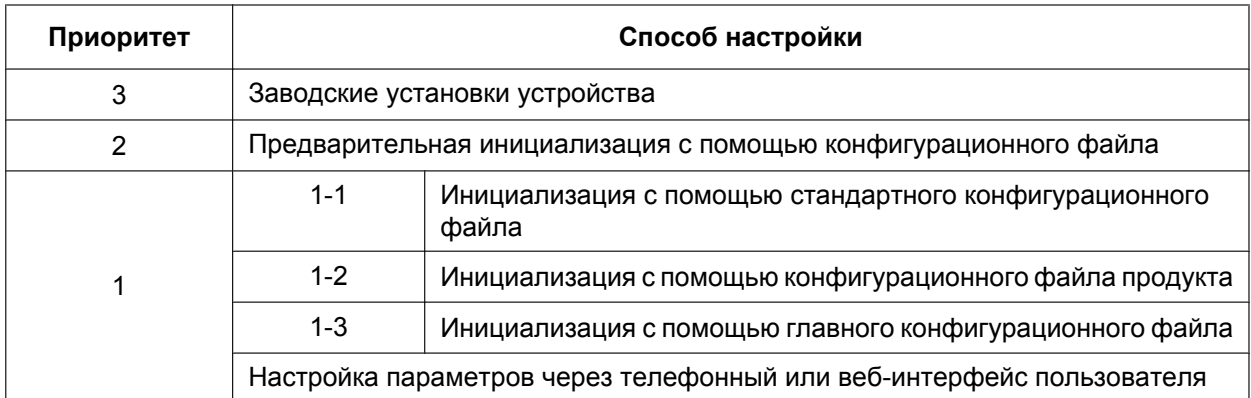

Согласно таблице, настроенные позже параметры перекрывают предыдущие настройки (т.е. параметры, находящиеся ниже по списку в таблице, имеют больший приоритет).

#### **Примечание**

• Обязательно выполните сброс до заводских настроек, прежде чем подключать устройство к другой телефонной системе.

Для получения дополнительной информации обратитесь к поставщику услуг телефонной сети/ обслуживающей организации.

# **2.4 Характеристики конфигурационных файлов**

Характеристики конфигурационных файлов включают:

#### **Формат файла**

Конфигурационный файл представляет собой обычный текстовый файл.

#### **Строки конфигурационных файлов**

Конфигурационный файл состоит из последовательности строк, на которые накладываются указанные ниже условия:

• Каждая строка должна заканчиваться последовательностью "<CR><LF>".

#### **Замечание**

При определенных условиях допускается использование только одного из параметров <CR> и <LF>.

• Строки, начинающиеся символом "**#**", считаются комментариями.

• Конфигурационные файлы должны начинаться со строки комментария, включающей следующую установленную последовательность символов (44 байт): **# Panasonic SIP Phone Standard Format File #**

Шестнадцатеричное представление данной последовательности:

**23 20 50 61 6E 61 73 6F 6E 69 63 20 53 49 50 20 50 68 6F 6E 65 20 53 74 61 6E 64 61 72 64 20 46** 

**6F 72 6D 61 74 20 46 69 6C 65 20 23**

• Для предотвращения случайного изменения установленной последовательности символов рекомендуется начинать конфигурационный файл со строки:

**# Panasonic SIP Phone Standard Format File # DO NOT CHANGE THIS LINE!**

- Конфигурационные файлы должны заканчиваться пустой строкой.
- Строка каждого параметра записывается в форме XXX="yyy" (XXX: название параметра, yyy: его значение). Значение должно заключаться в двойные кавычки.
- Разбиение строки параметров на несколько строк не допускается. Это приведет к ошибке обработки конфигурационного файла и в результате — к сбою инициализации.

#### **Настраиваемые параметры**

• Устройство поддерживает несколько телефонных линий. Значения некоторых параметров необходимо указывать отдельно для каждой линии. Параметр с суффиксом "**\_1**" в названии является параметром для линии 1; " 2"— для линии 2;...; " 6" — для линии 6 и т.д.

Примеры настроек параметров линии (номера телефона) для доступа к серверу голосовой почты: "**VM\_NUMBER\_1**": для линии 1,

"**VM\_NUMBER\_2**": для линии 2, ...,

"**VM\_NUMBER\_12**": для линии 12

#### **Замечание**

- Число доступных линий варьируется в зависимости от модели используемого телефона, а именно:
	- KX-HDV330: 1–12
- Значения некоторых параметров можно указывать "пустыми", чтобы установить пустое значение параметра.

Пример:

**NTP\_ADDR=""**

- Параметры указываются без определенного порядка.
- Если один и тот же параметр указывается в конфигурационном файле более одного раза, применяется значение, указанное первым.
- В конфигурационном файле можно задать все настраиваемые параметры. Параметры, которым уже заданы необходимые значения, можно игнорировать. Изменяйте параметры только по мере необходимости.
- Булевы выражения (BOOLEAN) допускают все перечисленные ниже конфигурации. "**Y**": "**Y**", "**y**", "**Yes**", "**YES**", "**yes**" "**N**": "**N**", "**n**", "**No**", "**NO**", "**no**"

#### **Расширения параметров**

Расширения параметров позволяют задать такие атрибуты параметров, как "Только для чтения" или "Настройки оператора по умолчанию".

Параметр "Только для чтения"

• Если задано значение "?R" или "?r", доступ к соответствующему параметру через интерфейс пользователя телефона и веб-интерфейс пользователя осуществляется в режиме "Только для чтения".

\* Доступ через интерфейс пользователя телефона в режиме "Только для чтения"

Отображается меню настроек параметра "Только для чтения", однако во время регистрации возникает ошибка.

\* Доступ через веб-интерфейс пользователя в режиме "Только для чтения" Меню настроек параметра "Только для чтения" отображается серым цветом, настройки изменить невозможно.

#### **Замечание**

- Настройку параметров можно осуществлять через устройство и подтверждать через веб-интерфейс в соответствии со сносками 1-3 о именах параметров в разделе "[5.1 Список](#page-175-0) [параметров конфигурационного файла](#page-175-0)".
- Если не задано значение "?R" или "?r", доступ через интерфейс пользователя телефона и веб-интерфейс пользователя осуществляется как в режиме чтения, так и в режиме записи.

\* Дополнительные характеристики для параметров "?R" и "?r" активируются при конфигурации последнего из них.

- Пример:
- (1) Импорт XXX?R="111" из веб-среды в качестве стандартного файла.
- XXX: Только для чтения
- XXX эксплуатационные данные: 111
- (2) Импорт XXX="222" из веб-среды в качестве файла продукта.
- XXX : Чтение/Запись
- XXX эксплуатационные данные: 222

\* При использовании конфигураций (1) и (2) активируется стандартный файл с высшим приоритетом, а параметру XXX в режиме "Только для чтения" задается значение 111.

Характеристика "Настройки оператора по умолчанию"

• Если задано значение "?!", применимые значения параметров считаются настройками оператора услуг связи по умолчанию по отношению к эксплуатационным данным.

\* Настройки оператора услуг связи по умолчанию применяются при выполнении сброса настроек оператора услуг связи. Инициализация настроек оператора услуг связи по умолчанию также осуществляется и при сбросе заводских настроек устройства.

\* После того, как будет задан параметр "?!", соответствующий параметр назначается настройкой оператора услуг связи по умолчанию, даже если в конфигурации этого параметра отсутствует "?!" (настройка остается неизменной вплоть до сброса настроек до заводских).

Характеристики множества расширений параметров

• Одному параметру можно назначить несколько расширений. Пример: XXX**?R?!=**"" / XXX**?!?r=**""

Пример конфигурации расширения параметра

**1.** В конфигурационном файле задайте параметру "Режим IP-адресации" значение "IPv4" и параметр "Только для чтения"

Пример: IP\_ADDR\_MODE**?R**="0" ("0": IPv4)

**2.** В случае возникновения ошибки при задании режиму IP-адресации значения IPv6 см. раздел **Настройка режима IP (IPv4, IPv6, IPv4&IPv6)** в **[Настройка сетевых параметров устройства](#page-23-0)**.

# **2.5 Примеры конфигурационных файлов**

Приведённые ниже примеры конфигурационных файлов выложены на веб-сайте Panasonic ( $\rightarrow$  см. раздел **[Введение](#page-1-0)**).

- Упрощенный пример конфигурационного файла
- Детальный пример конфигурационного файла

### **2.5.1 Примеры параметров кодеков**

**Настройка приоритетов кодеков для (1)G.729A, (2)PCMU, (3)G.722**

**## Codec Settings # Enable G722 CODEC\_ENABLE0\_1="Y" CODEC\_PRIORITY0\_1="3" # Disable PCMA CODEC\_ENABLE1\_1="N" # Enable G729A CODEC\_ENABLE3\_1="Y" CODEC\_PRIORITY3\_1="1" # Enable PCMU CODEC\_ENABLE4\_1="Y" CODEC\_PRIORITY4\_1="2"**

### **Настройка узкополосных кодеков (PCMA, G.729A)**

**## Codec Settings # Disable G722 CODEC\_ENABLE0\_1="N" # Enable PCMA CODEC\_ENABLE1\_1="Y" CODEC\_PRIORITY1\_1="1" # Enable G729A CODEC\_ENABLE3\_1="Y" CODEC\_PRIORITY3\_1="1" # Disable PCMU CODEC\_ENABLE4\_1="N"**

### **Настройка только кодека G.729A**

**## Codec Settings # Disable G722 CODEC\_ENABLE0\_1="N" # Disable PCMA CODEC\_ENABLE1\_1="N" # Enable G729A CODEC\_ENABLE3\_1="Y" CODEC\_PRIORITY3\_1="1" # Disable PCMU CODEC\_ENABLE4\_1="N"**

### **2.5.2 Пример неправильного файла с описаниями ошибок**

В приведенном ниже списке показан пример конфигурационного файла с неправильным форматированием:

В первой строке неправильно введено описание. Конфигурационный файл должен начинаться установленной последовательностью символов "**# Panasonic SIP Phone Standard Format File #**".

• Строки комментариев начинаются в середине строк.

### Пример неправильного файла

SIP PRXY\_ADDR\_1="proxy.example.com"

```
# This is a simplified sample configuration file. -\mathbf{0}# Configuration Setting #
CFG STANDARD FILE PATH="http://config.example.com/0123456789AB.cfg"
                        # URL of this configuration file
# SIP Settings #
# Suffix "_1" indicates this parameter is for "line 1". #
SIP_RGSTR_ADDR_1="registrar.example.com" # IP Address or FQDN of SIP registrar server
```
# IP Address or FQDN of proxy server

Ø

# *Раздел 3*

# *Программирование через телефонный интерфейс пользователя*

*В этом разделе поясняется настройка устройства посредством ввода прямых команд через телефонный интерфейс пользователя.*

# **3.1 Программирование через телефонный интерфейс пользователя**

В этом разделе содержится информация о функциях, которые можно настроить непосредственно с устройства, но которые не описаны в Инструкции по эксплуатации.

## **3.1.1 Открытие и закрытие веб-порта**

Чтобы получить доступ к веб-интерфейсу пользователя, необходимо предварительно открыть веб-порт устройства.

#### **Открытие веб-порта устройства**

#### **[В режиме ожидания]**

- **1.** Коснитесь  $\blacktriangleright$  /  $\blacktriangleleft$   $\rightarrow$  "Базовые Настр.".
- **2.** Коснитесь  $\wedge$  /  $\vee$   $\rightarrow$  "ПРОЧЕЕ".
- **3.** Коснитесь "Встроенный Web".
- **4.** Выберите "ВКЛ." → "ОК".

#### **Закрытие веб-порта устройства**

#### **[В режиме ожидания]**

- **1.** Коснитесь  $\triangleright$  /  $\triangleright$  = "Базовые Настр.".
- **2.** Коснитесь  $\wedge$  /  $\vee$   $\rightarrow$  "ПРОЧЕЕ".
- **3.** Коснитесь "Встроенный Web".
- **4.** Выберите "ВЫКЛ." → "ОК".

# *Раздел 4*

# *Программирование веб-интерфейса пользователя*

*В этом разделе содержится информация о параметрах, доступных в веб-интерфейсе пользователя.*

В следующих таблицах показаны все параметры, которые можно настроить через веб-интерфейс пользователя, а также соответствующие уровни доступа. Для получения подробной информации о каждом параметре см. указанные в таблице страницы.

Для получения подробной информации о настройке программирования через веб-интерфейс пользователя см. раздел 1.1.6 Программирование веб-интерфейса пользователя.

### **Status**

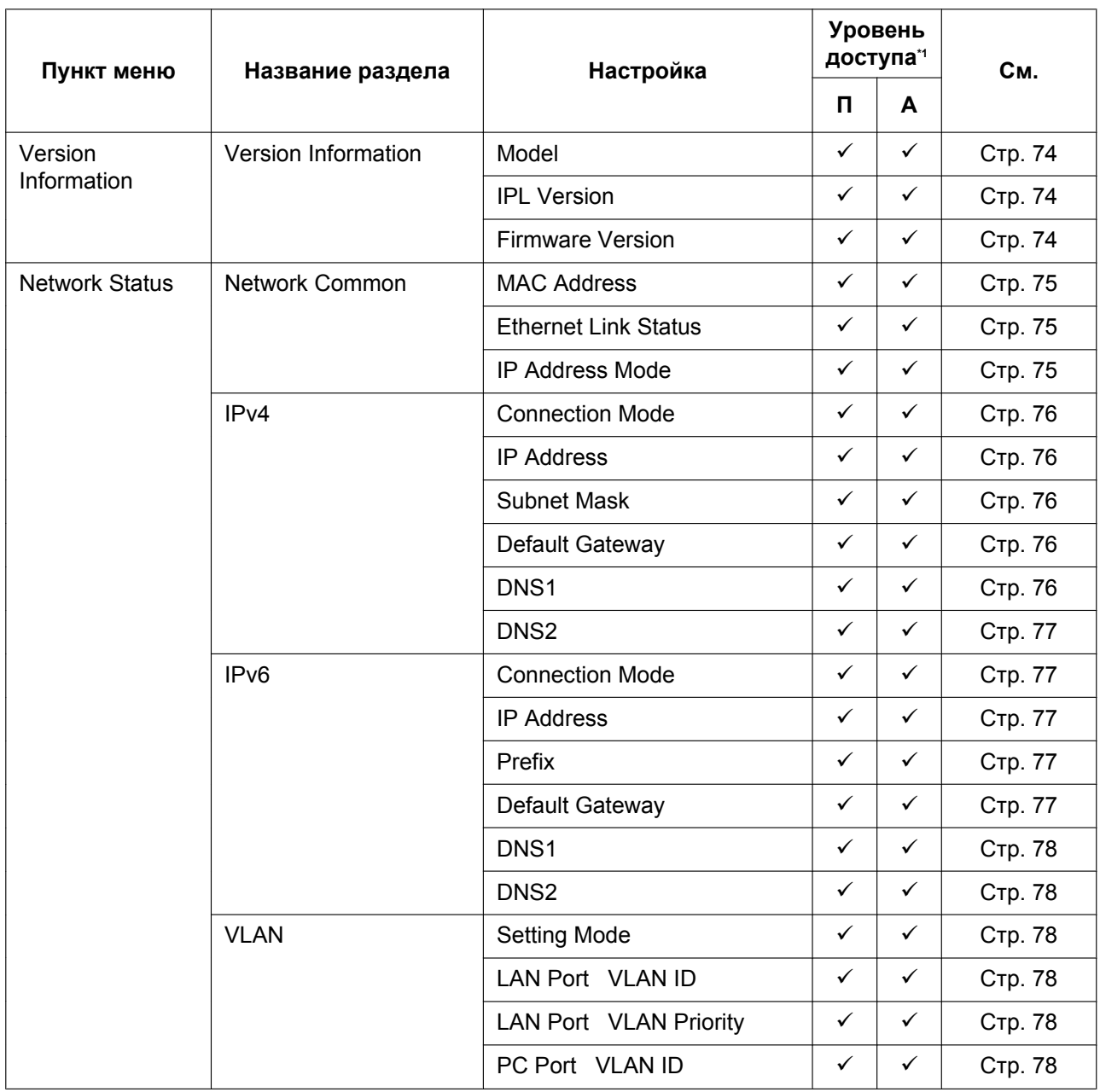

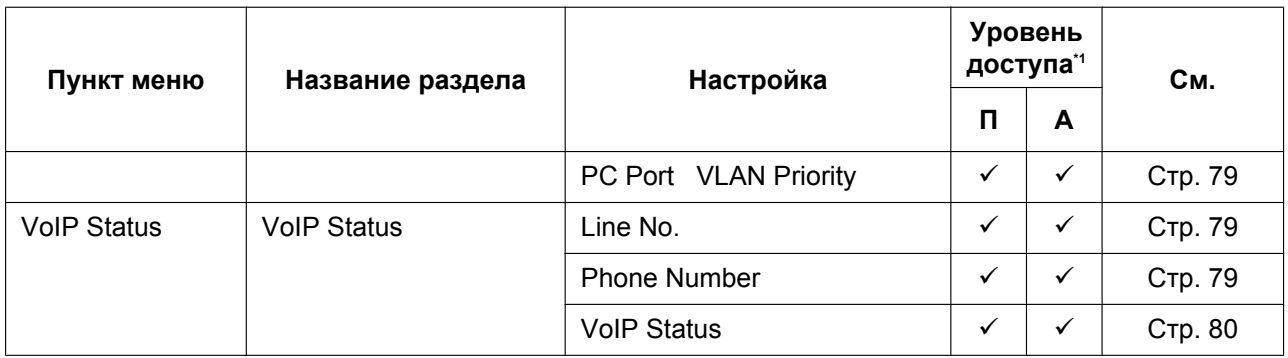

<span id="page-62-0"></span> $\star_1$ Сокращения для уровней доступа: П: Пользователь; А: Администратор Галочка означает, что параметр доступен для этого уровня доступа.

### **Network**

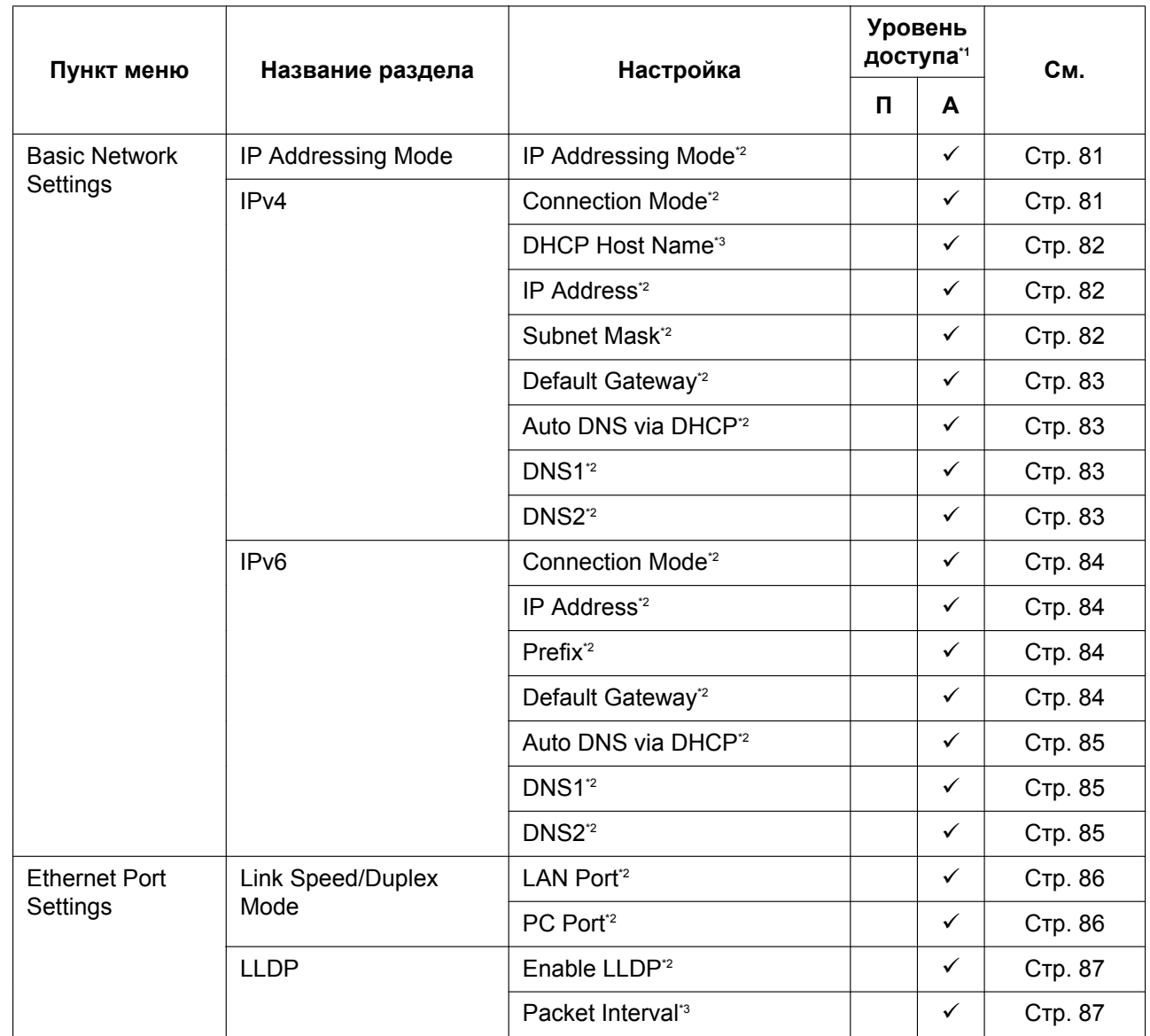

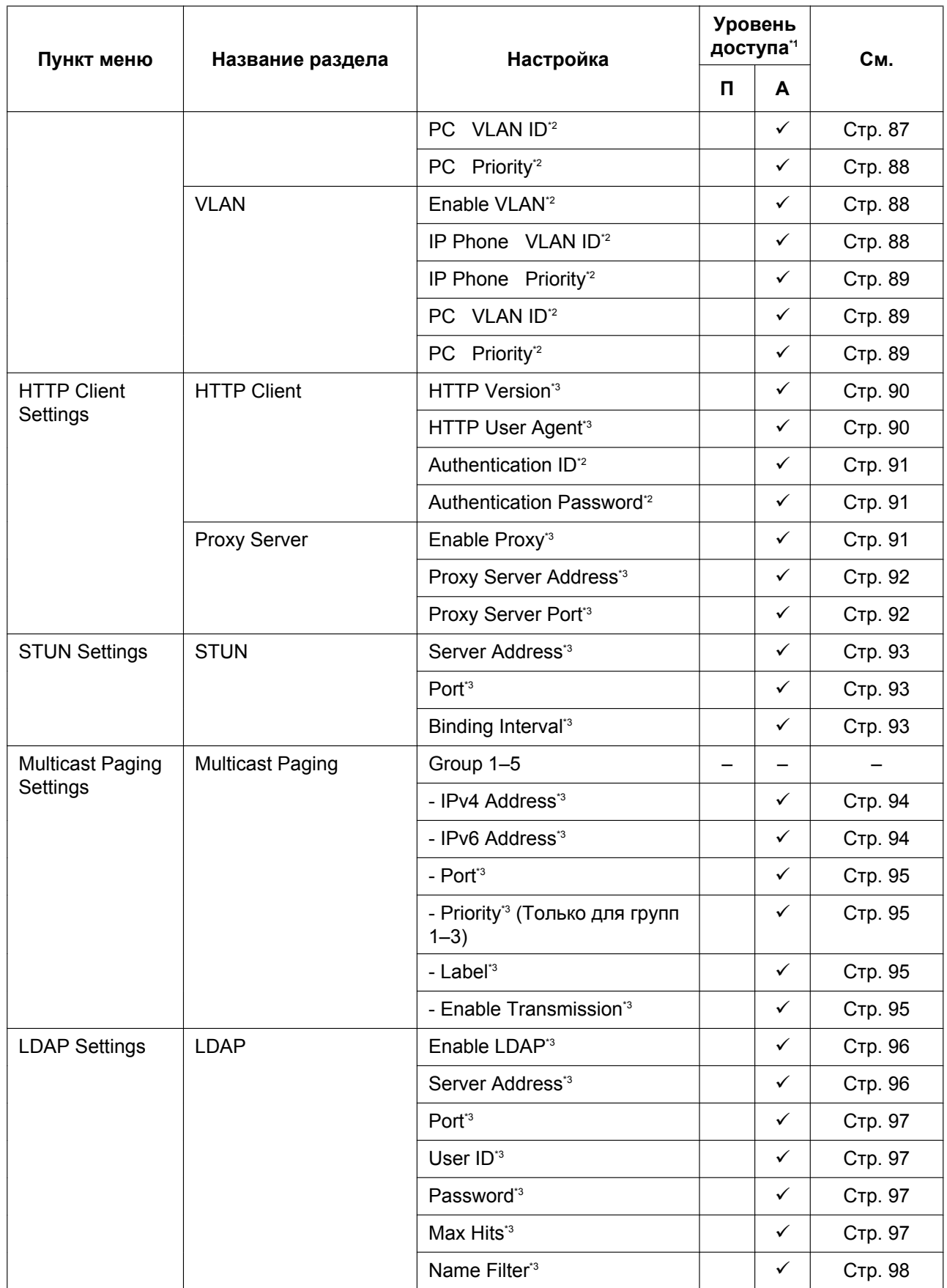

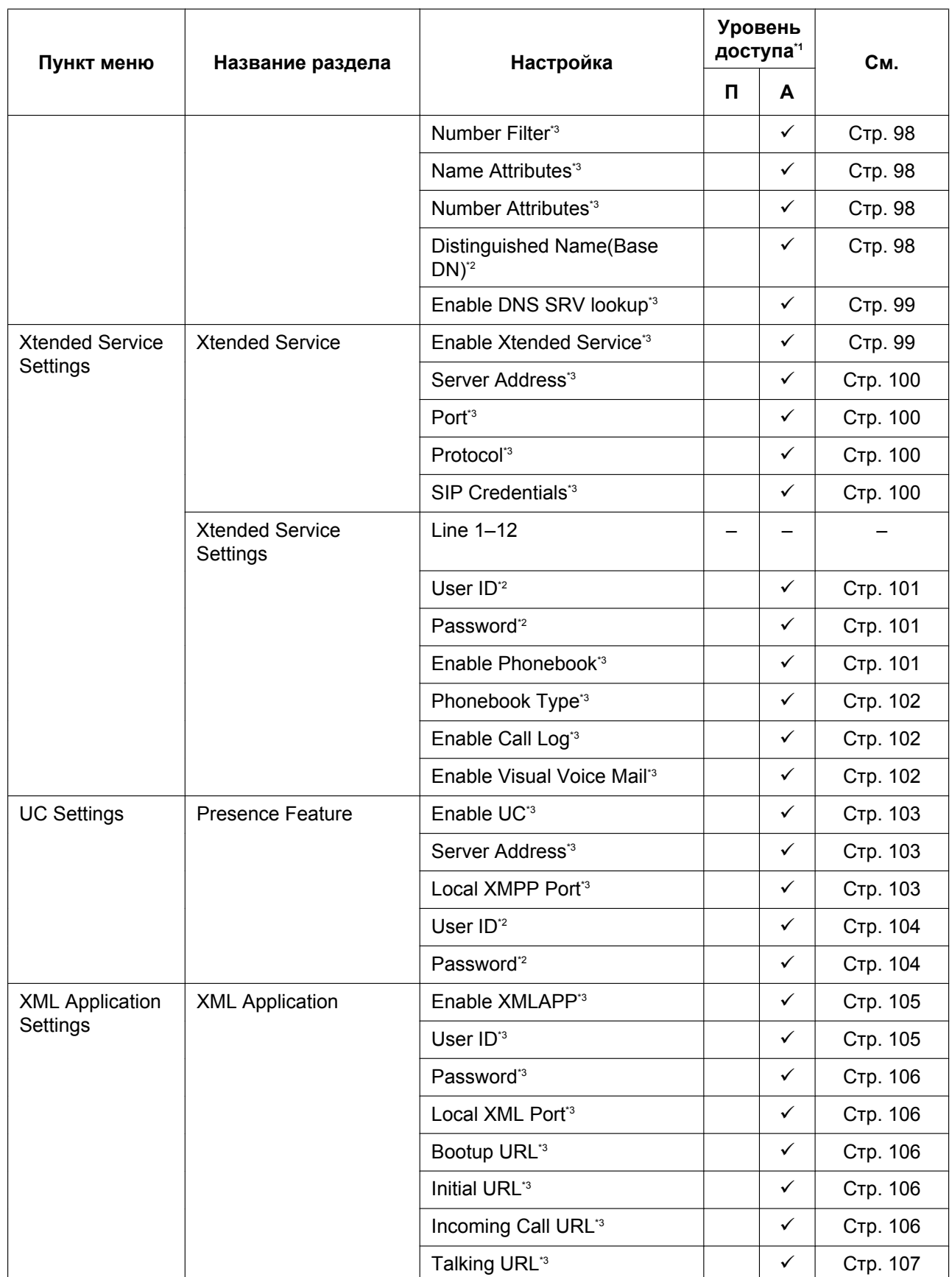

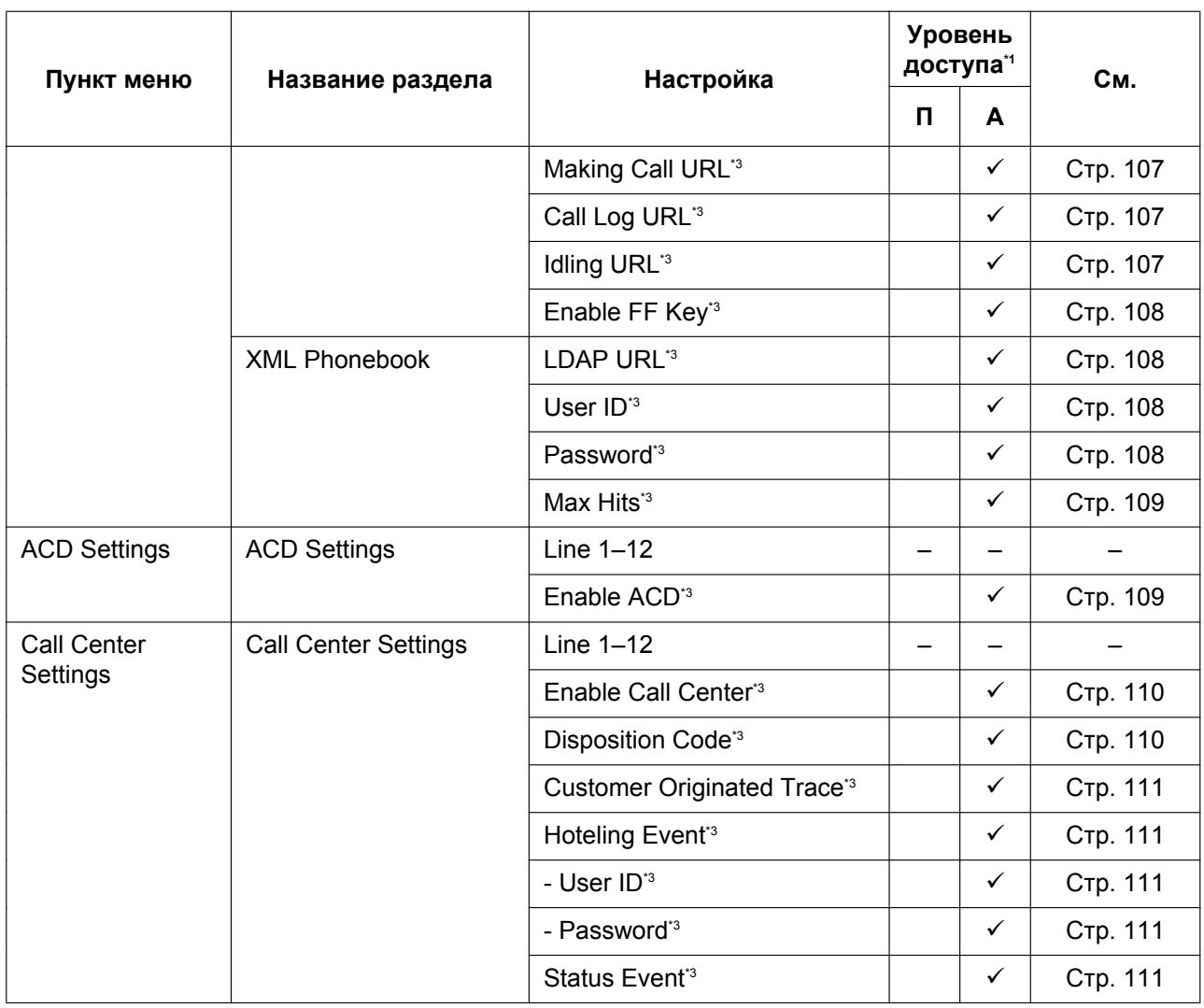

<span id="page-65-0"></span> $\ddot{\mathbf{r}}$ Сокращения для уровней доступа: П: Пользователь; А: Администратор

Галочка означает, что параметр доступен для этого уровня доступа.

<span id="page-65-1"></span>2 Этот параметр также можно настраивать посредством других способов программирования (через телефонный интерфейс пользователя или с помощью конфигурационного файла).

<span id="page-65-2"></span> $3^*$ Этот параметр также можно настраивать посредством программирования с помощью конфигурационного файла.

## **System**

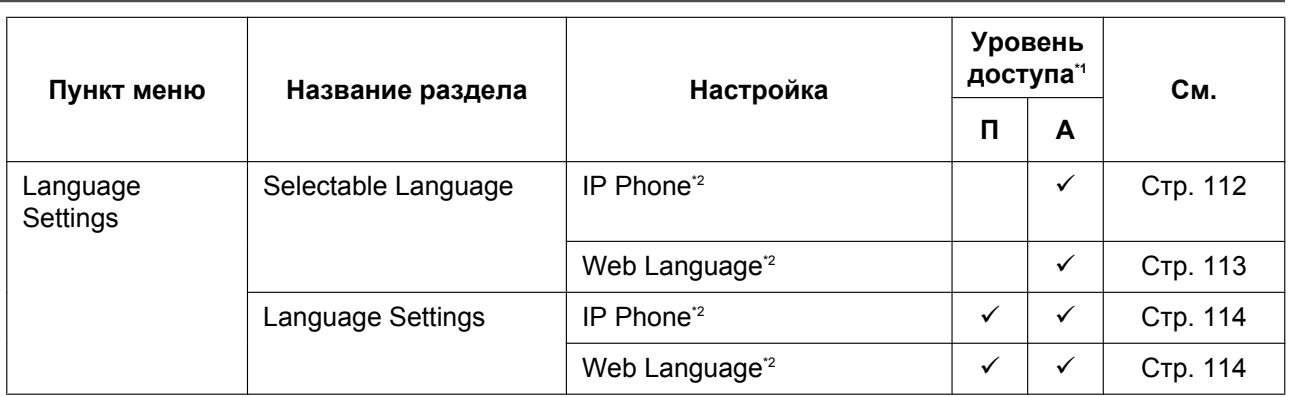

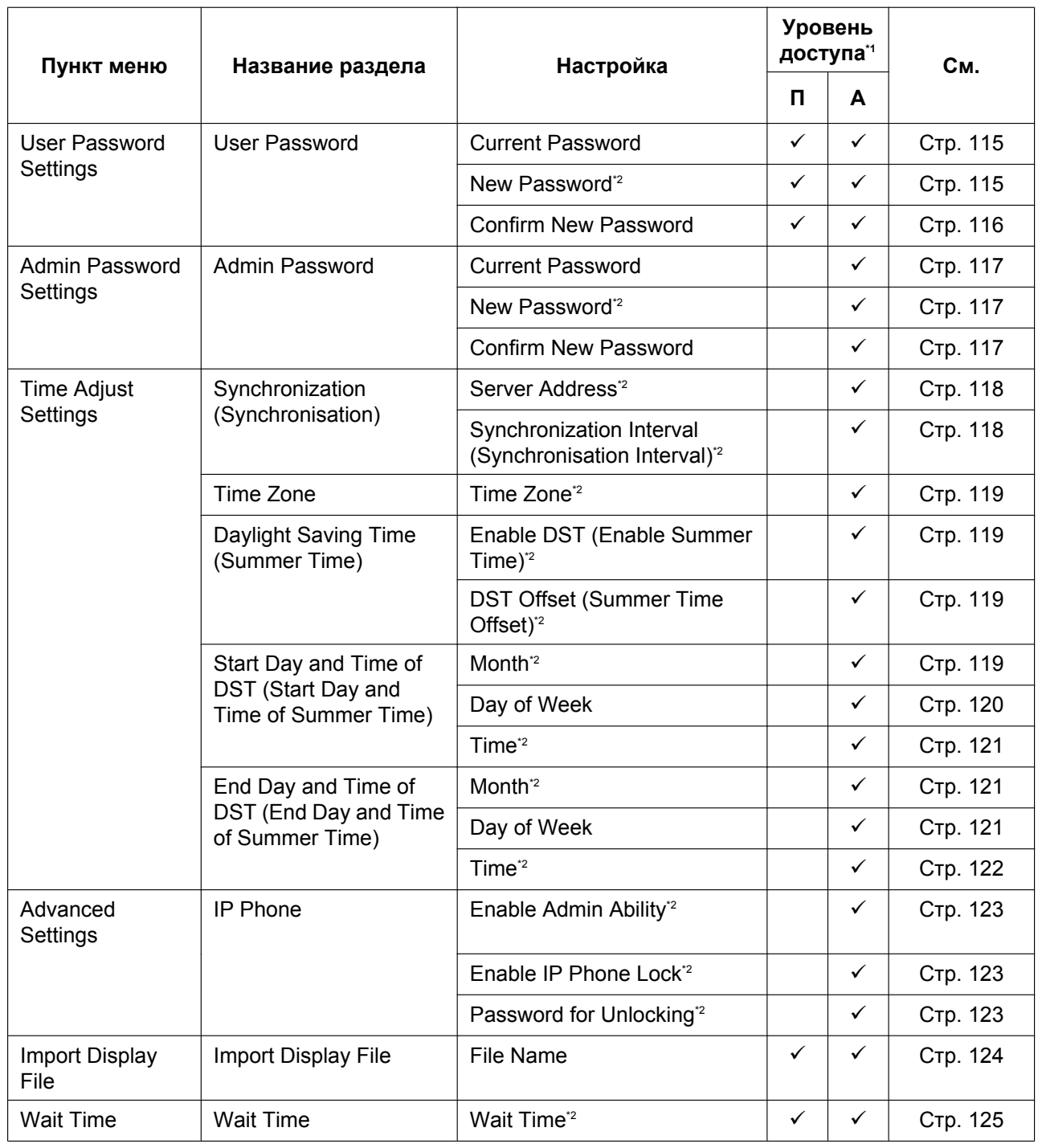

<span id="page-66-0"></span>\*1 Сокращения для уровней доступа: П: Пользователь; А: Администратор

Галочка означает, что параметр доступен для этого уровня доступа.

<span id="page-66-1"></span>" Этот параметр также можно настраивать посредством программирования с помощью конфигурационного файла.

## **VolP**

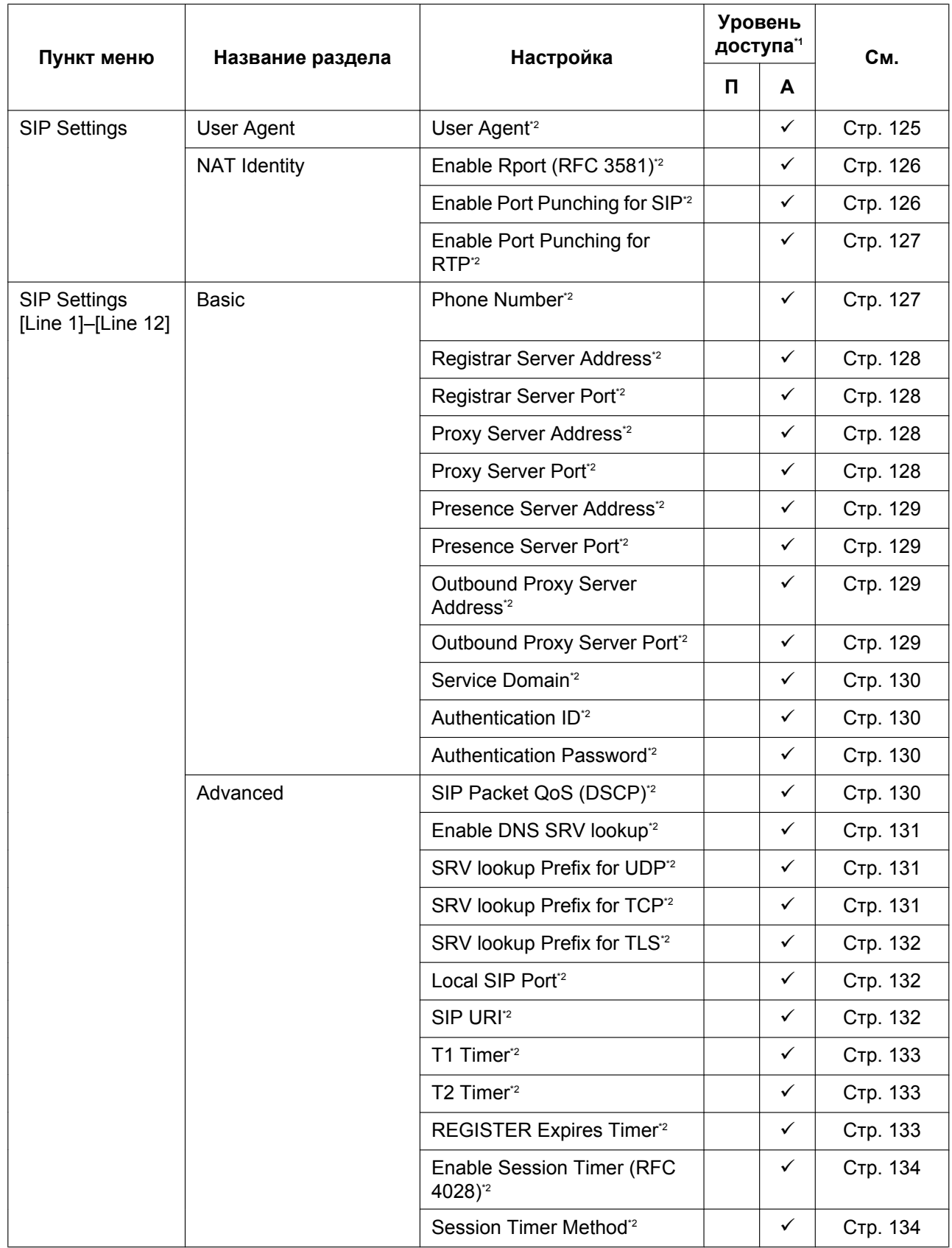

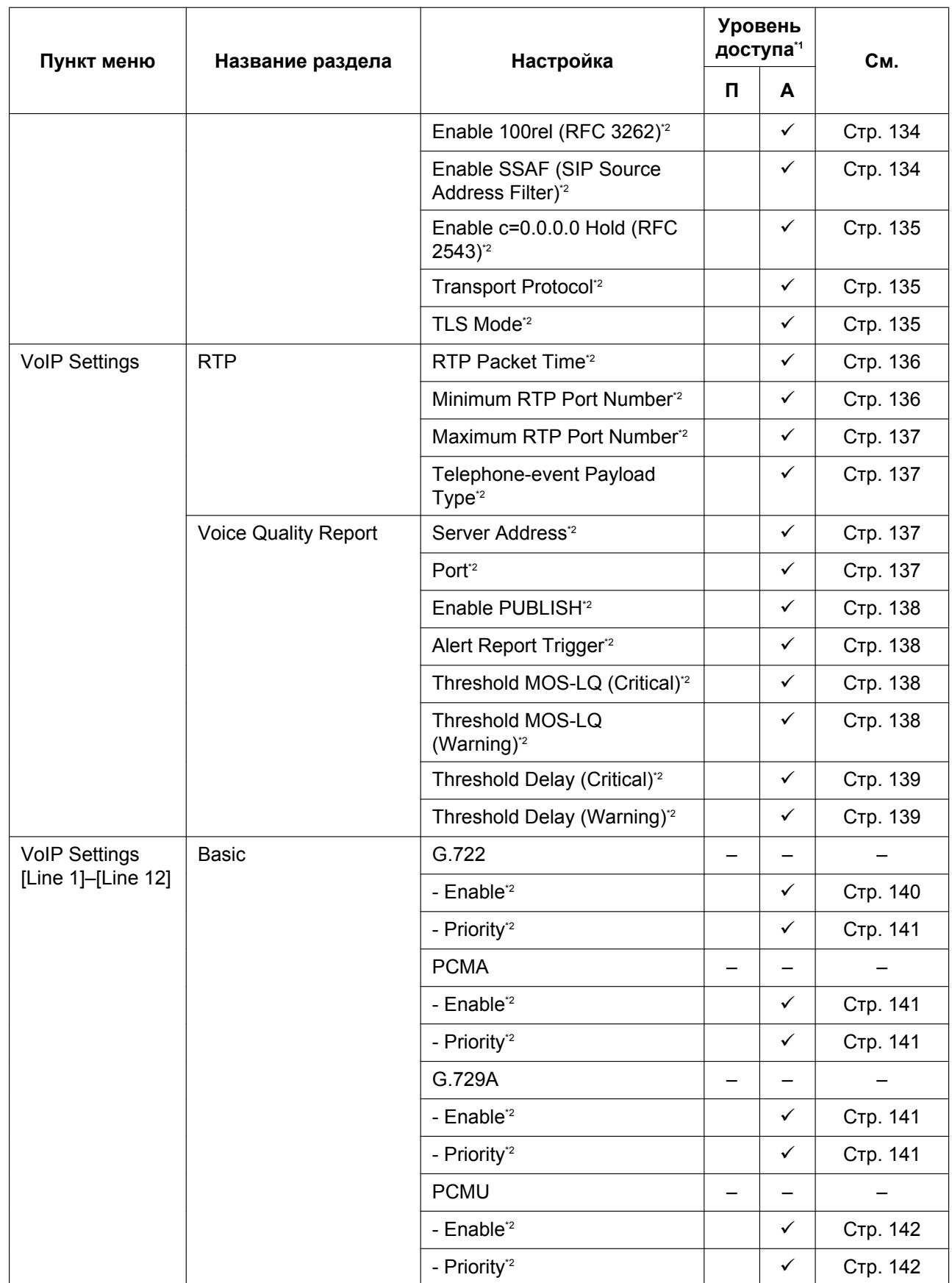

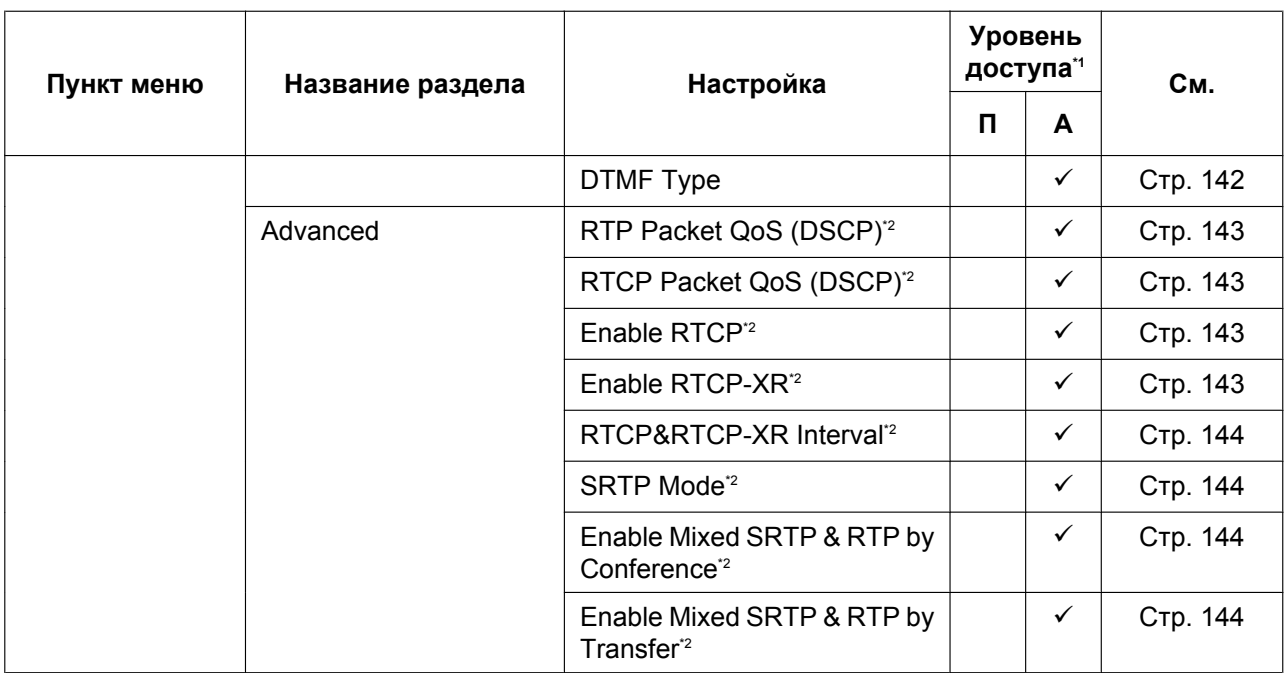

<span id="page-69-0"></span>\*1 Сокращения для уровней доступа: П: Пользователь; A: Aдминистратор

Галочка означает, что параметр доступен для этого уровня доступа.

<span id="page-69-1"></span>\*2 Этот параметр также можно настраивать посредством программирования с помощью конфигурационного файла.

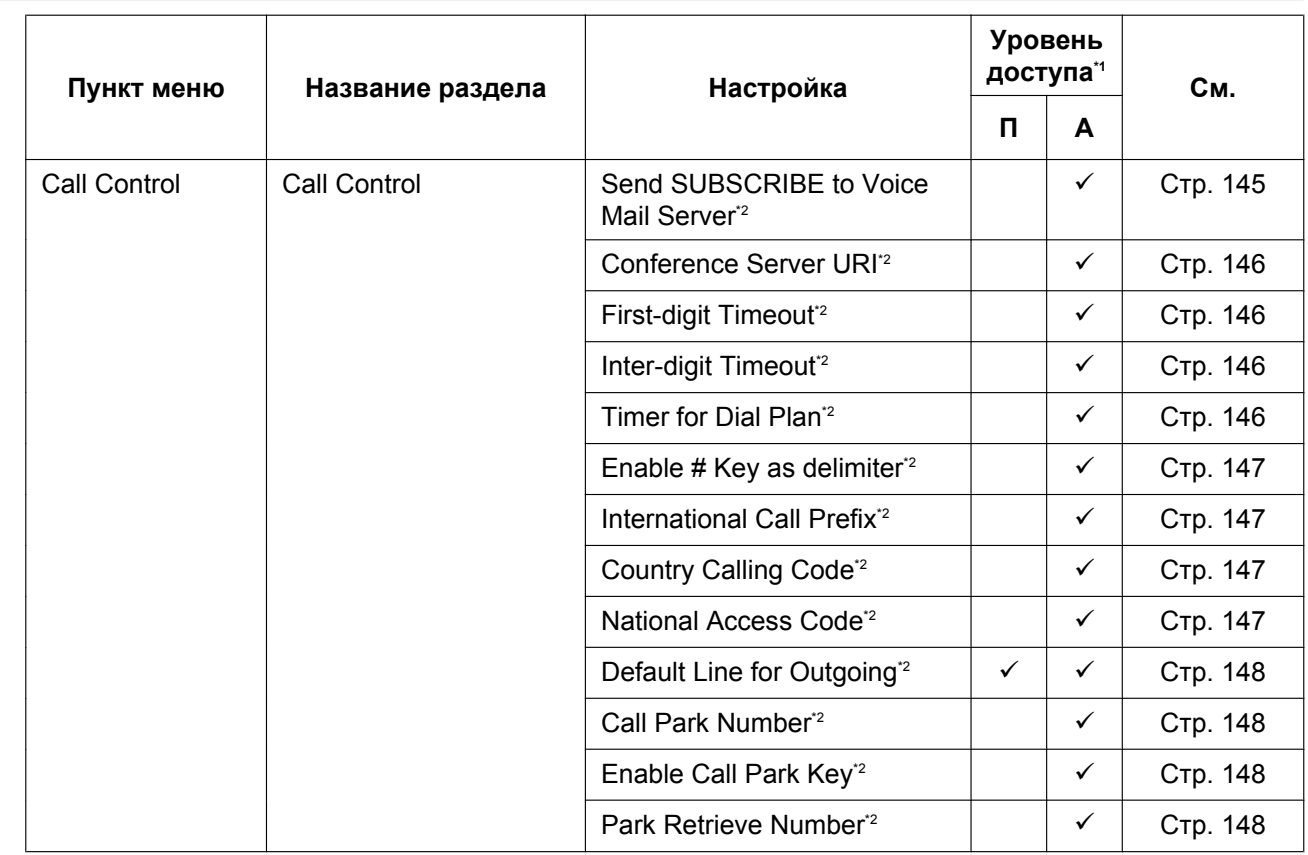

## **Telephone**

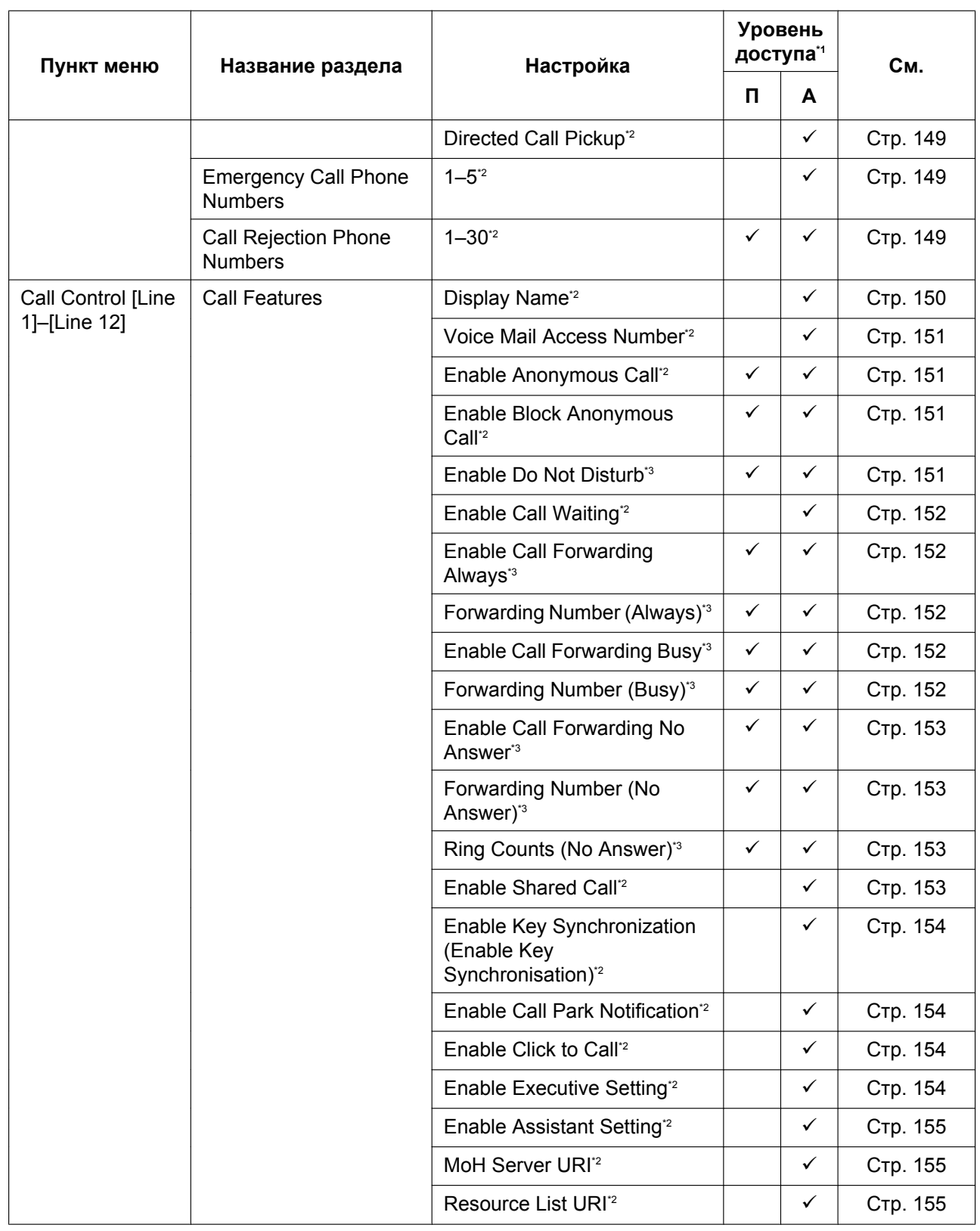

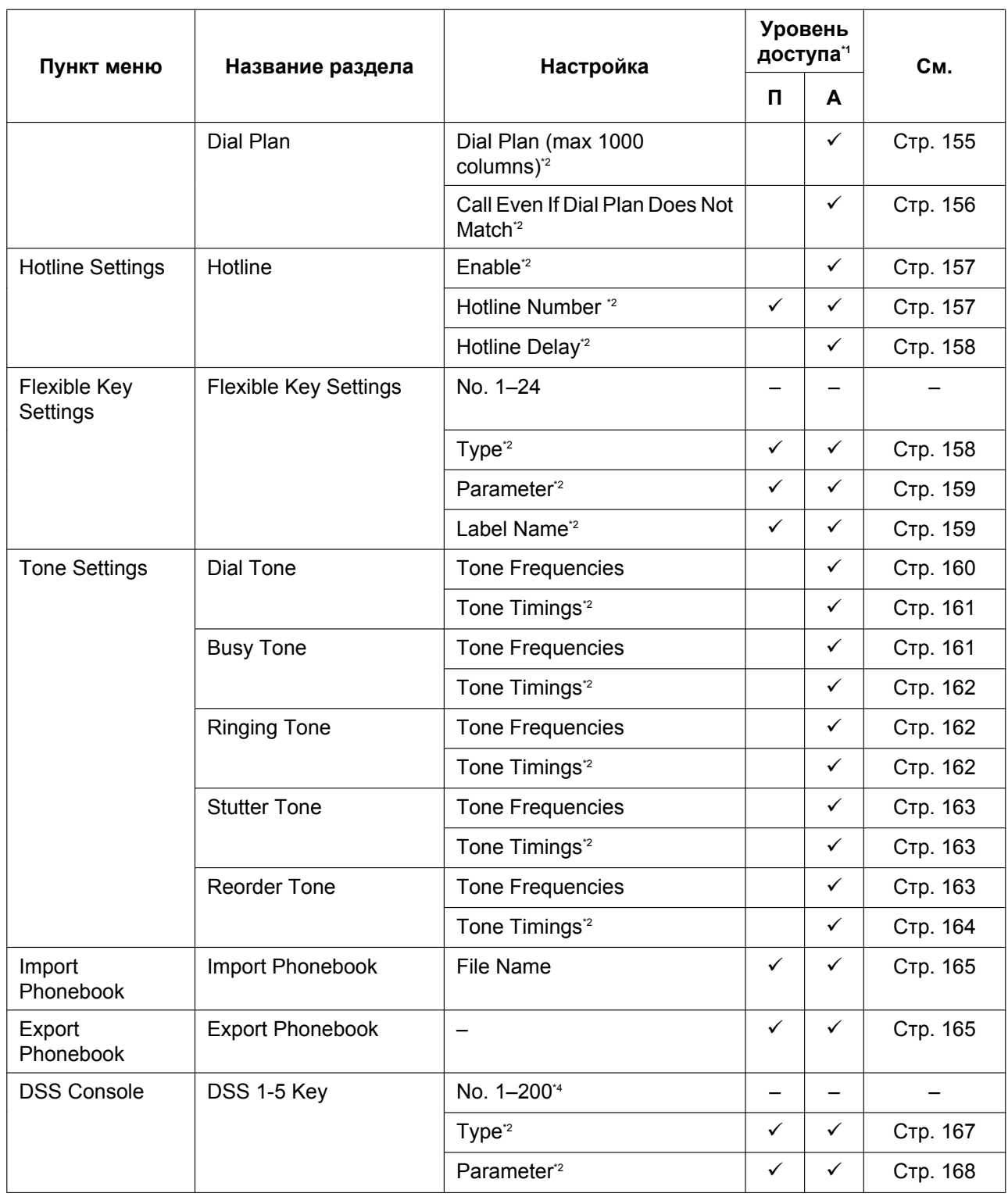
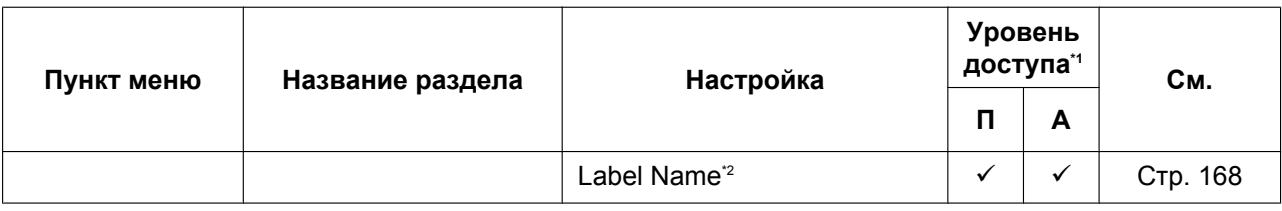

<span id="page-72-0"></span>\*1 Сокращения для уровней доступа: П: Пользователь; A: Aдминистратор

Галочка означает, что параметр доступен для этого уровня доступа.

<span id="page-72-1"></span>\*2 Этот параметр также можно настраивать посредством программирования с помощью конфигурационного файла.<br>\*3 Этот параметр также можно настраивать посредством программирования через также ни и интерфейр полное.

\*3 Этот параметр также можно настраивать посредством программирования через телефонный интерфейс пользователя.<br>\*4 International protects position personial protective construction of the construct of the construction of t

Каждая консоль прямого доступа поддерживает 40 клавиш. Консоль прямого доступа 1 использует клавиши 1-40, консоль прямого доступа 2 использует клавиши 41-80 и т.д.

#### **Maintenance**

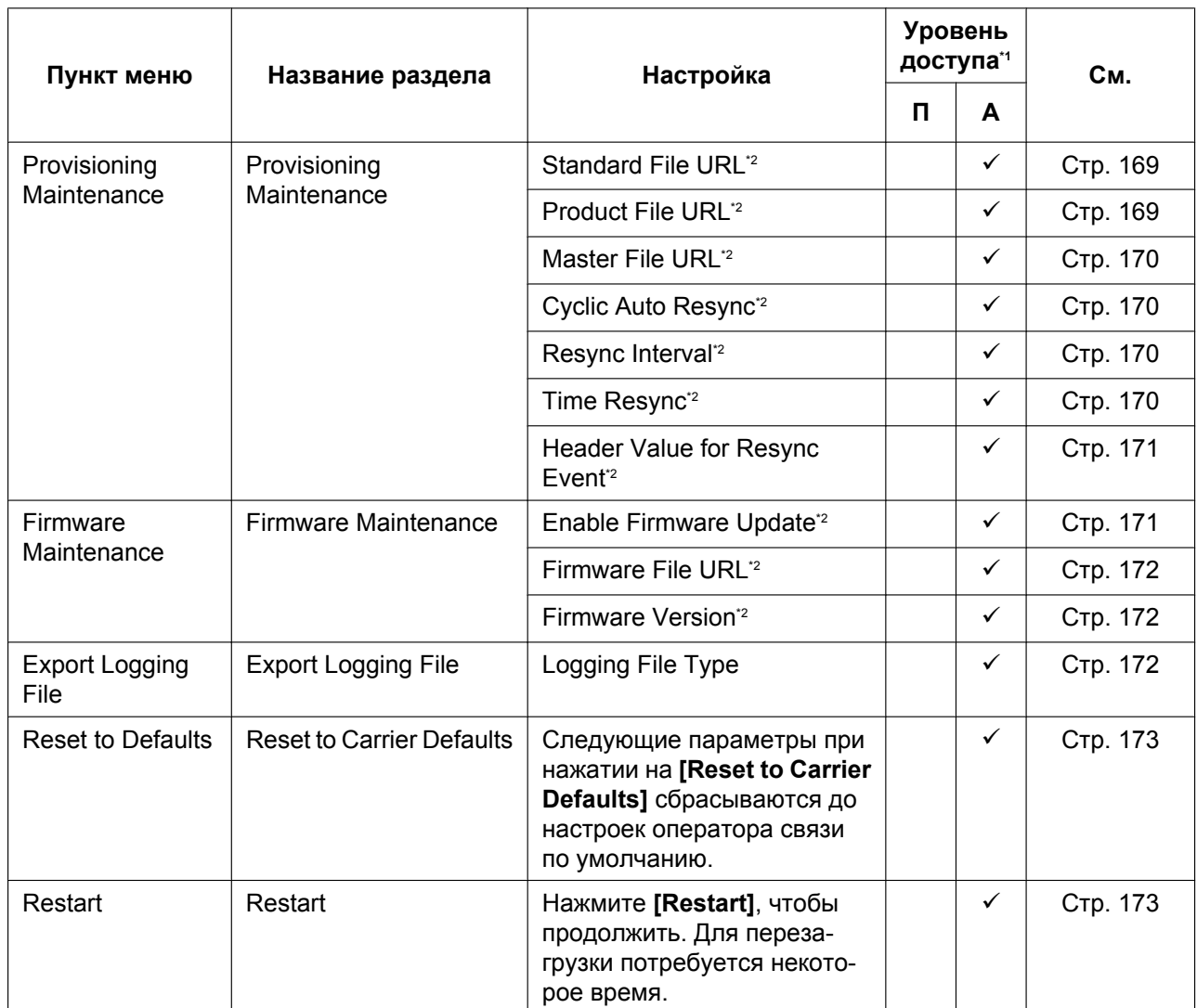

<span id="page-72-2"></span>\*1 Сокращения для уровней доступа: П: Пользователь; A: Aдминистратор

Галочка означает, что параметр доступен для этого уровня доступа.

<span id="page-72-3"></span>\*2 Этот параметр также можно настраивать посредством программирования с помощью конфигурационного файла.

# **4.2 Status**

В этом разделе содержатся подробные описания всех параметров, собранных на вкладке **[Status]**.

### **4.2.1 Version Information**

Этот экран позволяет просматривать информацию о текущей версии, например, номер модели и версию прошивки устройства.

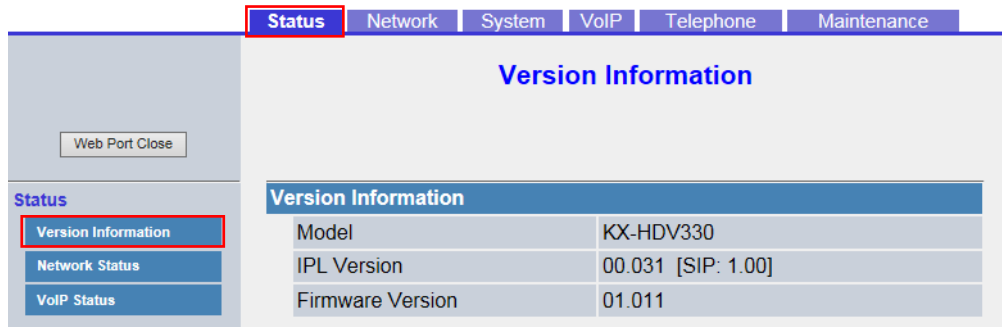

### **4.2.1.1 Version Information**

#### **Model**

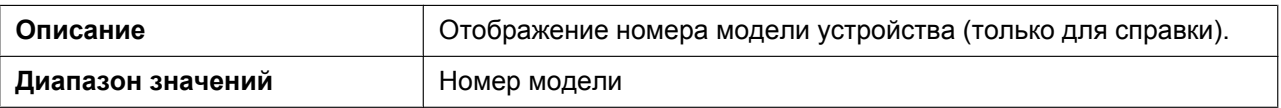

### **IPL Version**

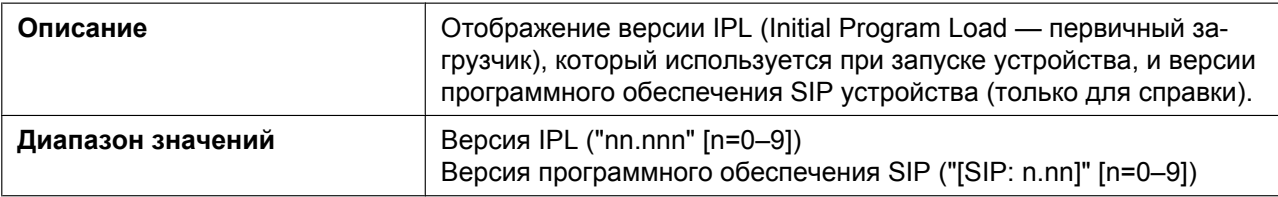

#### **Firmware Version**

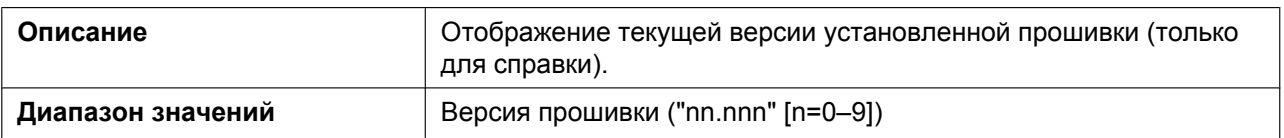

### **4.2.2 Network Status**

Этот экран позволяет просматривать информацию о текущих параметрах сети устройства, например, MAC-адрес, IP-адрес, состояние порта Ethernet и т.д.

Нажатие кнопки **[Refresh]** позволяет обновить информацию, отображаемую на экране.

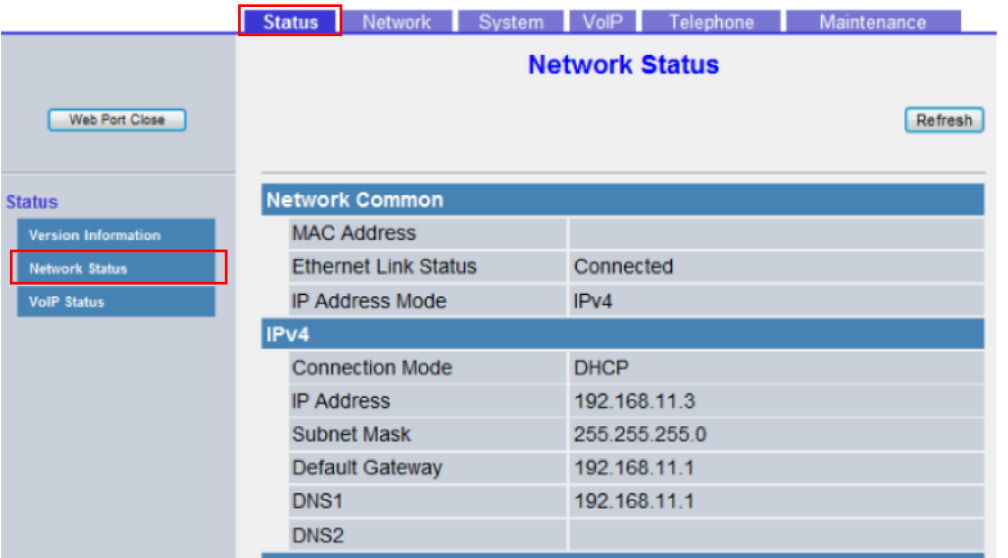

### **4.2.2.1 Network Common**

#### **MAC Address**

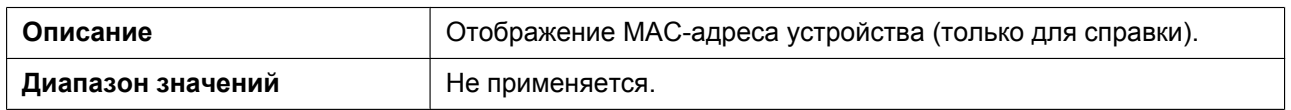

#### **Ethernet Link Status**

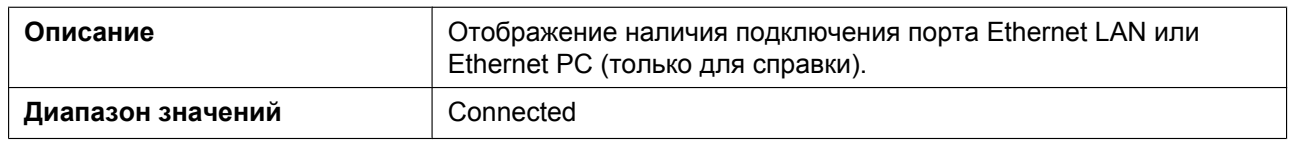

#### **IP Address Mode**

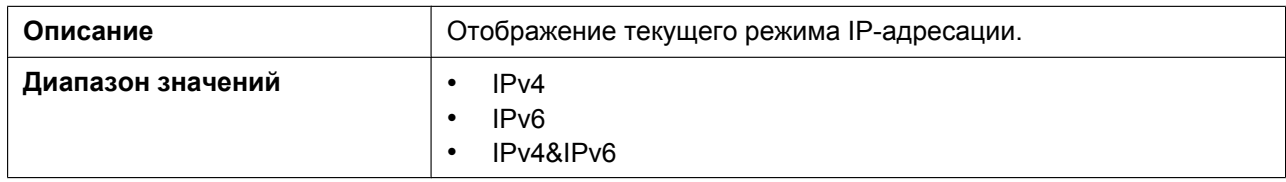

### **4.2.2.2 IPv4**

### **Connection Mode**

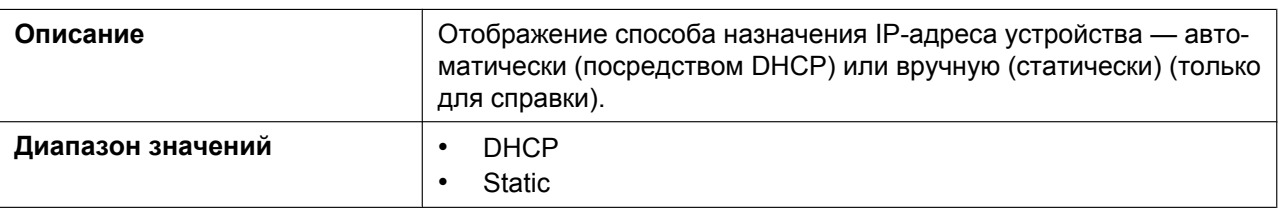

### **IP Address**

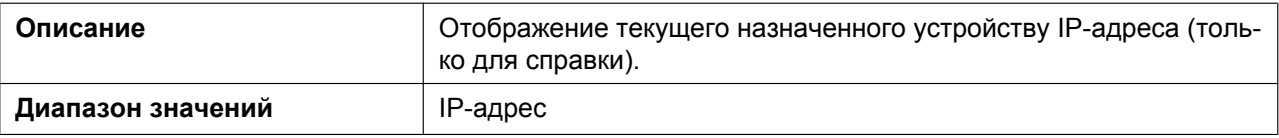

### **Subnet Mask**

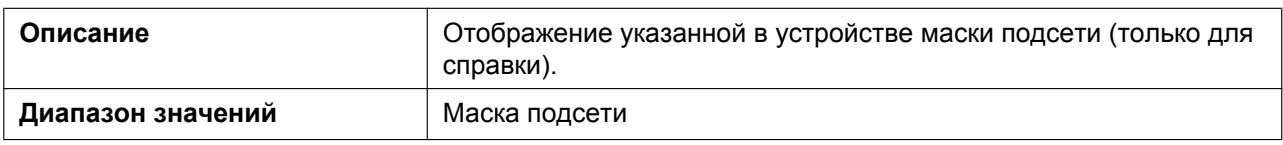

### **Default Gateway**

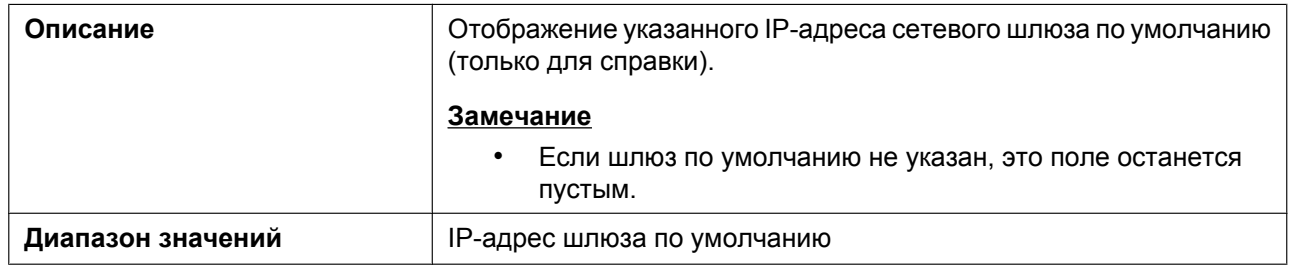

### **DNS1**

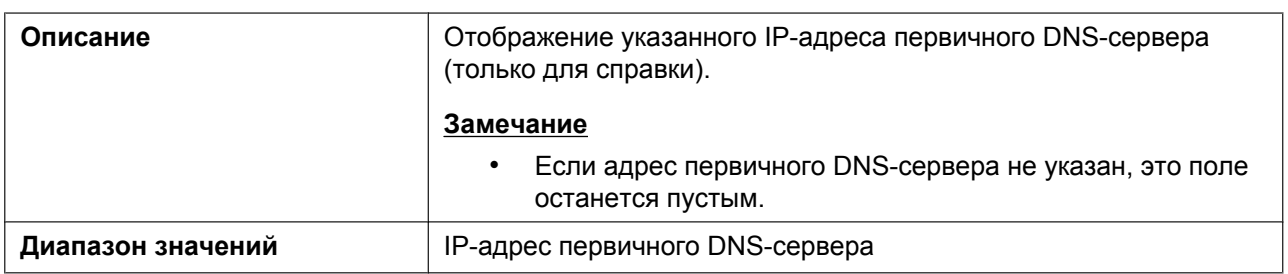

### **DNS2**

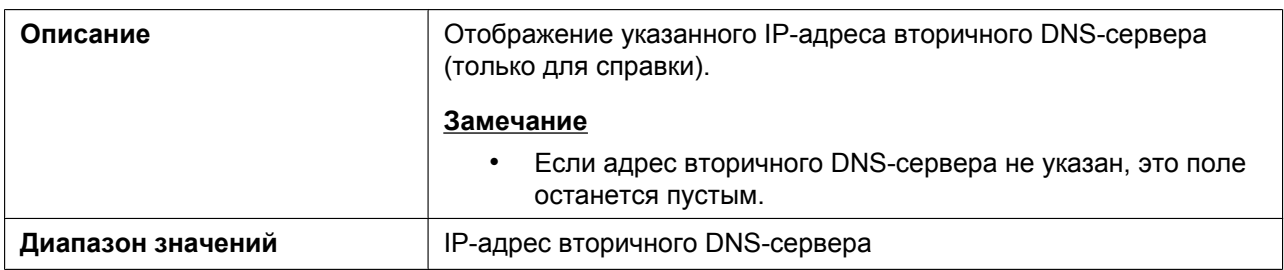

### **4.2.2.3 IPv6**

### **Connection Mode**

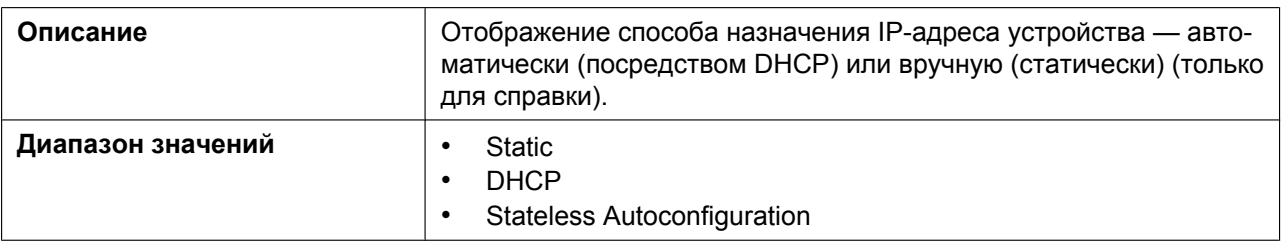

### **IP Address**

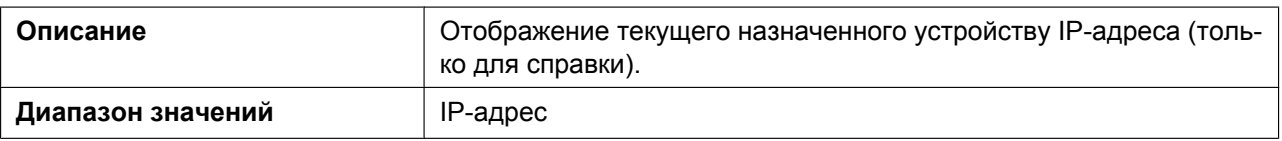

#### **Prefix**

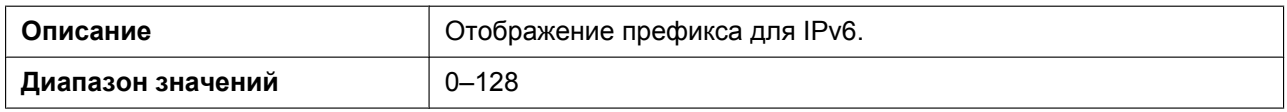

#### **Default Gateway**

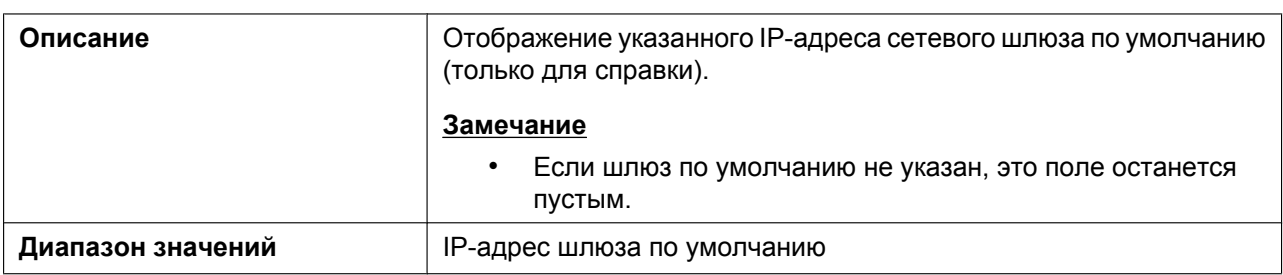

### **DNS1**

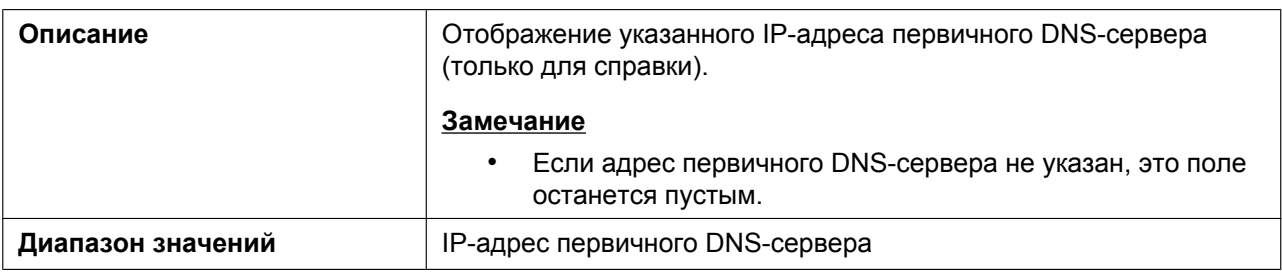

#### **DNS2**

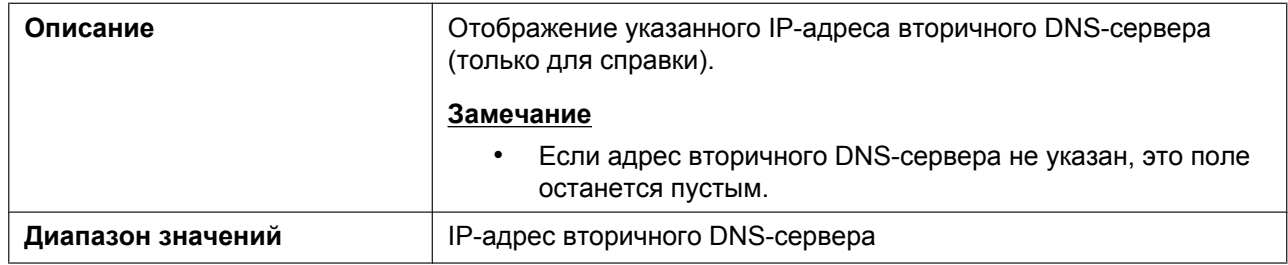

### **4.2.2.4 VLAN**

### **Setting Mode**

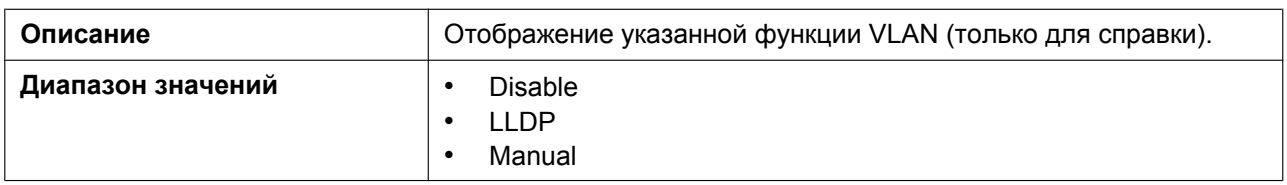

### **LAN Port VLAN ID**

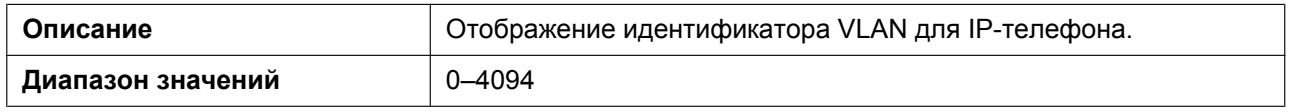

### **LAN Port VLAN Priority**

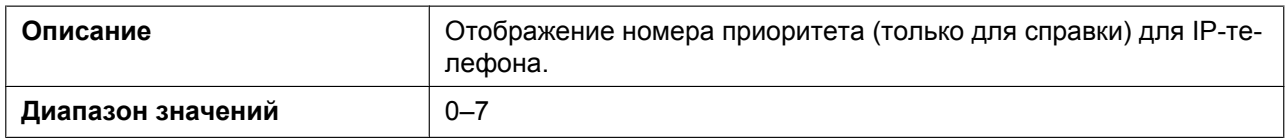

#### **PC Port VLAN ID**

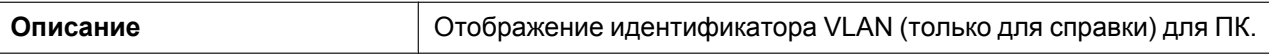

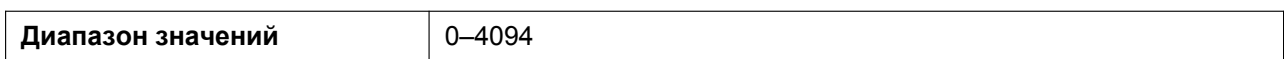

#### **PC Port VLAN Priority**

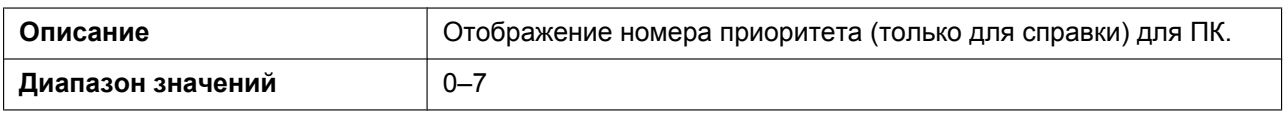

### **4.2.3 VoIP Status**

Этот экран позволяет просматривать текущее состояние подключений VoIP на каждой линии устройства.

Нажатие кнопки **[Refresh]** позволяет обновить информацию, отображаемую на экране.

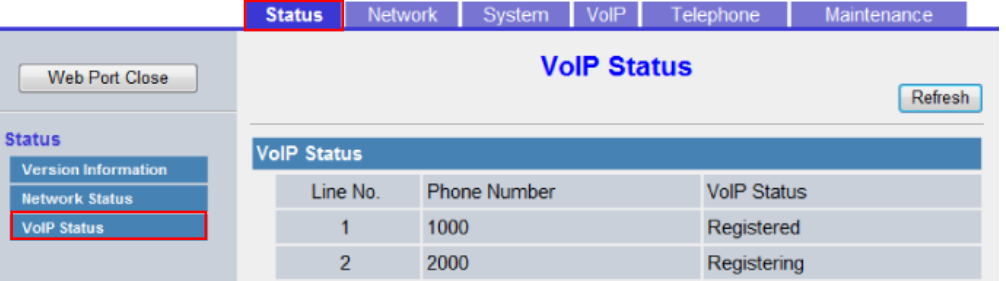

### **4.2.3.1 VoIP Status**

#### **Line No. (1–12)**

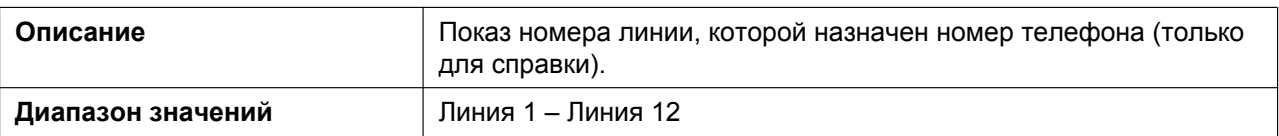

#### **Phone Number**

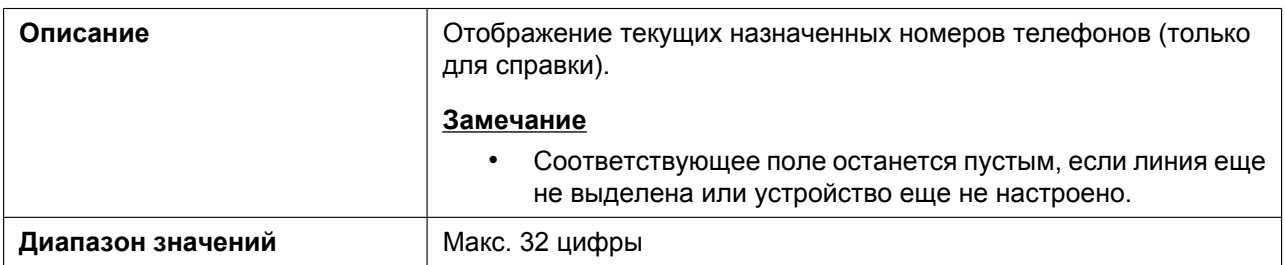

#### **VoIP Status**

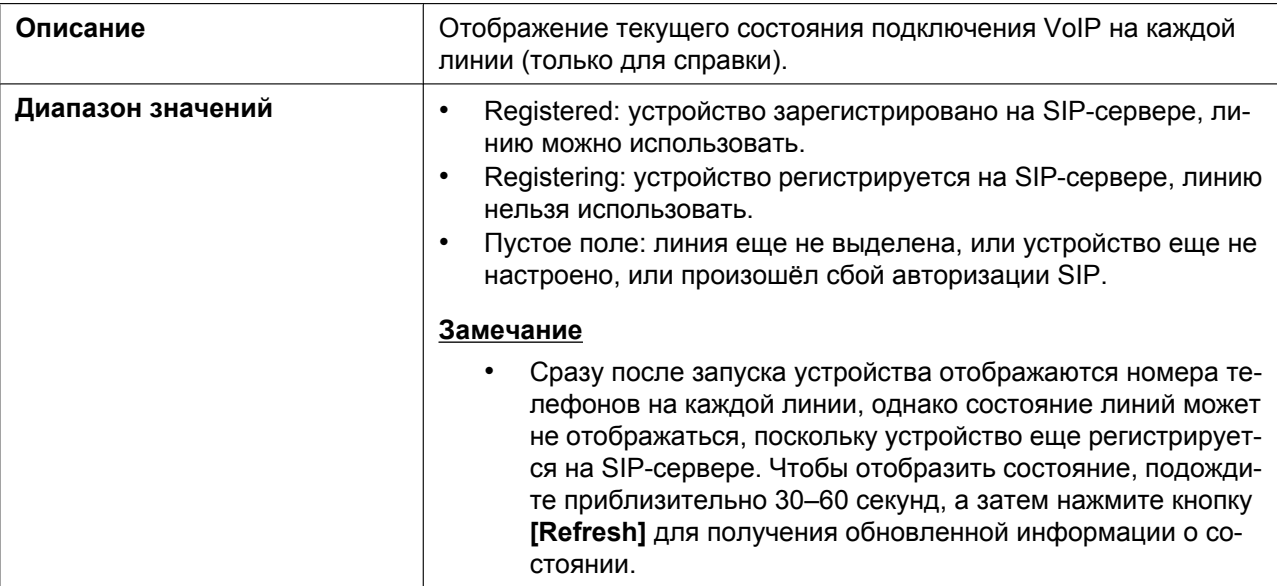

# **4.3 Network**

В этом разделе содержатся подробные описания всех параметров, собранных на вкладке **[Network]**.

### **4.3.1 Basic Network Settings**

Этот экран позволяет изменять основные параметры сети, например, включать и выключать использование DHCP-сервера и изменять IP-адрес устройства.

#### **Замечание**

• Изменения параметров на этом экране применяются после отображения сообщения "Complete" при нажатии кнопки **[Save]**. Поскольку IP-адрес устройства может измениться в процессе изменения параметров, продолжить сеанс работы с веб-интерфейсом пользователя не удастся. Чтобы продолжить настройку устройства через веб-интерфейс пользователя, повторно войдите в веб-интерфейс, предварительно узнав новый назначенный IP-адрес устройства с телефонного интерфейса пользователя. Кроме того, если изменился IP-адрес компьютера, с которого выполняется попытка доступа к веб-интерфейсу пользователя, закройте веб-порт один раз, выбрав значение "**BЫKЛ.**" для параметра "**Встроенный Web**" на

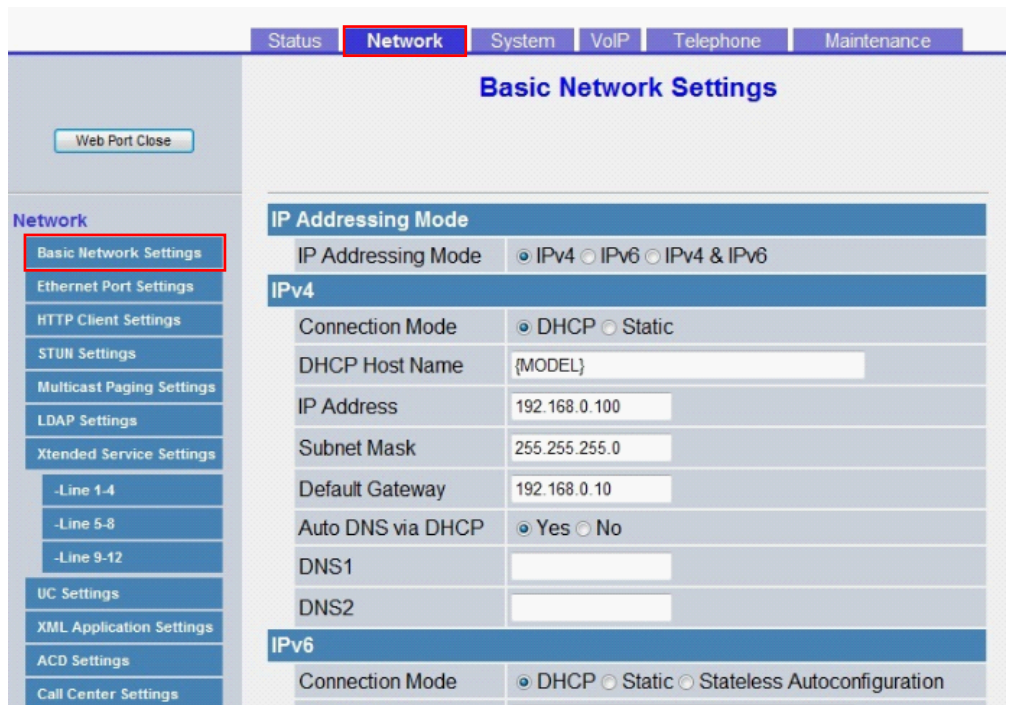

устройстве ( $\rightarrow$  см. главу [Открытие и закрытие веб-порта](#page-27-0) в разделе [1.1.6.3 Перед началом](#page-27-1) **[работы с веб-интерфейсом пользователя](#page-27-1)**).

## **4.3.1.1 IP Addressing Mode**

#### **IP Addressing Mode**

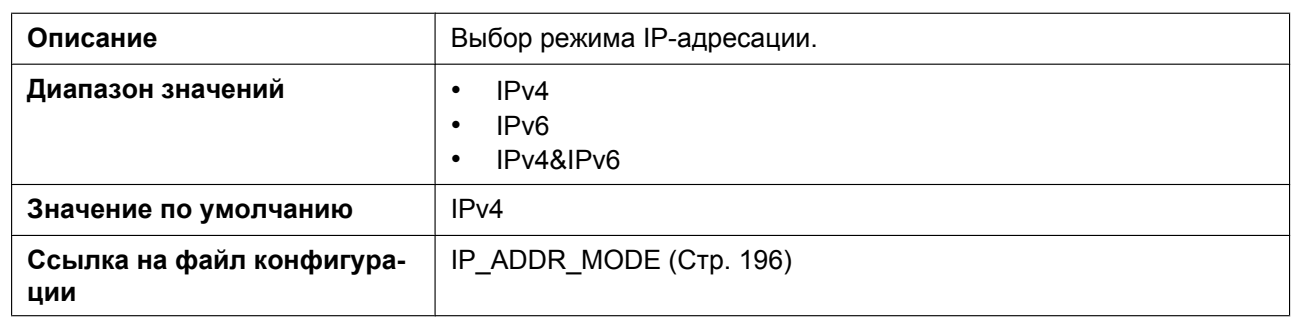

### **4.3.1.2 IPv4**

### **Connection Mode**

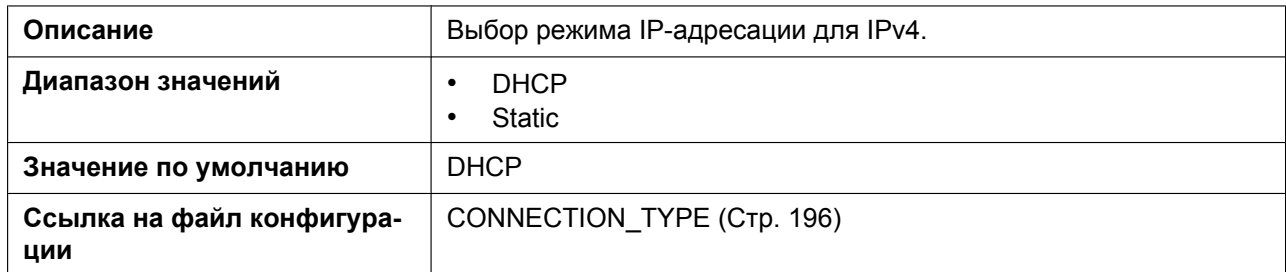

### **DHCP Host Name**

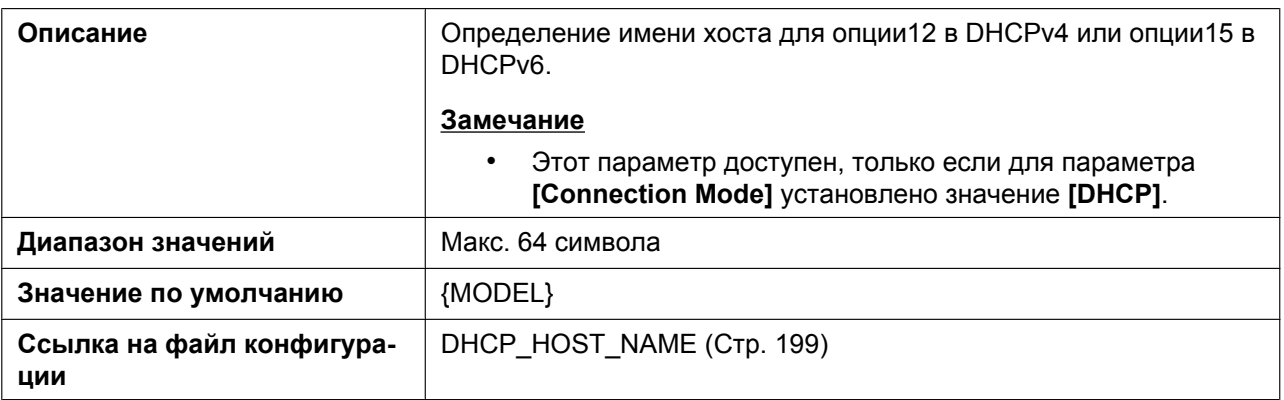

#### **IP Address**

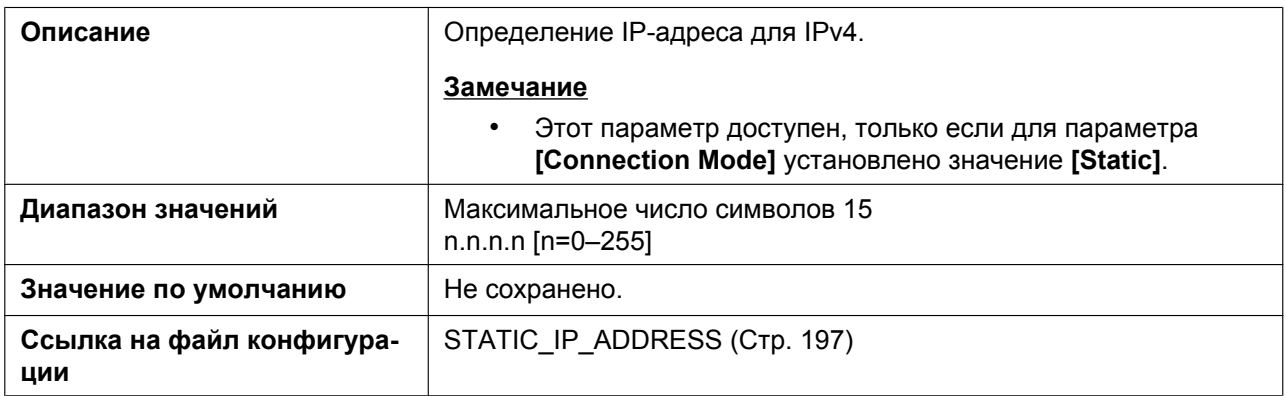

### **Subnet Mask**

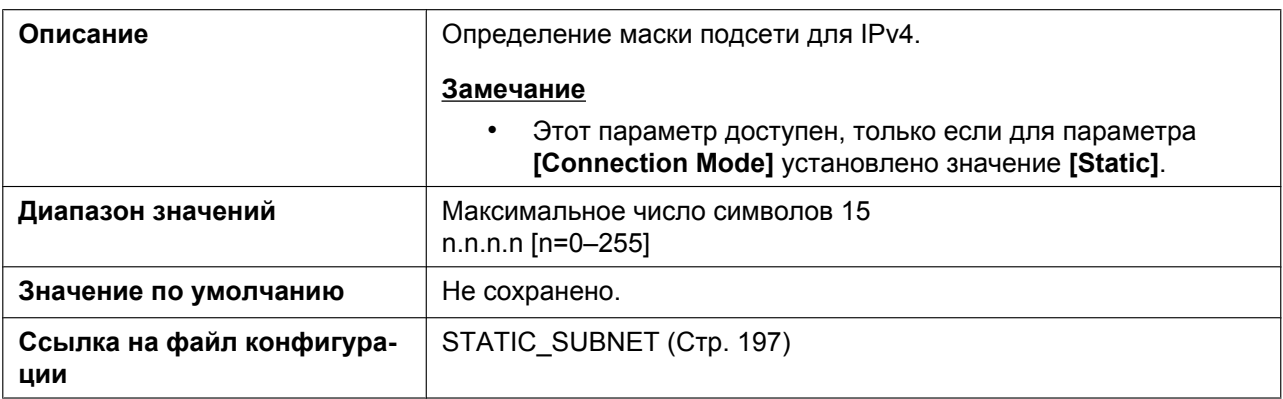

## **Default Gateway**

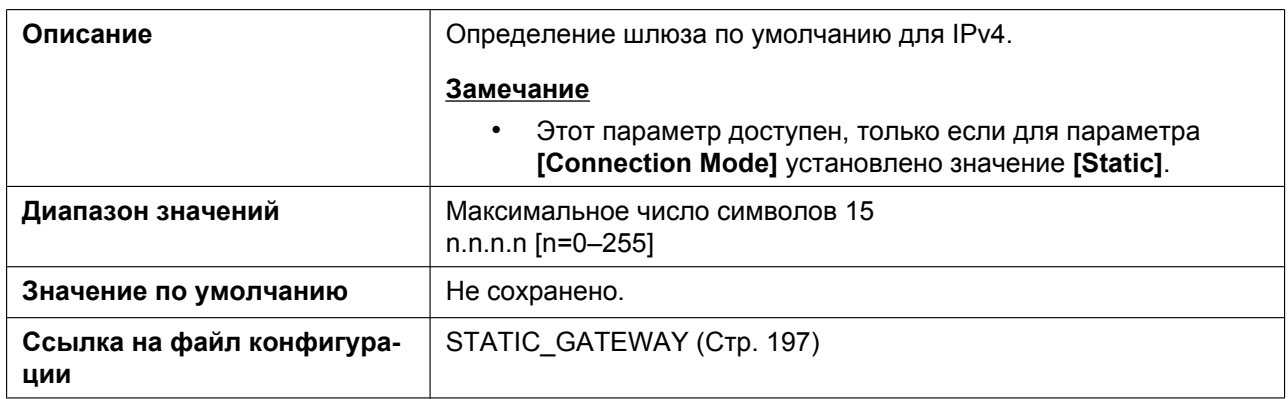

### **Auto DNS via DHCP**

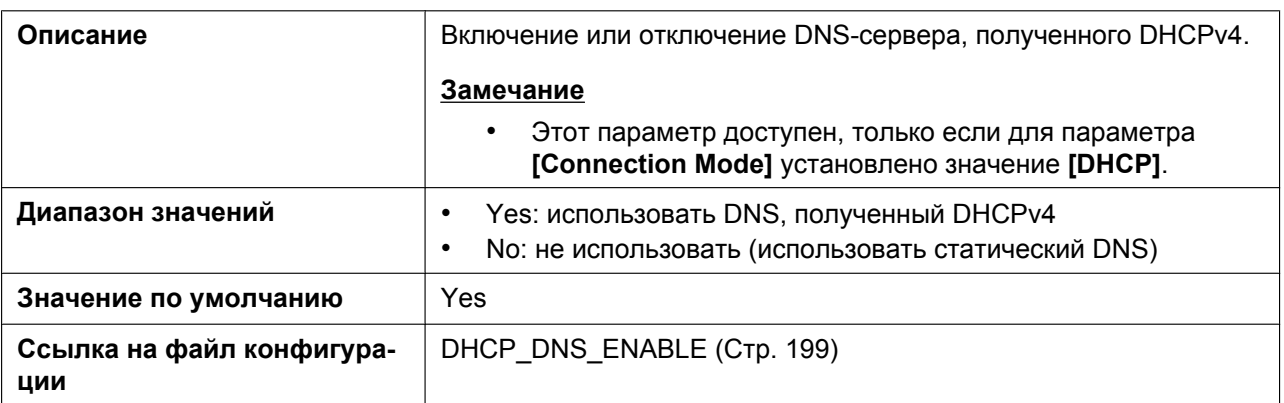

### **DNS1**

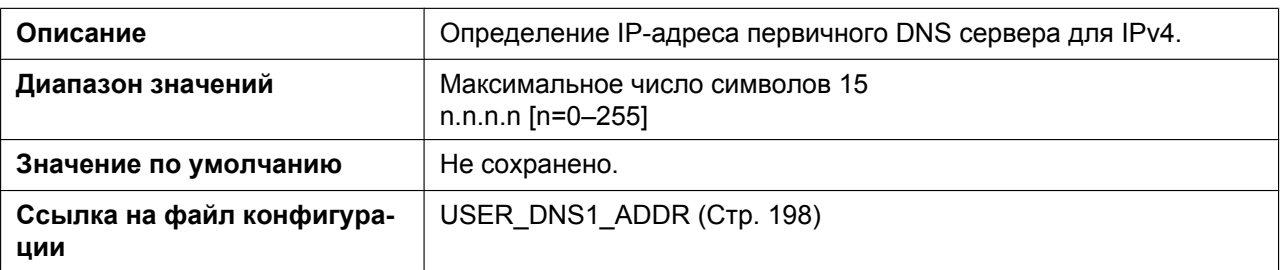

#### **DNS2**

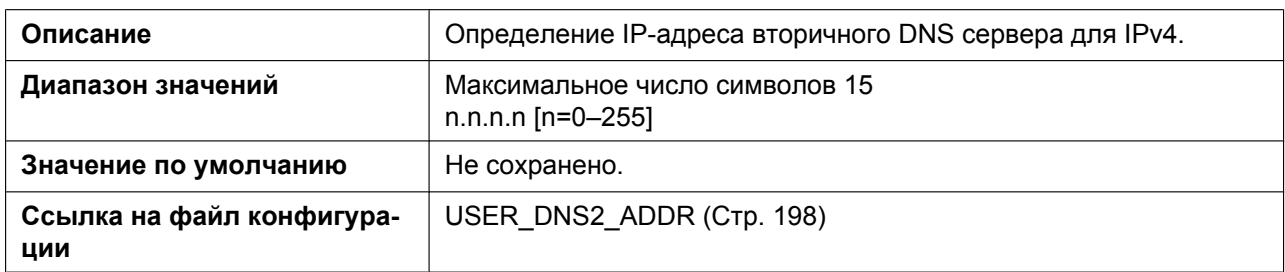

### **4.3.1.3 IPv6**

### **Connection Mode**

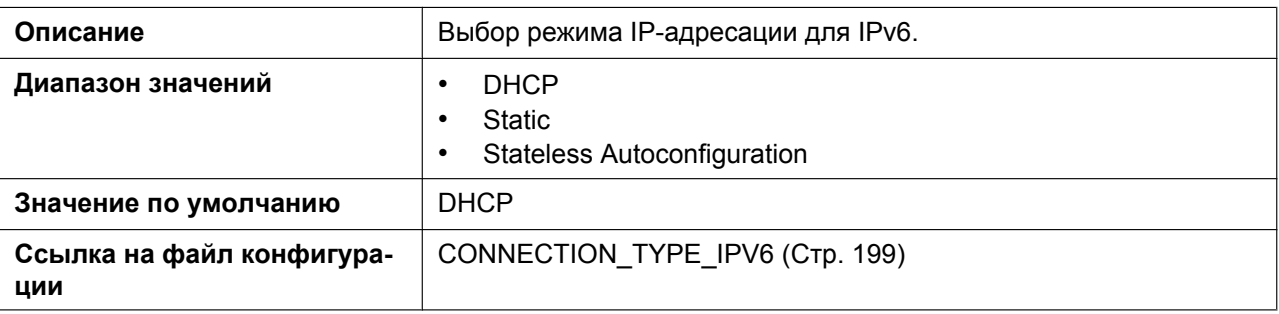

#### **IP Address**

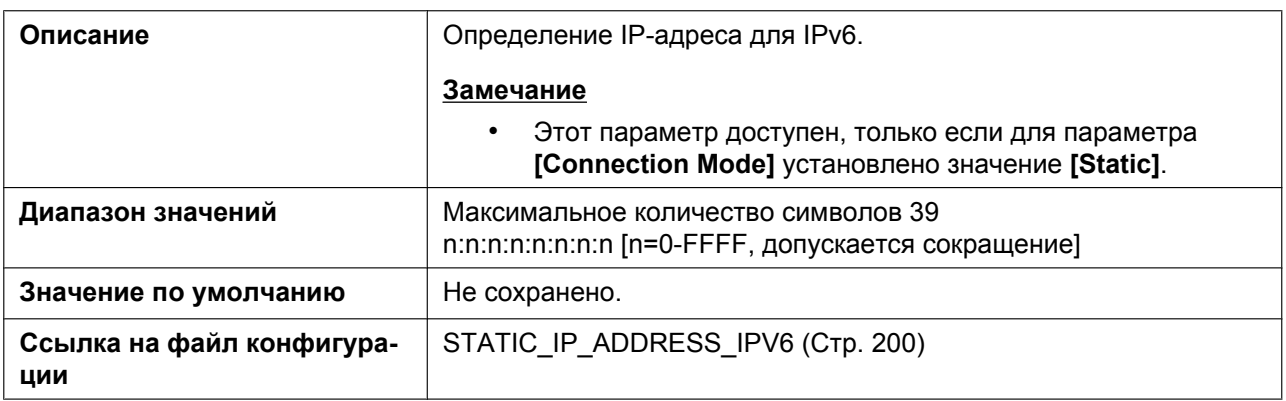

#### **Prefix**

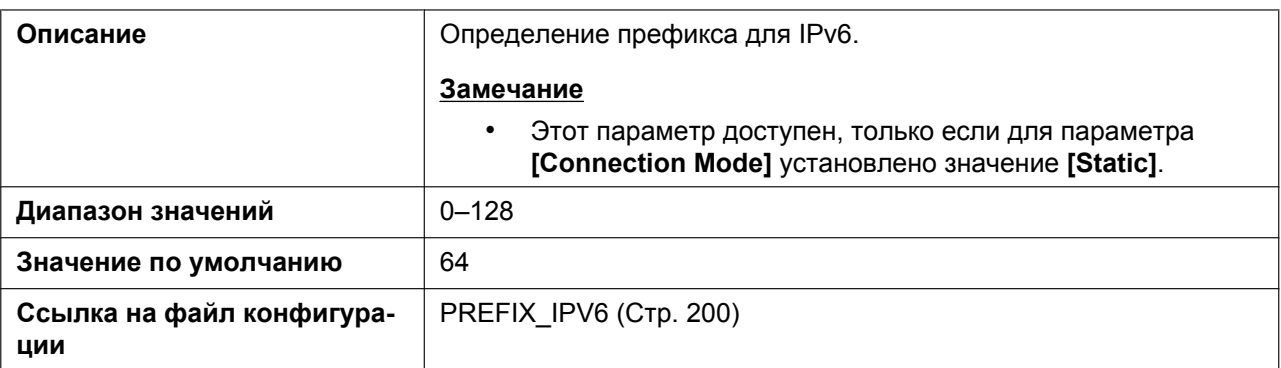

### **Default Gateway**

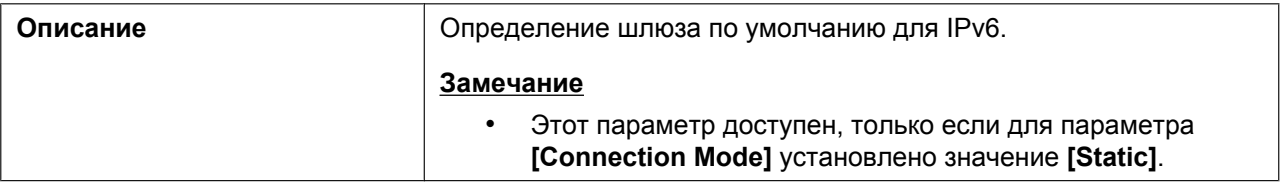

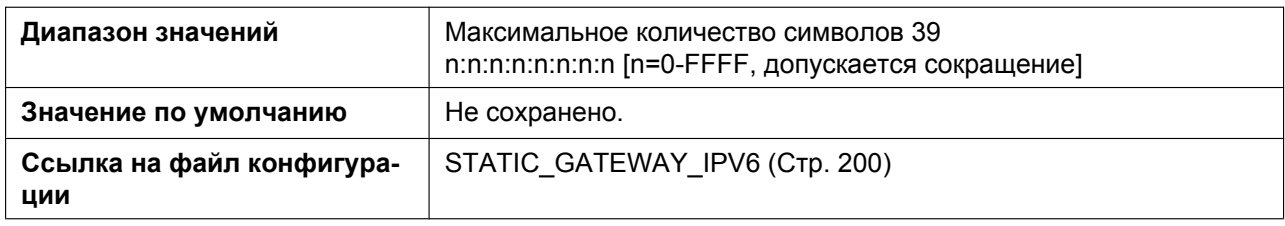

#### **Auto DNS via DHCP**

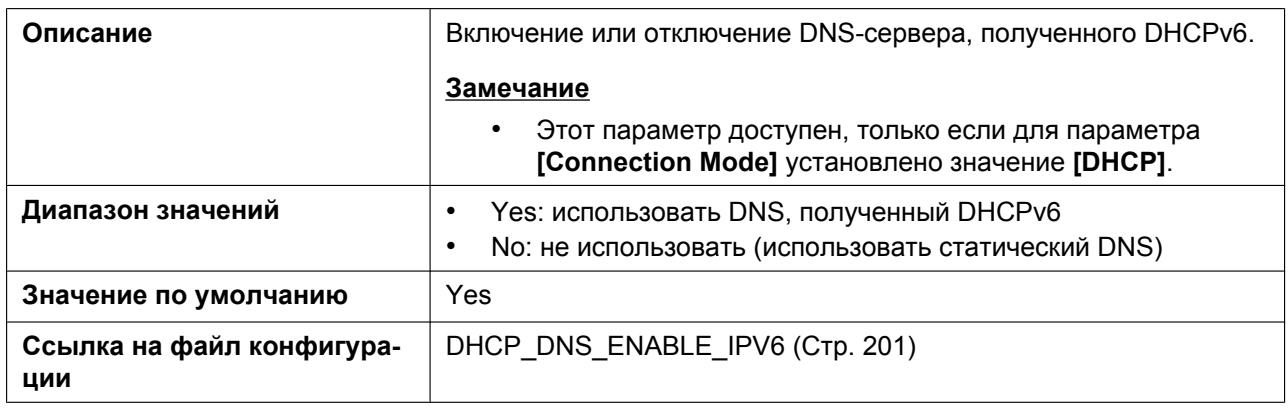

#### **DNS1**

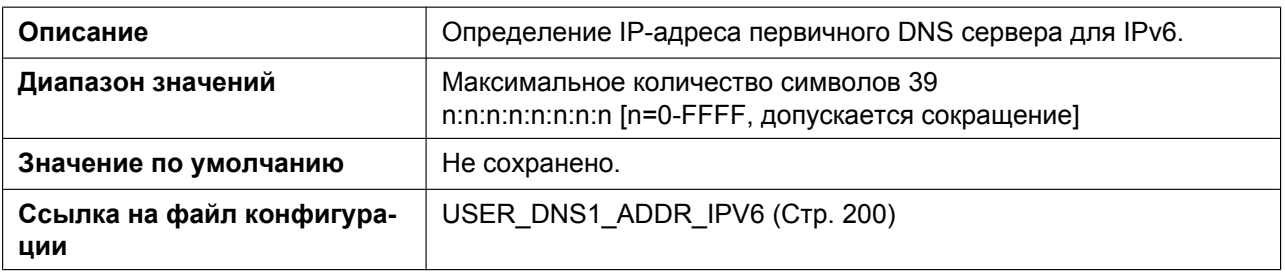

#### **DNS2**

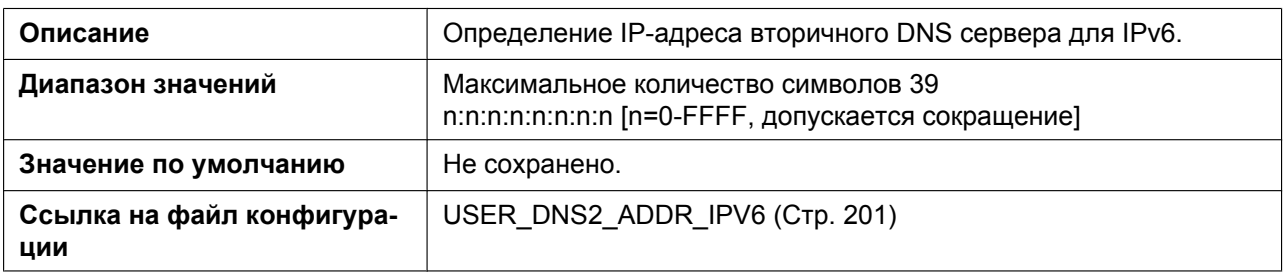

## **4.3.2 Ethernet Port Settings**

Этот экран позволяет изменять режим подключения портов Ethernet, LLDP и параметры VLAN.

#### **4.3.2 Ethernet Port Settings**

#### **Замечание**

• Если изменить параметры на этом экране и нажать кнопку **[Save]**, после отображения сообщения "Complete" устройство автоматически перезагрузится с применением новых параметров. Если устройство используется для вызова в момент отображения сообщения "Complete", устройство перезагрузится после возврата устройства в режим ожидания.

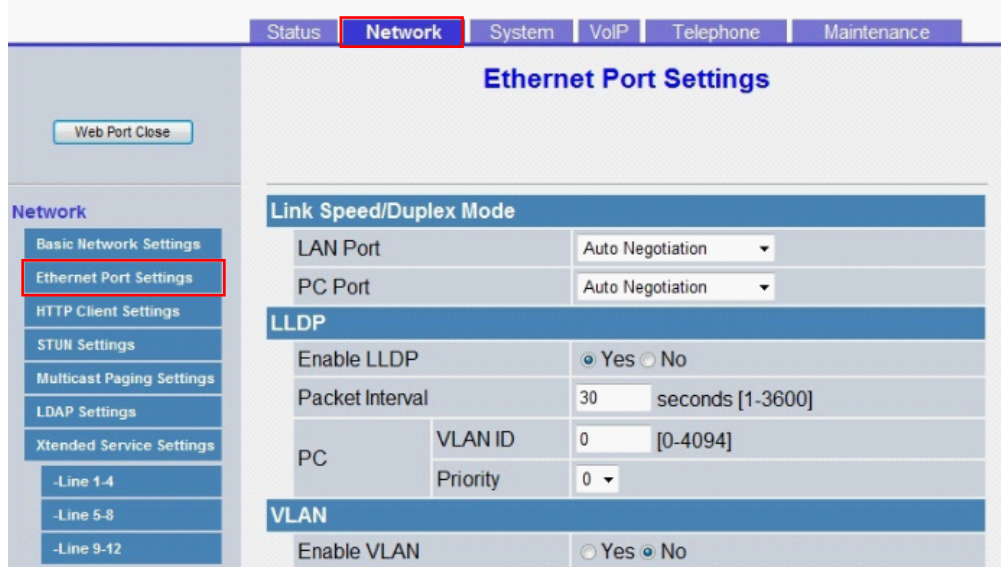

### **4.3.2.1 Link Speed/Duplex Mode**

#### **LAN Port**

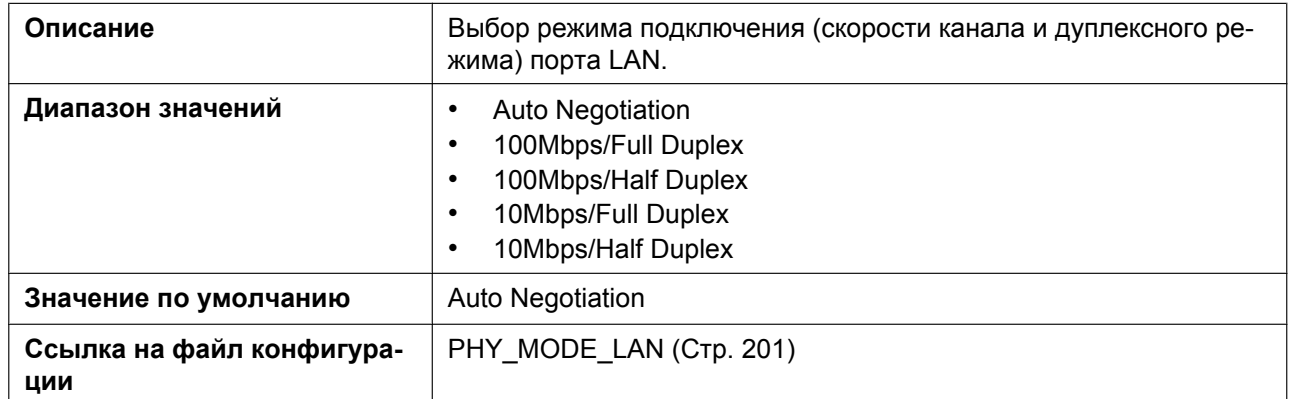

#### **PC Port**

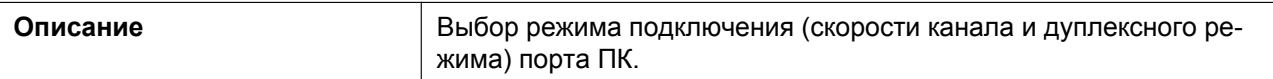

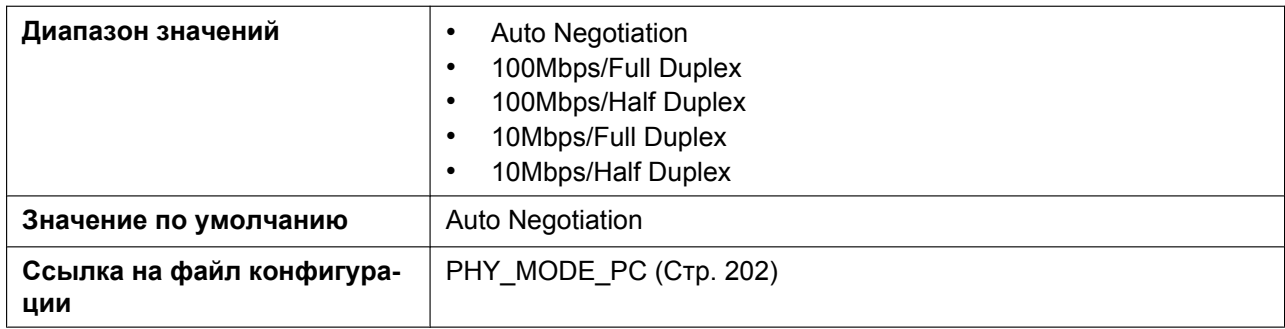

## **4.3.2.2 LLDP**

#### **Enable LLDP**

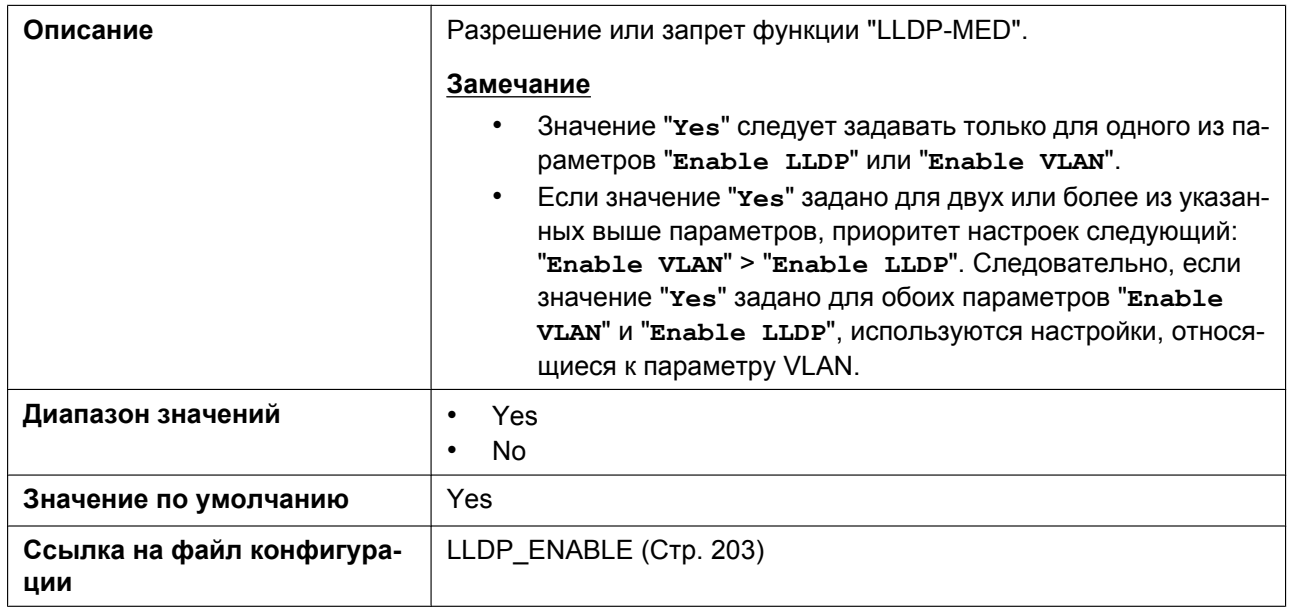

#### **Packet Interval**

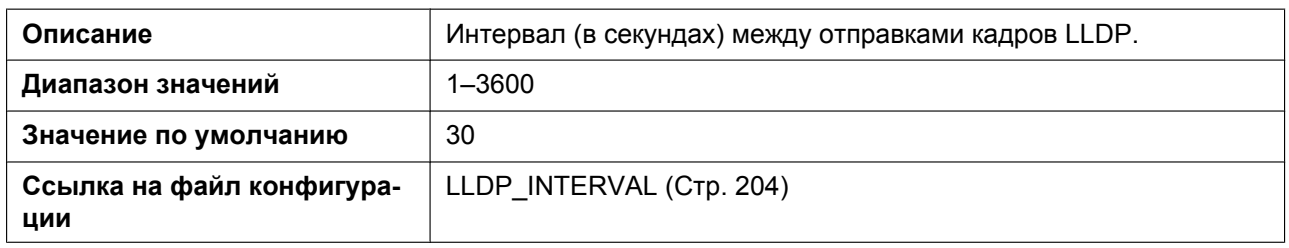

### **PC VLAN ID**

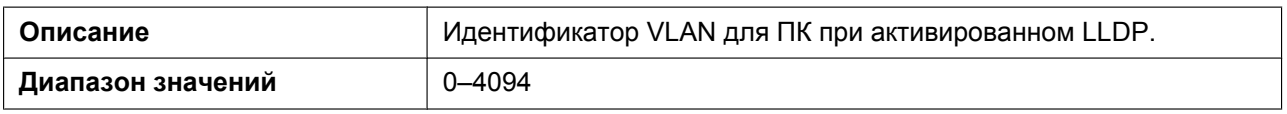

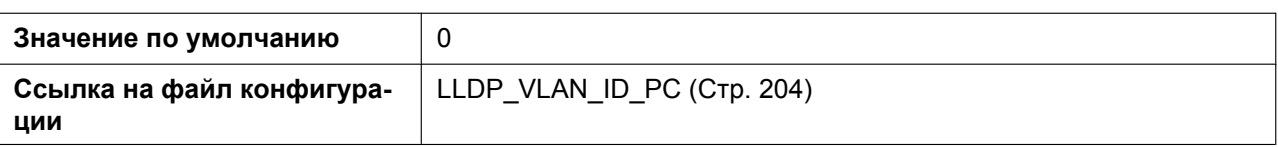

### **PC Priority**

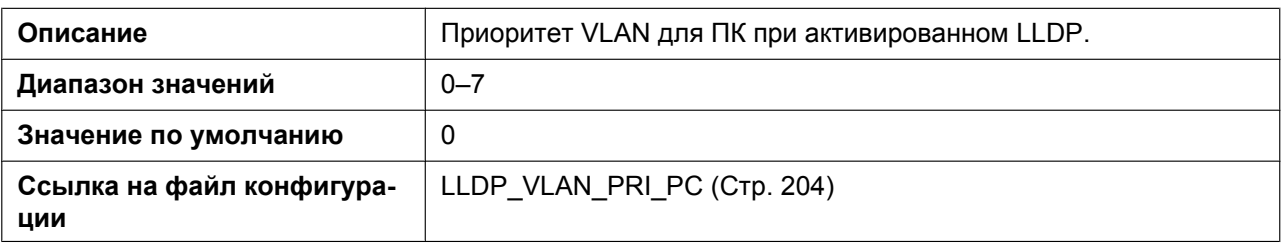

### **4.3.2.3 VLAN**

#### **Enable VLAN**

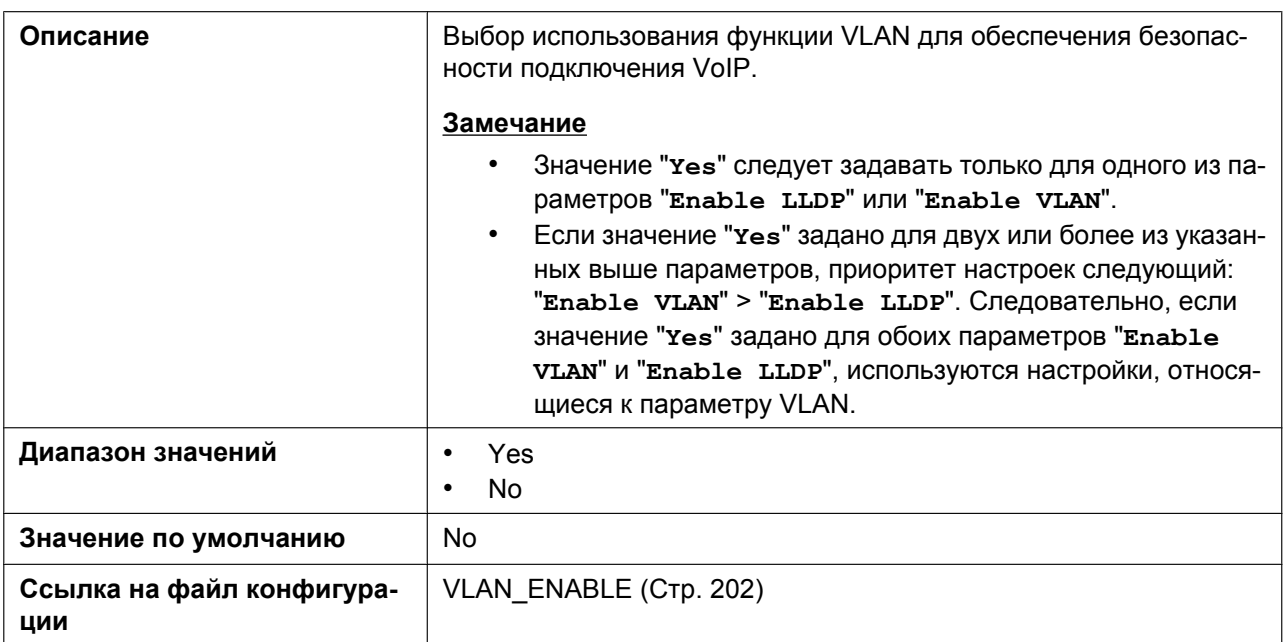

### **IP Phone VLAN ID**

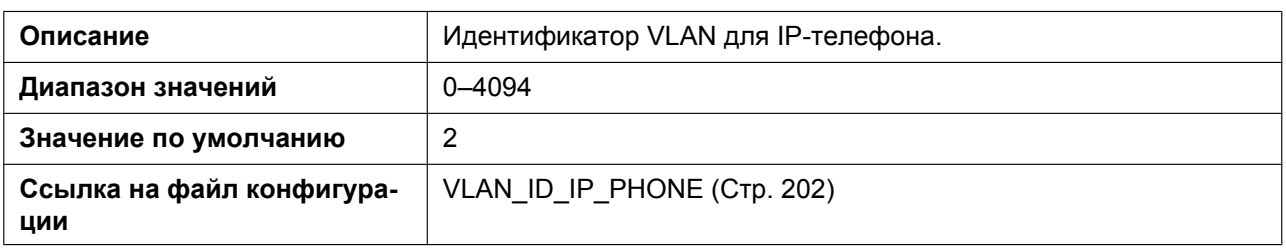

## **IP Phone Priority**

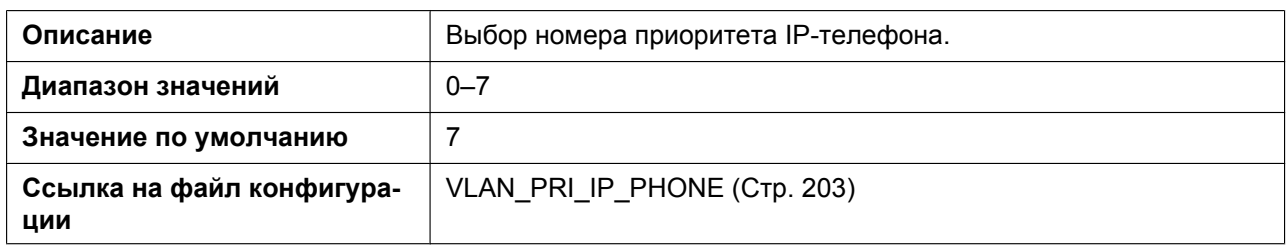

#### **PC VLAN ID**

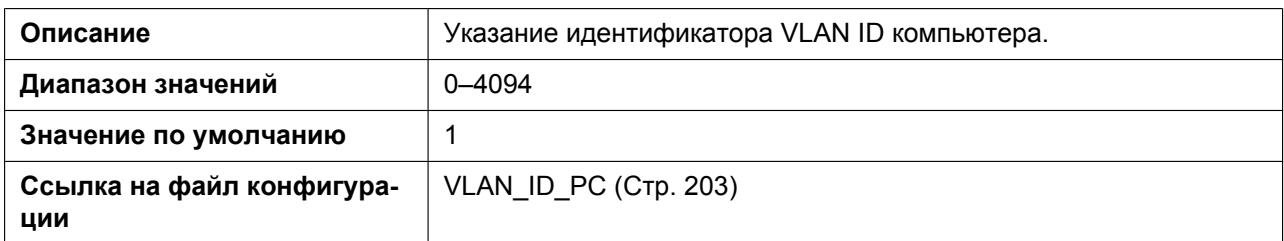

### **PC Priority**

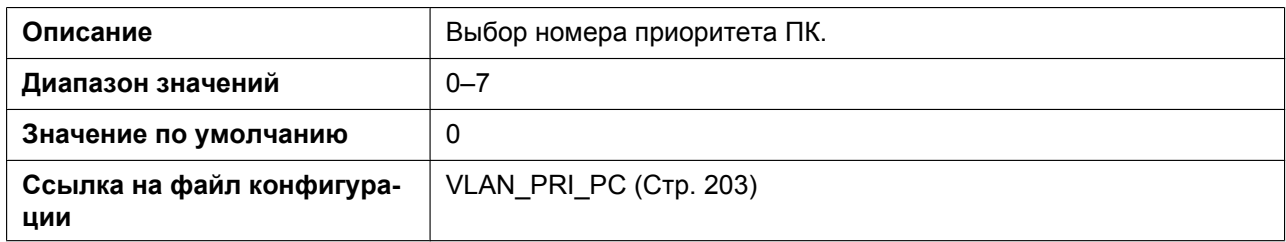

## **4.3.3 HTTP Client Settings**

Этот экран позволяет изменять параметры HTTP-клиента устройства для получения доступа к HTTP-серверу телефонной сети и загрузки конфигурационных файлов.

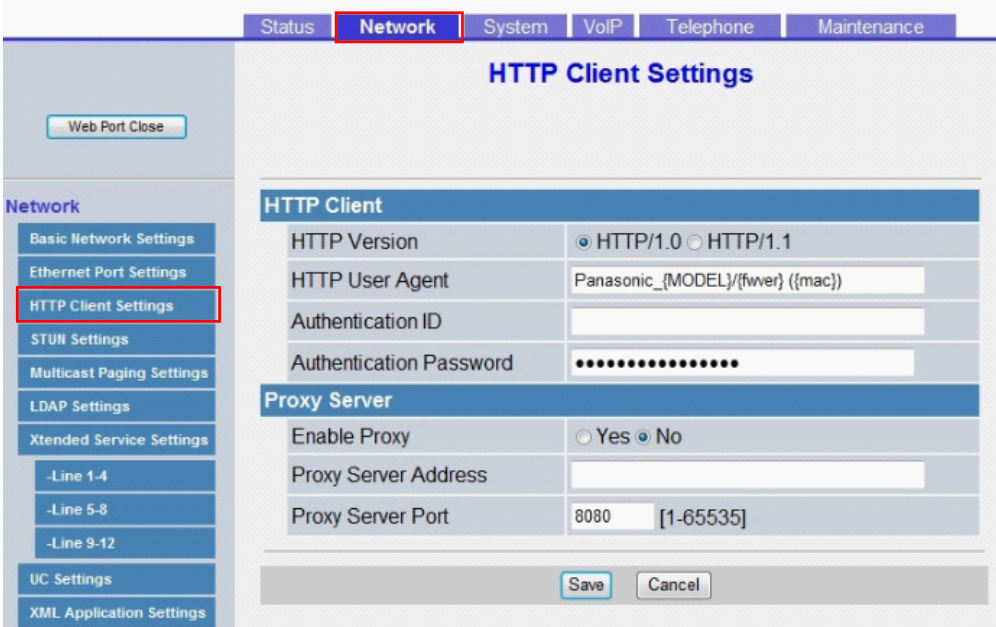

### **4.3.3.1 HTTP Client**

#### **HTTP Version**

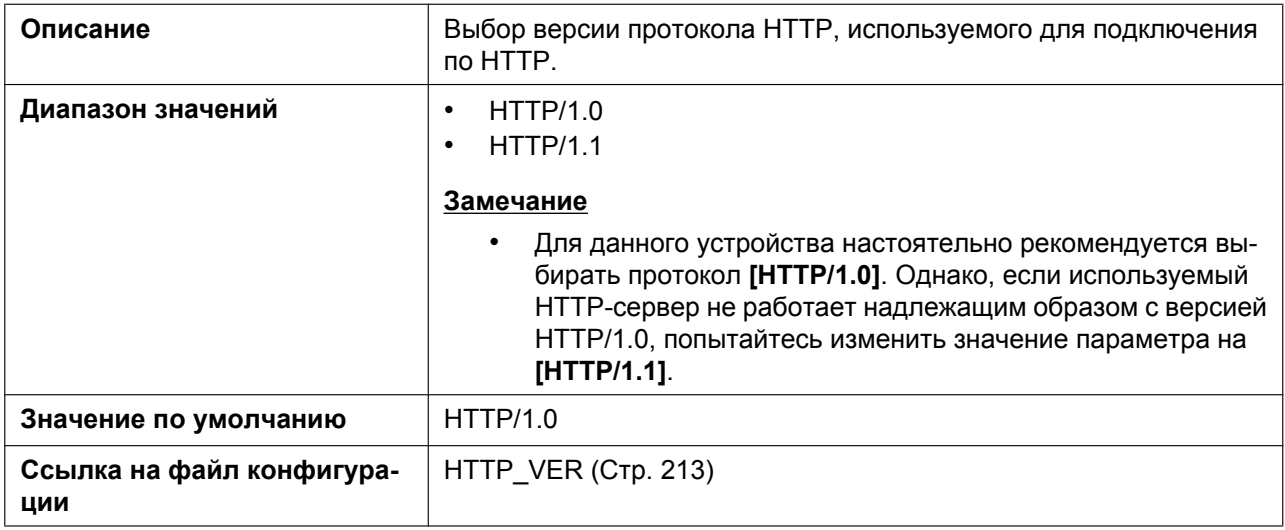

#### **HTTP User Agent**

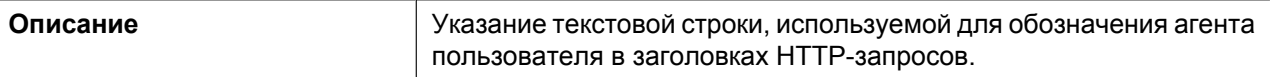

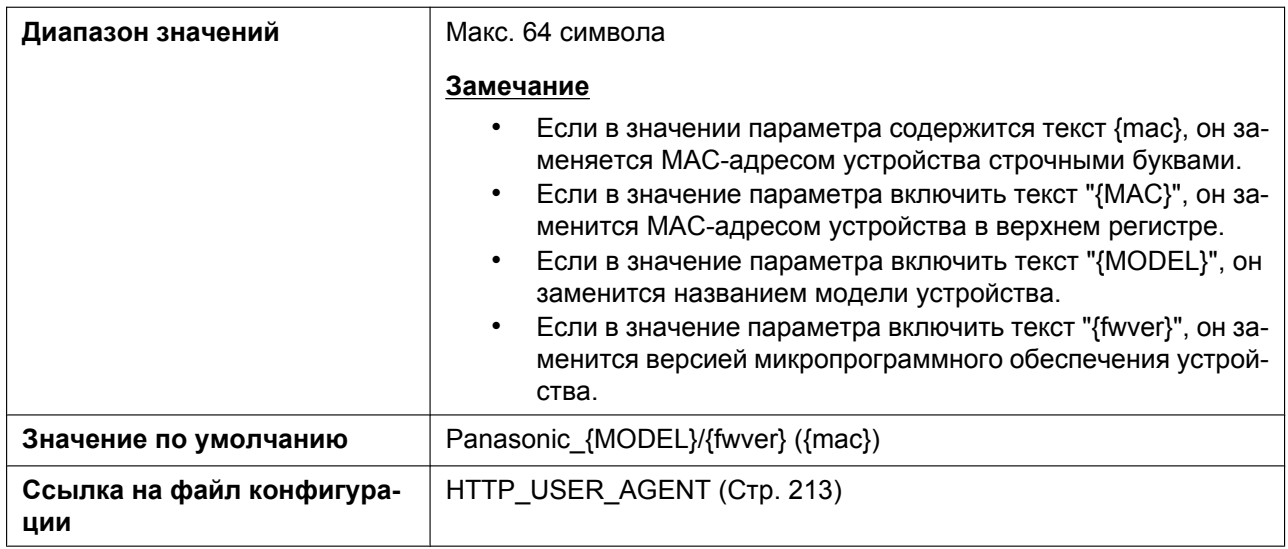

### **Authentication ID**

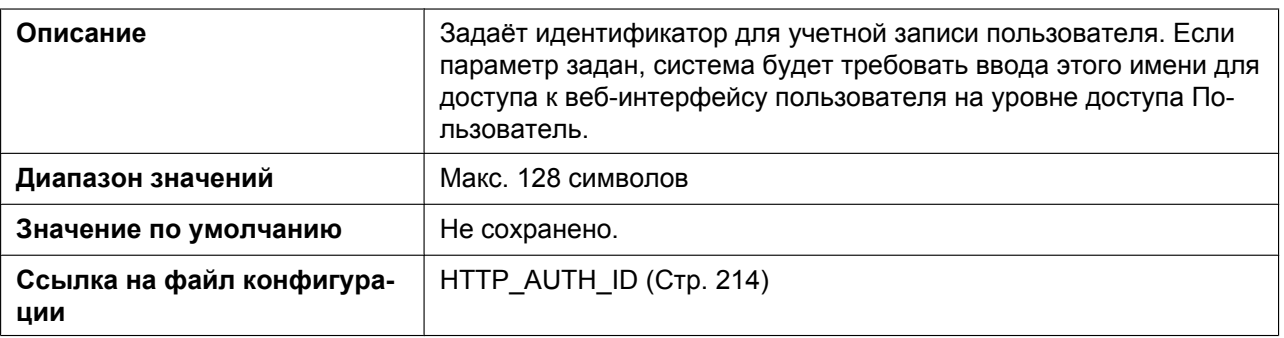

### **Authentication Password**

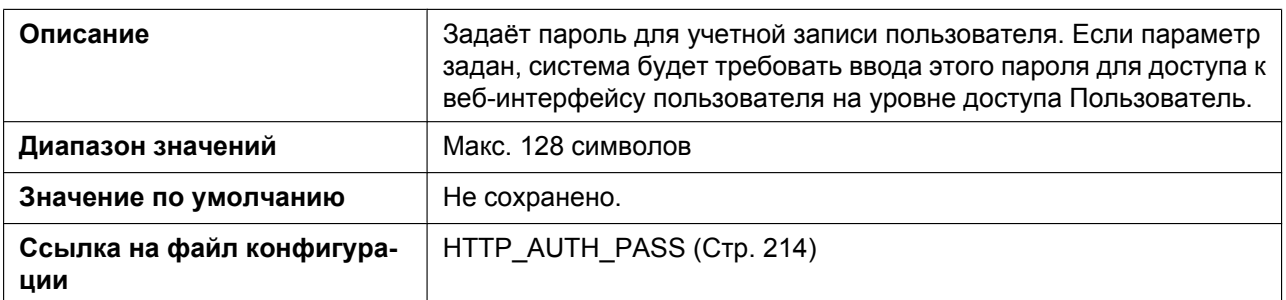

## **4.3.3.2 Proxy Server**

### **Enable Proxy**

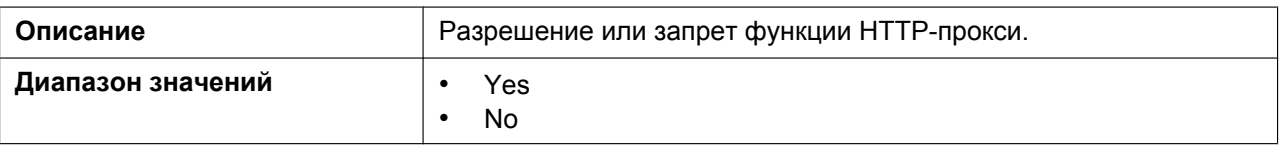

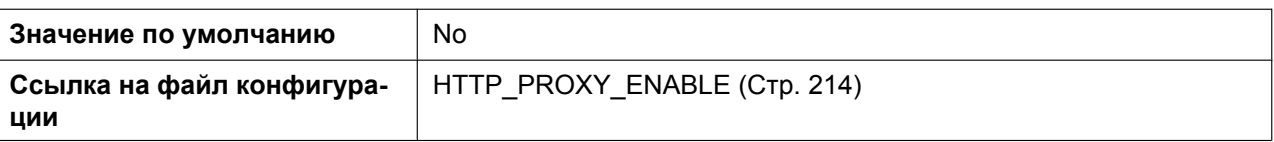

# **Proxy Server Address**

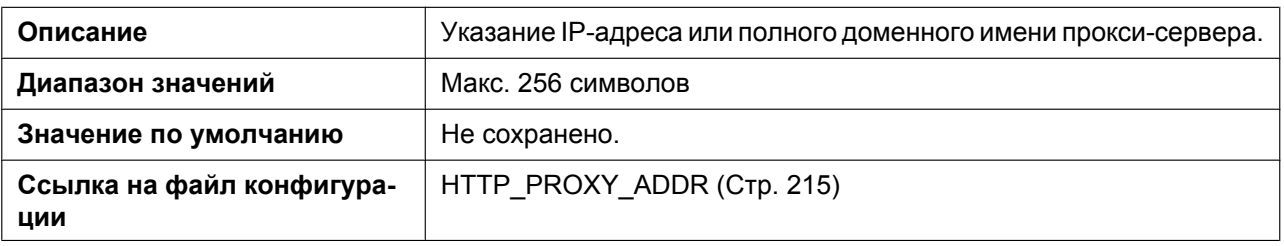

### **Proxy Server Port**

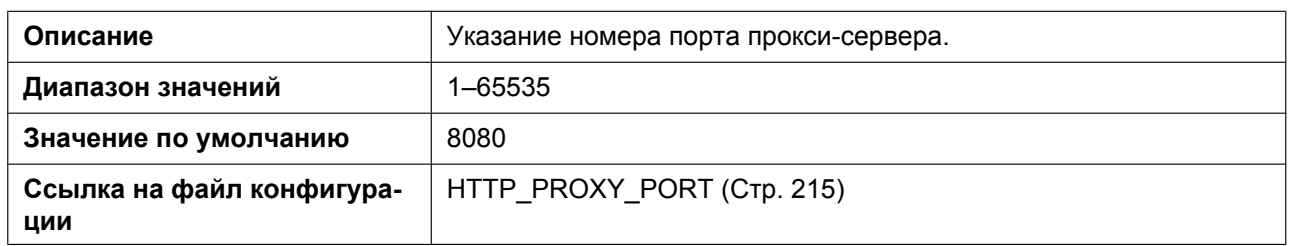

### **4.3.4 STUN Settings**

Этот экран позволяет изменять параметры STUN.

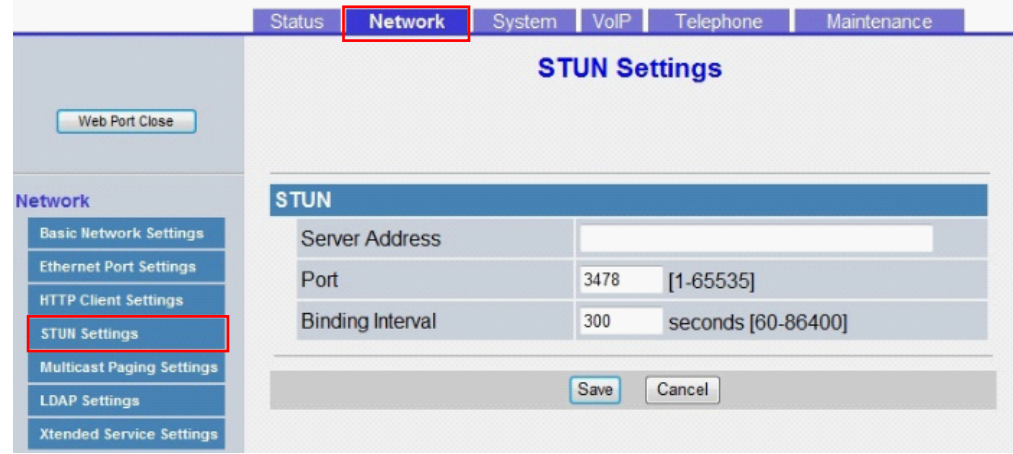

### **4.3.4.1 STUN**

STUN: Простое прохождение UDP через серверы NAT

## **Server Address**

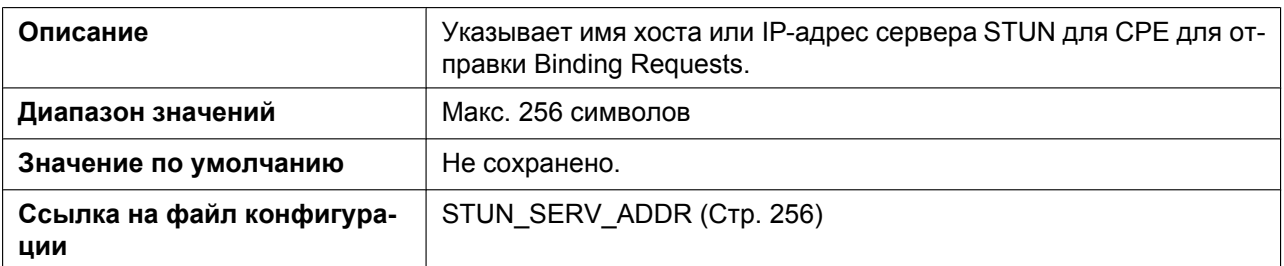

#### **Port**

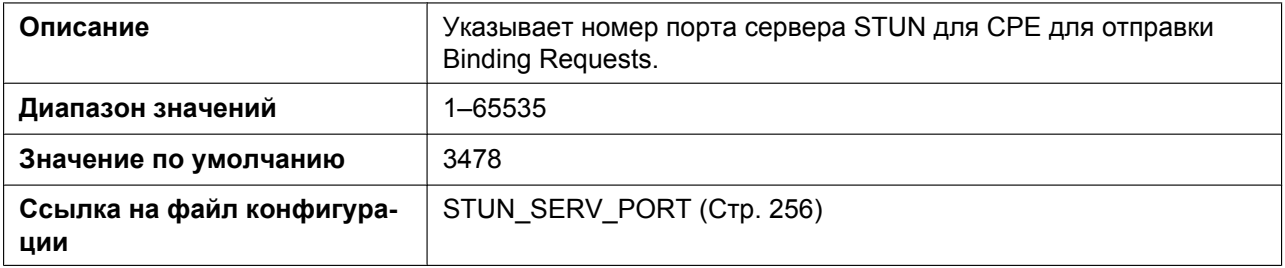

### **Binding Interval**

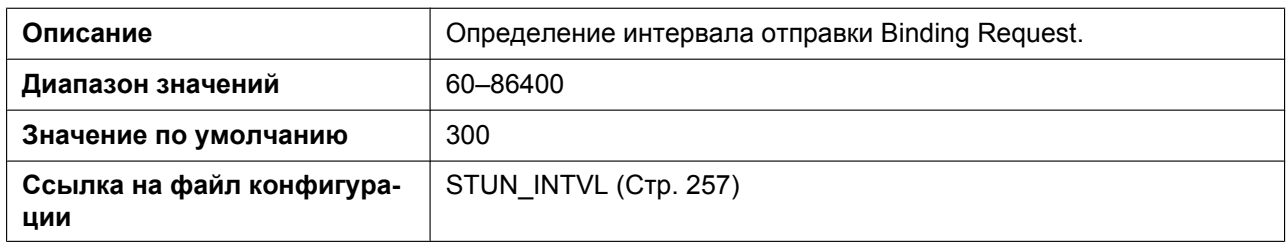

## **4.3.5 Multicast Paging Settings**

На данном экране можно изменить настройки многоадресного оповещения для каждой группы каналов.

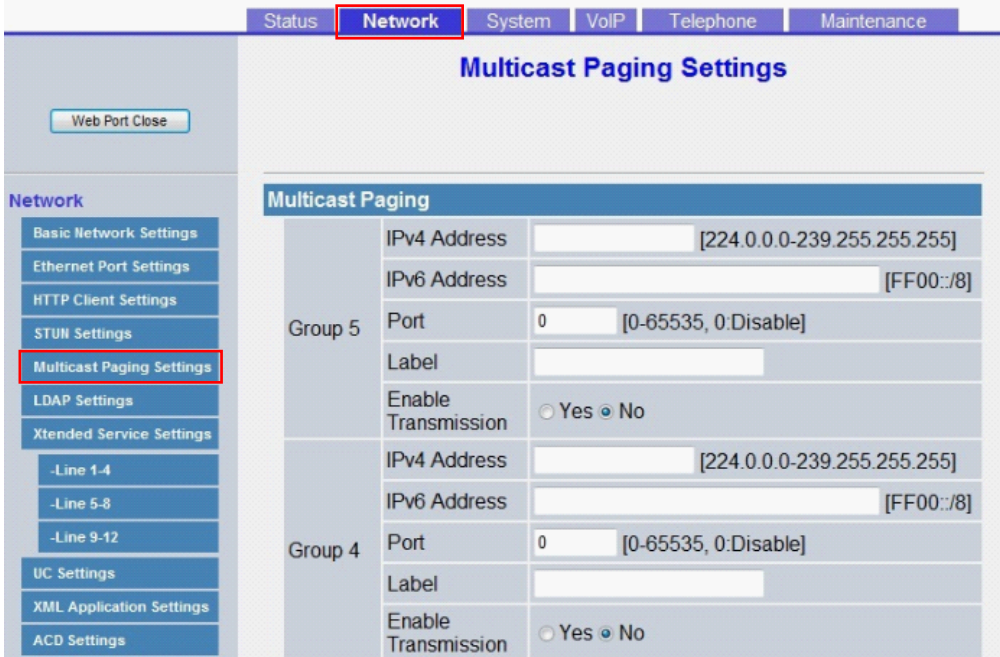

### **4.3.5.1 Multicast Paging**

#### **IPv4 Address (Group 1–5)**

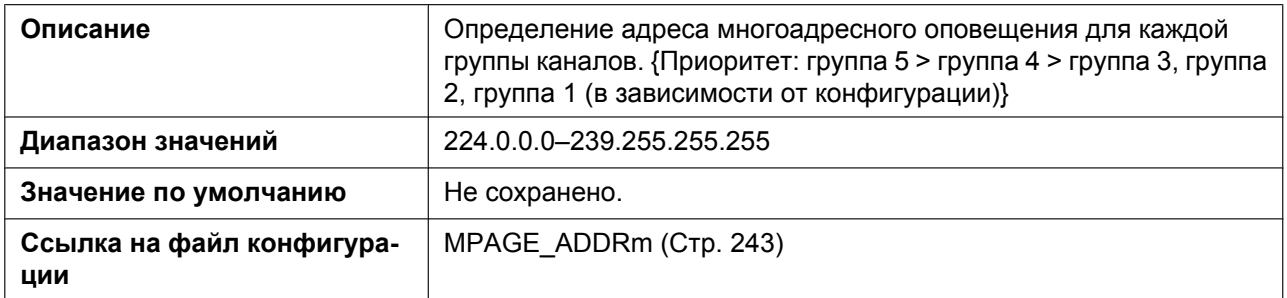

#### **IPv6 Address (Group 1–5)**

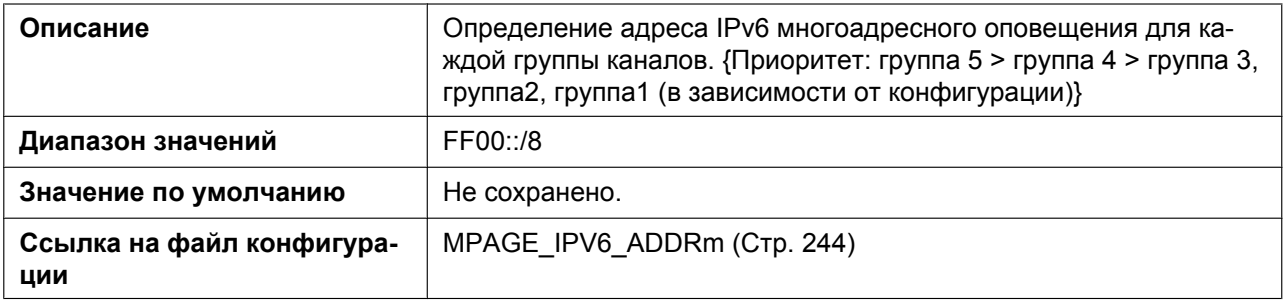

# **Port (Group 1–5)**

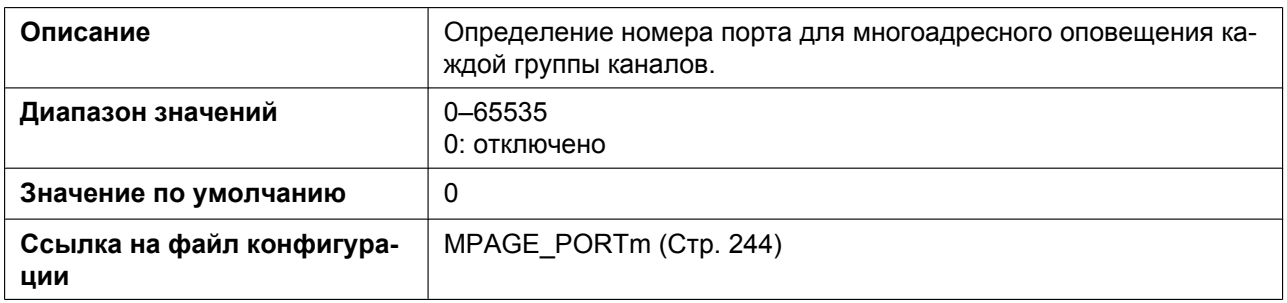

### **Priority (Group 1–3)**

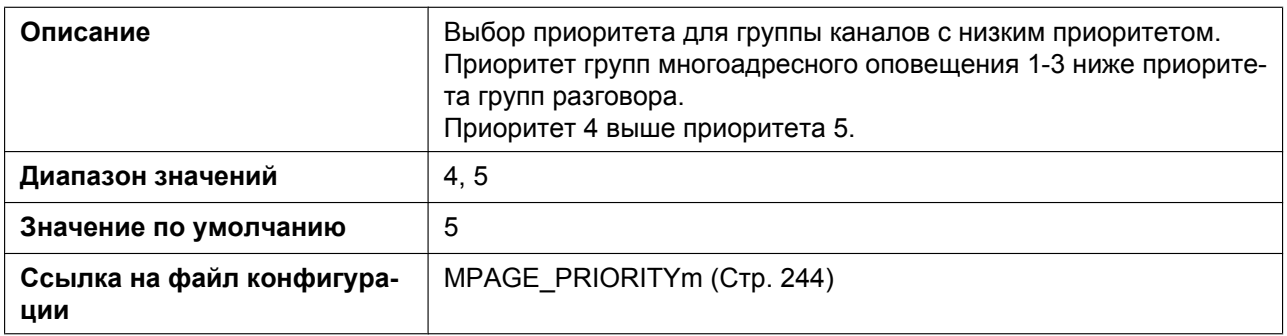

### **Label (Group 1–5)**

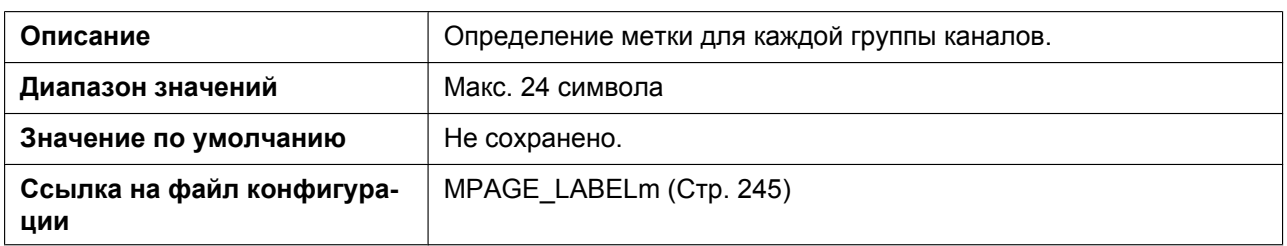

### **Enable Transmission (Group 1–5)**

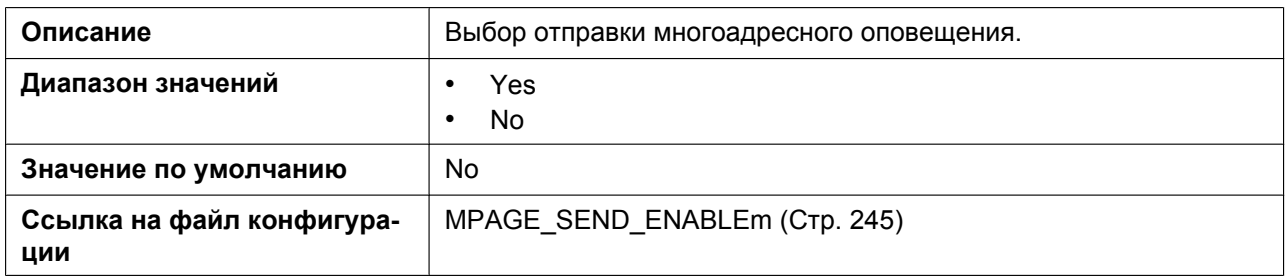

# **4.3.6 LDAP Settings**

Этот экран позволяет изменять параметры LDAP.

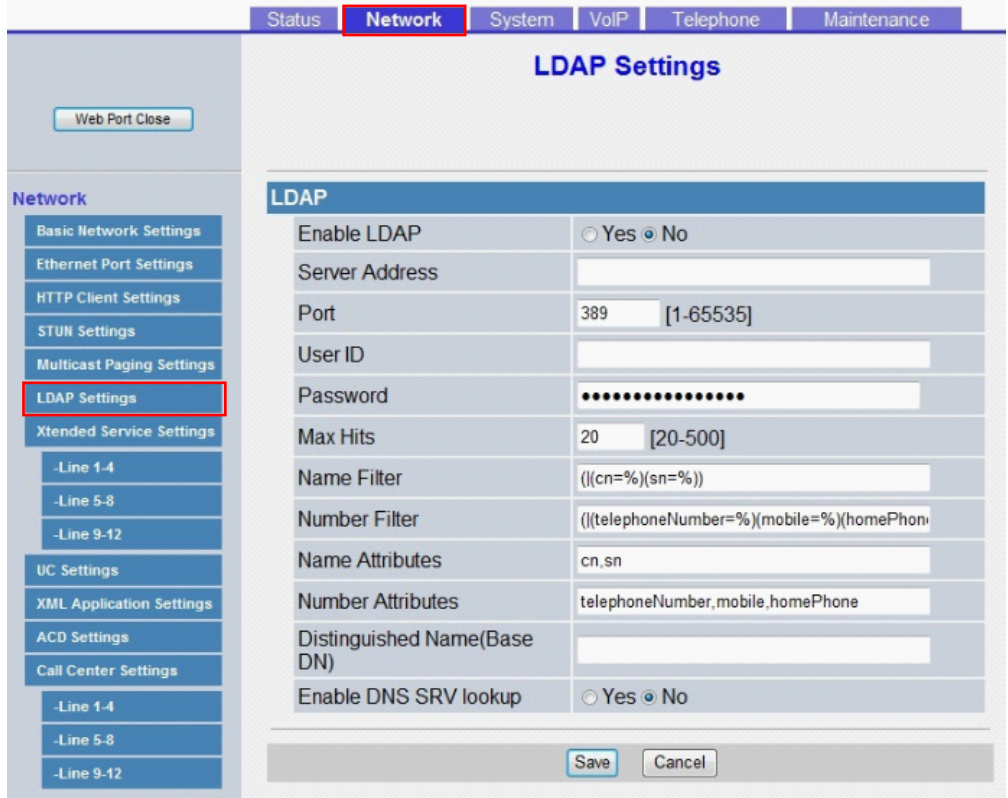

### **4.3.6.1 LDAP**

#### **Enable LDAP**

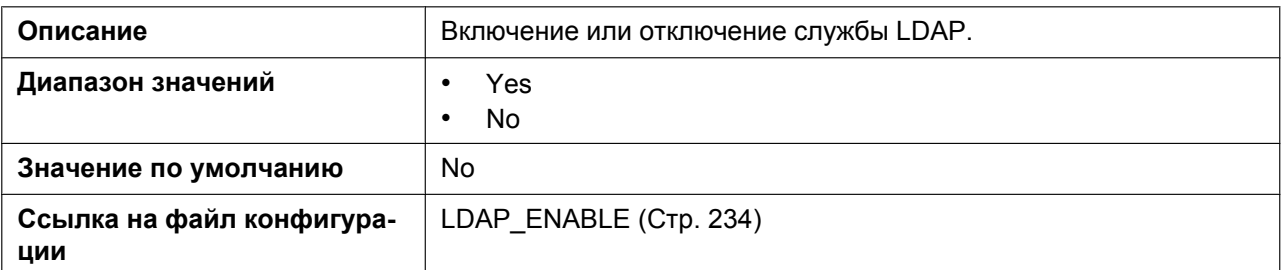

#### **Server Address**

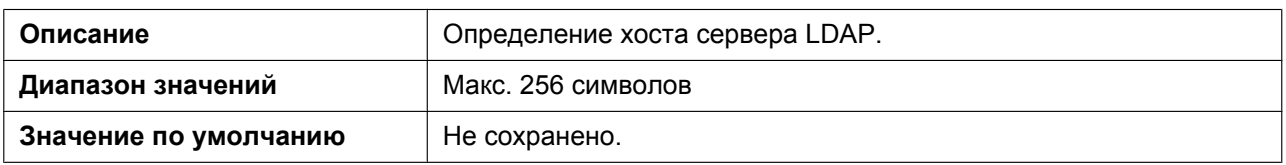

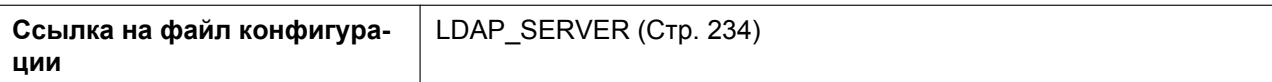

#### **Port**

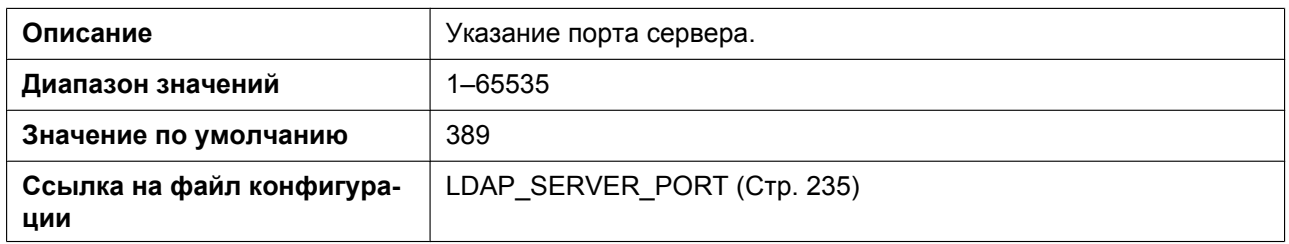

#### **User ID**

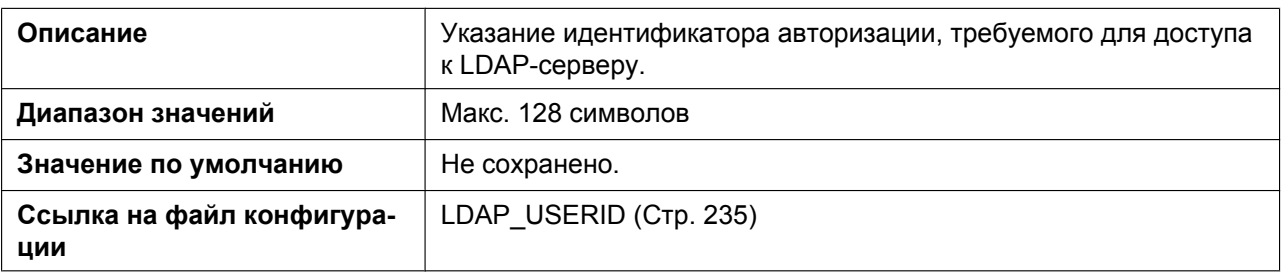

#### **Password**

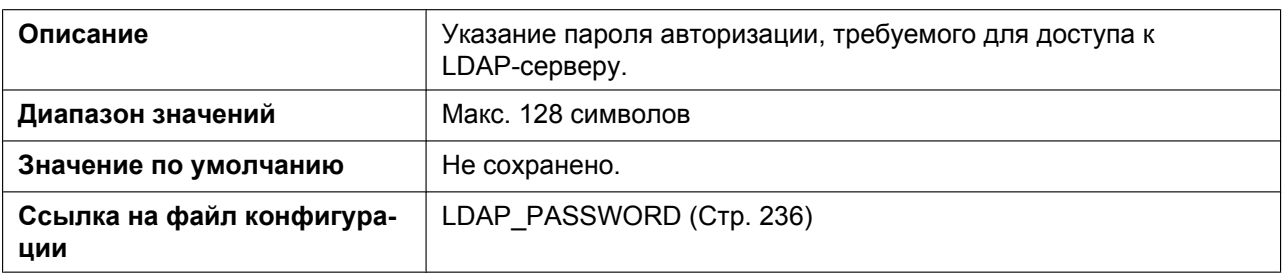

### **Max Hits**

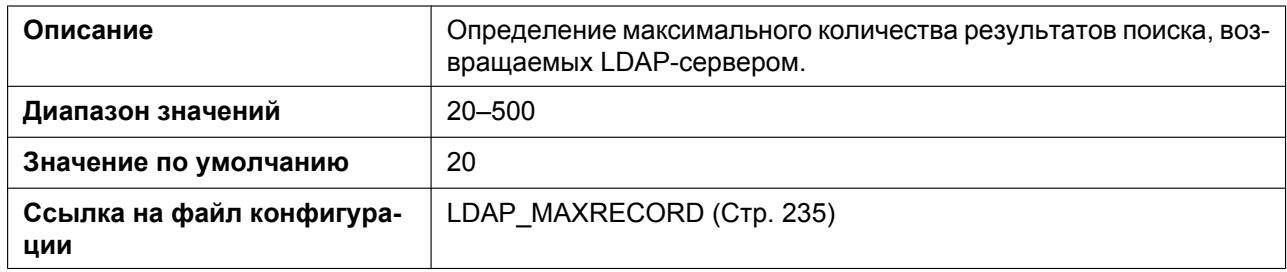

### **Name Filter**

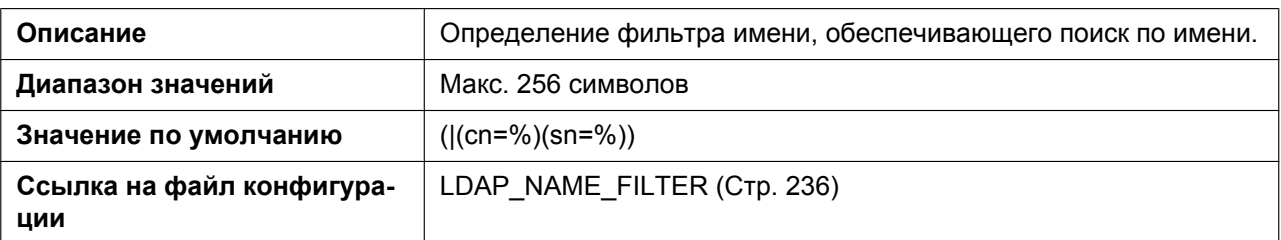

### **Number Filter**

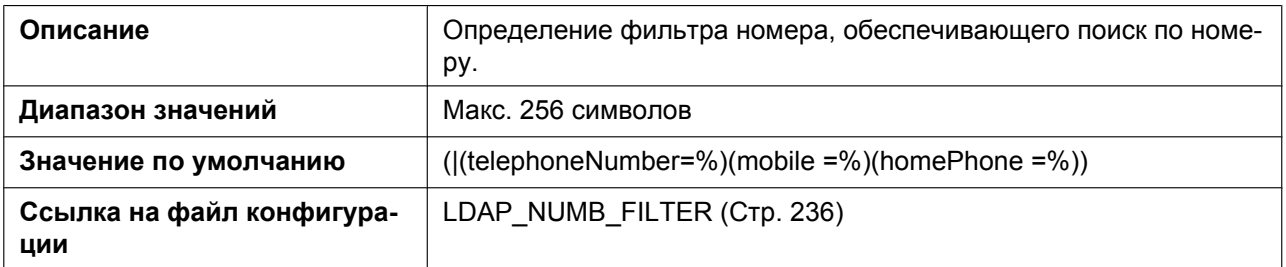

#### **Name Attributes**

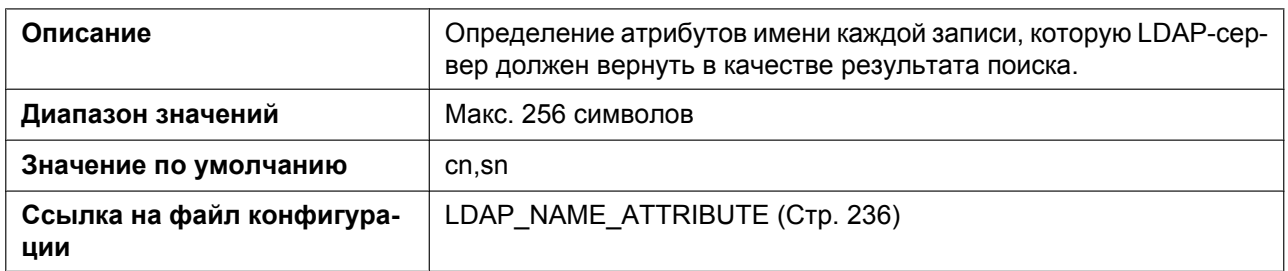

#### **Number Attributes**

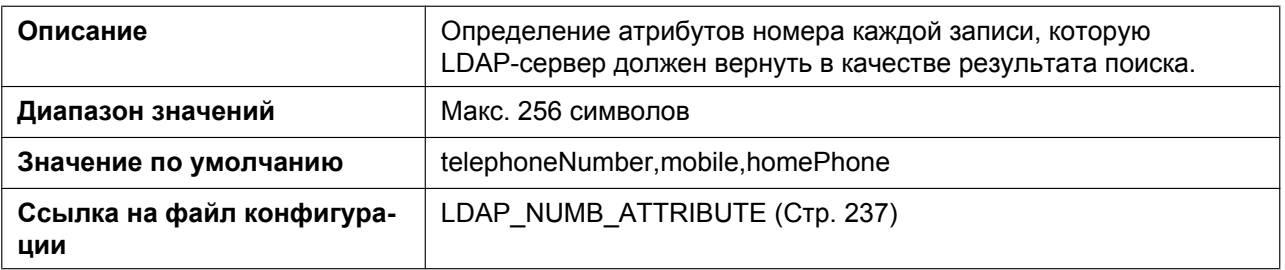

### **Distinguished Name(Base DN)**

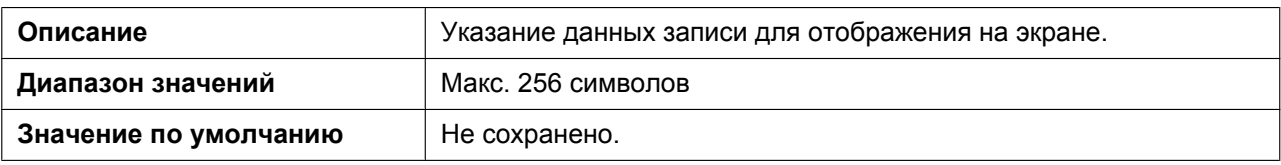

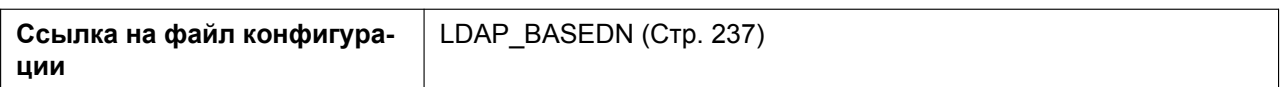

### **Enable DNS SRV lookup**

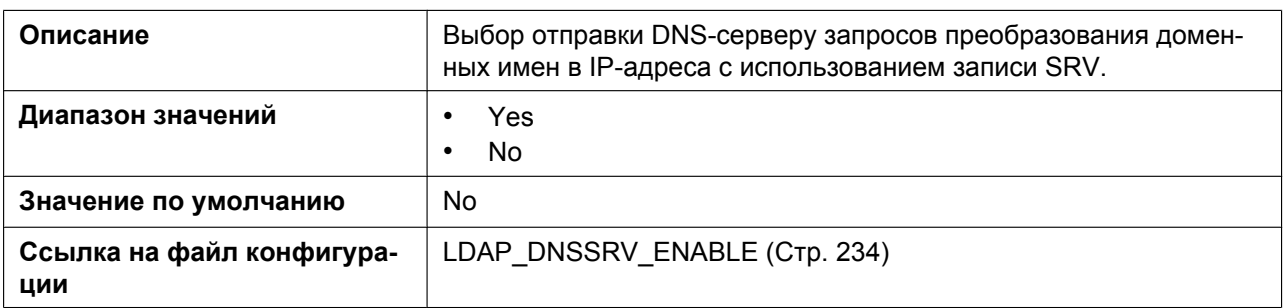

### **4.3.7 Xtended Service Settings**

Этот экран позволяет изменять параметры Xtended Service.

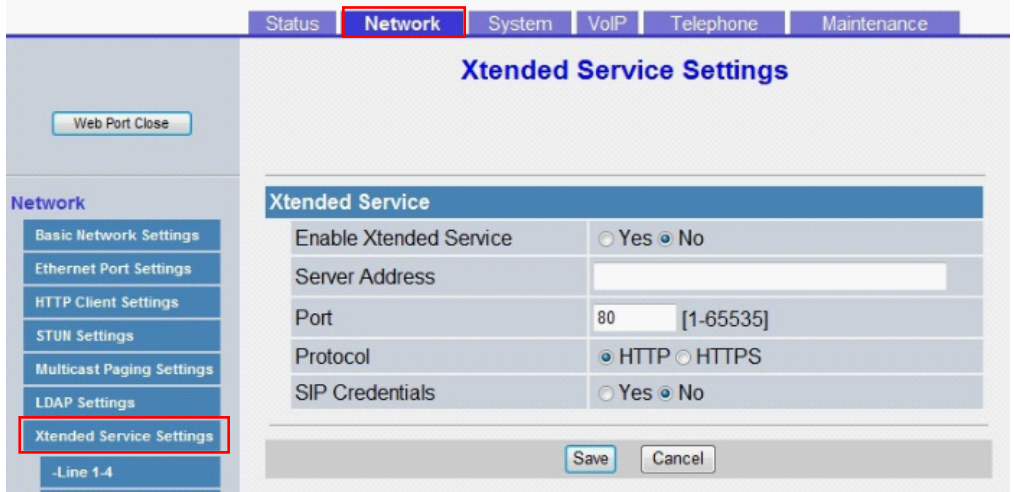

### **4.3.7.1 Xtended Service**

#### **Enable Xtended Service**

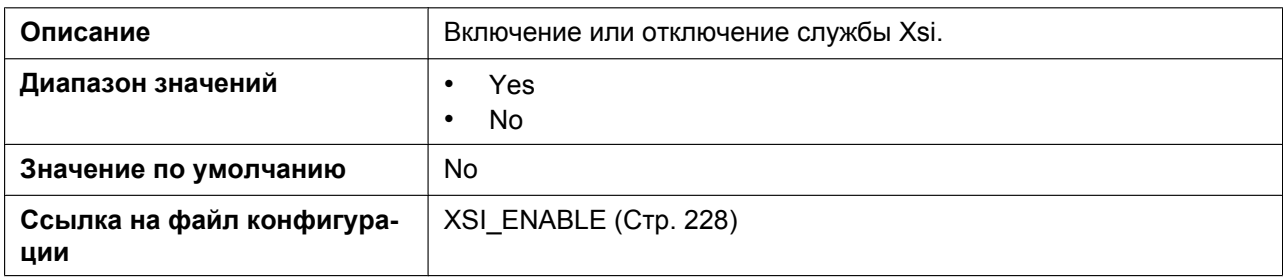

### **Server Address**

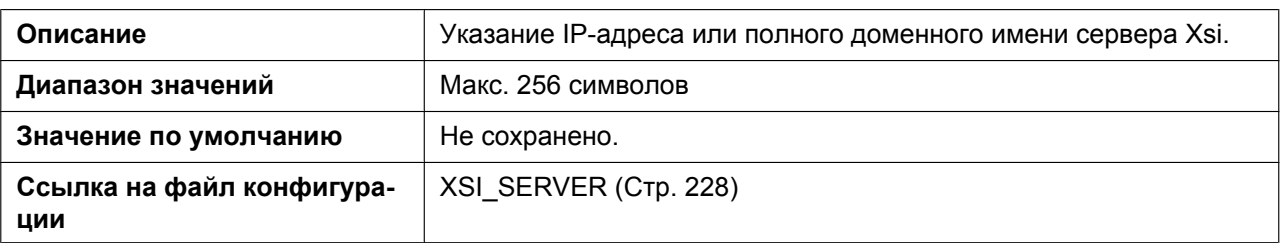

#### **Port**

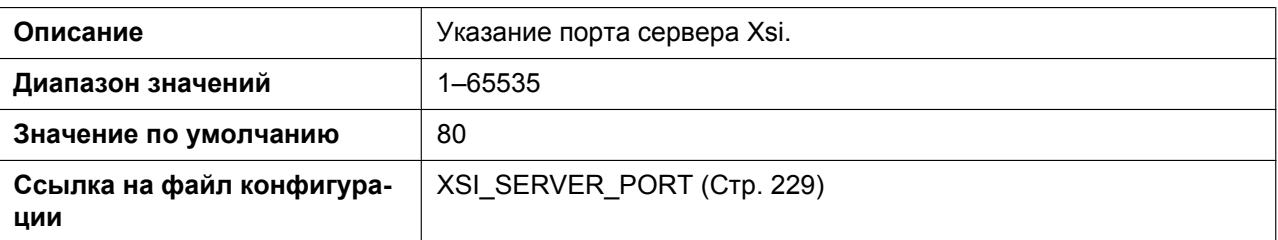

### **Protocol**

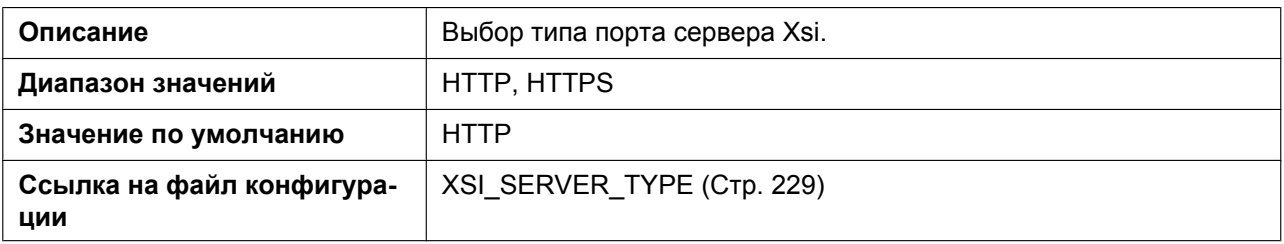

### **SIP Credentials**

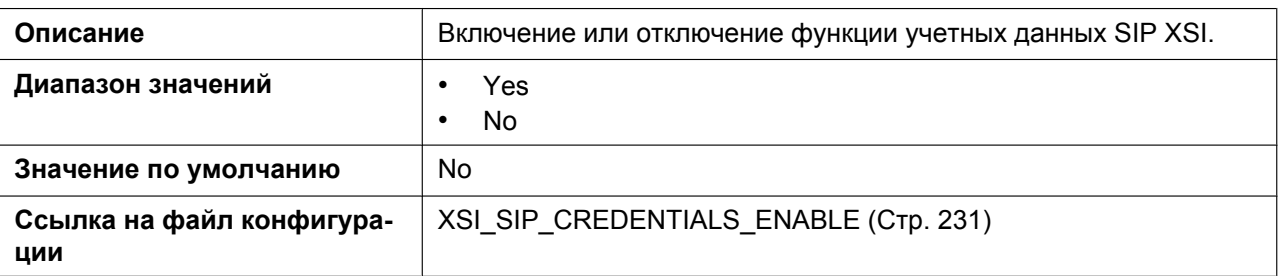

# **4.3.7.2 Xtended Service Settings [Line 1]–[Line 12]**

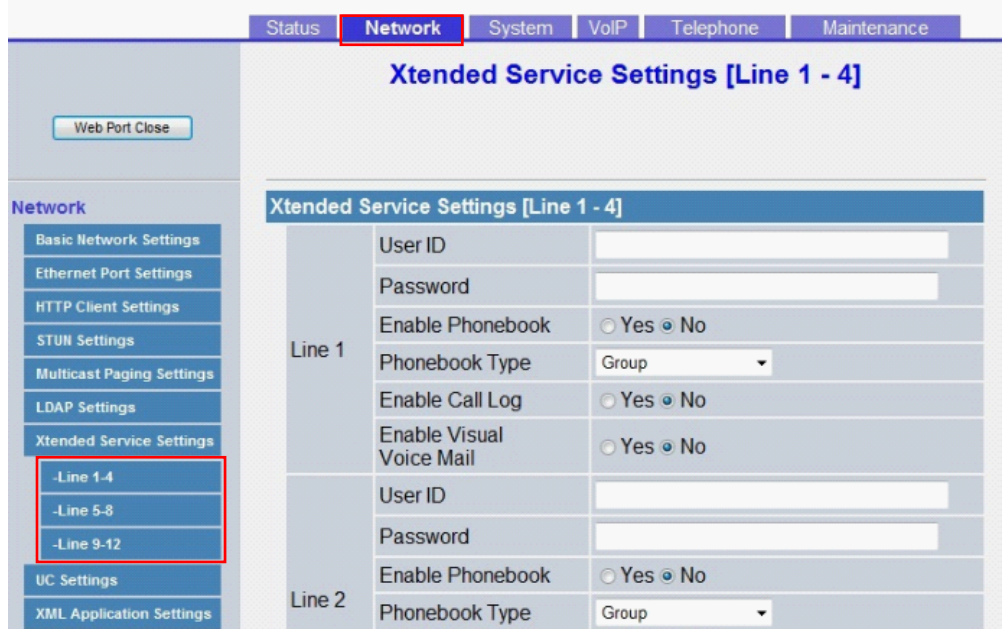

### **User ID**

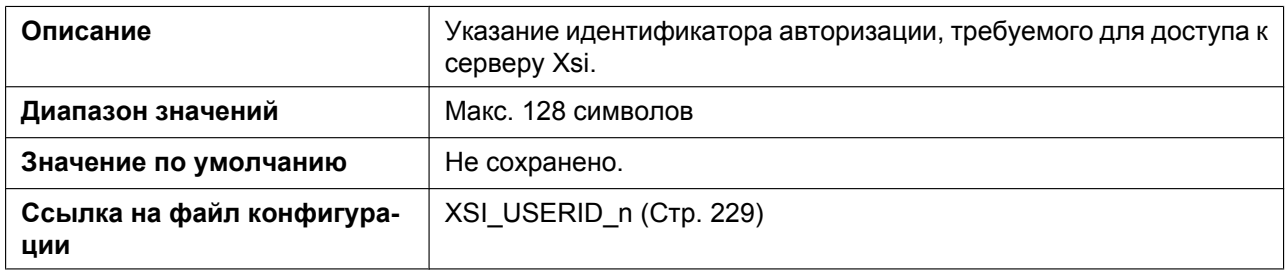

### **Password**

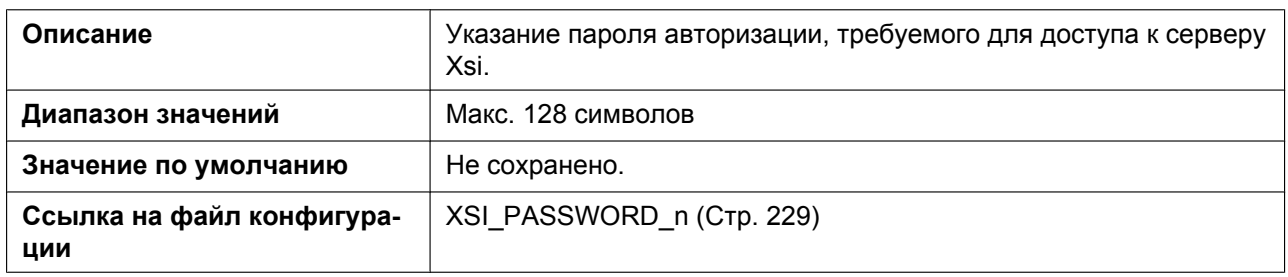

### **Enable Phonebook**

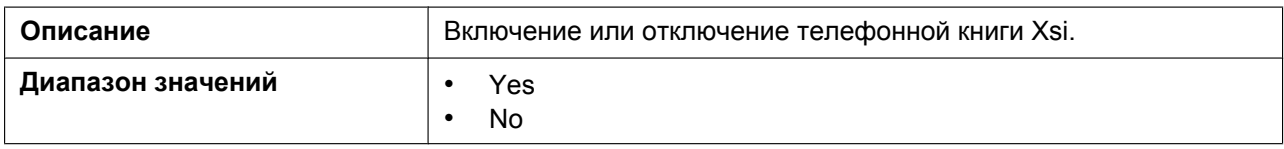

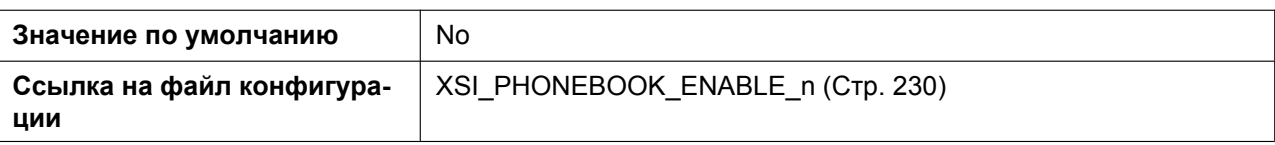

### **Phonebook Type**

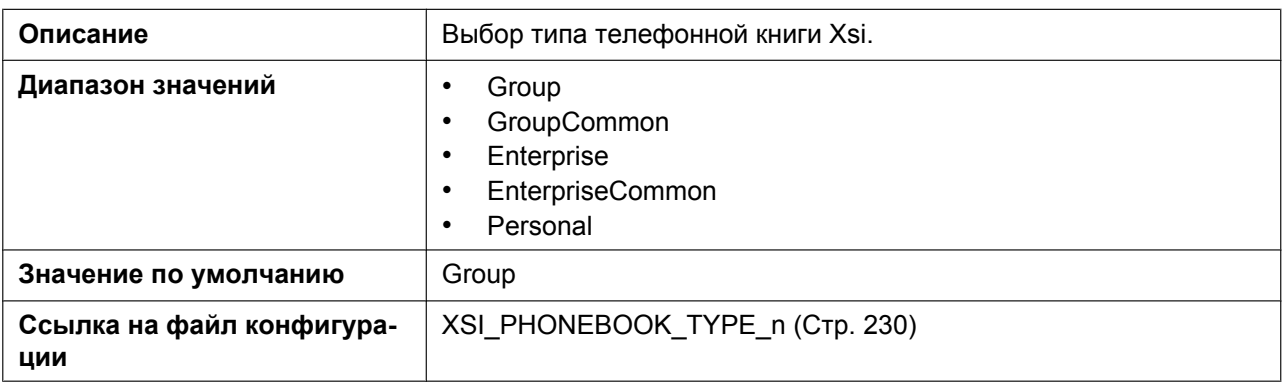

### **Enable Call Log**

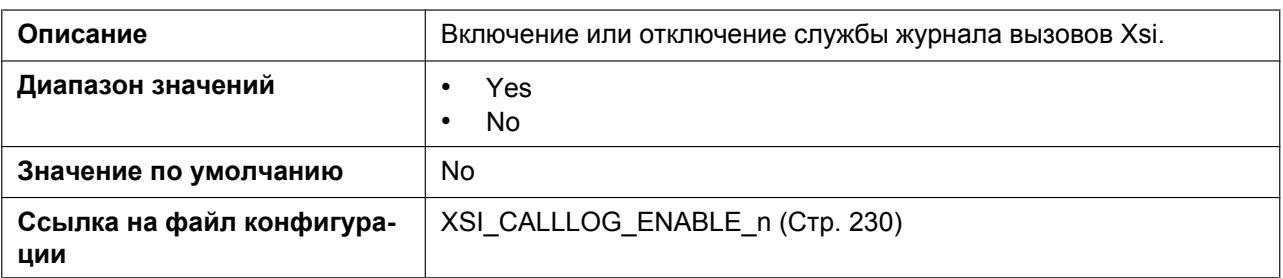

### **Enable Visual Voice Mail**

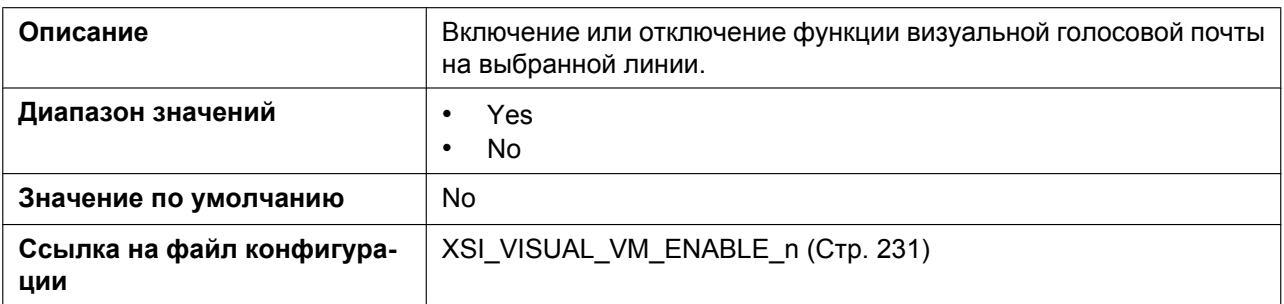

# **4.3.8 UC Settings**

Этот экран позволяет изменять параметры UC.

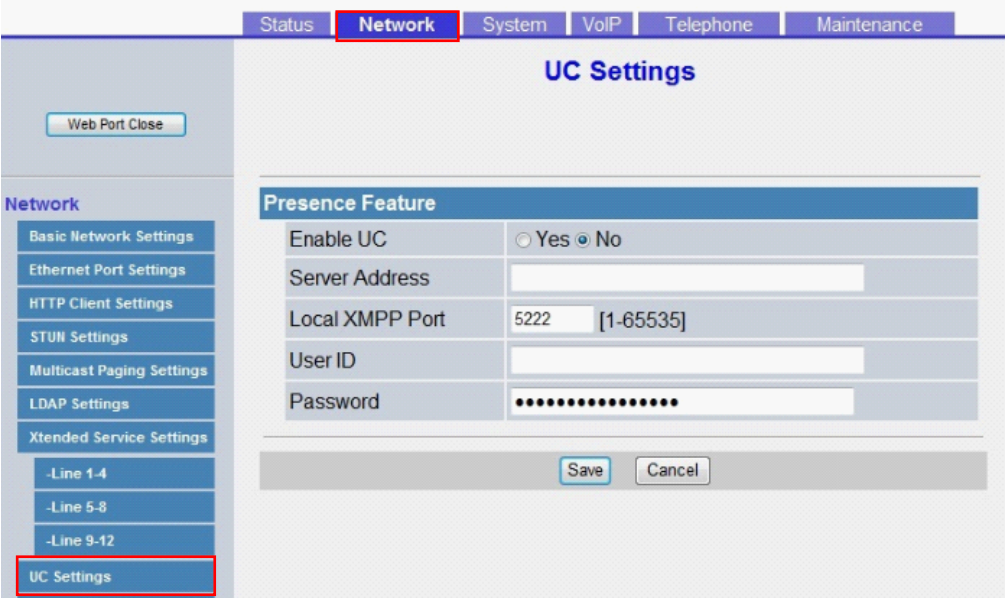

### **4.3.8.1 Presence Feature**

#### **Enable UC**

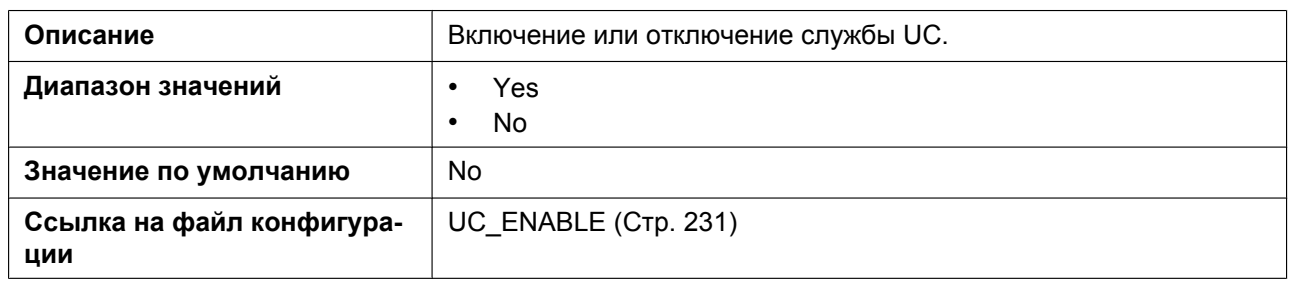

### **Server Address**

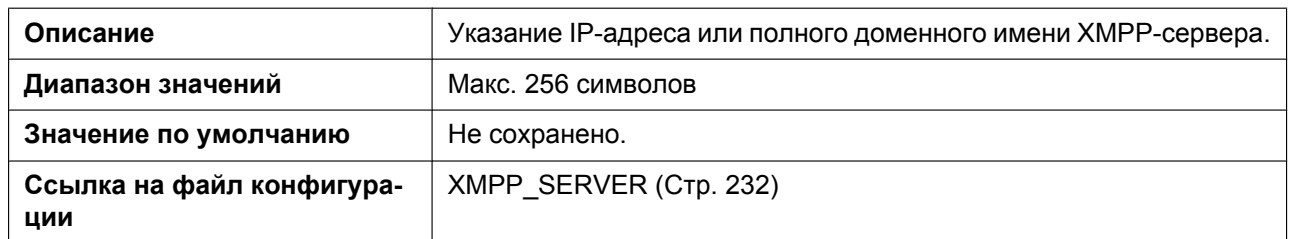

#### **Local XMPP Port**

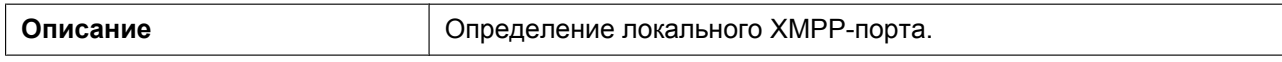

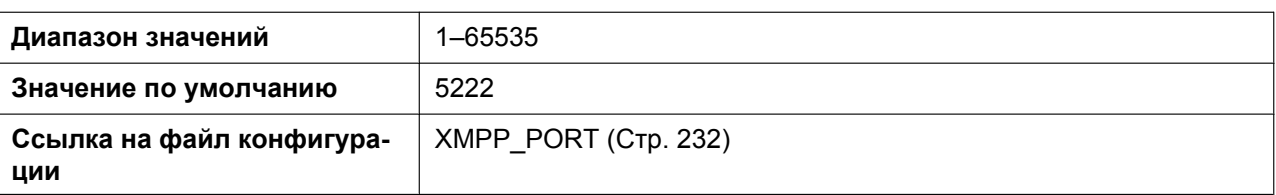

### **User ID**

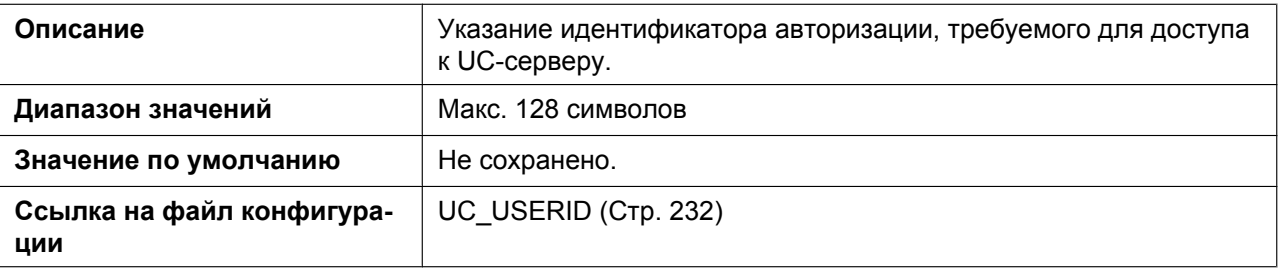

### **Password**

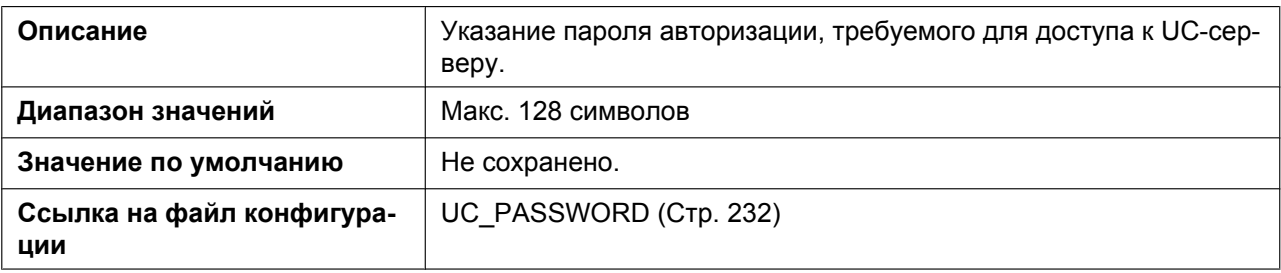

# **4.3.9 XML Application Settings**

Этот экран позволяет сконфигурировать различные URL, связанные с функцией XML приложения.

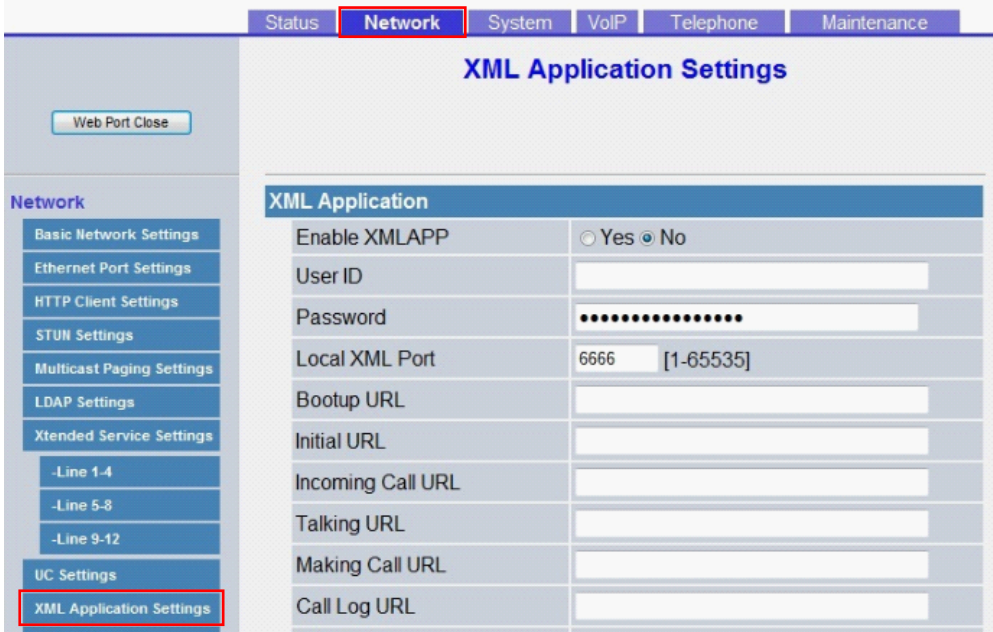

### **4.3.9.1 XML Application**

#### **Enable XMLAPP**

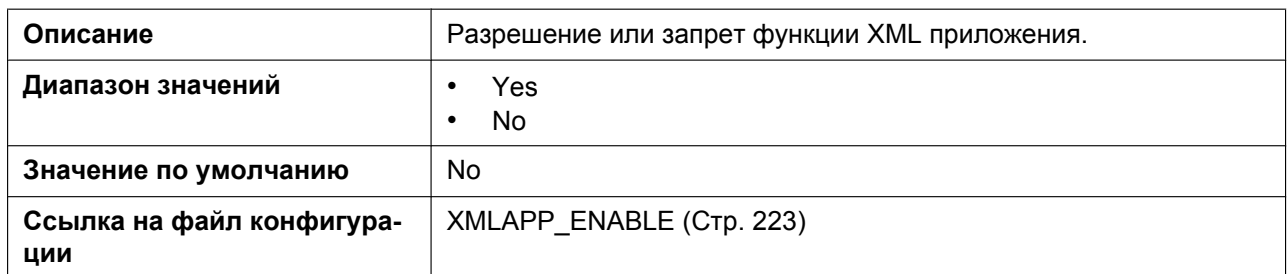

### **User ID**

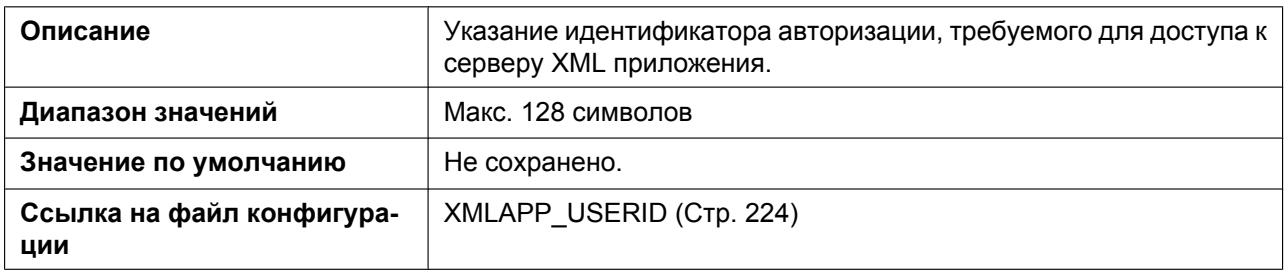

### **Password**

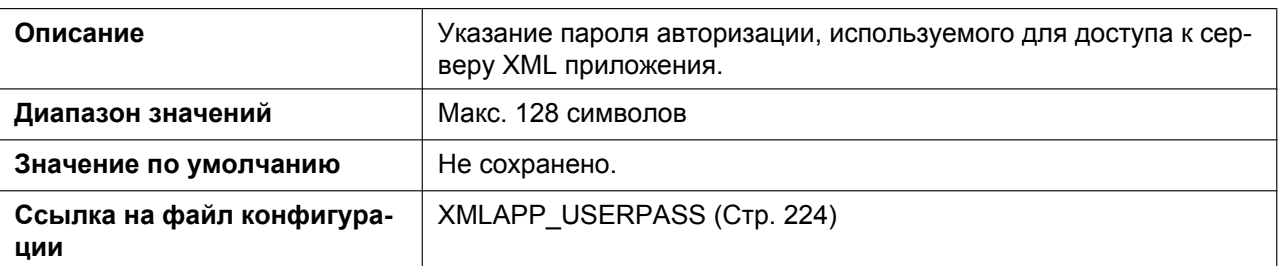

### **Local XML Port**

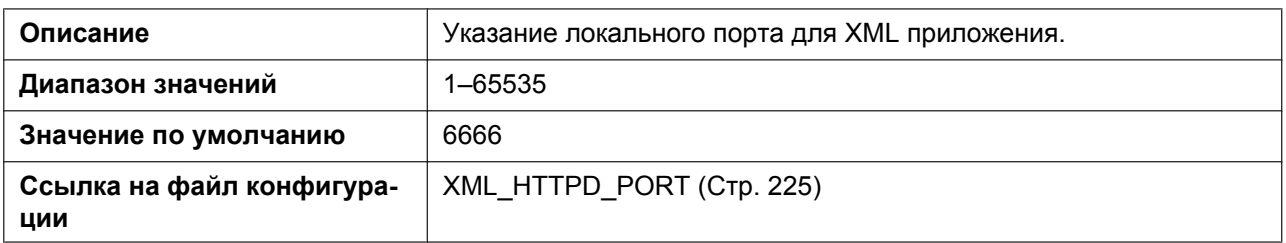

### **Bootup URL**

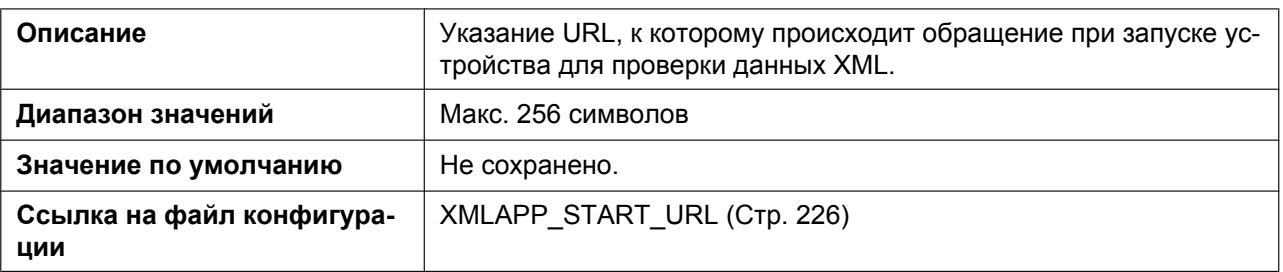

#### **Initial URL**

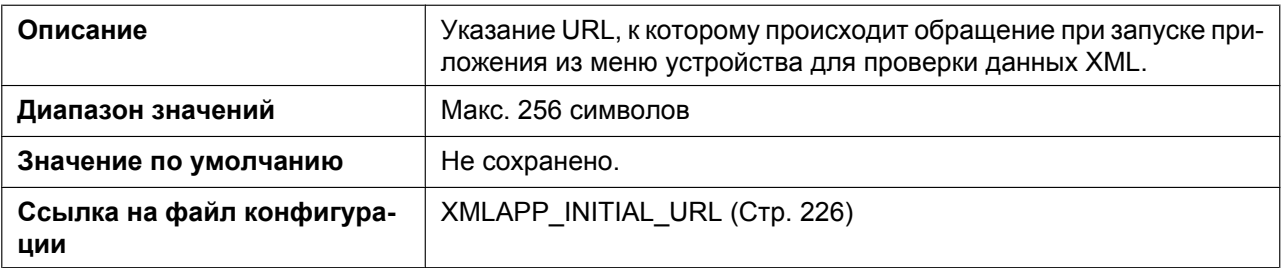

### **Incoming Call URL**

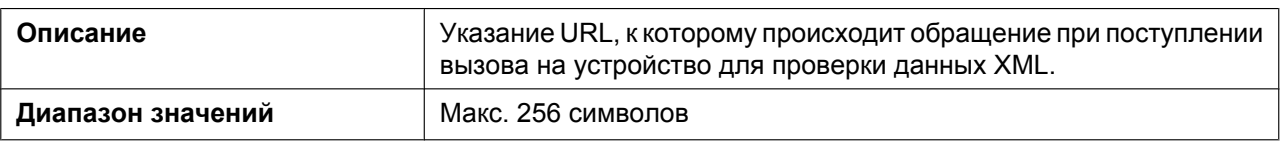

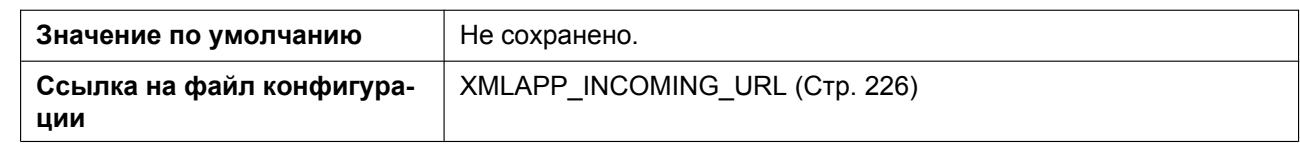

### **Talking URL**

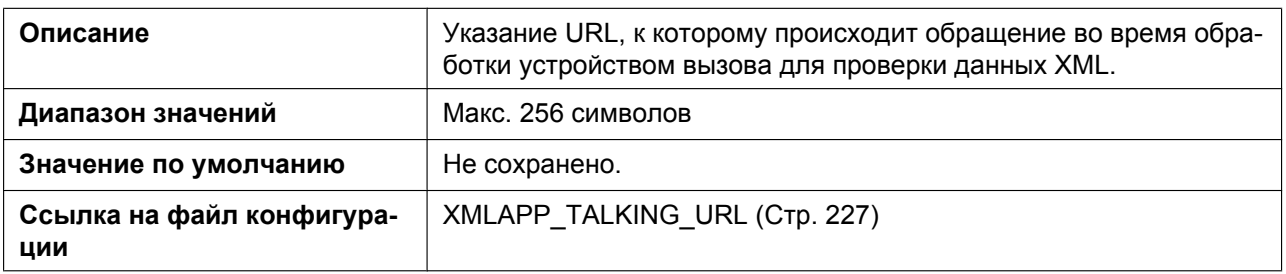

### **Making Call URL**

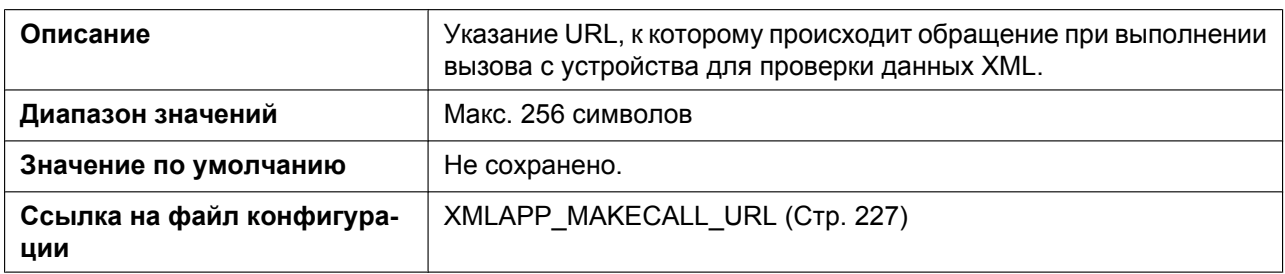

### **Call Log URL**

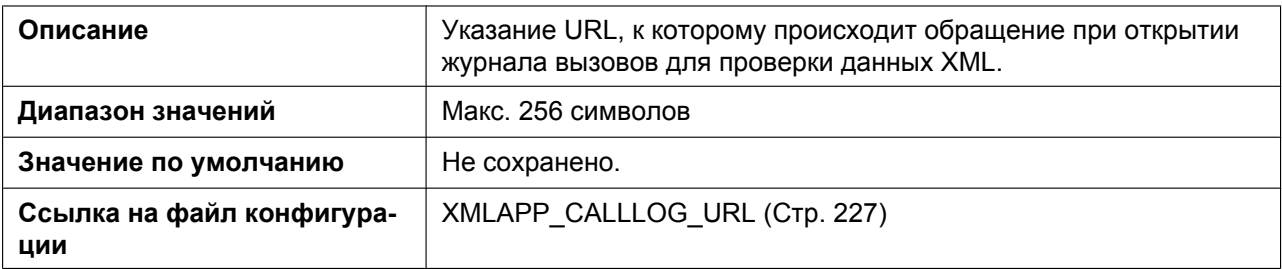

### **Idling URL**

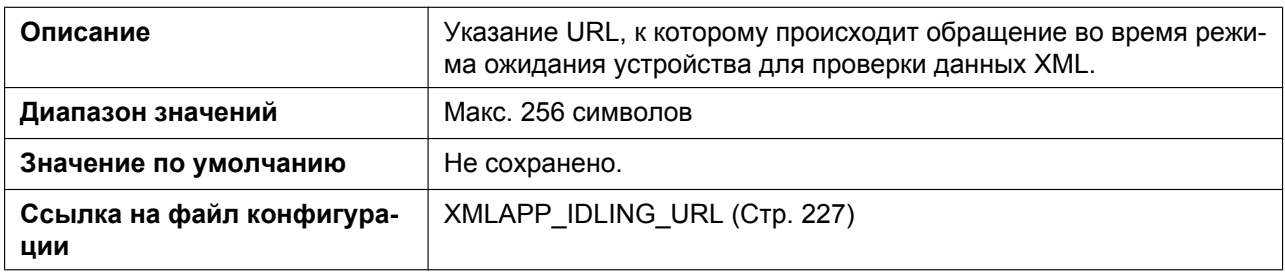

## **Enable FF Key**

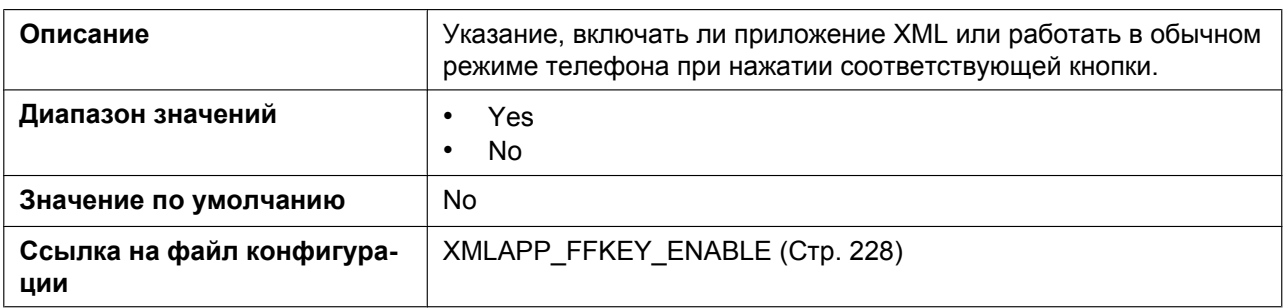

### **4.3.9.2 XML Phonebook**

### **LDAP URL**

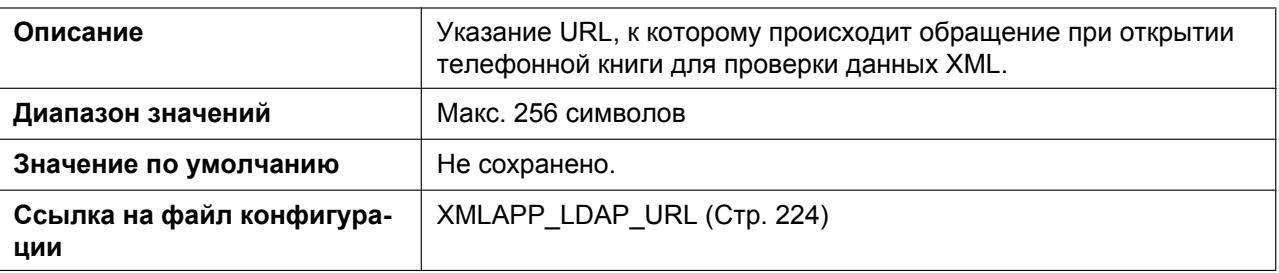

### **User ID**

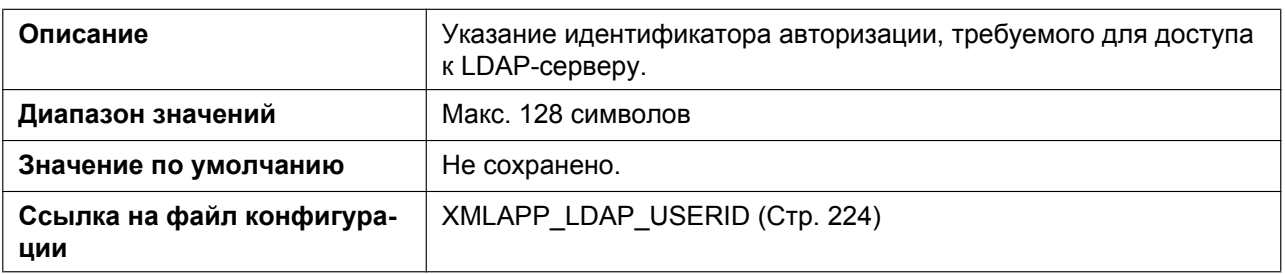

### **Password**

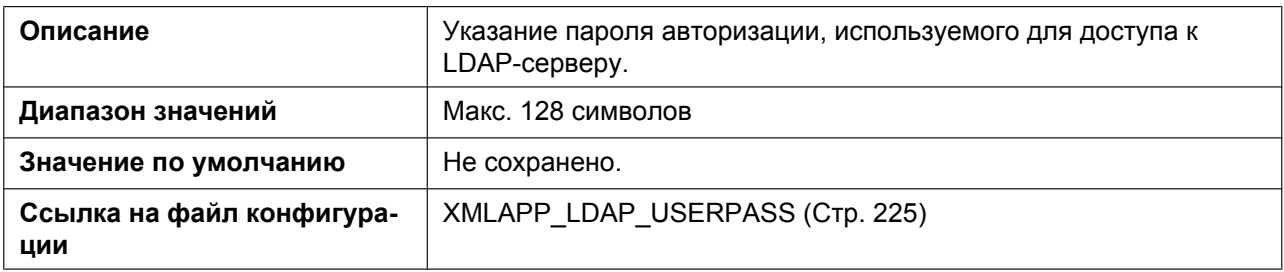
### **Max Hits**

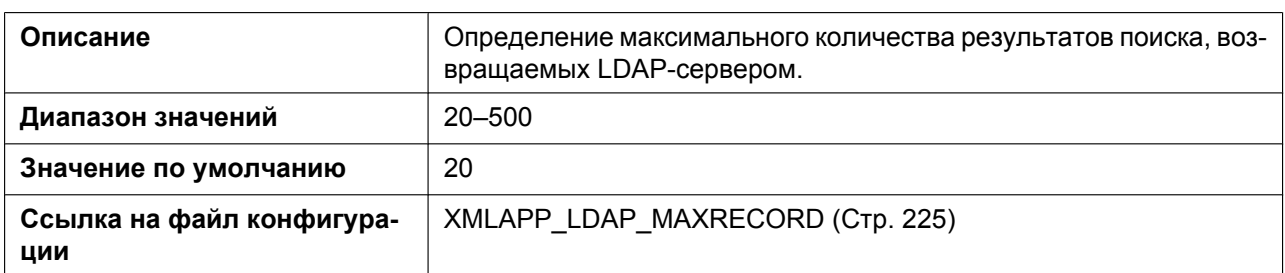

# **4.3.10 ACD Settings [Line 1]–[Line 12]**

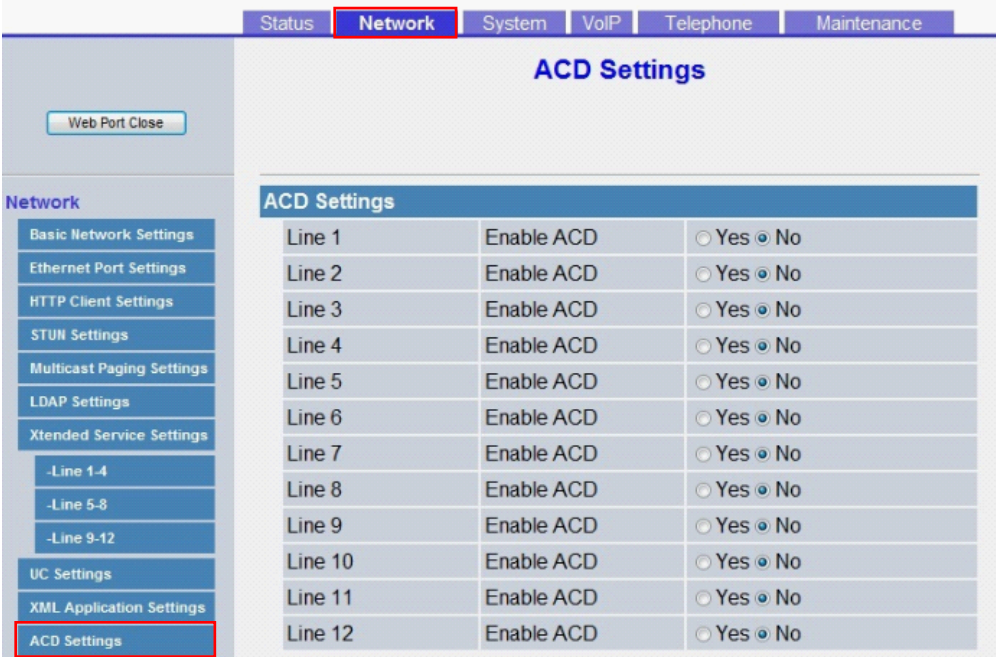

### **Enable ACD**

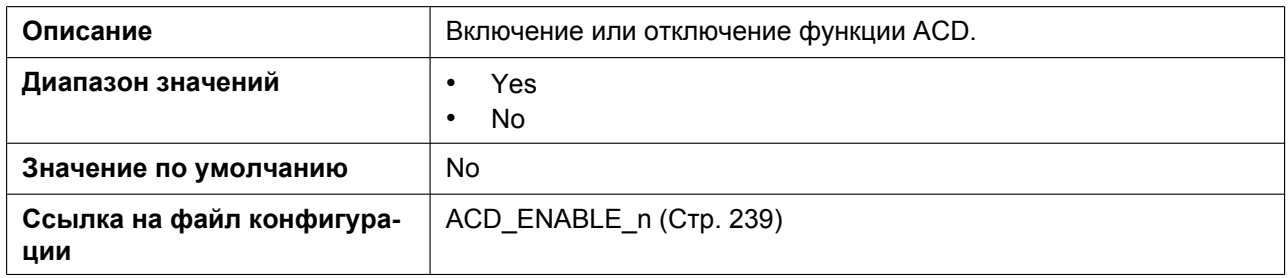

# **4.3.11 Call Center Settings [Line 1]–[Line 12]**

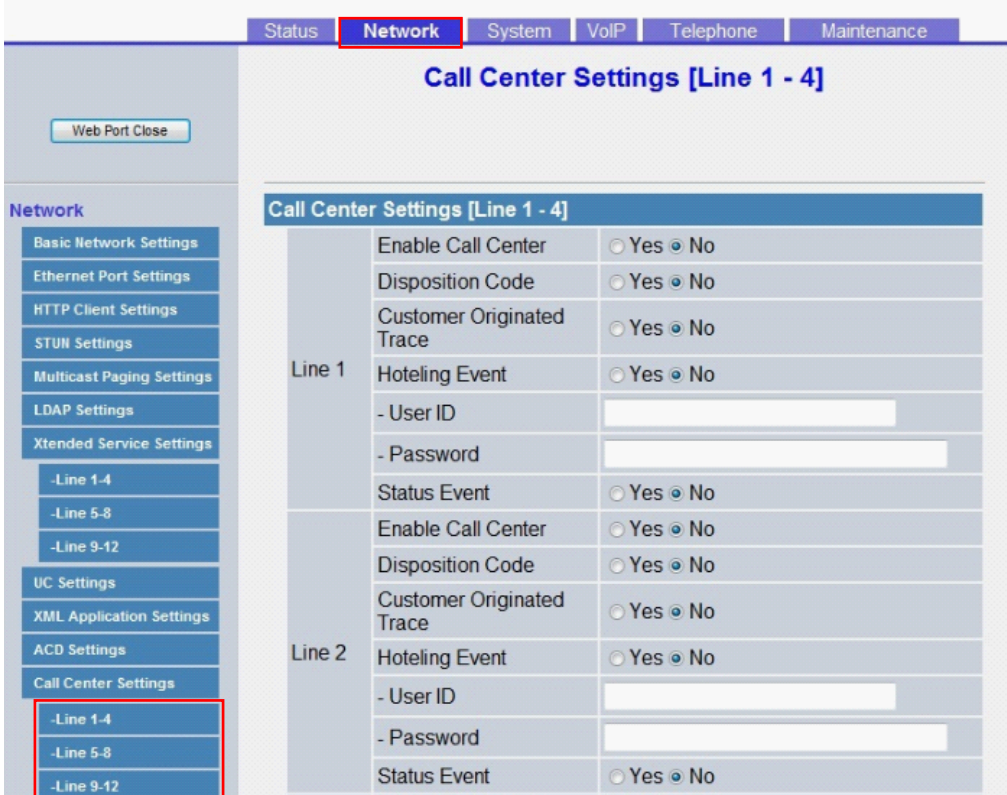

#### **Enable Call Center**

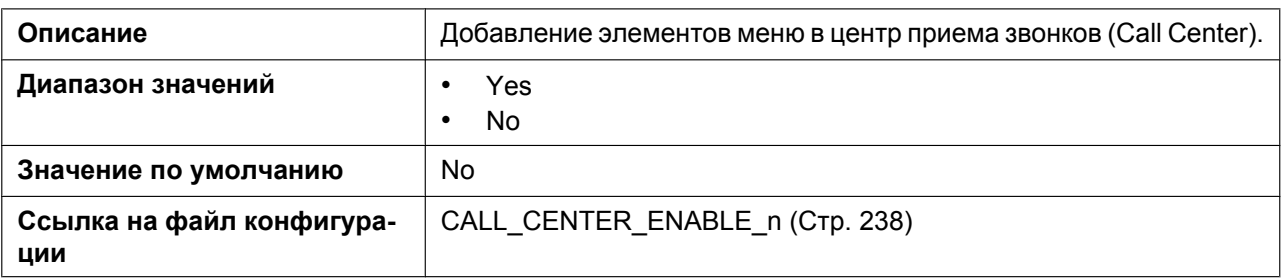

#### **Disposition Code**

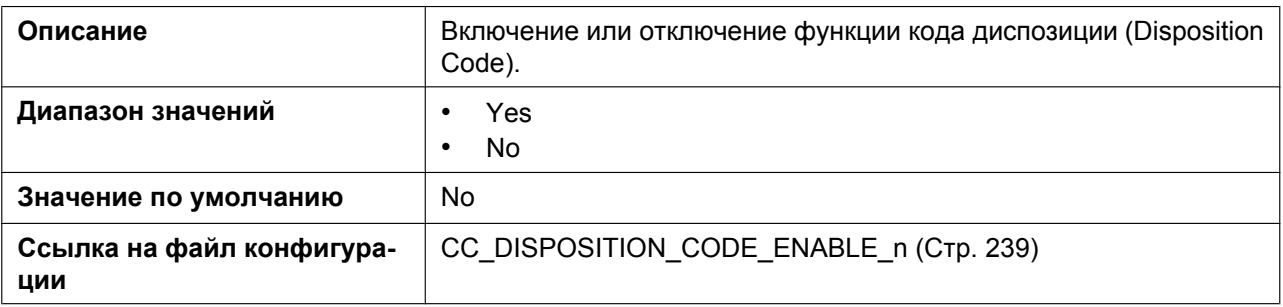

## **Customer Originated Trace**

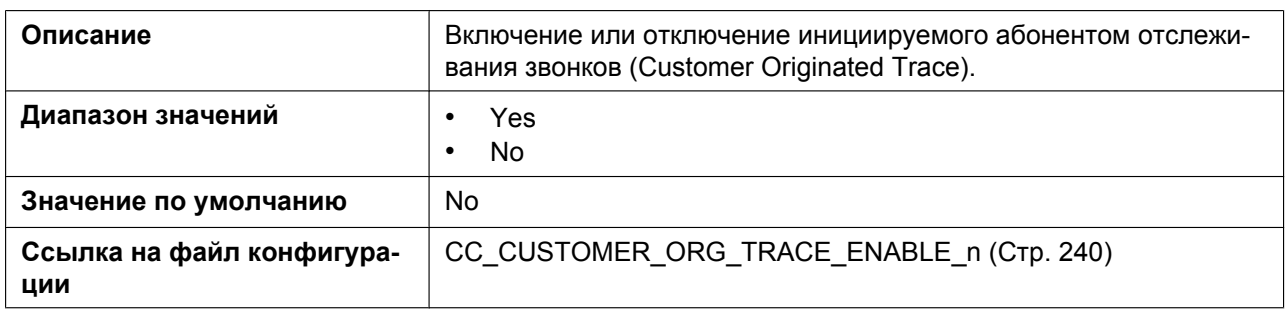

## **Hoteling Event**

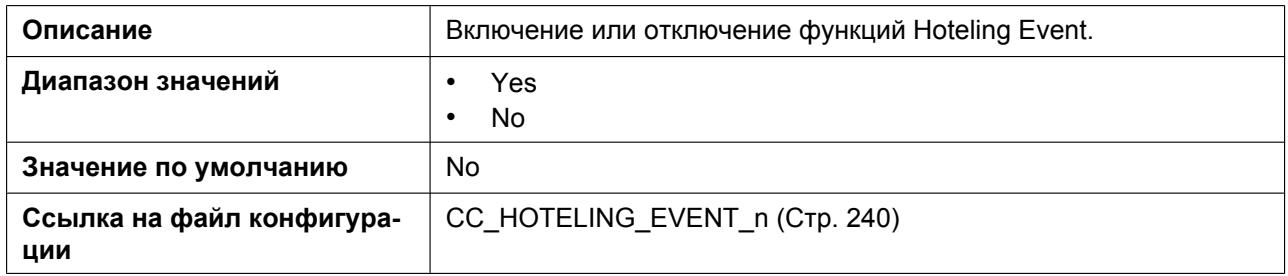

#### **- User ID**

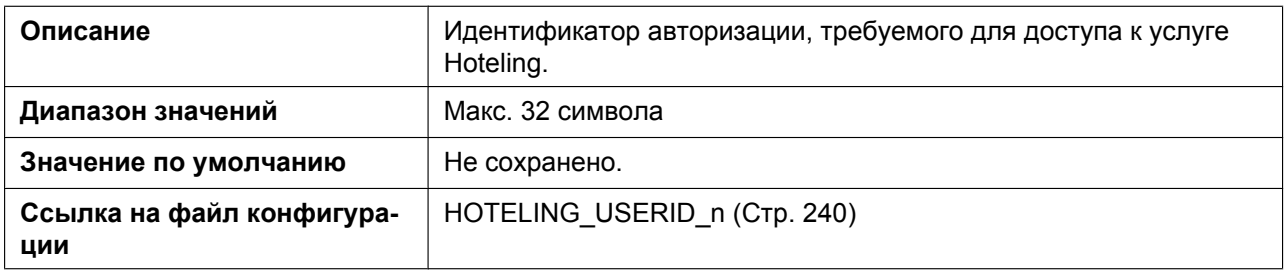

#### **- Password**

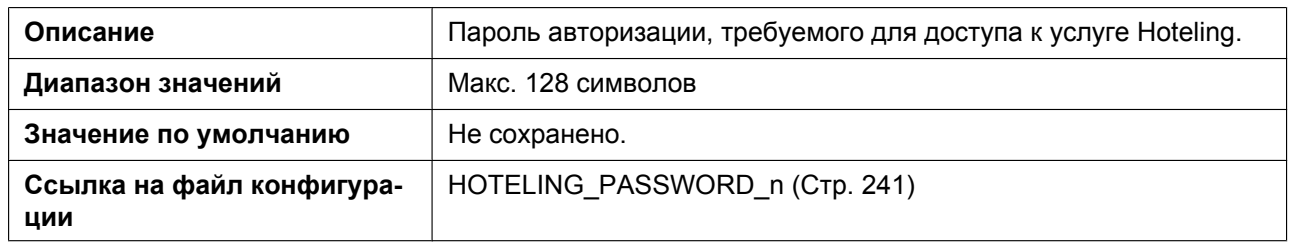

#### **Status Event**

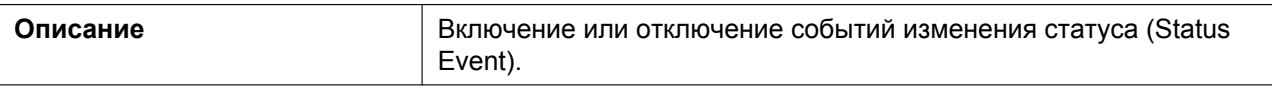

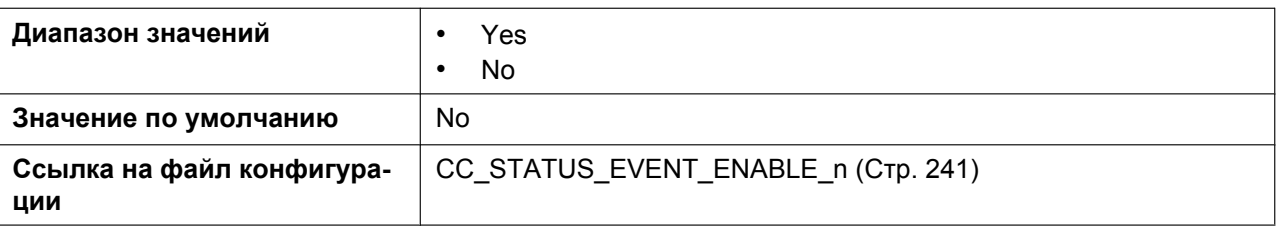

## **4.4 System**

В этом разделе содержатся подробные описания всех параметров, собранных на вкладке **[System]**.

## **4.4.1 Language Settings**

Этот экран позволяет выбирать язык, используемый в веб-интерфейсе пользователя. Параметр языка доступен только при входе в веб-интерфейс с правами пользователя.

#### **Замечание**

- Если изменить язык при входе в веб-интерфейс с учетной записью пользователя, язык изменится после отображения сообщения "Complete". Если вход выполнен с учетной записью администратора, язык изменится при входе в веб-интерфейс с учетной записью пользователя.
- Для учетной записи администратора в веб-интерфейсе всегда используется английский язык.
- Язык, используемый на устройстве, не изменяется даже при изменении языка веб-интерфейса пользователя.

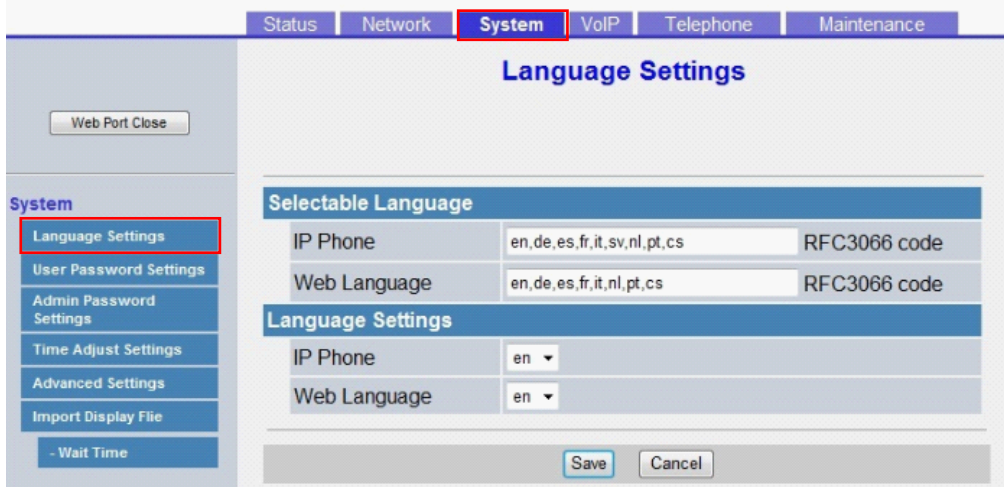

## <span id="page-111-1"></span>**4.4.1.1 Selectable Language**

#### <span id="page-111-0"></span>**IP Phone**

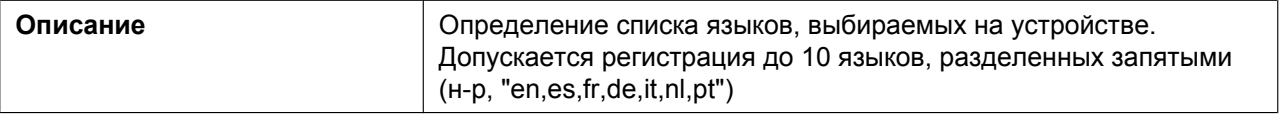

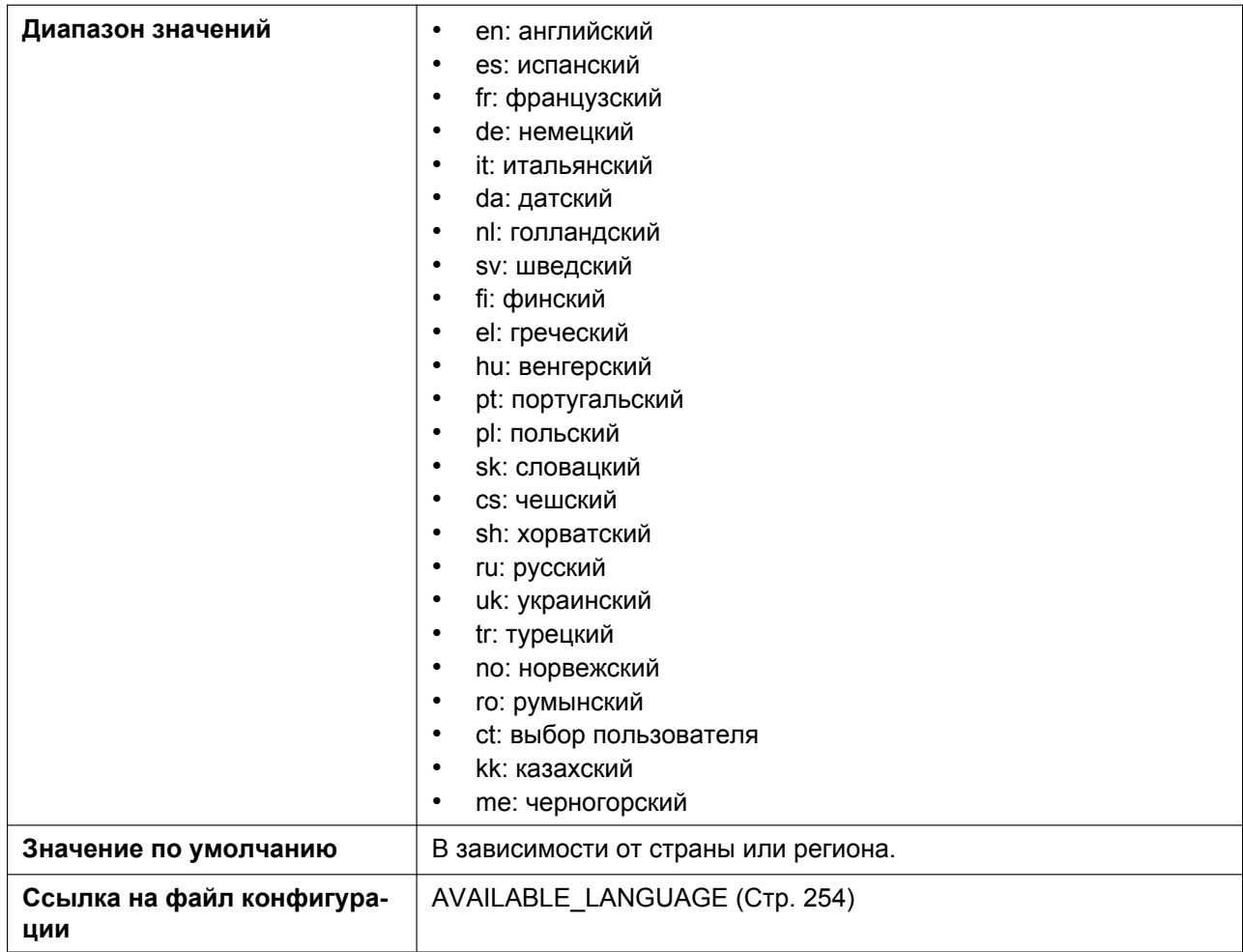

## <span id="page-112-0"></span>**Web Language**

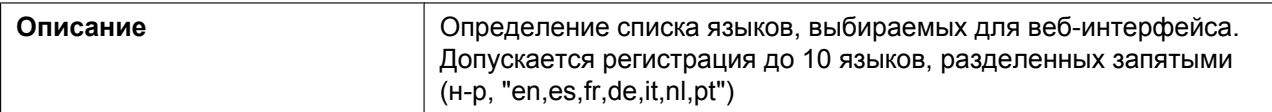

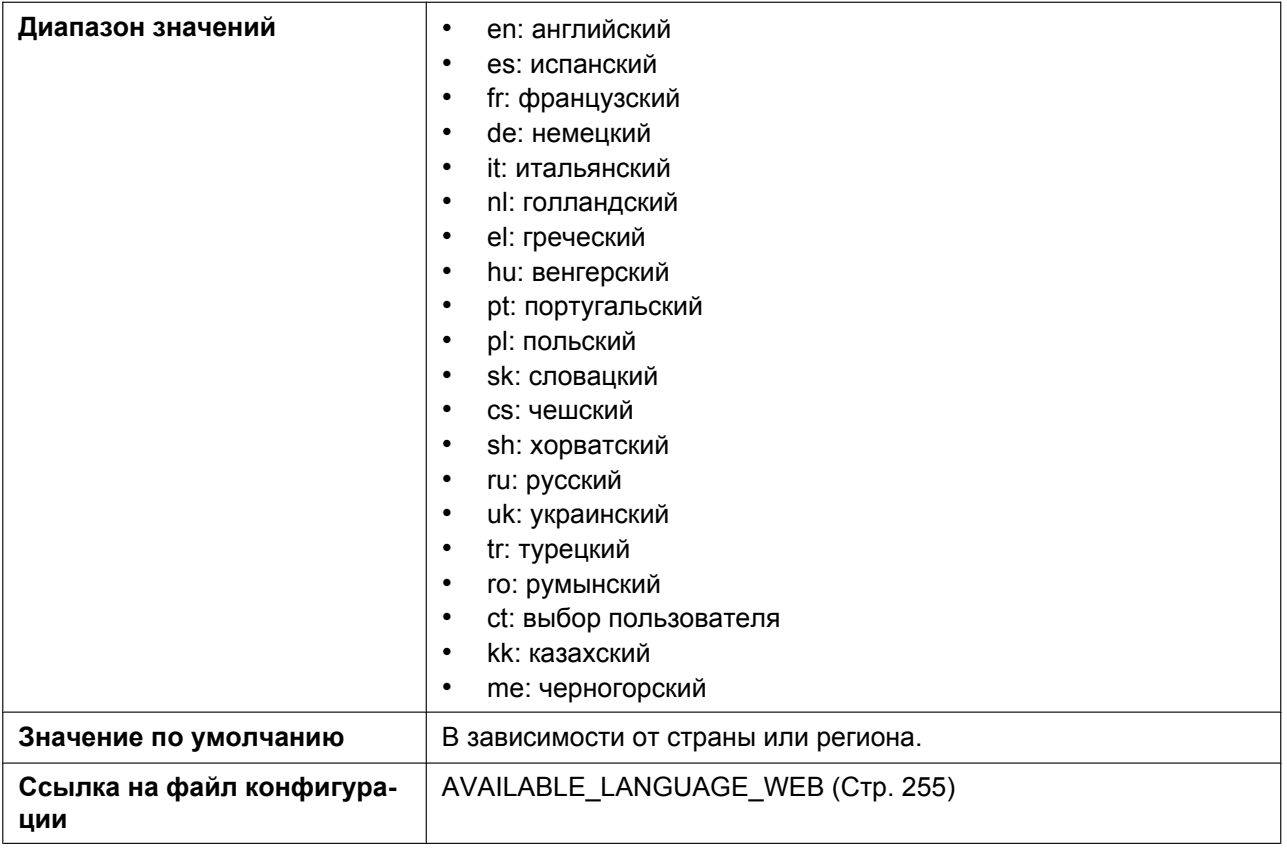

## **4.4.1.2 Language Settings**

#### **IP Phone**

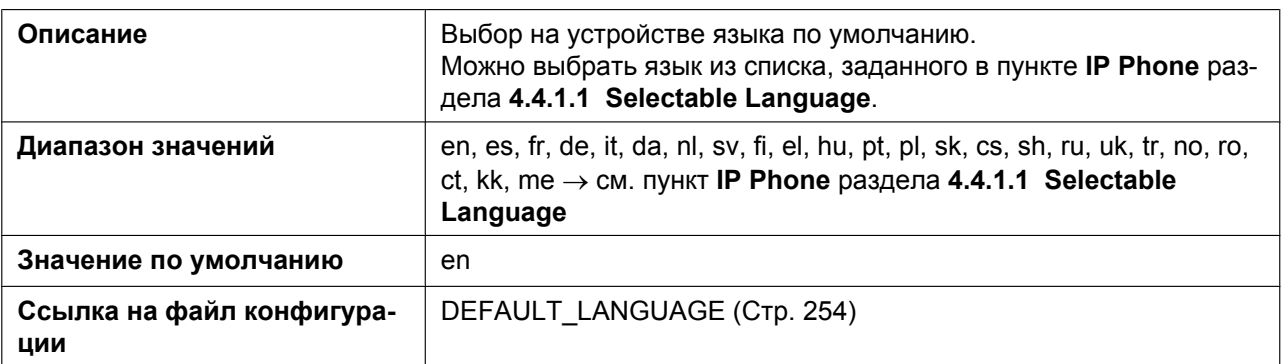

## **Web Language**

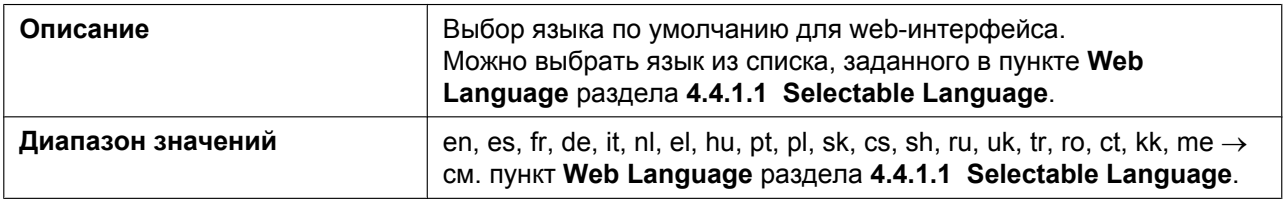

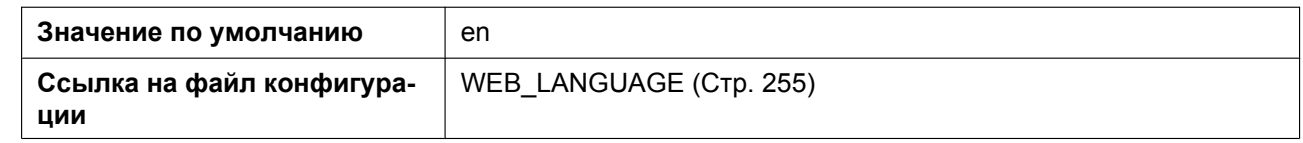

### **4.4.2 User Password Settings**

Этот экран позволяет изменять пароль, используемый для авторизации учетной записи пользователя при входе в веб-интерфейс.

#### **Замечание**

- По соображениям безопасности вводимые символы маскируются специальными символами, которые отличаются в зависимости от веб-браузера.
- После изменения пароля пользователя при следующем входе в веб-интерфейс отобразится диалоговое окно авторизации. Три последовательные неудачные попытки входа приведут к возникновению ошибки ("401 Unauthorized"). Данное ограничение применяется при первой попытке входа после изменения пароля. Во всех остальных случаях ошибка возникает после 3 неудачных попыток входа.

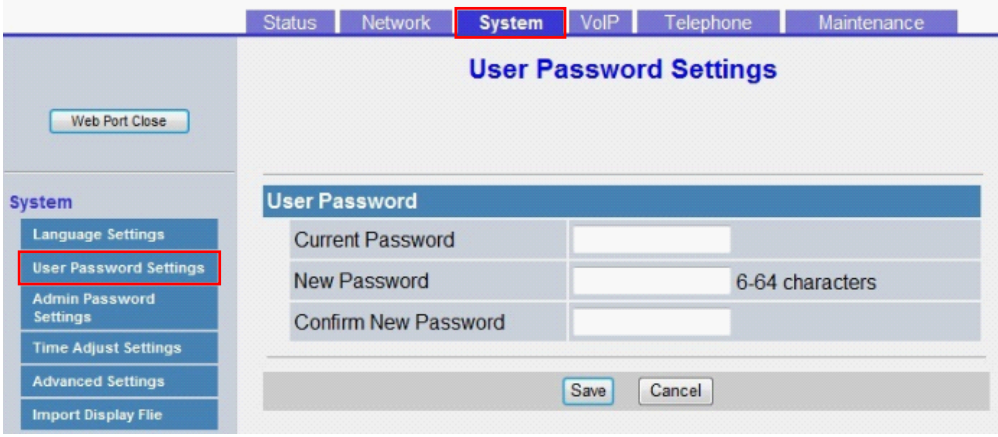

### **4.4.2.1 User Password**

#### **Current Password**

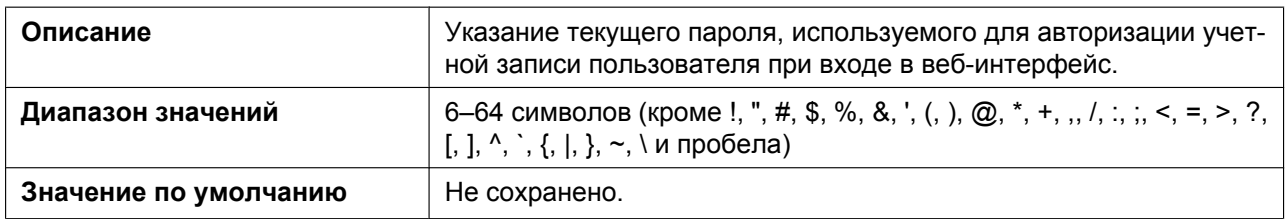

#### **New Password**

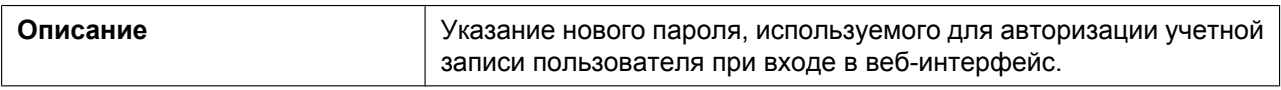

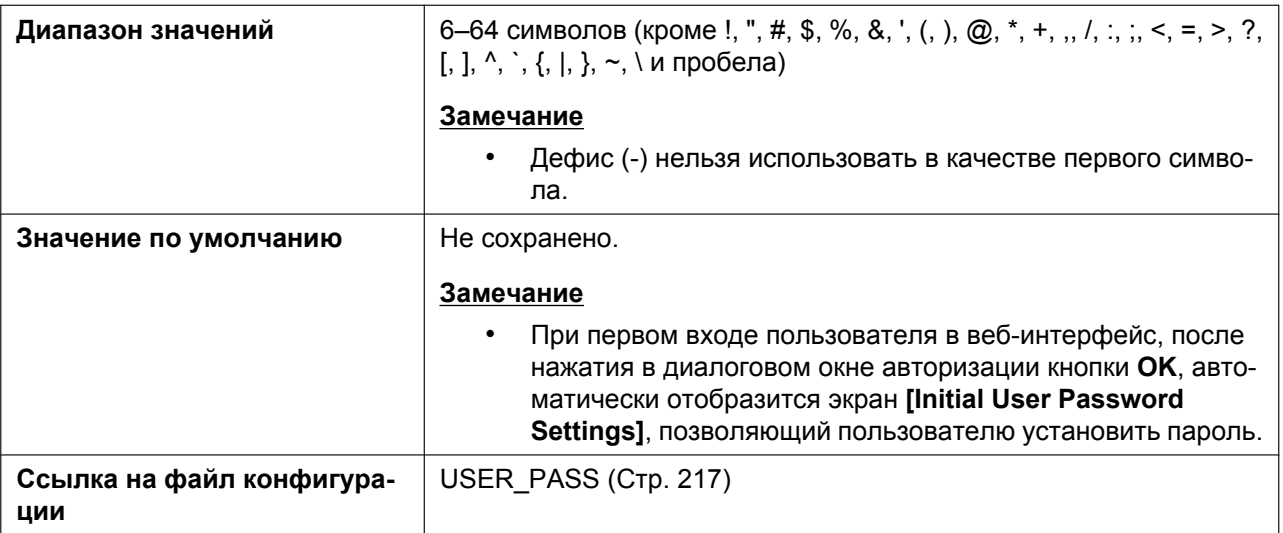

#### **Confirm New Password**

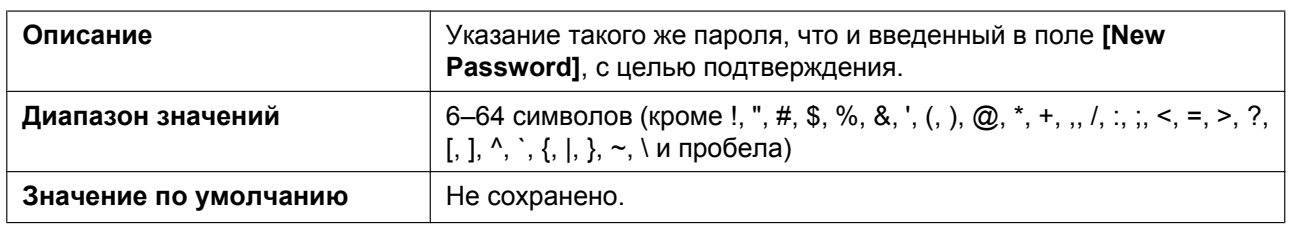

## **4.4.3 Admin Password Settings**

Этот экран позволяет изменять пароль, используемый для авторизации учетной записи администратора при входе в веб-интерфейс.

#### **Замечание**

- По соображениям безопасности вводимые символы маскируются специальными символами, которые отличаются в зависимости от веб-браузера.
- После изменения пароля администратора при следующем входе в веб-интерфейс отобразится диалоговое окно авторизации. Три последовательные неудачные попытки входа приведут к возникновению ошибки ("401 Unauthorized"). Данное ограничение применяется при первой

попытке входа после изменения пароля. Во всех остальных случаях ошибка возникает после 3 неудачных попыток входа.

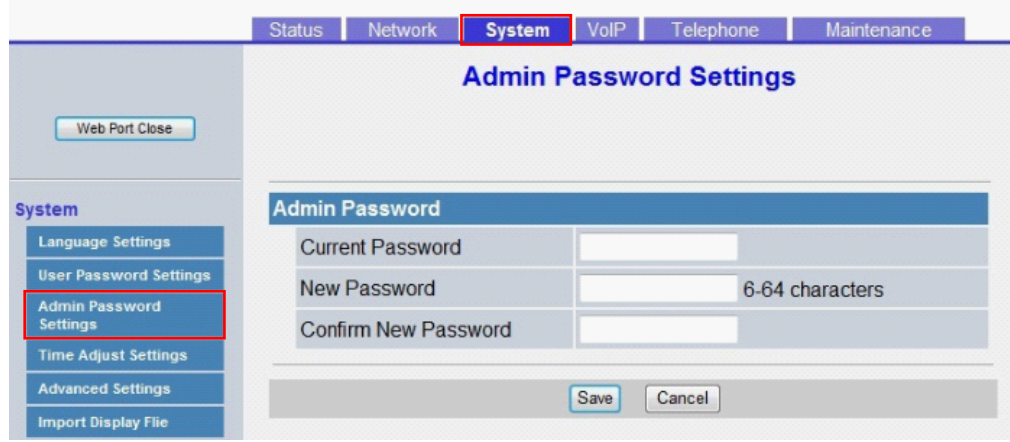

## **4.4.3.1 Admin Password**

#### **Current Password**

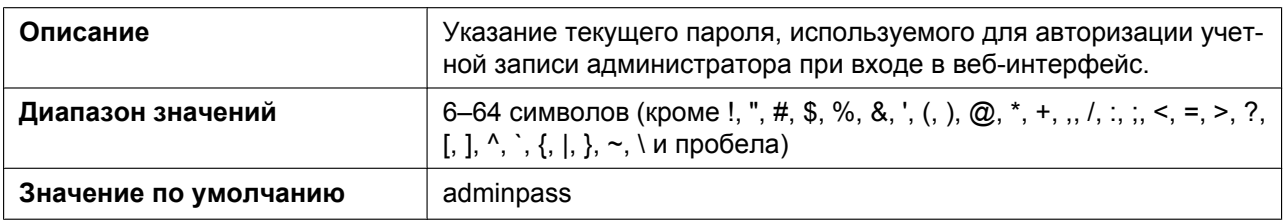

#### **New Password**

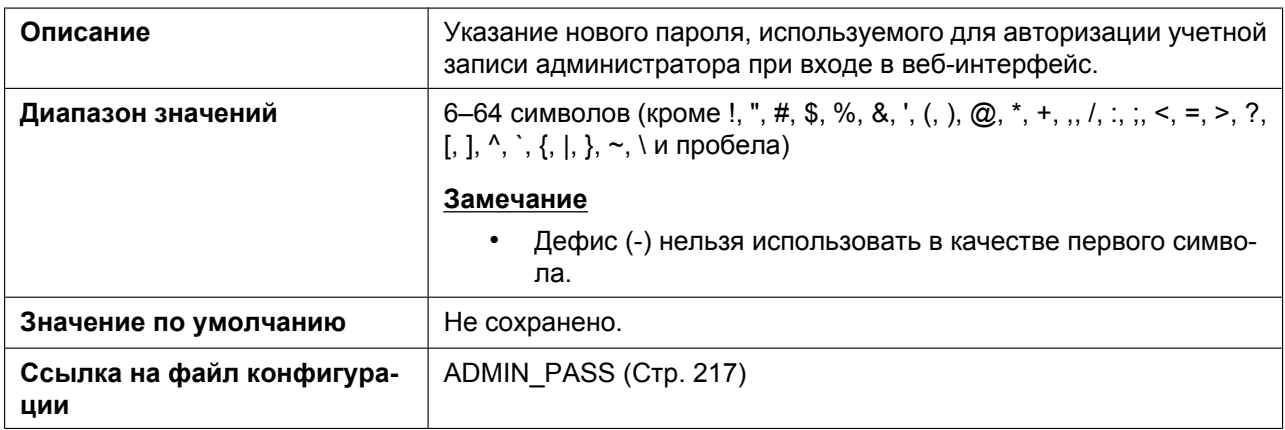

#### **Confirm New Password**

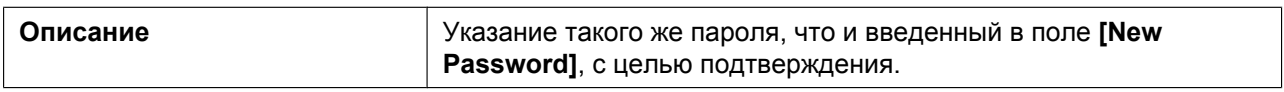

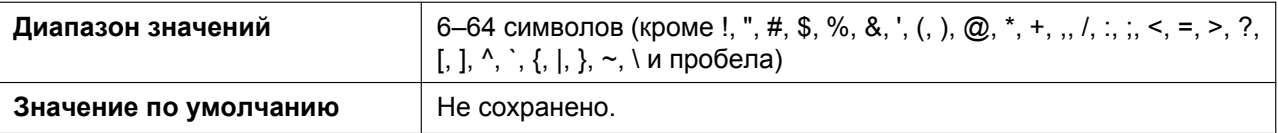

## **4.4.4 Time Adjust Settings**

Этот экран позволяет включить автоматическую регулировку часов с помощью NTP-сервера, а также настраивать параметры перехода на летнее время (Daylight Saving Time — DST).

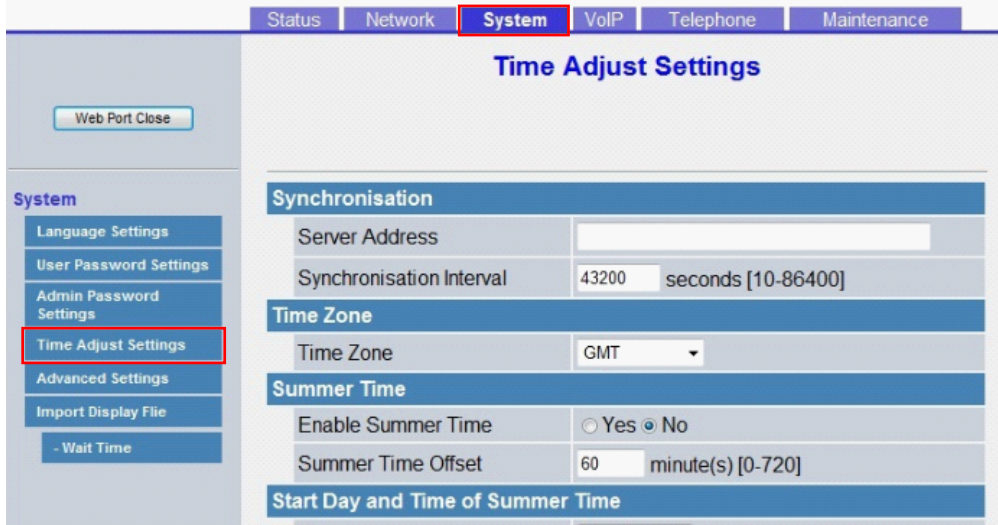

## **4.4.4.1 Synchronization (Synchronisation)**

#### **Server Address**

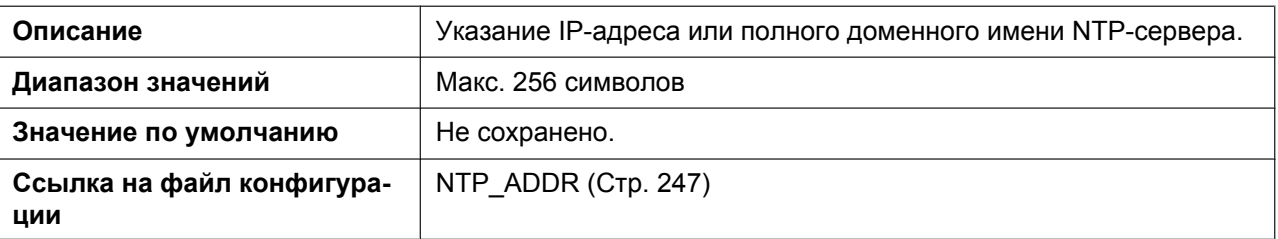

#### **Synchronization Interval (Synchronisation Interval)**

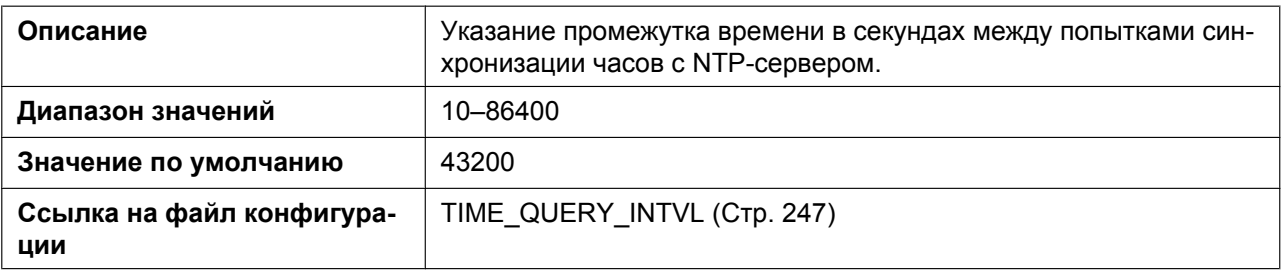

## **4.4.4.2 Time Zone**

#### **Time Zone**

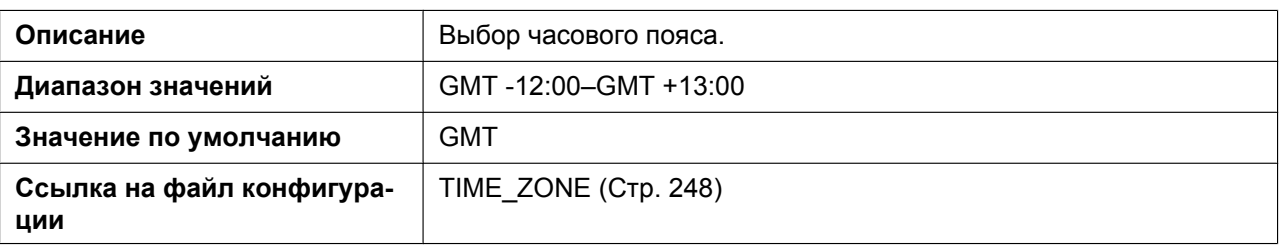

## **4.4.4.3 Daylight Saving Time (Summer Time)**

#### **Enable DST (Enable Summer Time)**

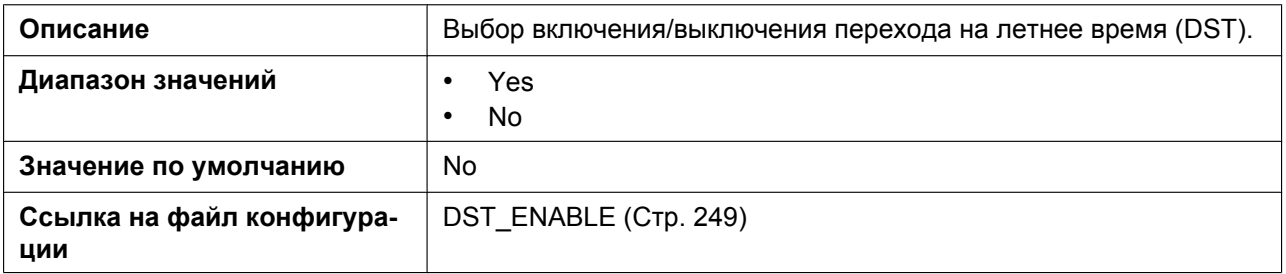

#### **DST Offset (Summer Time Offset)**

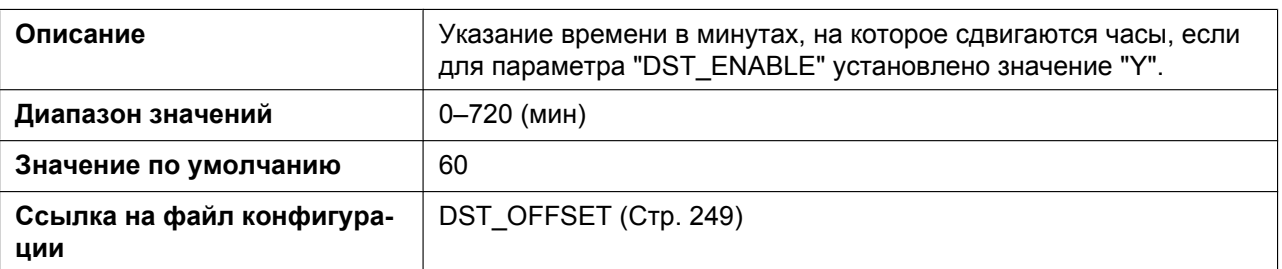

## **4.4.4.4 Start Day and Time of DST (Start Day and Time of Summer Time) Month**

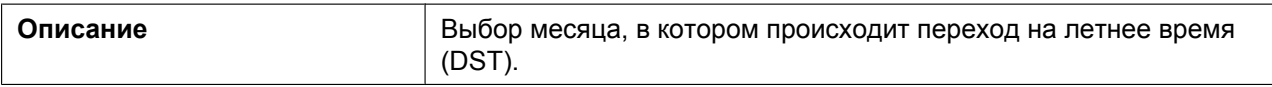

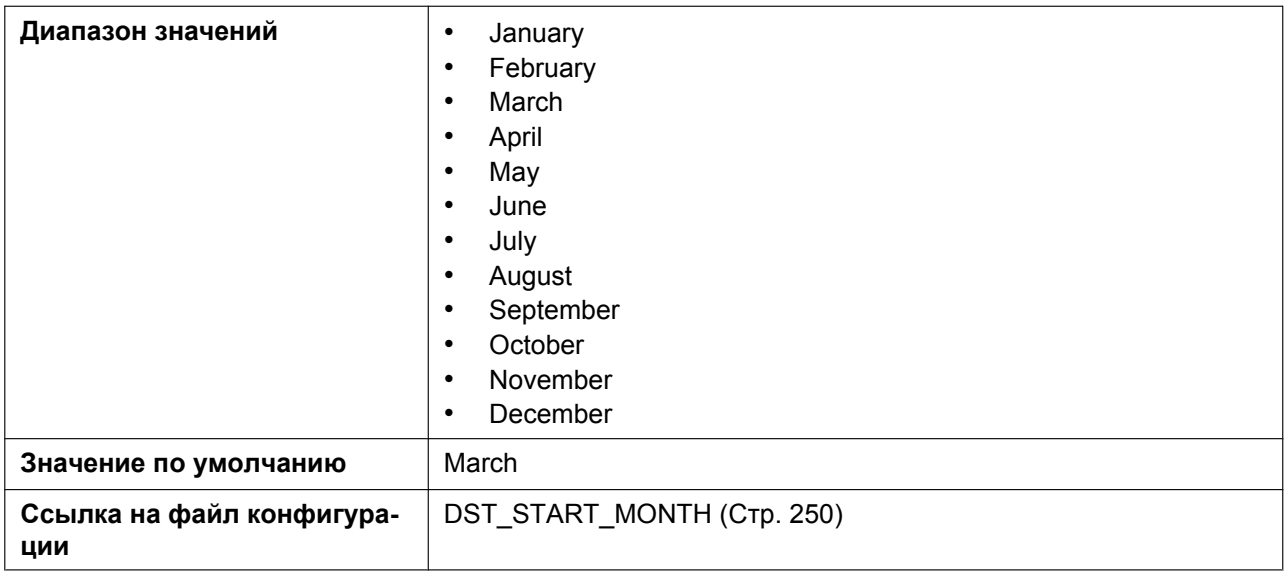

### **Day of Week**

Используя 2 следующих параметра, укажите, в какой день выбранного месяца происходит переход на летнее время (DST). Например, чтобы указать второе воскресенье, выберите значение **[Second]** и **[Sunday]**.

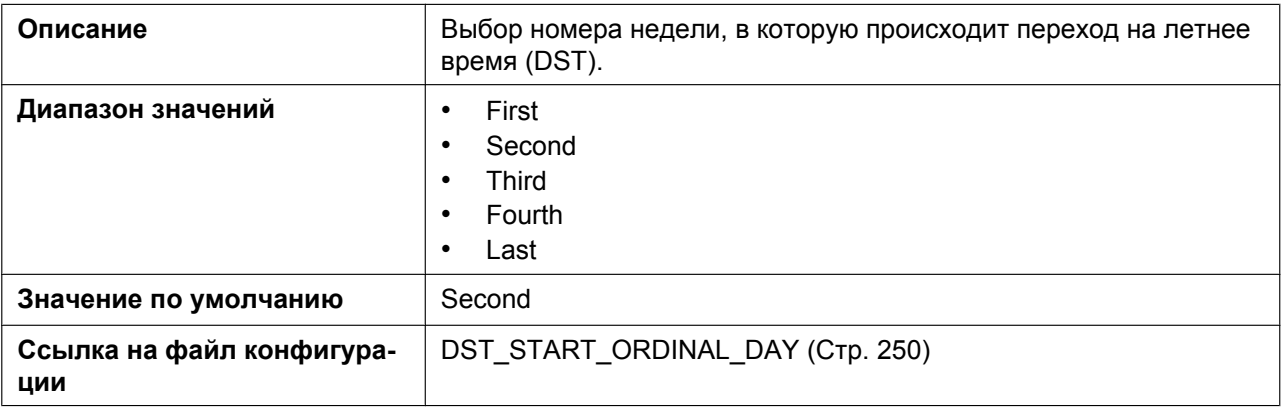

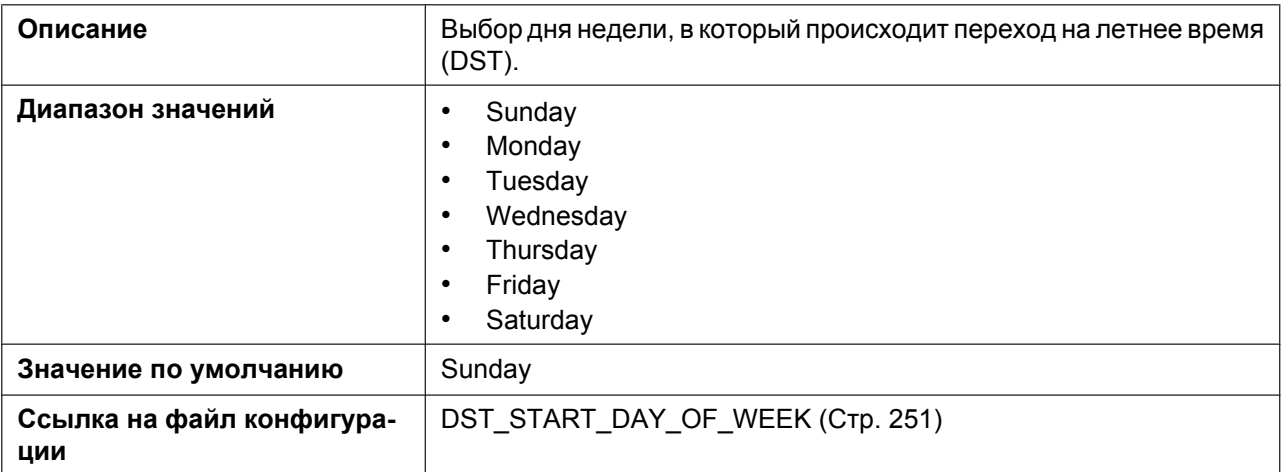

#### **Time**

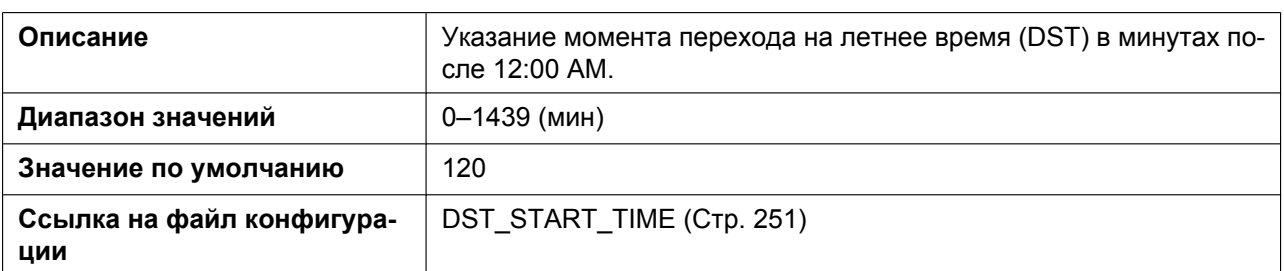

# **4.4.4.5 End Day and Time of DST (End Day and Time of Summer Time)**

#### **Month**

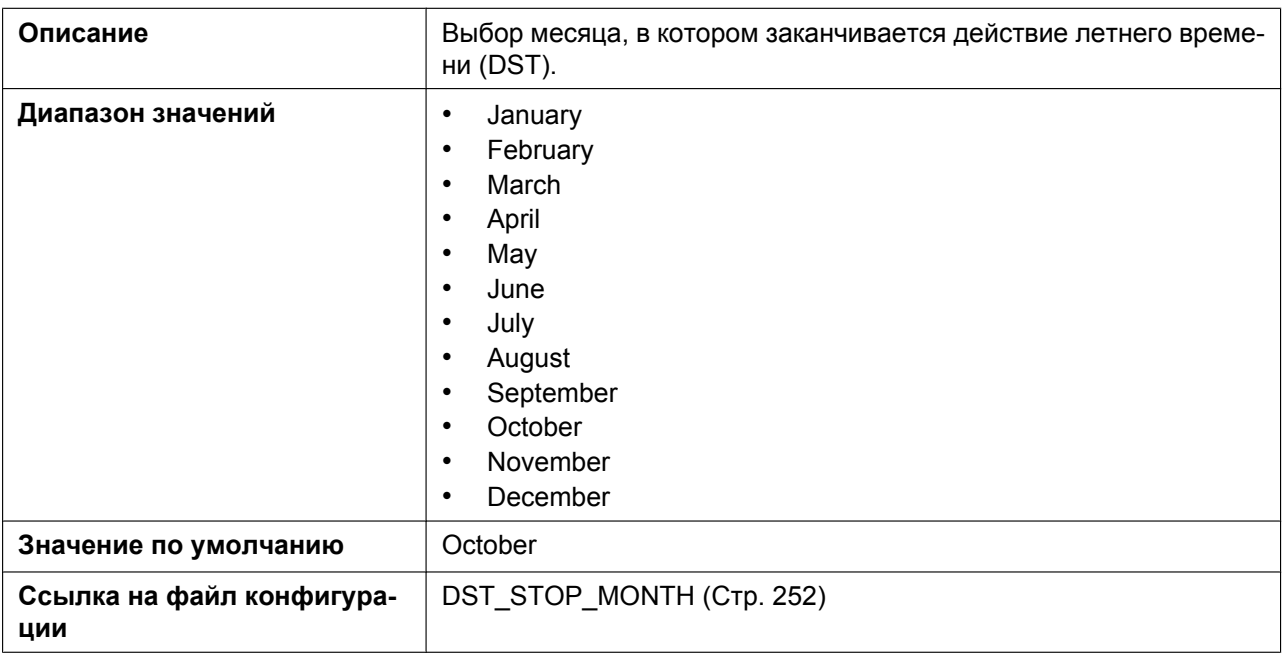

#### **Day of Week**

Используя 2 следующих параметра, укажите, в какой день выбранного месяца заканчивается действие летнего времени (DST). Например, чтобы указать второе воскресенье, выберите значение **[Second]** и **[Sunday]**.

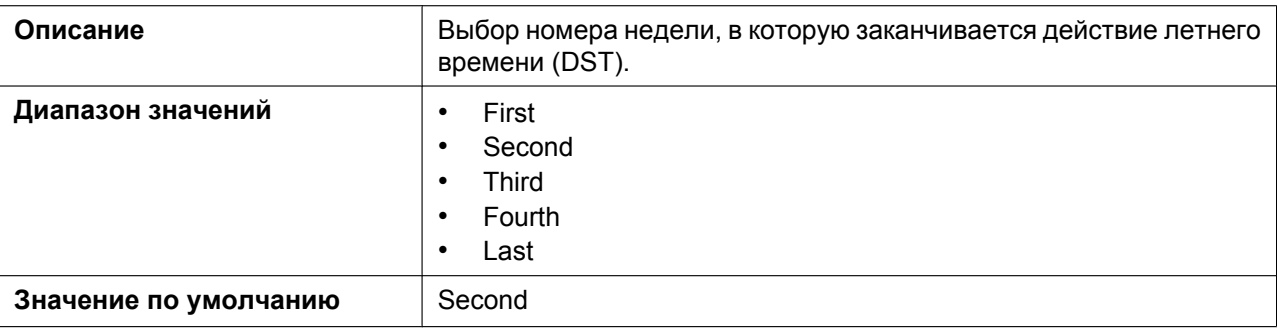

#### **4.4.5 Advanced Settings**

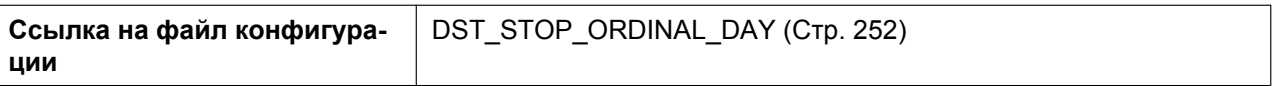

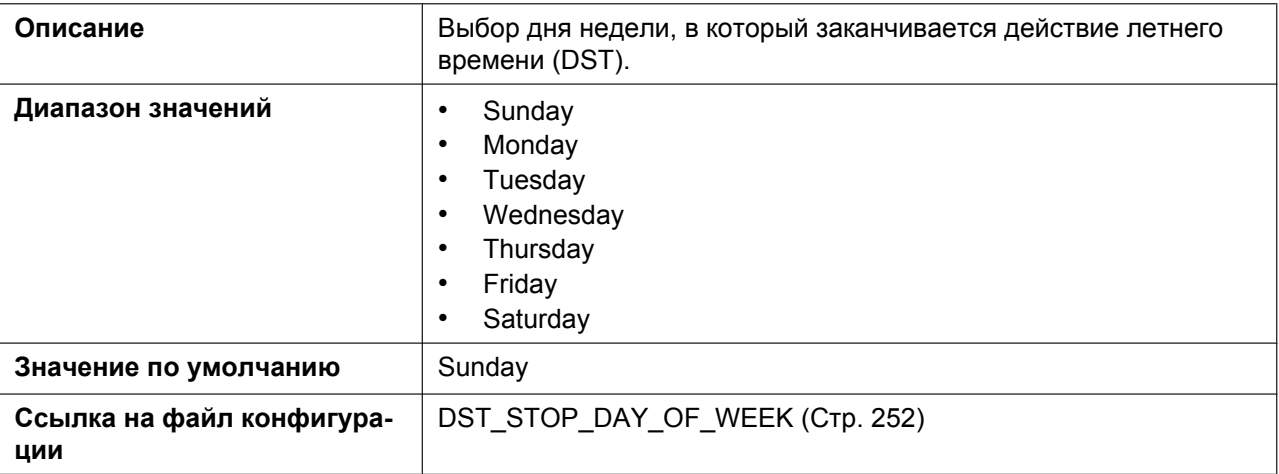

#### **Time**

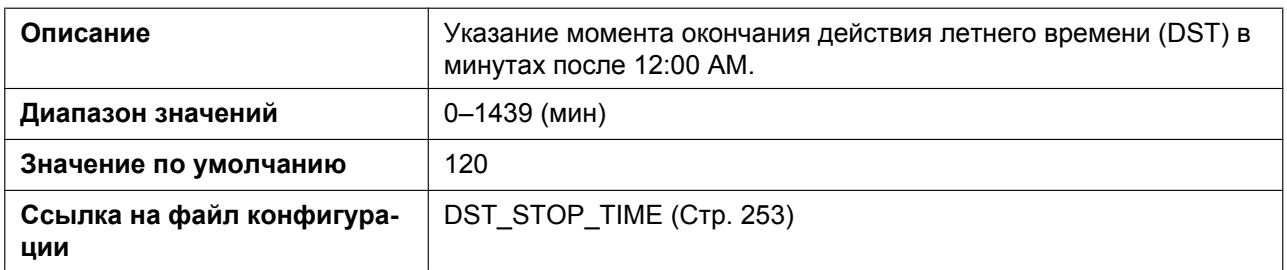

# **4.4.5 Advanced Settings**

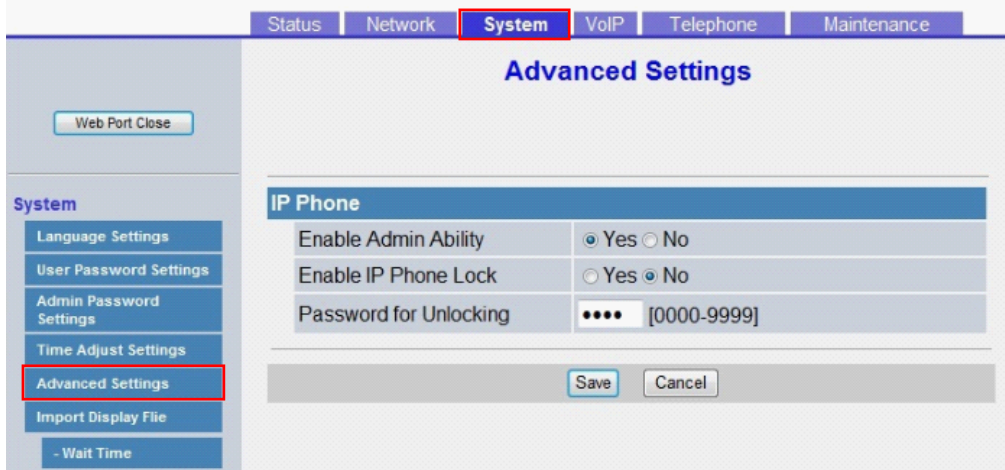

## **4.4.5.1 IP Phone**

### **Enable Admin Ability**

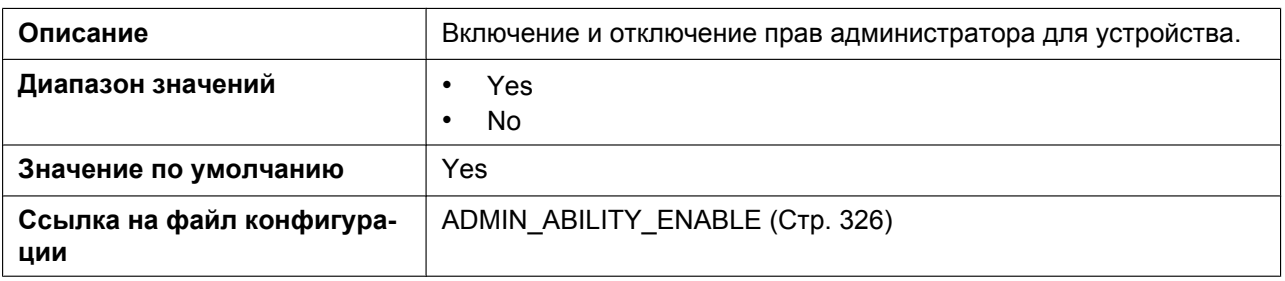

## **Enable IP Phone Lock**

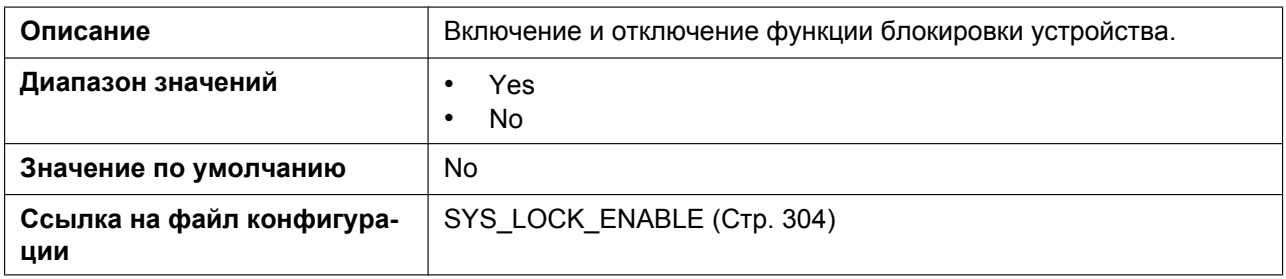

## **Password for Unlocking**

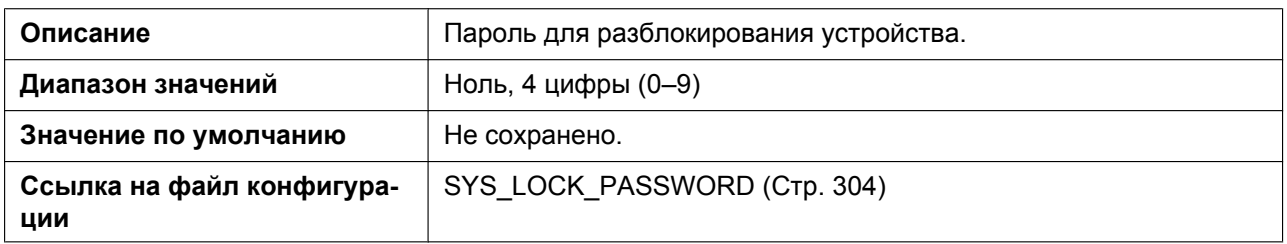

## **4.4.6 Import Display File**

На этом экране можно выбрать файл обоев экрана, который необходимо импортировать.

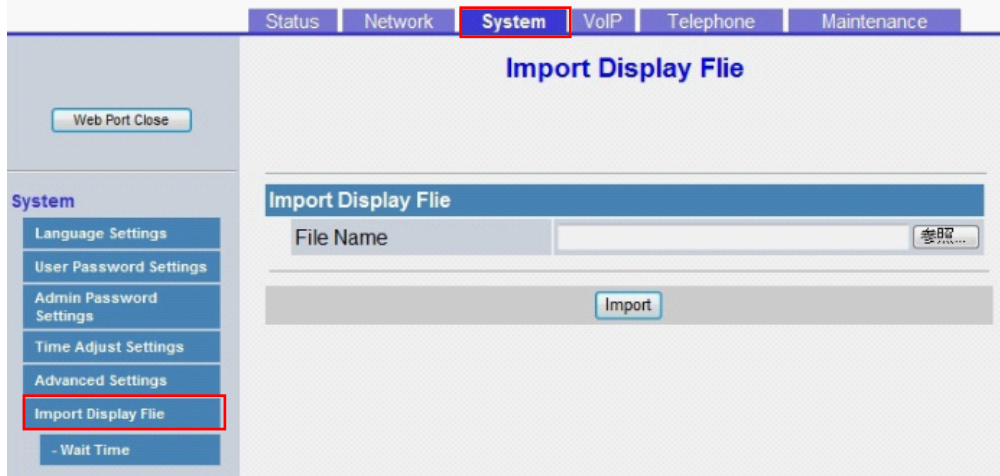

#### **4.4.6.1 Import Display File**

#### **File Name**

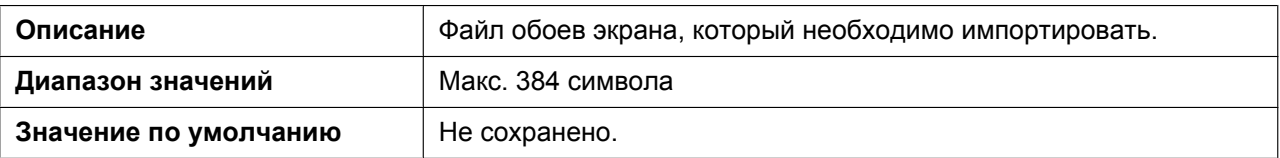

## **4.4.7 Wait Time**

На этом экране можно указать время ожидания до отображения обоев экрана.

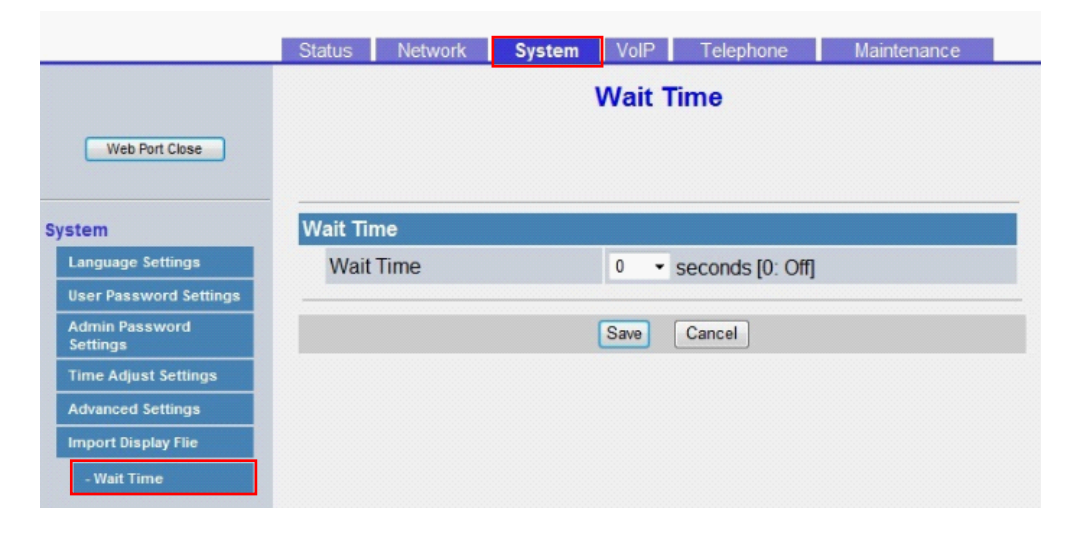

## **4.4.7.1 Wait Time**

#### **Wait Time**

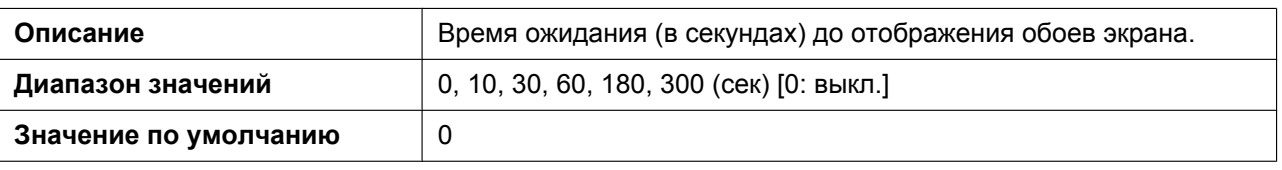

# **4.5 VoIP**

В этом разделе содержатся подробные описания всех параметров, собранных на вкладке **[VoIP]**.

## **4.5.1 SIP Settings**

Этот экран позволяет изменять параметры SIP, общие для всех линий.

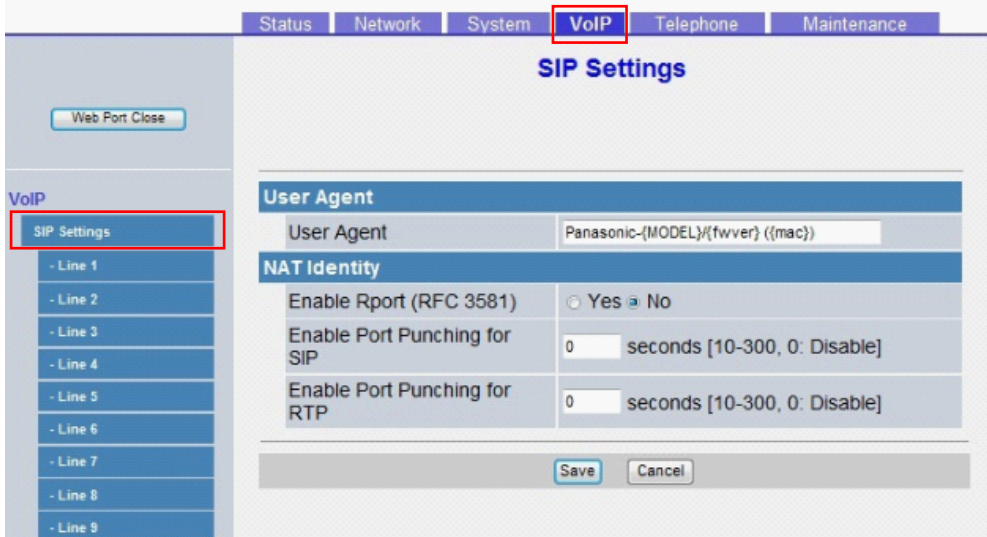

## **4.5.1.1 User Agent**

#### **User Agent**

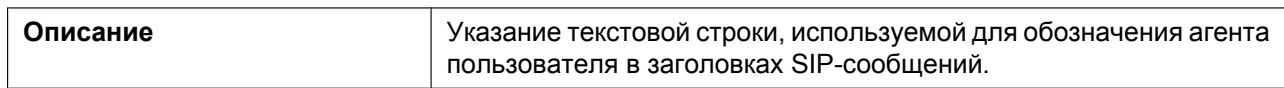

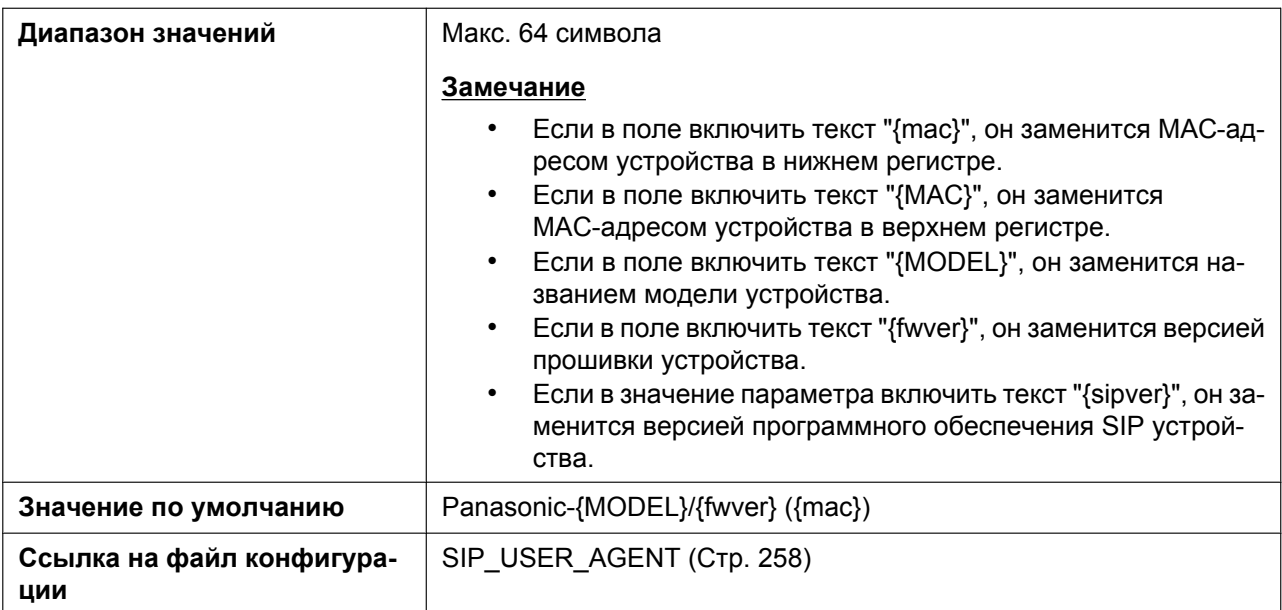

## **4.5.1.2 NAT Identity**

## **Enable Rport (RFC 3581)**

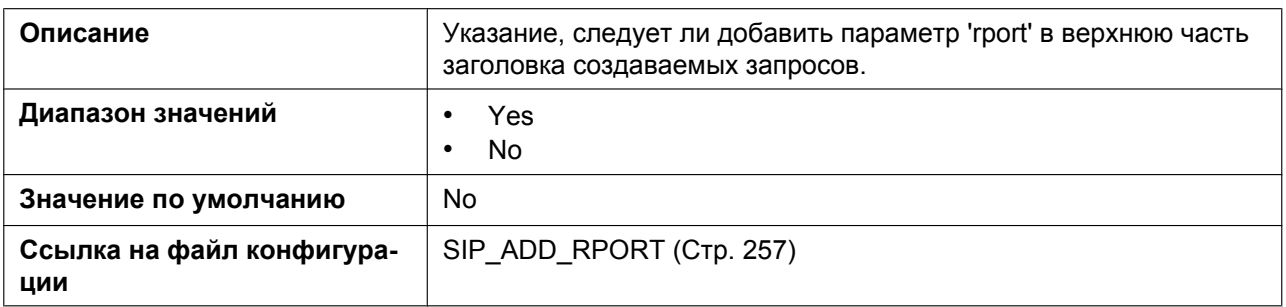

### **Enable Port Punching for SIP**

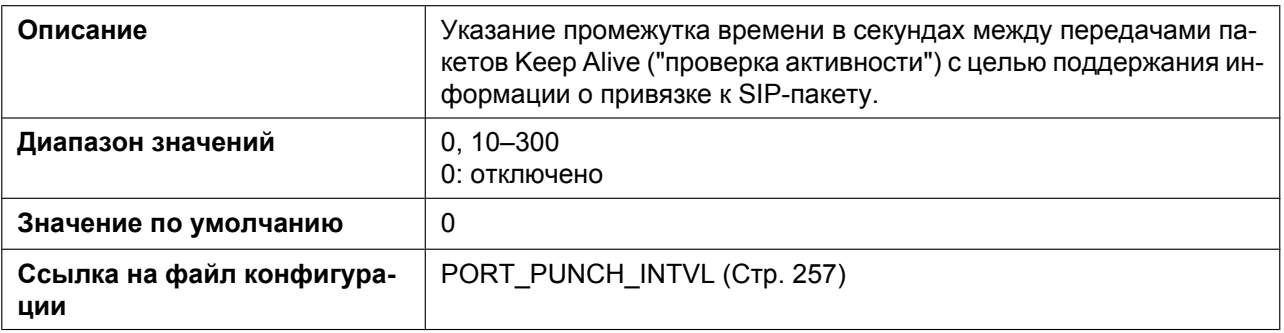

## **Enable Port Punching for RTP**

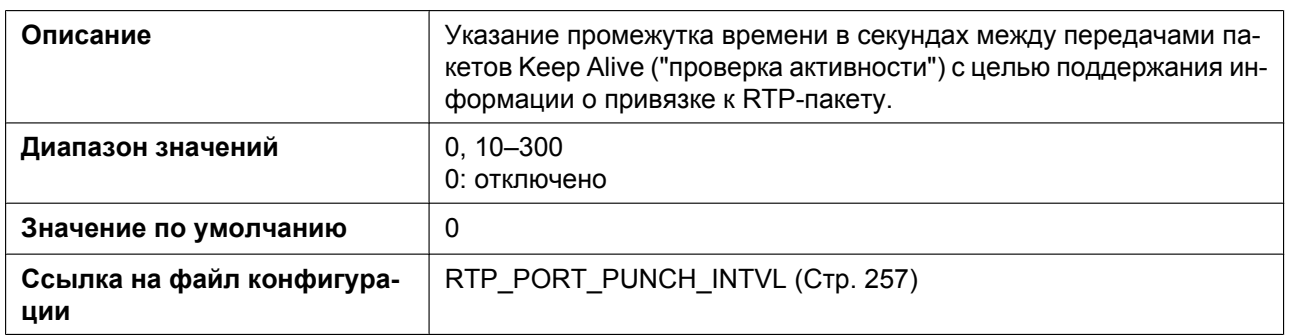

## **4.5.2 SIP Settings [Line 1]–[Line 12]**

Этот экран позволяет изменять параметры SIP, специфичные для каждой линии.

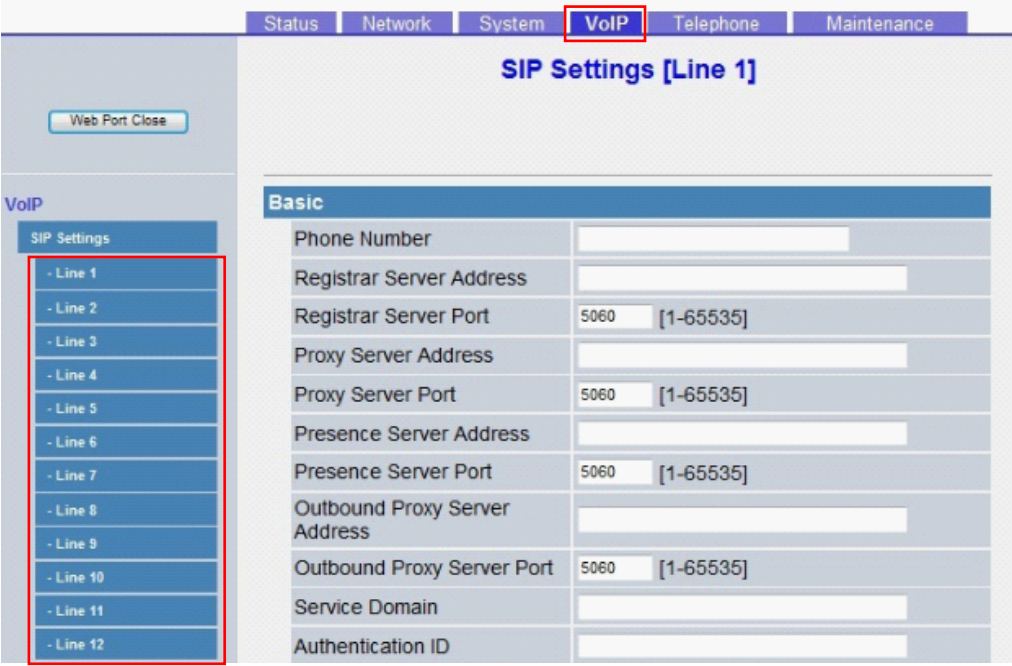

## **4.5.2.1 Basic**

#### **Phone Number**

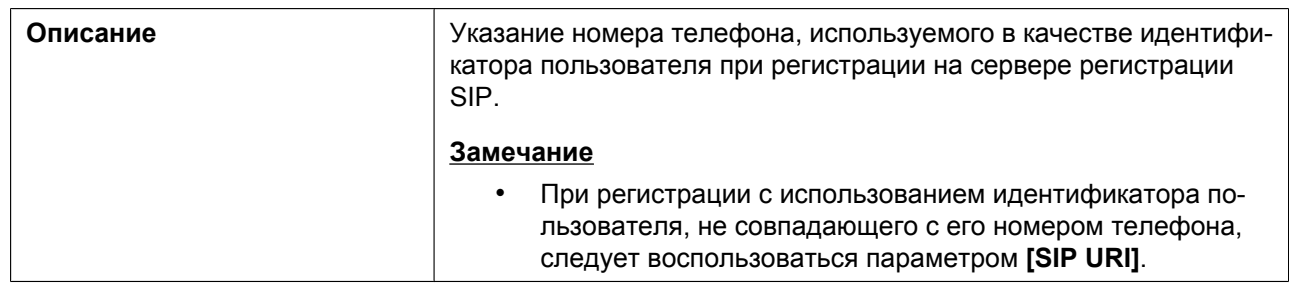

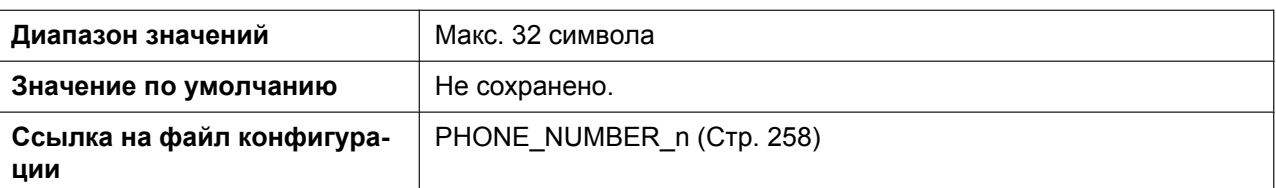

## **Registrar Server Address**

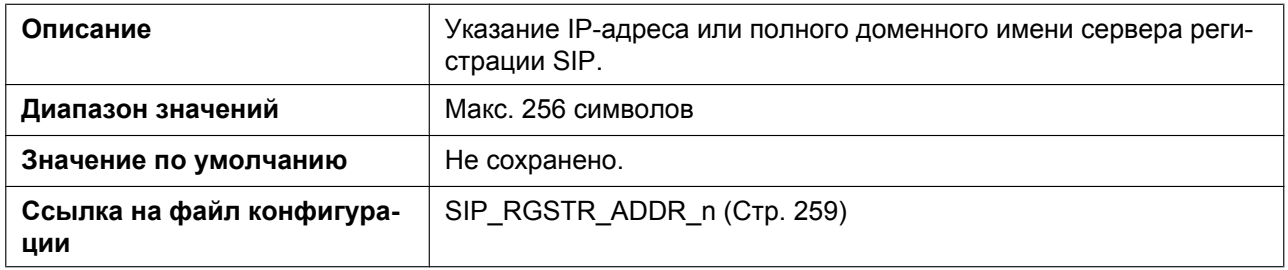

### **Registrar Server Port**

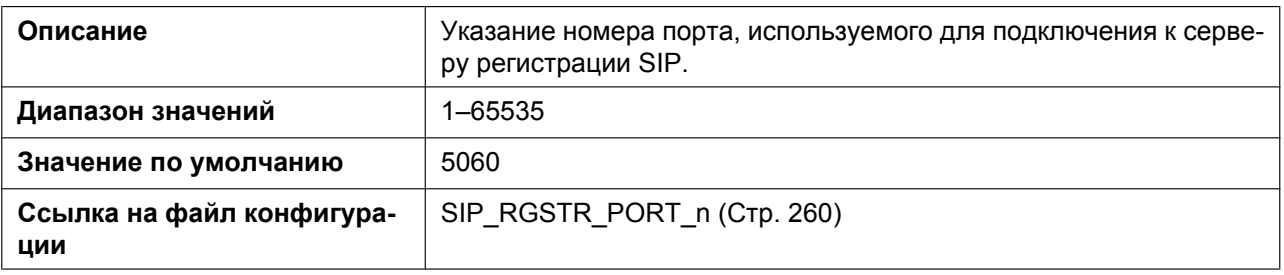

### **Proxy Server Address**

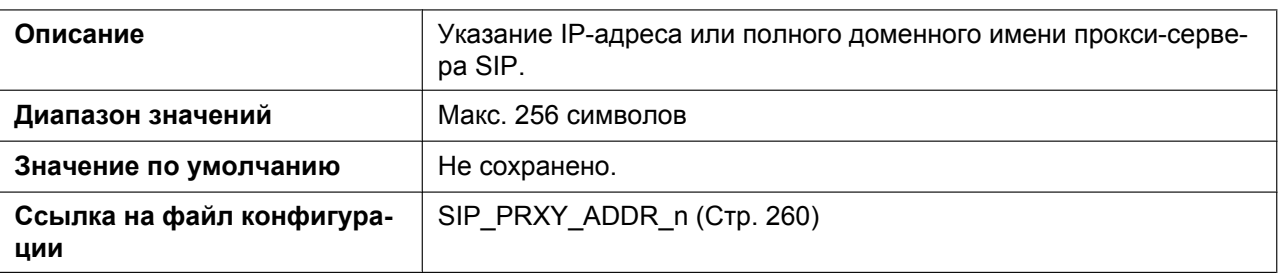

## **Proxy Server Port**

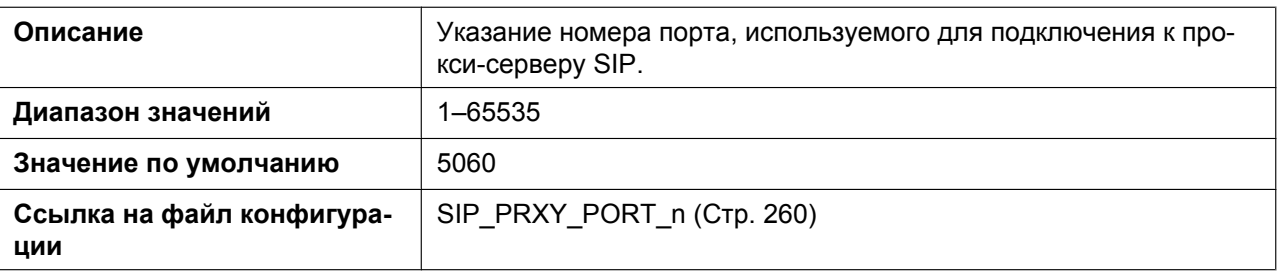

#### **Presence Server Address**

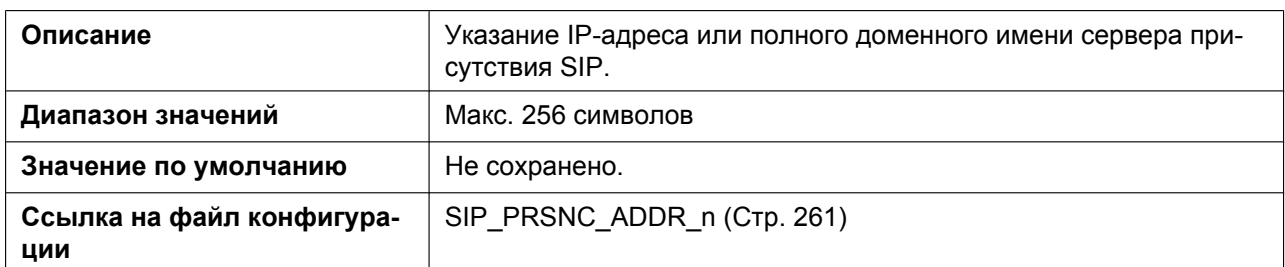

#### **Presence Server Port**

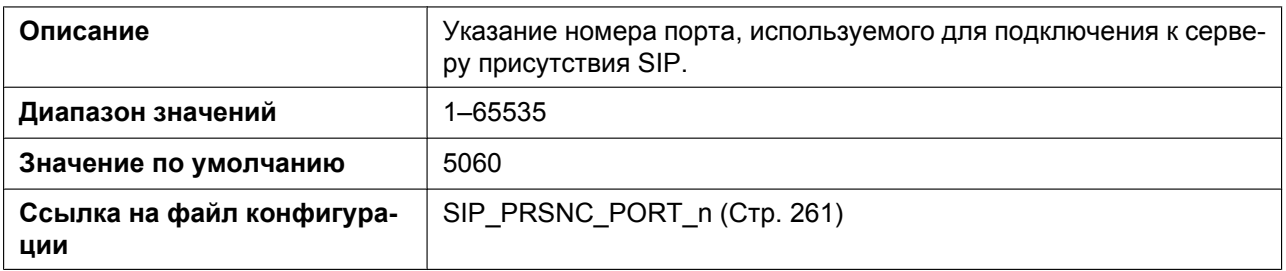

#### **Outbound Proxy Server Address**

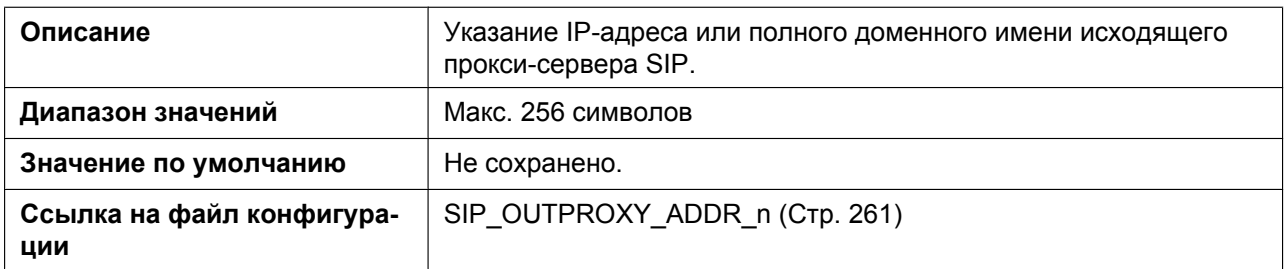

### **Outbound Proxy Server Port**

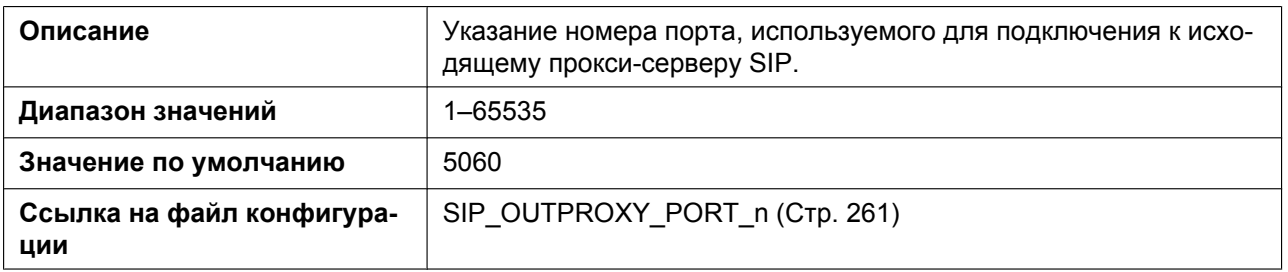

#### **Service Domain**

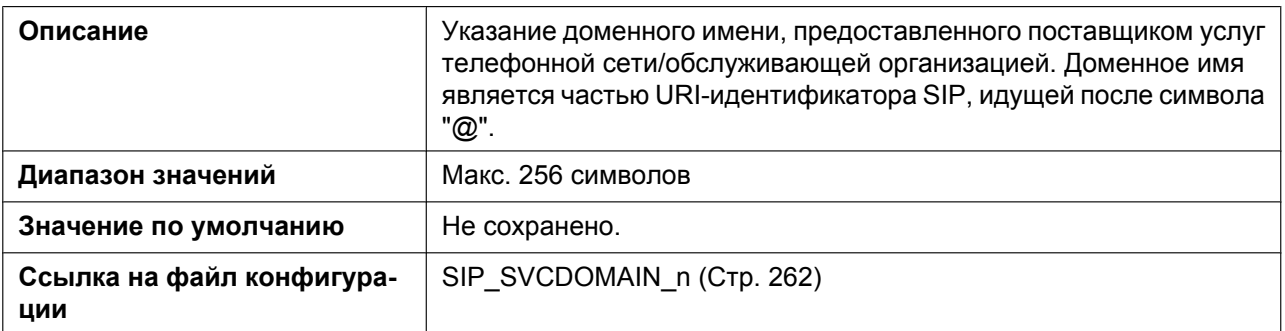

#### **Authentication ID**

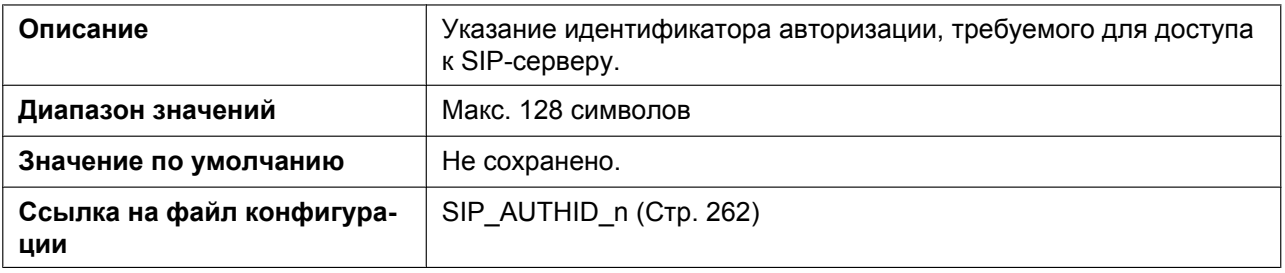

#### **Authentication Password**

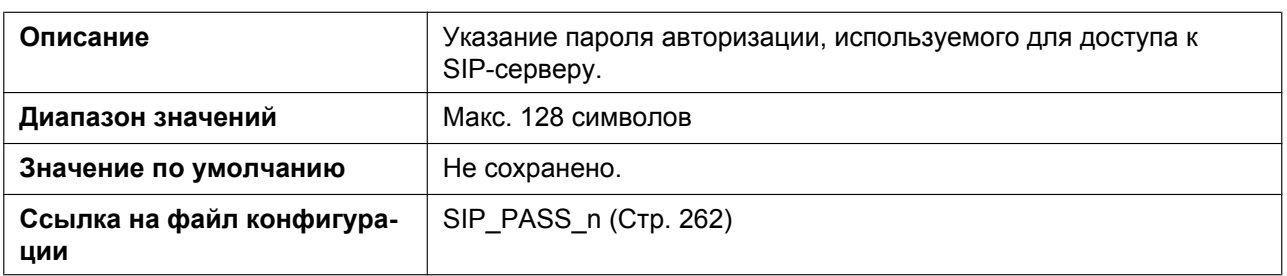

#### **4.5.2.2 Advanced**

#### **SIP Packet QoS (DSCP)**

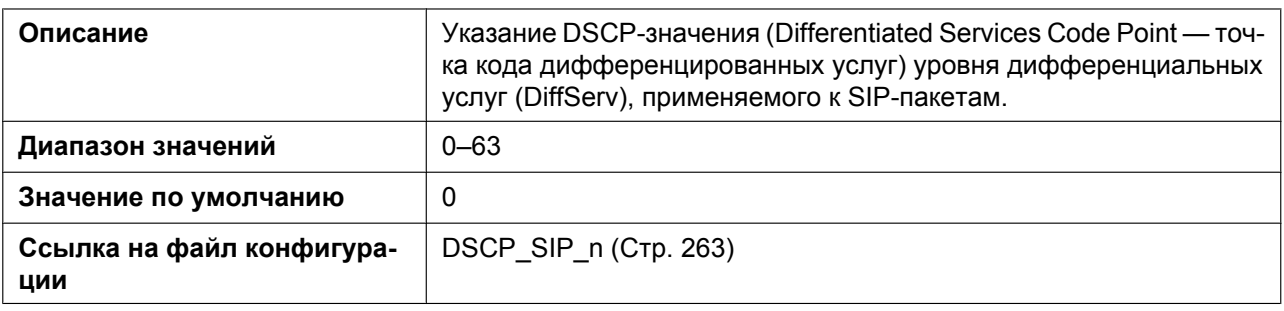

## **Enable DNS SRV lookup**

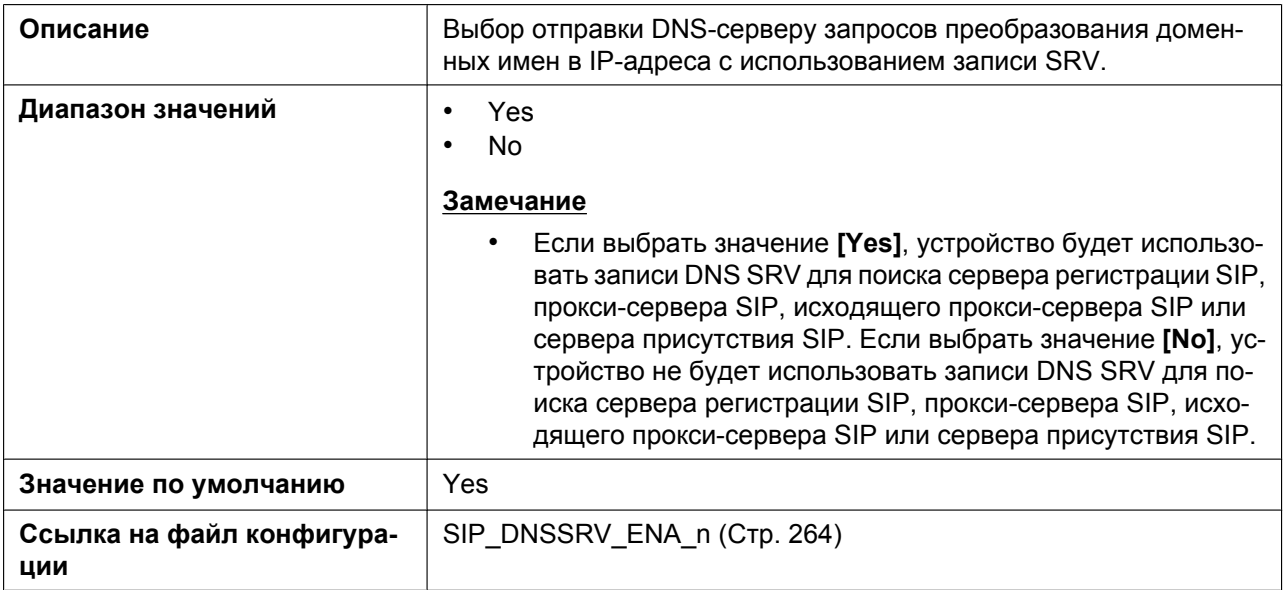

## **SRV lookup Prefix for UDP**

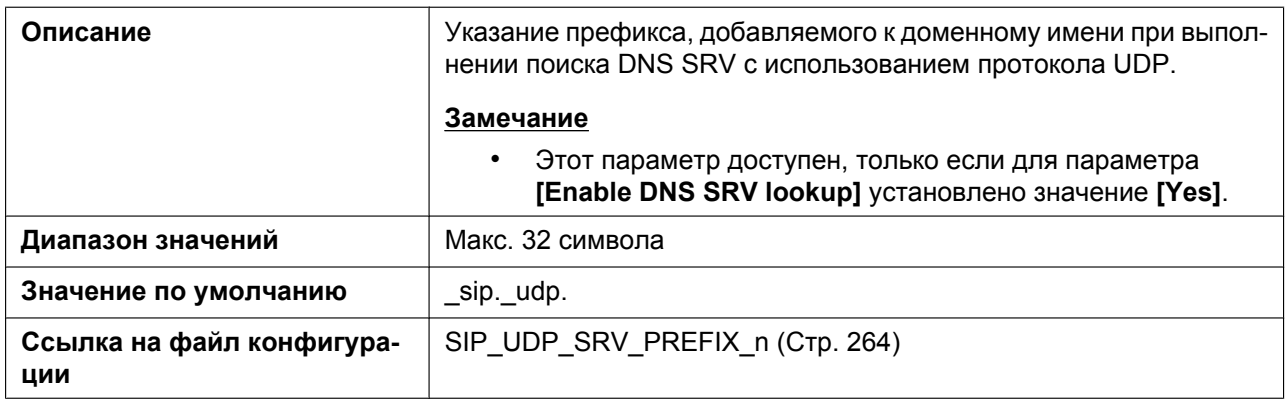

## **SRV lookup Prefix for TCP**

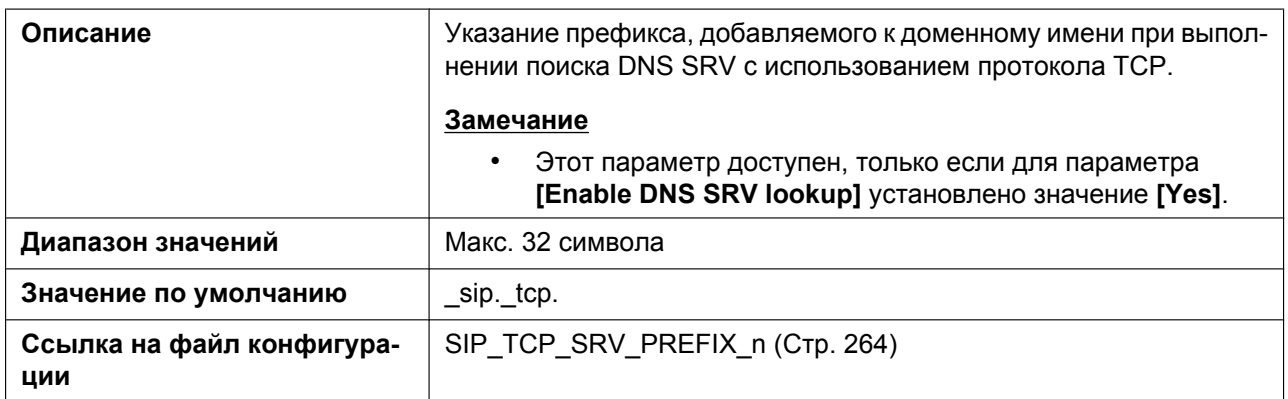

## **SRV lookup Prefix for TLS**

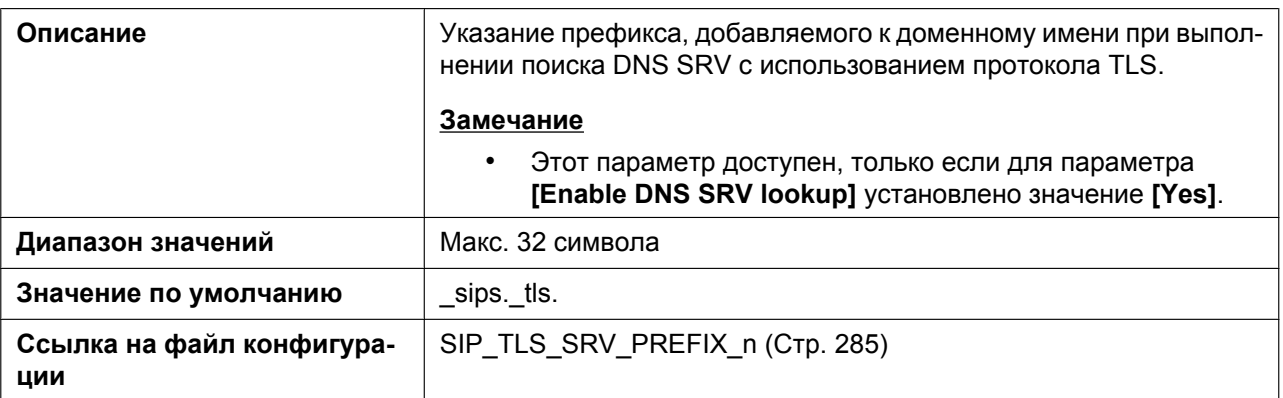

#### **Local SIP Port**

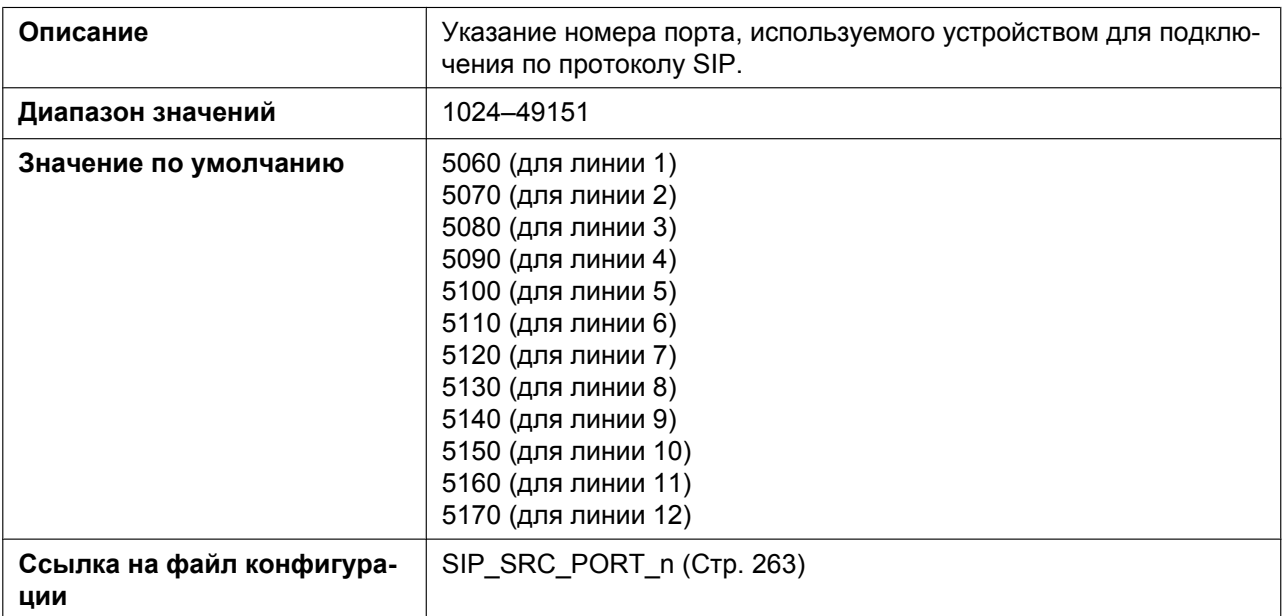

#### **SIP URI**

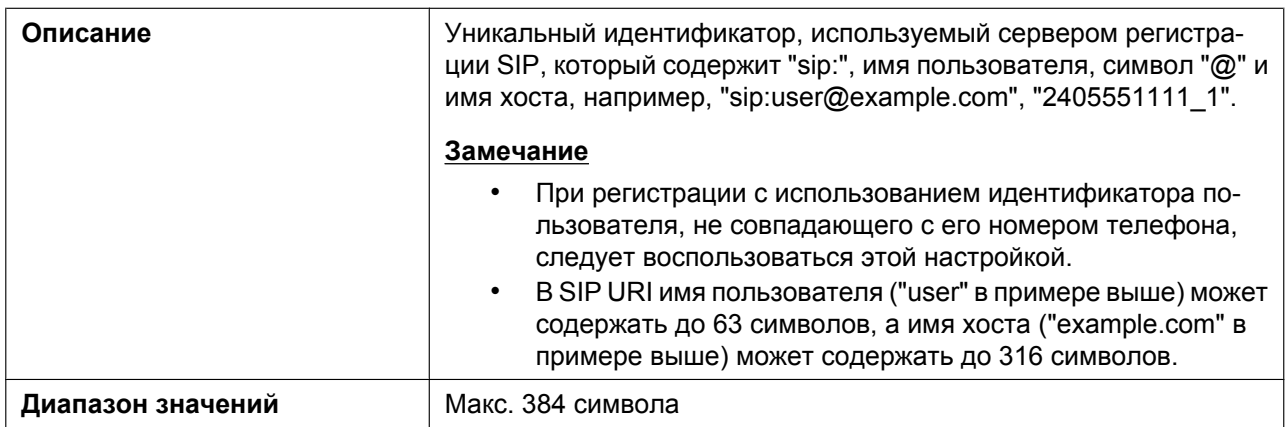

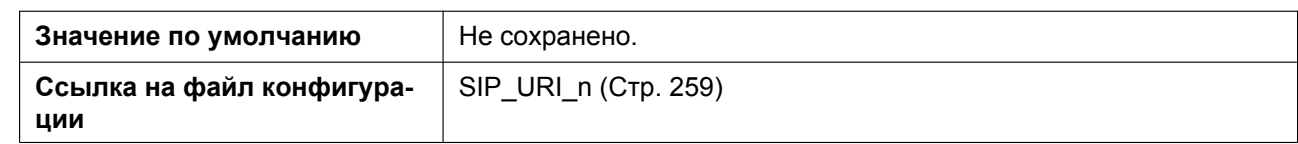

#### **T1 Timer**

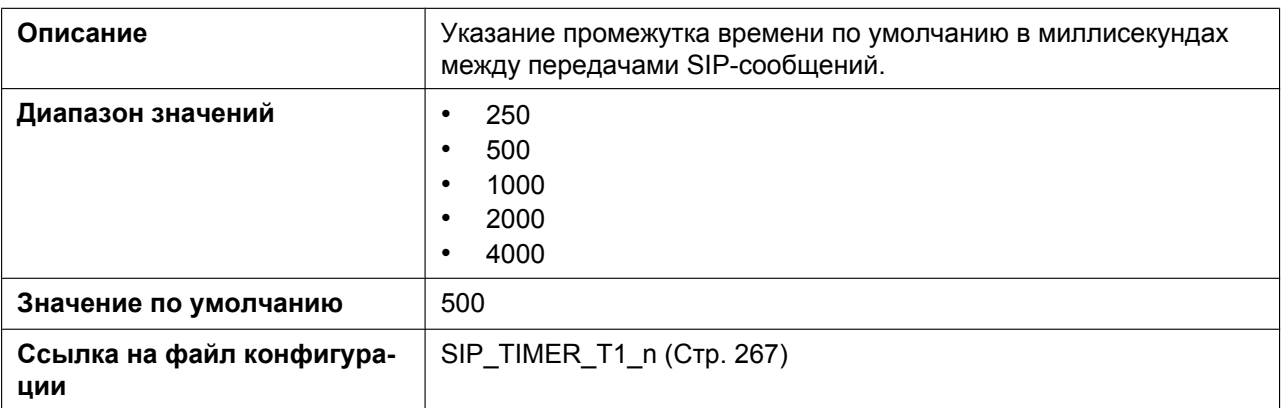

#### **T2 Timer**

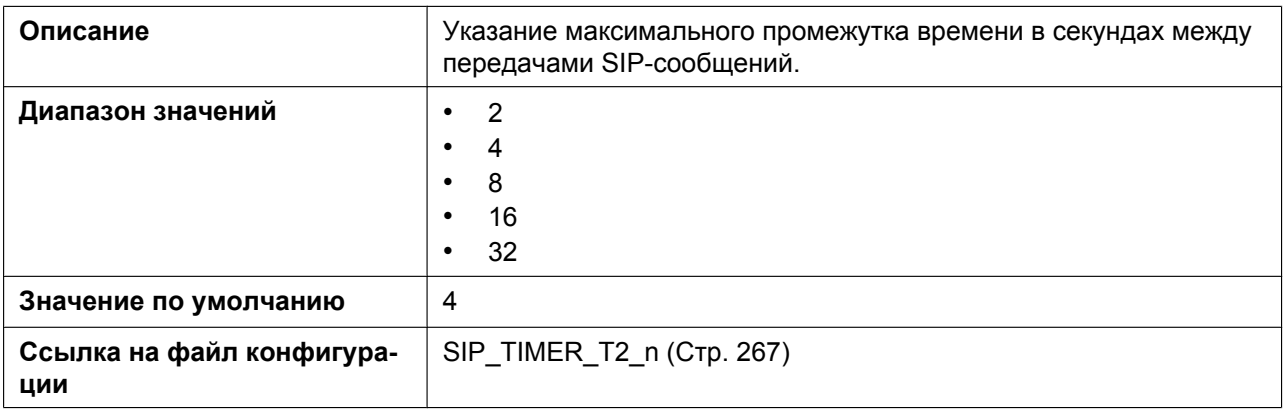

## **REGISTER Expires Timer**

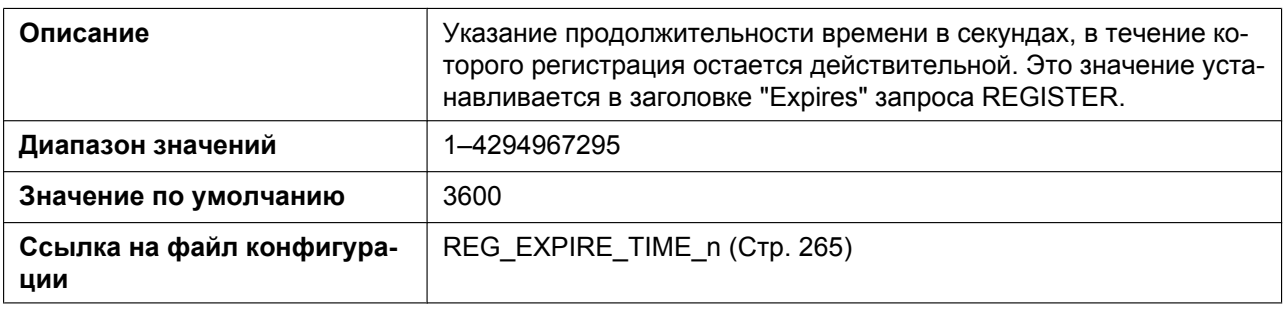

## **Enable Session Timer (RFC 4028)**

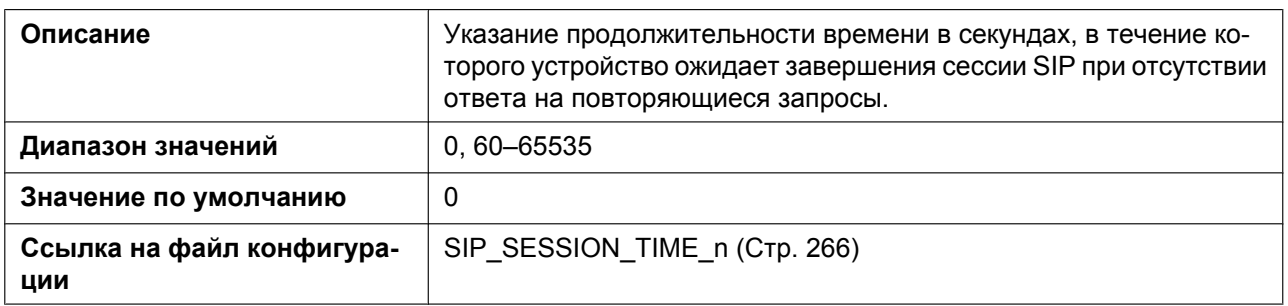

## **Session Timer Method**

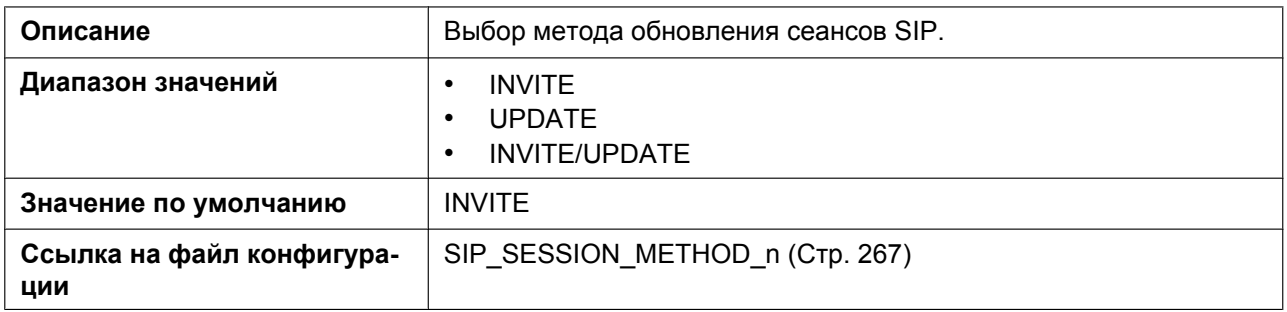

## **Enable 100rel (RFC 3262)**

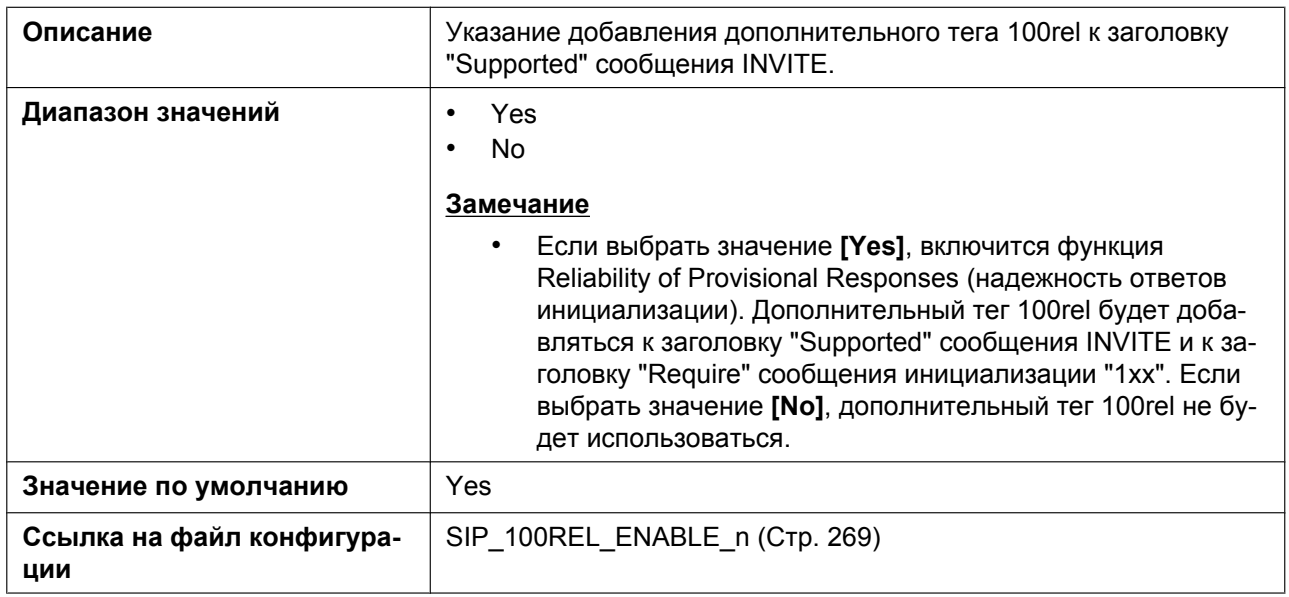

### **Enable SSAF (SIP Source Address Filter)**

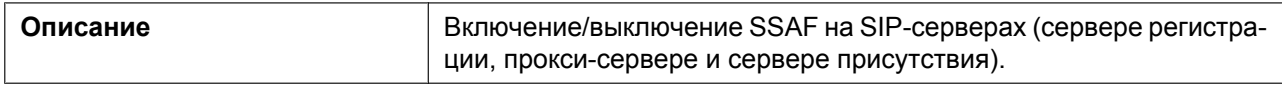

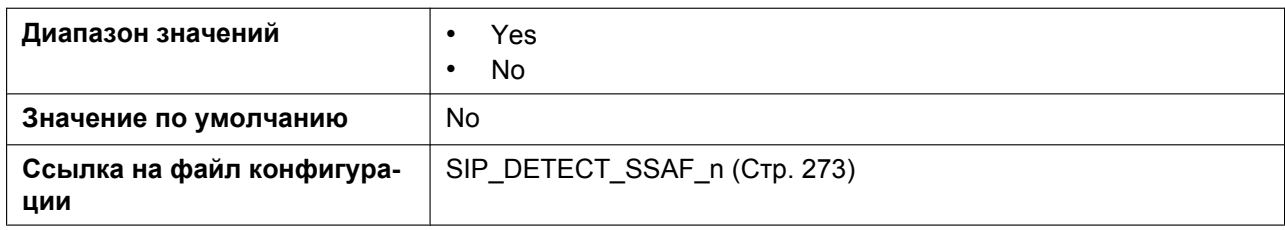

## **Enable c=0.0.0.0 Hold (RFC 2543)**

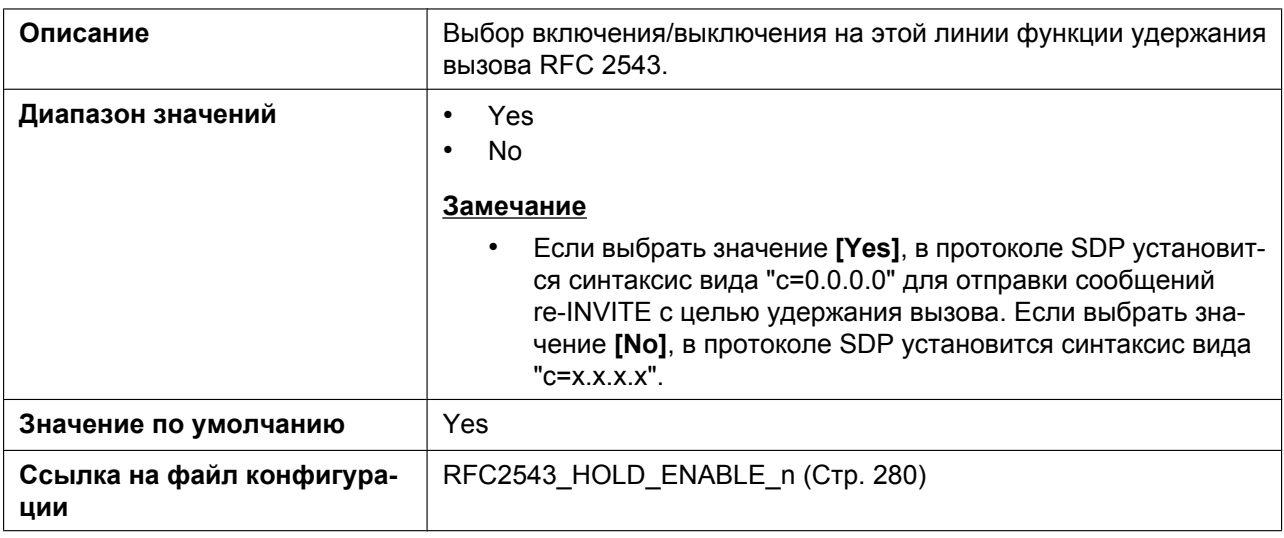

#### **Transport Protocol**

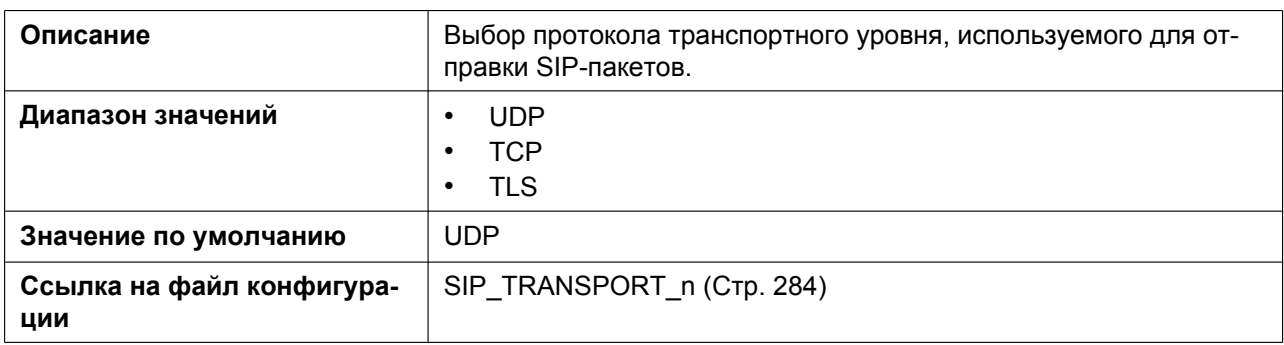

#### **TLS Mode**

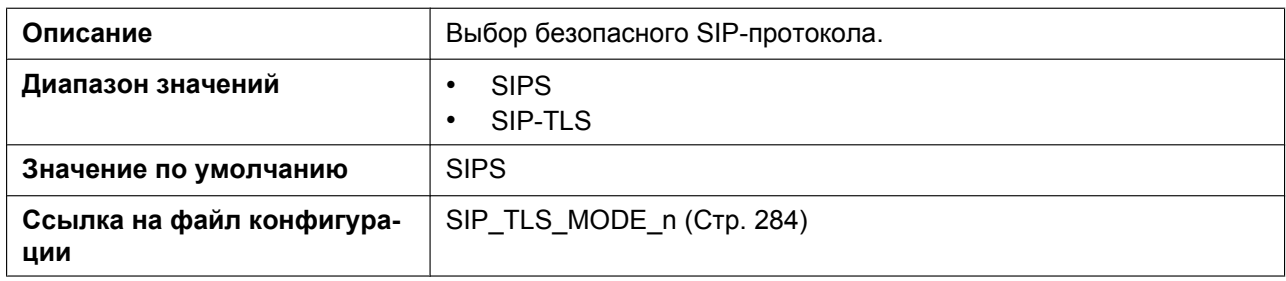

## **4.5.3 VoIP Settings**

Этот экран позволяет изменять параметры VoIP, общие для всех линий.

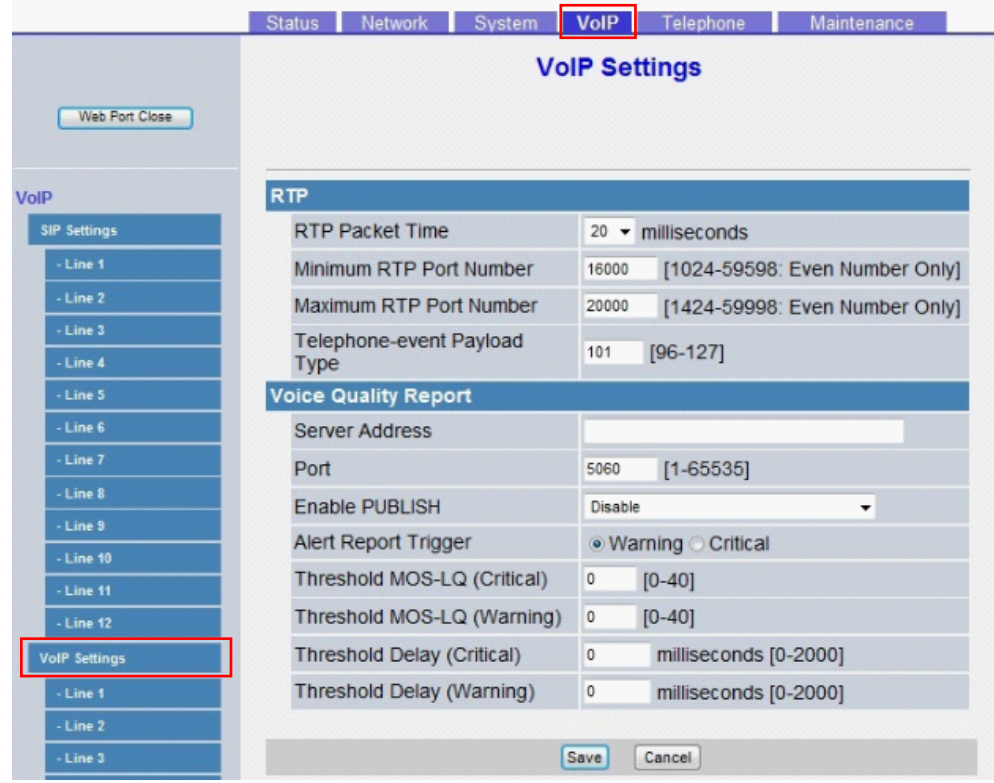

### **4.5.3.1 RTP**

#### **RTP Packet Time**

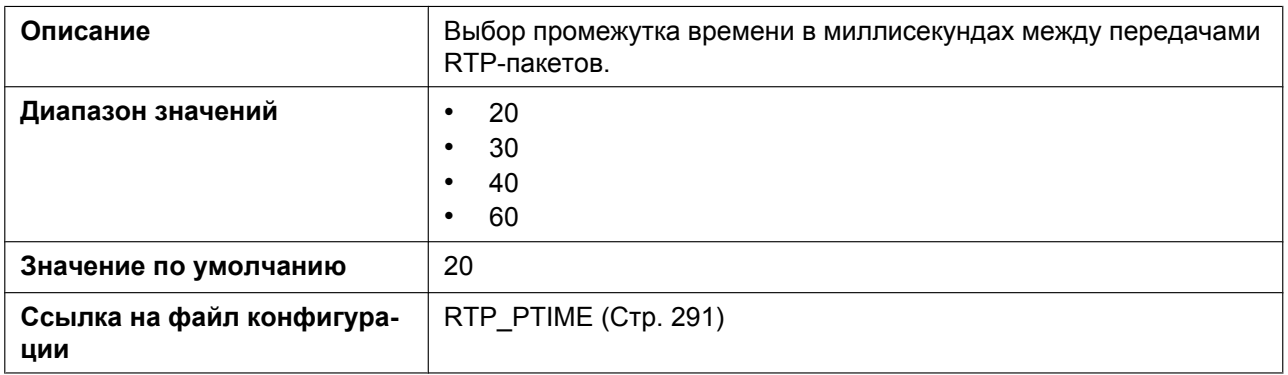

#### **Minimum RTP Port Number**

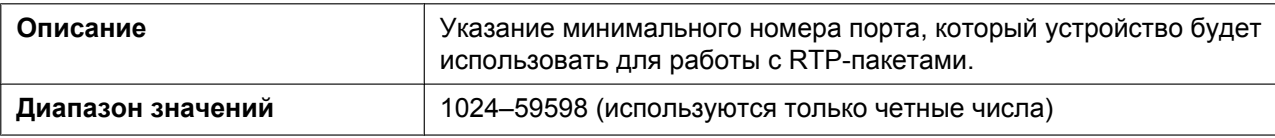

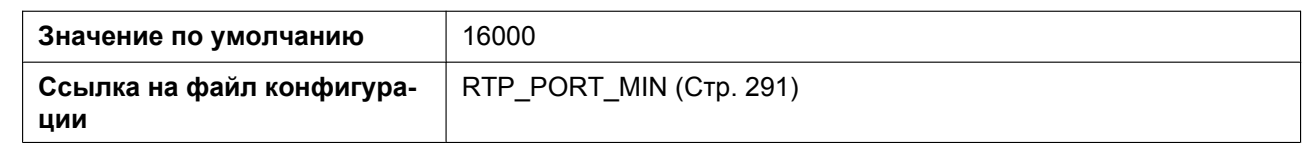

#### **Maximum RTP Port Number**

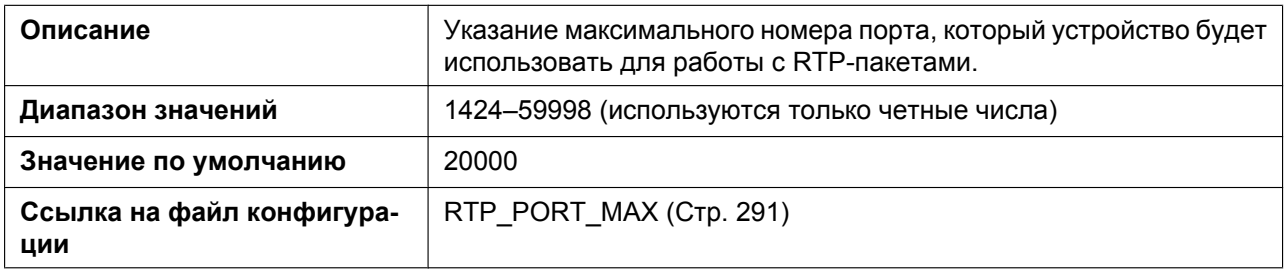

### **Telephone-event Payload Type**

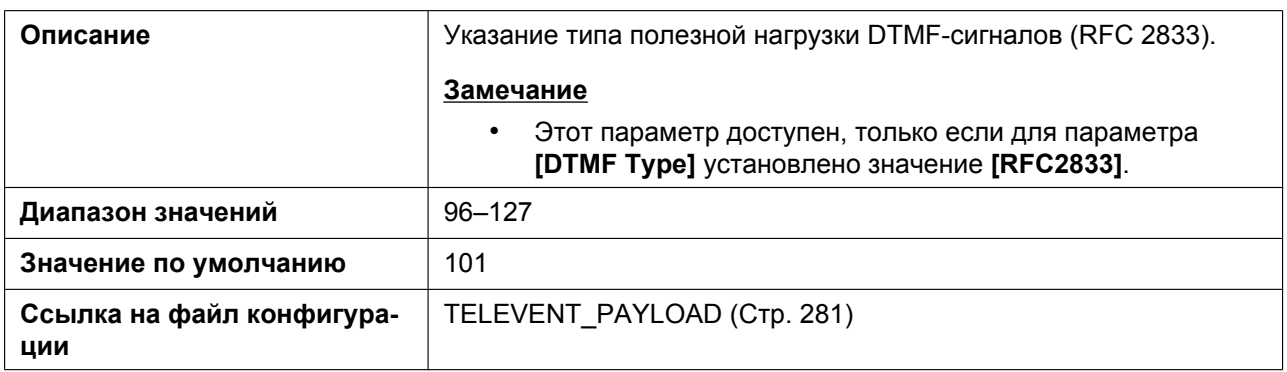

## **4.5.3.2 Voice Quality Report**

#### **Server Address**

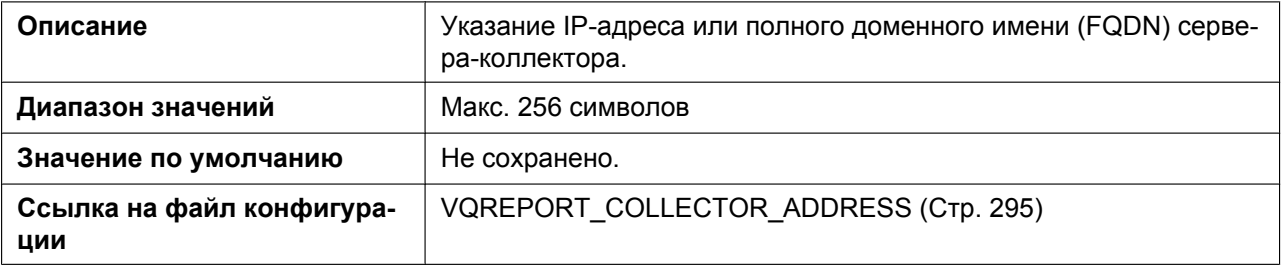

#### **Port**

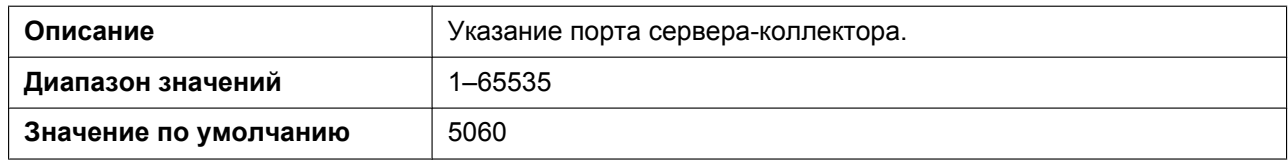

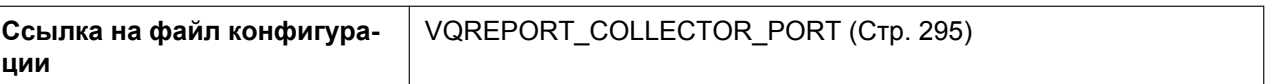

#### **Enable PUBLISH**

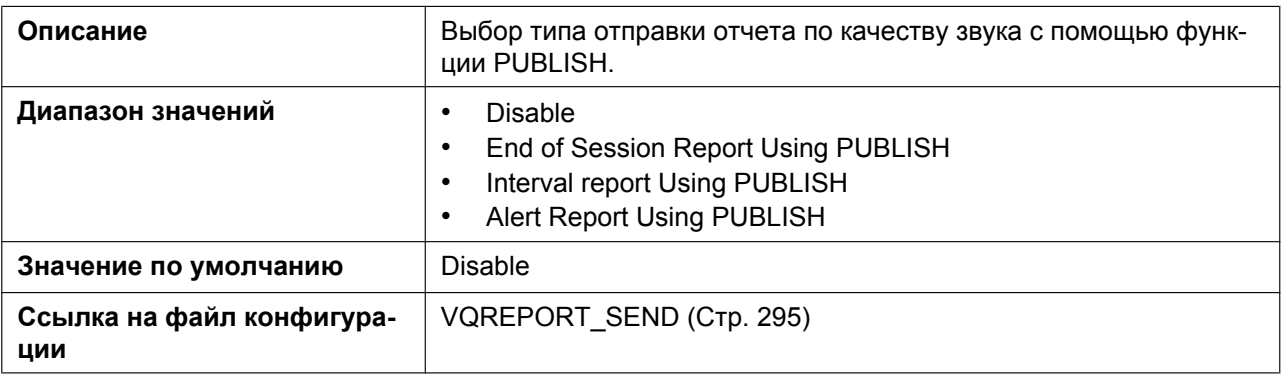

### **Alert Report Trigger**

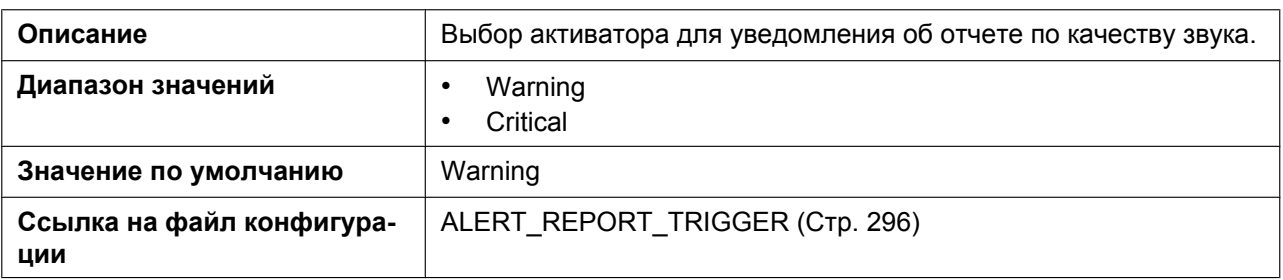

## **Threshold MOS-LQ (Critical)**

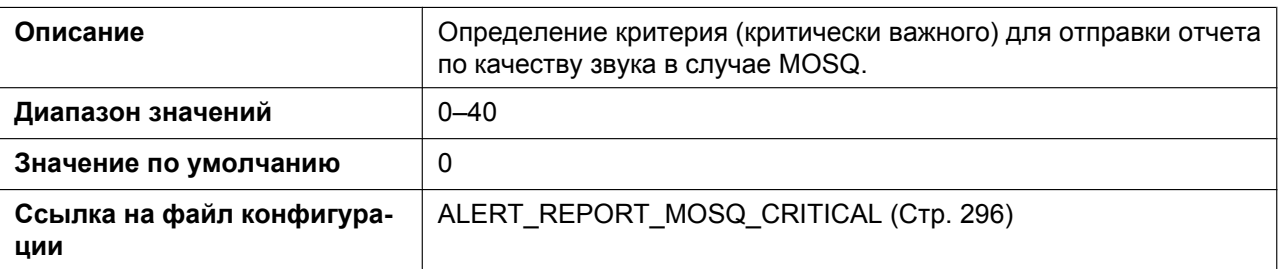

## **Threshold MOS-LQ (Warning)**

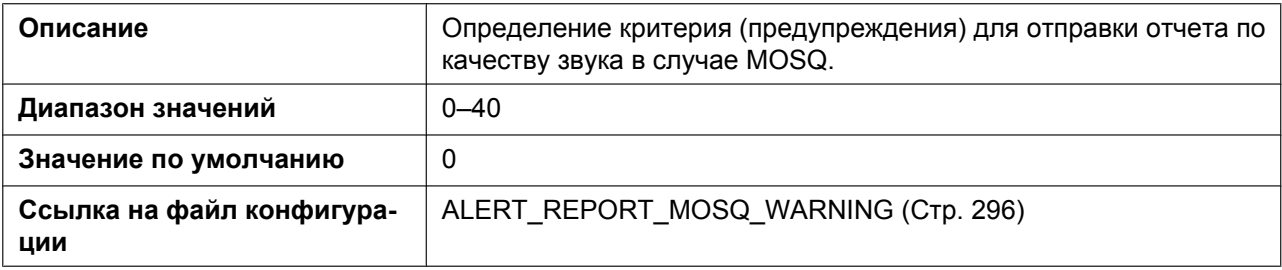

## **Threshold Delay (Critical)**

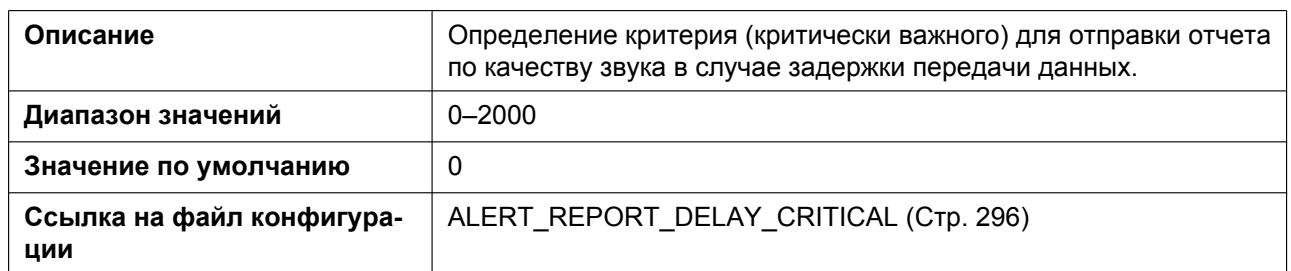

## **Threshold Delay (Warning)**

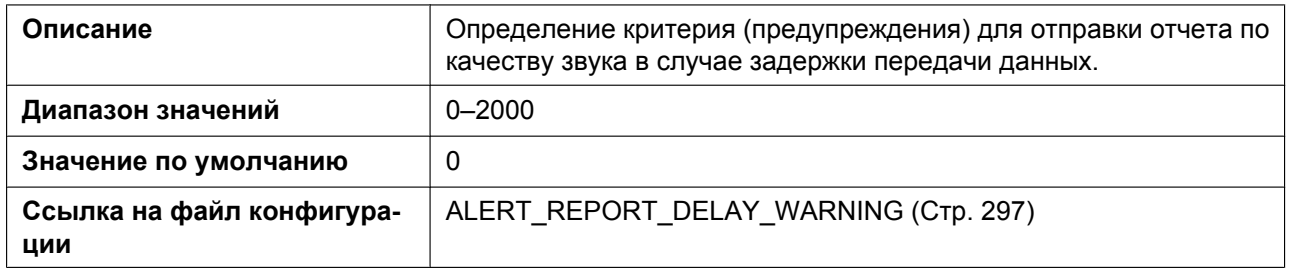

## **4.5.4 VoIP Settings [Line 1]–[Line 12]**

Этот экран позволяет изменять параметры VoIP, специфичные для каждой линии.

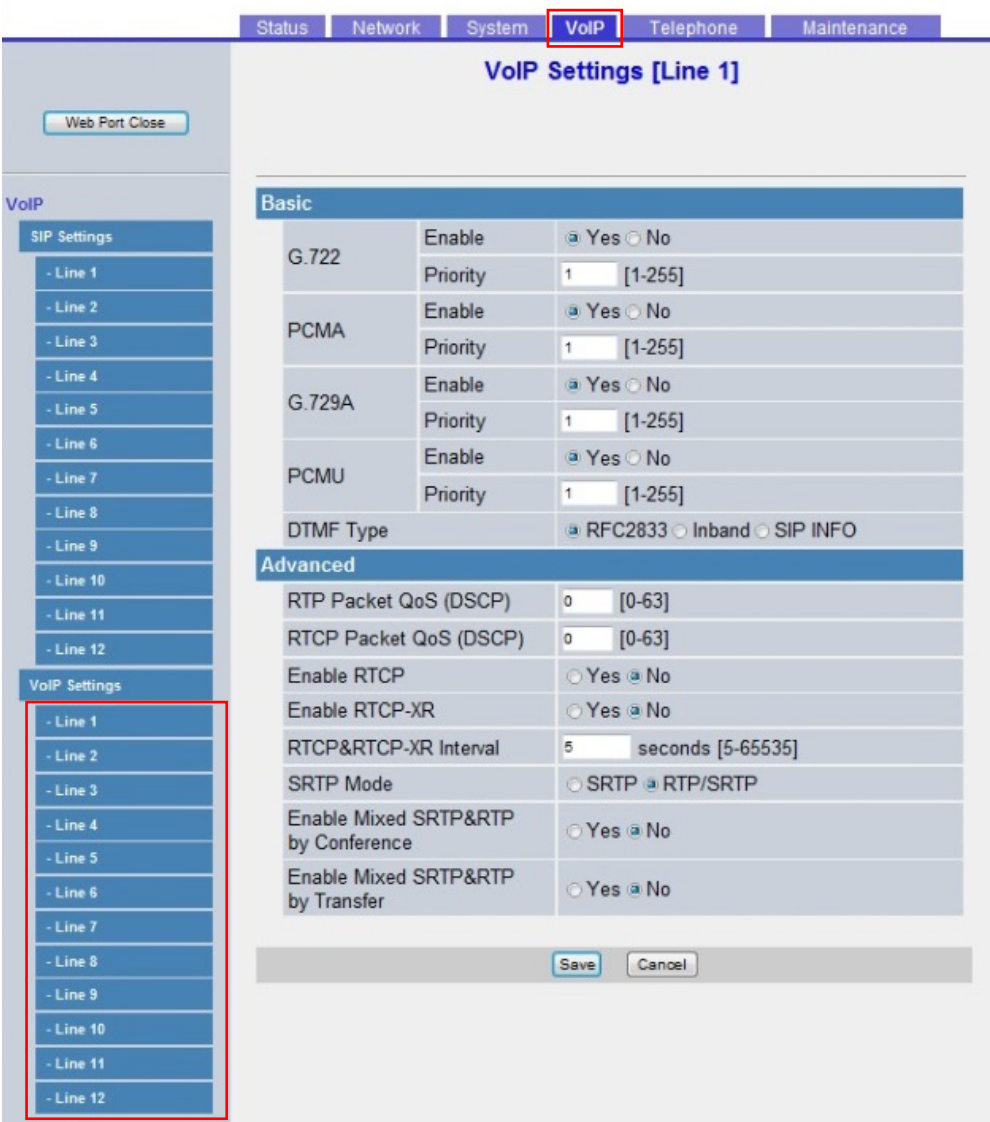

### **4.5.4.1 Basic**

#### **G.722 Enable**

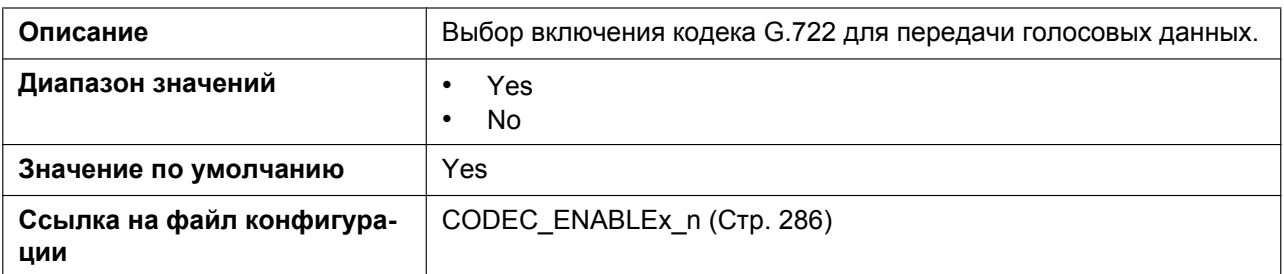

## **G.722 Priority**

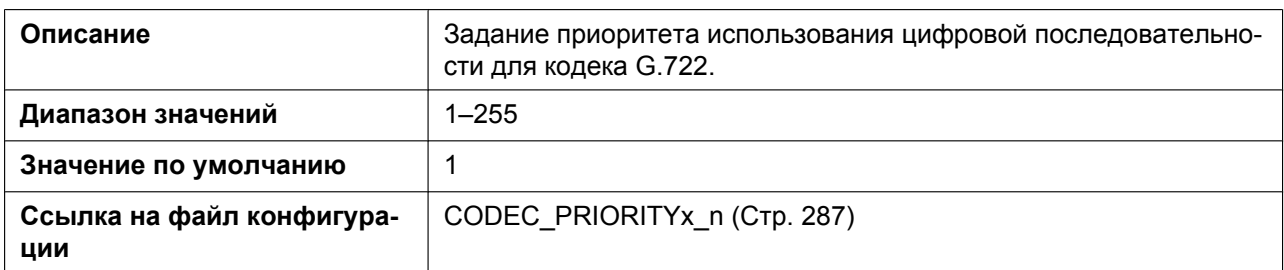

#### **PCMA Enable**

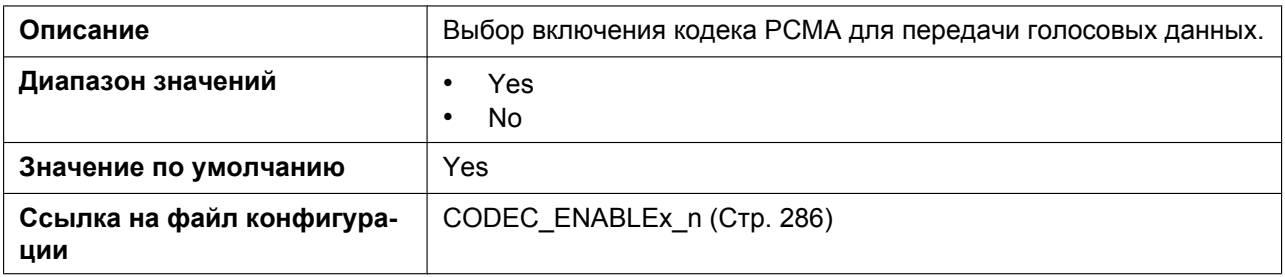

#### **PCMA Priority**

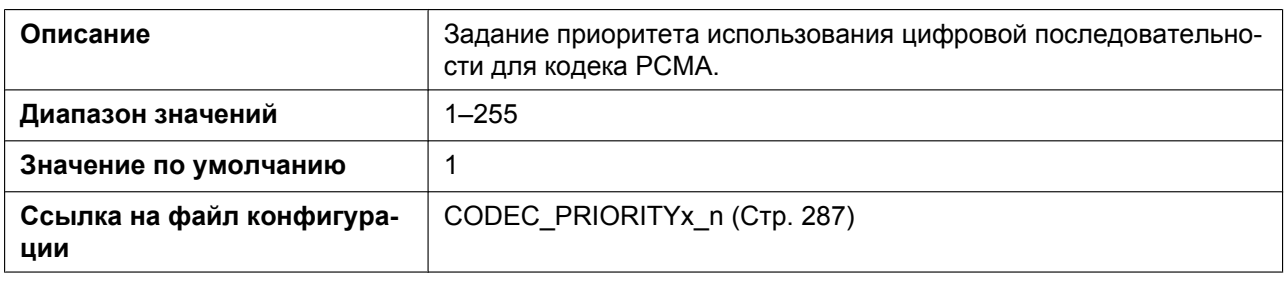

### **G.729A Enable**

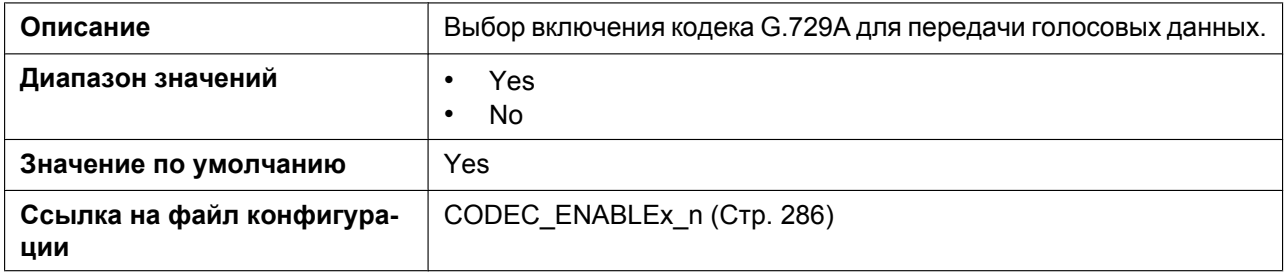

## **G.729A Priority**

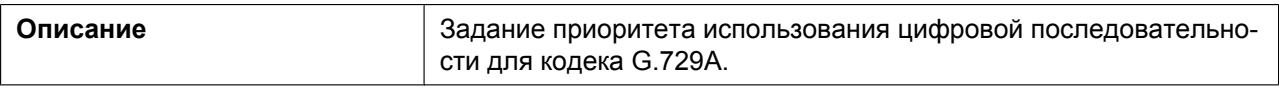

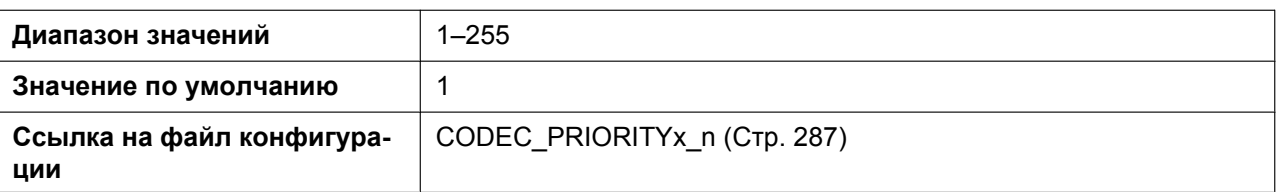

#### **PCMU Enable**

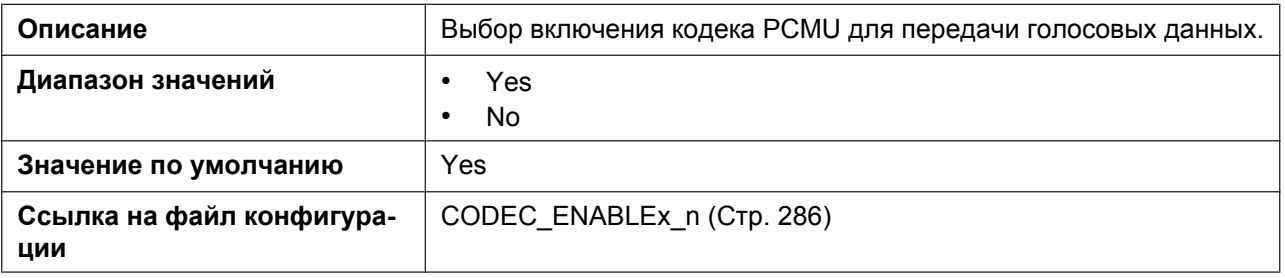

## **PCMU Priority**

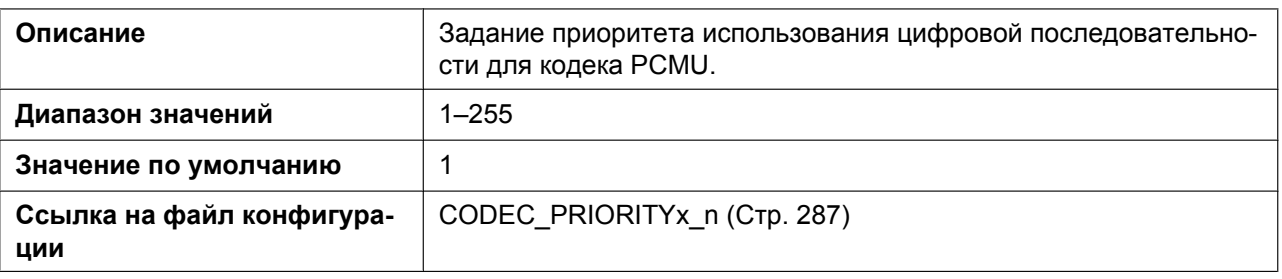

## **DTMF Type**

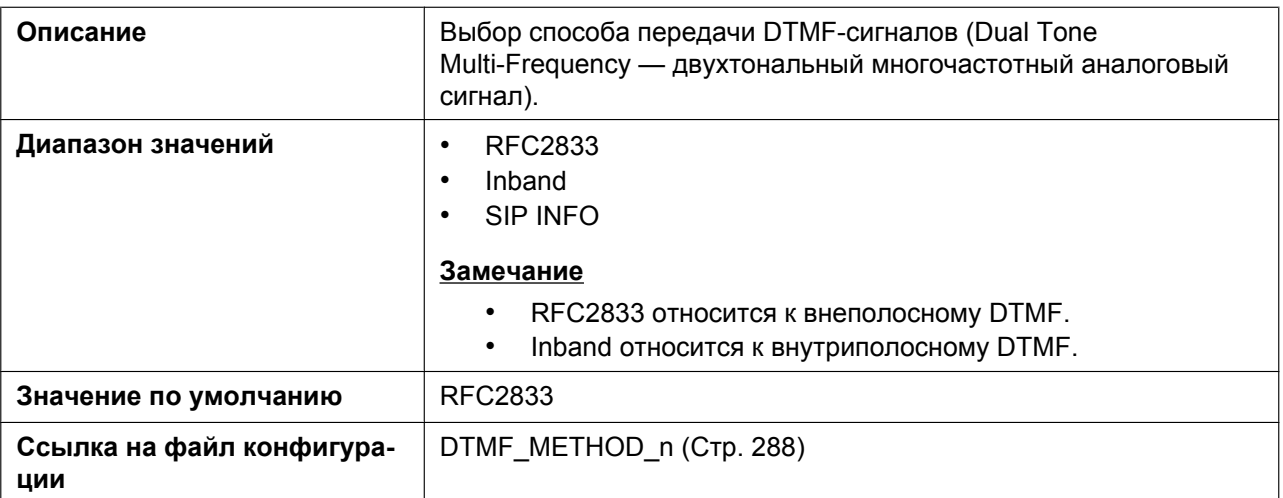

## **4.5.4.2 Advanced**

## **RTP Packet QoS (DSCP)**

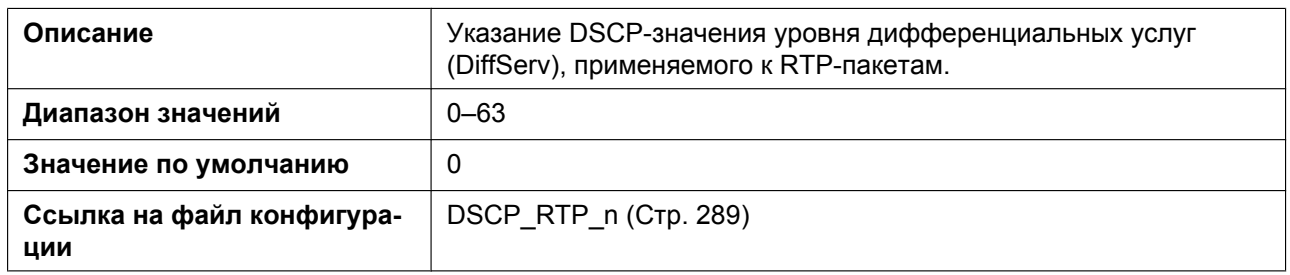

### **RTCP Packet QoS (DSCP)**

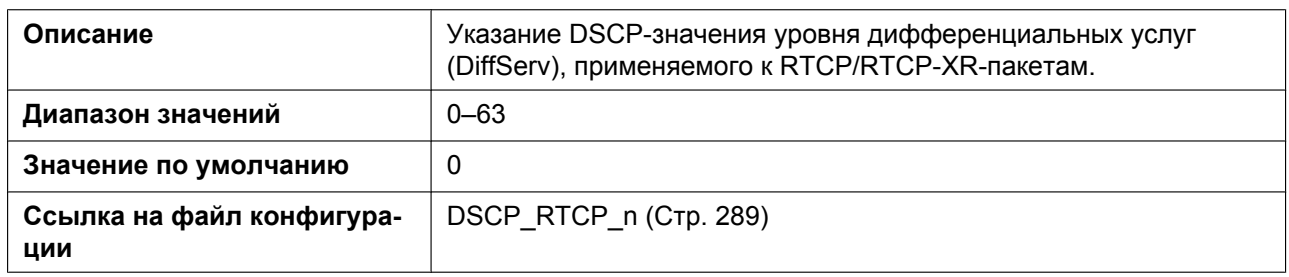

#### **Enable RTCP**

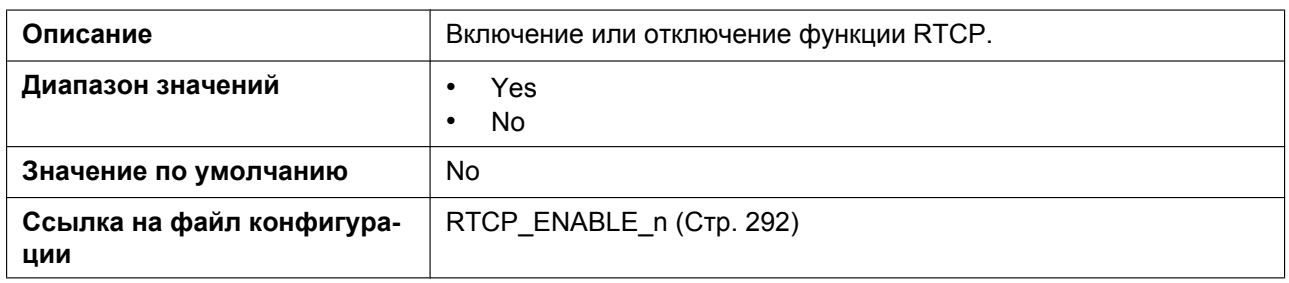

#### **Enable RTCP-XR**

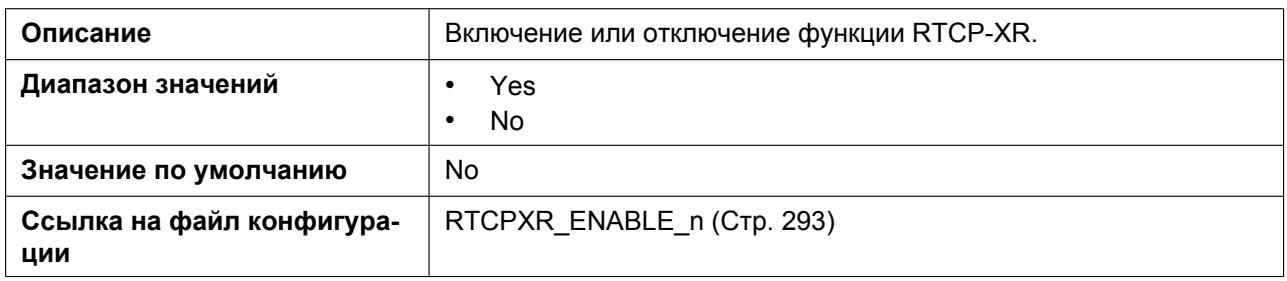

#### **RTCP&RTCP-XR Interval**

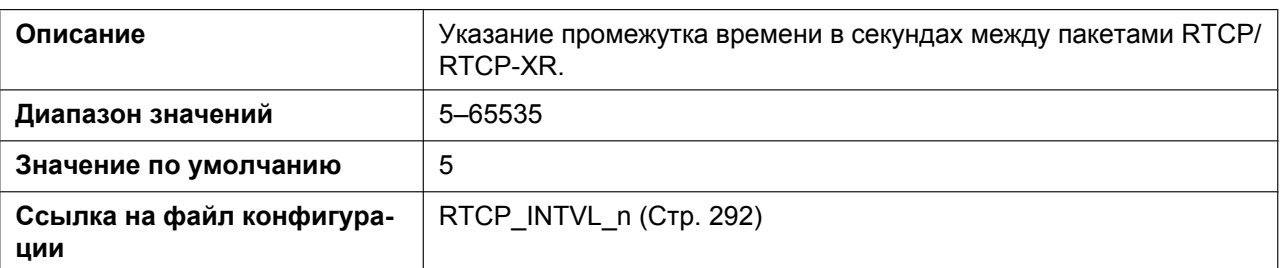

#### **SRTP Mode**

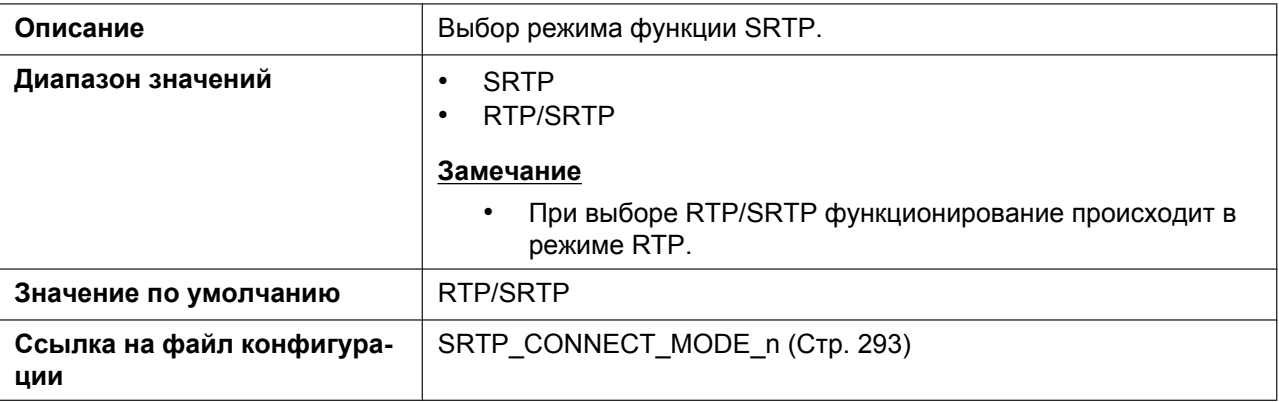

## **Enable Mixed SRTP & RTP by Conference**

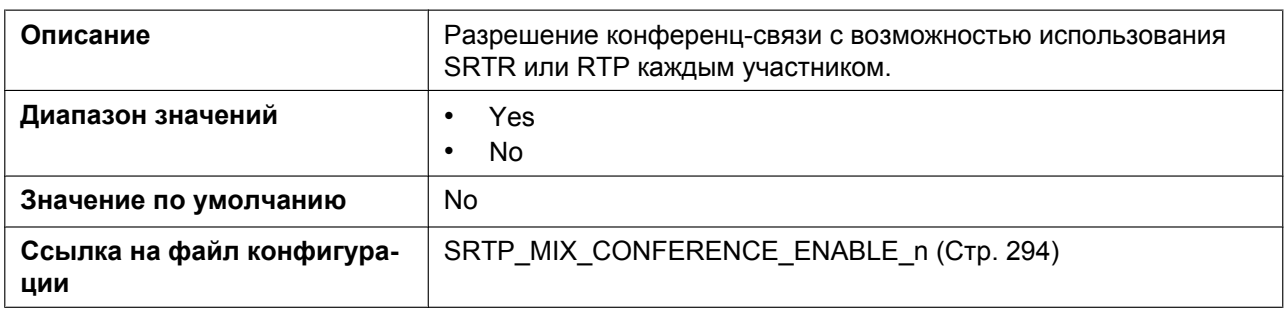

## **Enable Mixed SRTP & RTP by Transfer**

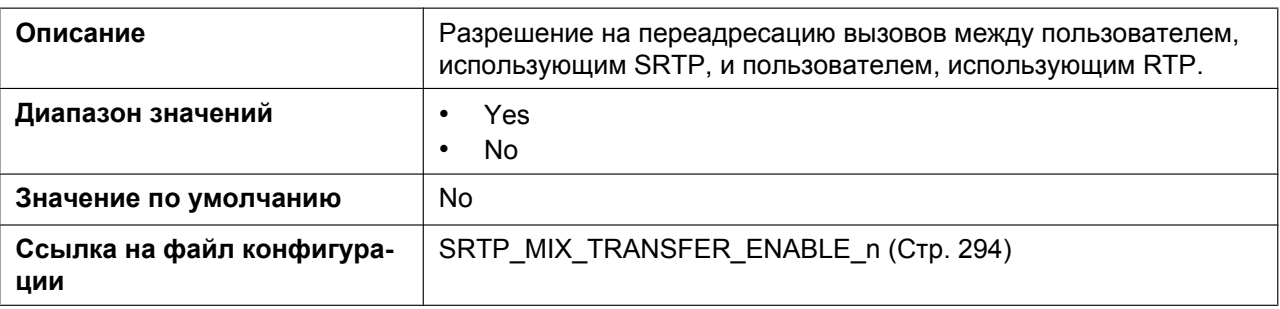
# **4.6 Telephone**

В этом разделе содержатся подробные описания всех параметров, собранных на вкладке **[Telephone]**.

# **4.6.1 Call Control**

Этот экран позволяет настраивать различные функции вызовов, общие для всех линий.

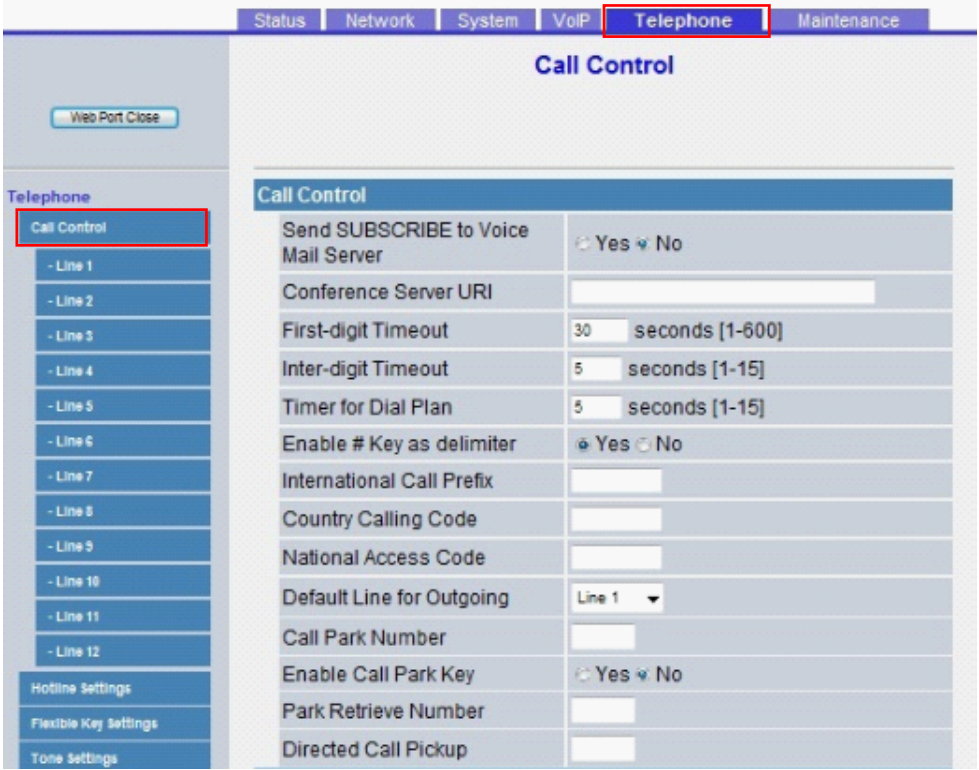

#### **4.6.1.1 Call Control**

#### **Send SUBSCRIBE to Voice Mail Server**

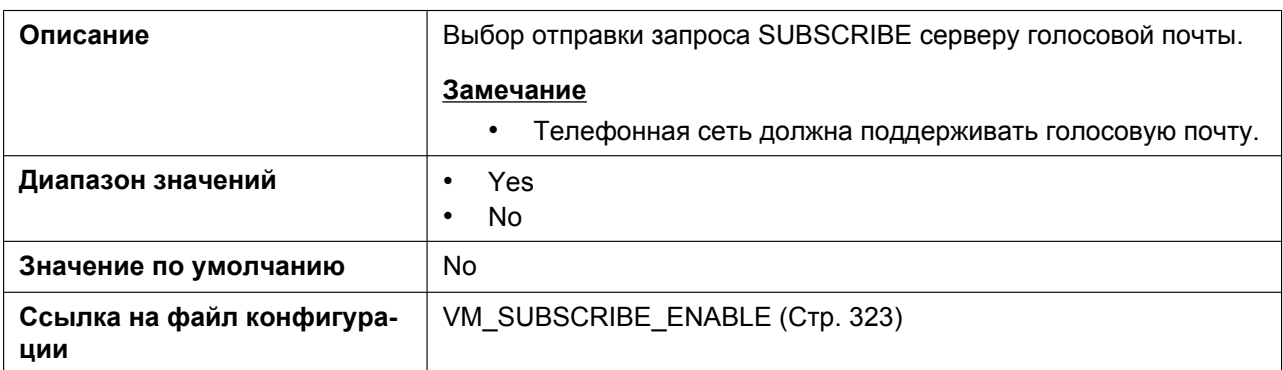

#### **Conference Server URI**

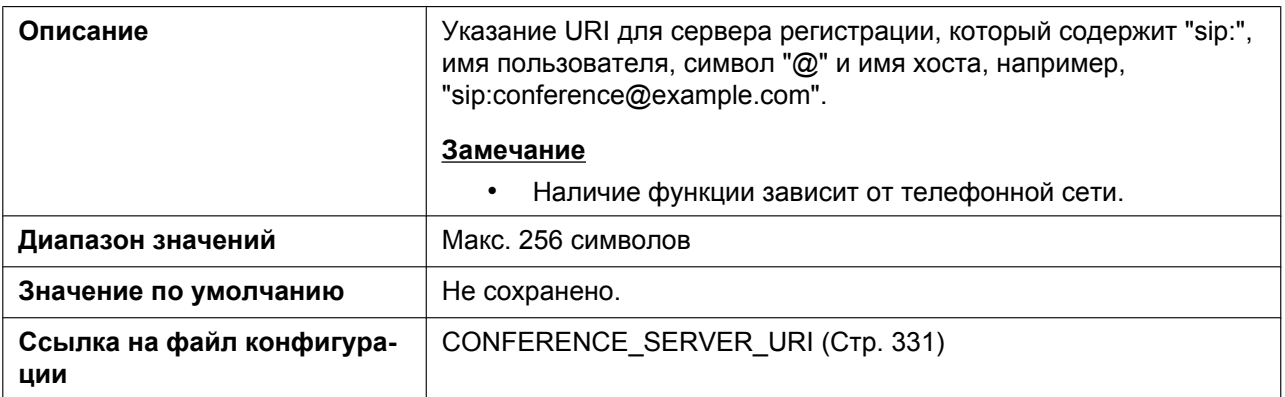

### **First-digit Timeout**

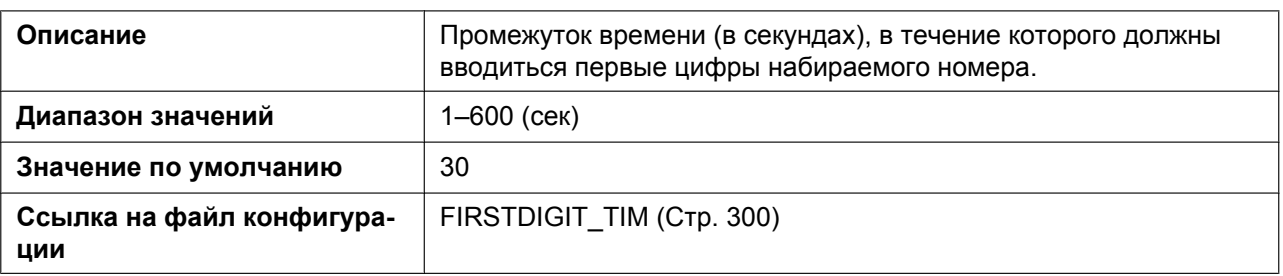

# **Inter-digit Timeout**

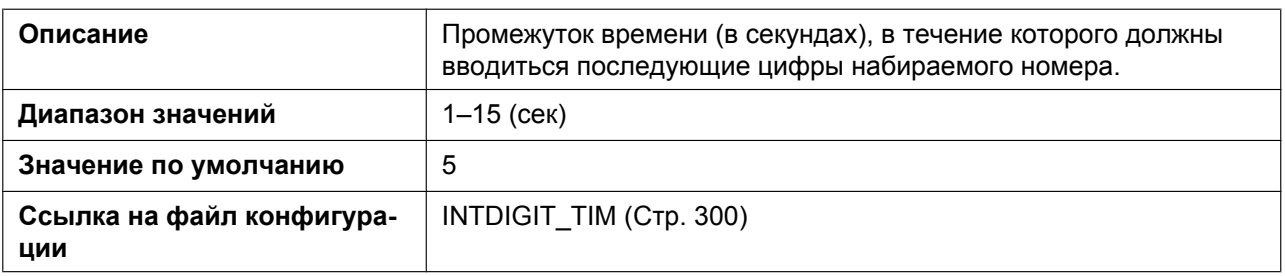

## **Timer for Dial Plan**

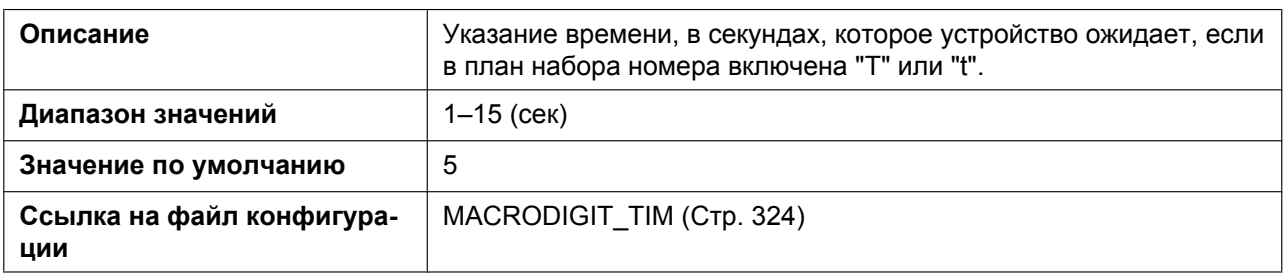

# **Enable # Key as delimiter**

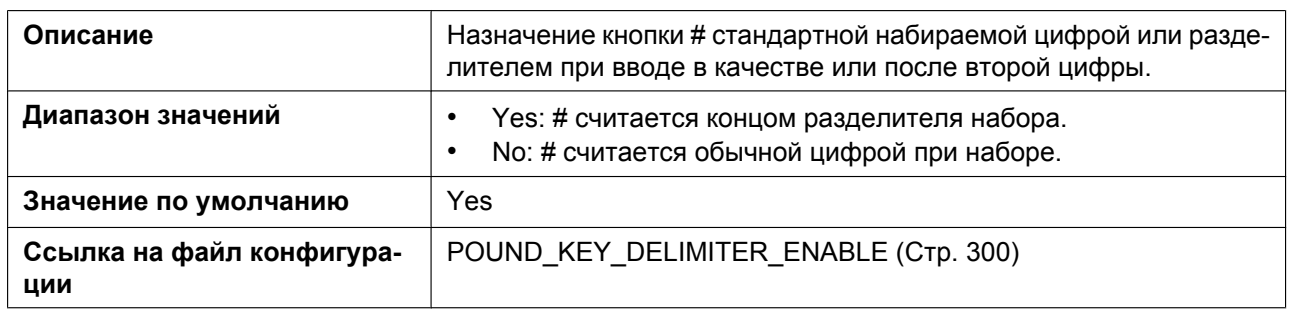

#### **International Call Prefix**

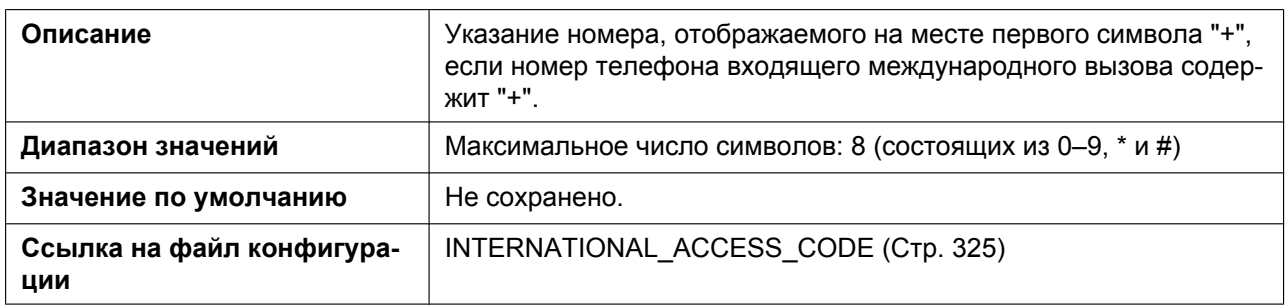

# **Country Calling Code**

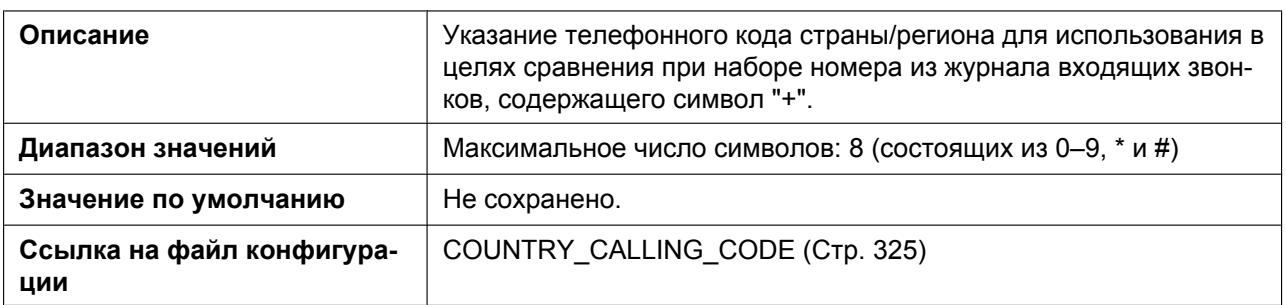

#### **National Access Code**

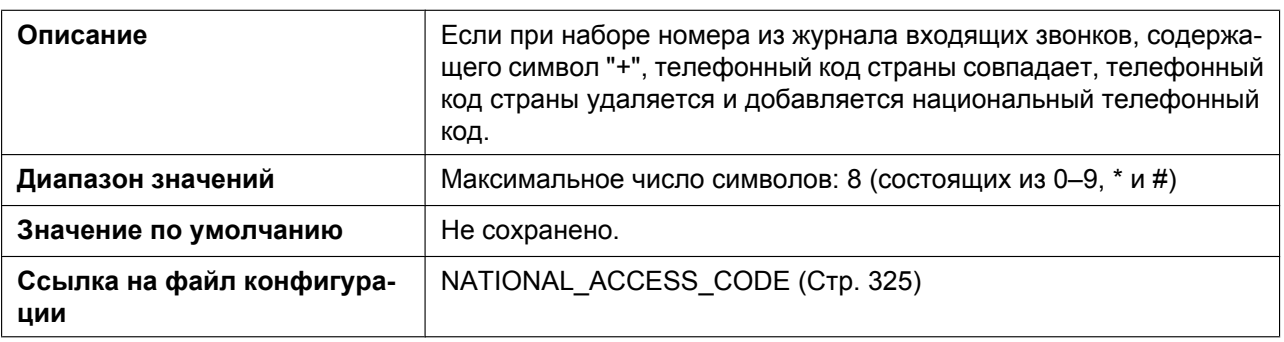

# **Default Line for Outgoing**

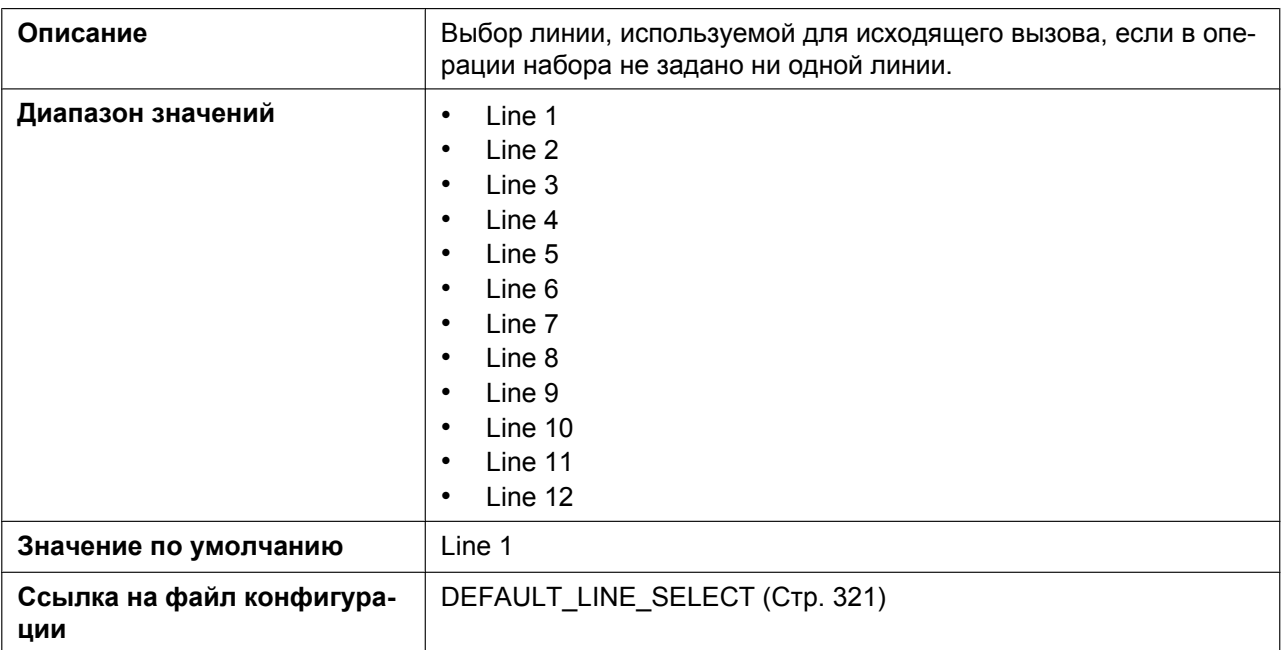

#### **Call Park Number**

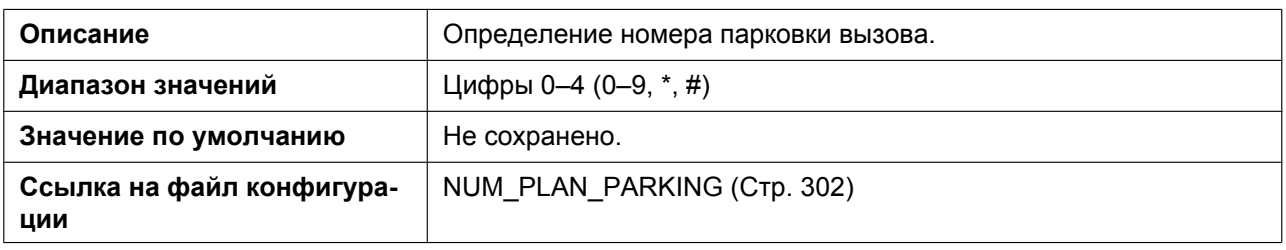

### **Enable Call Park Key**

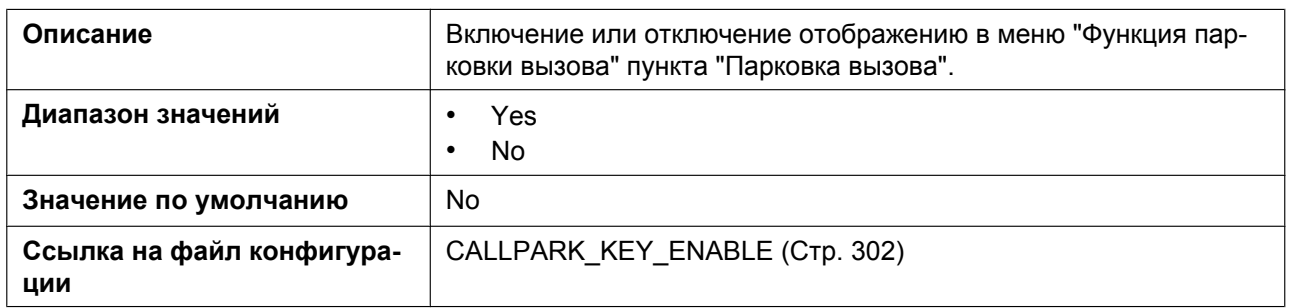

#### **Park Retrieve Number**

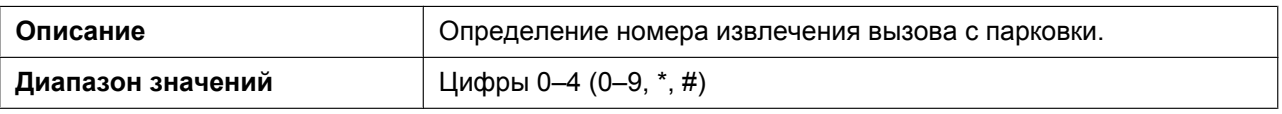

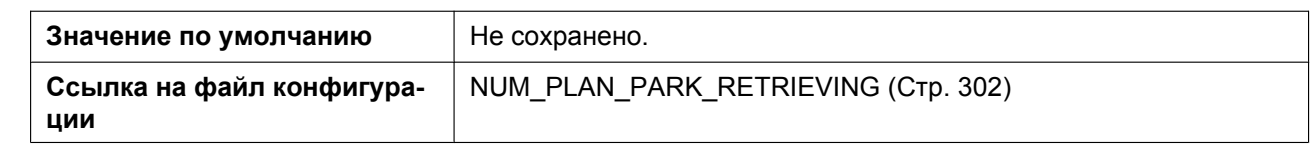

#### **Directed Call Pickup**

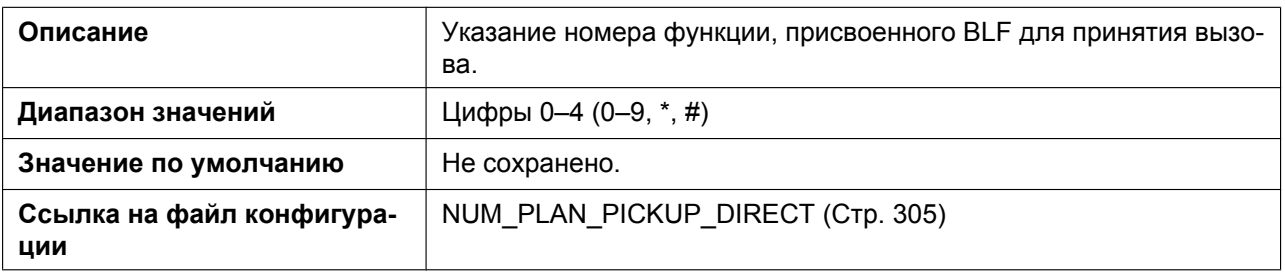

# **4.6.1.2 Emergency Call Phone Numbers**

#### **1–5**

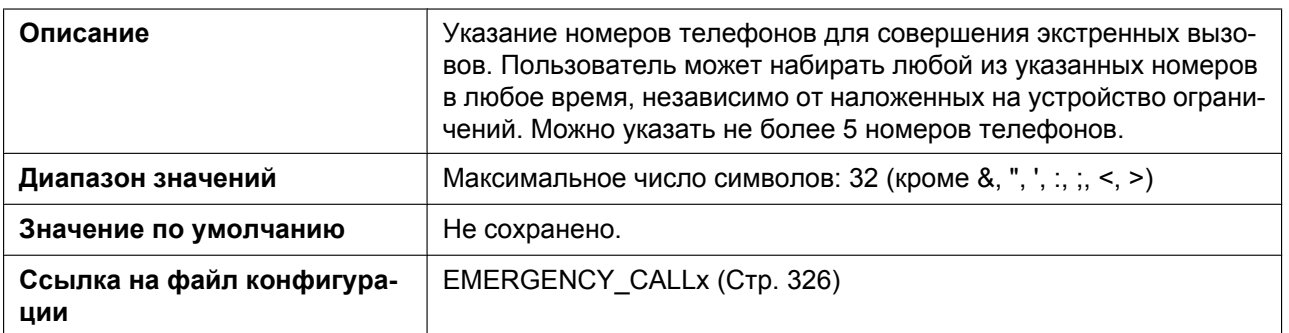

# **4.6.1.3 Call Rejection Phone Numbers**

#### **1–30**

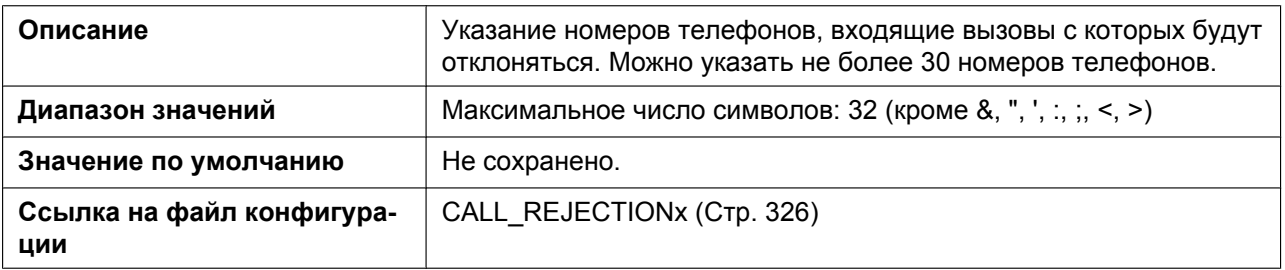

# **4.6.2 Call Control [Line 1]–[Line 12]**

Этот экран позволяет настраивать различные функции вызовов, специфичные для каждой линии.

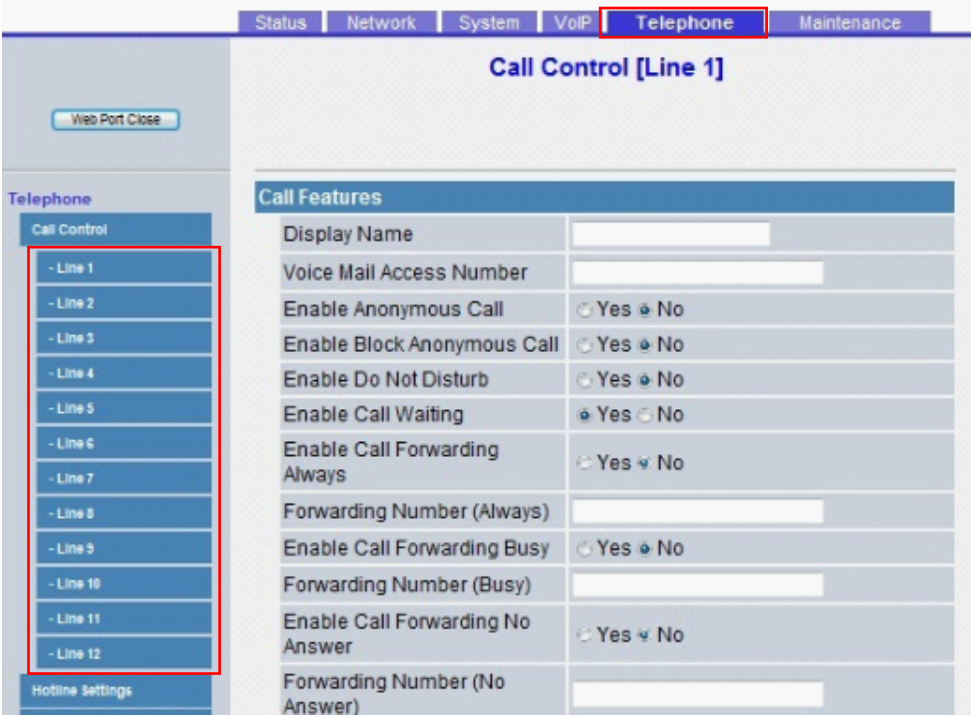

### **4.6.2.1 Call Features**

#### **Display Name**

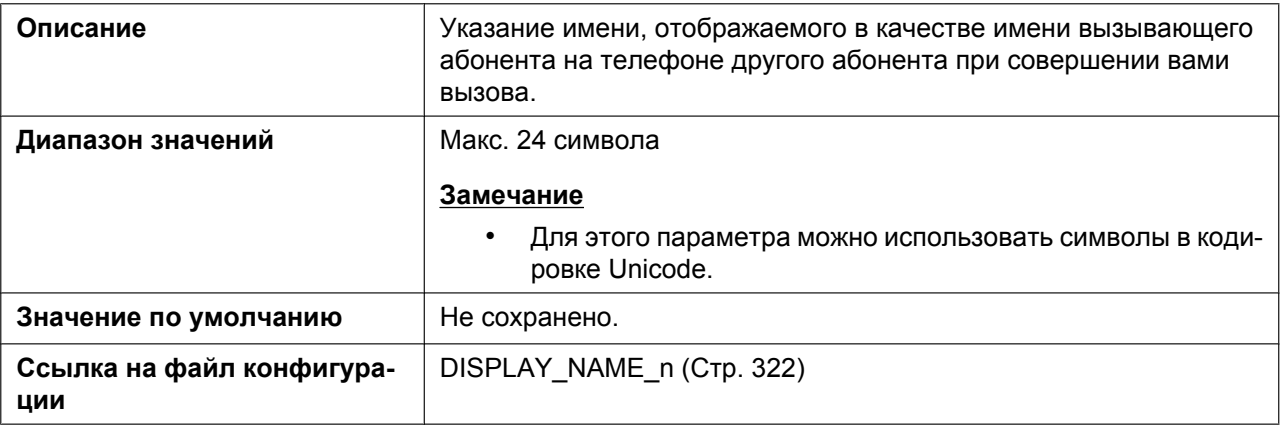

#### **Voice Mail Access Number**

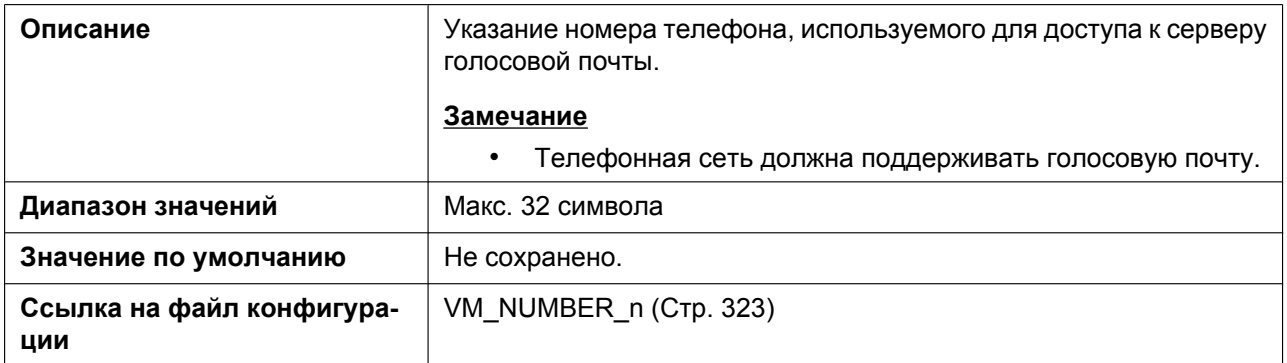

# **Enable Anonymous Call**

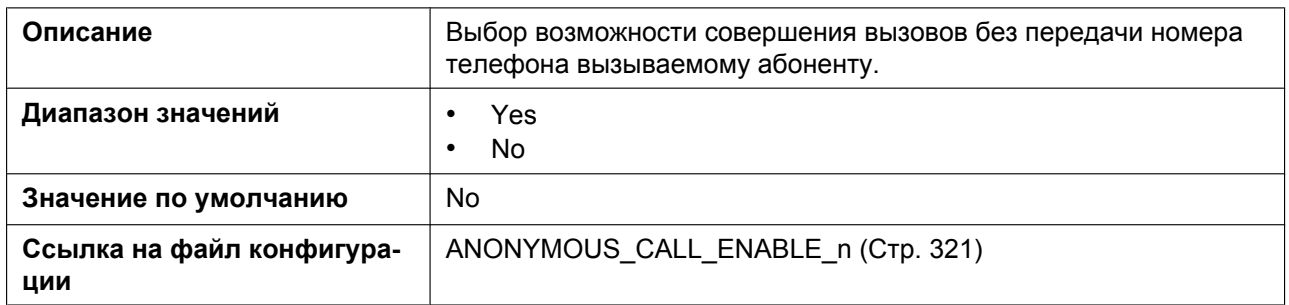

# **Enable Block Anonymous Call**

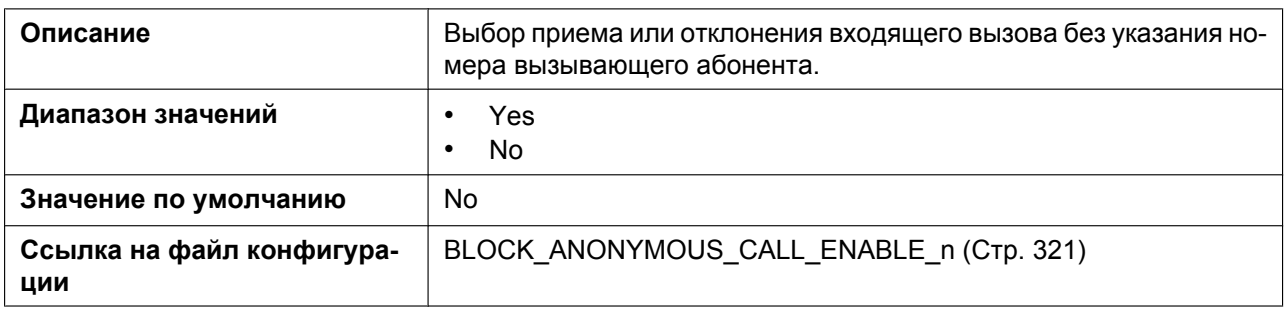

#### **Enable Do Not Disturb**

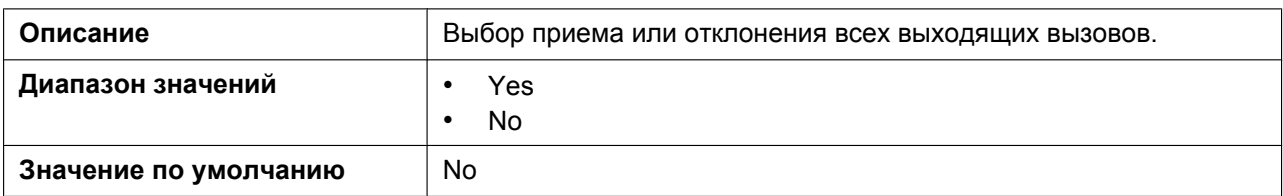

# **Enable Call Waiting**

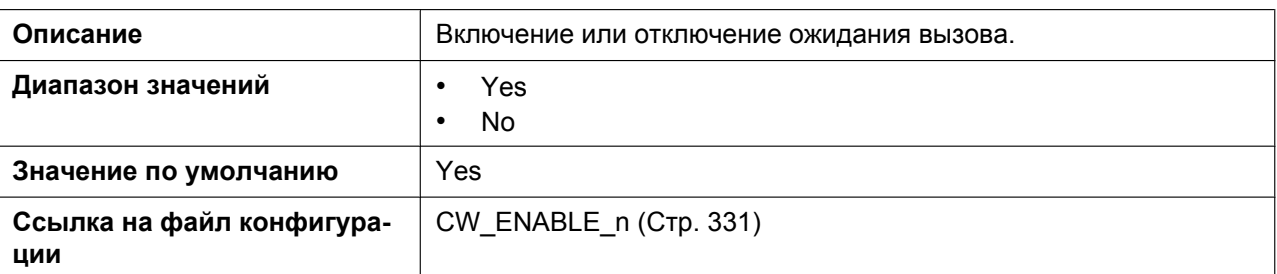

### **Enable Call Forwarding Always**

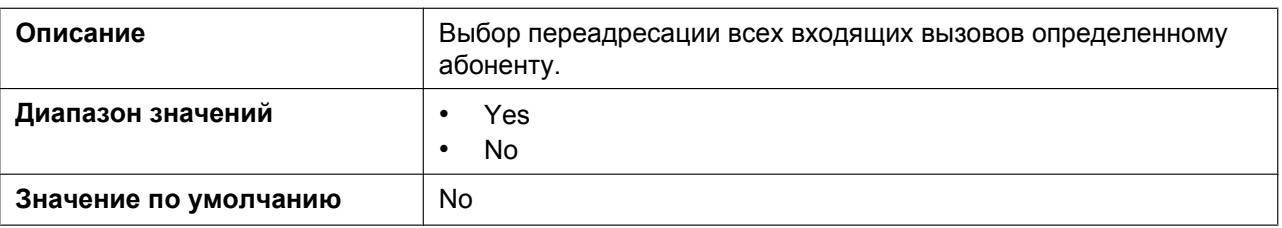

### **Forwarding Number (Always)**

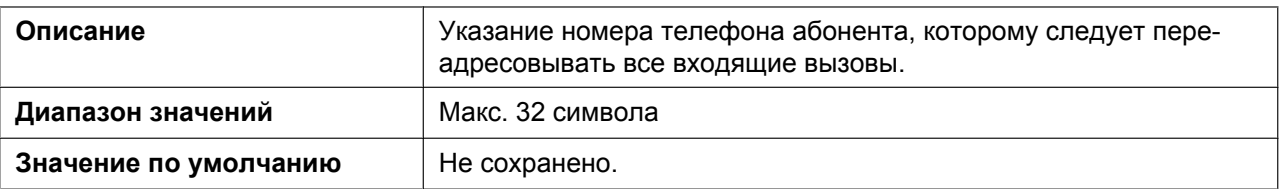

#### **Enable Call Forwarding Busy**

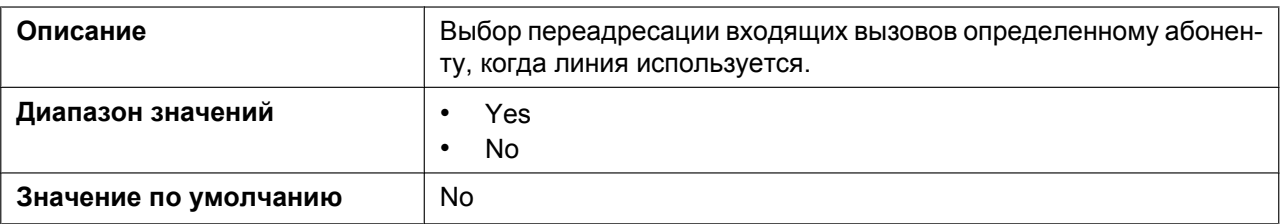

## **Forwarding Number (Busy)**

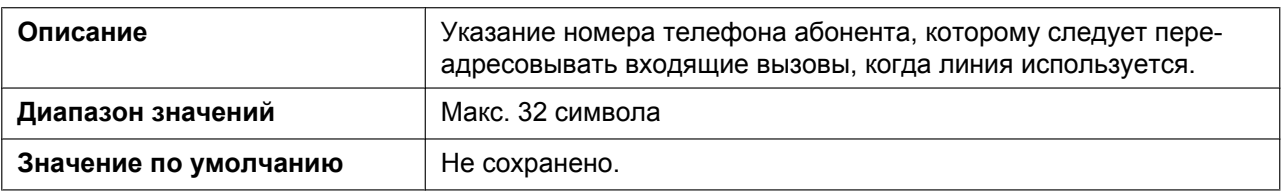

# **Enable Call Forwarding No Answer**

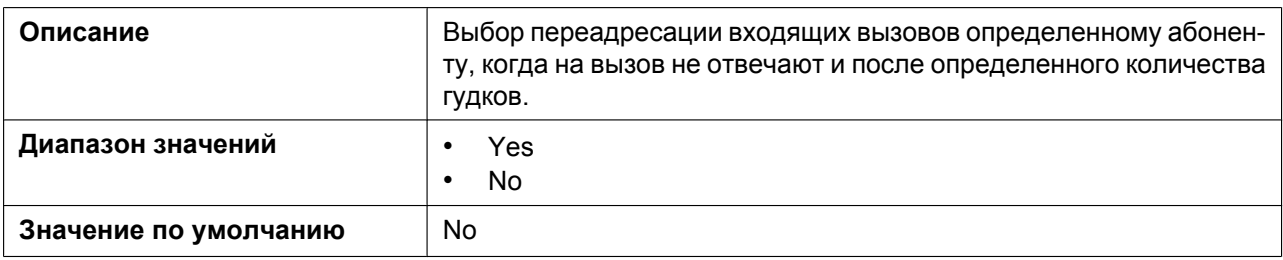

### **Forwarding Number (No Answer)**

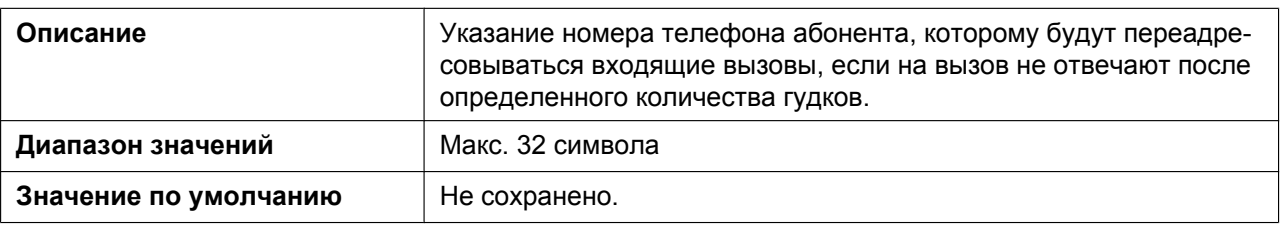

#### **Ring Counts (No Answer)**

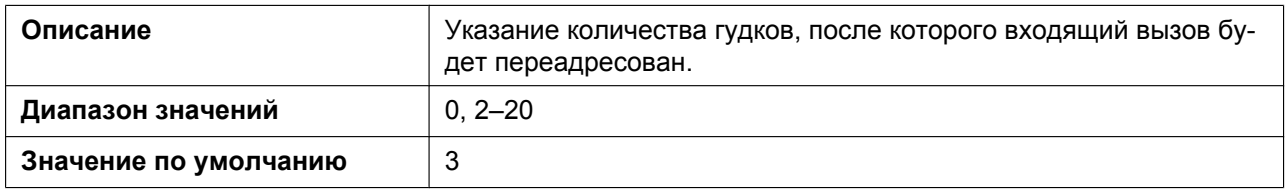

#### **Enable Shared Call**

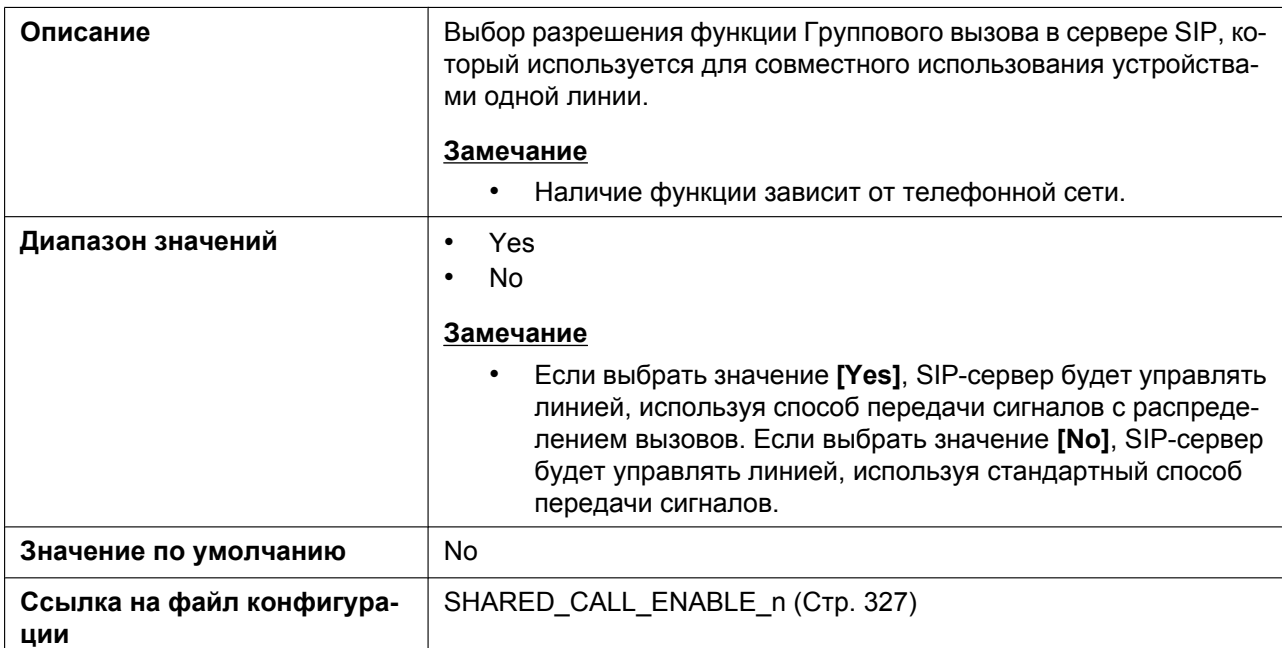

# **Enable Key Synchronization (Enable Key Synchronisation)**

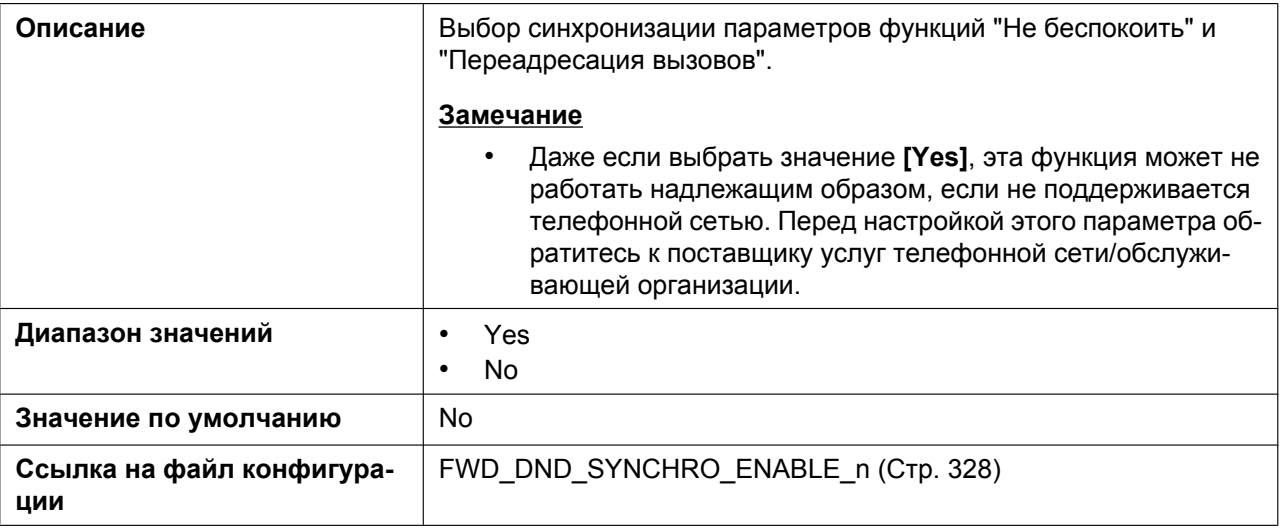

#### **Enable Call Park Notification**

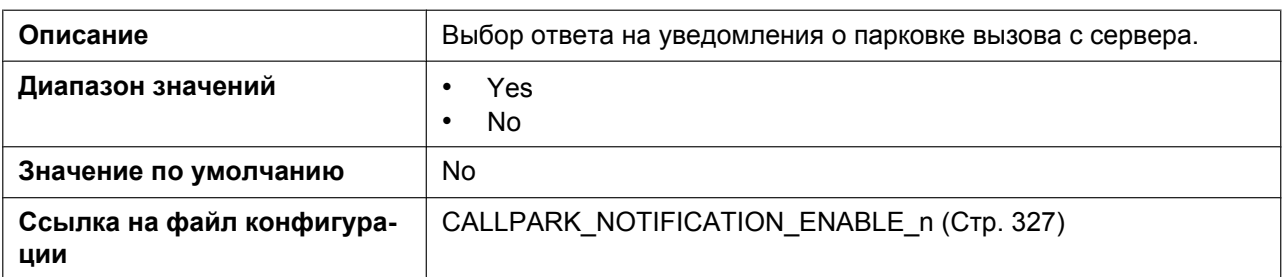

#### **Enable Click to Call**

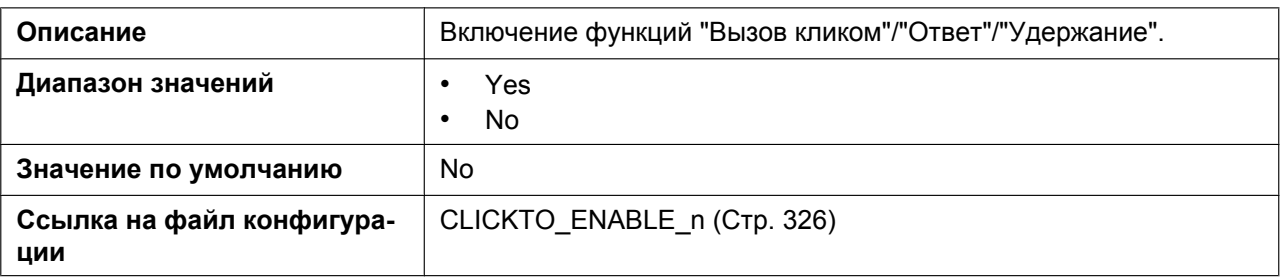

### **Enable Executive Setting**

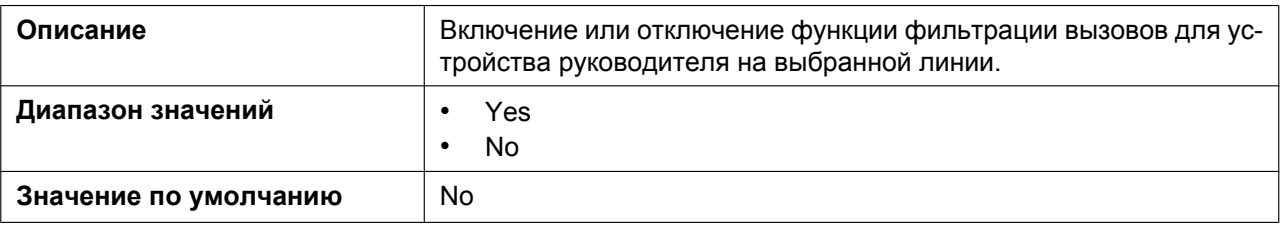

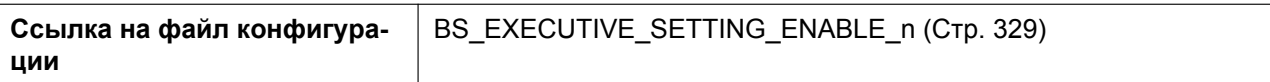

#### **Enable Assistant Setting**

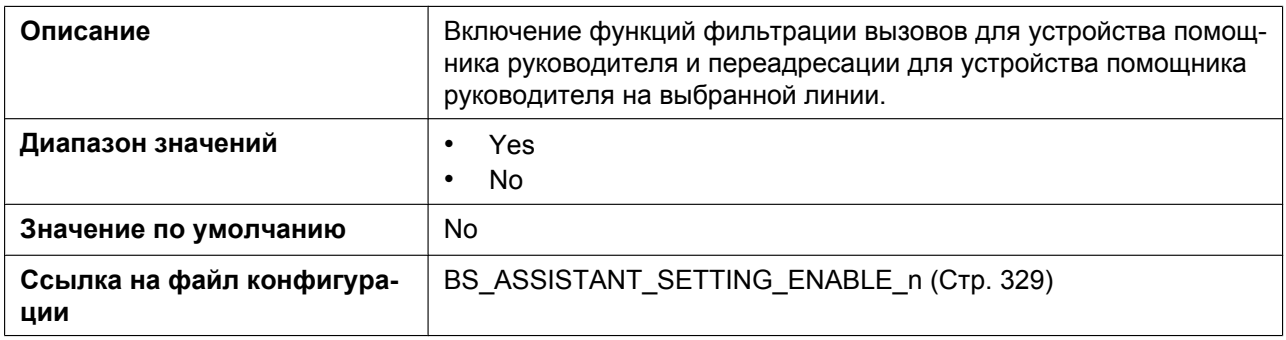

#### **MoH Server URI**

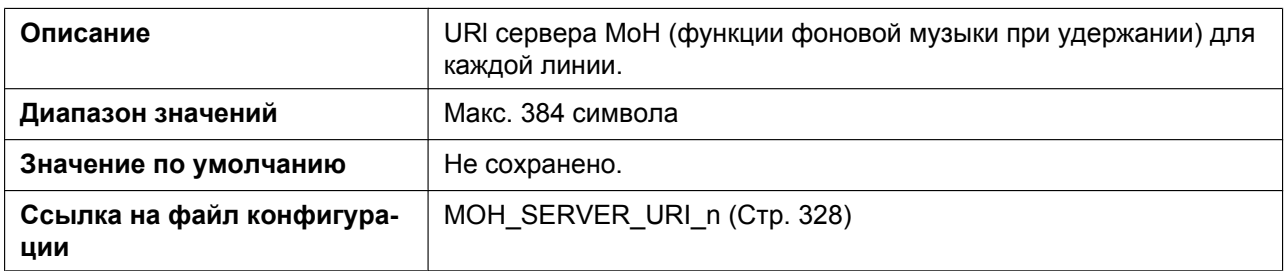

#### **Resource List URI**

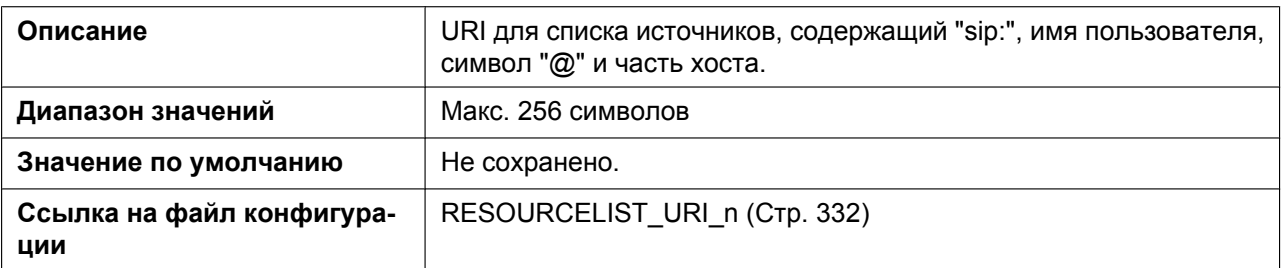

#### **4.6.2.2 Dial Plan**

# **Dial Plan (max 1000 columns)**

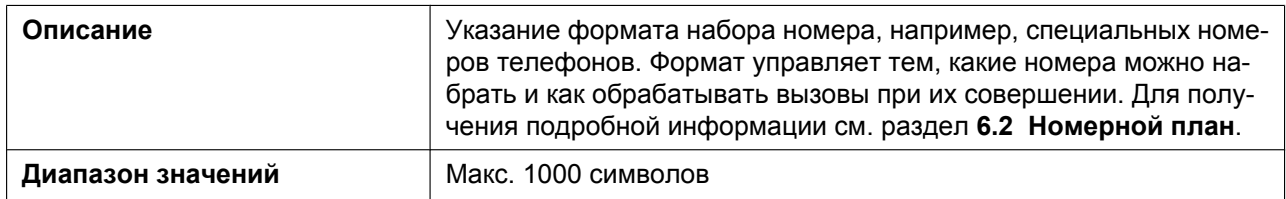

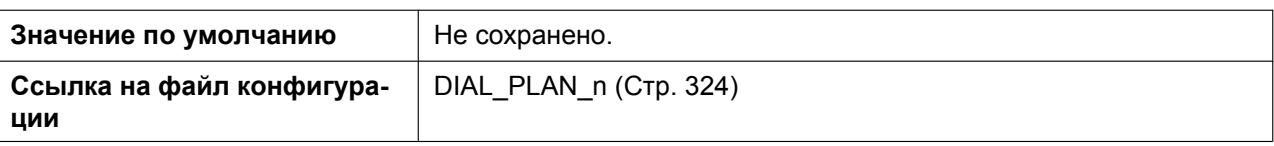

#### **Call Even If Dial Plan Does Not Match**

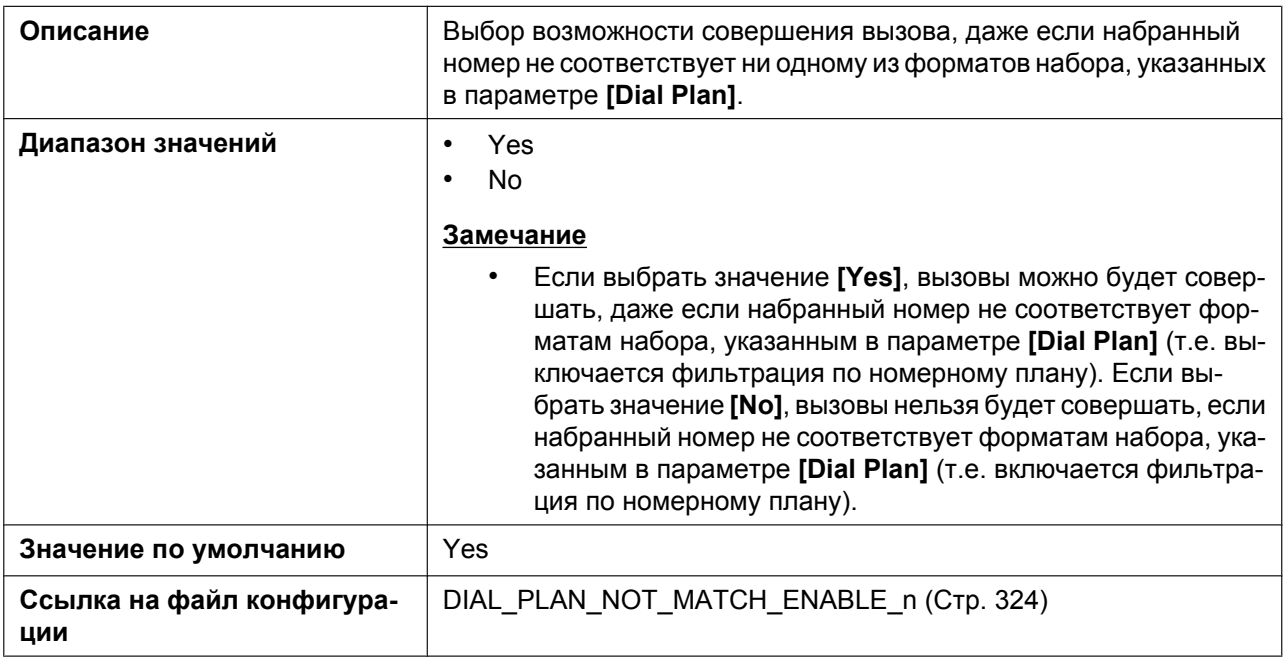

# **4.6.3 Hotline Settings**

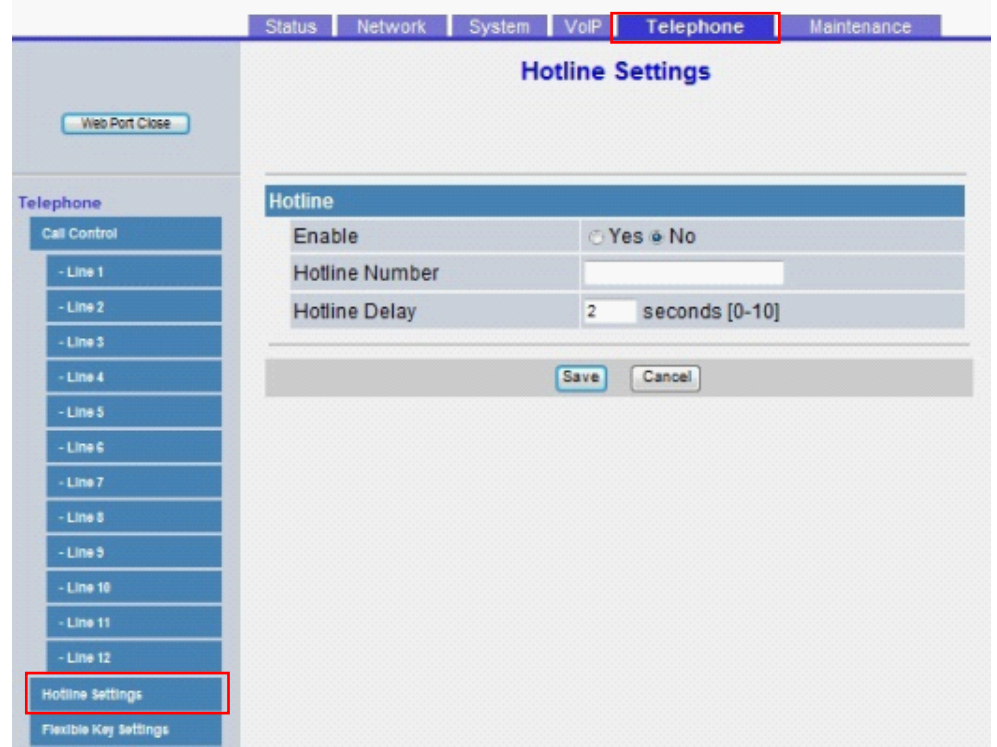

# **4.6.3.1 Hotline**

#### **Enable**

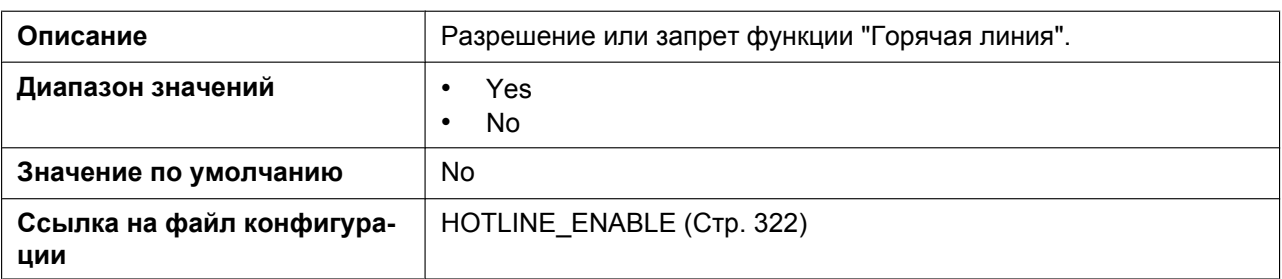

#### **Hotline Number**

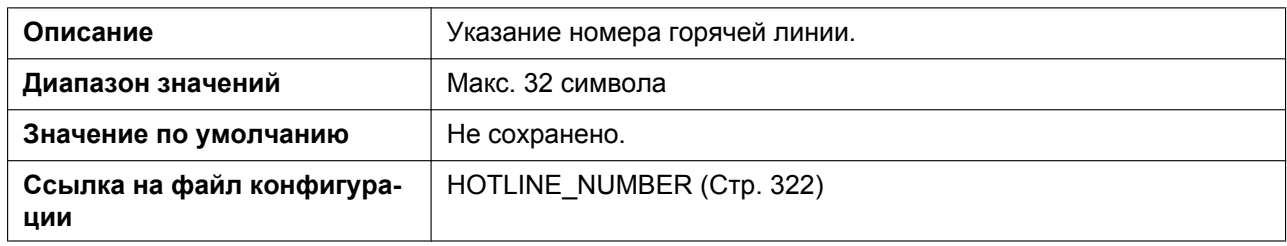

### **Hotline Delay**

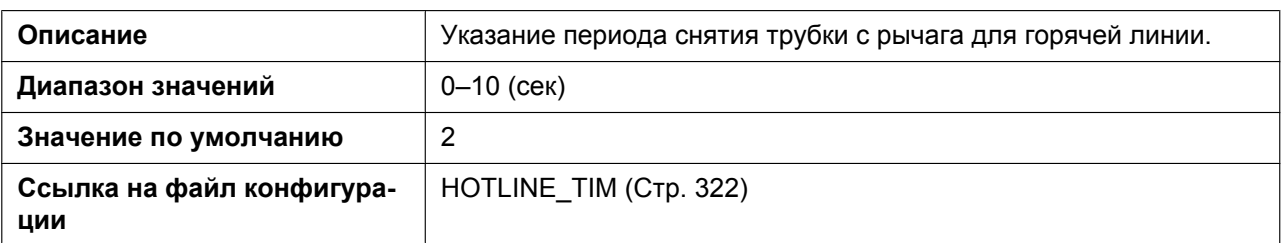

# **4.6.4 Flexible Key Settings (No. 1–24)**

Этот экран позволяет вам конфигурировать различные функции для каждой клавиши с программируемой функцией.

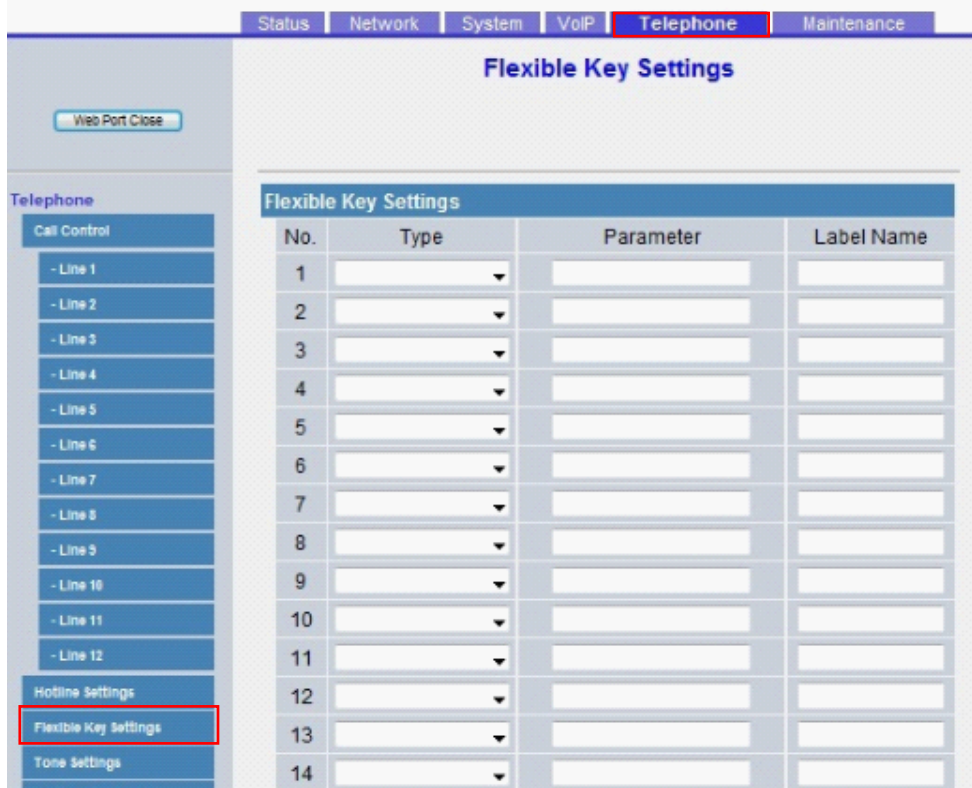

# **4.6.4.1 Flexible Key Settings**

#### **Type**

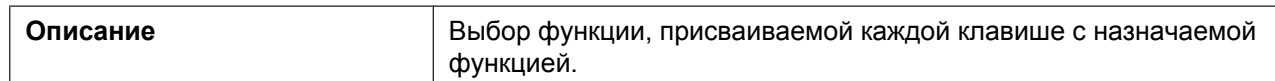

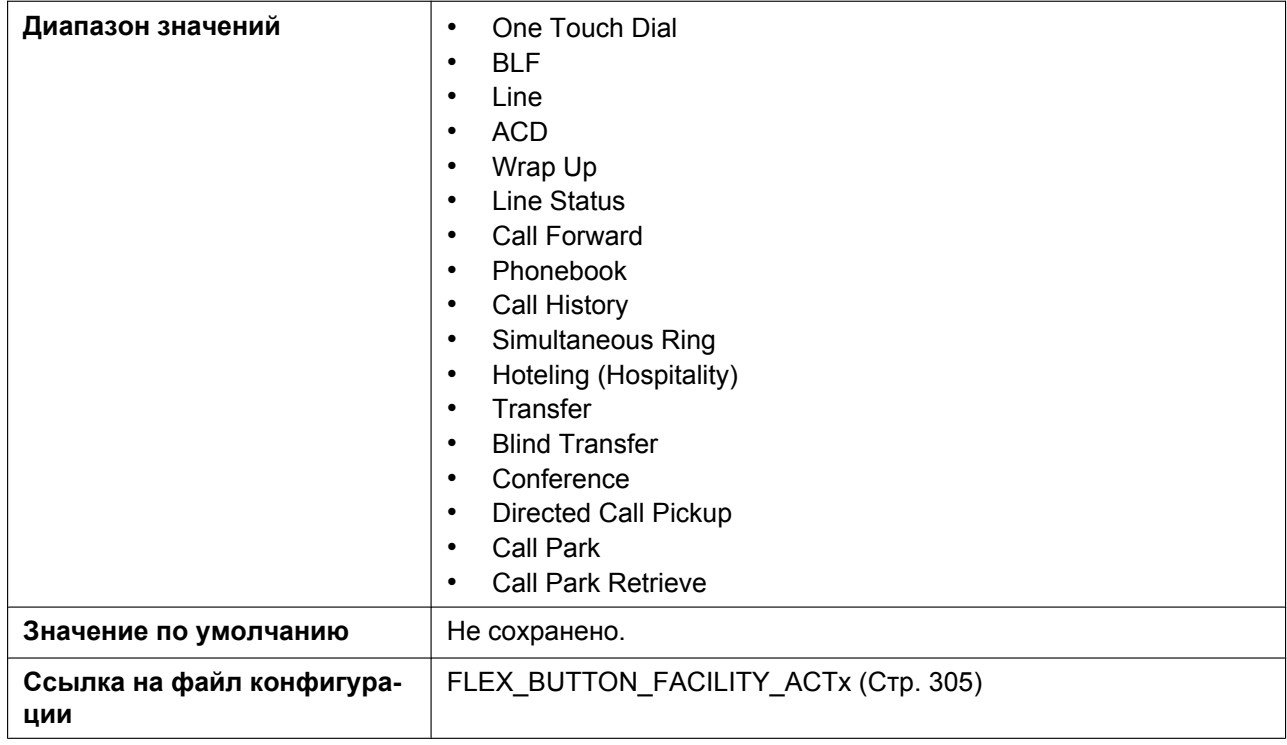

#### **Parameter**

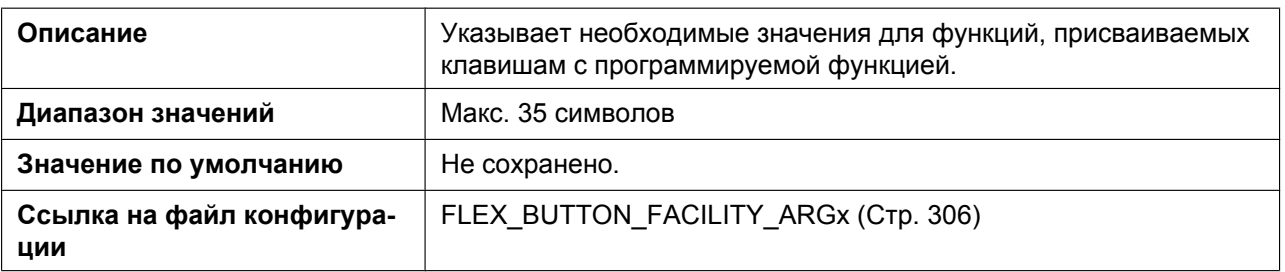

#### **Label Name**

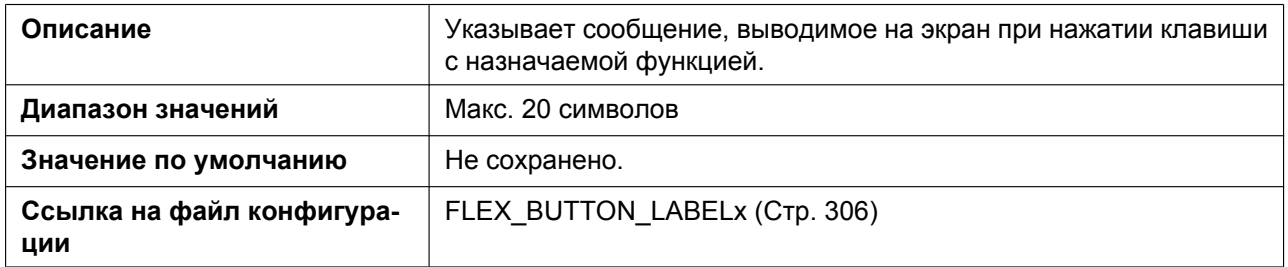

# **4.6.5 Tone Settings**

Этот экран позволяет настраивать двухтональные частоты и шаблоны звучания каждого тонального сигнала.

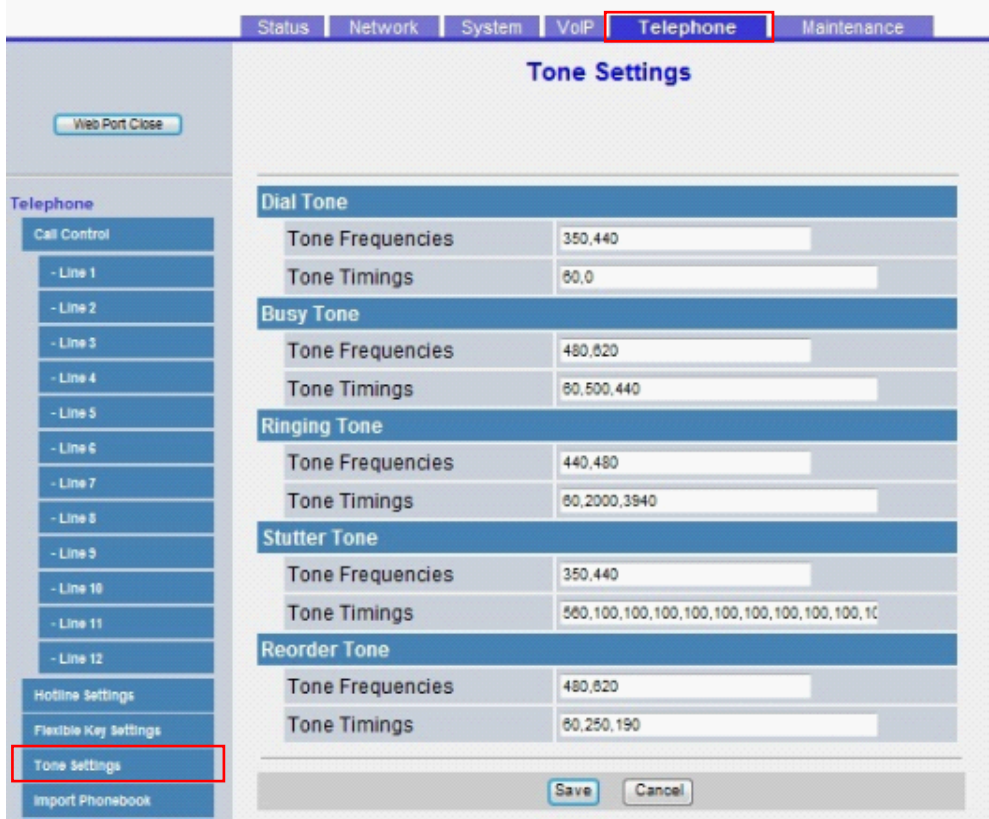

# **4.6.5.1 Dial Tone**

#### **Tone Frequencies**

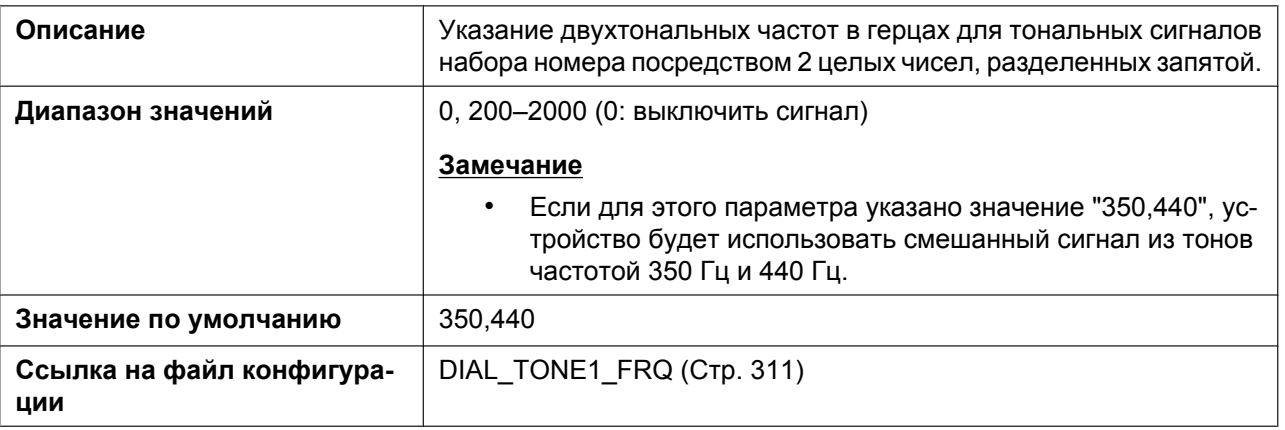

# **Tone Timings**

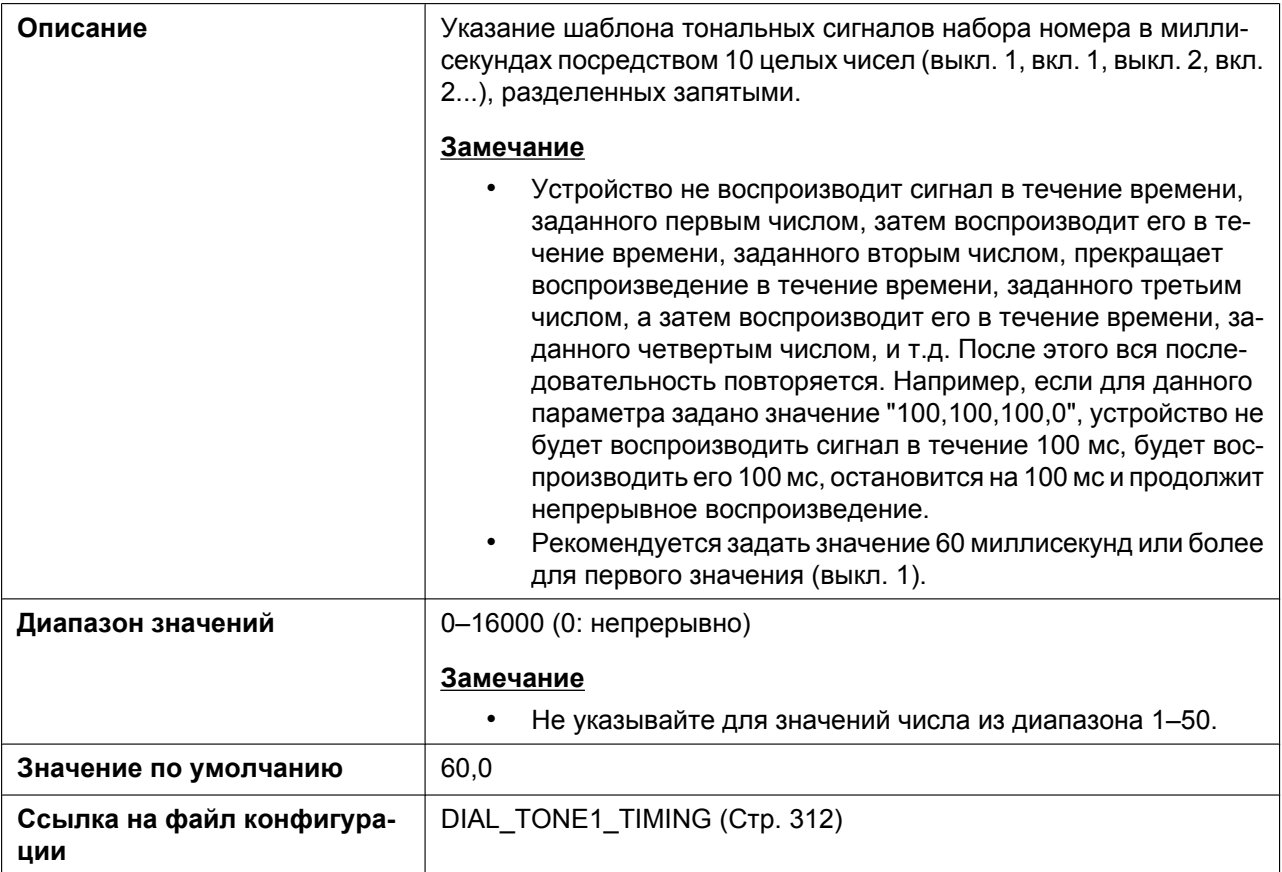

# **4.6.5.2 Busy Tone**

# **Tone Frequencies**

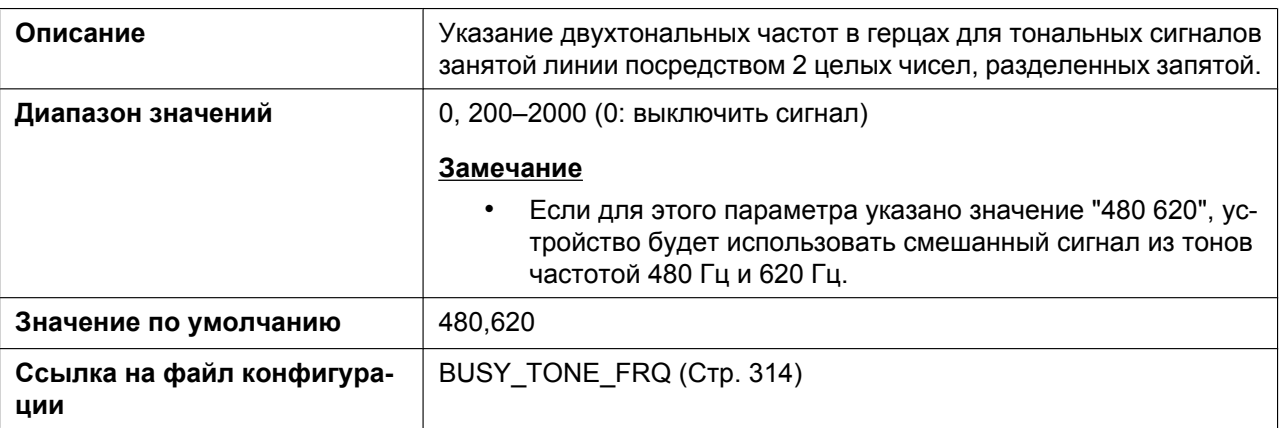

# **Tone Timings**

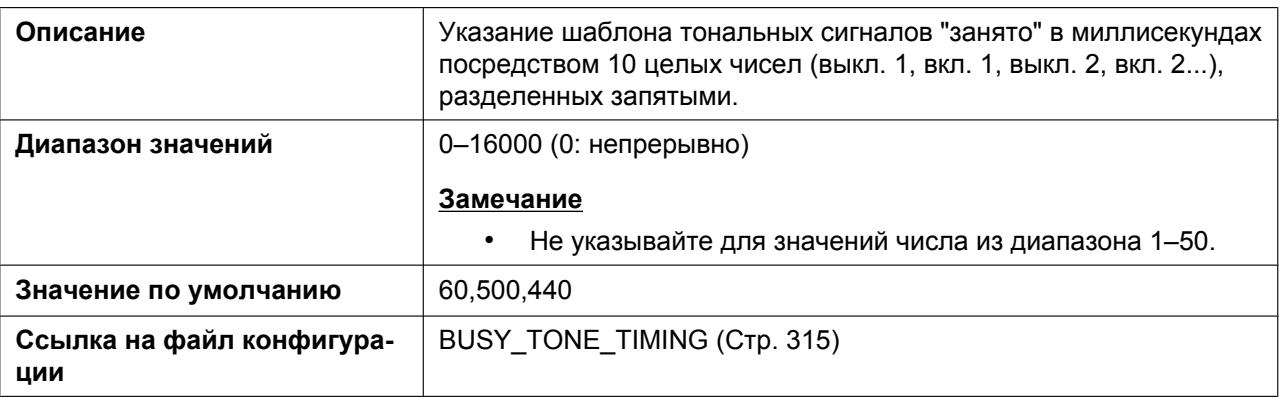

# **4.6.5.3 Ringing Tone**

# **Tone Frequencies**

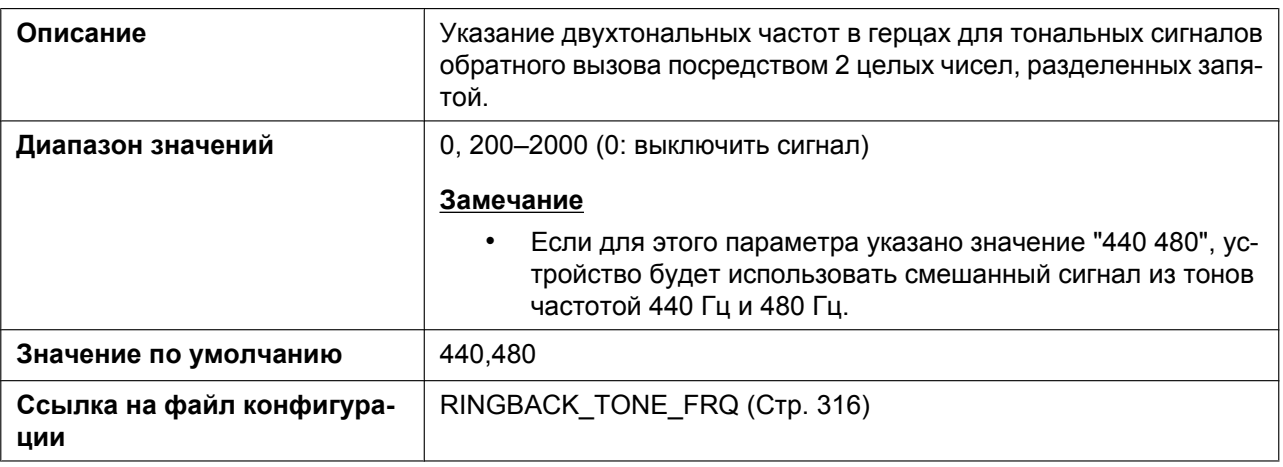

# **Tone Timings**

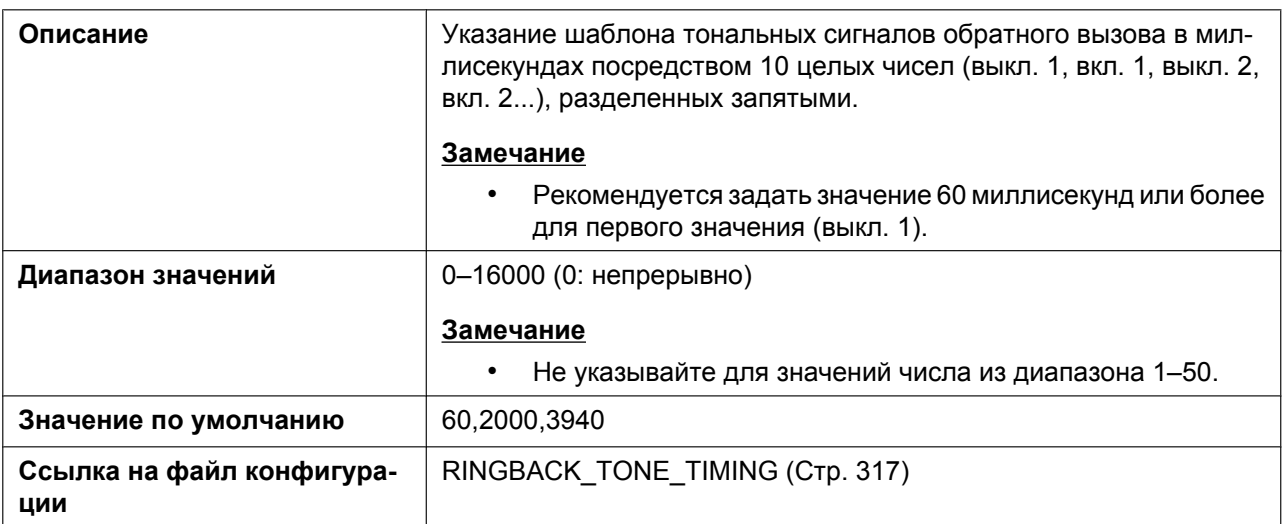

## **4.6.5.4 Stutter Tone**

# **Tone Frequencies**

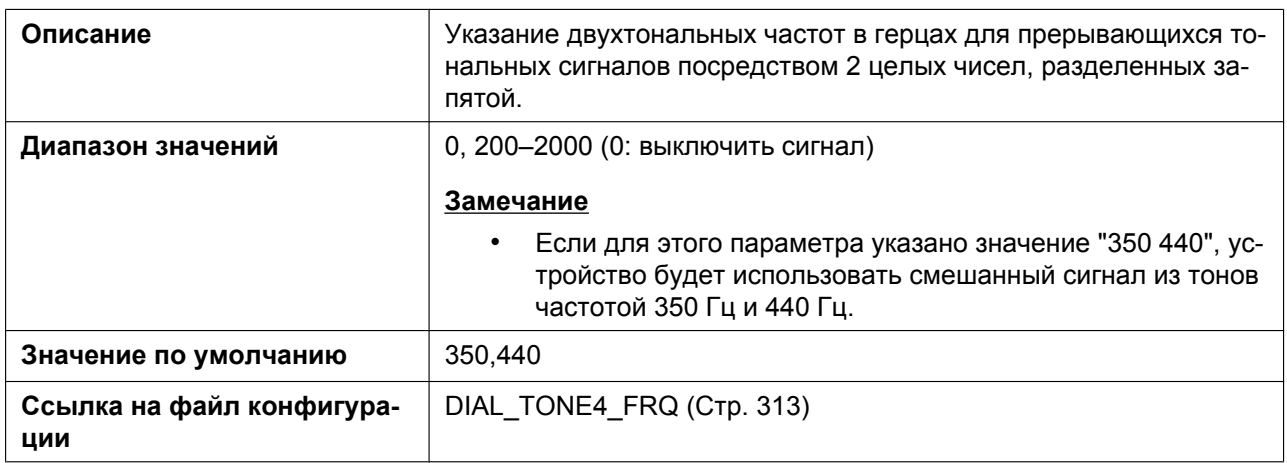

# **Tone Timings**

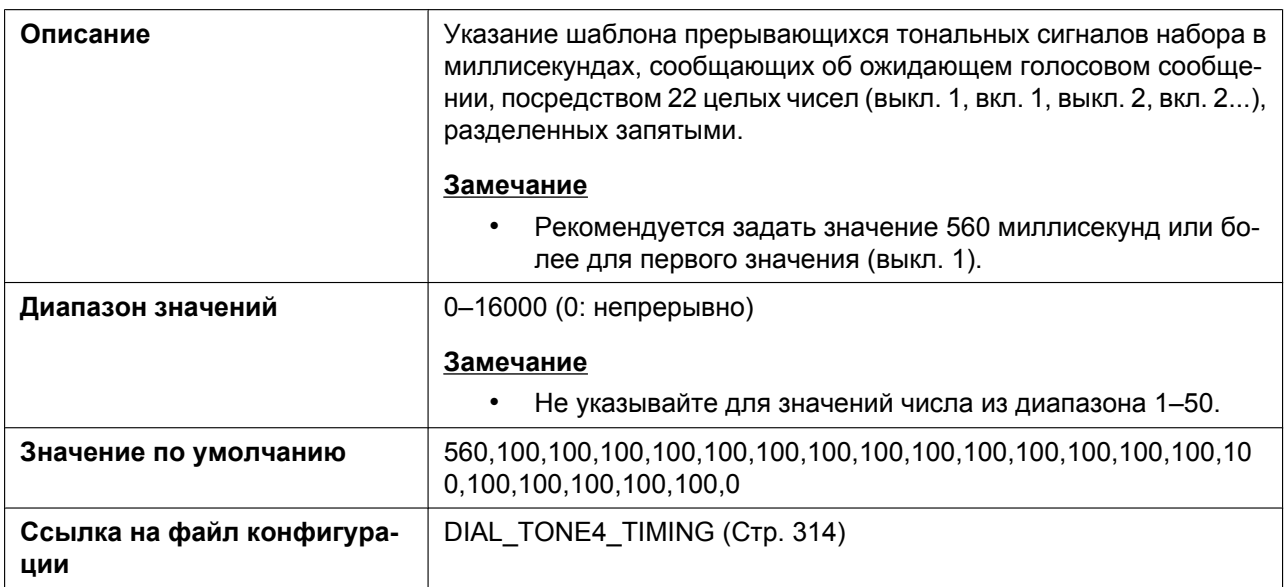

# **4.6.5.5 Reorder Tone**

#### **Tone Frequencies**

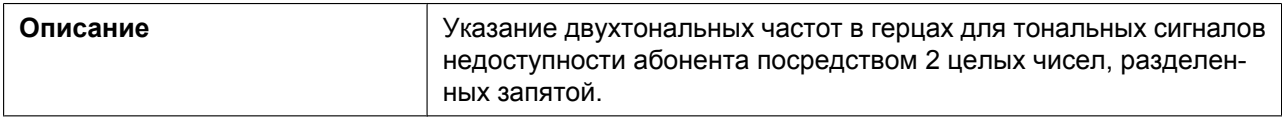

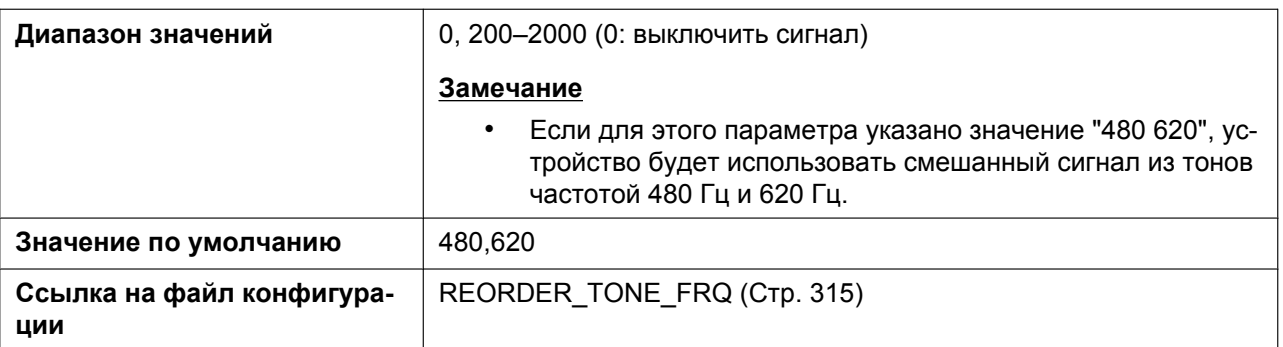

#### **Tone Timings**

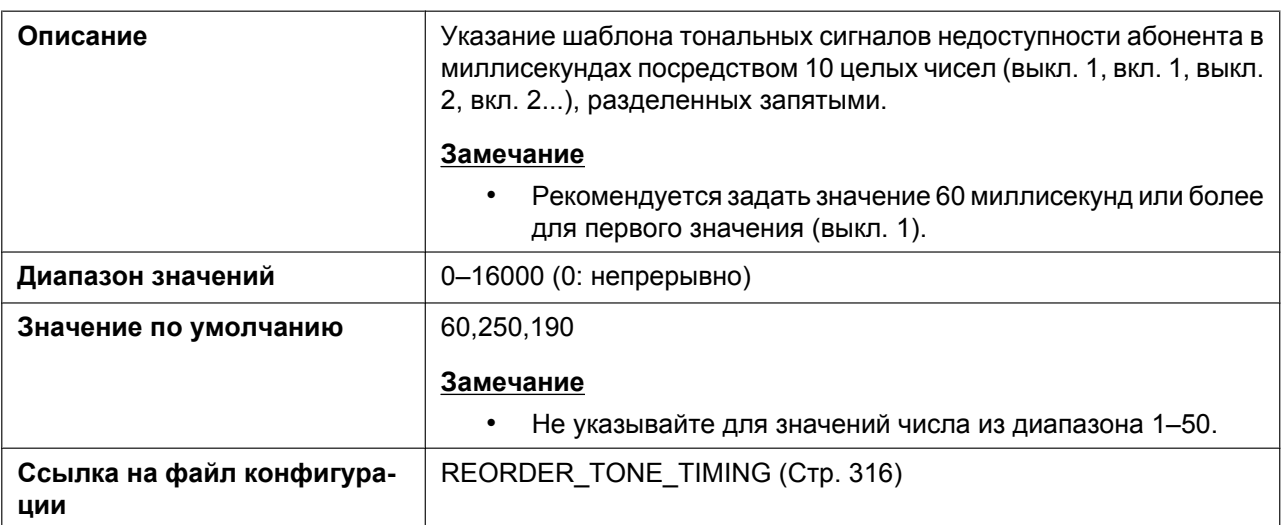

# **4.6.6 Import Phonebook**

Этот экран позволяет импортировать на указанное устройство данные телефонной книги с ПК. Для получения подробной информации см. раздел **[6.1.1 Импорт/Экспорт](#page-337-0)**.

#### **Замечание**

- Если в существующей телефонной книге есть запись с таким же именем, как и в импортируемой записи, импортируемая запись не будет добавлена в качестве новой записи.
- После начала передачи данных телефонной книги отобразится экран "Now Processing File Data", который будет периодически обновляться. В зависимости от используемого веб-браузера

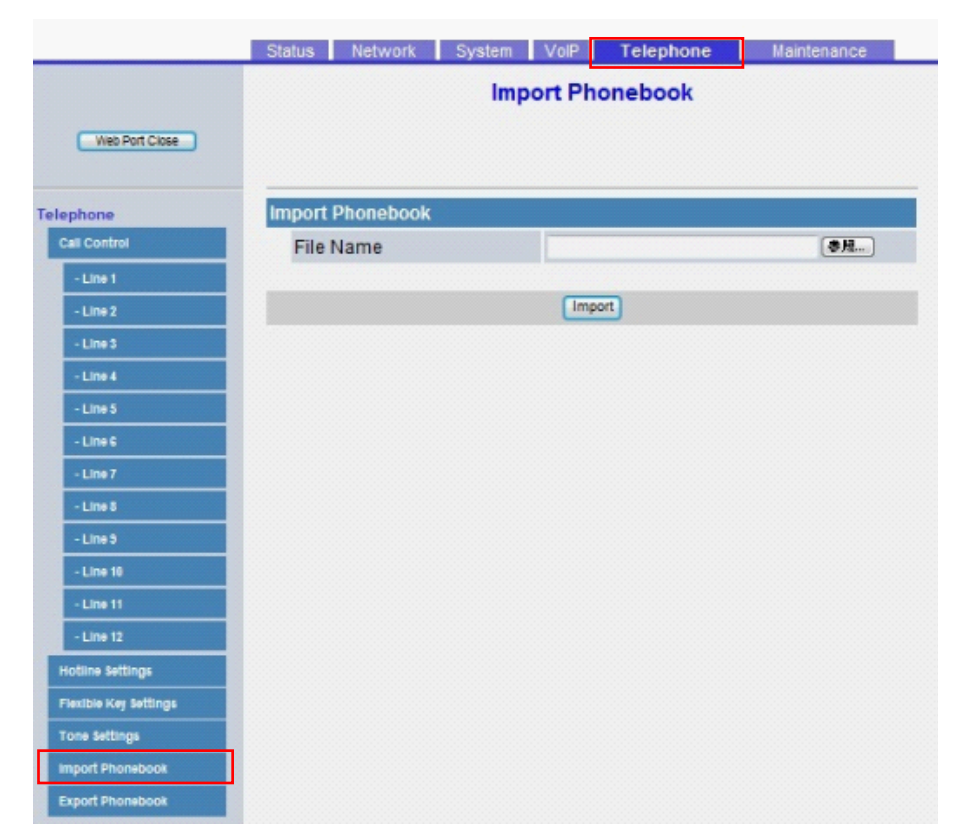

экран может не обновляться автоматически. В таком случае необходимо щелкнуть текст "HERE" до истечения таймера, чтобы операция импорта выполнилась успешно.

### **4.6.6.1 Import Phonebook**

#### **File Name**

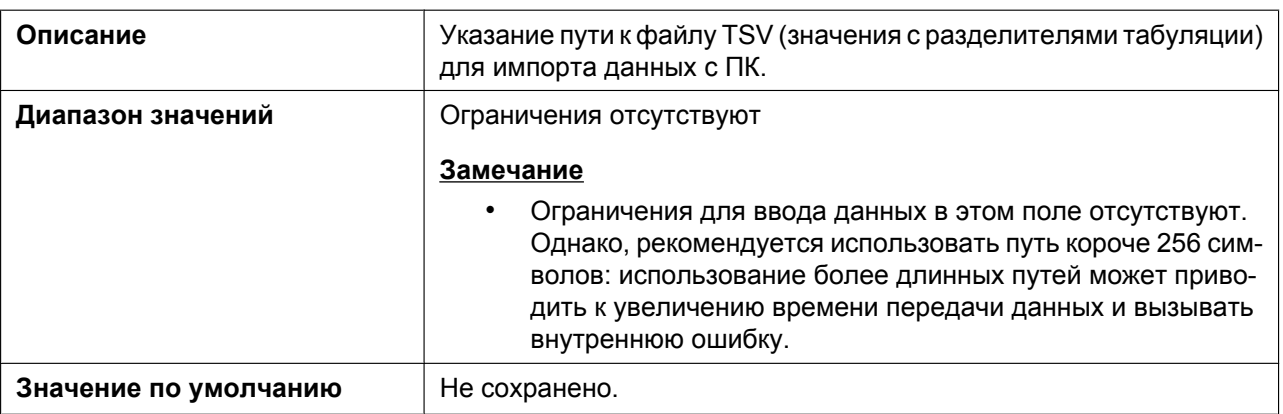

### **4.6.7 Export Phonebook**

Этот экран позволяет сохранить на ПК данные телефонной книги устройства в файле TSV. Для получения подробной информации см. раздел **[6.1.1 Импорт/Экспорт](#page-337-0)**.

#### **Замечание**

- После начала передачи данных телефонной книги отобразится экран "Now Processing File Data", который будет периодически обновляться. Щелкните текст "HERE" в сообщении, чтобы повторно отобразить экран **[Export Phonebook]**. Если этого не сделать, экран "Now Processing File Data" будет отображаться до завершения экспорта. В зависимости от используемого веб-браузера экран может не обновляться автоматически. В таком случае необходимо щелкнуть текст "HERE" до истечения таймера, чтобы операция экспорта выполнилась успешно.
- В зависимости от параметров безопасности веб-браузера всплывающие меню могут блокироваться во время экспорта. Окно предупреждения системы безопасности может отобразиться на другом экране, даже если в параметре Блокировщик всплывающих окон разрешены всплывающие меню, и файл, возможно, не будет успешно экспортирован. В таком случае повторите попытку экспорта или выключите функцию Блокировщик всплывающих окон в веб-браузере.

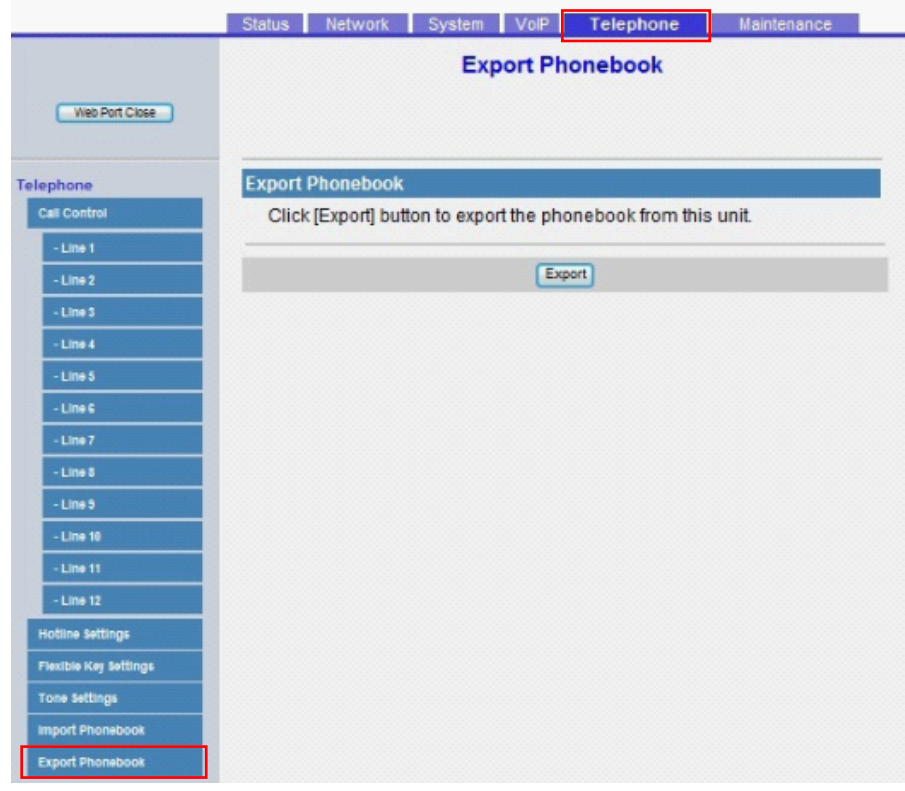

### **4.6.7.1 Export Phonebook**

#### **Export Phonebook**

Нажмите кнопку **[Export]**, чтобы экспортировать телефонную книгу с данного устройства.

# **4.6.8 DSS Console**

Данный экран позволяет настраивать различные функции для каждой клавиши консоли прямого доступа. Каждая консоль прямого доступа поддерживает 40 клавиш. Консоль прямого доступа 1 использует клавиши 1-40, консоль прямого доступа 2 использует клавиши 41-80 и т.д.

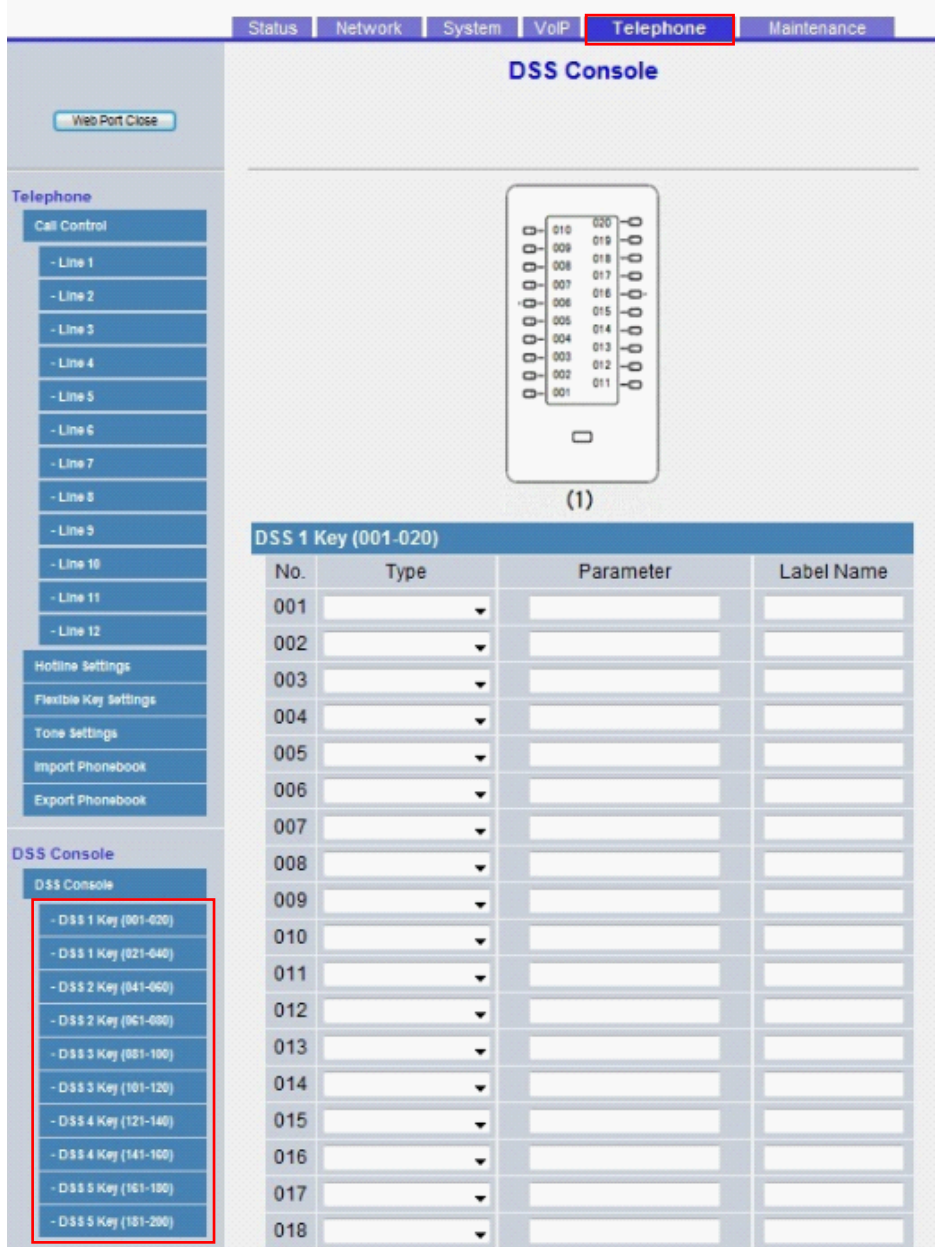

# **4.6.8.1 DSS 1-5 Key (No. 1–200)**

#### **Type**

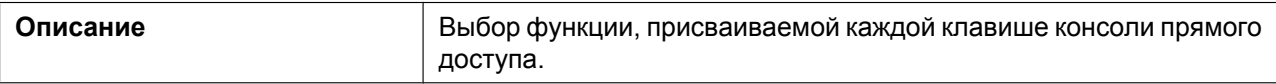

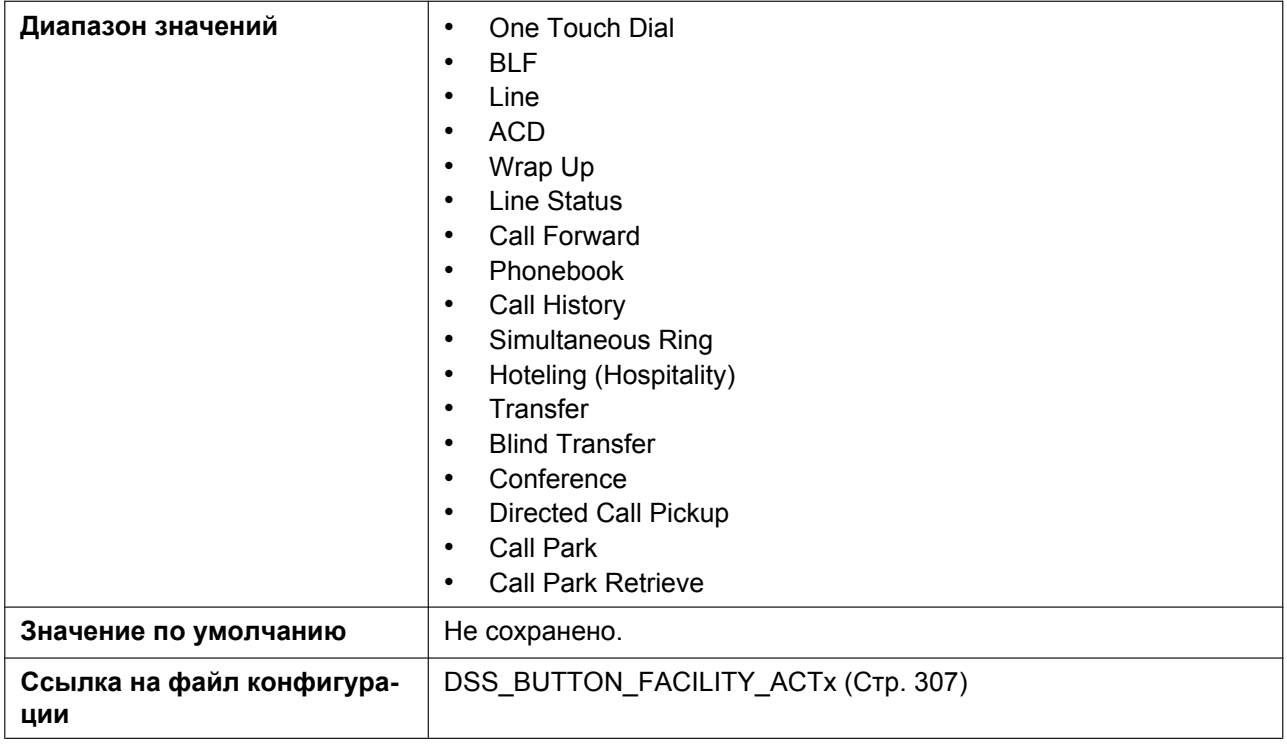

#### **Parameter**

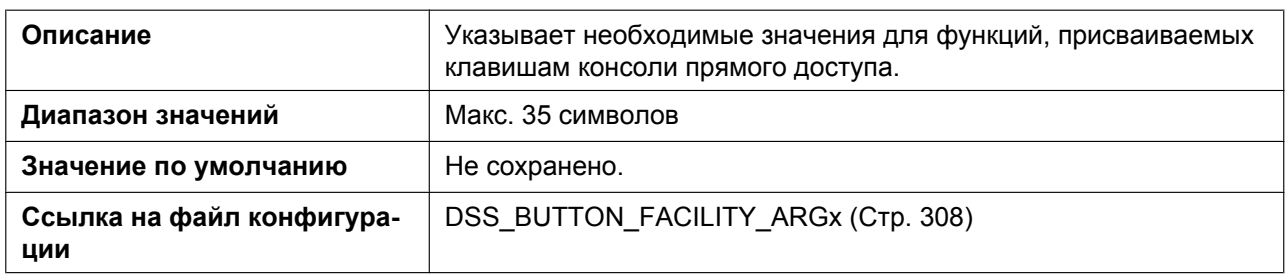

#### **Label Name**

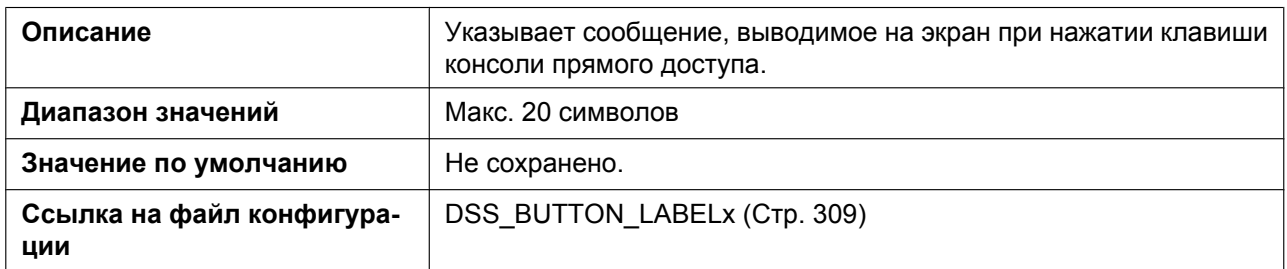

# **4.7 Maintenance**

В этом разделе содержатся подробные описания всех параметров, собранных на вкладке **[Maintenance]**.

# **4.7.1 Provisioning Maintenance**

Этот экран позволяет изменять параметры инициализации при загрузке конфигурационных файлов с сервера инициализации в вашей телефонной сети.

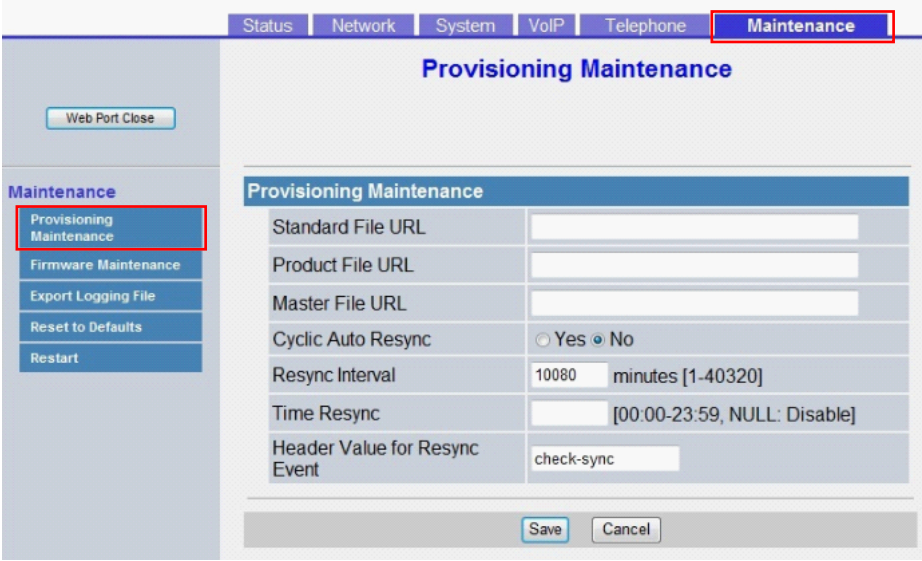

### **4.7.1.1 Provisioning Maintenance**

#### **Standard File URL**

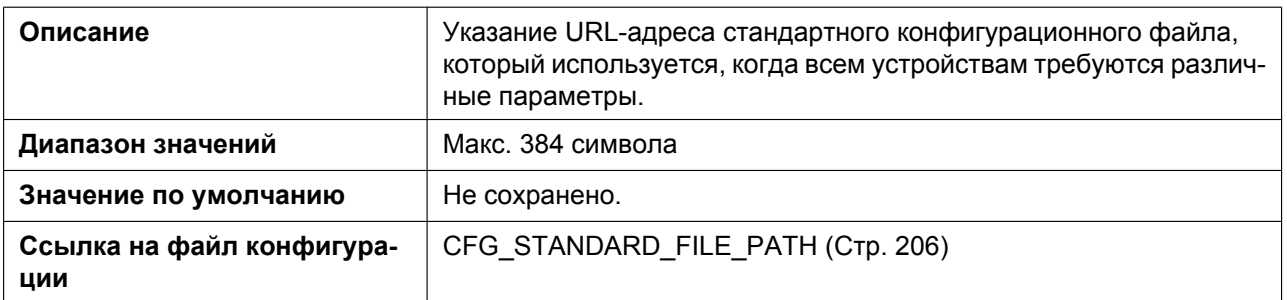

#### **Product File URL**

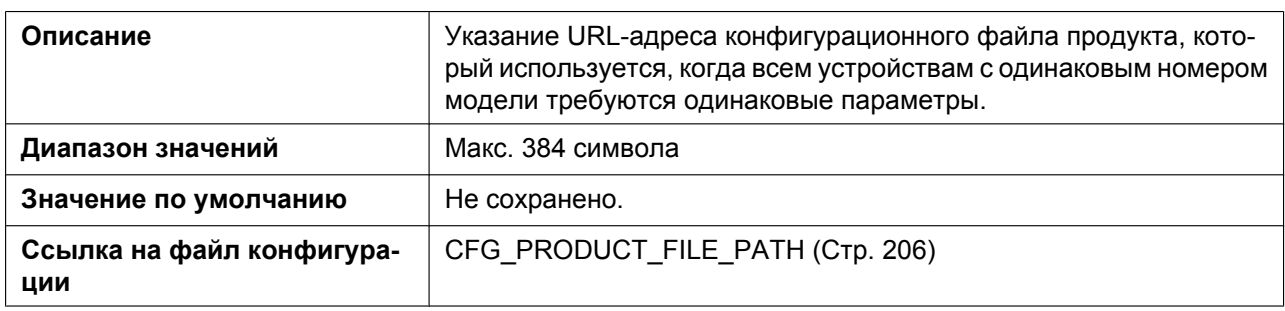

#### **Master File URL**

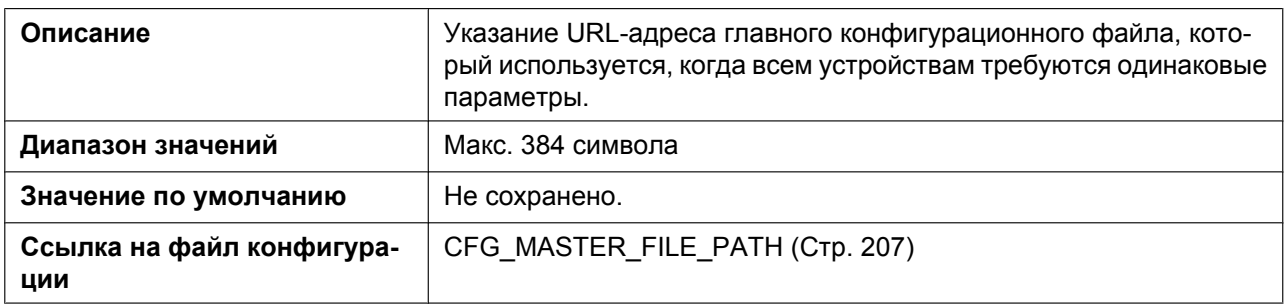

# **Cyclic Auto Resync**

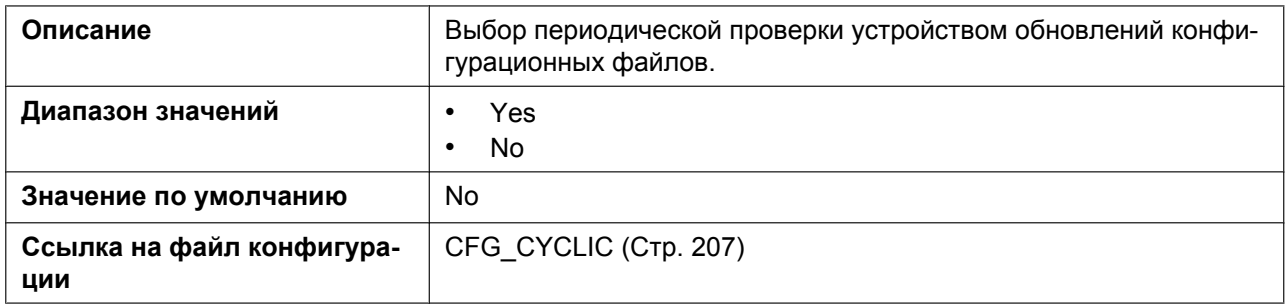

### **Resync Interval**

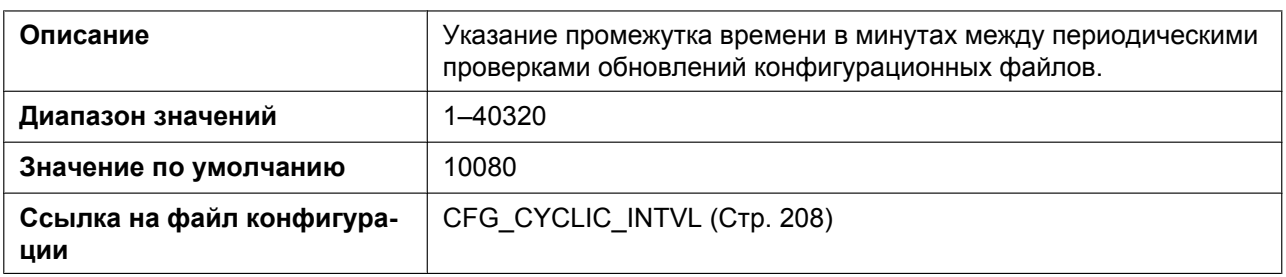

### **Time Resync**

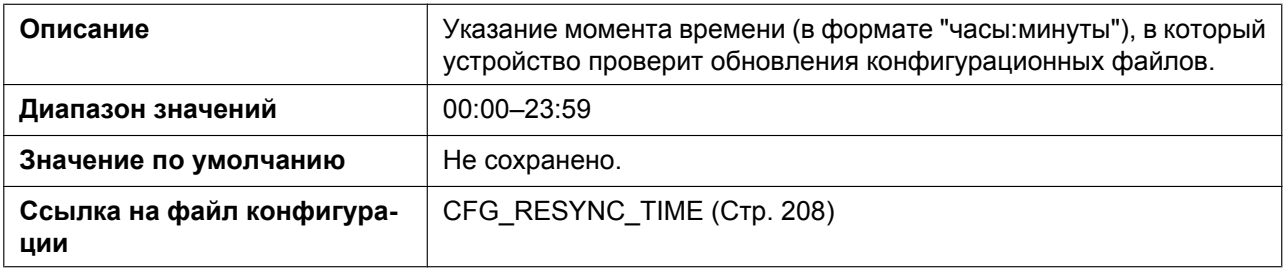

# **Header Value for Resync Event**

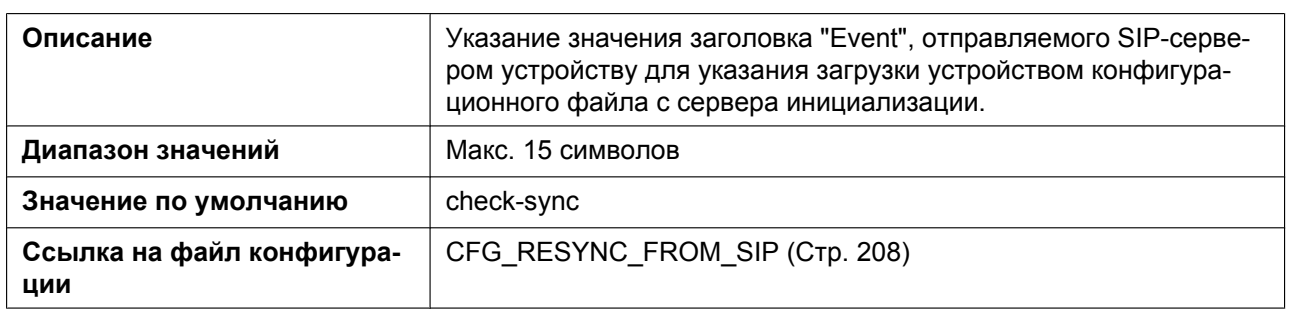

## **4.7.2 Firmware Maintenance**

Этот экран позволяет автоматически выполнять обновление микропрограммного обеспечения.

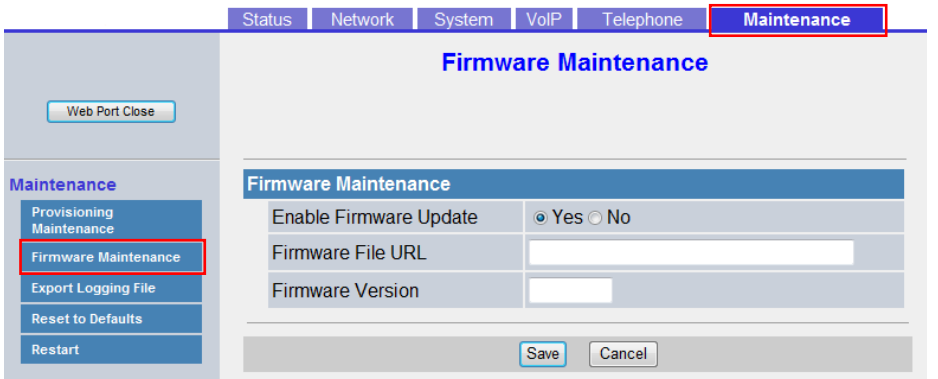

# **4.7.2.1 Firmware Maintenance**

### **Enable Firmware Update**

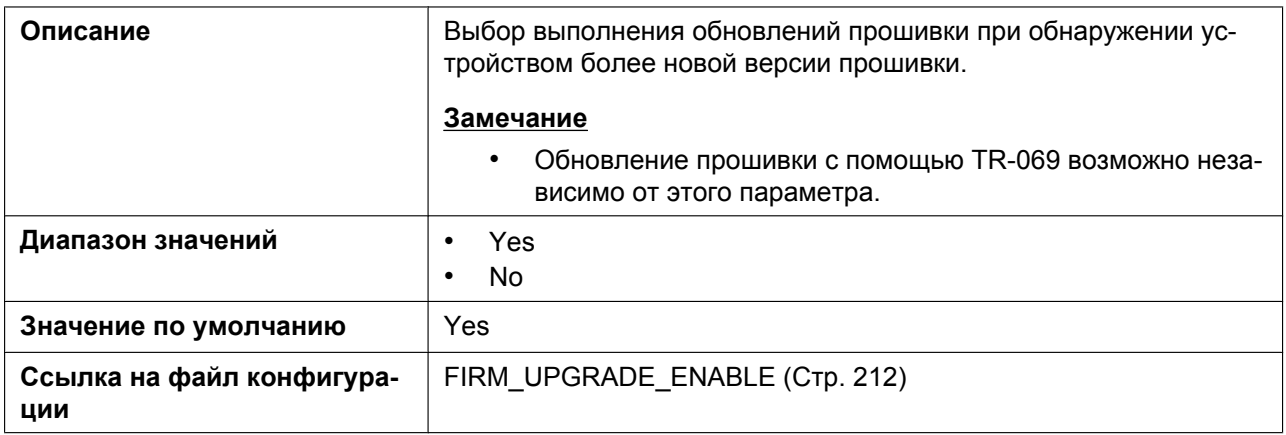

#### **Firmware File URL**

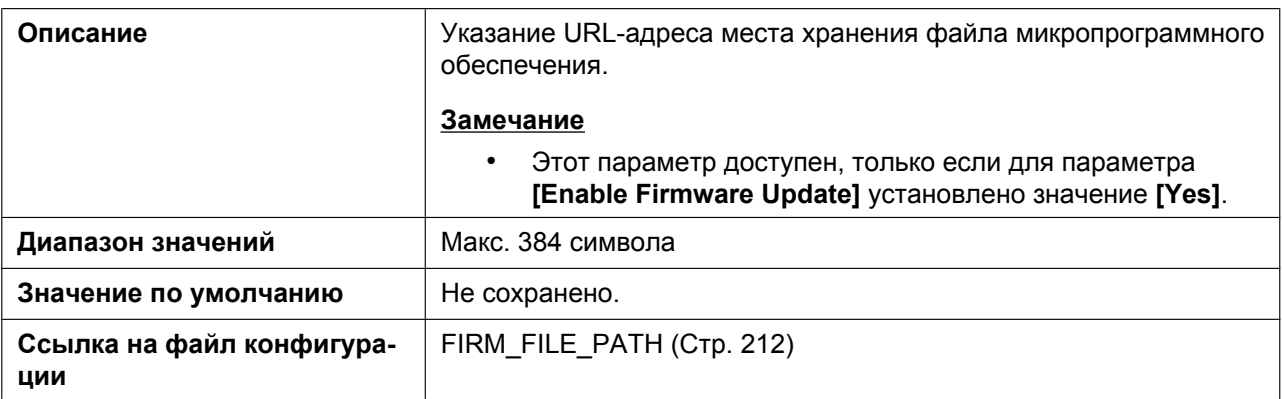

#### **Firmware Version**

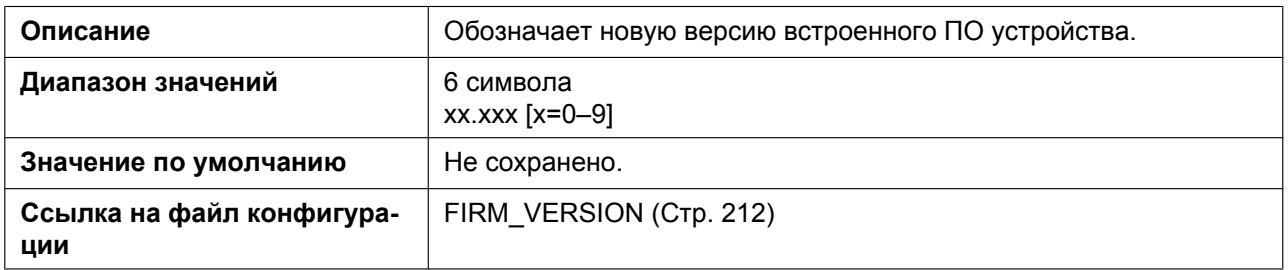

# **4.7.3 Export Logging File**

Этот экран позволяет выбрать файл регистрации для экспорта при регистрации.

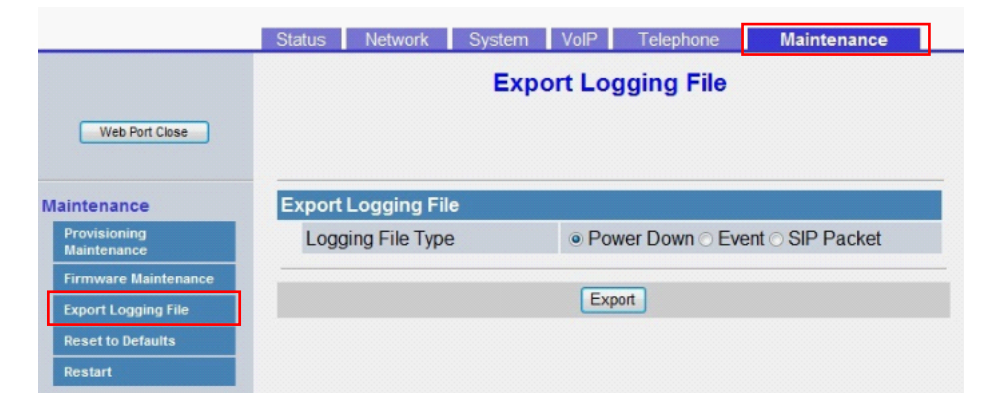

# **4.7.3.1 Export Logging File**

#### **Logging File Type**

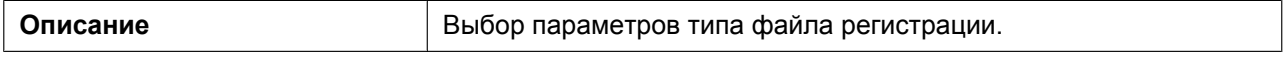

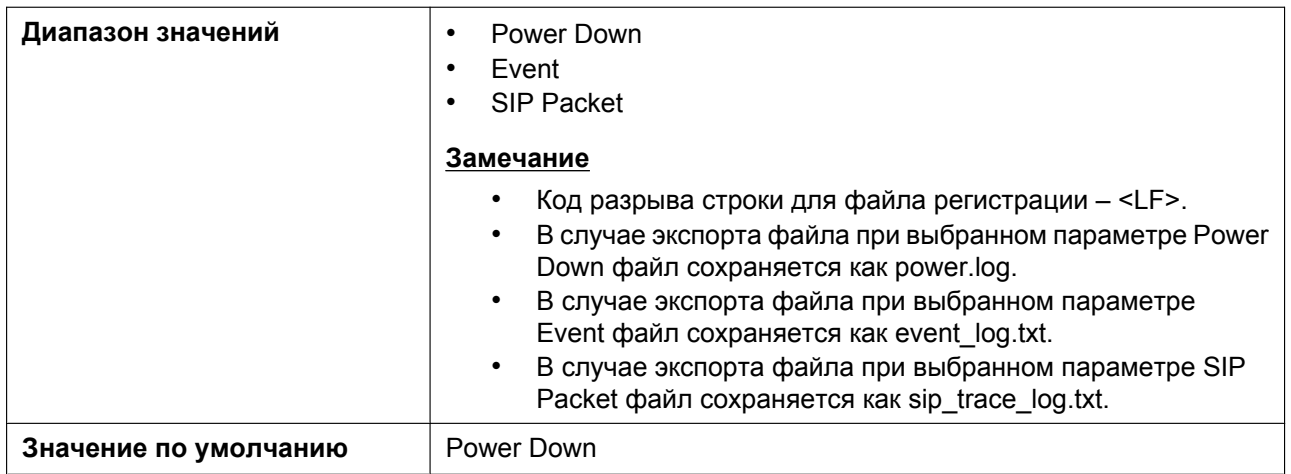

#### **4.7.4 Reset to Defaults**

Этот экран позволяет сбросить изменения параметров оператора услуг связи по умолчанию, сделанные через веб-интерфейс пользователя, к их значениям по умолчанию посредством нажатия кнопки **[Reset to Carrier Defaults]**. После нажатия этой кнопки отобразится диалоговое окно с запросом подтверждения сброса параметров. Нажмите кнопку **OK**, чтобы выполнить сброс, или **Cancel**, чтобы отменить действие.

#### **Примечание**

• После сброса параметров устройство перезагрузится, даже если осуществляется доступ к нему через телефонный интерфейс пользователя или он используется для вызовов.

#### **Замечание**

• Можно изменить параметры оператора услуг связи по умолчанию с помощью расширений параметров конфигурации. Эти параметры будут сброшены до указанных значений оператора услуг связи по умолчанию (см. **[Расширения параметров](#page-54-0)**).

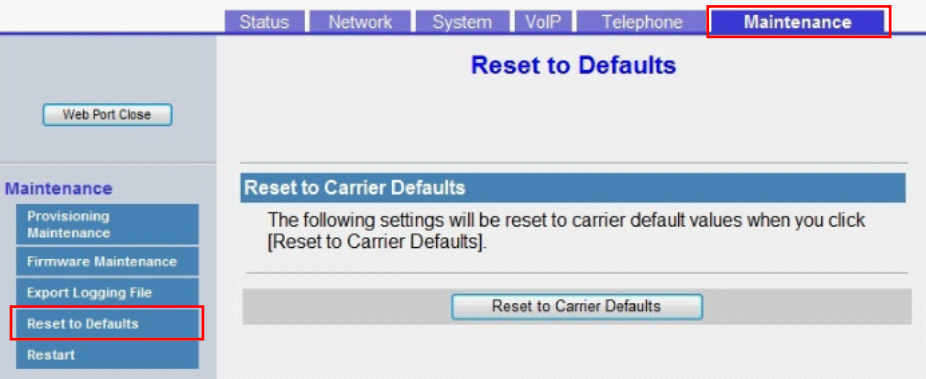

### **4.7.5 Restart**

Этот экран позволяет перезагрузить устройство нажатием кнопки **[Restart]**. После нажатия этой кнопки отобразится диалоговое окно с запросом подтверждения перезагрузки устройства. Нажмите кнопку **OK**, чтобы выполнить перезагрузку, или **Cancel**, чтобы отменить действие.

#### **Примечание**

• Устройство перезагрузится, даже если доступ к нему осуществляется через телефонный интерфейс пользователя, или он используется для вызовов.

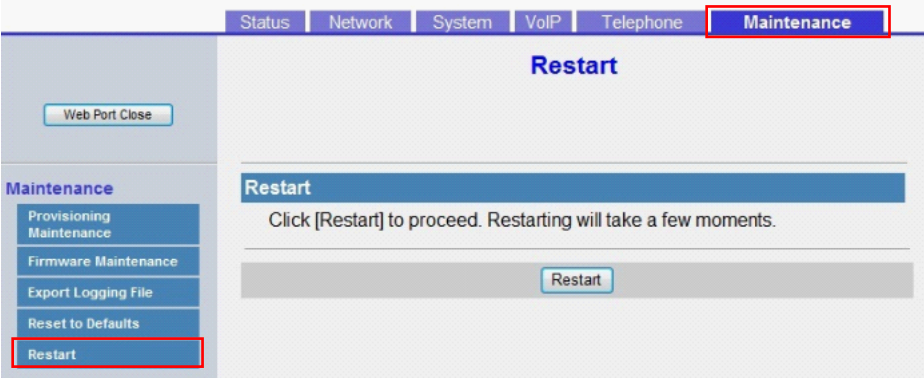

# *Раздел 5*

# *Программирование конфигурационного файла*

*В этом разделе содержится информация о настройке параметров, используемых в конфигурационных файлах.*

# **5.1 Список параметров конфигурационного файла**

В следующих таблицах показаны все параметры, которые могут быть запрограммированы с помощью конфигурационного файла. Для получения подробной информации о каждом параметре см. указанные в таблице страницы.

Для получения подробной информации о спецификации конфигурационного файла см. раздел **[2.4 Характеристики конфигурационных файлов](#page-53-0)**.

#### **Системные настройки**

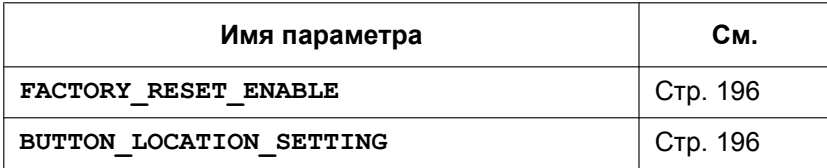

#### **Основные параметры сети**

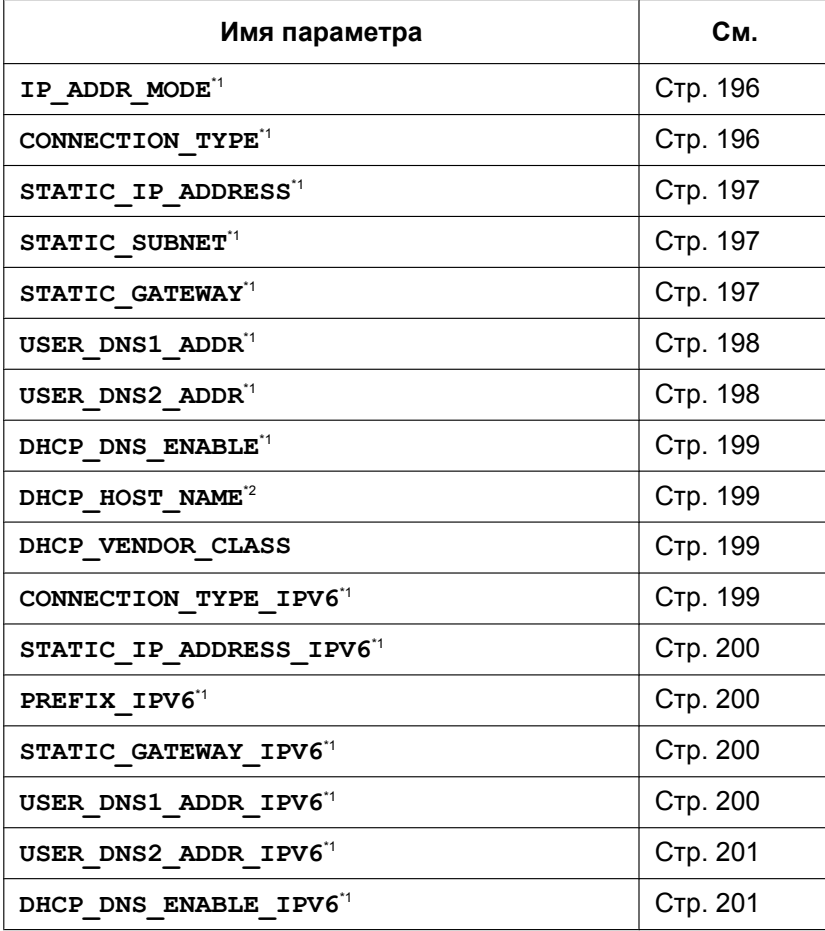

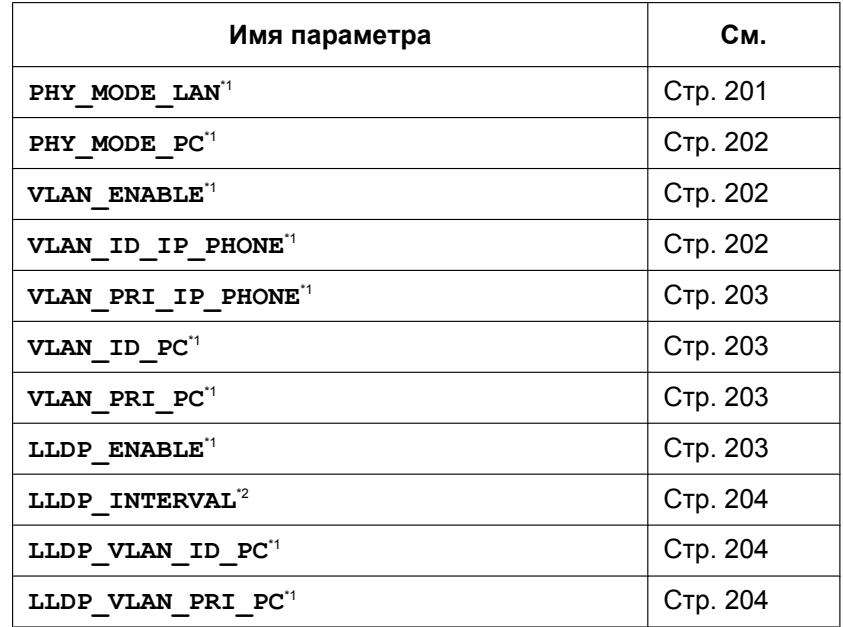

# **Параметры порта Ethernet**

#### **Параметры предварительной инициализации**

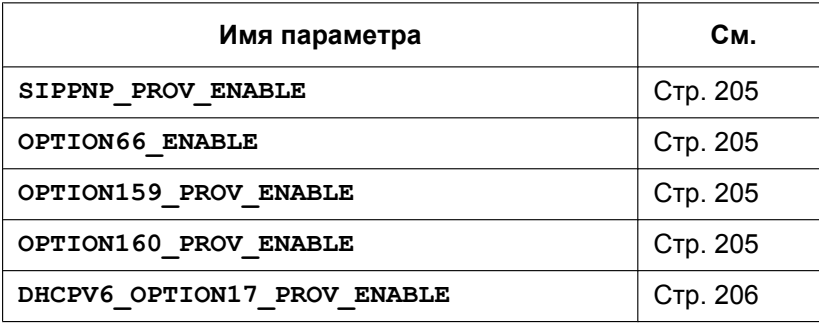

#### **Параметры инициализации**

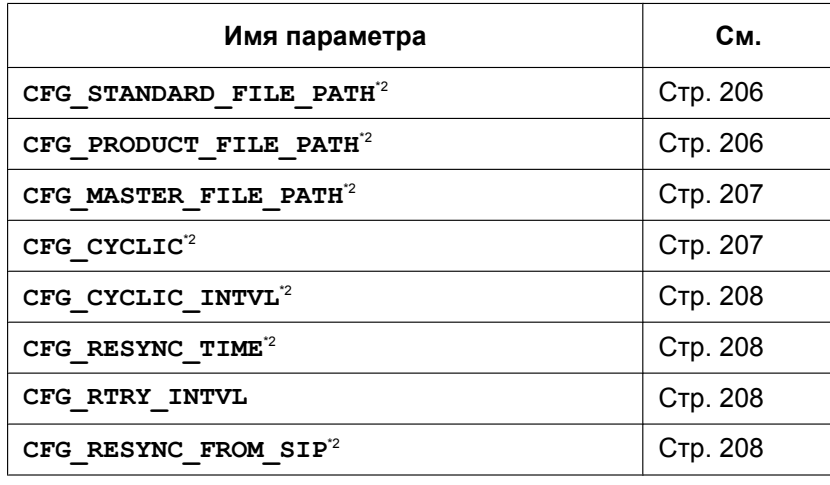

**5.1 Список параметров конфигурационного файла**

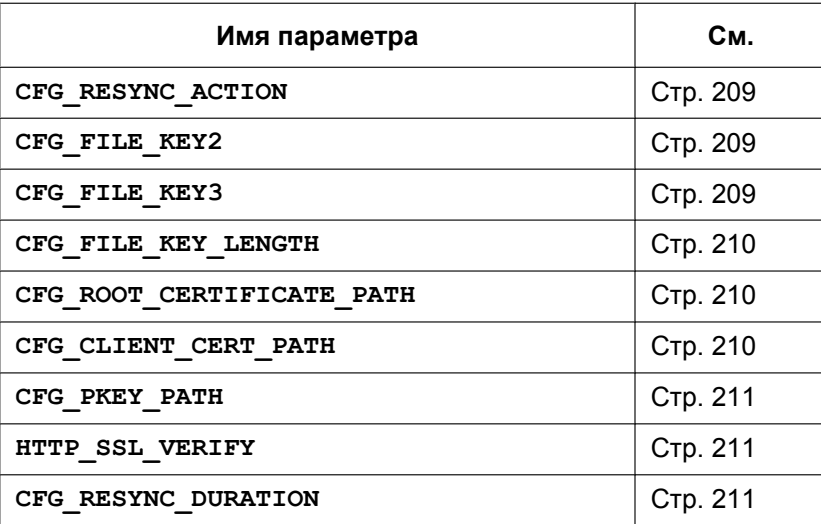

# **Параметры обновления микропрограммного обеспечения**

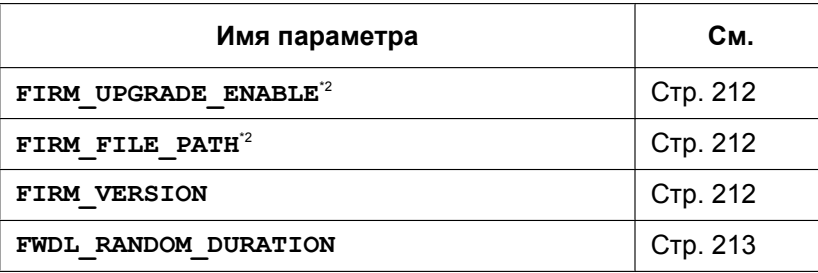

### **Параметры HTTP**

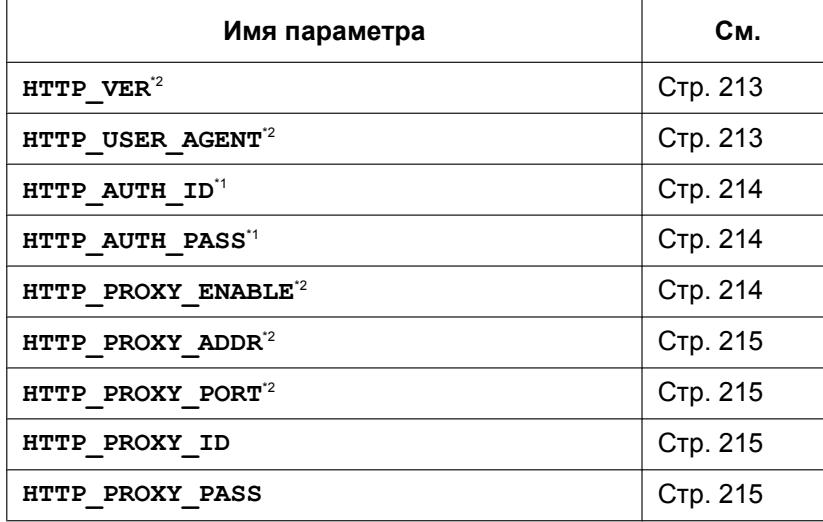

# **Параметры HTTPD/WEB**

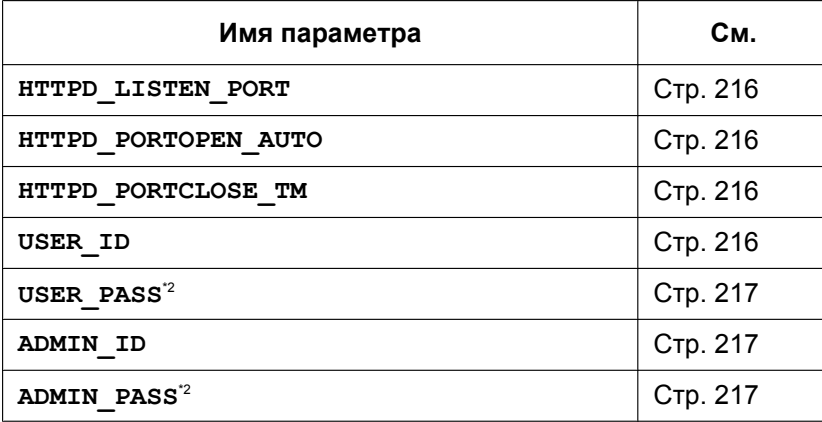

# **Параметры TR-069**

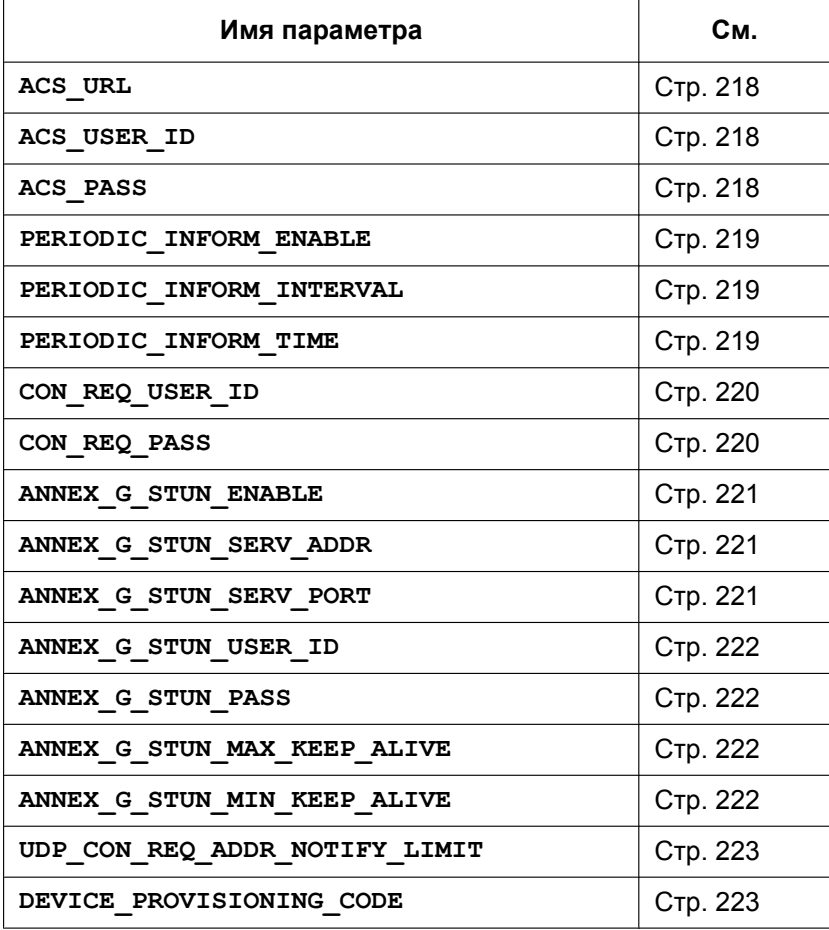

# **Параметры XML**

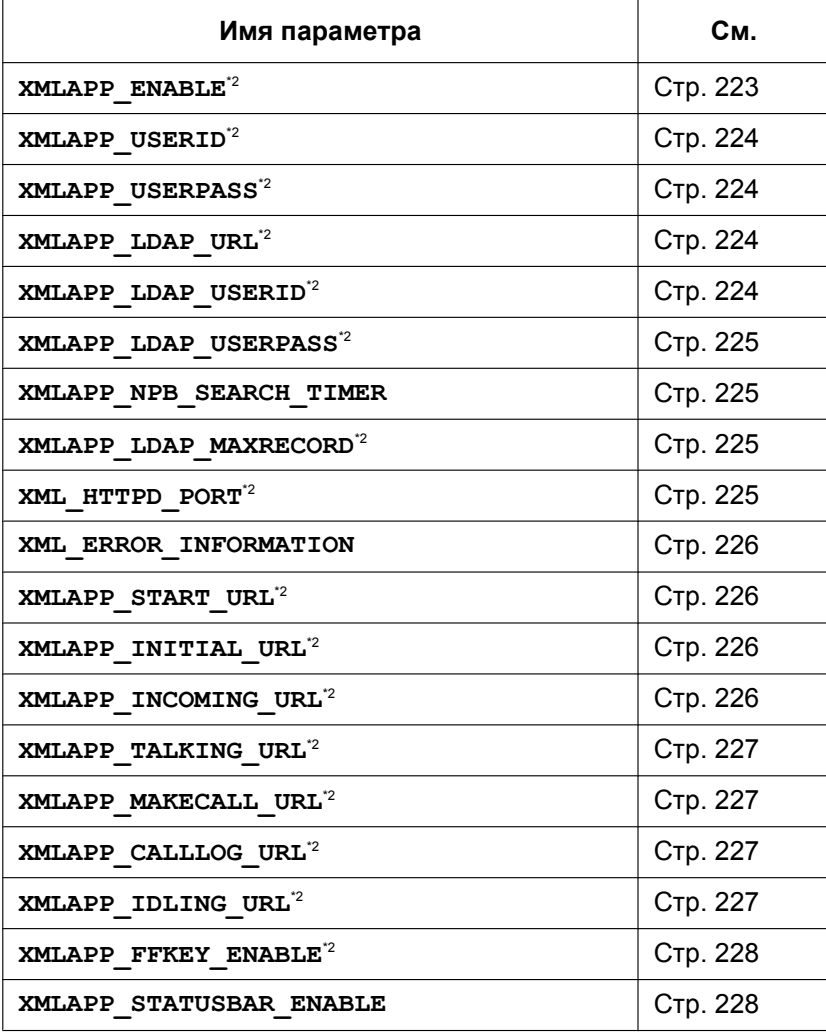

#### **Параметры XSI**

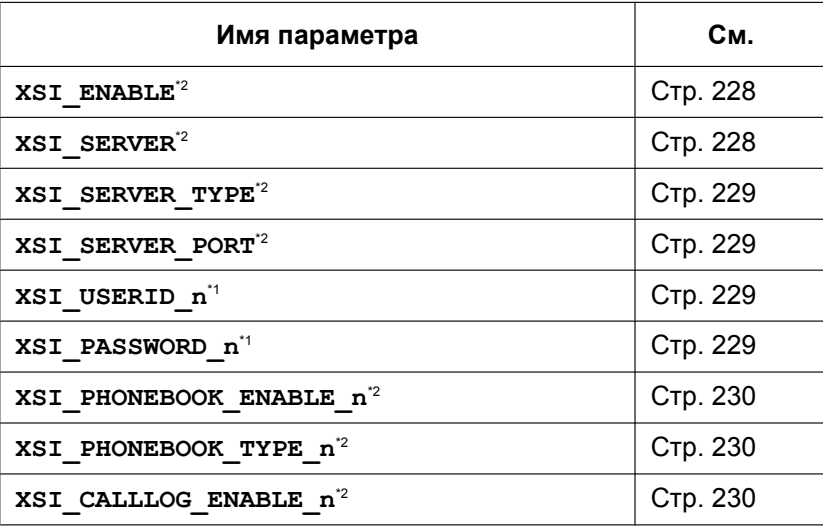
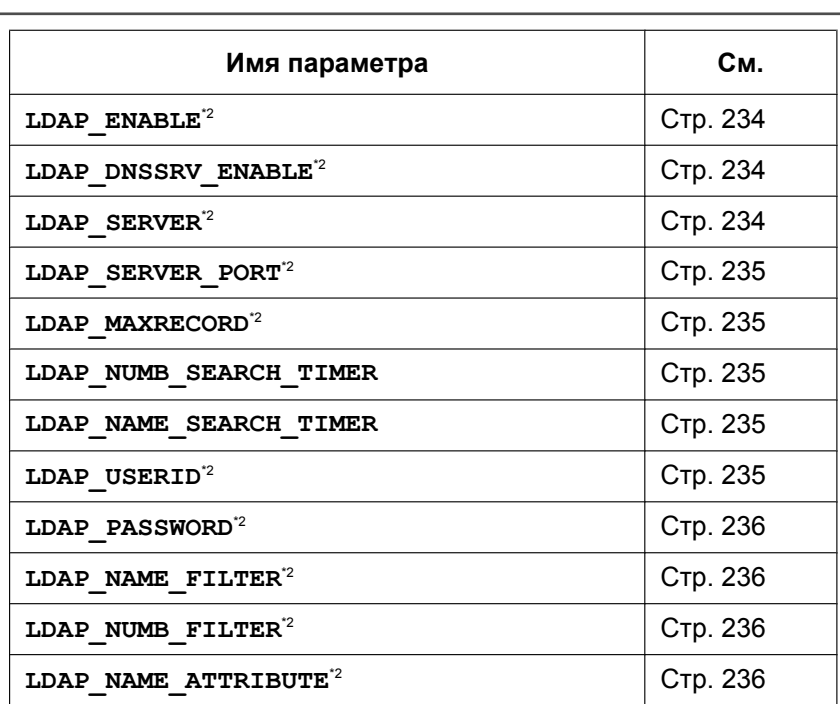

#### **Параметры LDAP**

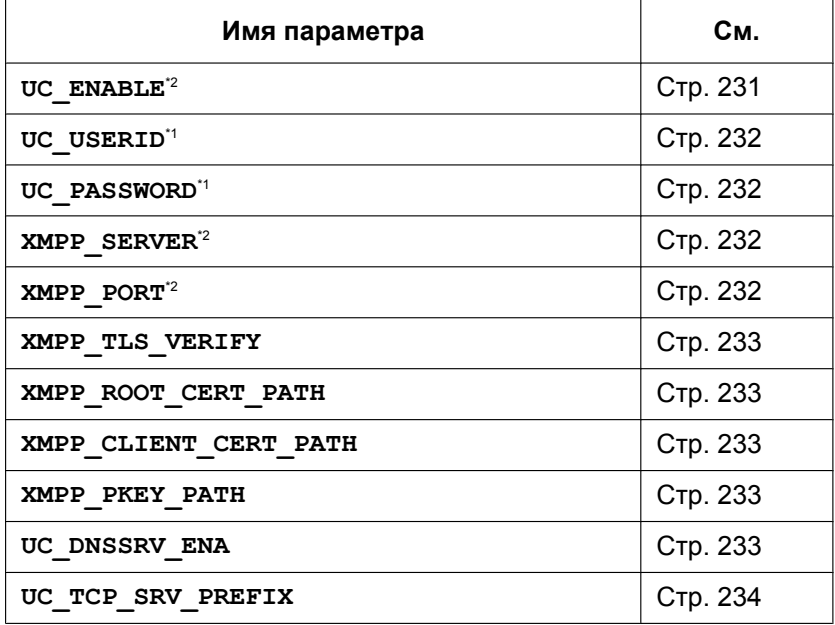

# **Параметры XMPP (UC-ONE)**

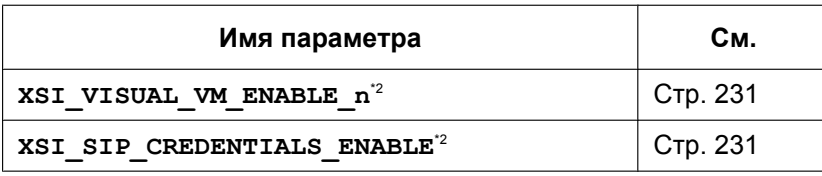

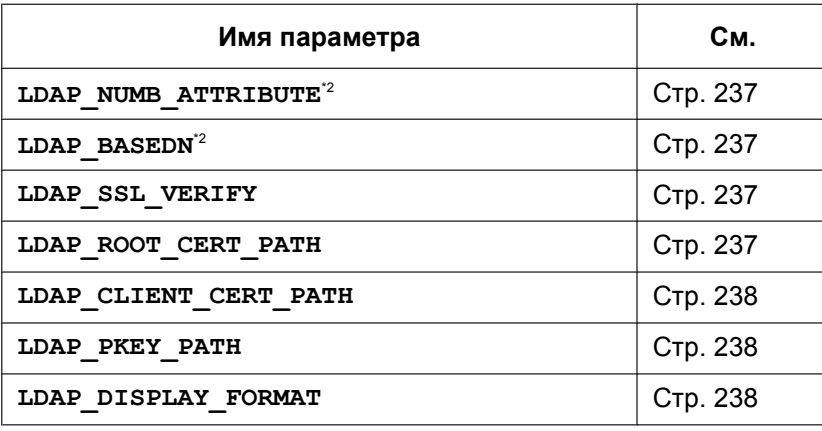

# **Параметры центра приема звонков (Call Center)**

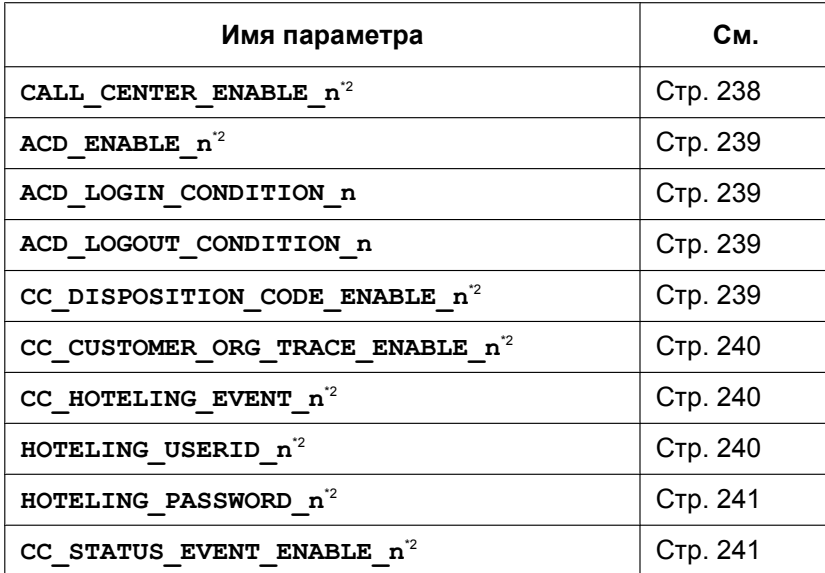

### **Параметры SNMP**

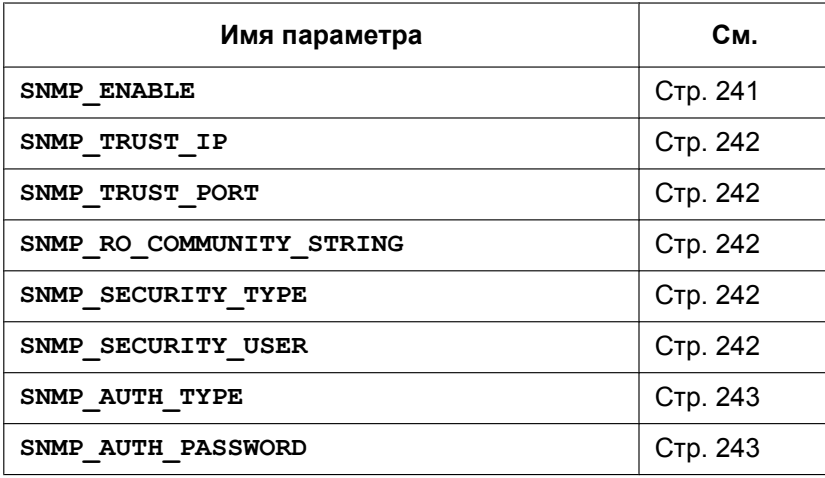

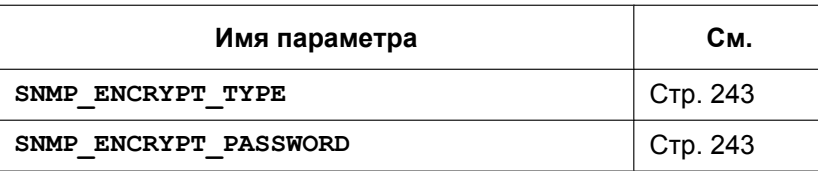

#### **Параметры многоадресного оповещения**

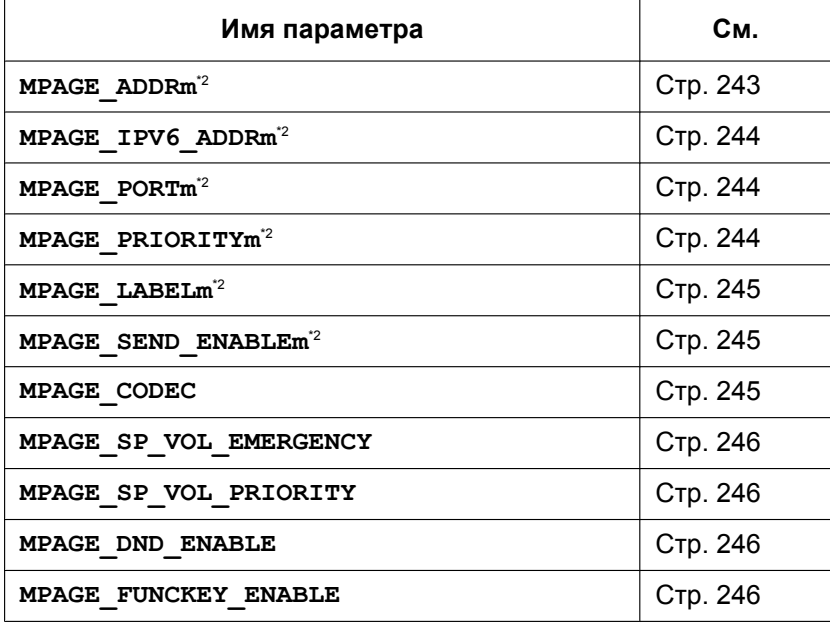

#### **Параметры NTP**

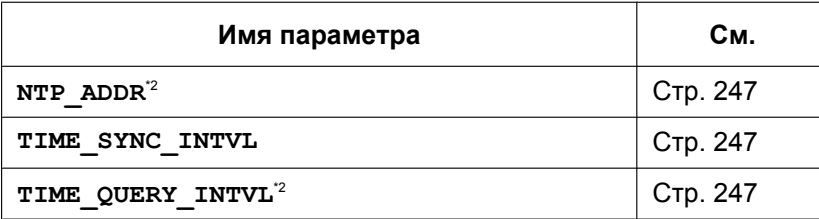

#### **Параметры времени**

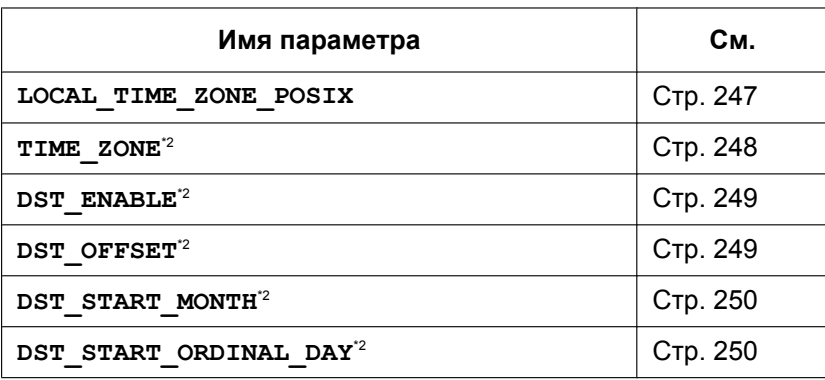

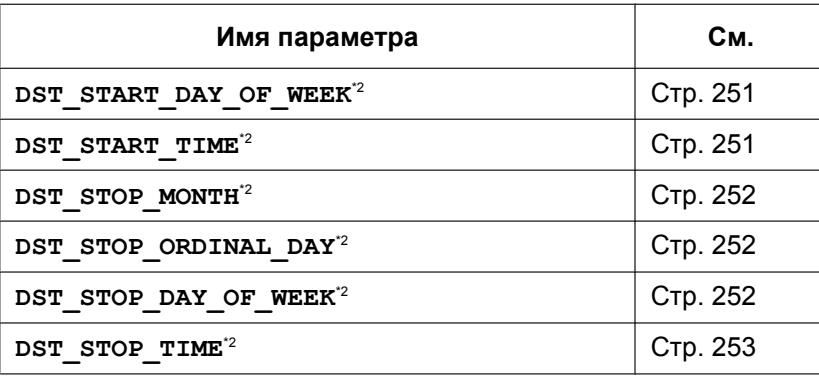

#### **Сетевая телефонная книга (общая)**

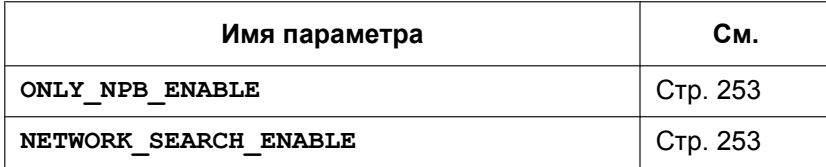

#### **Языковые параметры**

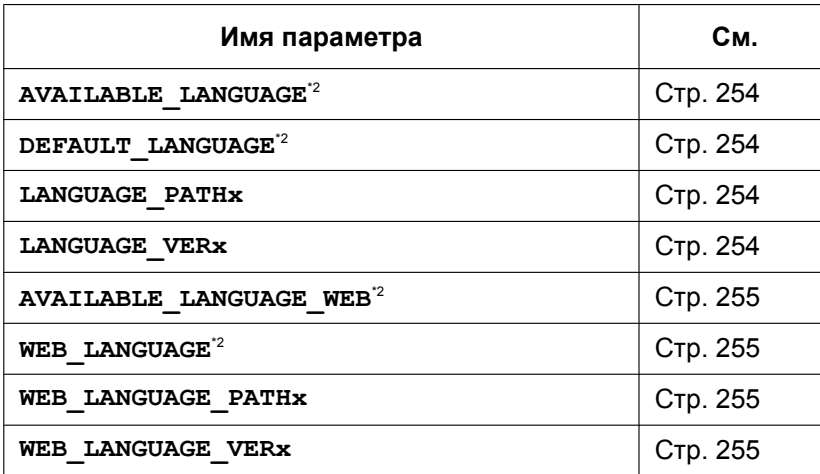

# **Параметры NAT**

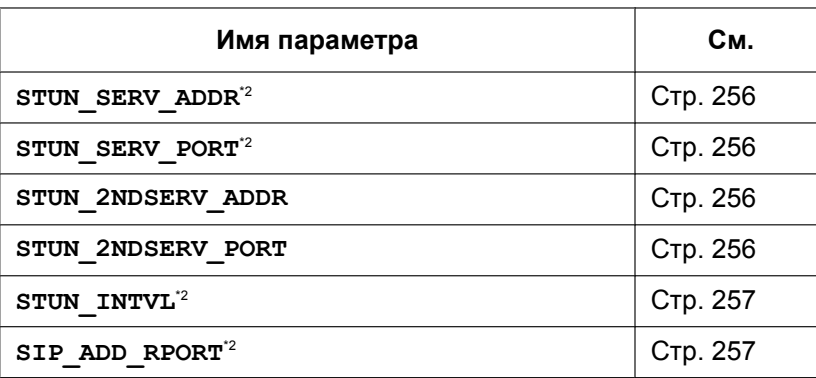

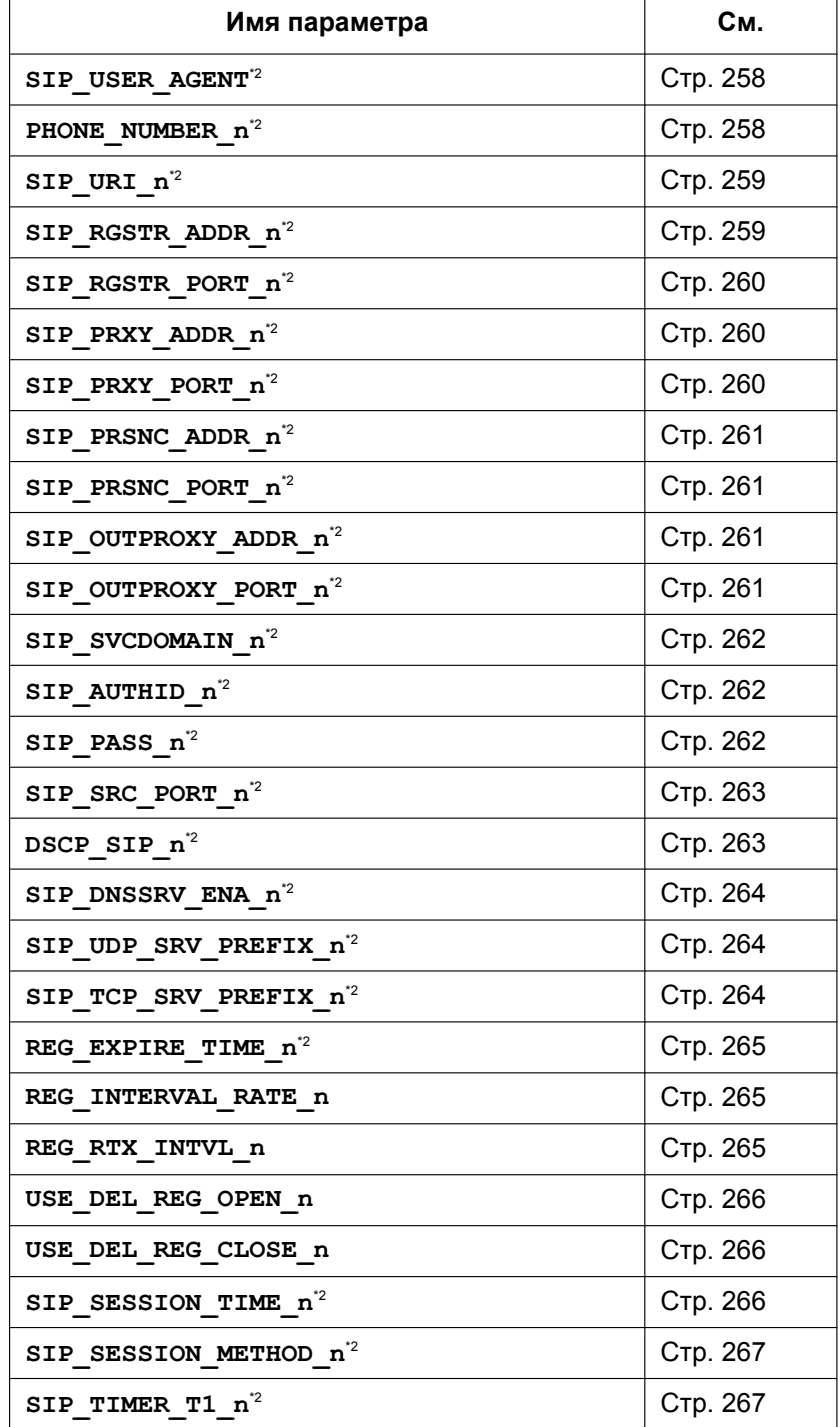

### **Настройки SIP**

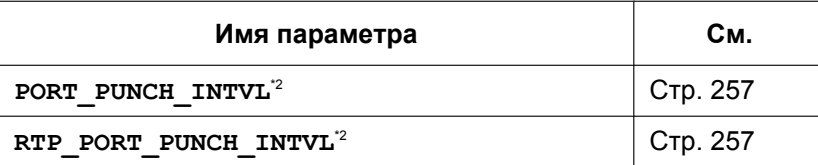

÷,

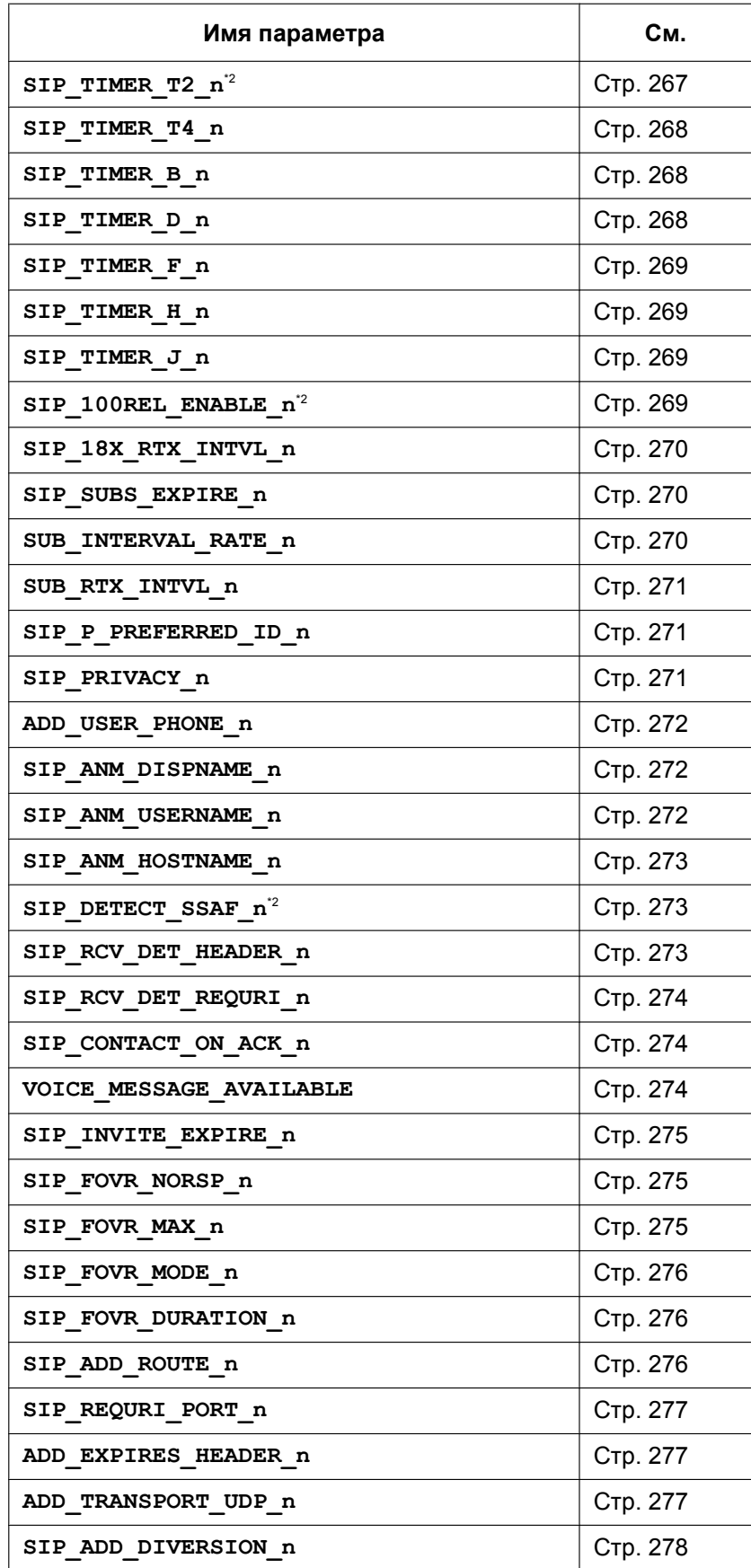

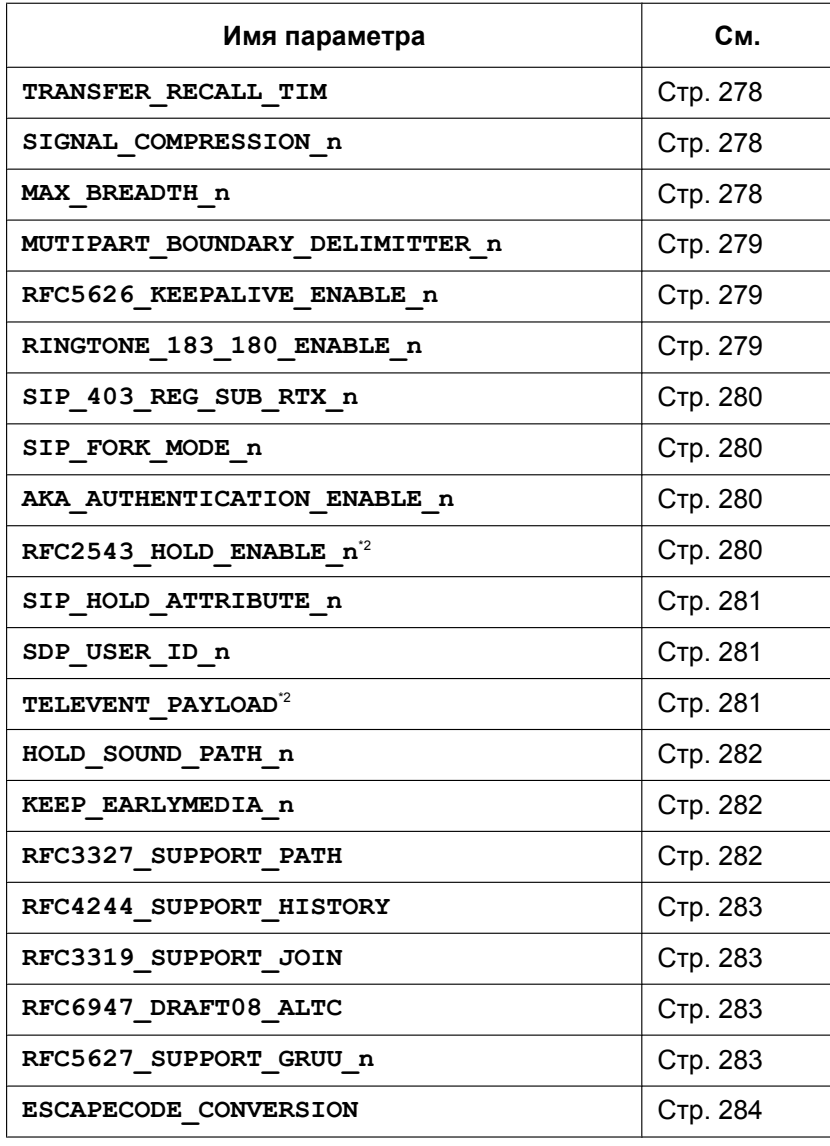

#### **Параметры SIP-TLS**

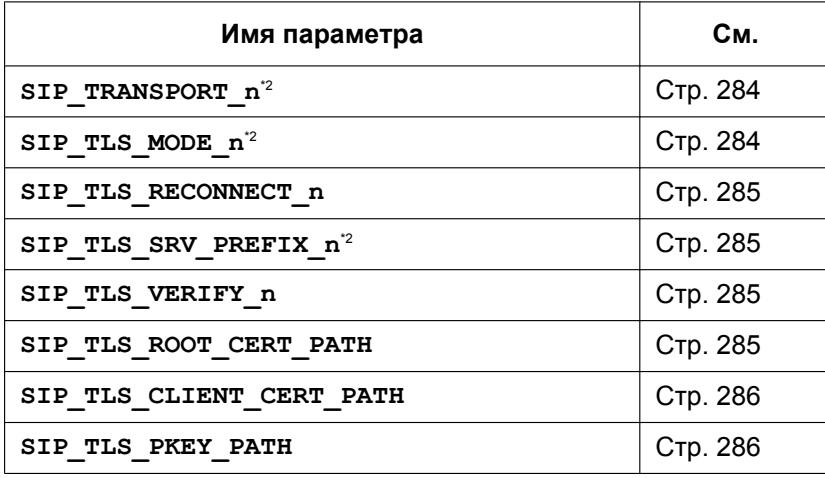

# **Параметры CODEC**

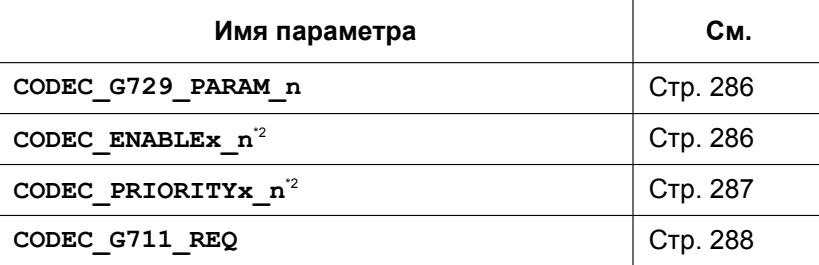

#### **Параметры DTMF**

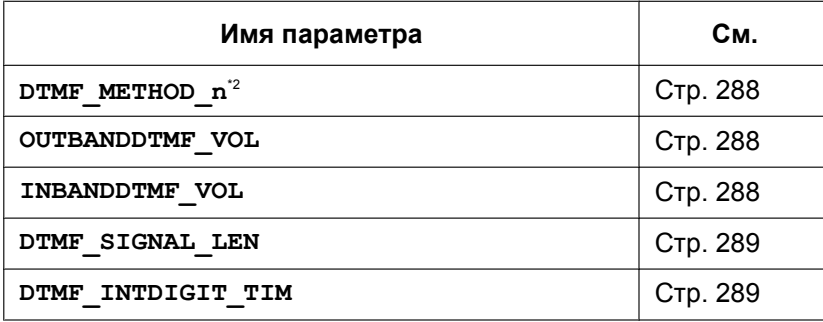

#### **Параметры RTP/RTCP/RTCP-XR**

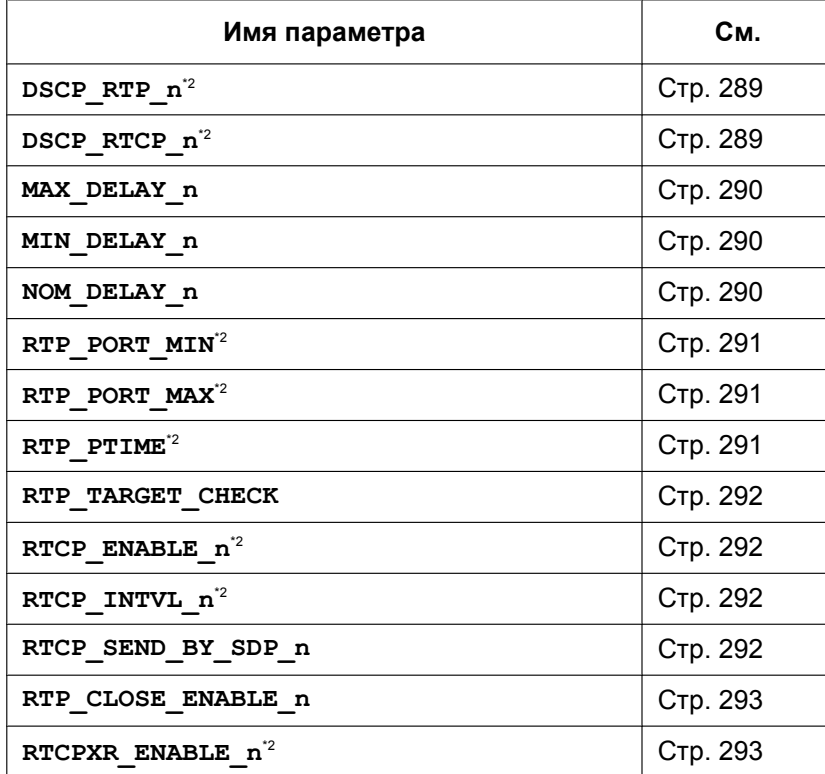

# **Параметры SRTP**

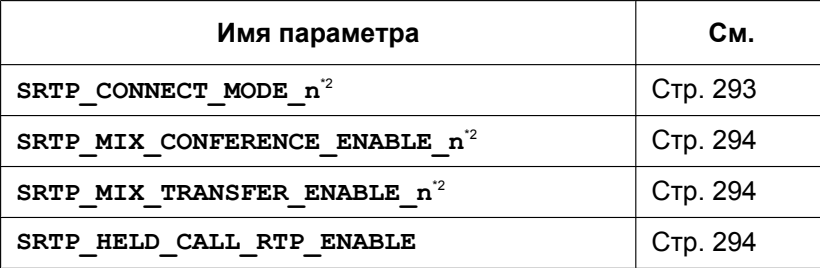

#### **Отчет качества звука (VQ) с помощью PUBLISH**

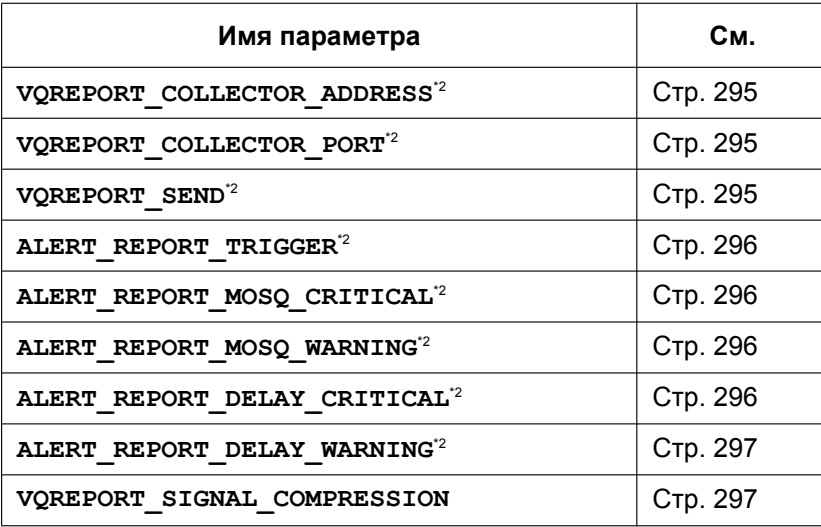

#### **Параметры uaCSTA**

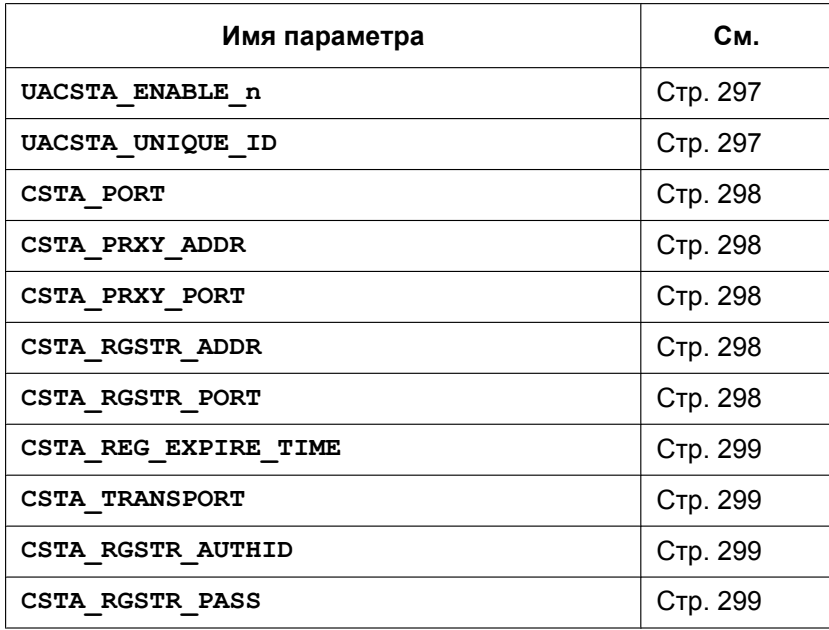

### **Параметры телефона**

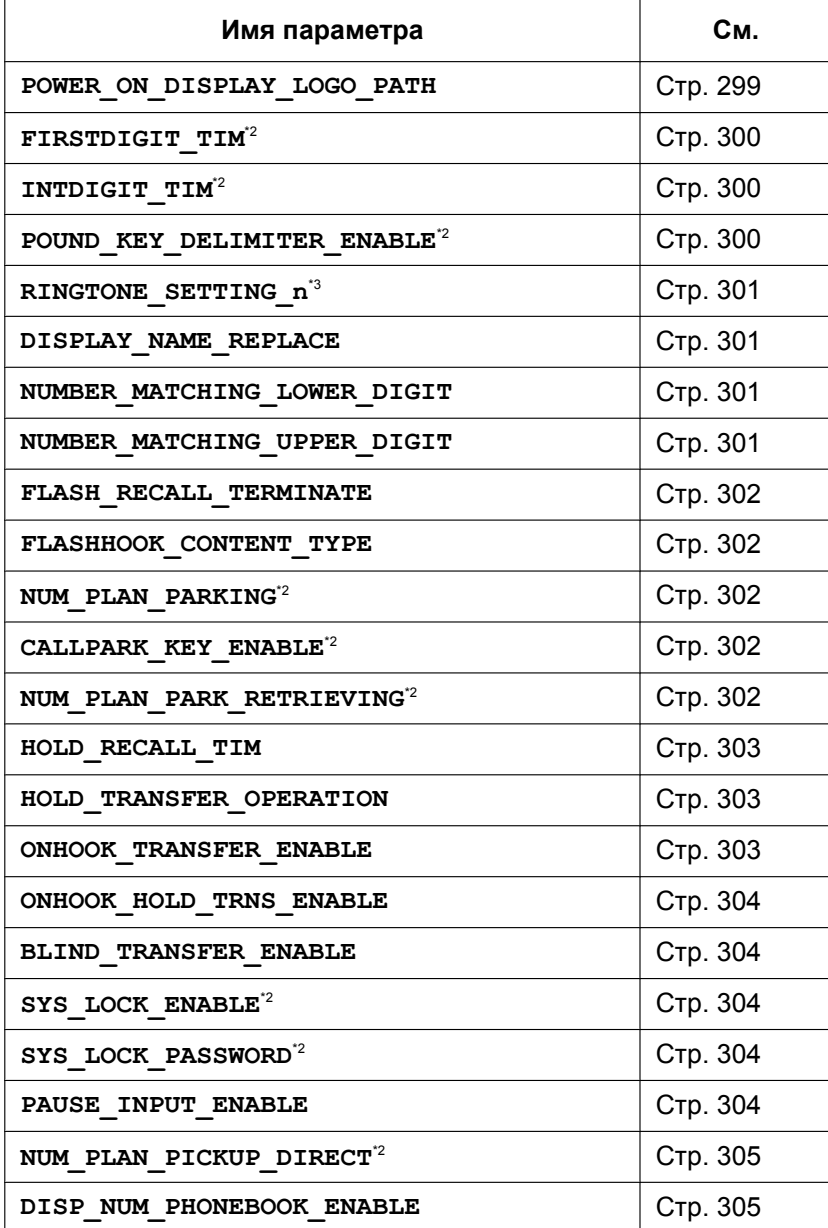

#### **Параметры клавиш с назначаемой функцией**

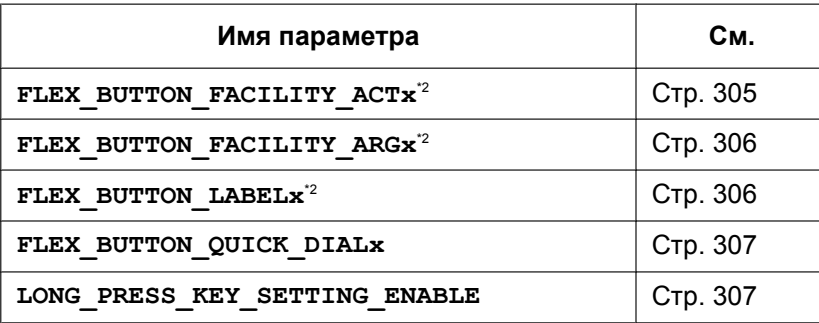

# **Параметры клавиш DSS**

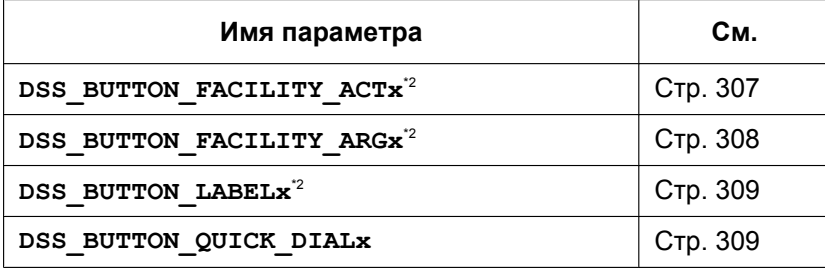

#### **Параметры тонального сигнала**

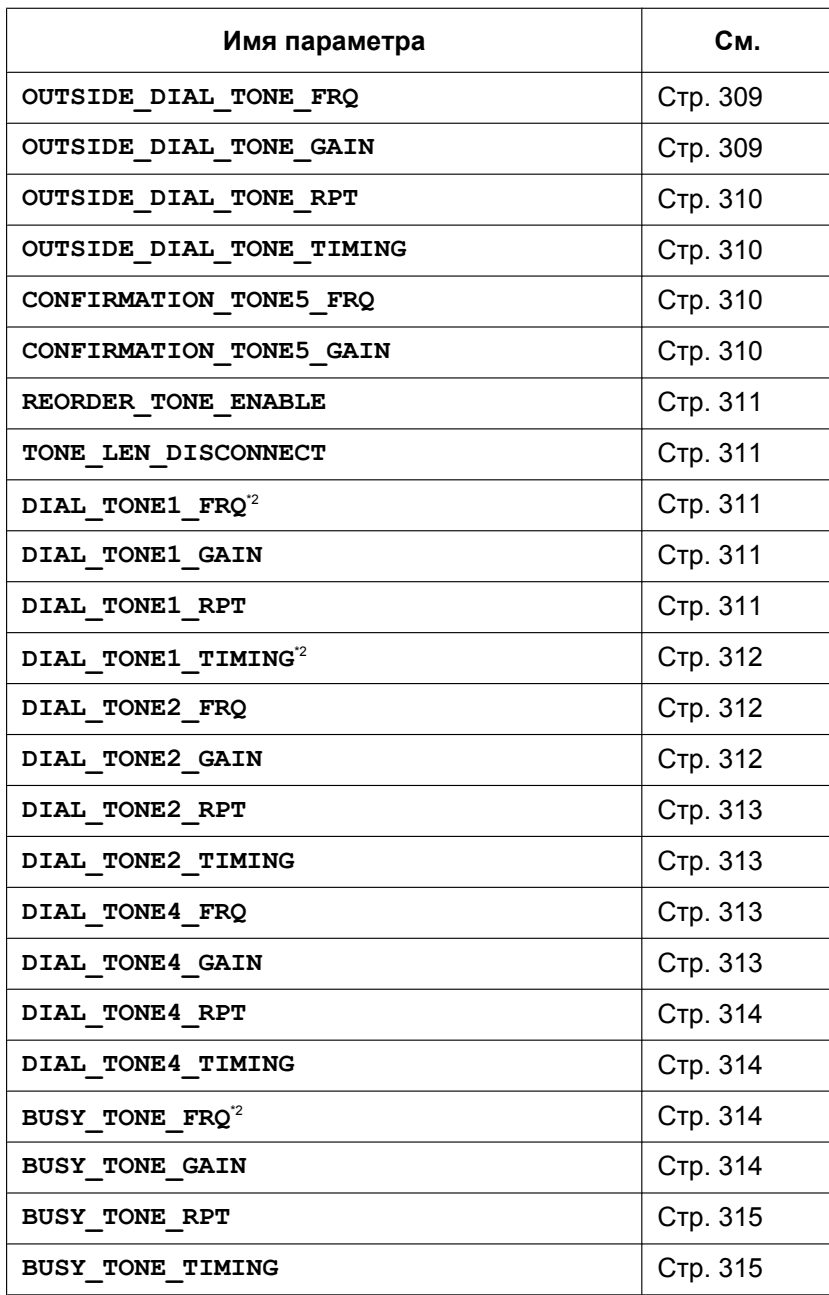

#### **5.1 Список параметров конфигурационного файла**

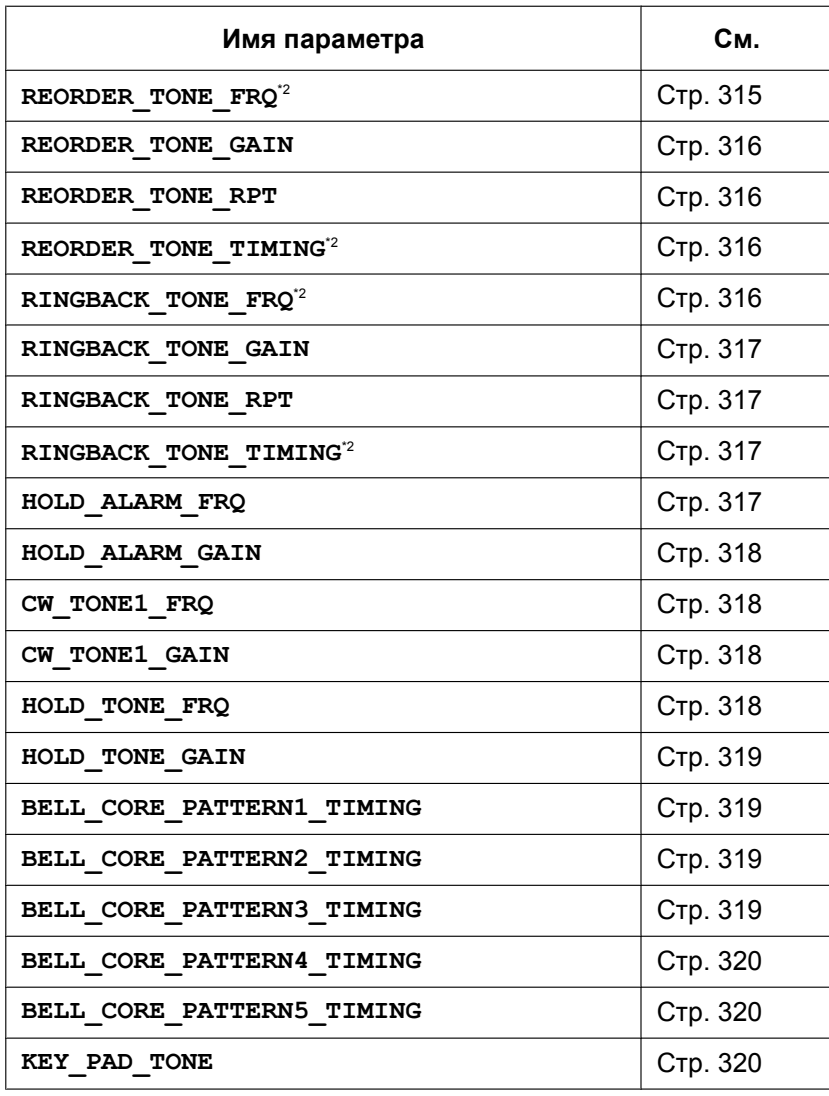

#### **Параметры управления вызовами**

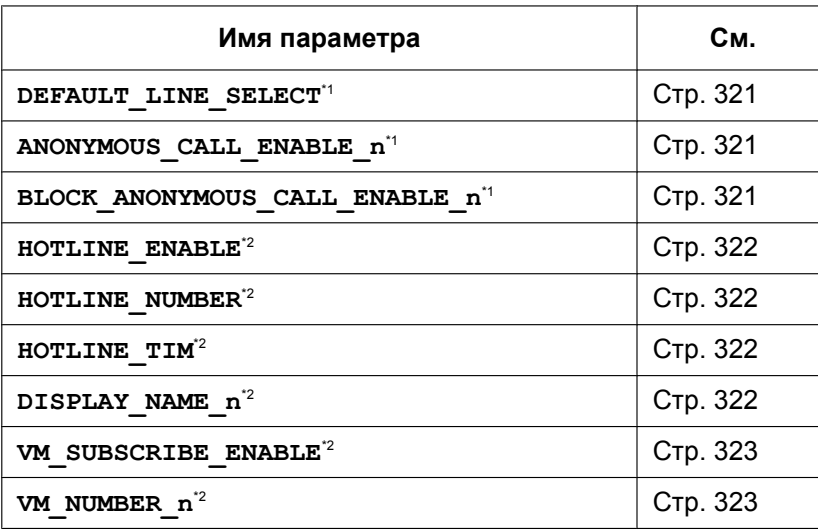

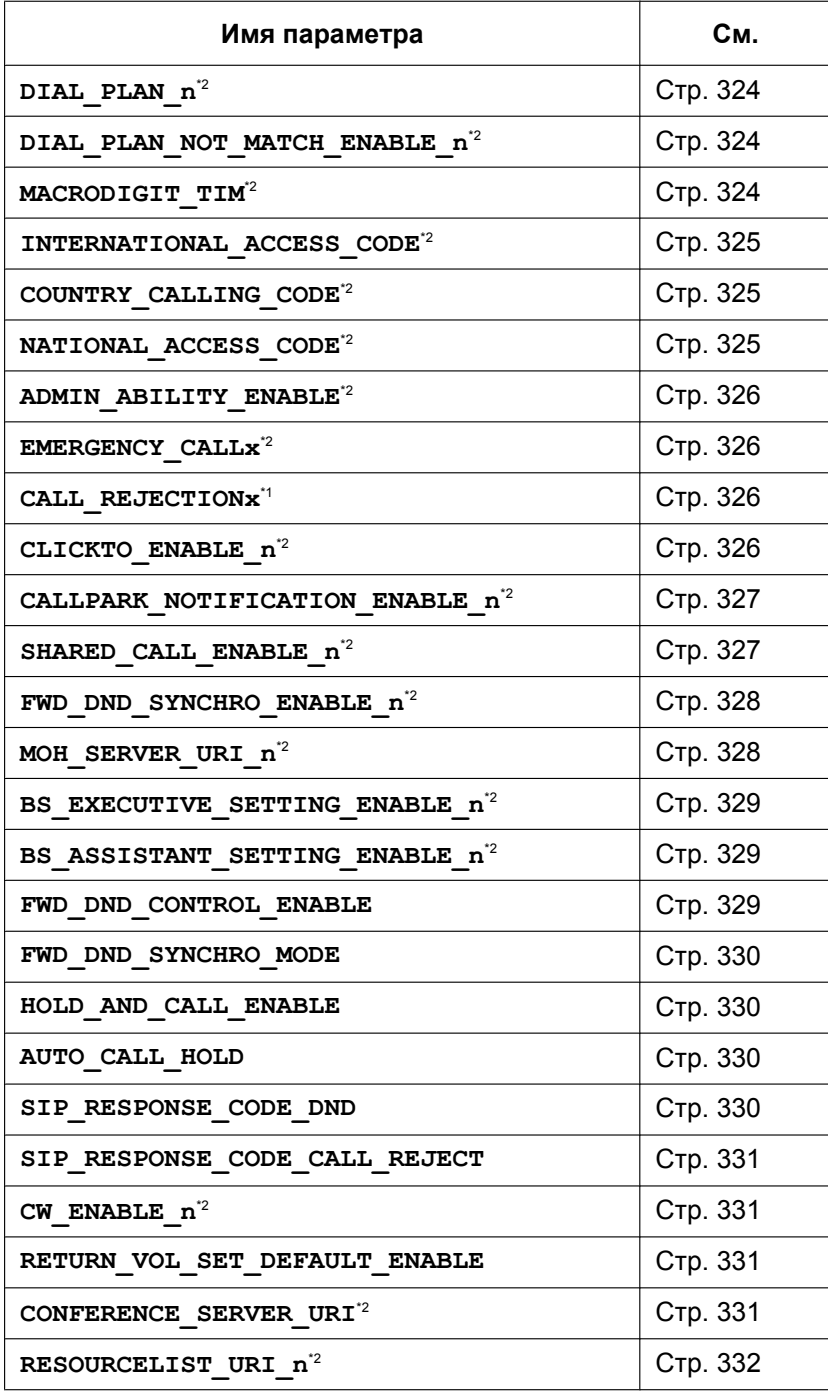

#### **Параметры регистрации событий**

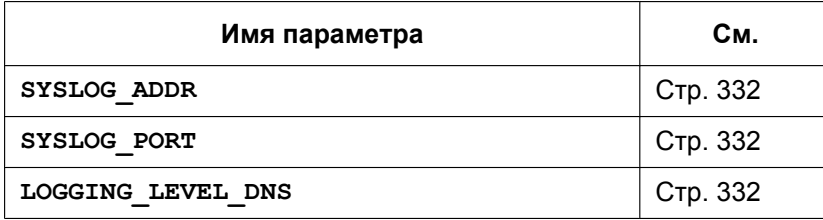

#### **5.2.1 Параметры конфигурационного файла**

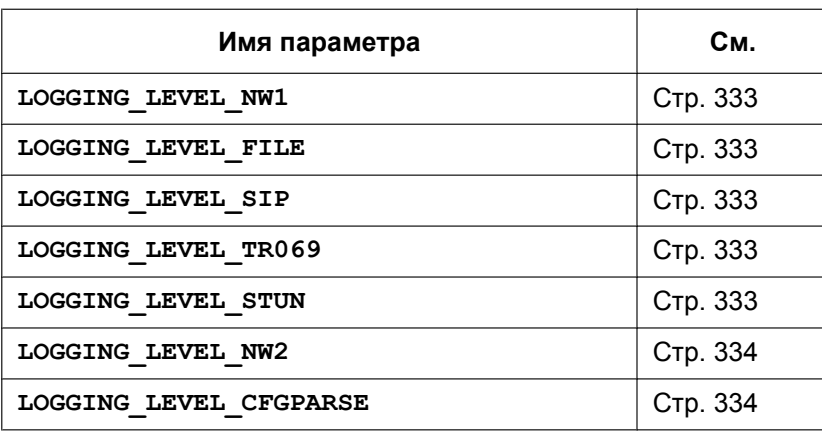

<span id="page-193-1"></span>Этот параметр также можно настраивать посредством других способов программирования (через телефонный или веб-интерфейс пользователя).

<span id="page-193-0"></span>\*2 Этот параметр также можно настраивать через веб-интерфейс пользователя.

<span id="page-193-2"></span>\*3 Этот параметр также можно настраивать посредством программирования через телефонный интерфейс пользователя.

# **5.2 Общая информация о конфигурационных файлах**

#### **5.2.1 Параметры конфигурационного файла**

В таблицах ниже показана информация о каждом параметре, который может быть записан в конфигурационном файле. Информация включает название параметра (в качестве названия таблицы), формат значения, описание, допустимый диапазон значений, значение каждого параметра по умолчанию, ссылку на страницу описания в разделах про телефонный и веб-интерфейс пользователя.

#### **Имя параметра**

Это предопределенное в системе название параметра, которое не может быть изменено.

#### **Замечание**

- Названия некоторых параметры заканчиваются на "**\_n**". Это означает, что эти параметры могут быть настроены для каждой линии отдельно. Число доступных линий зависит от используемого телефона, а именно:
	- KX-HDV330: 1–12

#### **Формат значения**

Значения всех параметров поделены на типы: целочисленный, логический и строковый. Некоторые параметры задаются в сложной форме, например, как "целые числа с разделителями-запятыми" или "строка с разделителями-запятыми".

- **Целочисленный тип**: числовое значение, заданное последовательностью цифровых символов, иногда со знаком "-" (минус) в начале Пустая строка не допускается.
- **Логический тип**: значение "**Y**" или "**N**"
- **Строковый тип**: последовательность алфавитно-цифровых символов Для получения подробной информации о доступных символах см. раздел **[5.2.2 Допустимые](#page-194-0) [символы для значений строки](#page-194-0)**.
- **Целые числа с разделителями-запятыми**: список целых чисел, разделенных запятыми

Символы пробела не допускаются.

- **Строка с разделителями-запятыми**: список строковых значений, разделенных запятыми Символы пробела не допускаются.
- **IPADDR**: формат адреса IPv4.
- **IPADDR-V6**: формат адреса IPv6 (может использоваться в сокращении).

#### **Описание**

Подробное описание параметра.

#### **Диапазон значений**

Отображение диапазона допустимых значений параметра.

#### **Значение по умолчанию**

Отображение значения заводской установки параметра. Фактические значения по умолчанию могут отличаться в зависимости от поставщика услуг телефонной сети/обслуживающей организации.

#### **Ссылка на интерфейс пользователя телефона**

Справочная ссылка на страницу с описанием программирования соответствующего параметра через телефонный интерфейс пользователя.

#### **Cсылка на веб-интерфейс пользователя**

Справочная ссылка на страницу с описанием программирования соответствующего параметра через веб-интерфейс пользователя.

#### <span id="page-194-0"></span>**5.2.2 Допустимые символы для значений строки**

Если в ячейке "Диапазон значений" не указано иное, использовать можно только символы в кодировке ASCII. Для значений некоторых параметров использовать можно также символы в кодировке Unicode.

Доступные символы в кодировке ASCII расположены в таблице ниже на белом фоне:

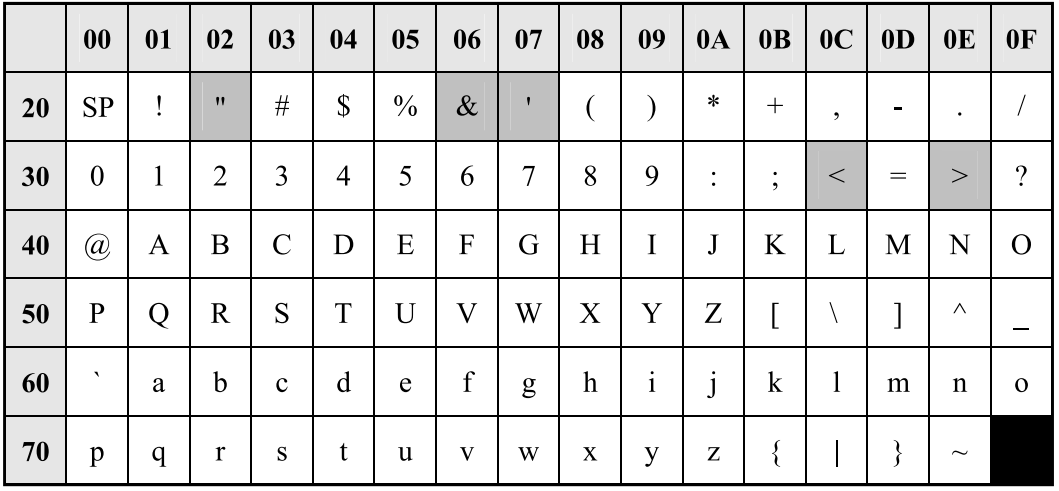

# **5.3 Системные настройки**

### **5.3.1 Системные настройки**

#### **FACTORY\_RESET\_ENABLE**

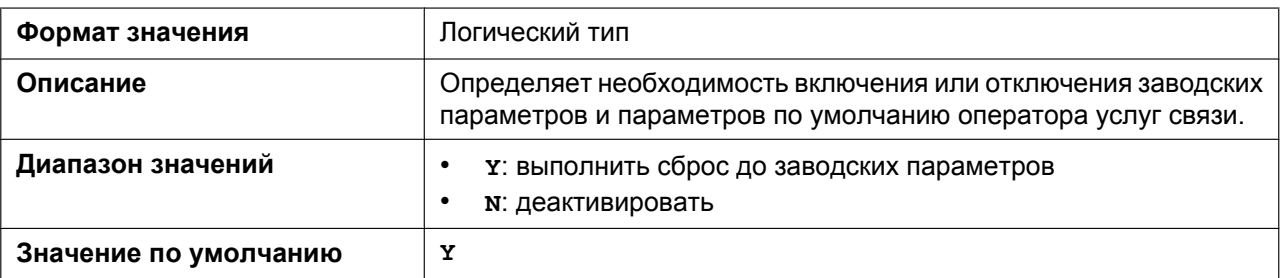

#### **BUTTON\_LOCATION\_SETTING**

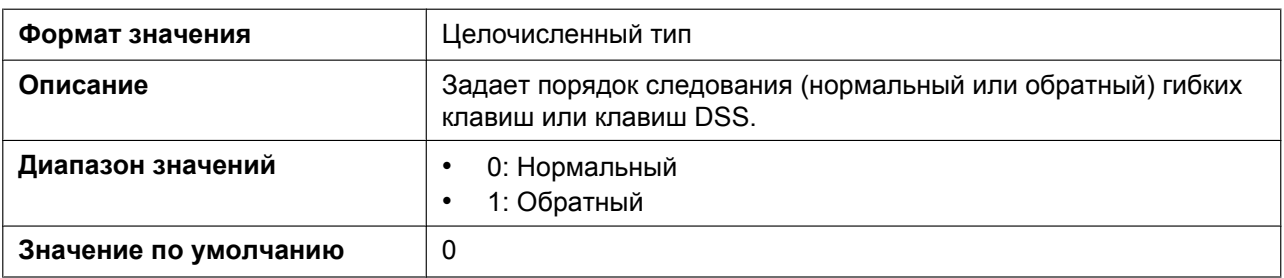

### **5.3.2 Основные параметры сети**

#### **IP\_ADDR\_MODE**

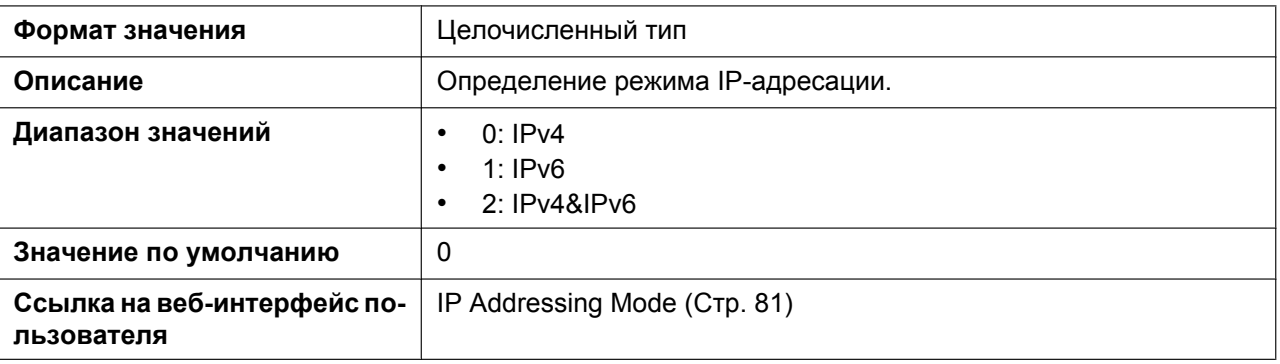

#### **CONNECTION\_TYPE**

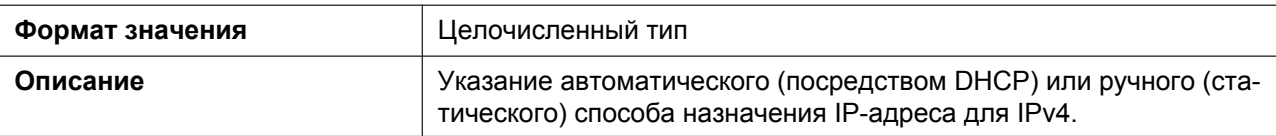

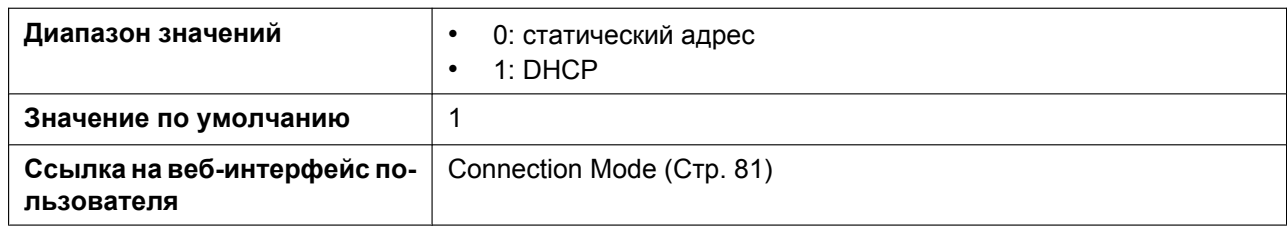

### **STATIC\_IP\_ADDRESS**

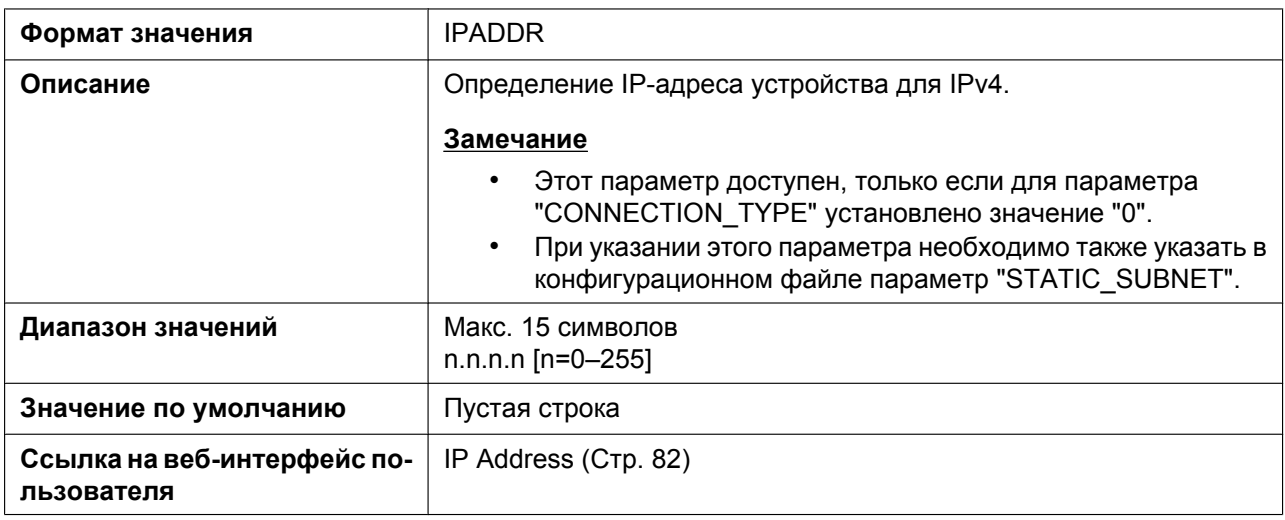

### **STATIC\_SUBNET**

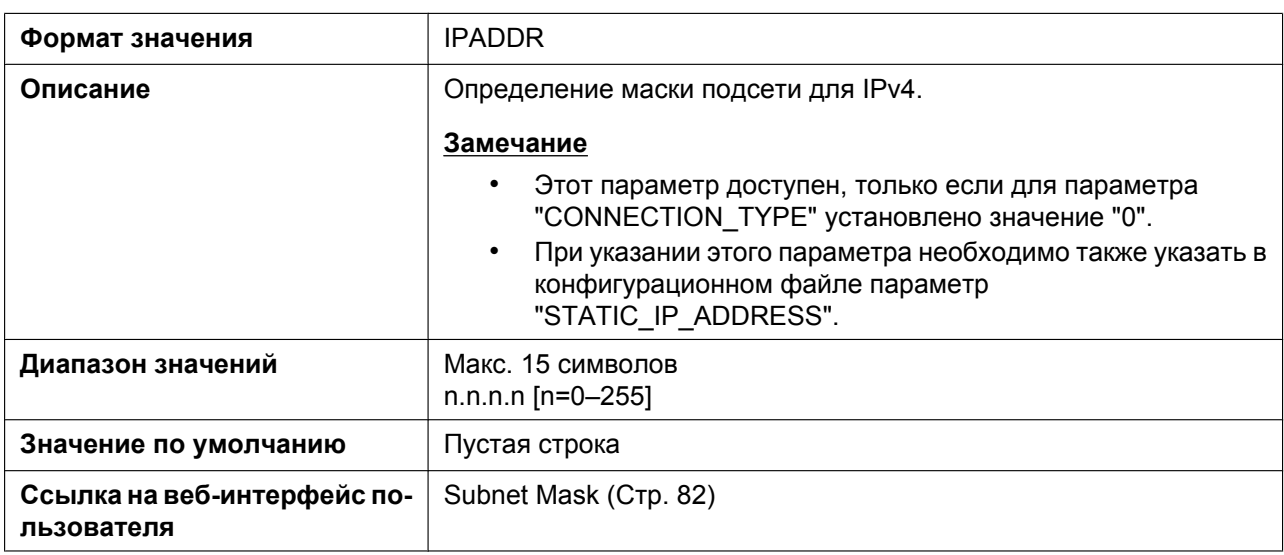

#### **STATIC\_GATEWAY**

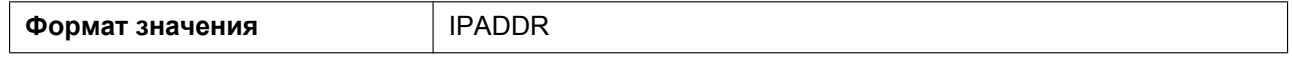

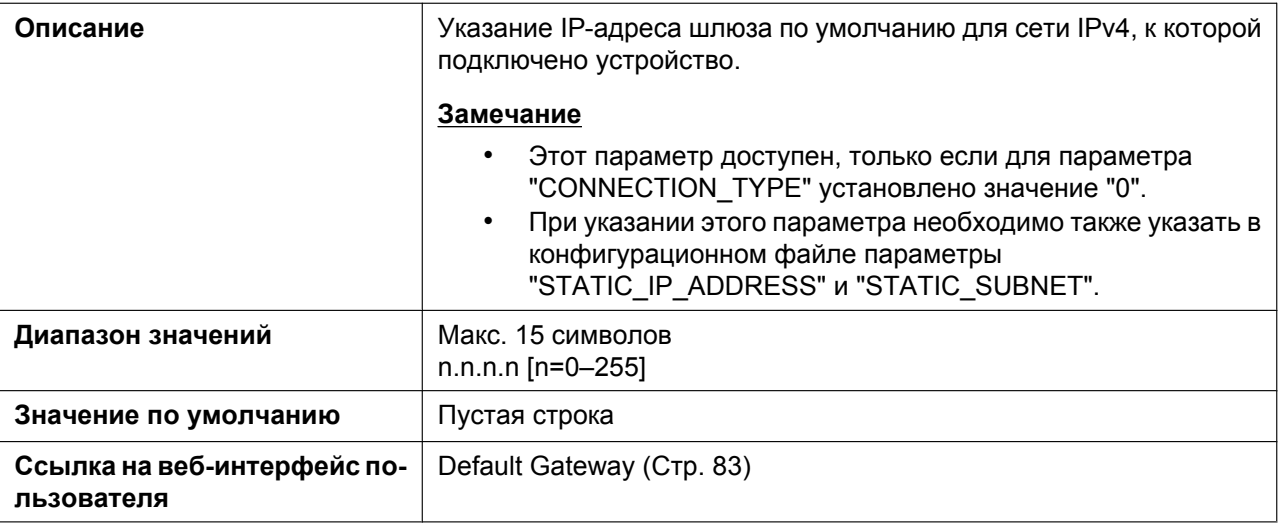

#### **USER\_DNS1\_ADDR**

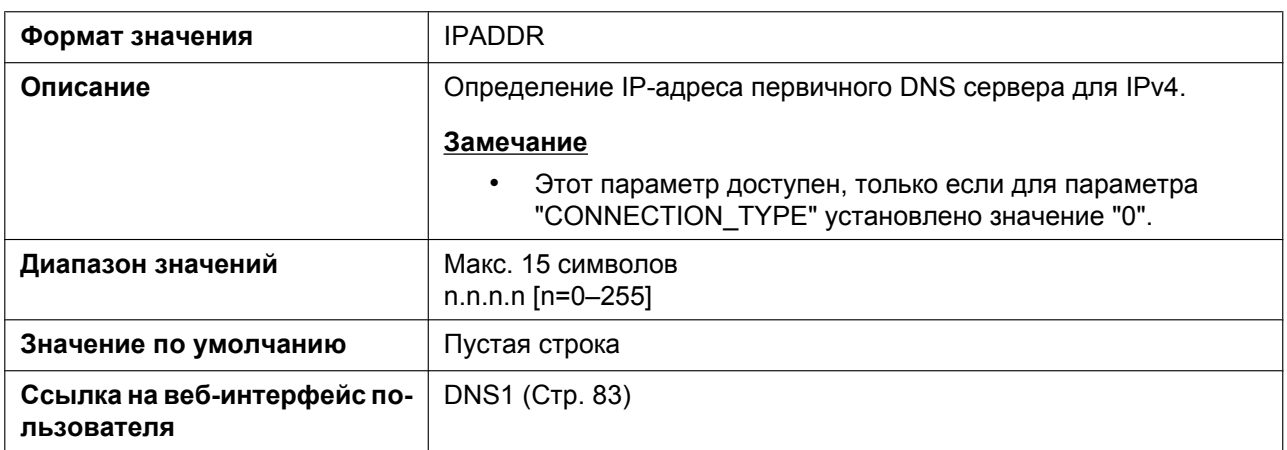

### **USER\_DNS2\_ADDR**

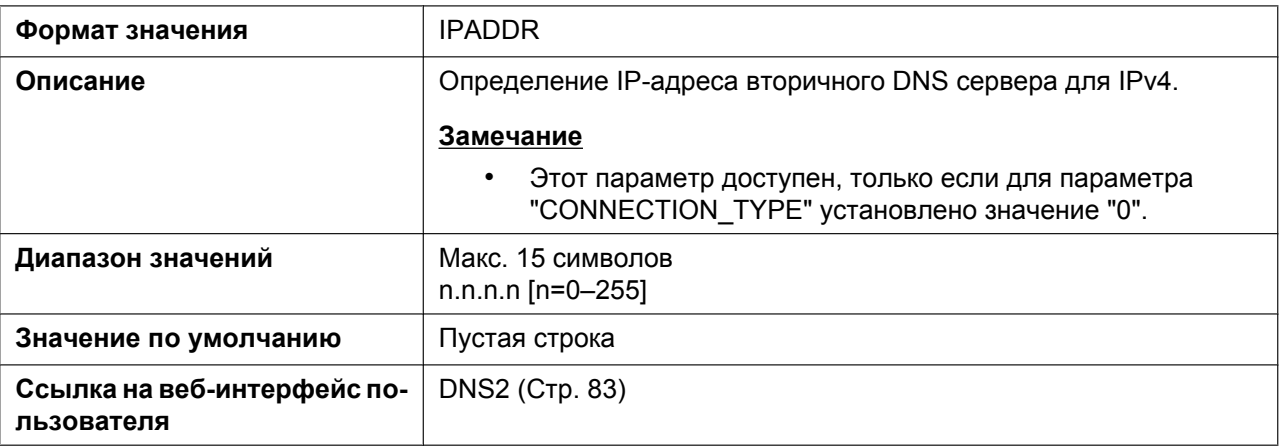

# **DHCP\_DNS\_ENABLE**

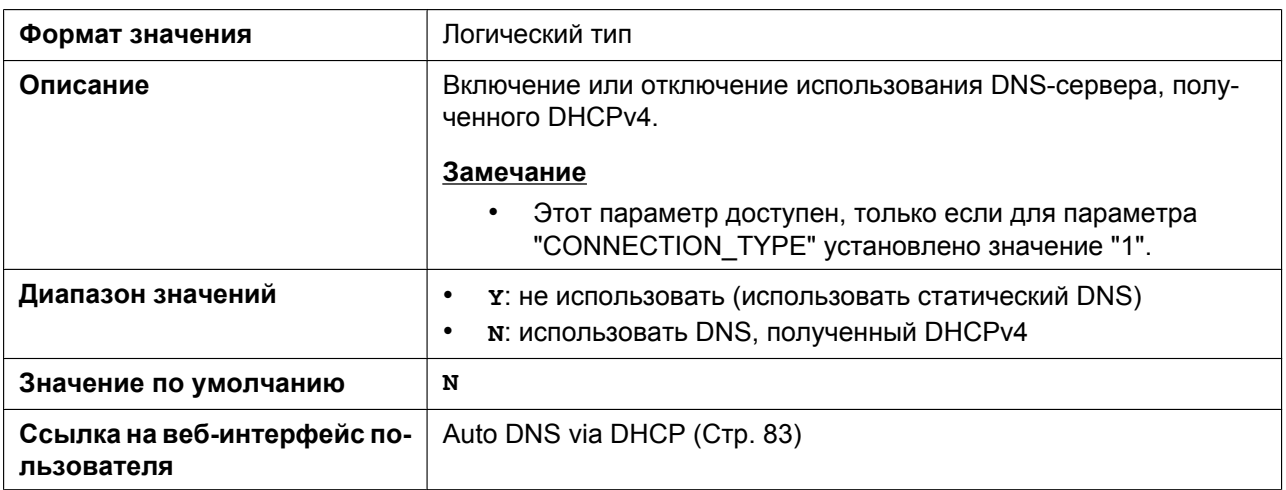

#### **DHCP\_HOST\_NAME**

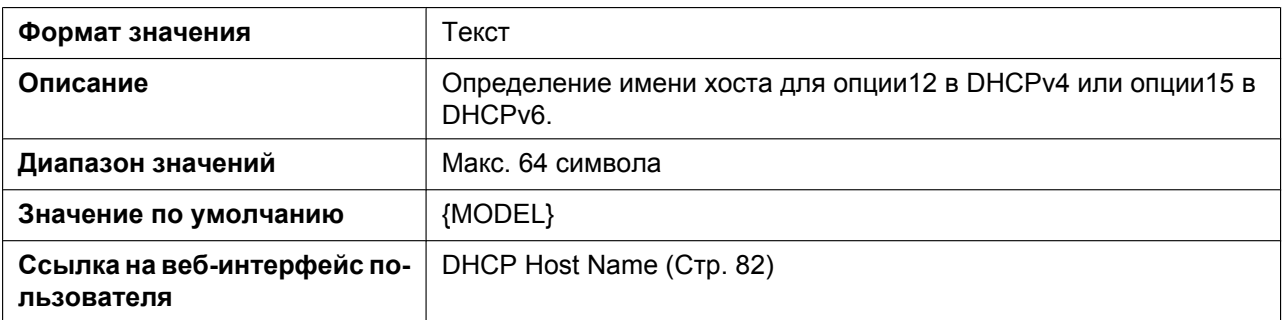

#### **DHCP\_VENDOR\_CLASS**

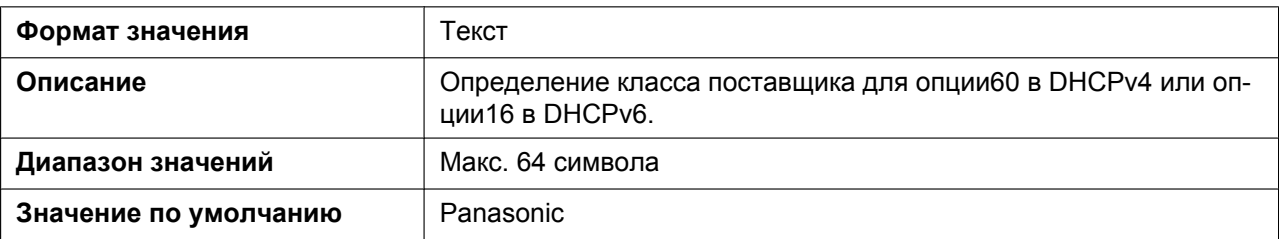

#### **CONNECTION\_TYPE\_IPV6**

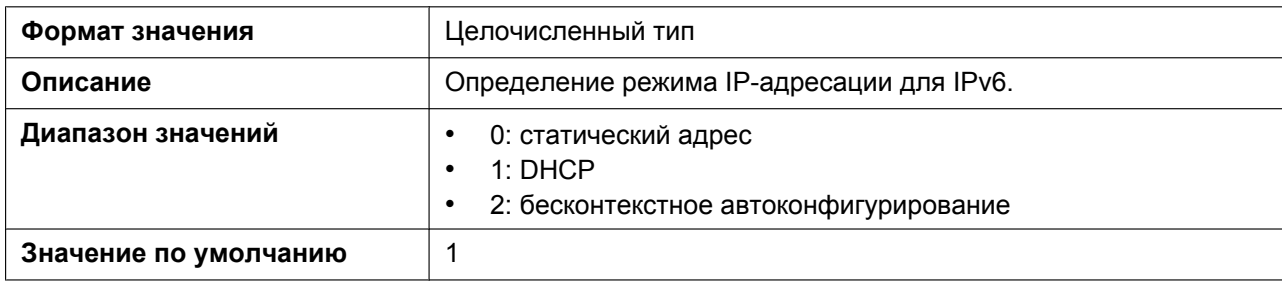

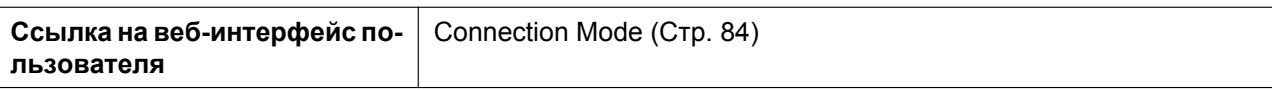

#### **STATIC\_IP\_ADDRESS\_IPV6**

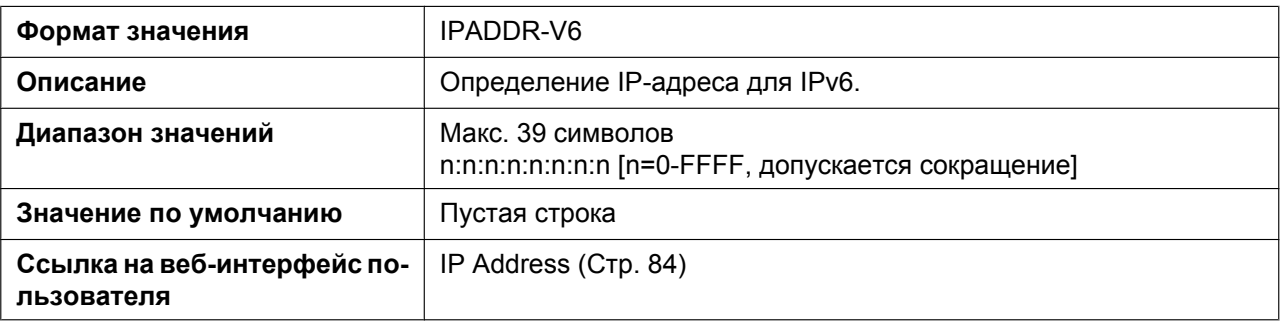

#### **PREFIX\_IPV6**

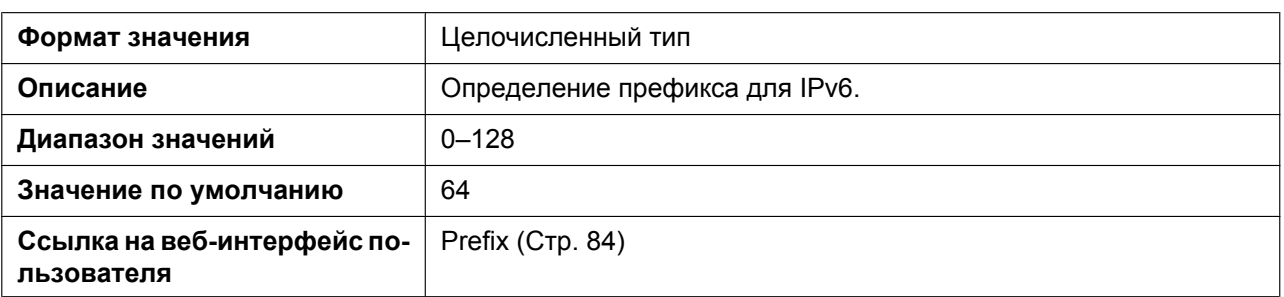

#### **STATIC\_GATEWAY\_IPV6**

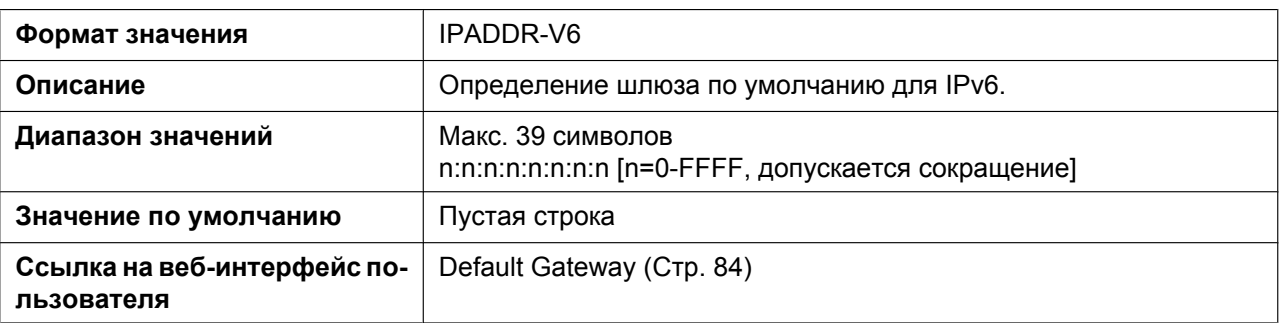

#### **USER\_DNS1\_ADDR\_IPV6**

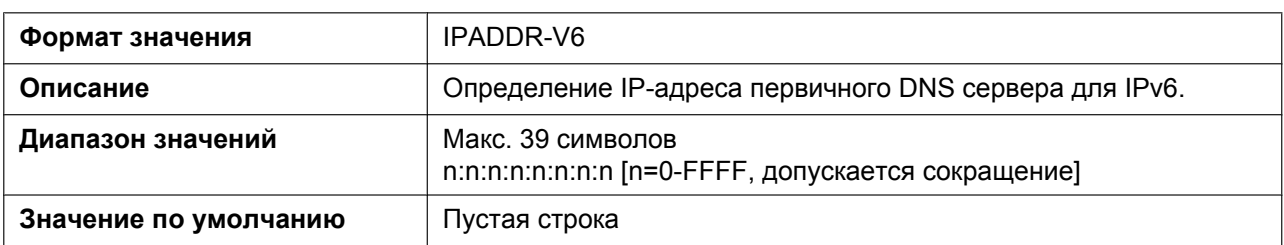

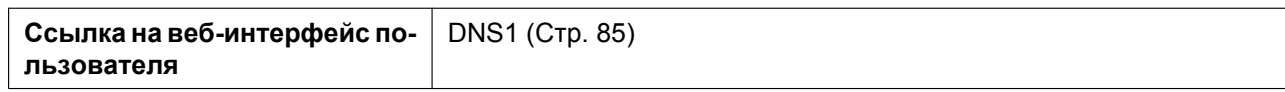

#### **USER\_DNS2\_ADDR\_IPV6**

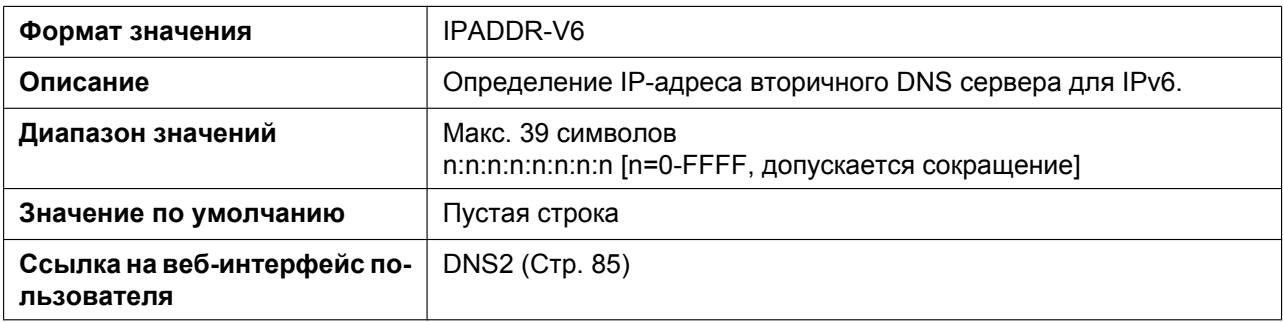

#### **DHCP\_DNS\_ENABLE\_IPV6**

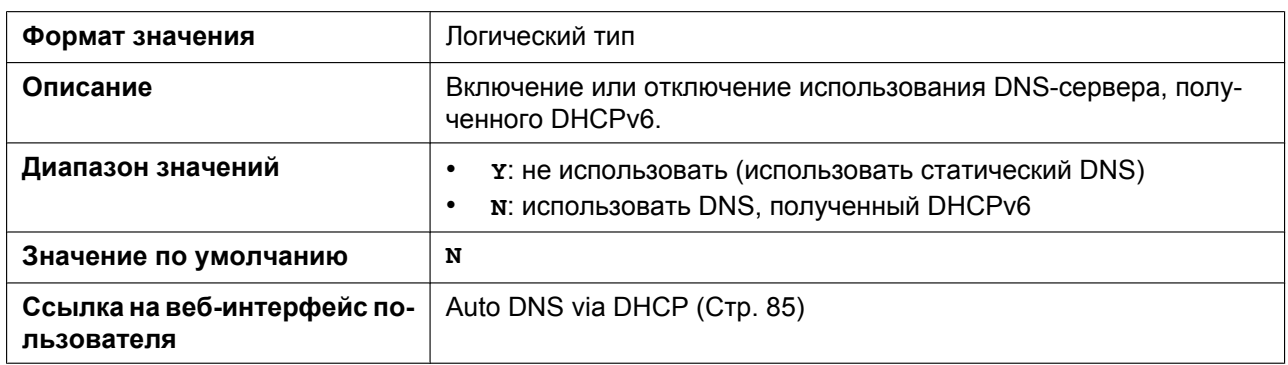

# **5.3.3 Параметры порта Ethernet**

#### **PHY\_MODE\_LAN**

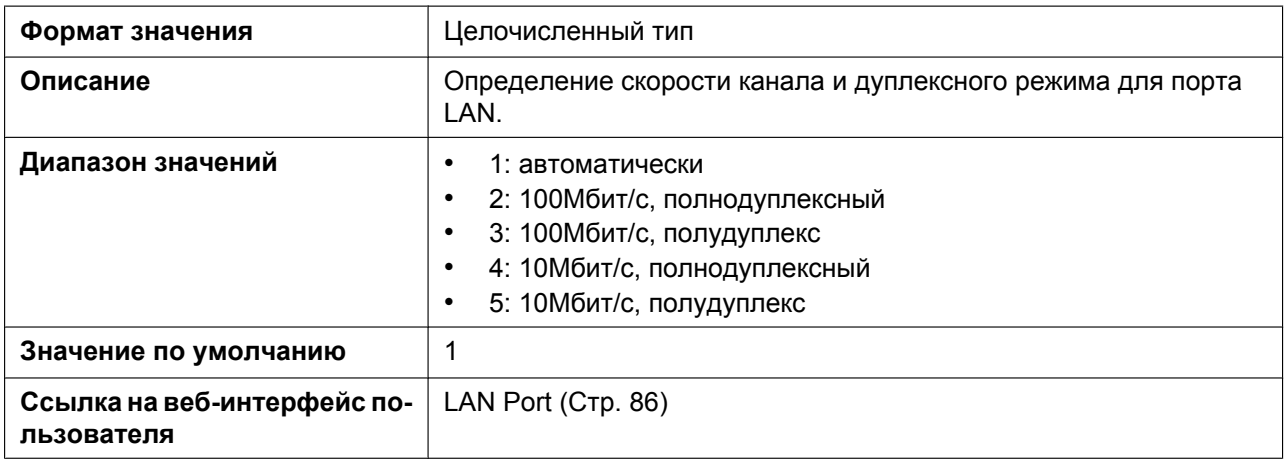

### **PHY\_MODE\_PC**

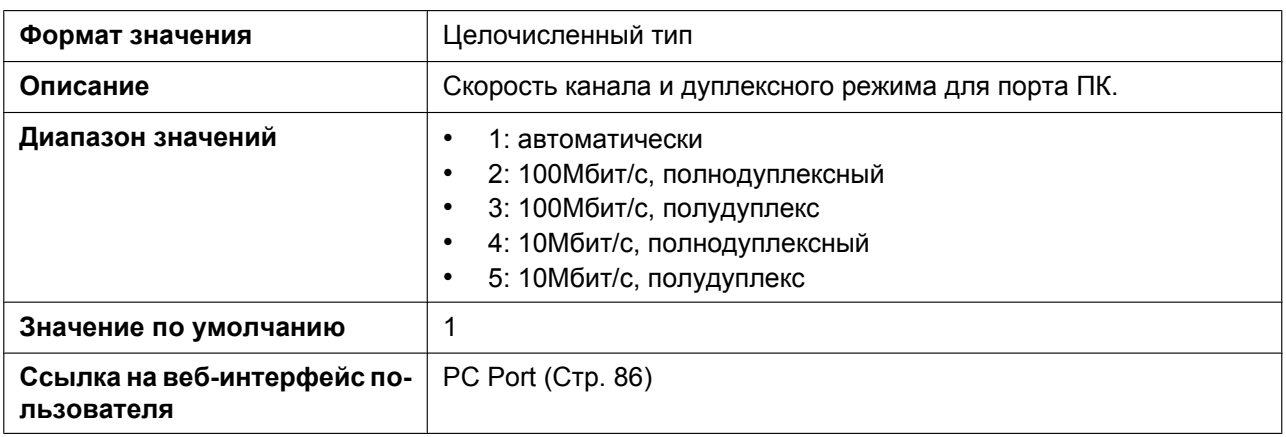

#### **VLAN\_ENABLE**

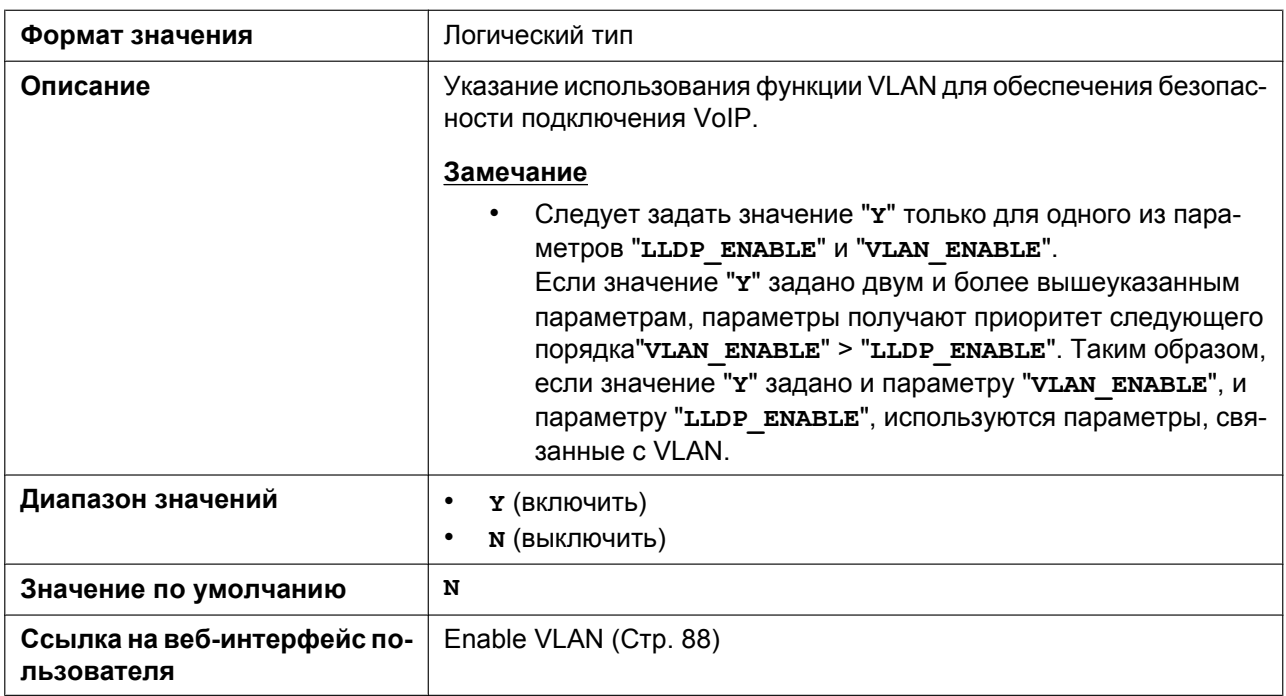

#### **VLAN\_ID\_IP\_PHONE**

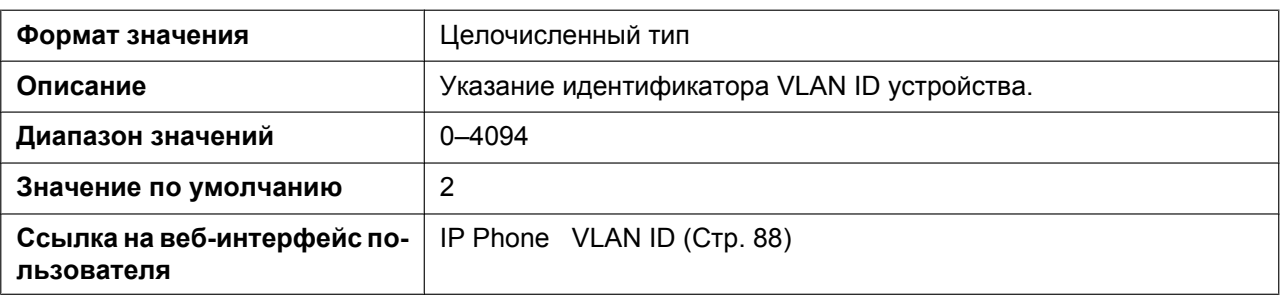

### **VLAN\_PRI\_IP\_PHONE**

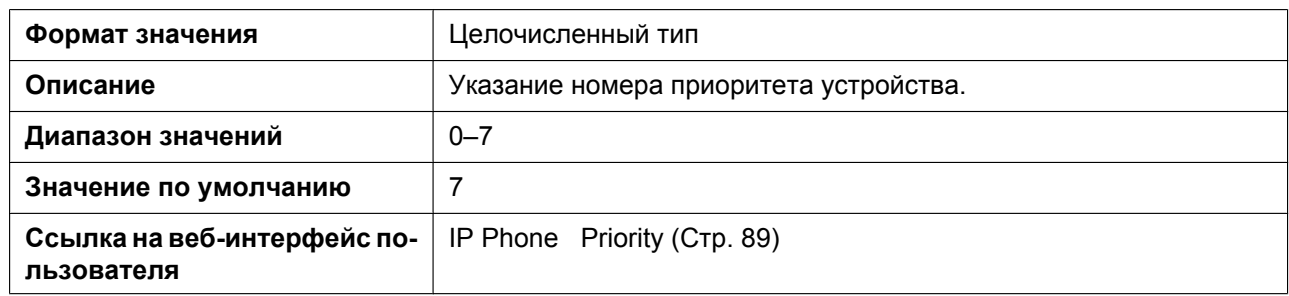

### **VLAN\_ID\_PC**

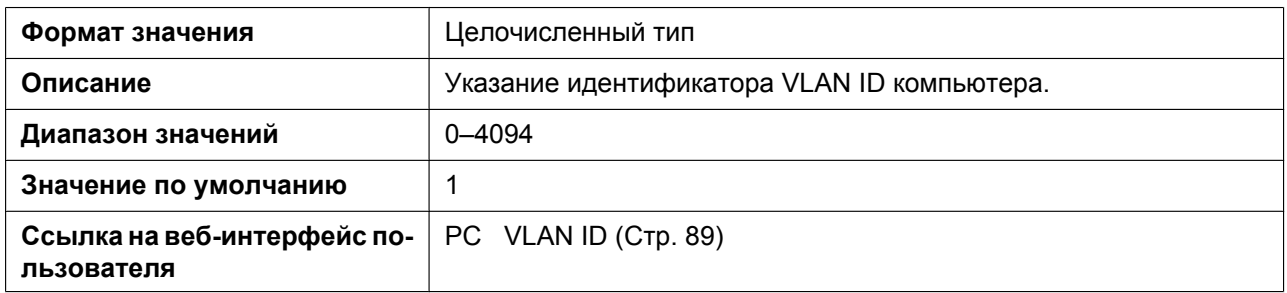

#### **VLAN\_PRI\_PC**

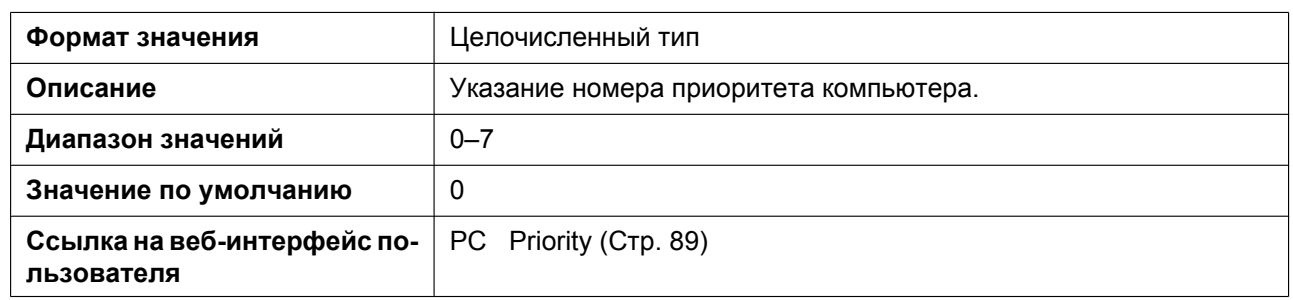

#### **LLDP\_ENABLE**

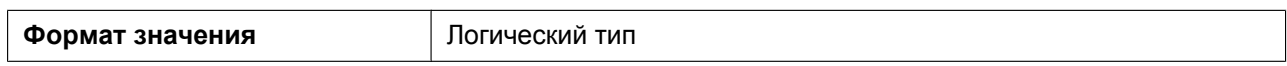

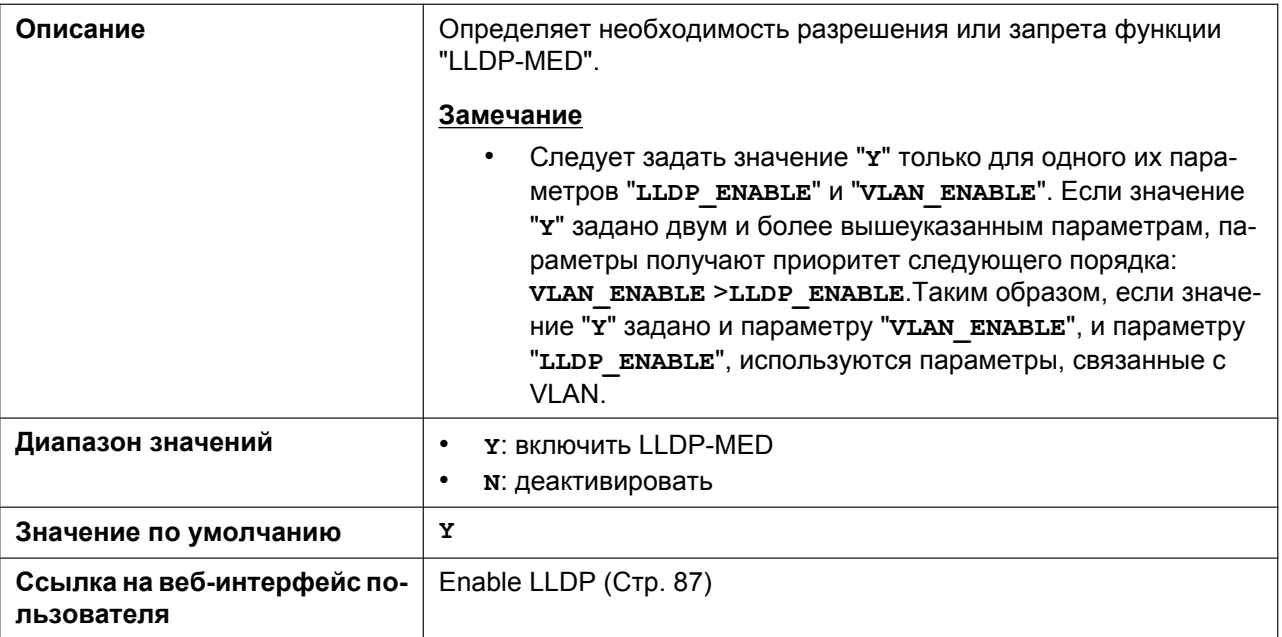

#### **LLDP\_INTERVAL**

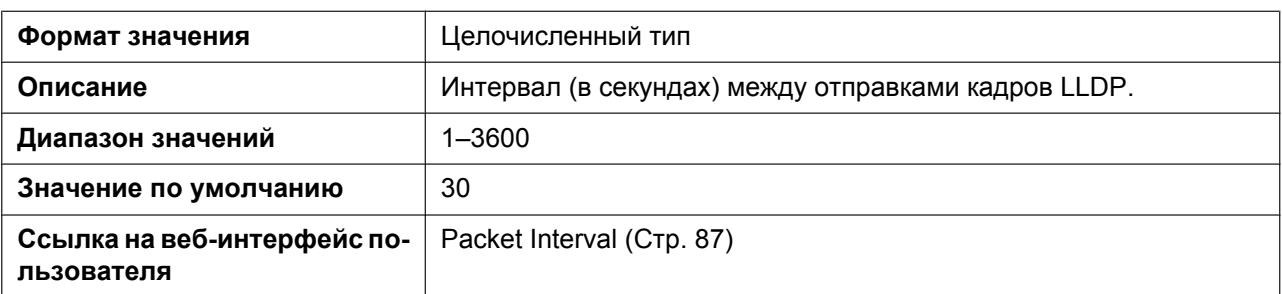

### **LLDP\_VLAN\_ID\_PC**

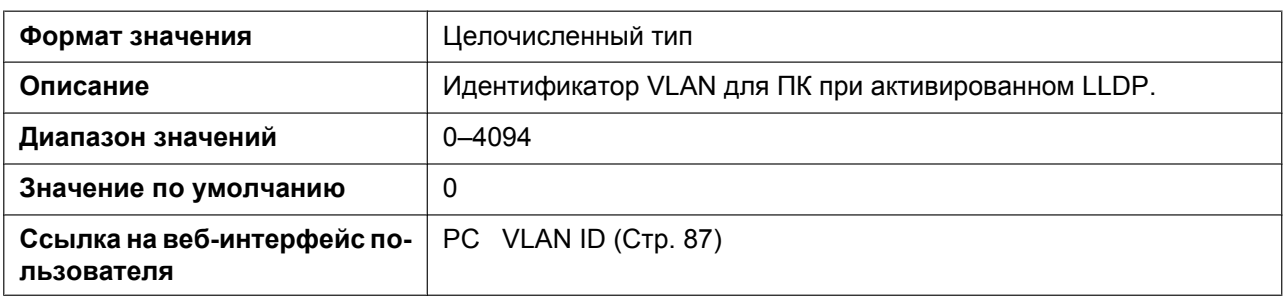

# **LLDP\_VLAN\_PRI\_PC**

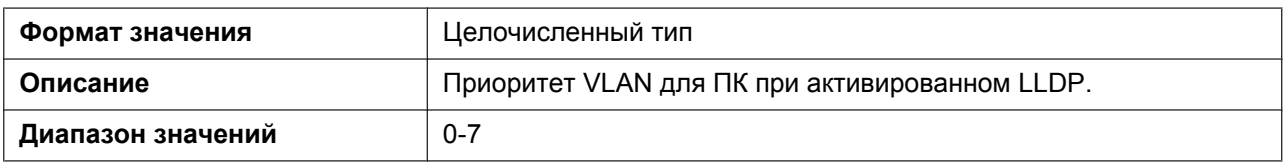

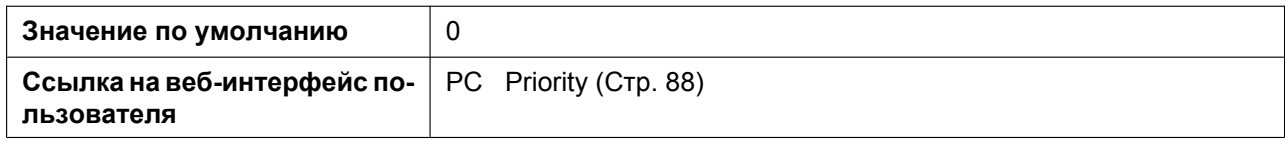

### **5.3.4 Параметры предварительной инициализации**

#### **SIPPNP\_PROV\_ENABLE**

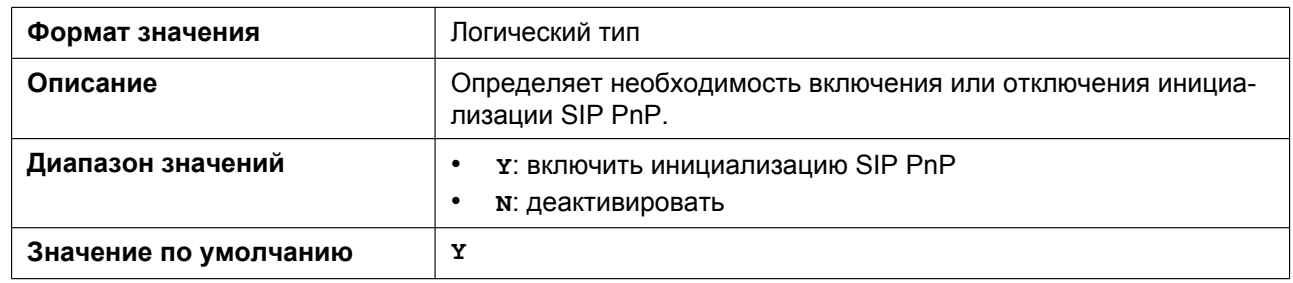

#### **OPTION66\_ENABLE**

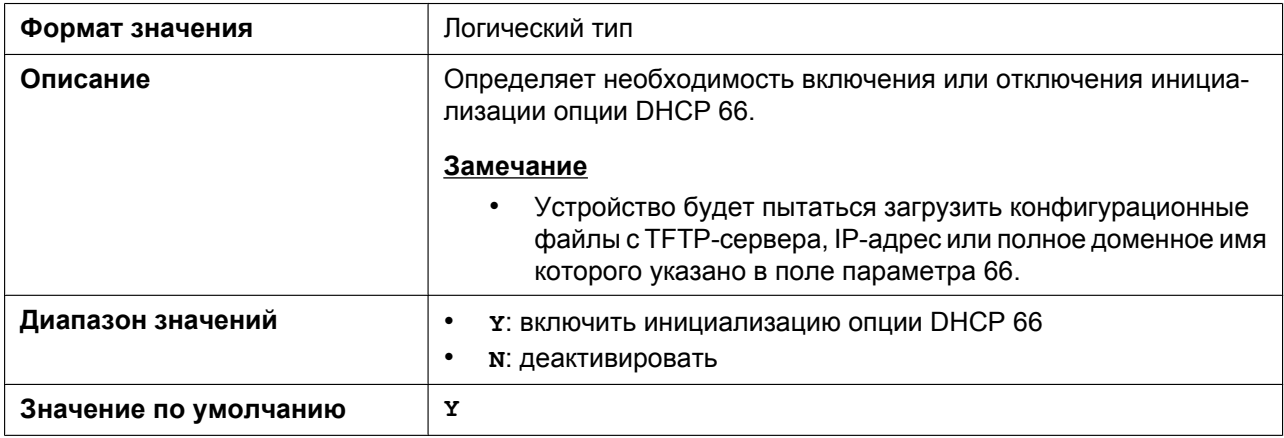

### **OPTION159\_PROV\_ENABLE**

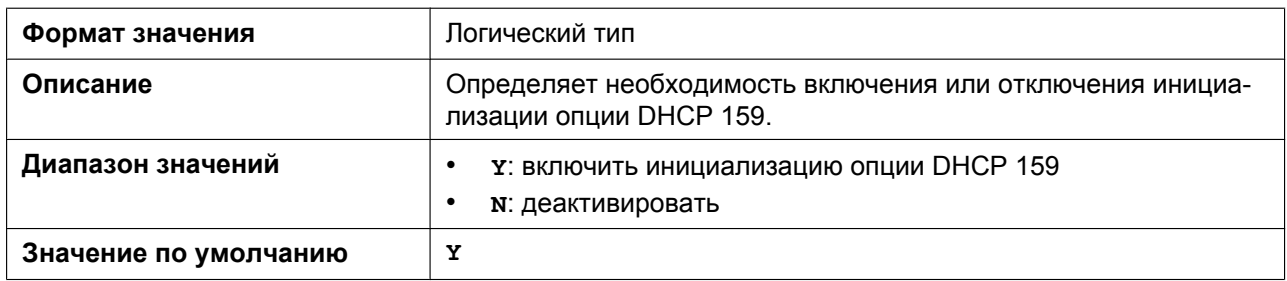

#### **OPTION160\_PROV\_ENABLE**

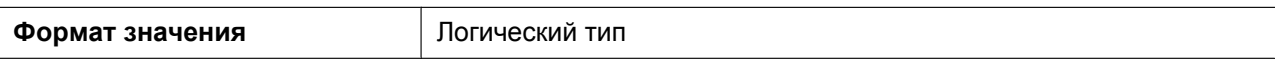

#### **5.3.5 Параметры инициализации**

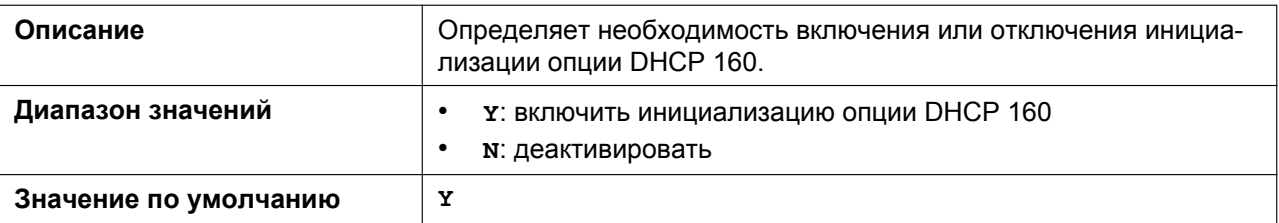

### **DHCPV6\_OPTION17\_PROV\_ENABLE**

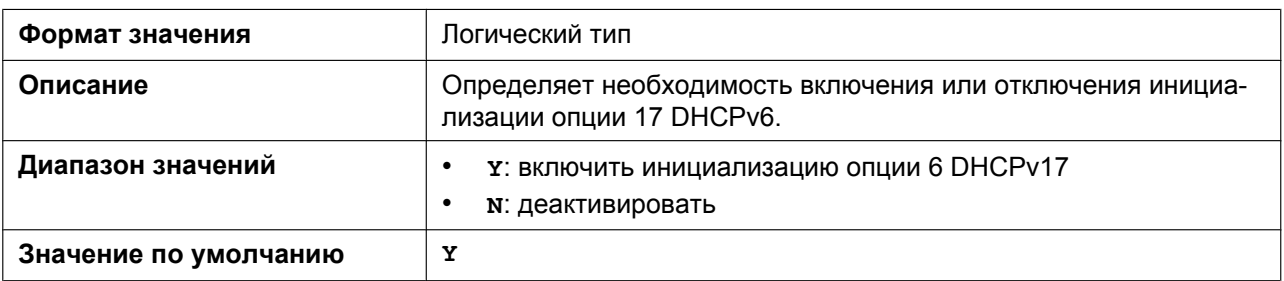

#### **5.3.5 Параметры инициализации**

# **CFG\_STANDARD\_FILE\_PATH**

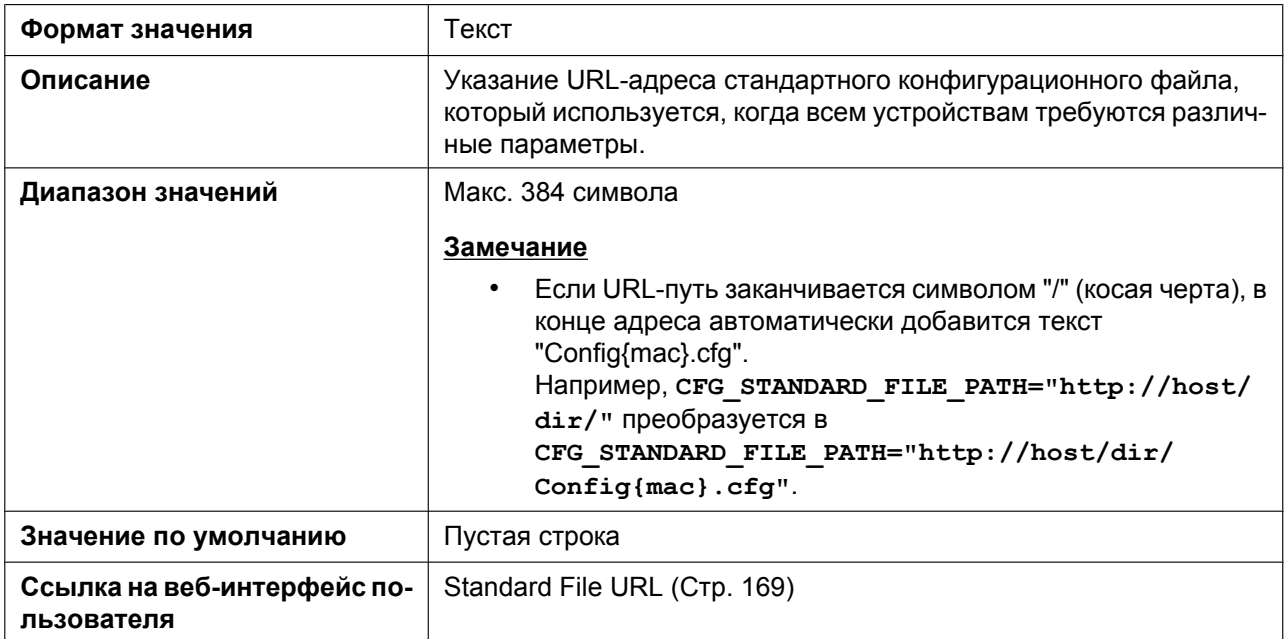

#### **CFG\_PRODUCT\_FILE\_PATH**

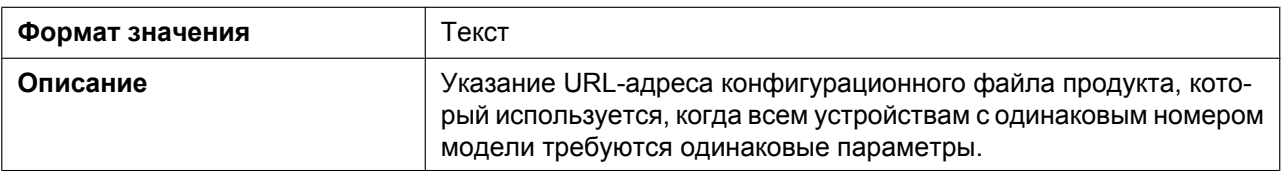

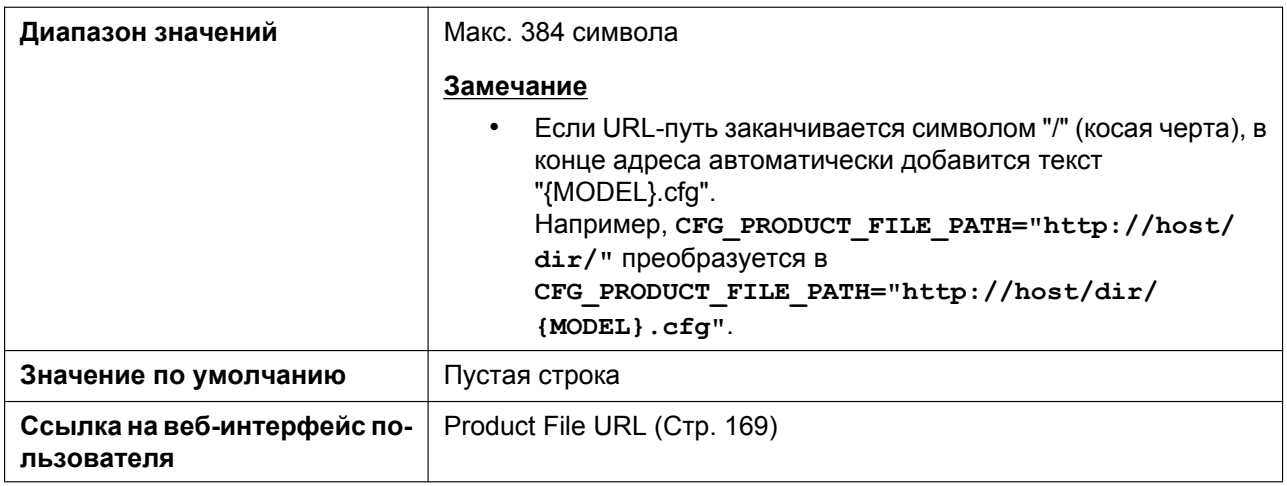

# **CFG\_MASTER\_FILE\_PATH**

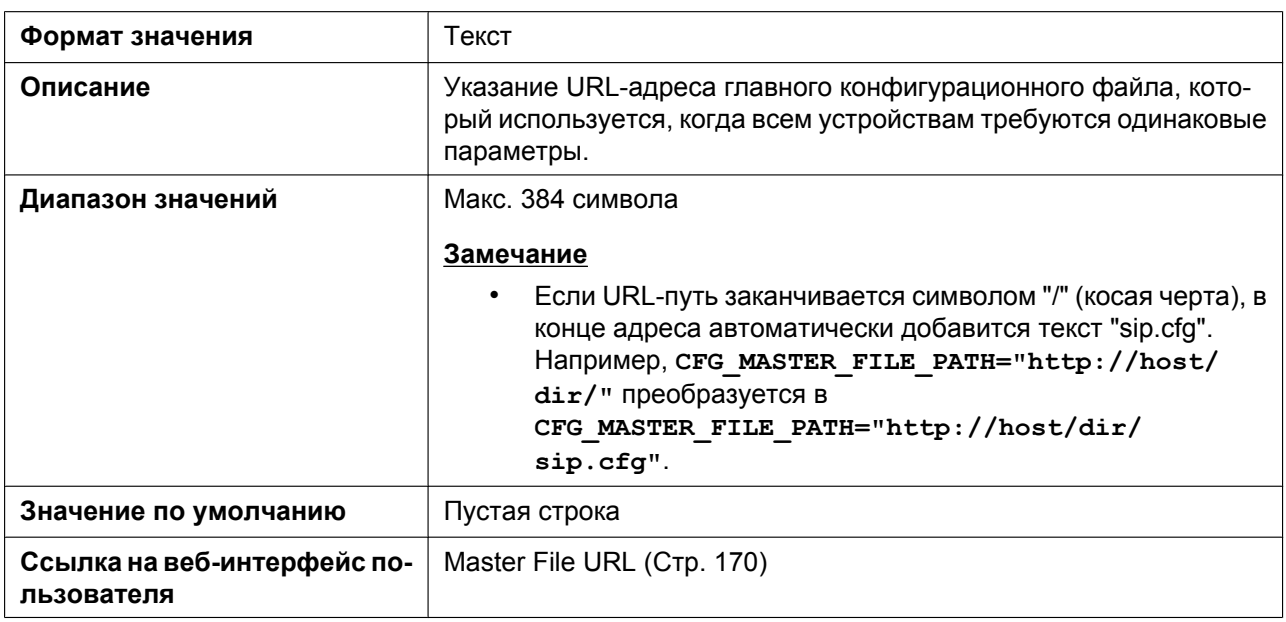

### **CFG\_CYCLIC**

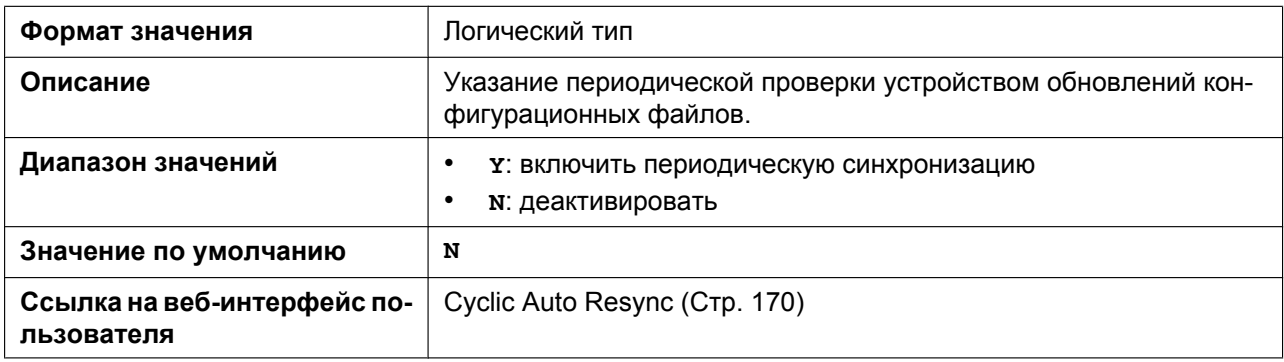

### **CFG\_CYCLIC\_INTVL**

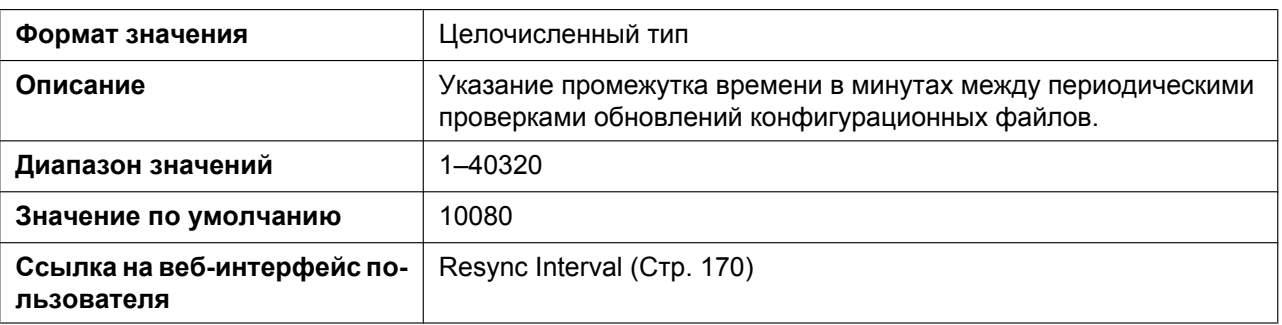

### **CFG\_RESYNC\_TIME**

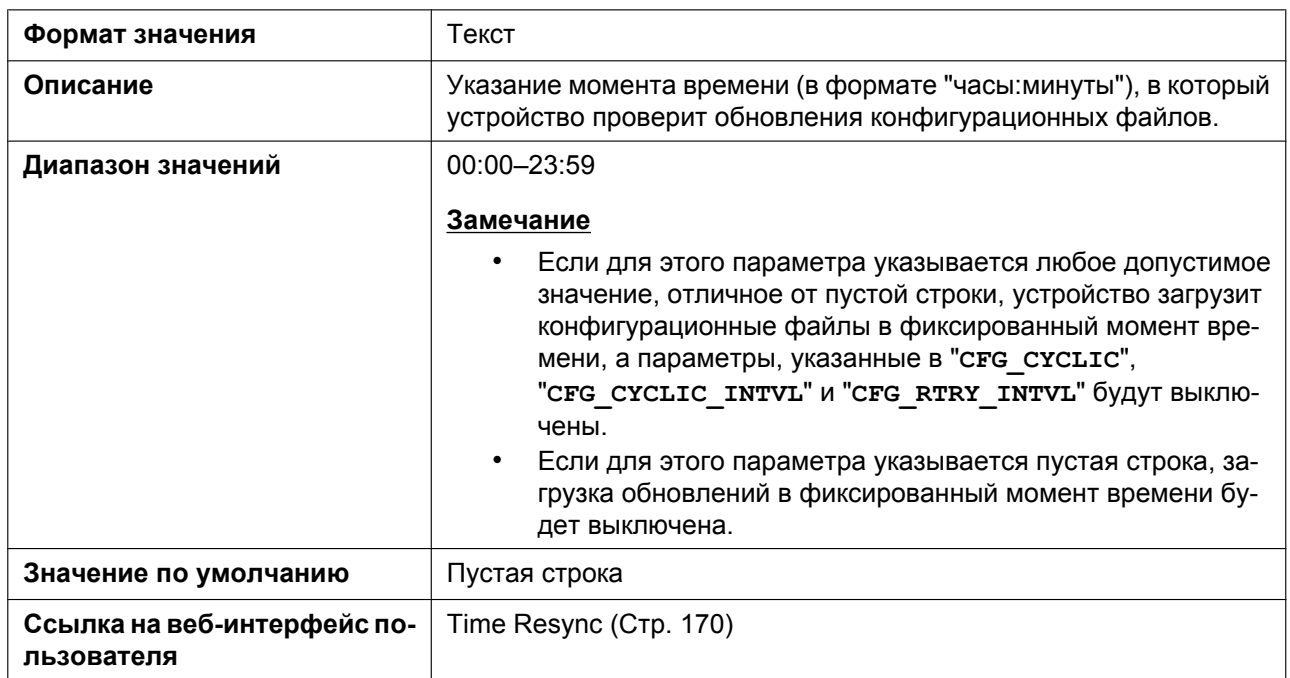

#### **CFG\_RTRY\_INTVL**

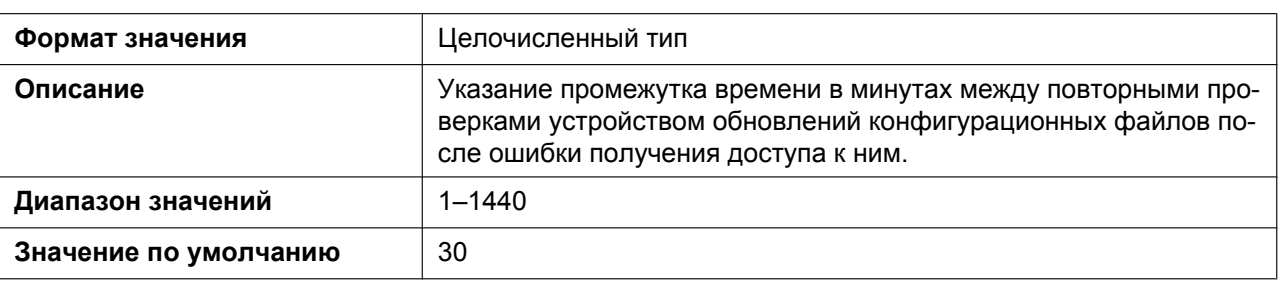

#### **CFG\_RESYNC\_FROM\_SIP**

**Формат значения** Текст

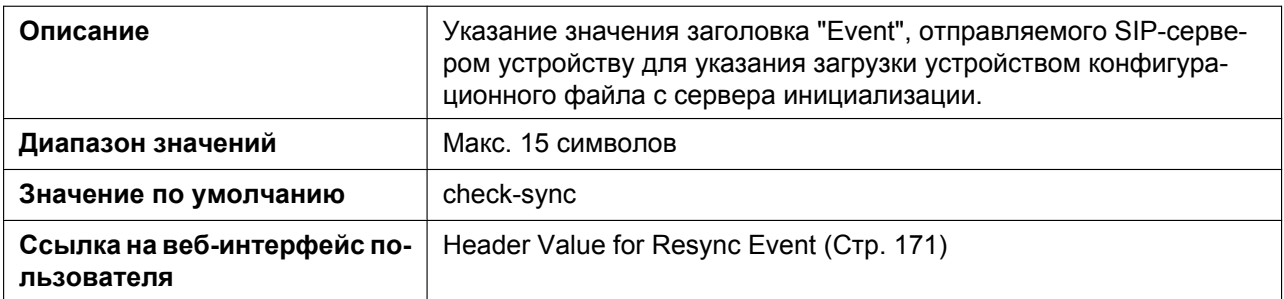

# **CFG\_RESYNC\_ACTION**

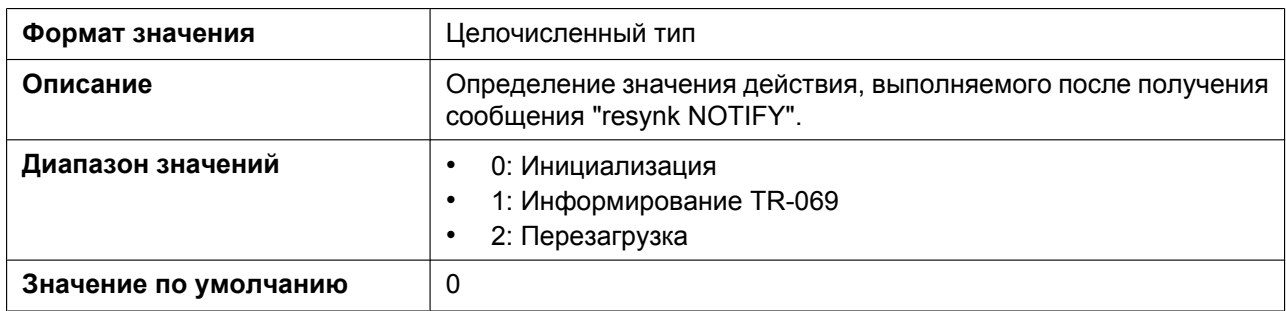

#### **CFG\_FILE\_KEY2**

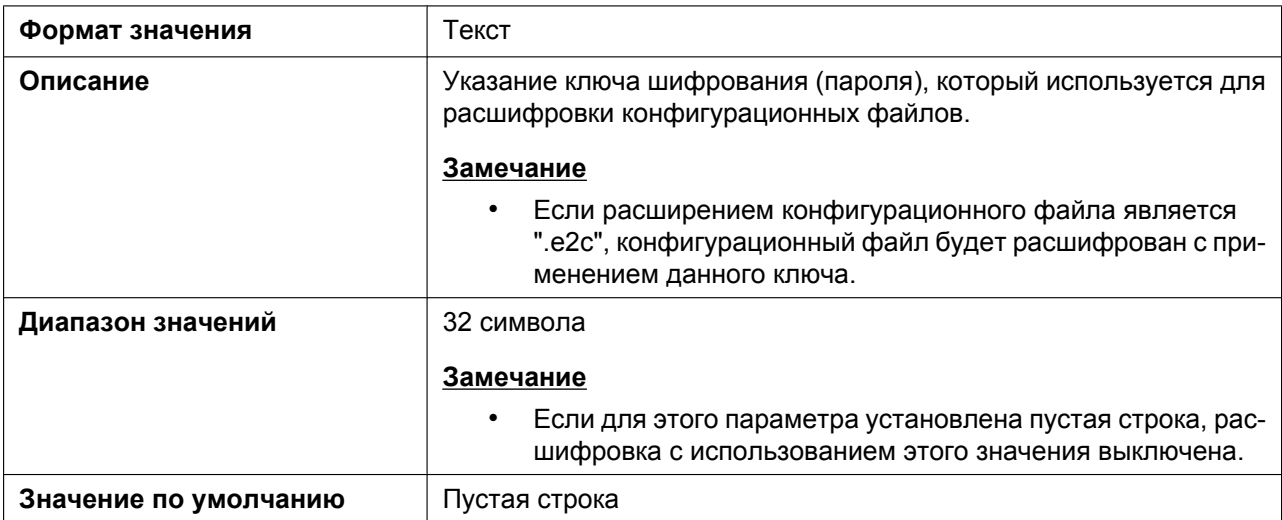

#### **CFG\_FILE\_KEY3**

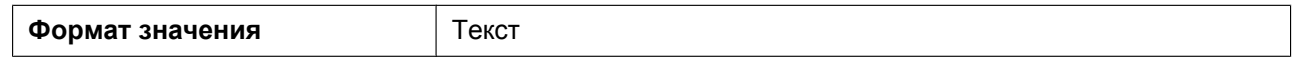

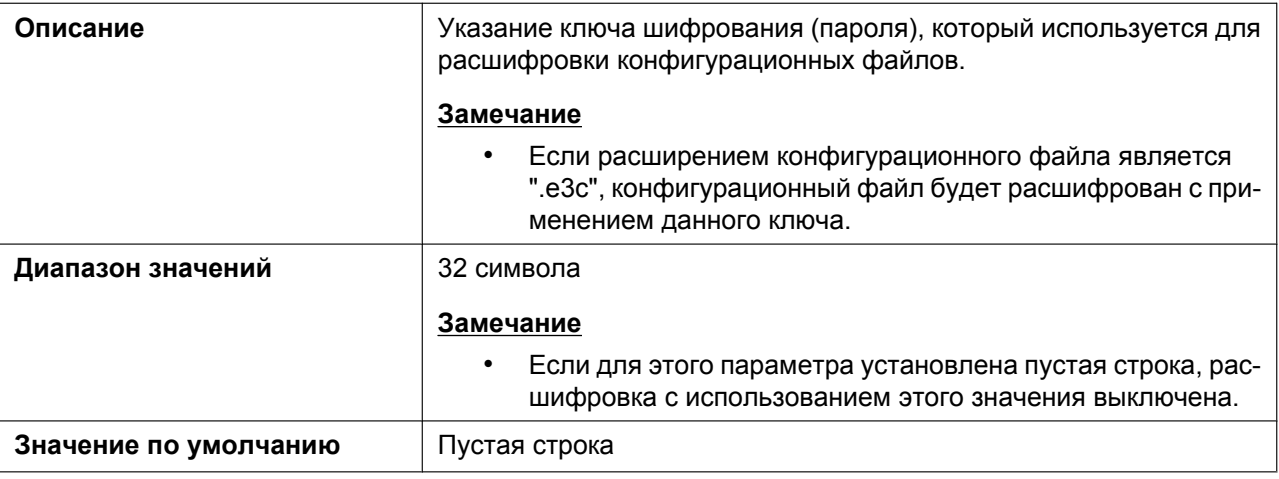

#### **CFG\_FILE\_KEY\_LENGTH**

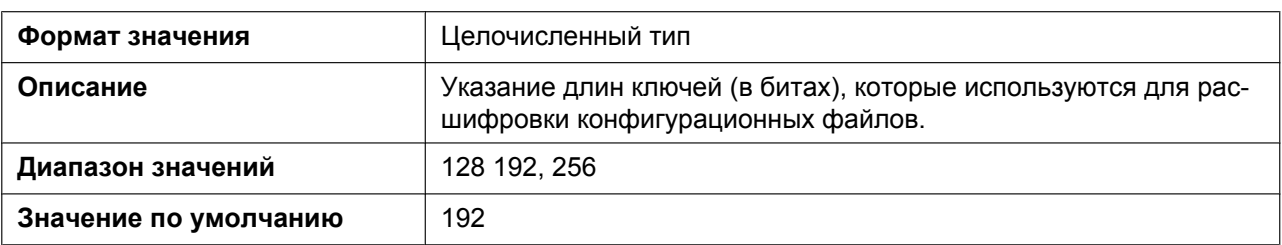

#### **CFG\_ROOT\_CERTIFICATE\_PATH**

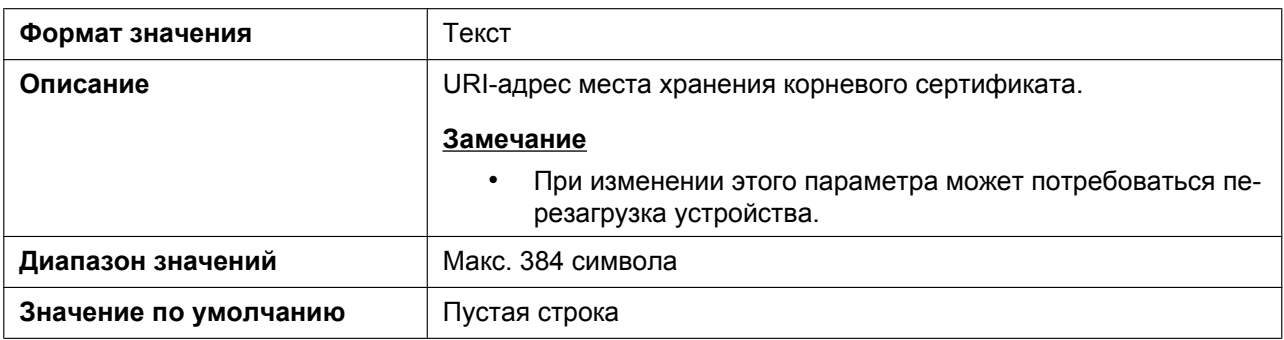

### **CFG\_CLIENT\_CERT\_PATH**

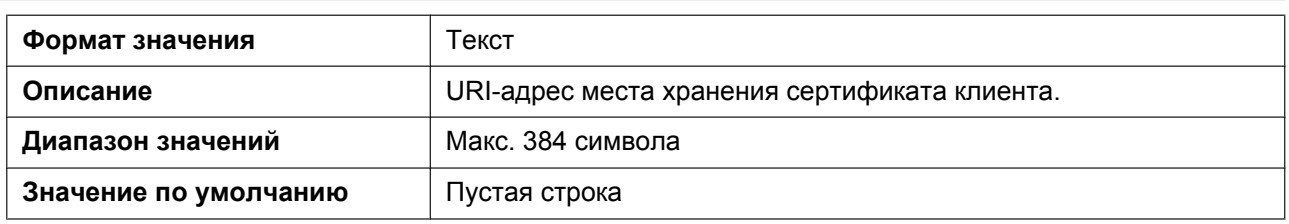

### **CFG\_PKEY\_PATH**

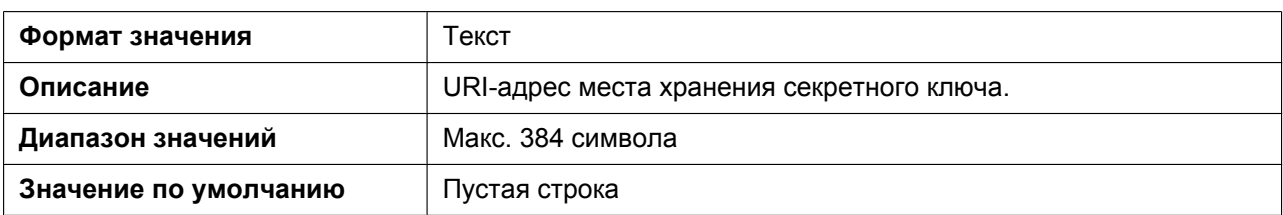

# **HTTP\_SSL\_VERIFY**

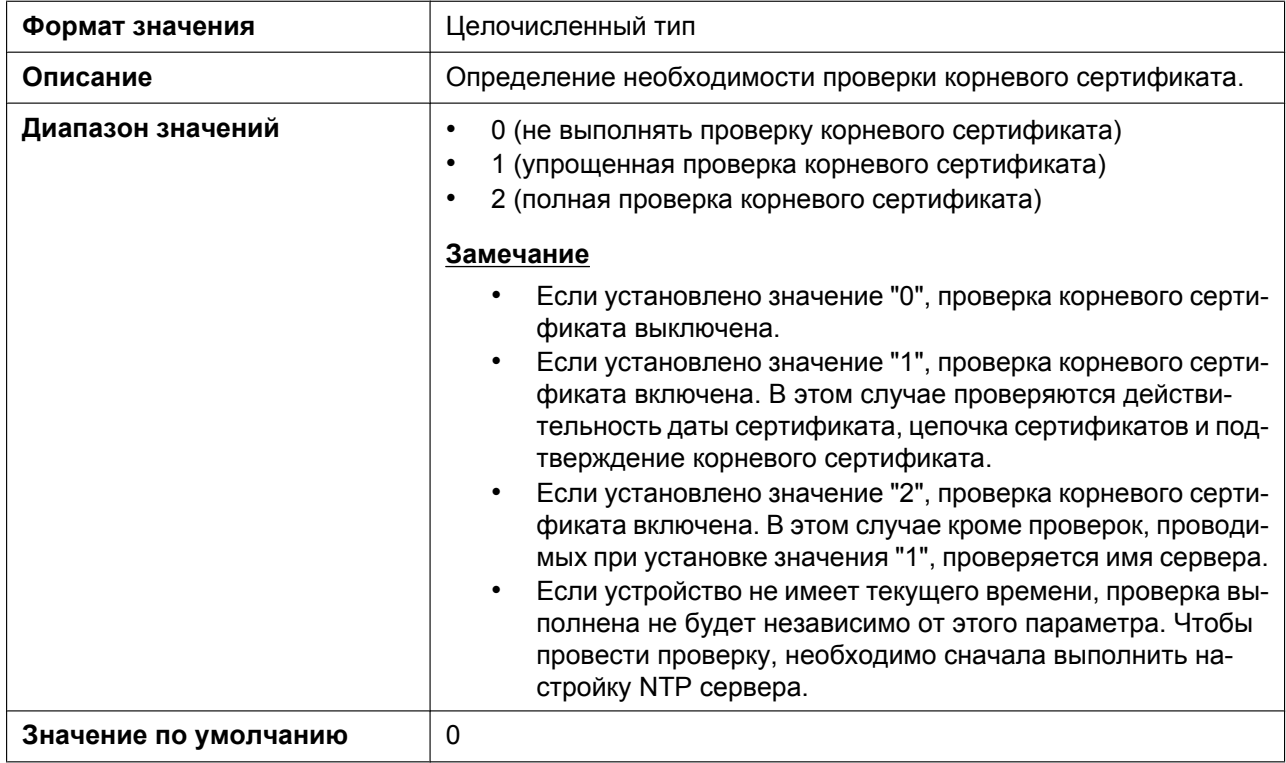

#### **CFG\_RESYNC\_DURATION**

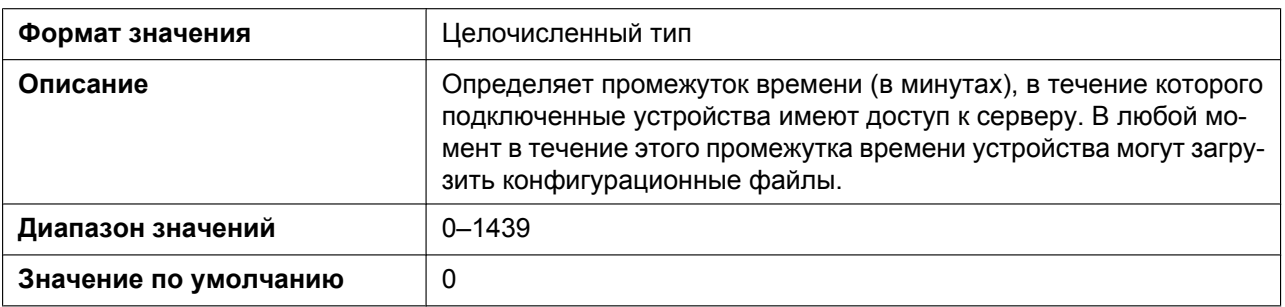

### **5.3.6 Параметры обновления микропрограммного обеспечения**

### **FIRM\_UPGRADE\_ENABLE**

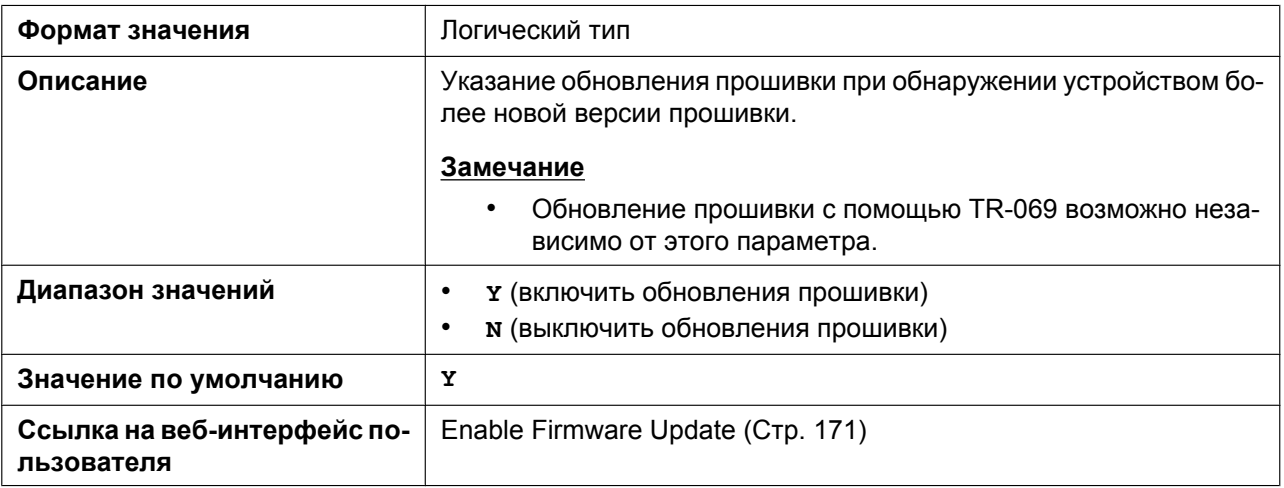

#### **FIRM\_FILE\_PATH**

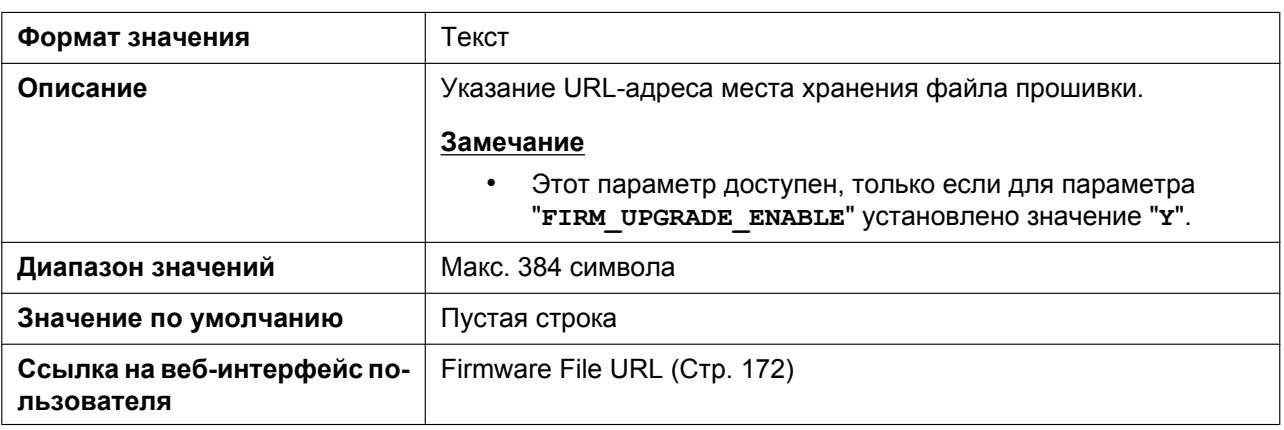

#### **FIRM\_VERSION**

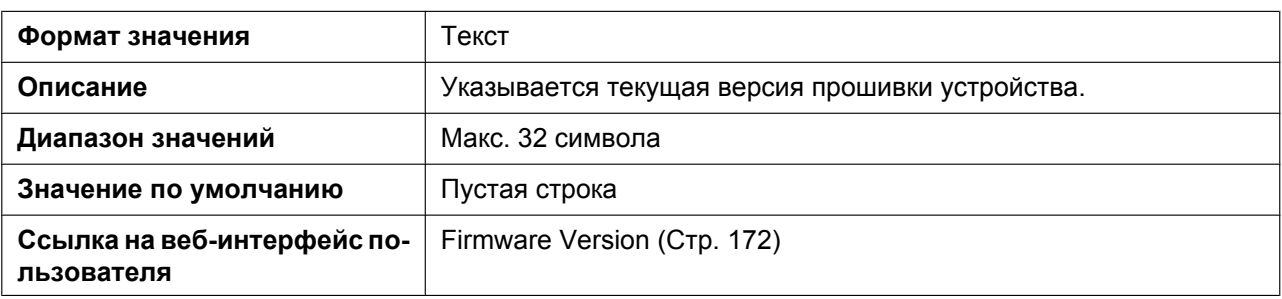

#### **FWDL\_RANDOM\_DURATION**

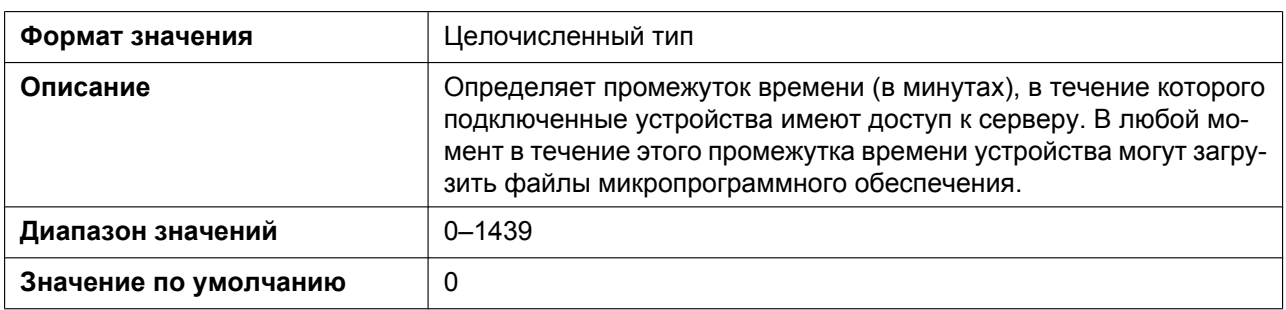

# **5.3.7 Параметры HTTP**

### **HTTP\_VER**

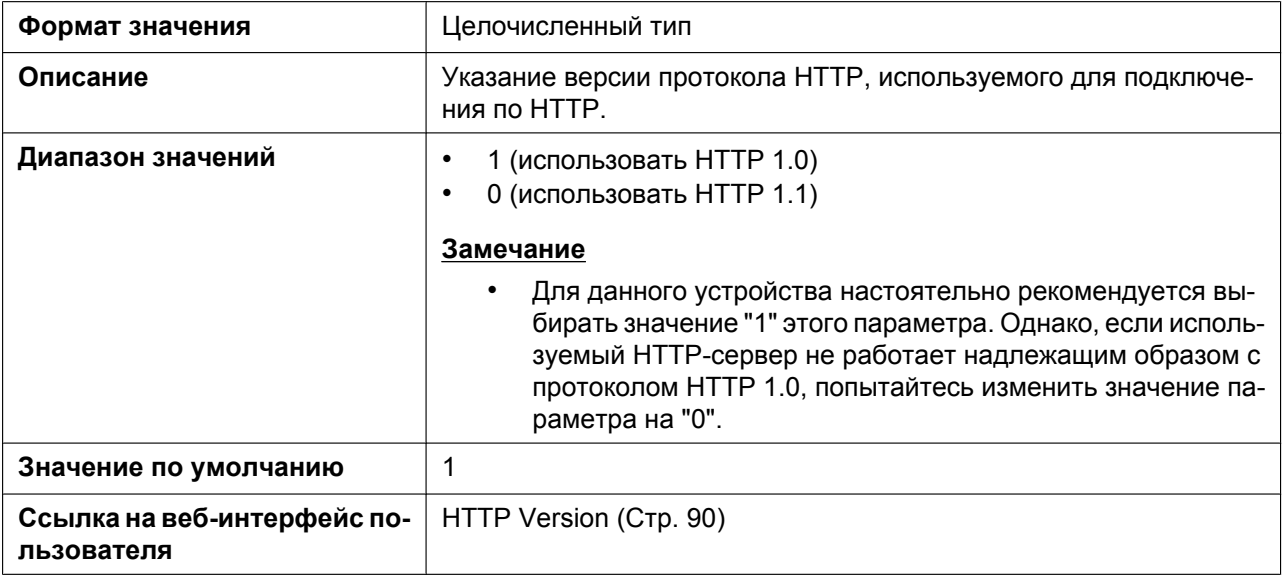

#### **HTTP\_USER\_AGENT**

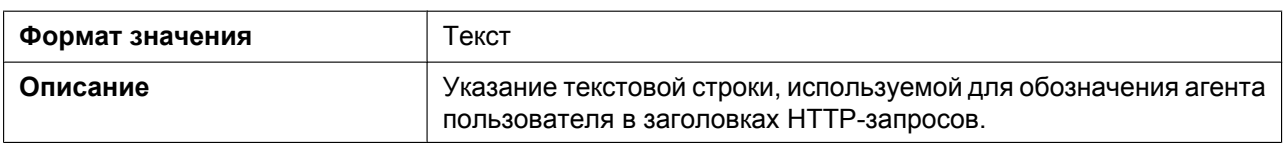

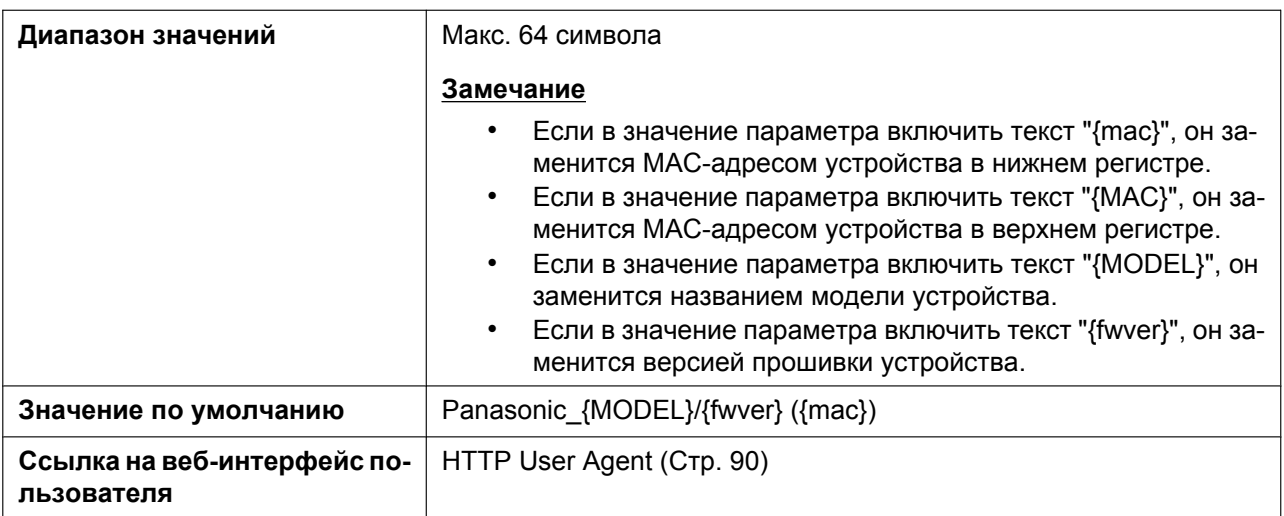

#### **HTTP\_AUTH\_ID**

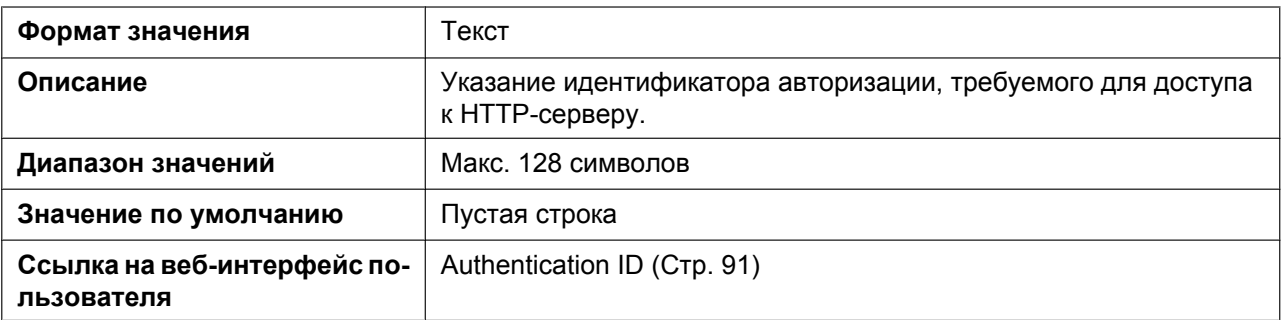

#### **HTTP\_AUTH\_PASS**

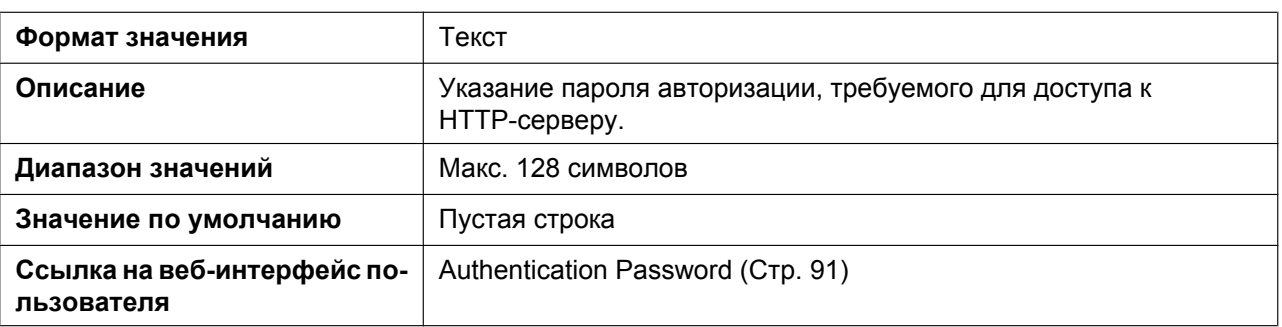

### **HTTP\_PROXY\_ENABLE**

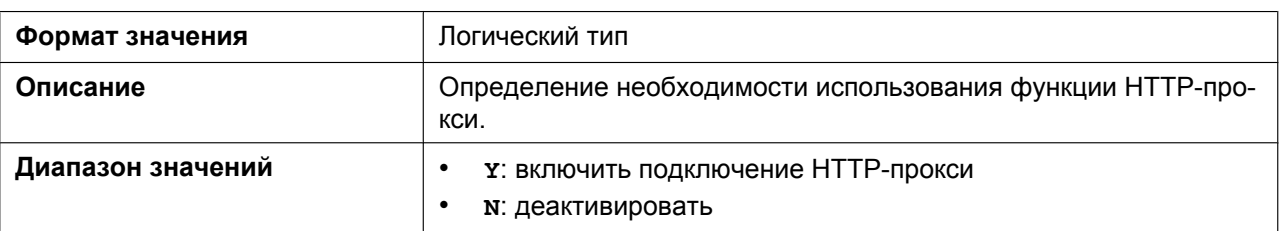

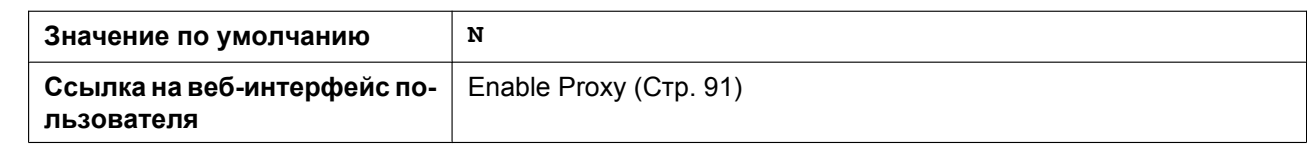

# **HTTP\_PROXY\_ADDR**

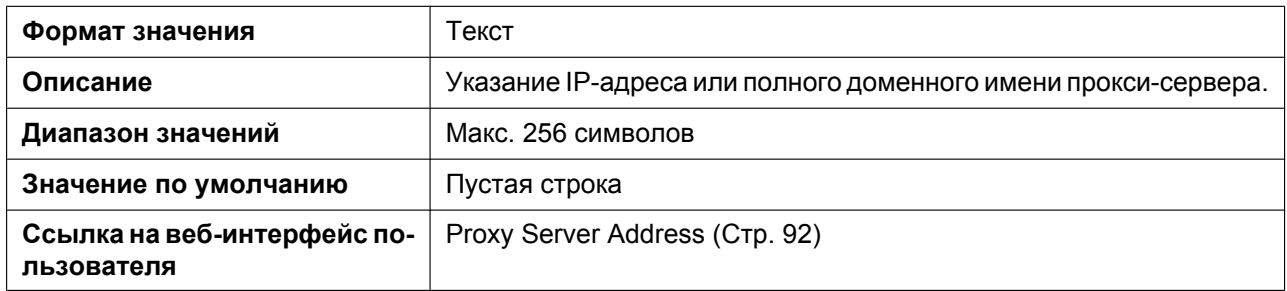

#### **HTTP\_PROXY\_PORT**

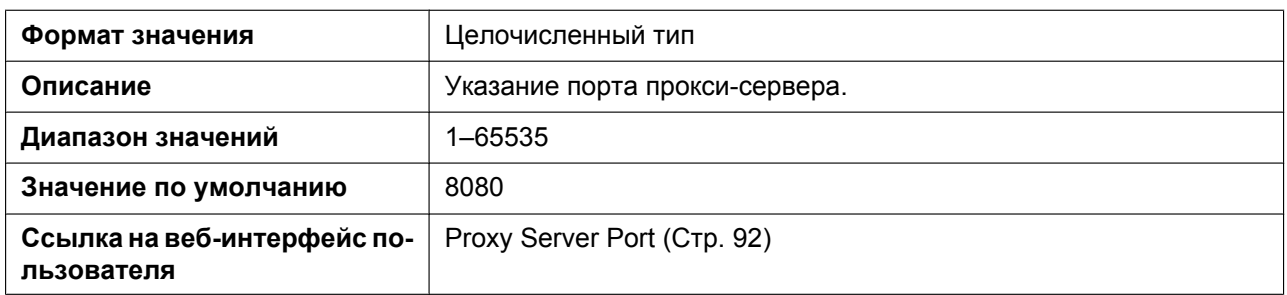

### **HTTP\_PROXY\_ID**

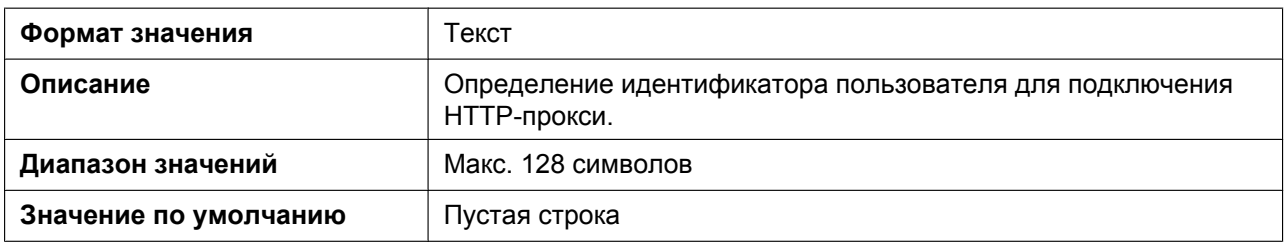

#### **HTTP\_PROXY\_PASS**

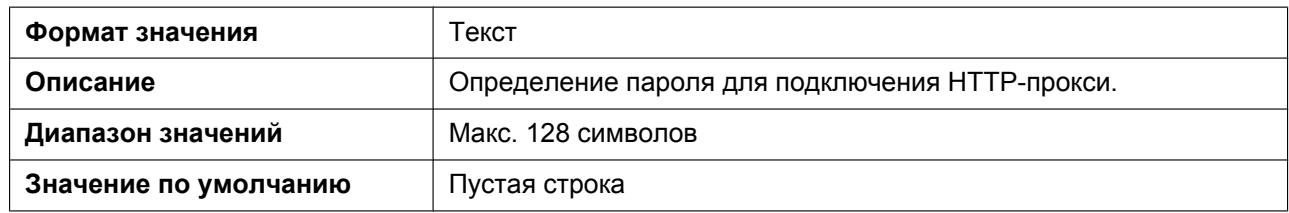

# **5.3.8 Параметры HTTPD/WEB**

#### **HTTPD\_LISTEN\_PORT**

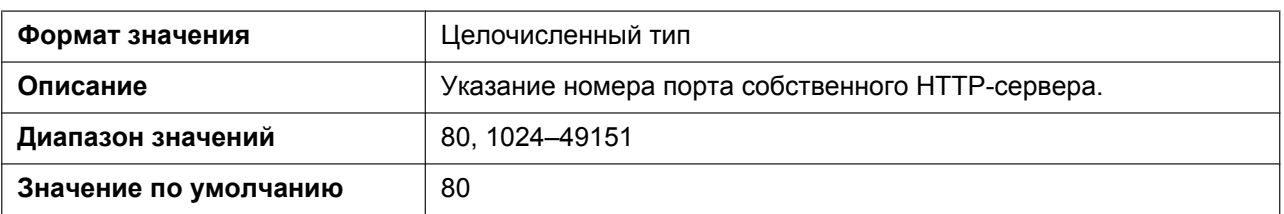

#### **HTTPD\_PORTOPEN\_AUTO**

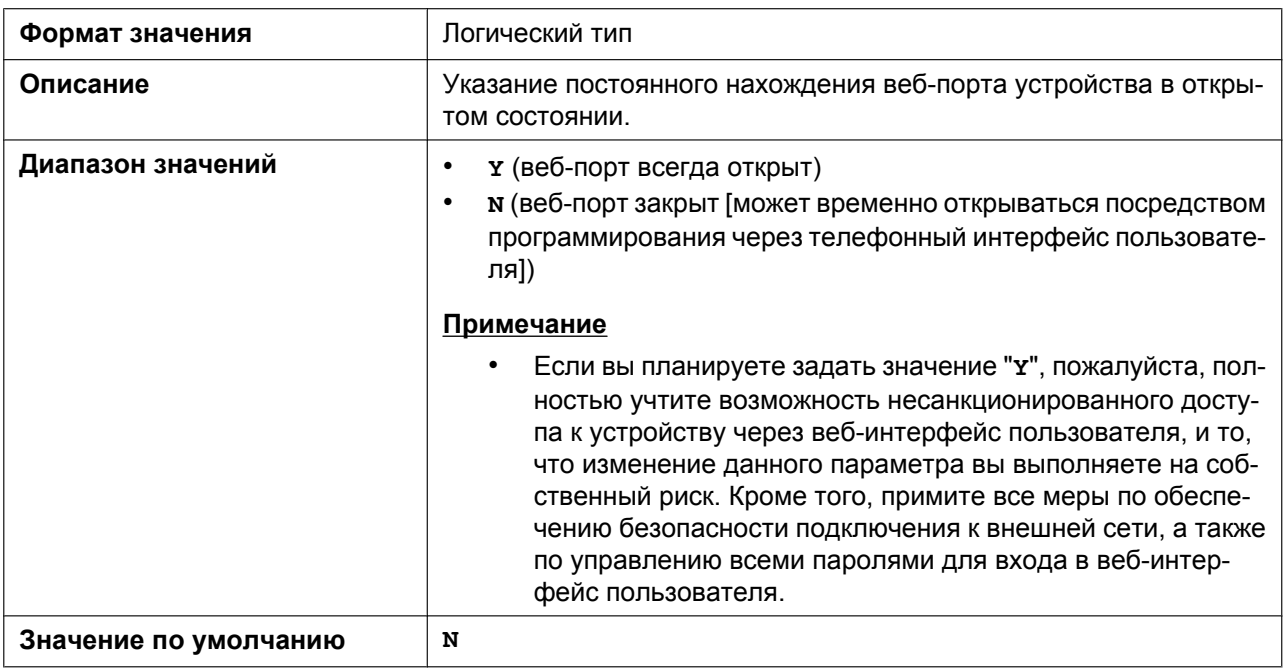

#### **HTTPD\_PORTCLOSE\_TM**

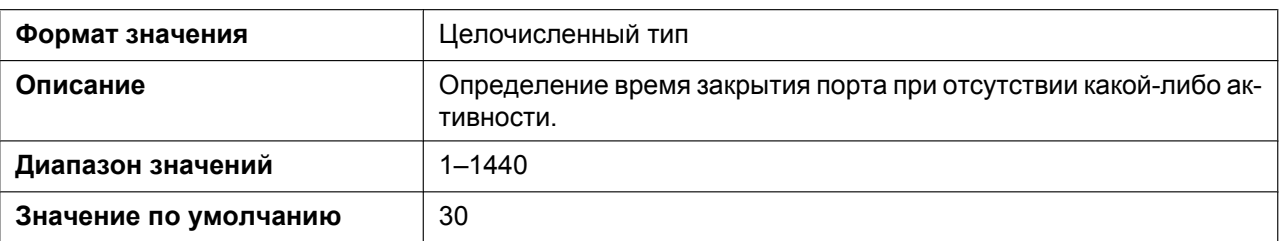

### **USER\_ID**

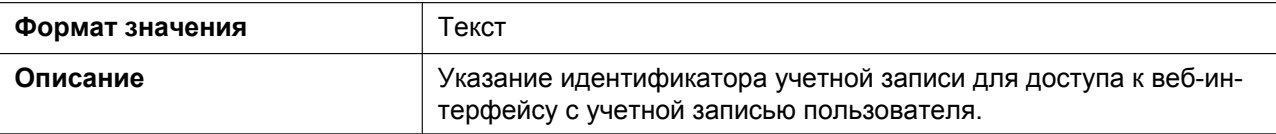
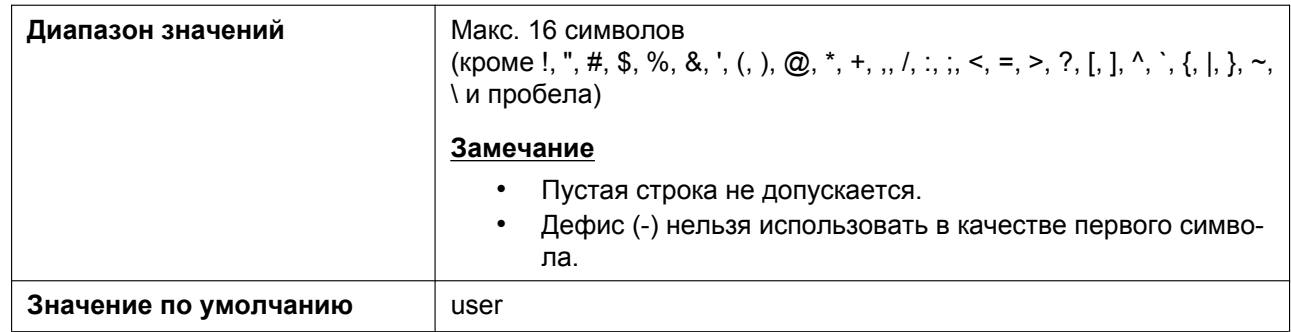

#### **USER\_PASS**

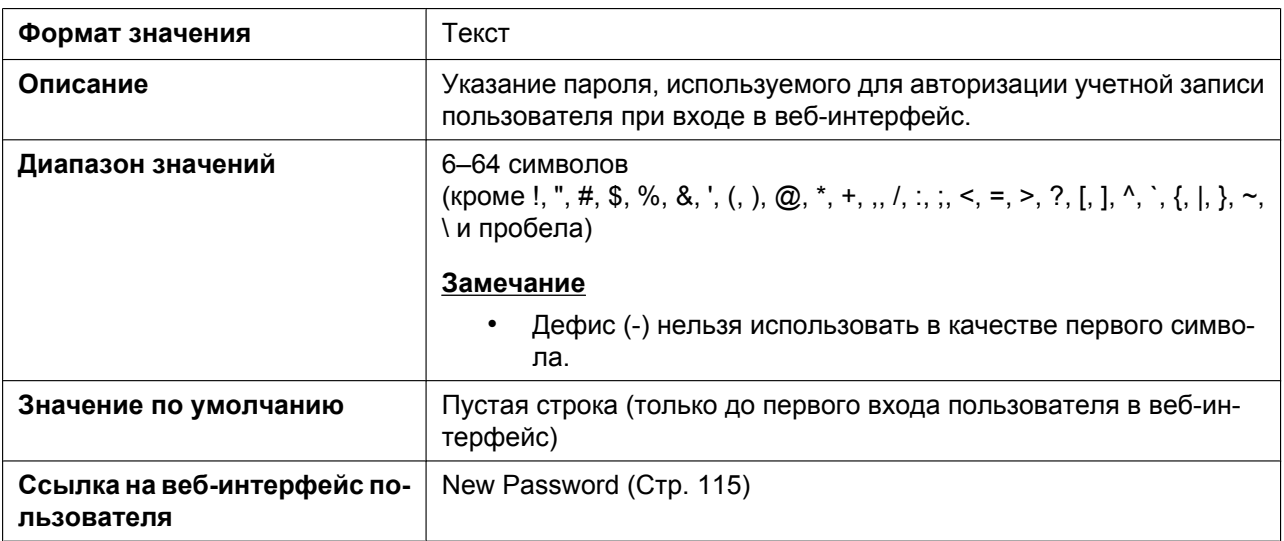

## **ADMIN\_ID**

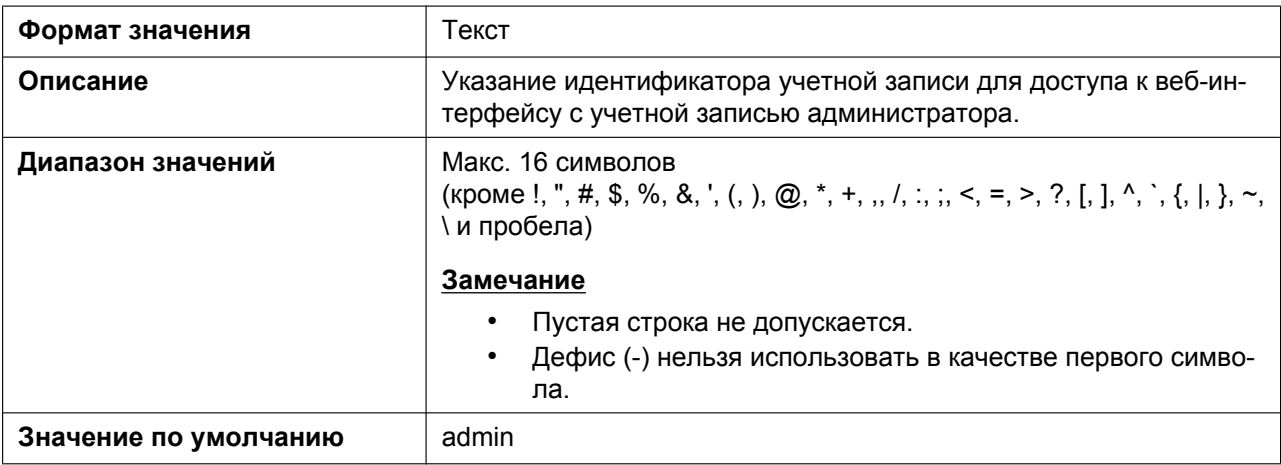

#### **ADMIN\_PASS**

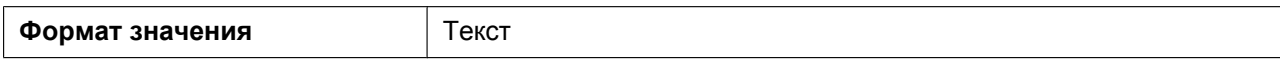

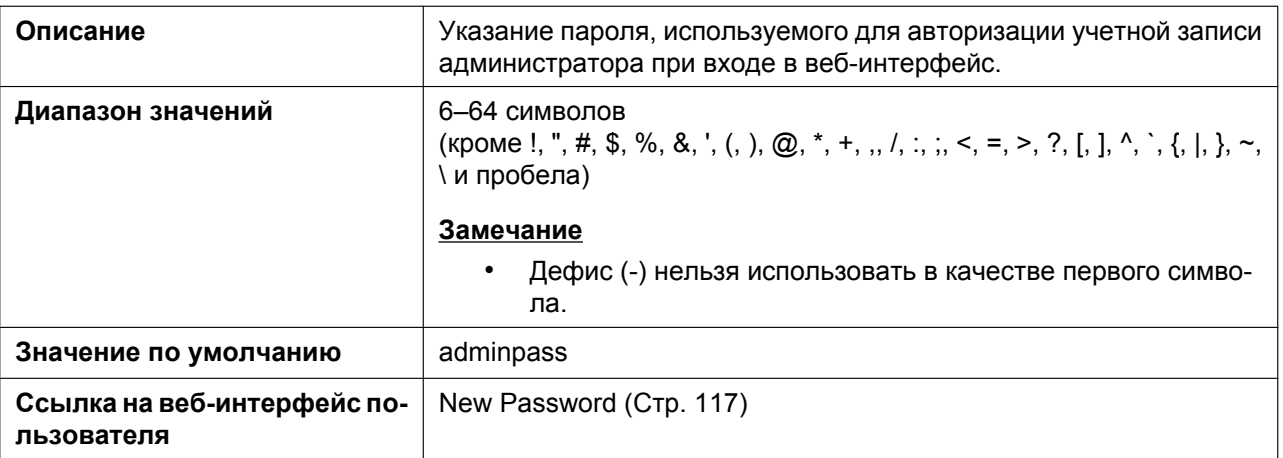

# **5.3.9 Параметры TR-069**

## **ACS\_URL**

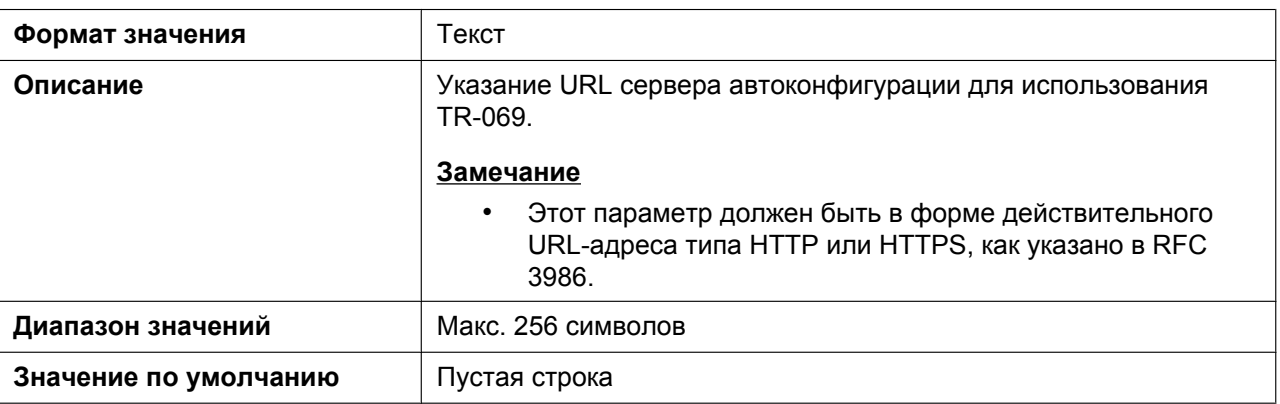

### **ACS\_USER\_ID**

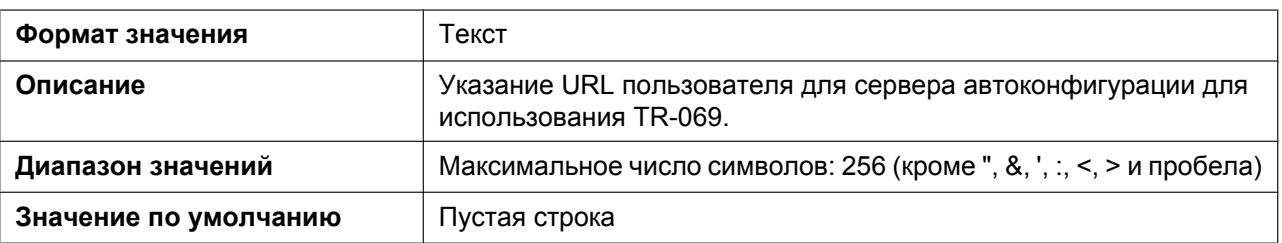

### **ACS\_PASS**

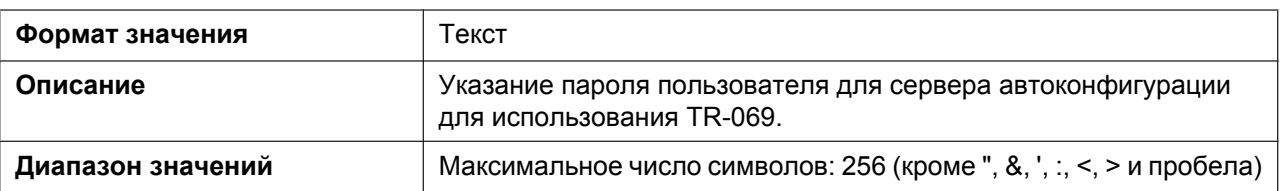

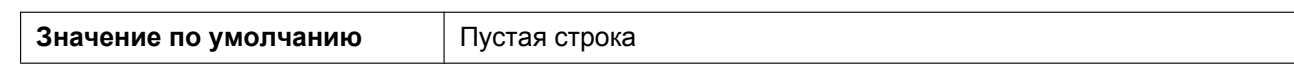

#### **PERIODIC\_INFORM\_ENABLE**

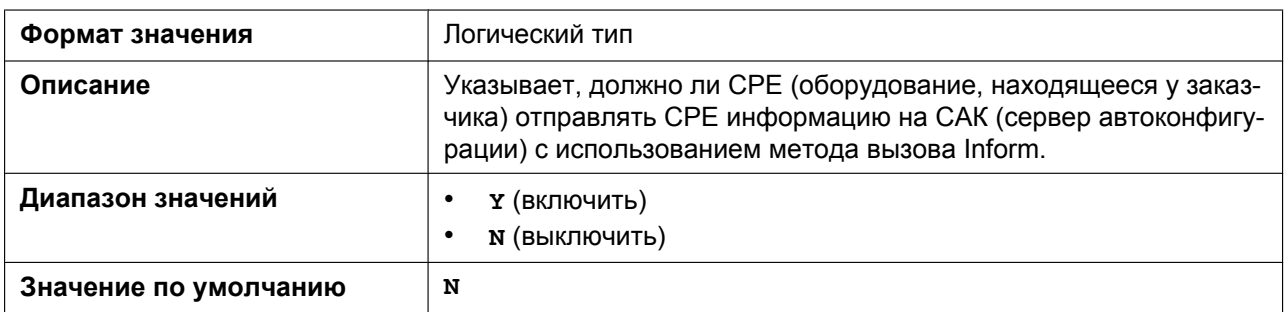

#### **PERIODIC\_INFORM\_INTERVAL**

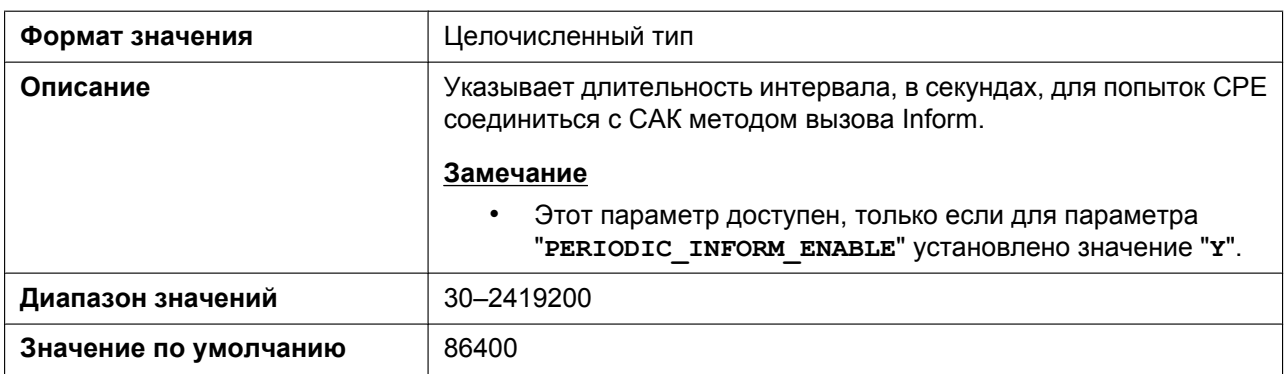

### **PERIODIC\_INFORM\_TIME**

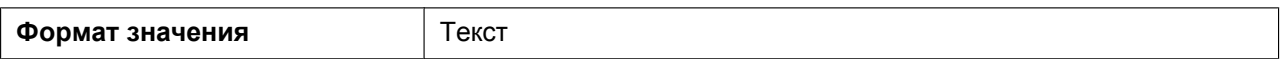

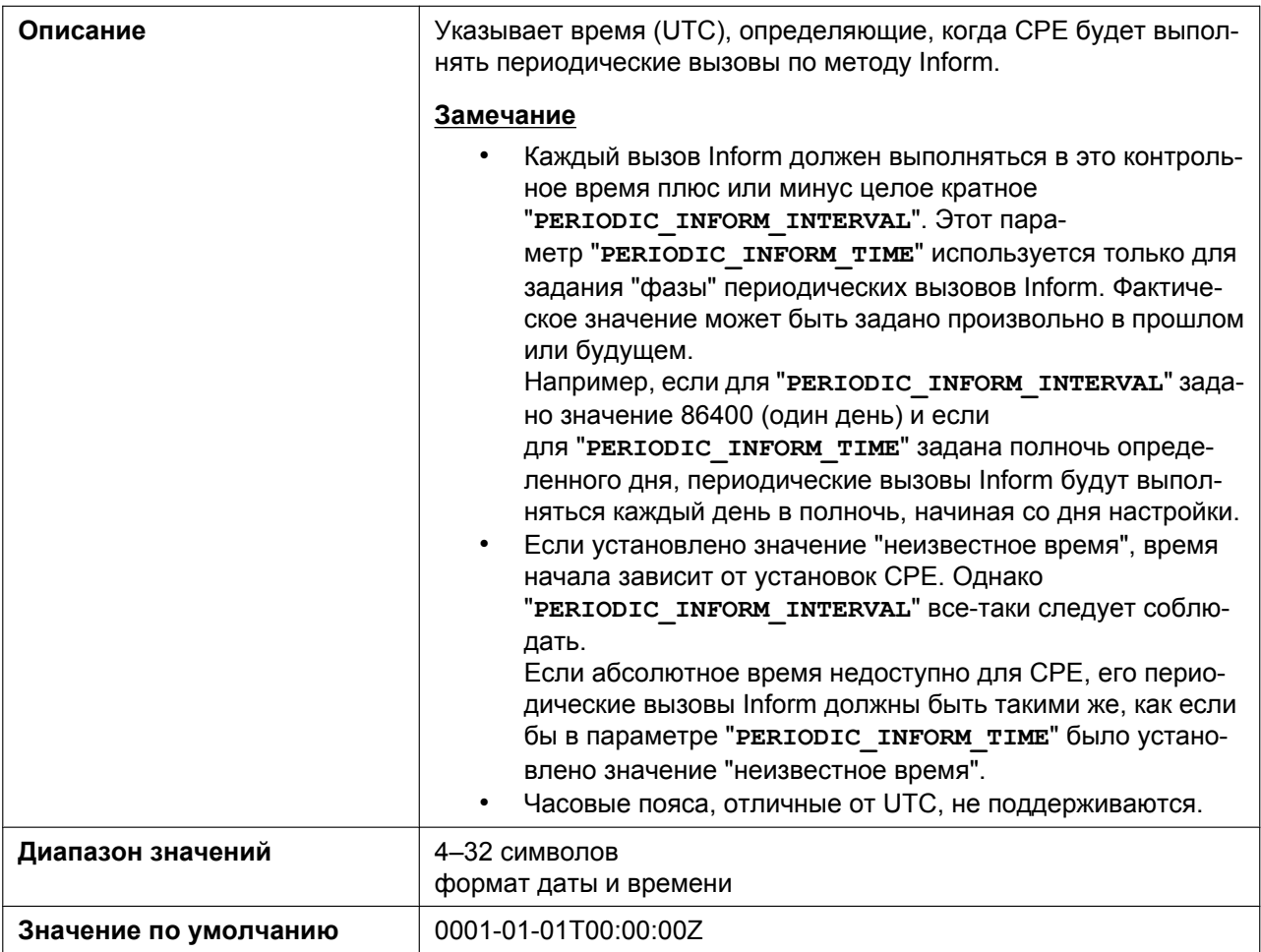

## **CON\_REQ\_USER\_ID**

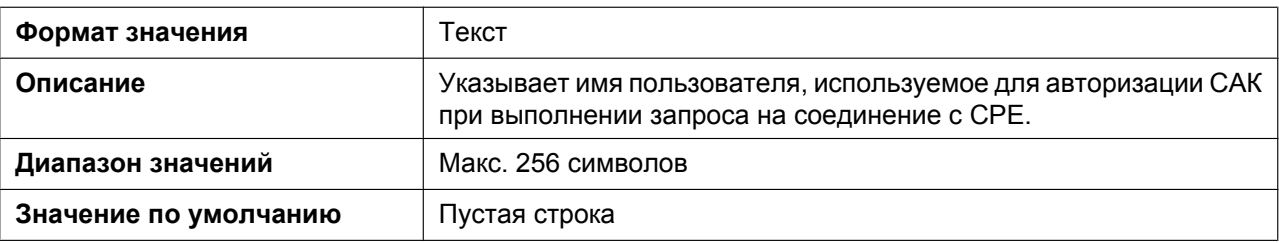

### **CON\_REQ\_PASS**

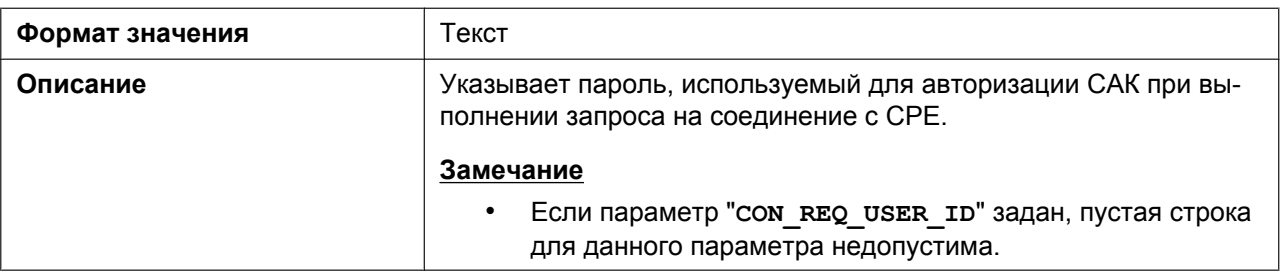

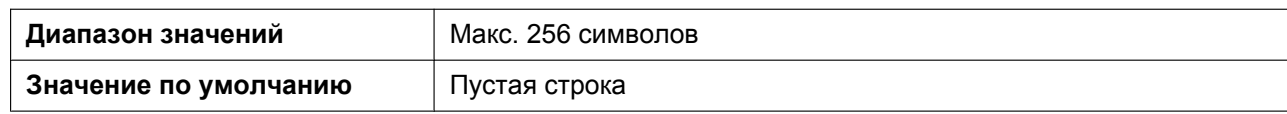

#### **ANNEX\_G\_STUN\_ENABLE**

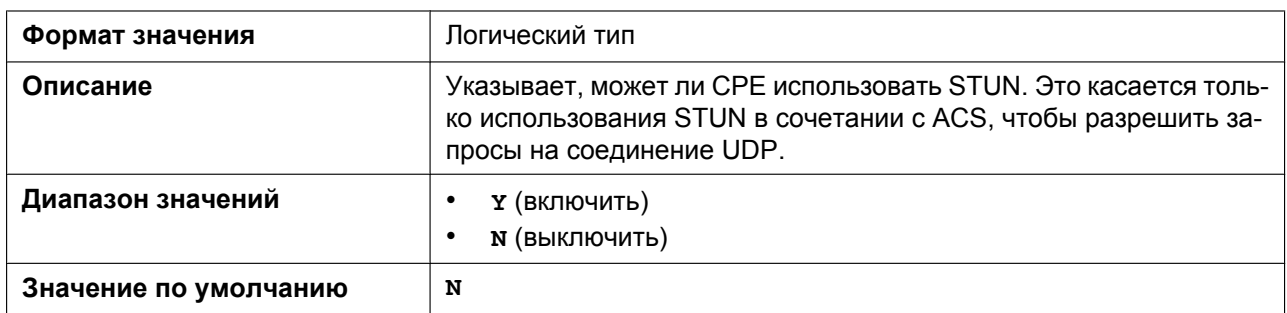

### **ANNEX\_G\_STUN\_SERV\_ADDR**

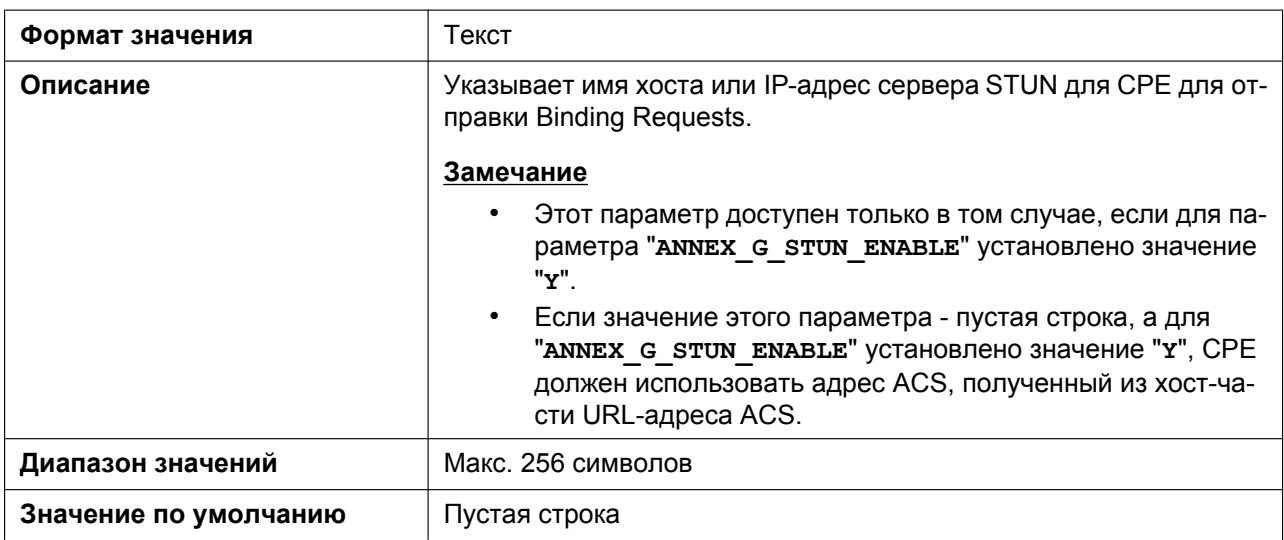

#### **ANNEX\_G\_STUN\_SERV\_PORT**

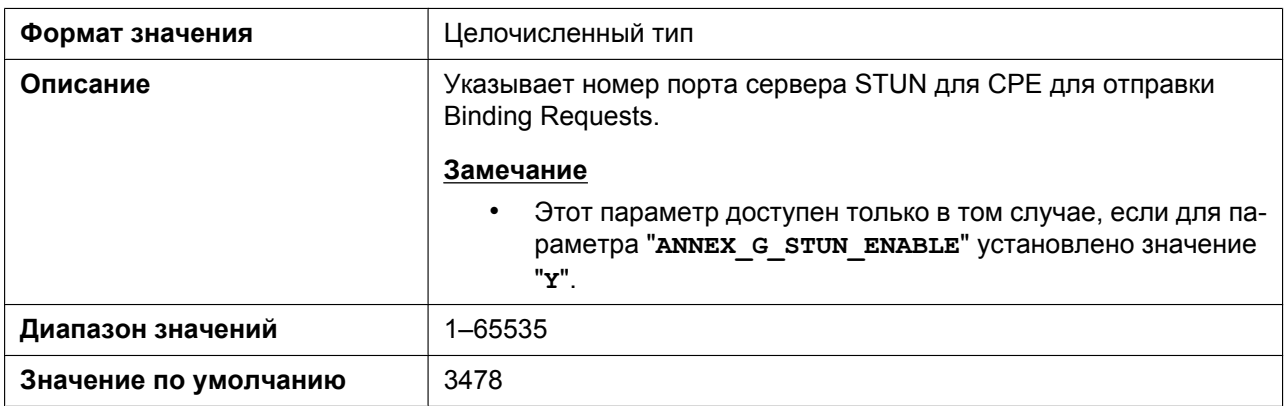

### **ANNEX\_G\_STUN\_USER\_ID**

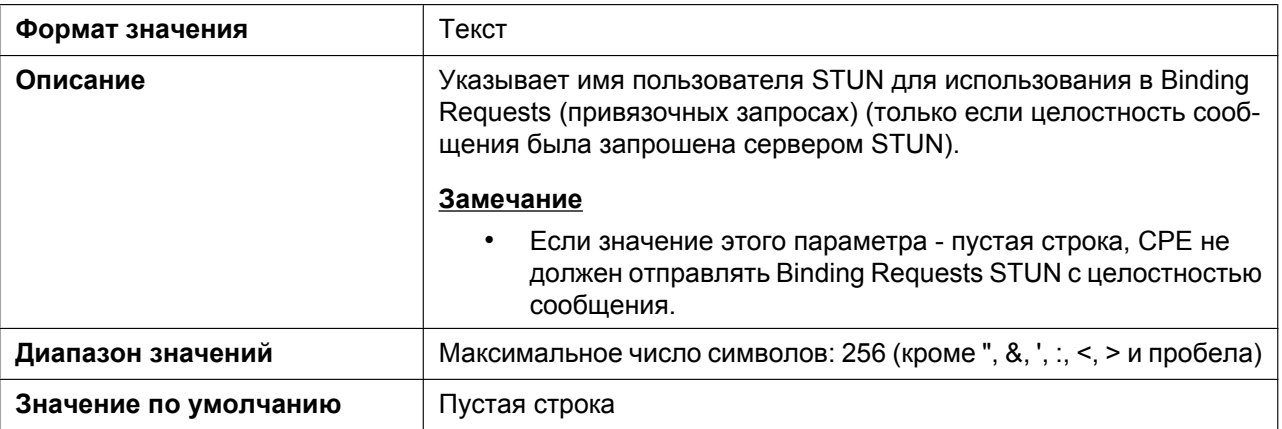

#### **ANNEX\_G\_STUN\_PASS**

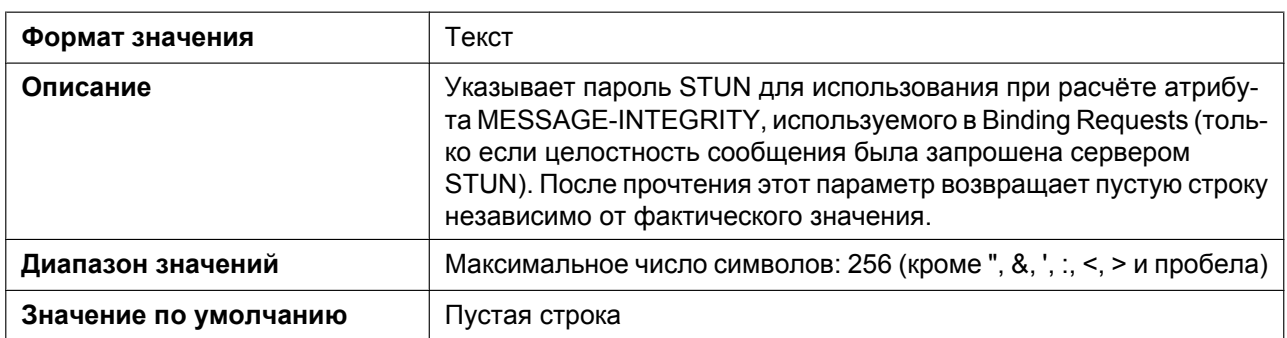

### **ANNEX\_G\_STUN\_MAX\_KEEP\_ALIVE**

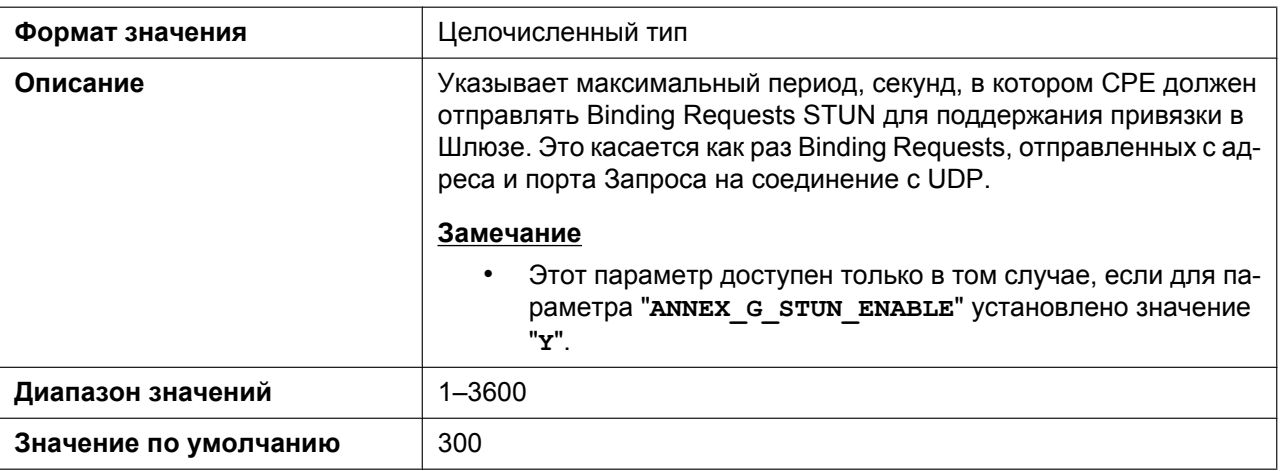

### **ANNEX\_G\_STUN\_MIN\_KEEP\_ALIVE**

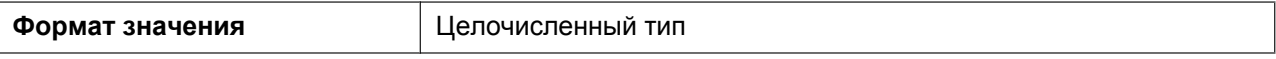

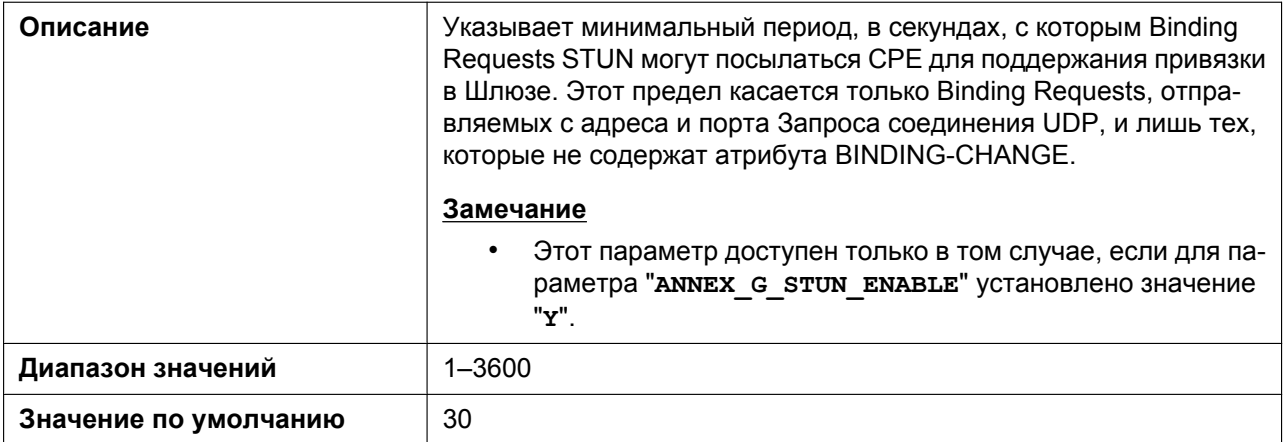

#### **UDP\_CON\_REQ\_ADDR\_NOTIFY\_LIMIT**

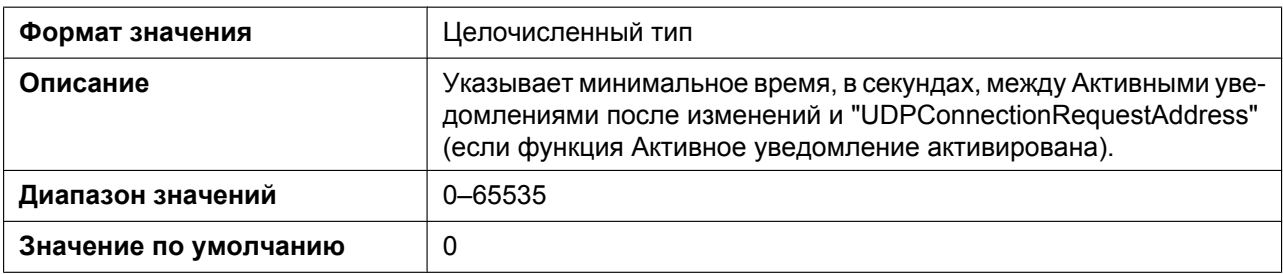

#### **DEVICE\_PROVISIONING\_CODE**

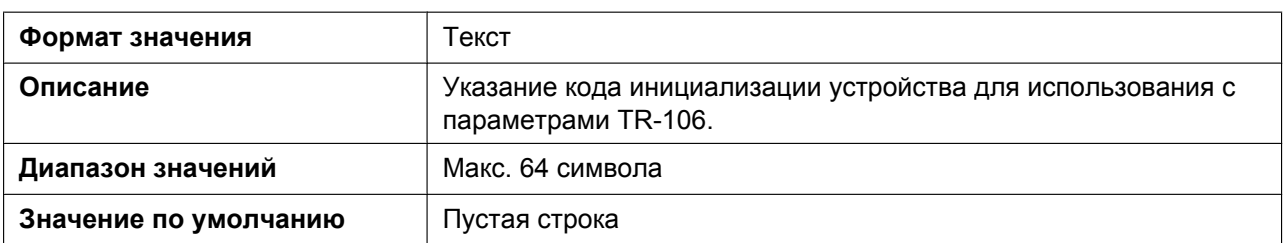

# **5.3.10 Параметры XML**

#### **XMLAPP\_ENABLE**

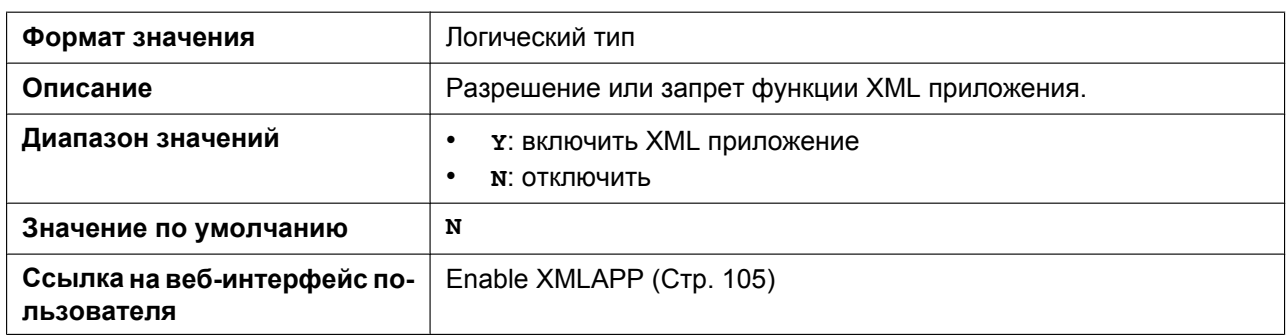

#### **XMLAPP\_USERID**

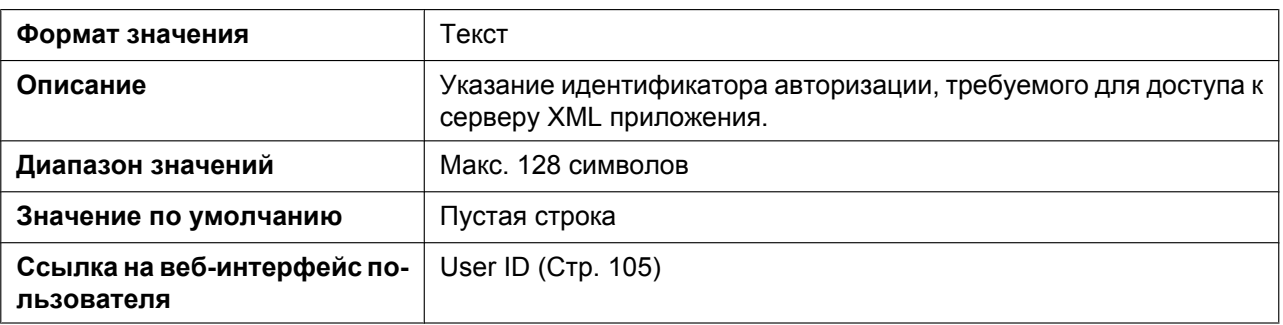

### **XMLAPP\_USERPASS**

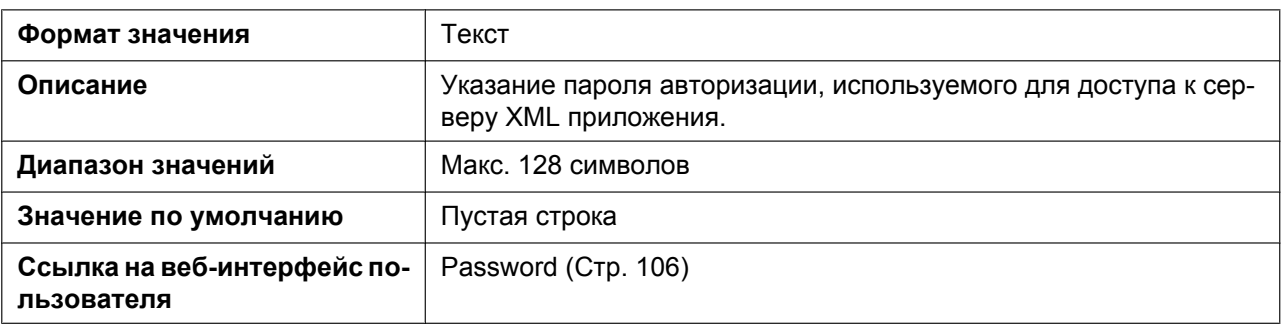

### **XMLAPP\_LDAP\_URL**

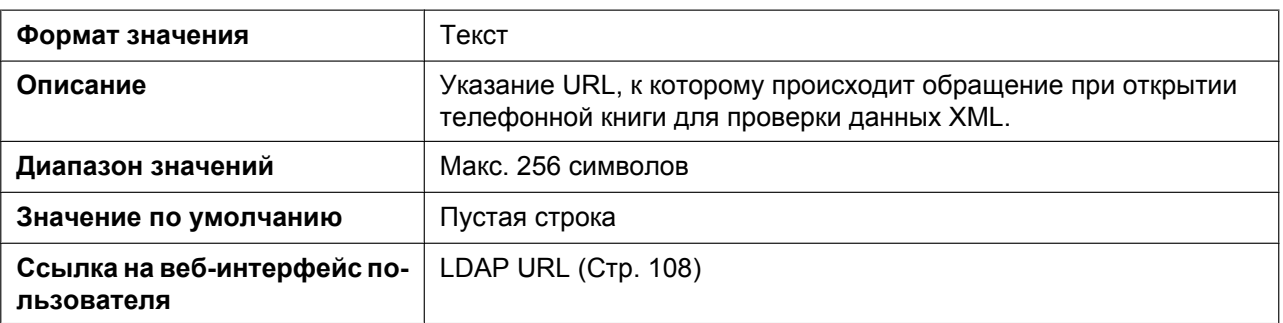

#### **XMLAPP\_LDAP\_USERID**

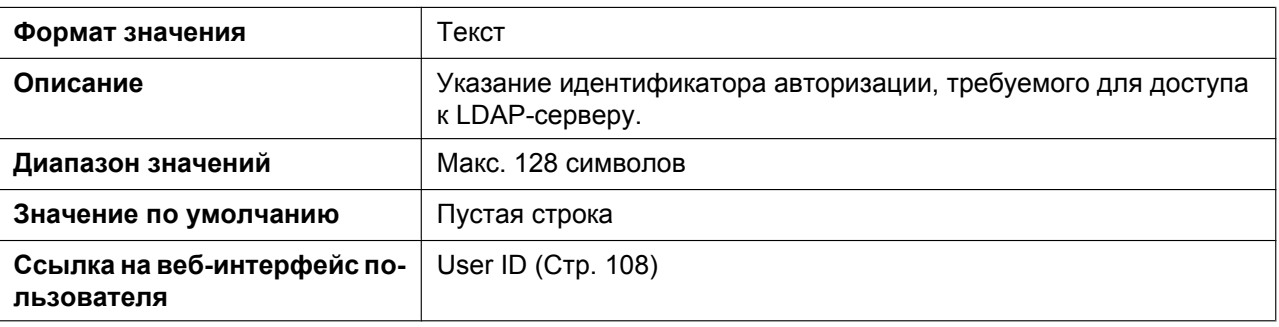

### **XMLAPP\_LDAP\_USERPASS**

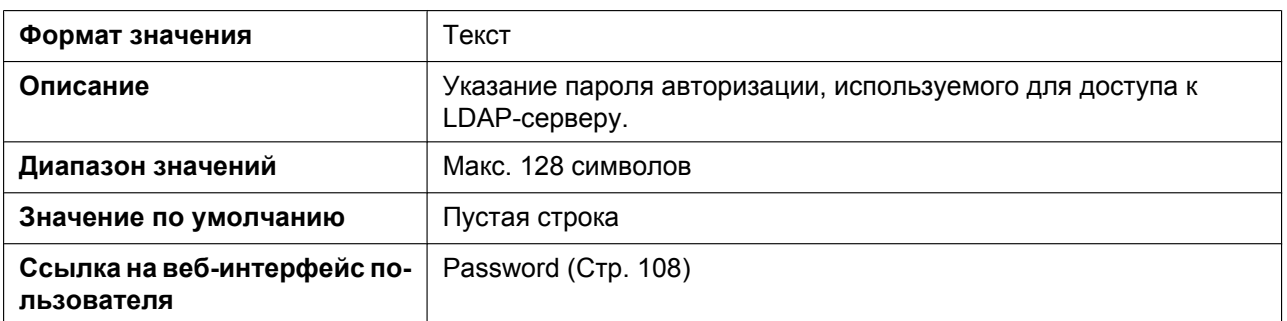

### **XMLAPP\_NPB\_SEARCH\_TIMER**

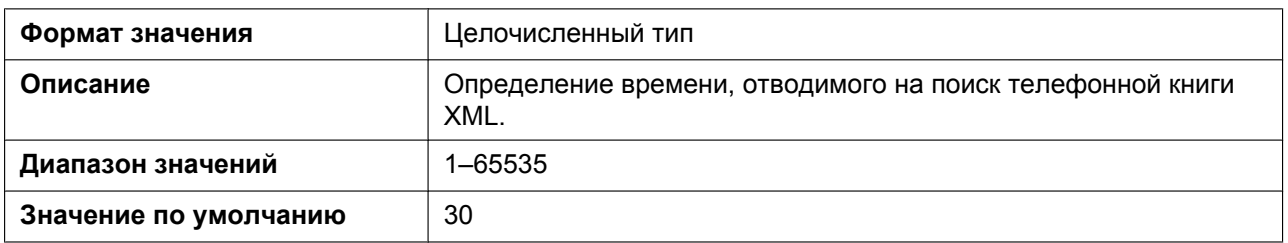

#### **XMLAPP\_LDAP\_MAXRECORD**

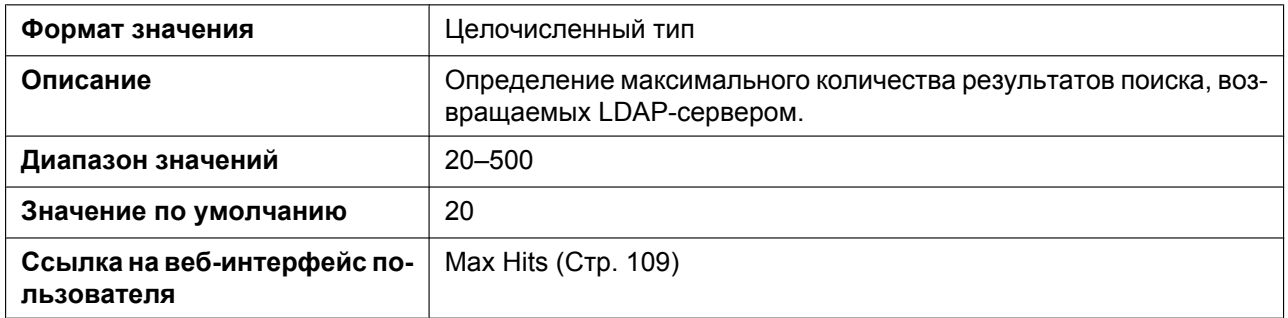

#### **XML\_HTTPD\_PORT**

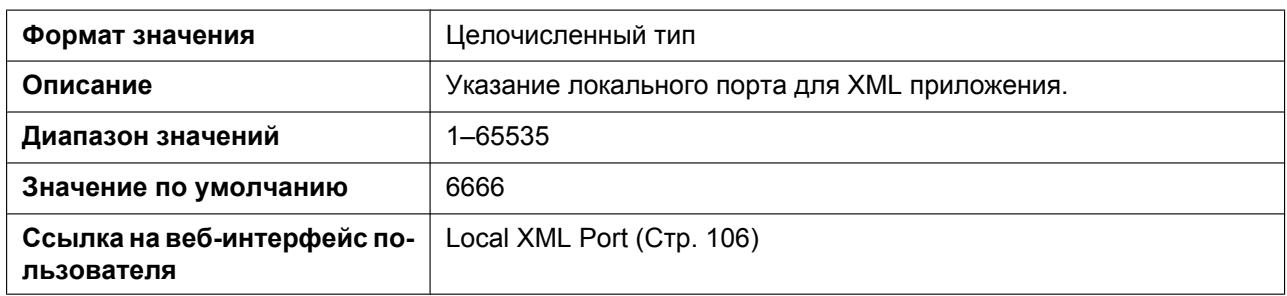

### **XML\_ERROR\_INFORMATION**

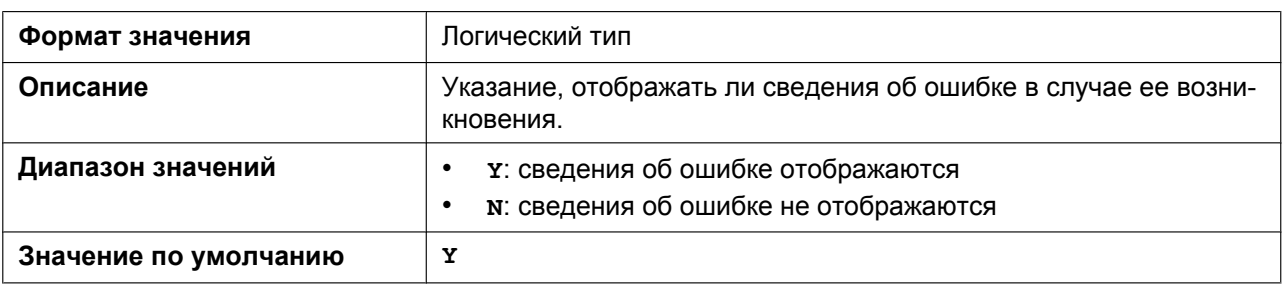

#### **XMLAPP\_START\_URL**

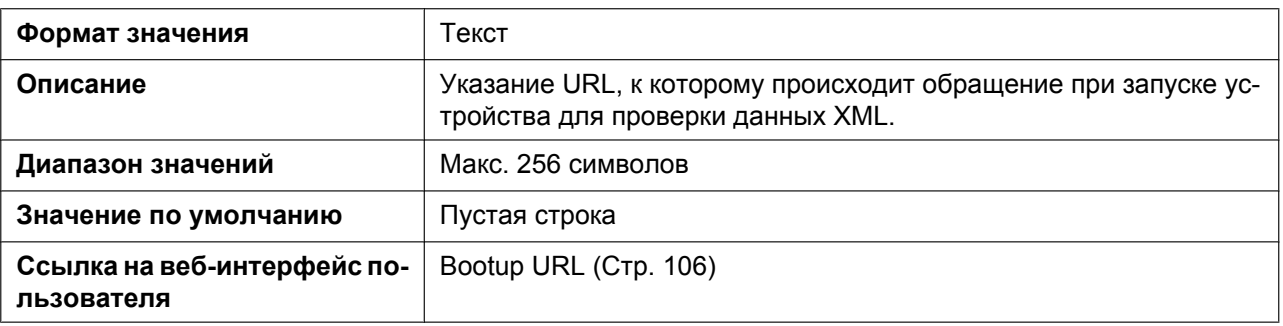

#### **XMLAPP\_INITIAL\_URL**

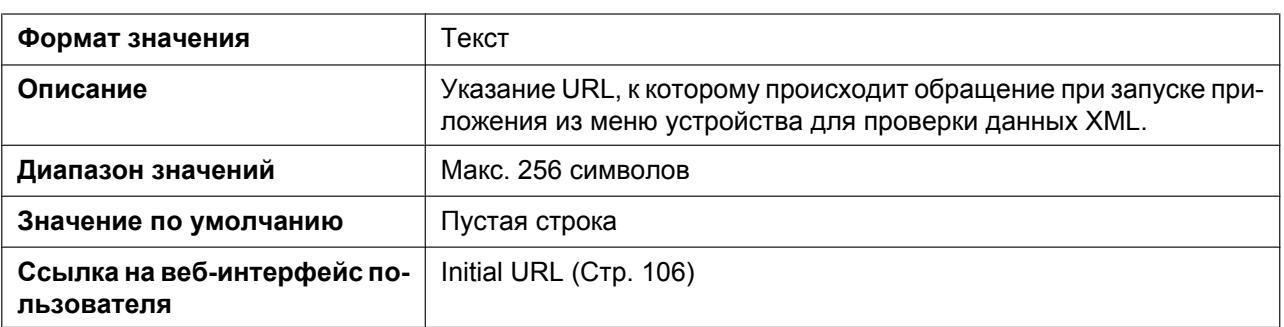

#### **XMLAPP\_INCOMING\_URL**

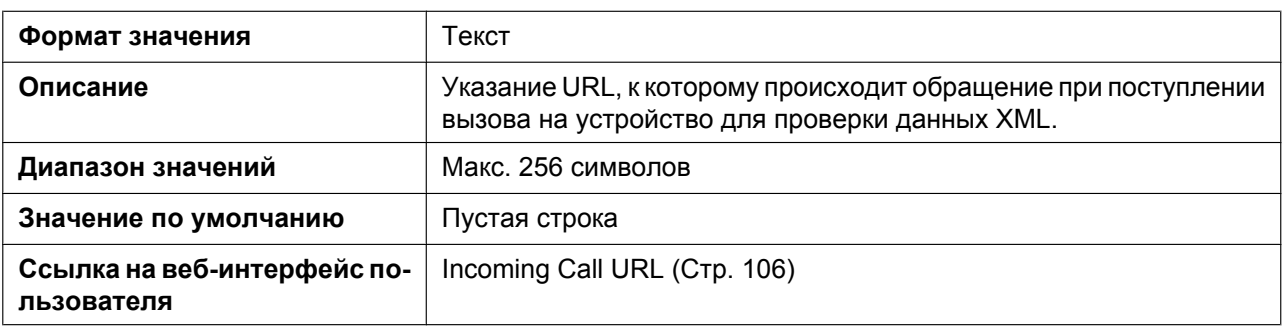

## **XMLAPP\_TALKING\_URL**

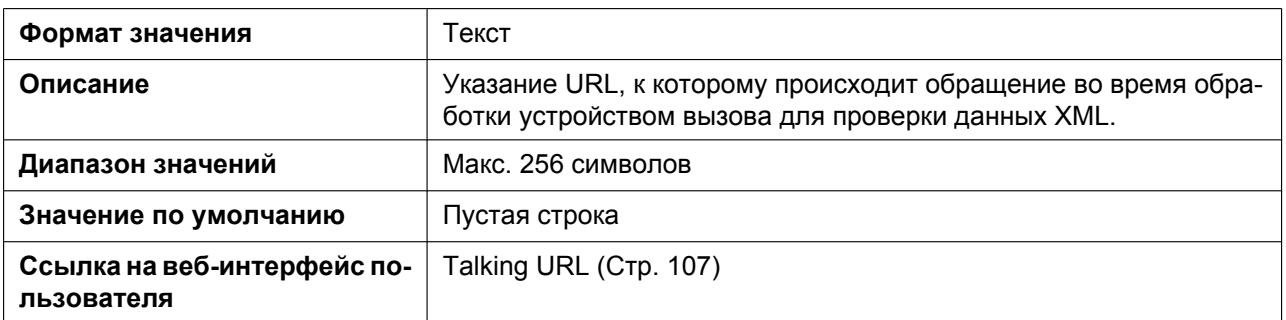

### **XMLAPP\_MAKECALL\_URL**

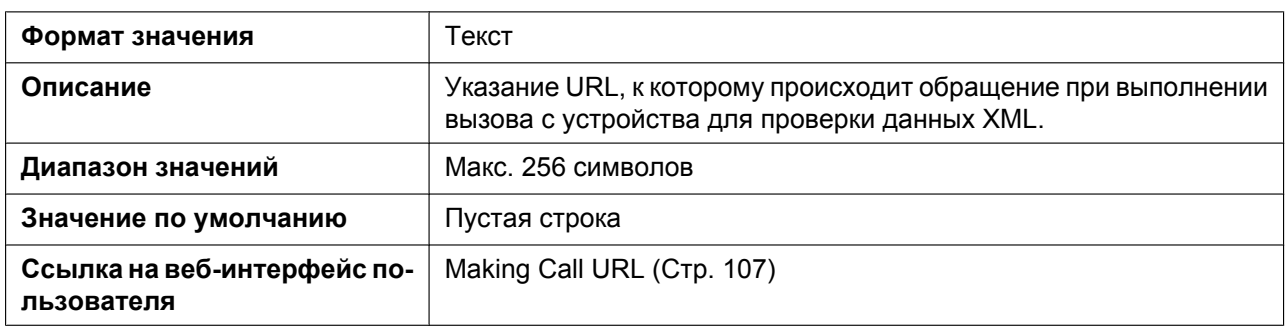

### **XMLAPP\_CALLLOG\_URL**

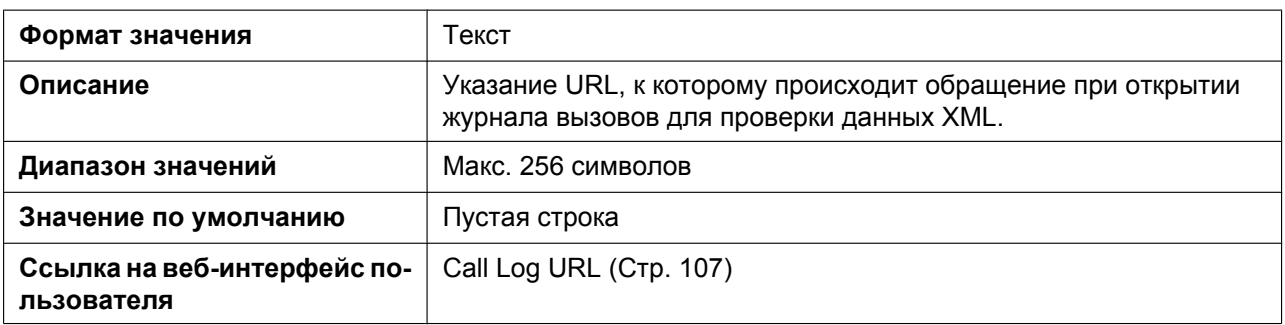

### **XMLAPP\_IDLING\_URL**

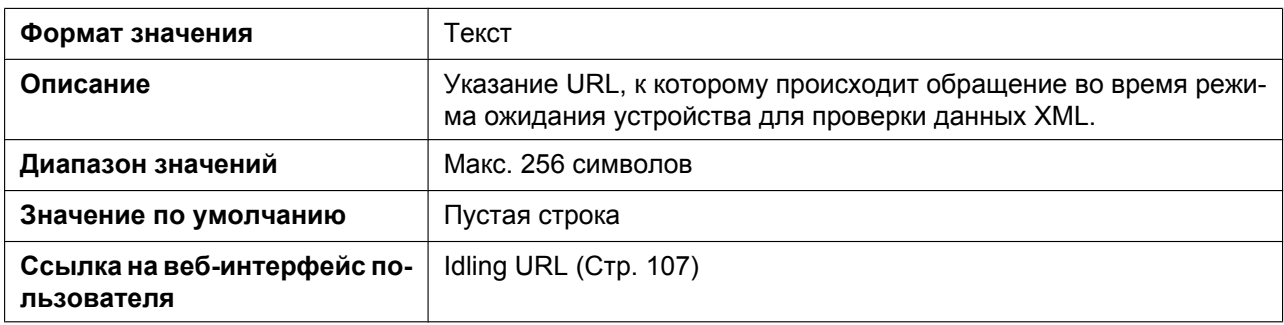

### **XMLAPP\_FFKEY\_ENABLE**

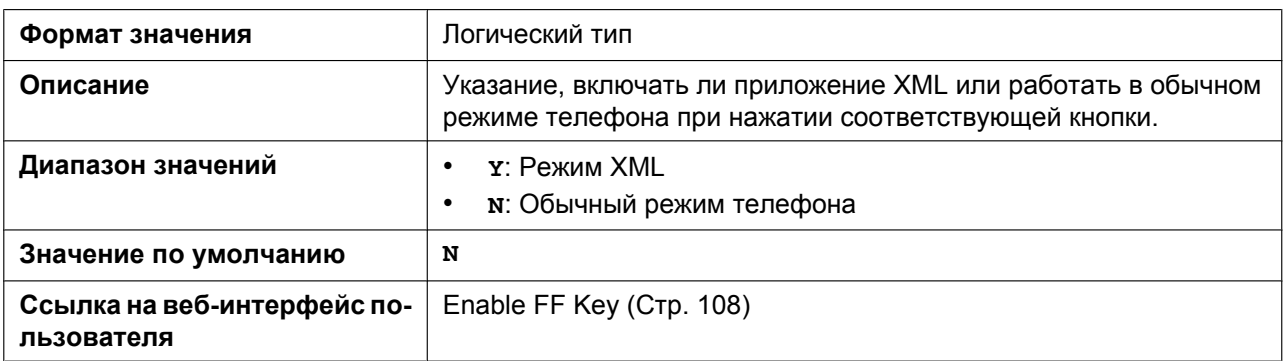

#### **XMLAPP\_STATUSBAR\_ENABLE**

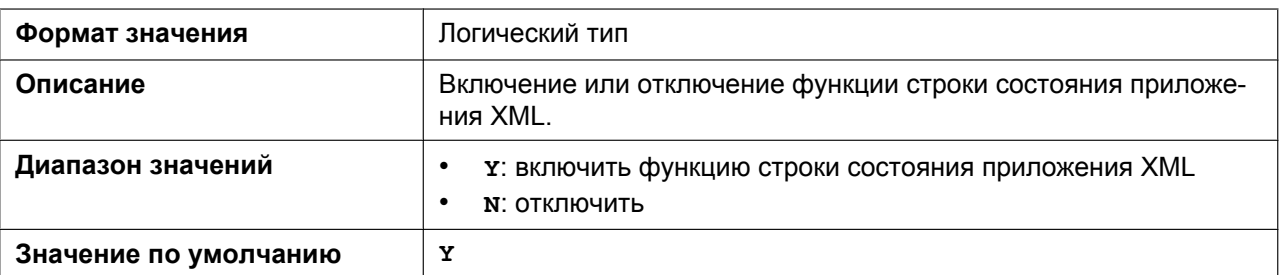

# **5.3.11 Параметры XSI**

#### **XSI\_ENABLE**

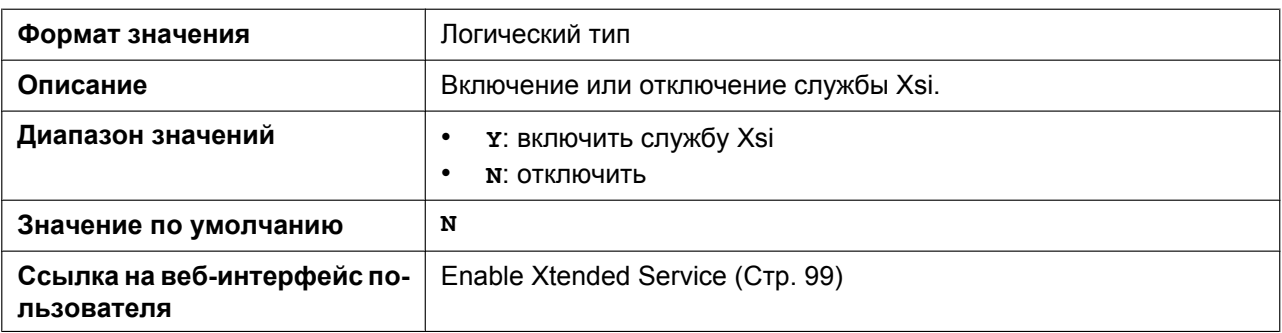

#### **XSI\_SERVER**

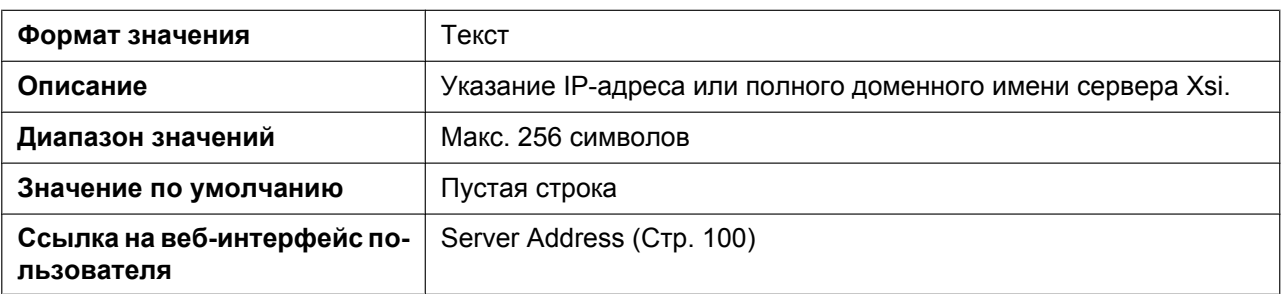

### **XSI\_SERVER\_TYPE**

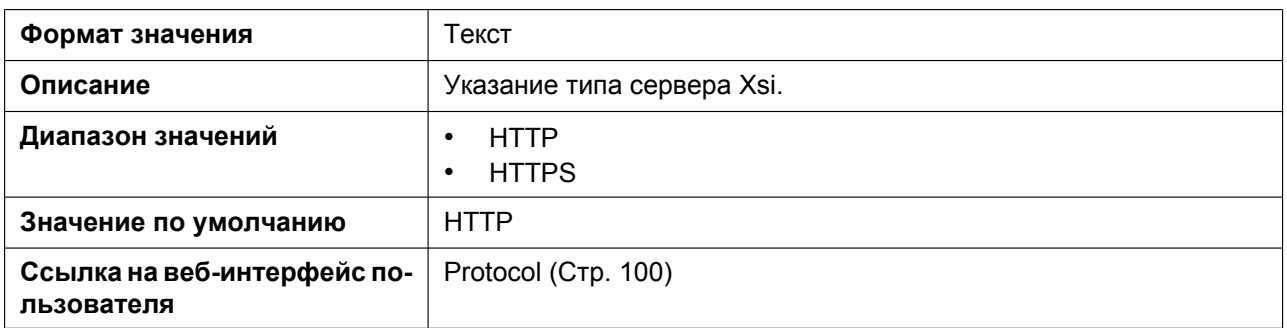

### **XSI\_SERVER\_PORT**

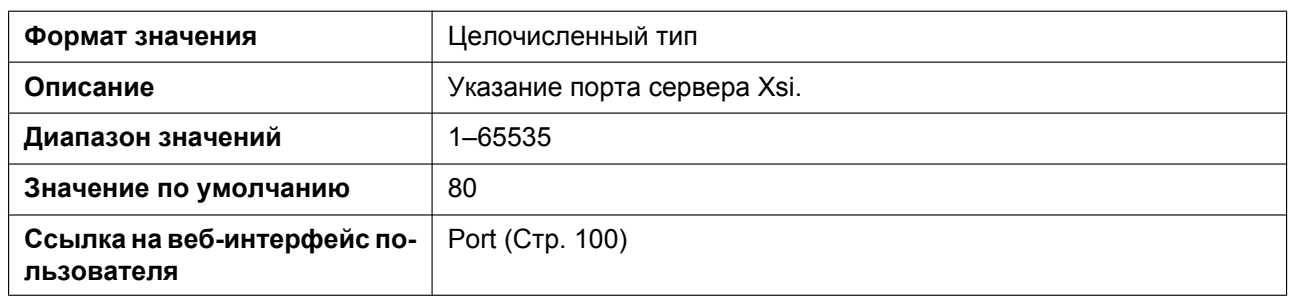

### **XSI\_USERID\_n**

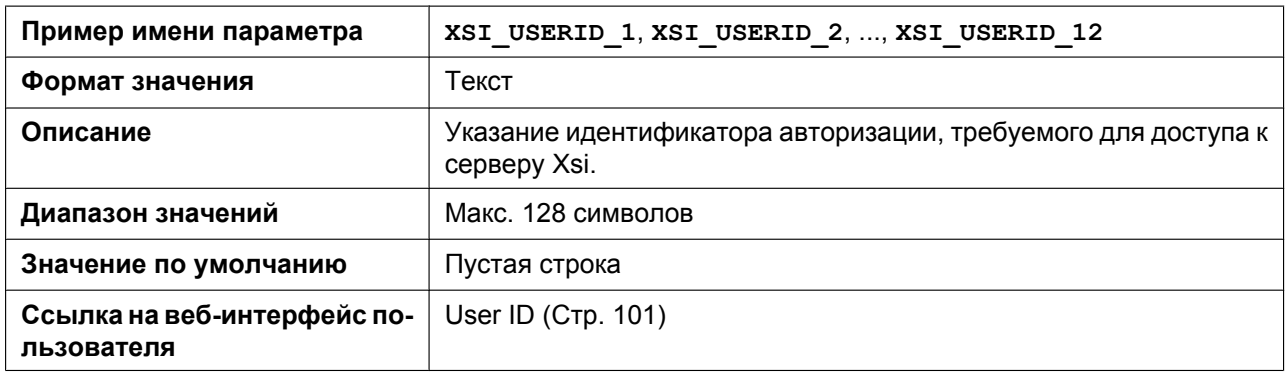

#### **XSI\_PASSWORD\_n**

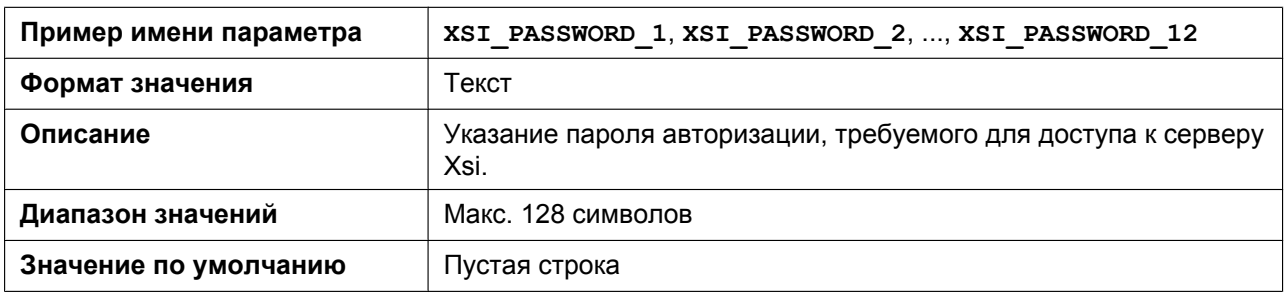

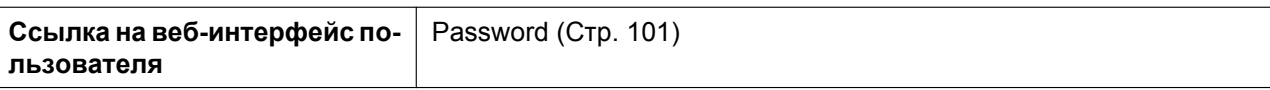

### **XSI\_PHONEBOOK\_ENABLE\_n**

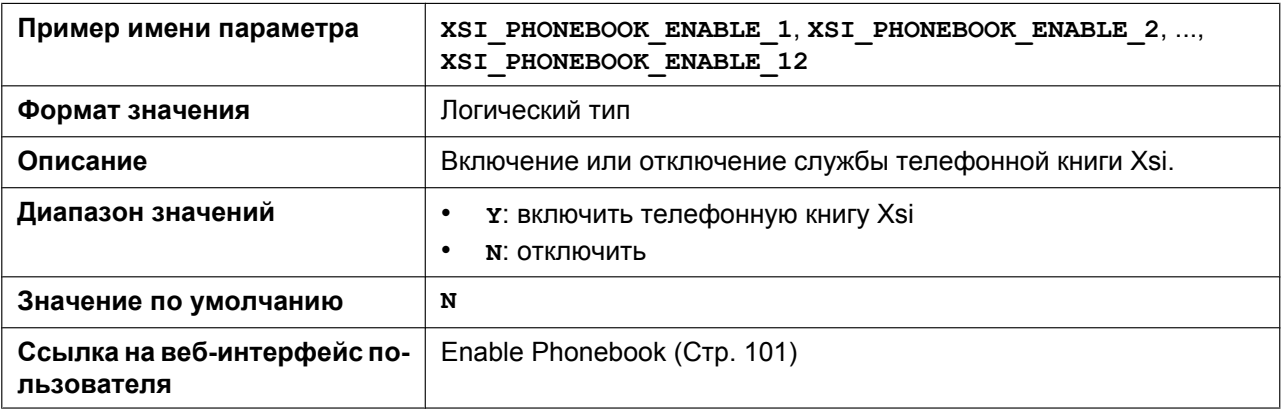

#### **XSI\_PHONEBOOK\_TYPE\_n**

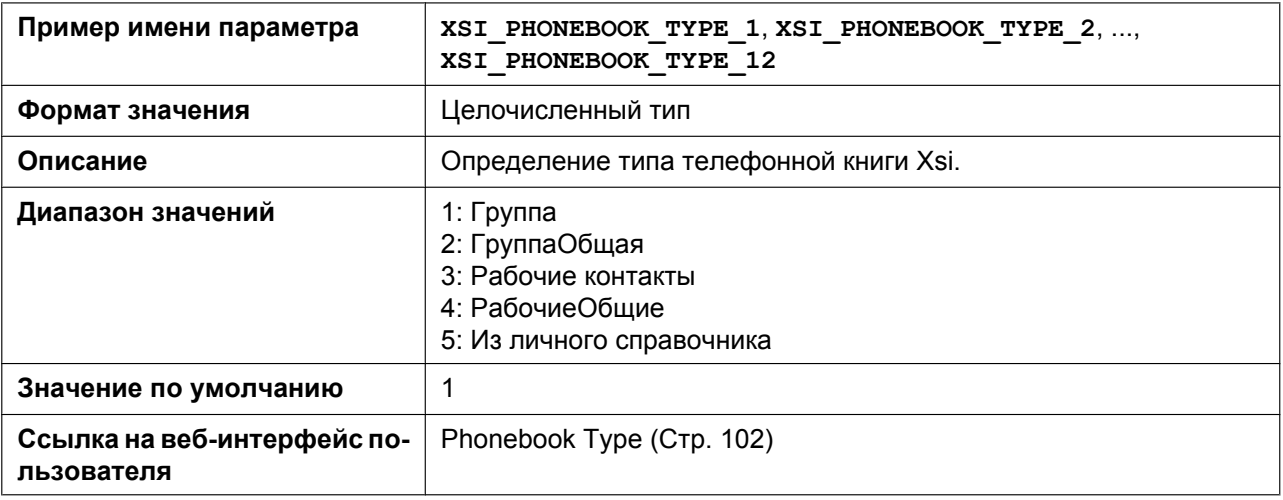

### **XSI\_CALLLOG\_ENABLE\_n**

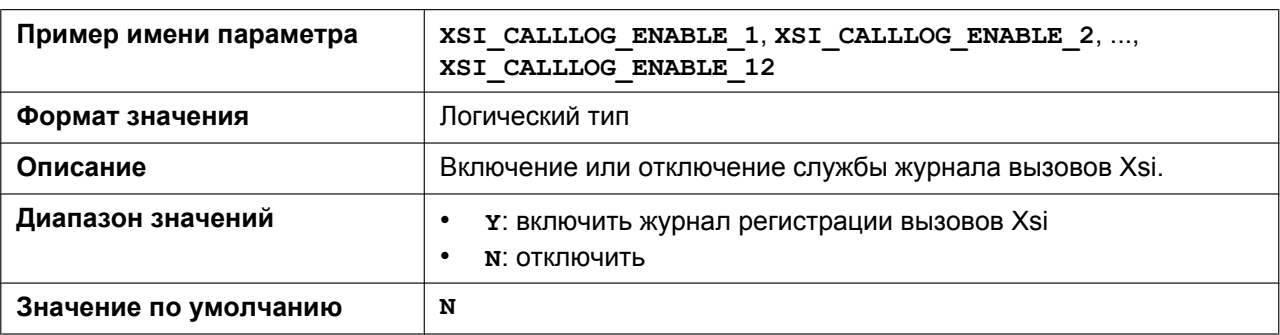

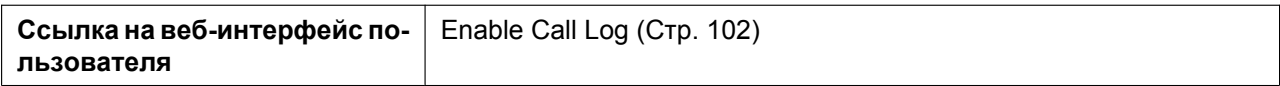

### **XSI\_VISUAL\_VM\_ENABLE\_n**

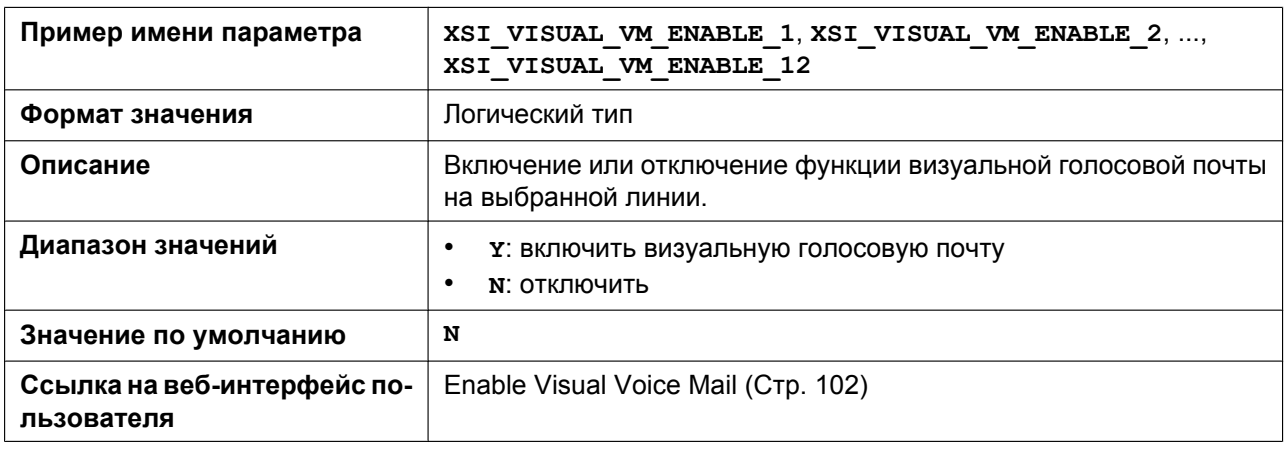

### **XSI\_SIP\_CREDENTIALS\_ENABLE**

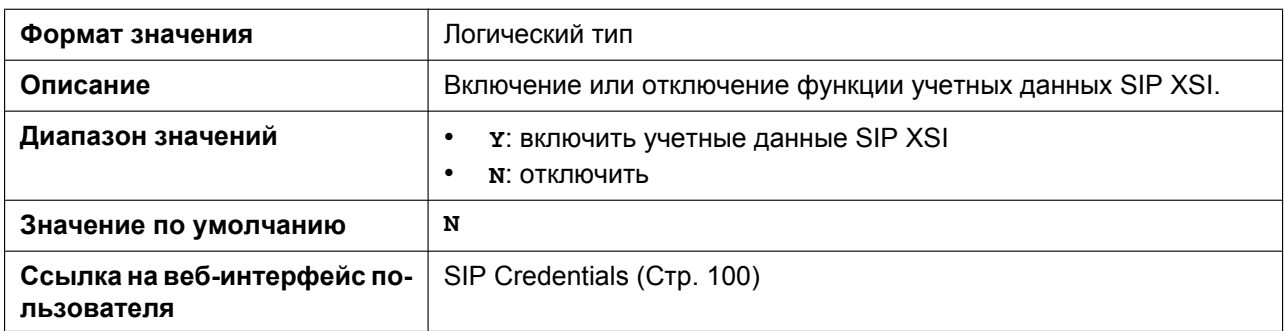

# **5.3.12 Параметры XMPP (UC-ONE)**

#### **UC\_ENABLE**

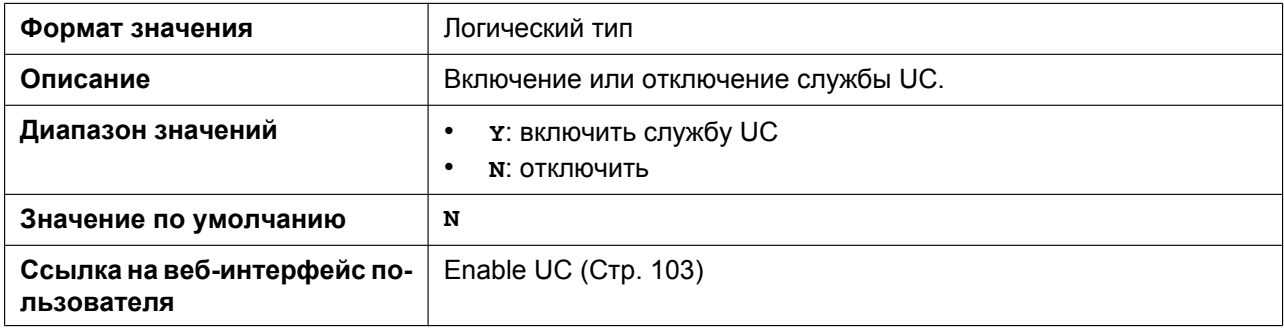

### **UC\_USERID**

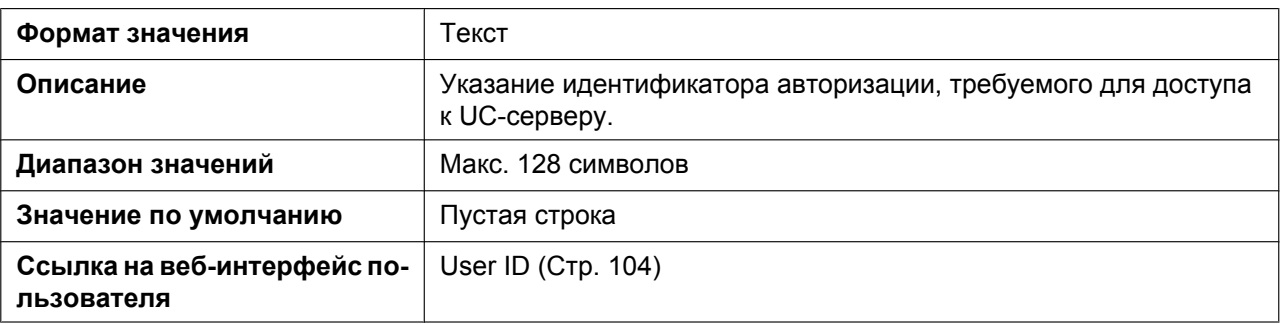

### **UC\_PASSWORD**

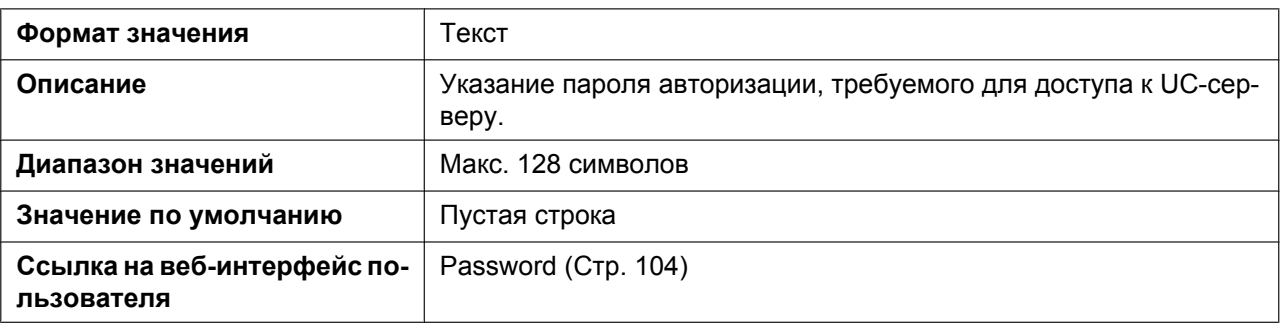

### **XMPP\_SERVER**

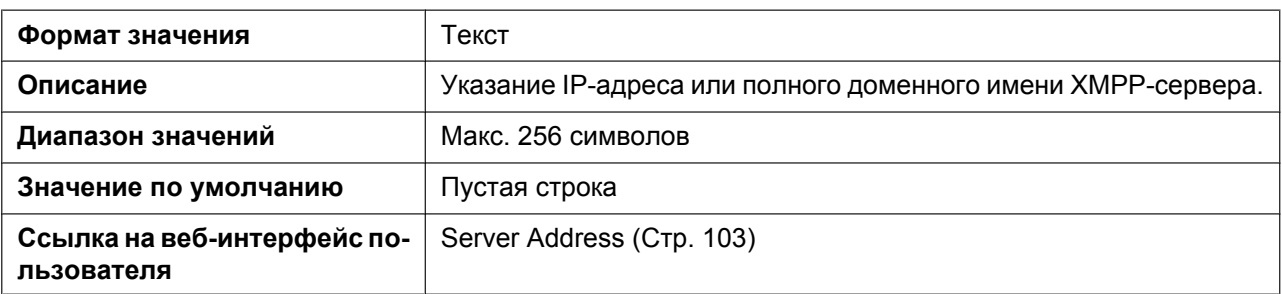

### **XMPP\_PORT**

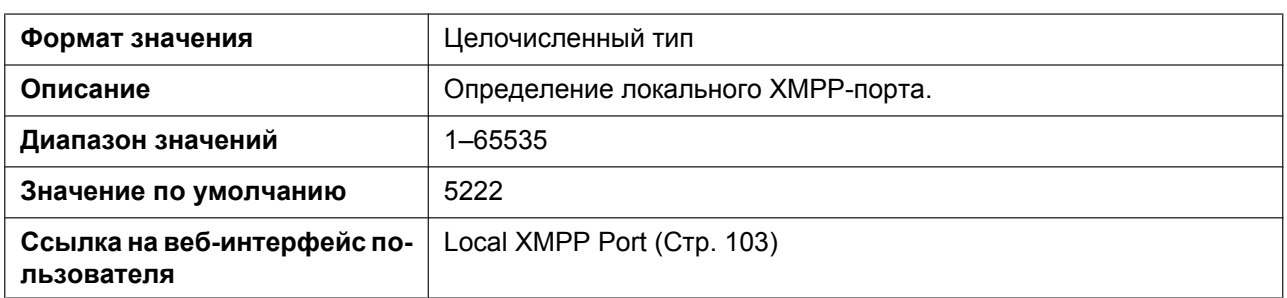

### **XMPP\_TLS\_VERIFY**

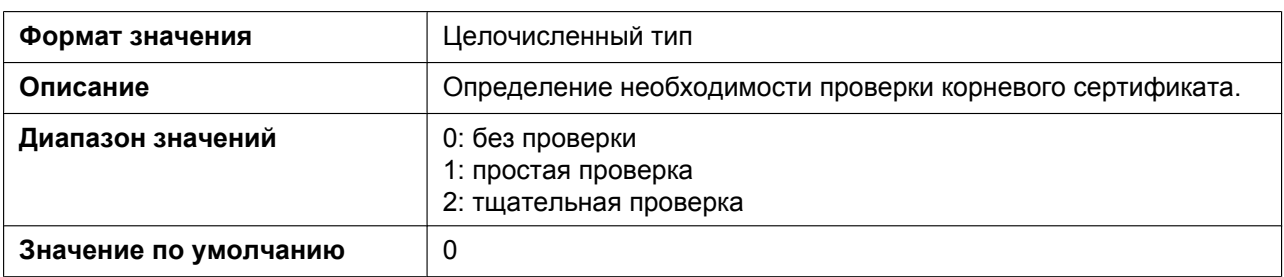

### **XMPP\_ROOT\_CERT\_PATH**

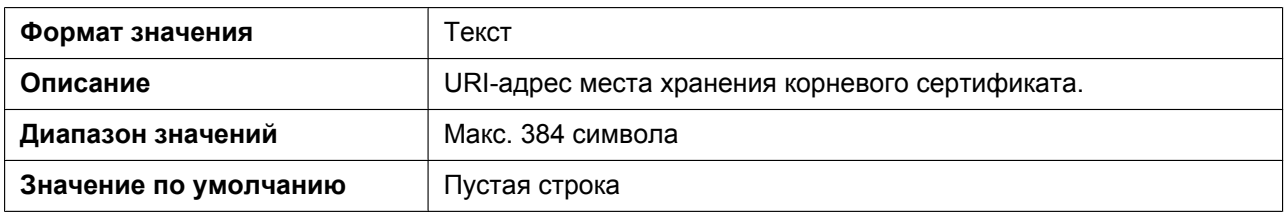

#### **XMPP\_CLIENT\_CERT\_PATH**

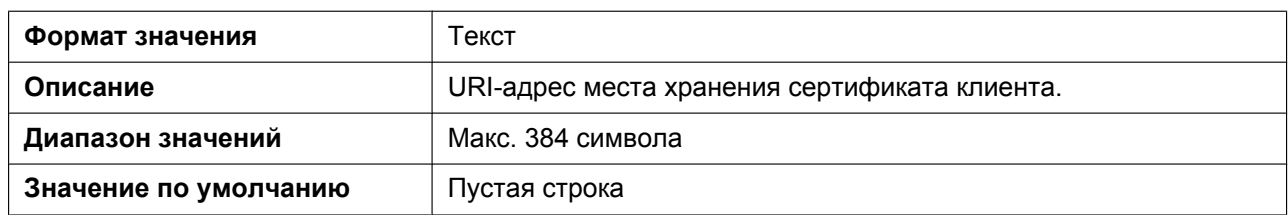

#### **XMPP\_PKEY\_PATH**

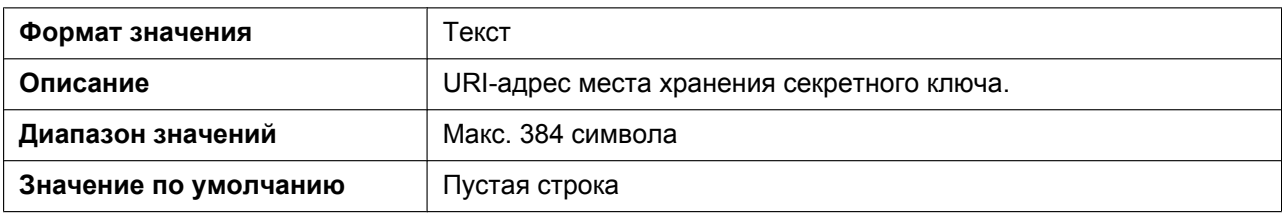

#### **UC\_DNSSRV\_ENA**

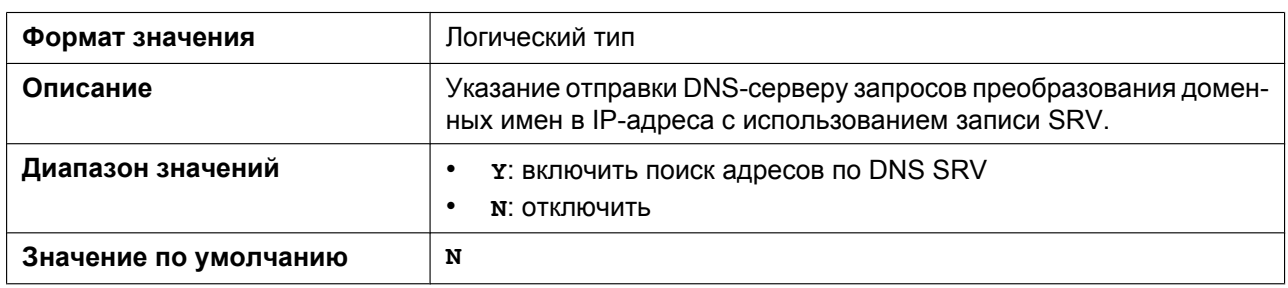

### **UC\_TCP\_SRV\_PREFIX**

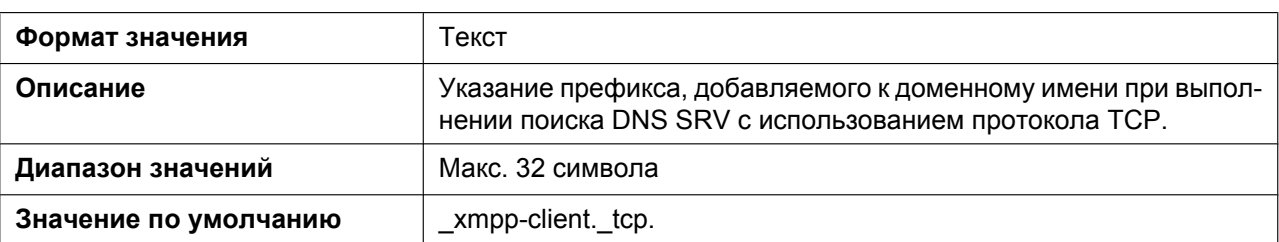

# **5.3.13 Параметры LDAP**

#### **LDAP\_ENABLE**

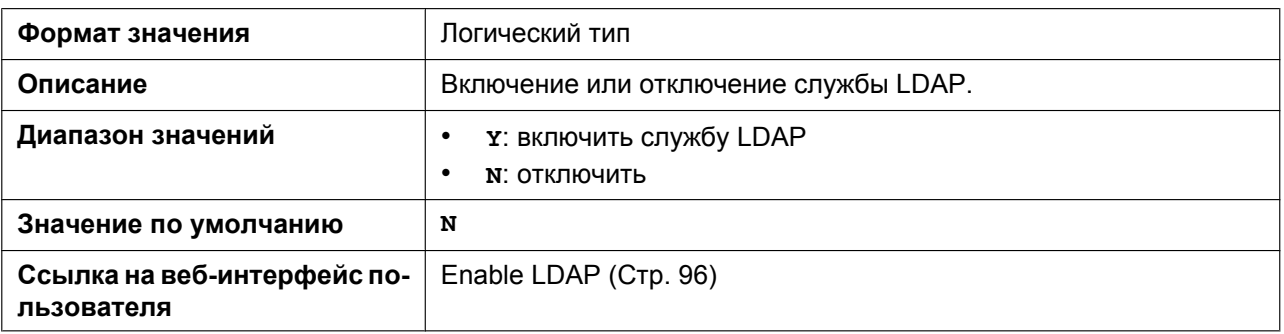

#### **LDAP\_DNSSRV\_ENABLE**

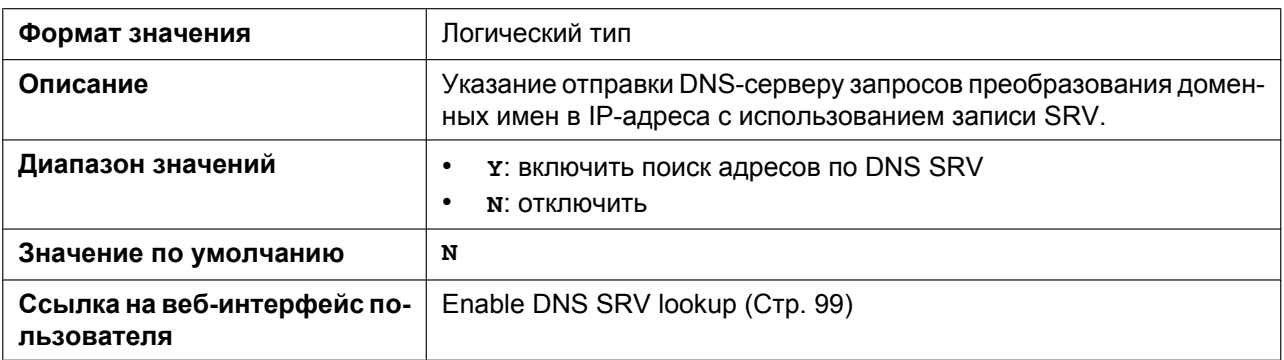

#### **LDAP\_SERVER**

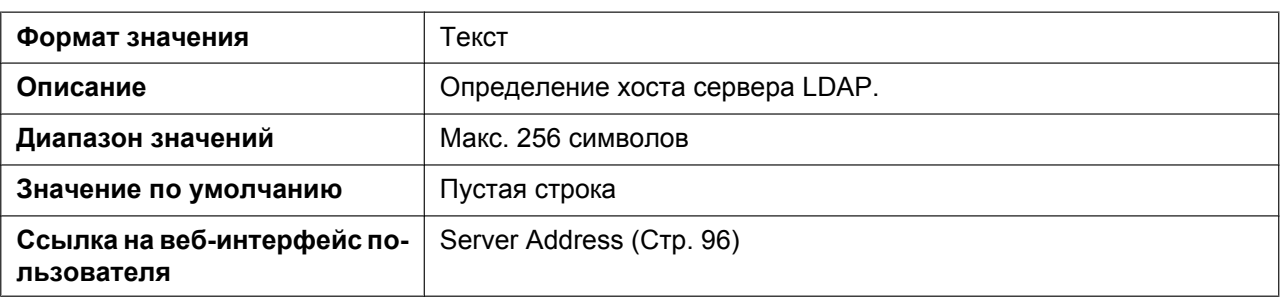

### **LDAP\_SERVER\_PORT**

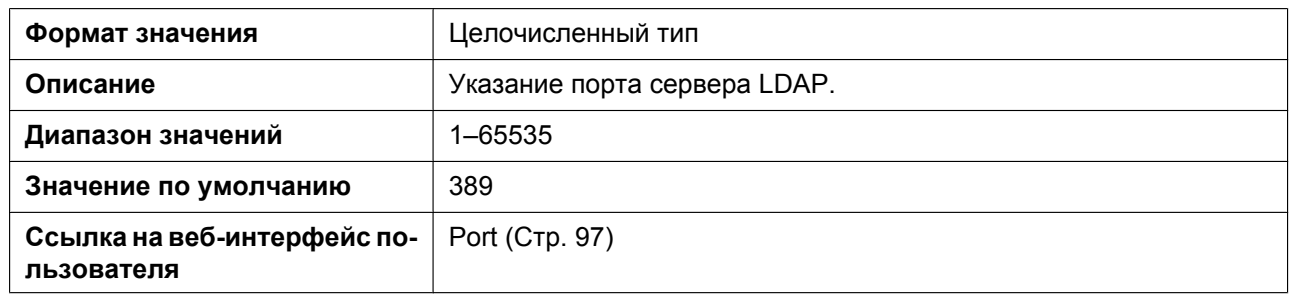

#### **LDAP\_MAXRECORD**

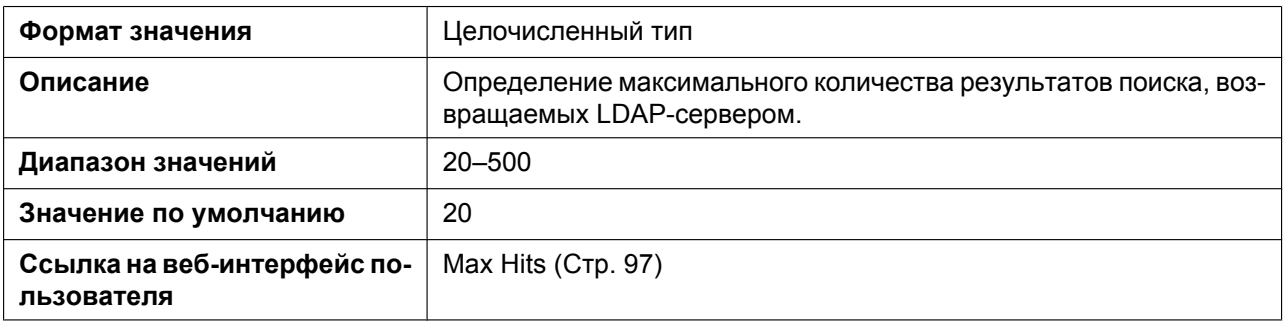

### **LDAP\_NUMB\_SEARCH\_TIMER**

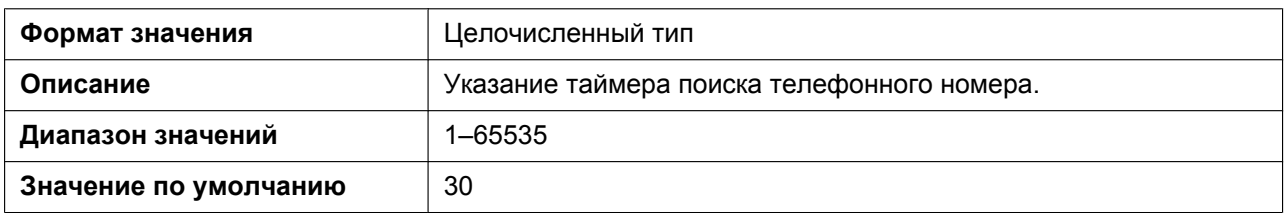

#### **LDAP\_NAME\_SEARCH\_TIMER**

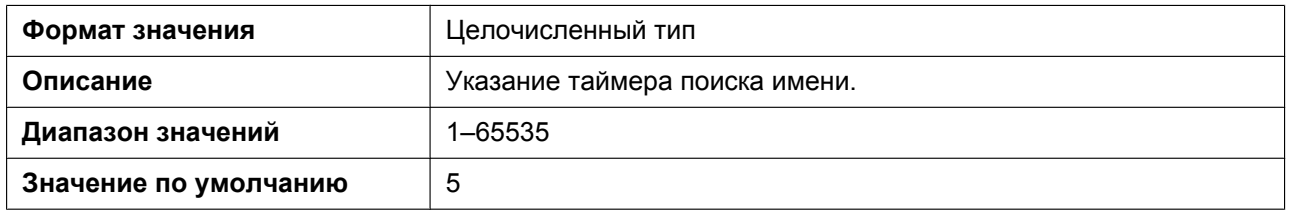

#### **LDAP\_USERID**

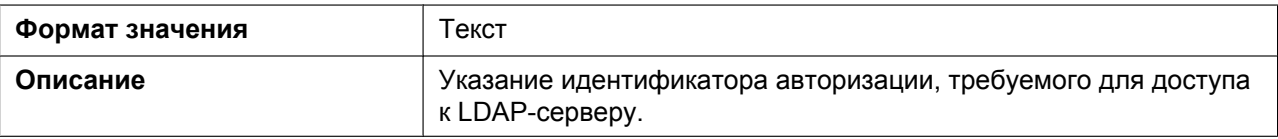

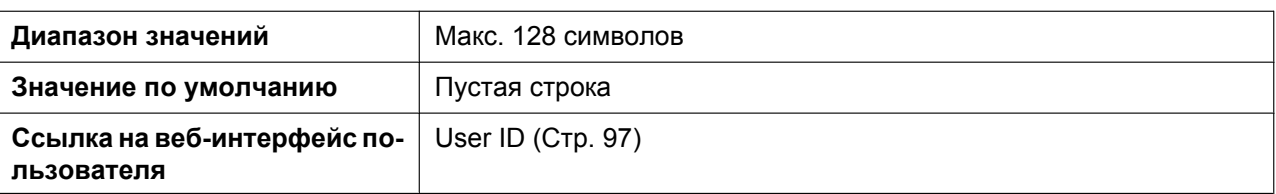

#### **LDAP\_PASSWORD**

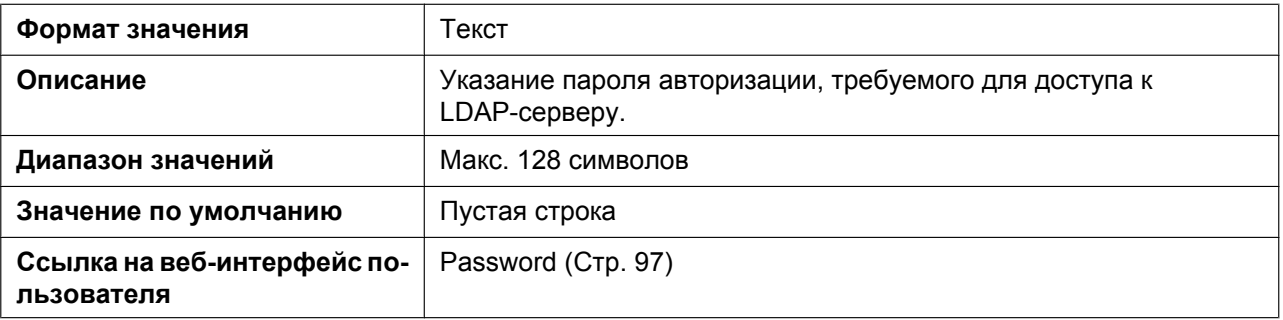

#### **LDAP\_NAME\_FILTER**

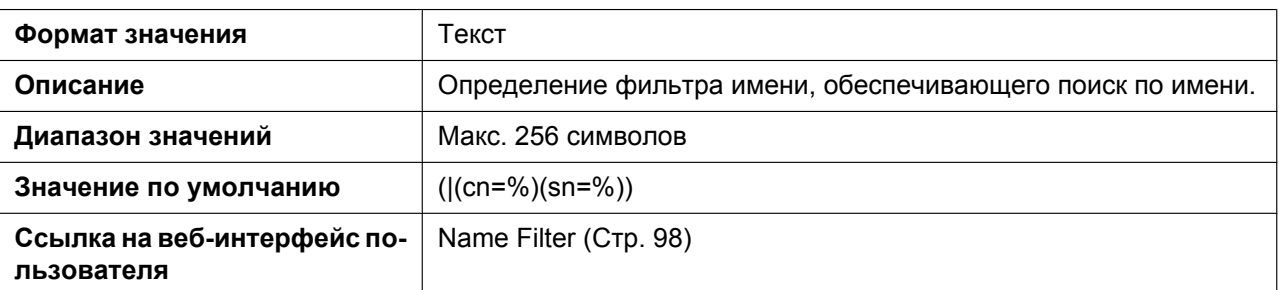

### **LDAP\_NUMB\_FILTER**

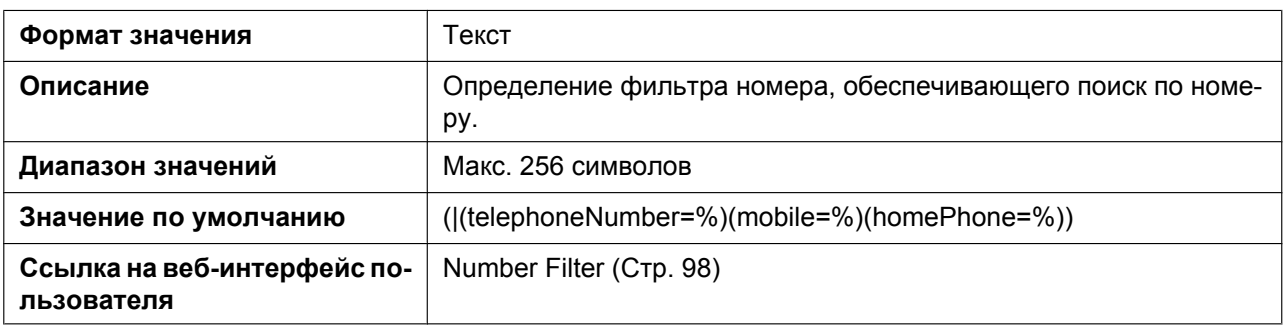

#### **LDAP\_NAME\_ATTRIBUTE**

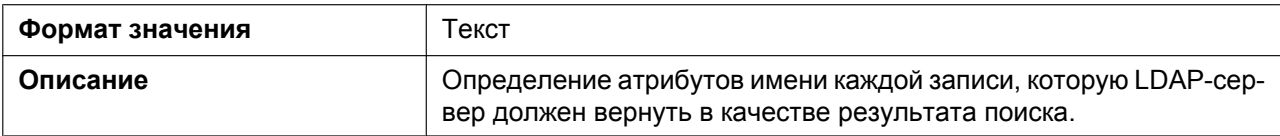

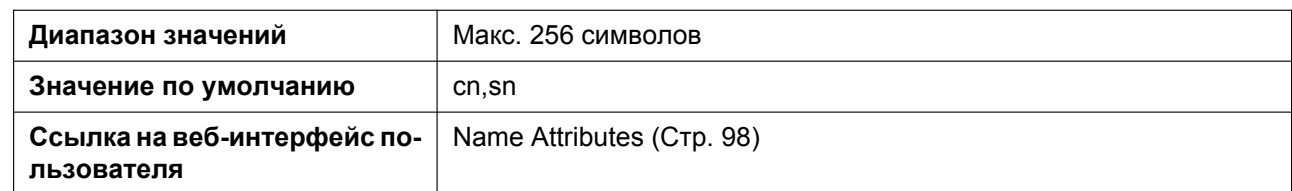

### **LDAP\_NUMB\_ATTRIBUTE**

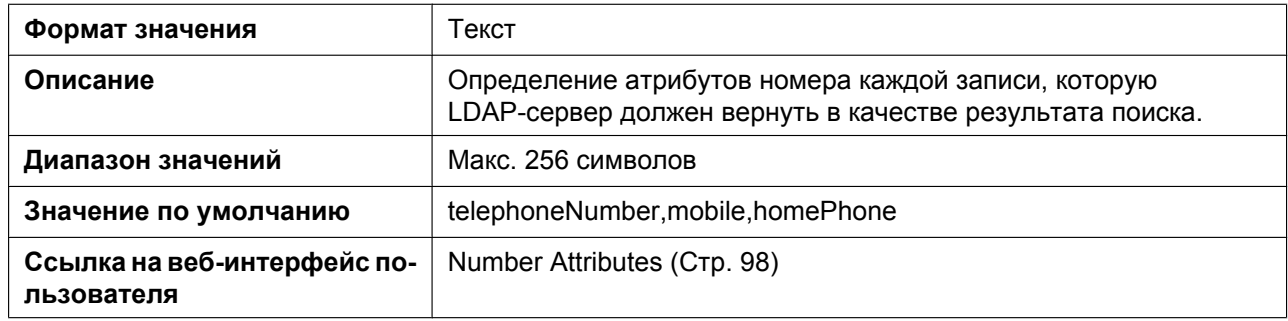

# **LDAP\_BASEDN**

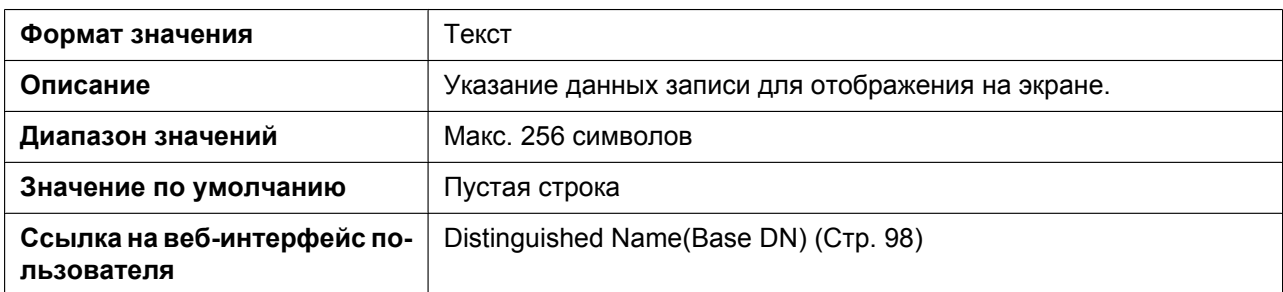

### **LDAP\_SSL\_VERIFY**

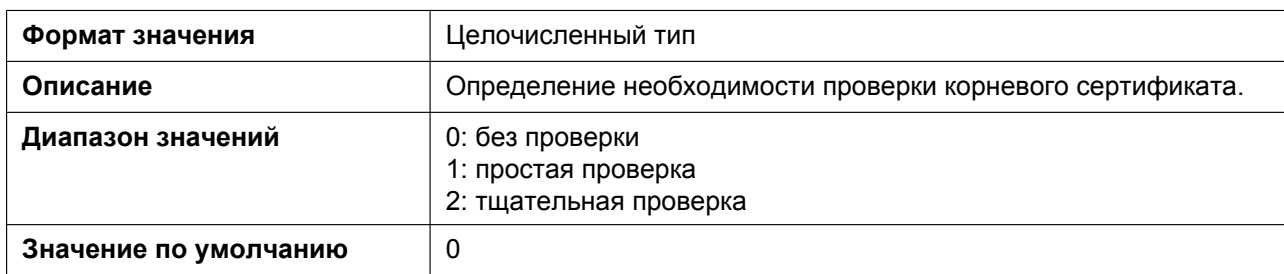

#### **LDAP\_ROOT\_CERT\_PATH**

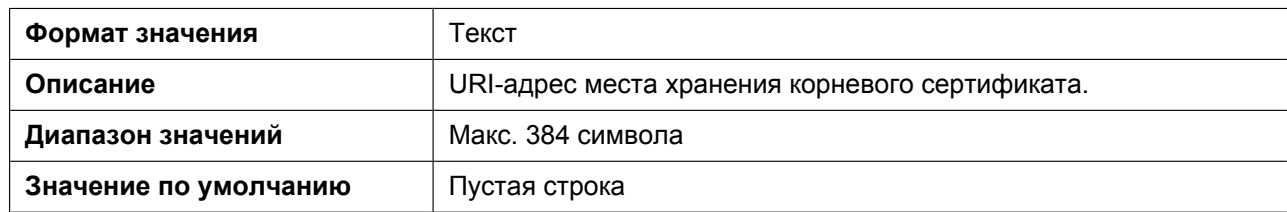

### **LDAP\_CLIENT\_CERT\_PATH**

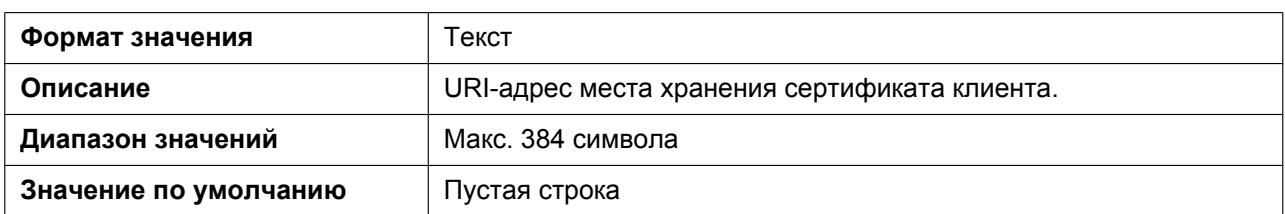

## **LDAP\_PKEY\_PATH**

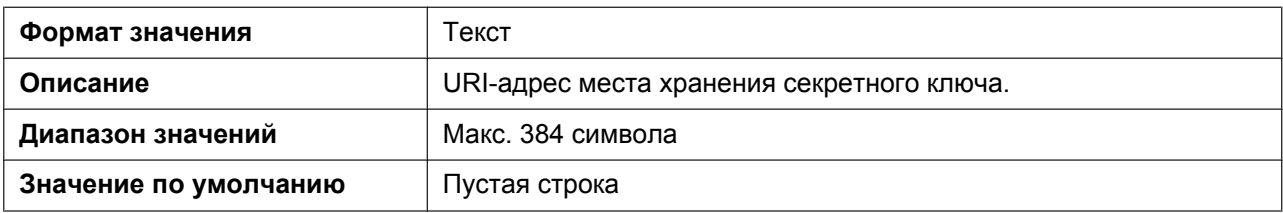

#### **LDAP\_DISPLAY\_FORMAT**

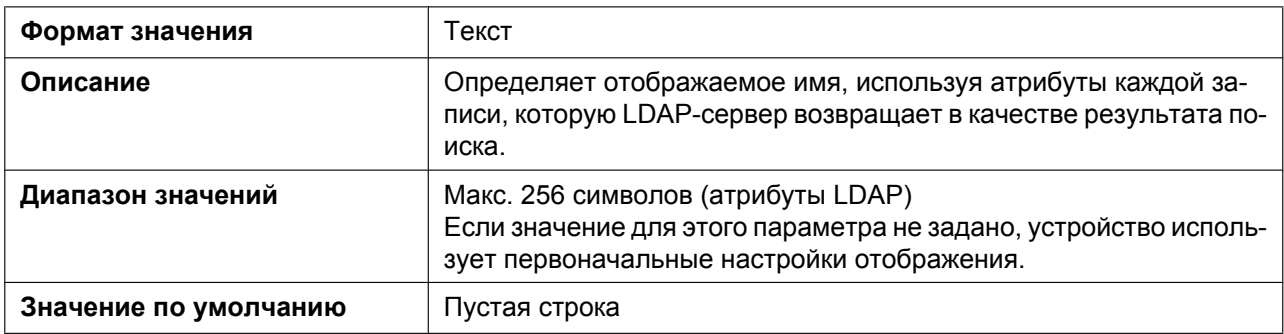

# **5.3.14 Параметры центра приема звонков (Call Center) CALL\_CENTER\_ENABLE\_n**

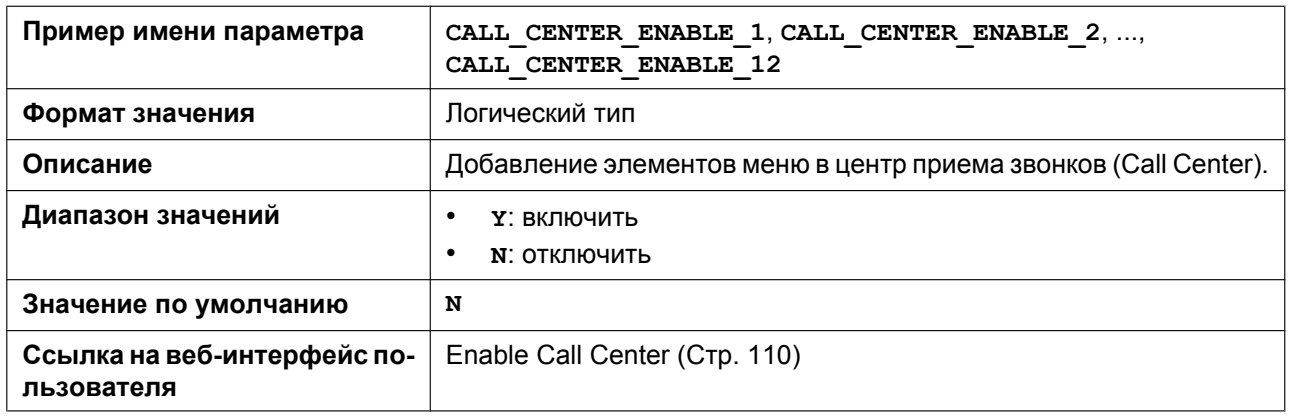

### **ACD\_ENABLE\_n**

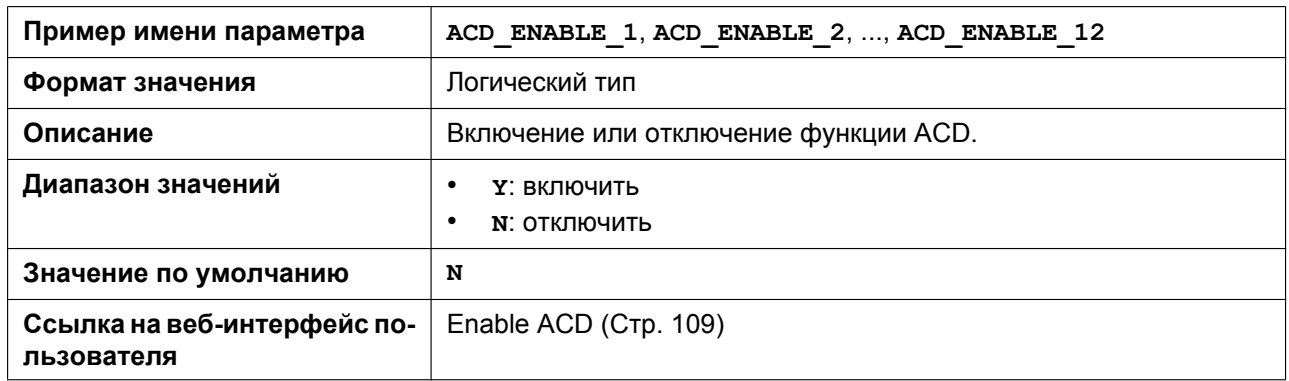

#### **ACD\_LOGIN\_CONDITION\_n**

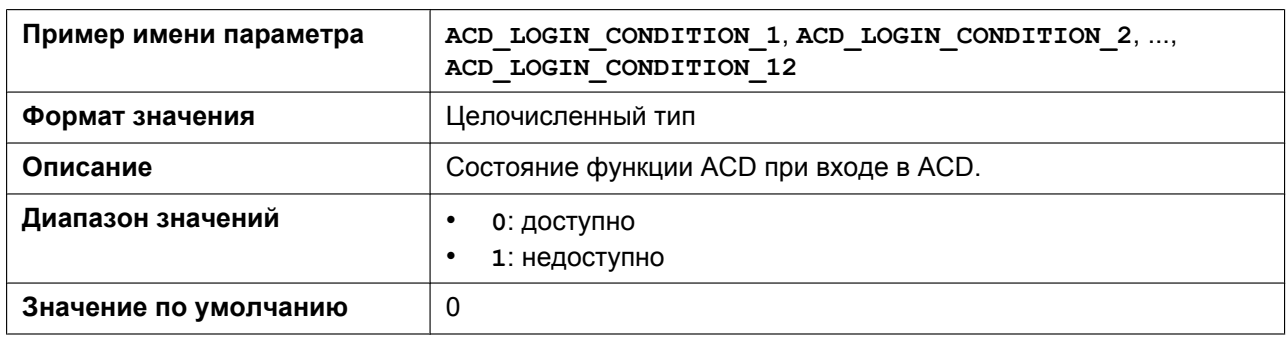

### **ACD\_LOGOUT\_CONDITION\_n**

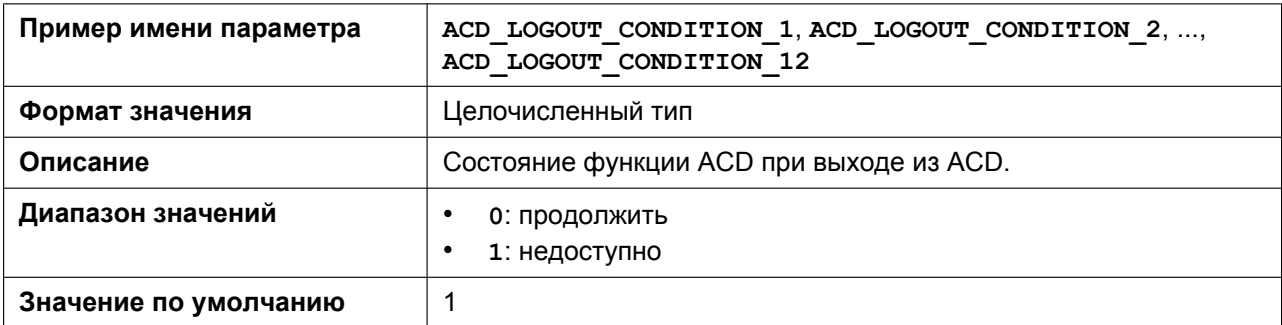

## **CC\_DISPOSITION\_CODE\_ENABLE\_n**

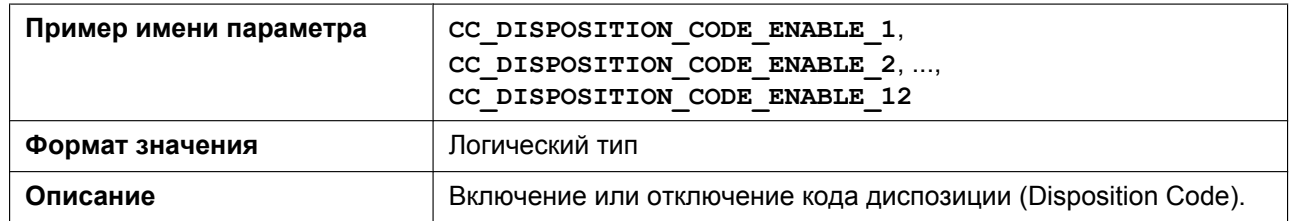

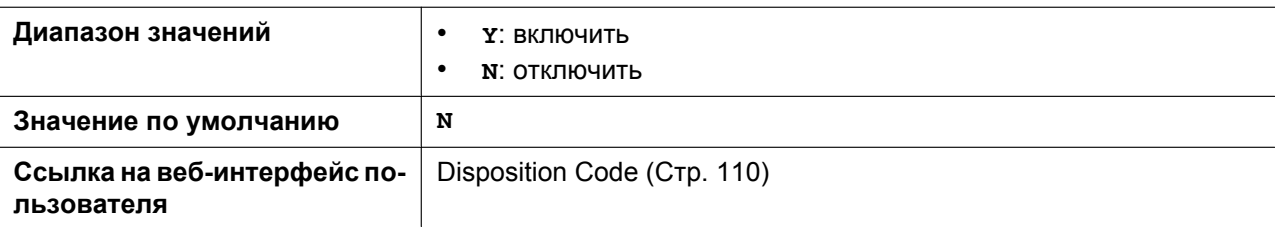

### **CC\_CUSTOMER\_ORG\_TRACE\_ENABLE\_n**

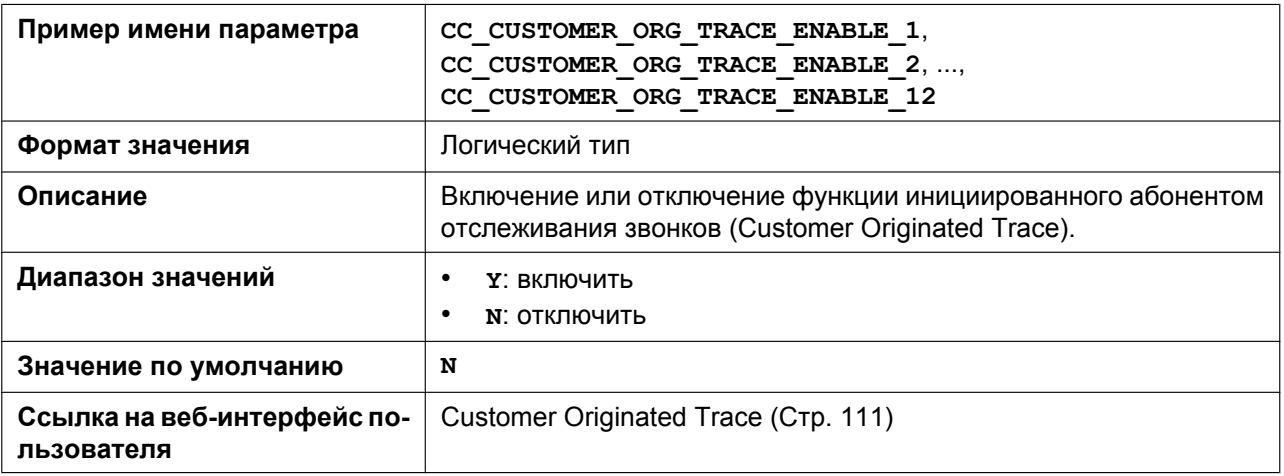

### **CC\_HOTELING\_EVENT\_n**

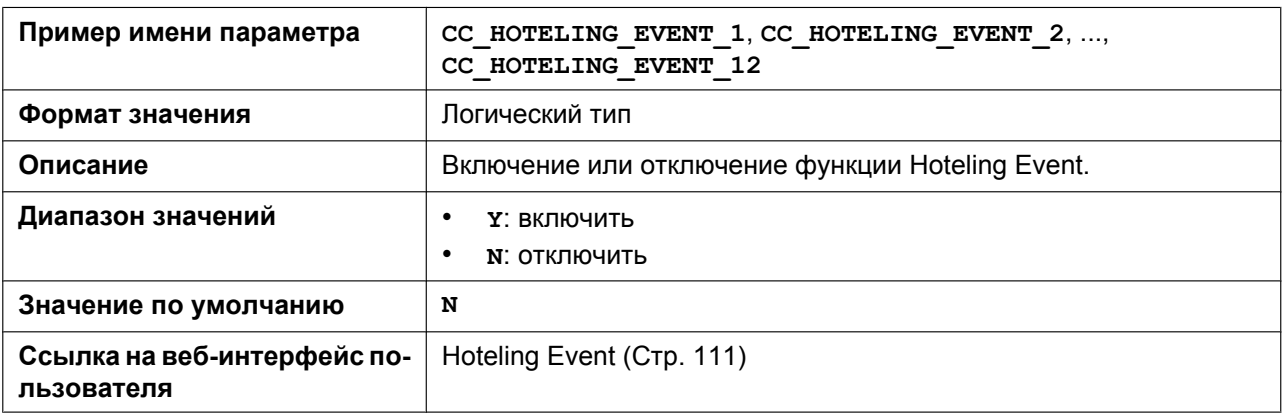

#### **HOTELING\_USERID\_n**

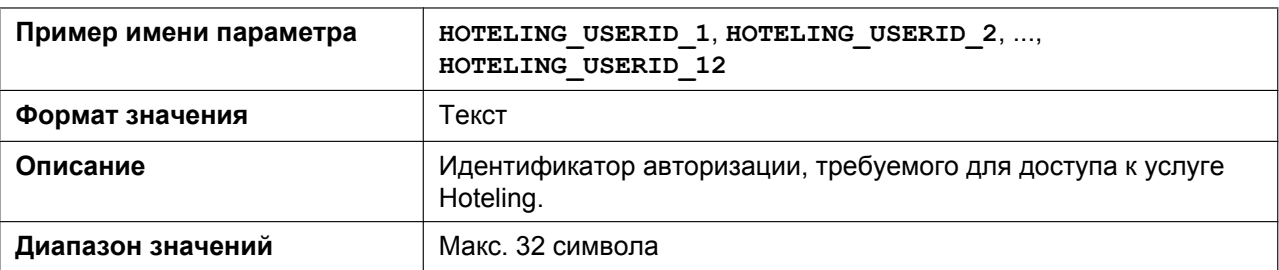

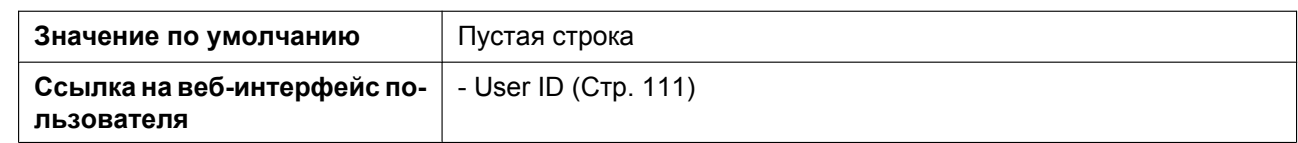

#### **HOTELING\_PASSWORD\_n**

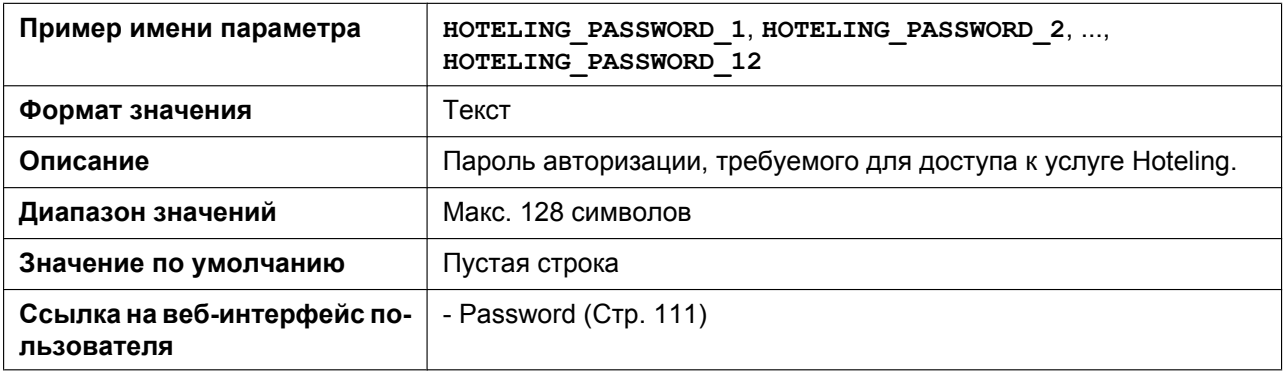

### **CC\_STATUS\_EVENT\_ENABLE\_n**

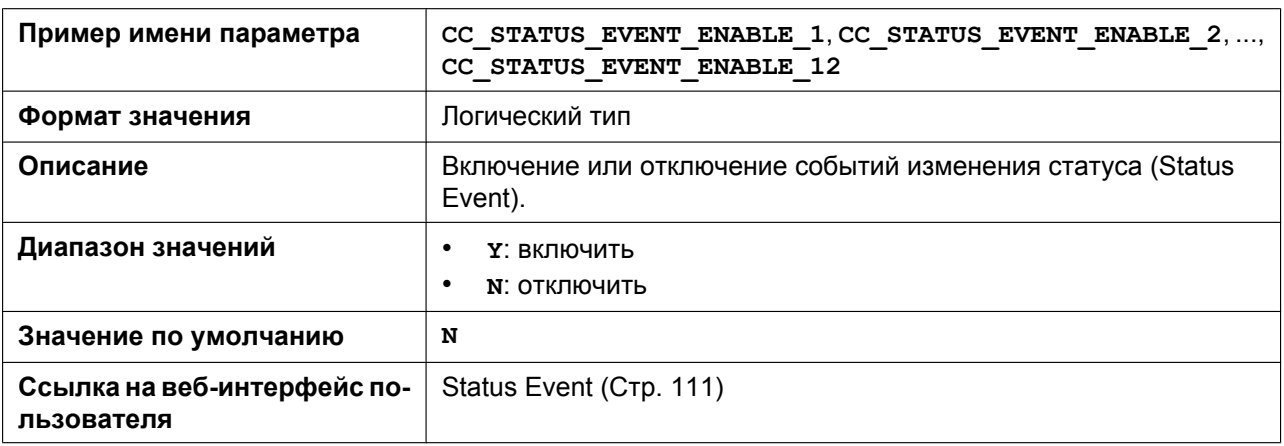

# **5.3.15 Параметры SNMP**

#### **Замечание**

• При изменении параметра SNMP может потребоваться перезагрузка устройства.

#### **SNMP\_ENABLE**

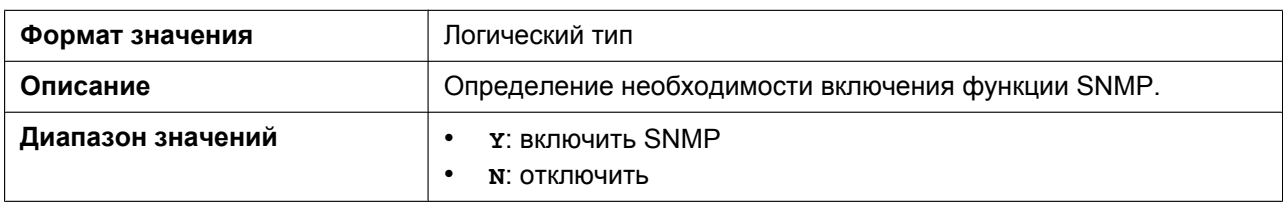

#### **5.3.15 Параметры SNMP**

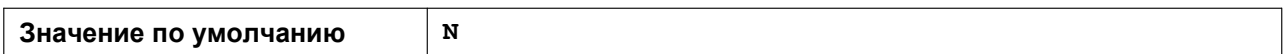

#### **SNMP\_TRUST\_IP**

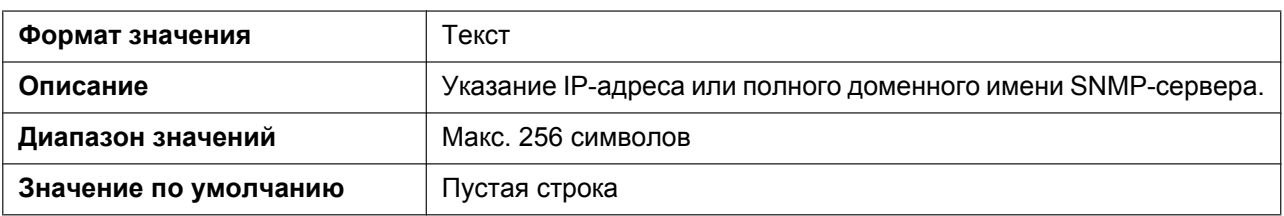

### **SNMP\_TRUST\_PORT**

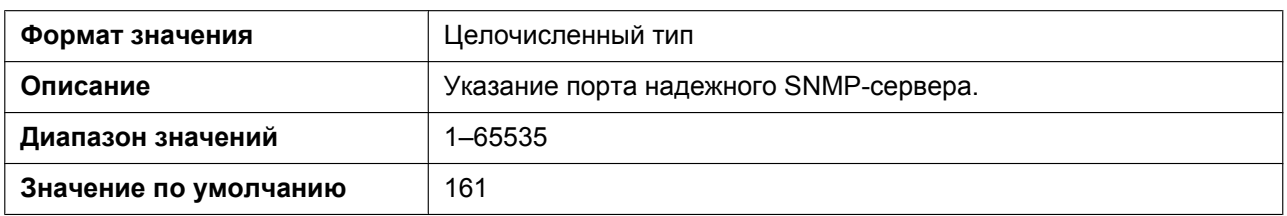

#### **SNMP\_RO\_COMMUNITY\_STRING**

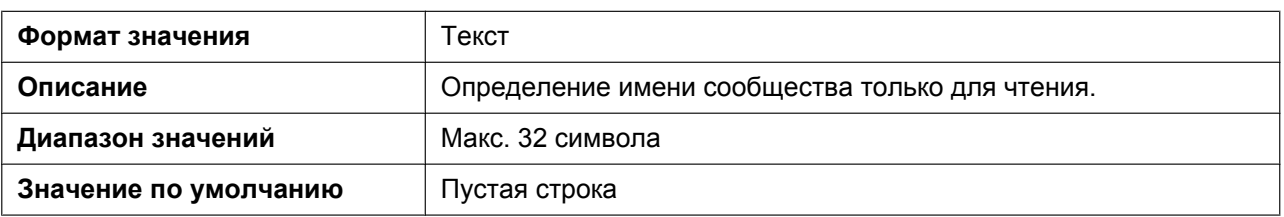

#### **SNMP\_SECURITY\_TYPE**

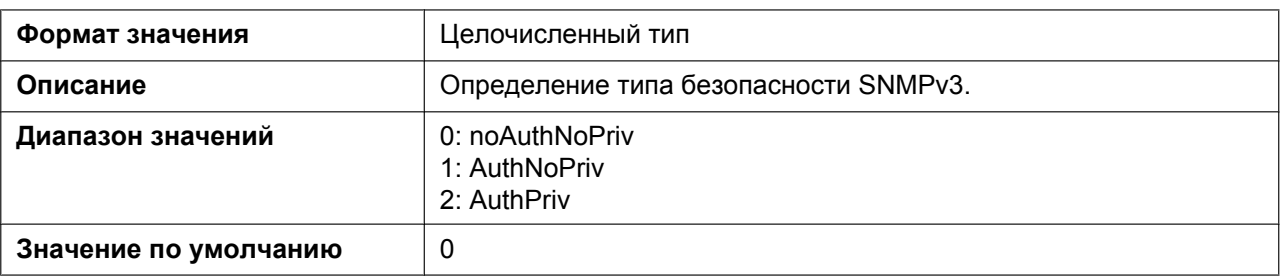

# **SNMP\_SECURITY\_USER**

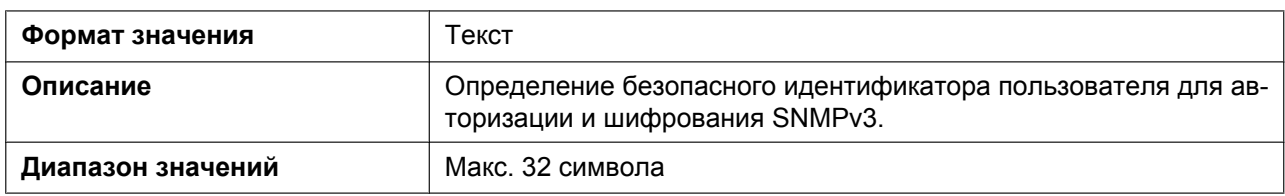

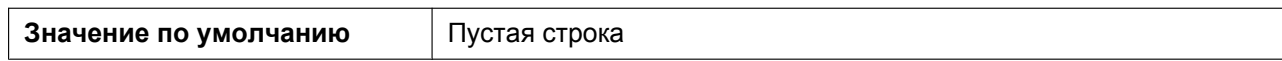

#### **SNMP\_AUTH\_TYPE**

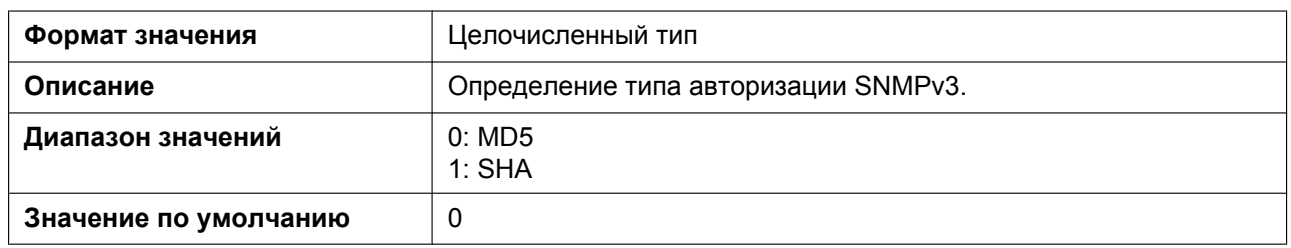

#### **SNMP\_AUTH\_PASSWORD**

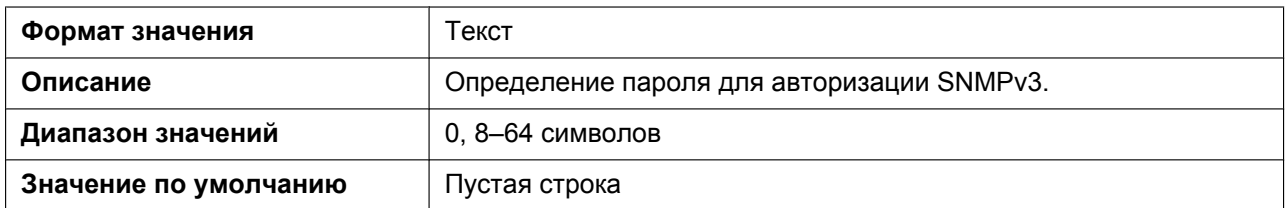

### **SNMP\_ENCRYPT\_TYPE**

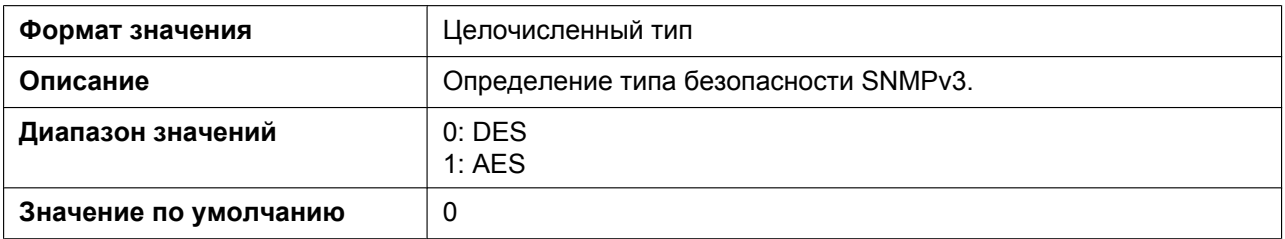

#### **SNMP\_ENCRYPT\_PASSWORD**

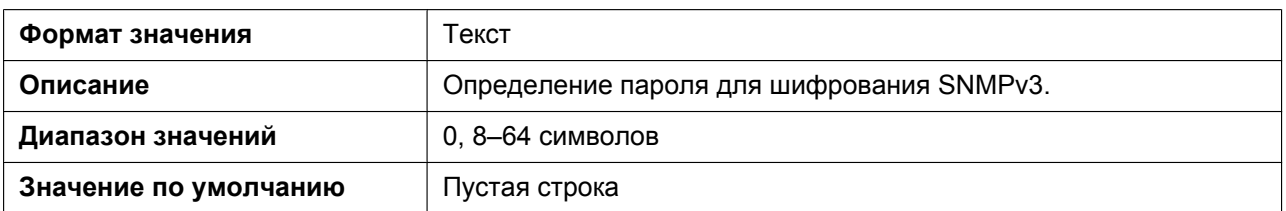

### **5.3.16 Параметры многоадресного оповещения**

#### **MPAGE\_ADDRm**

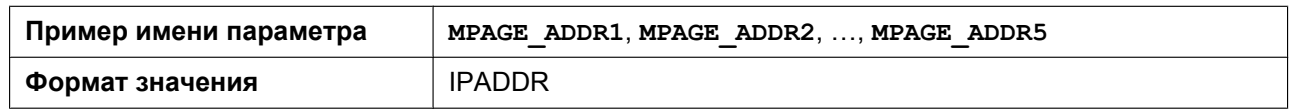

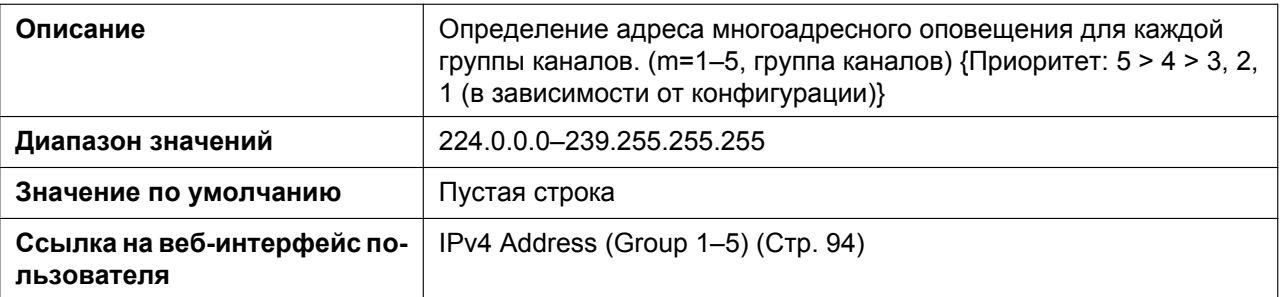

# **MPAGE\_IPV6\_ADDRm**

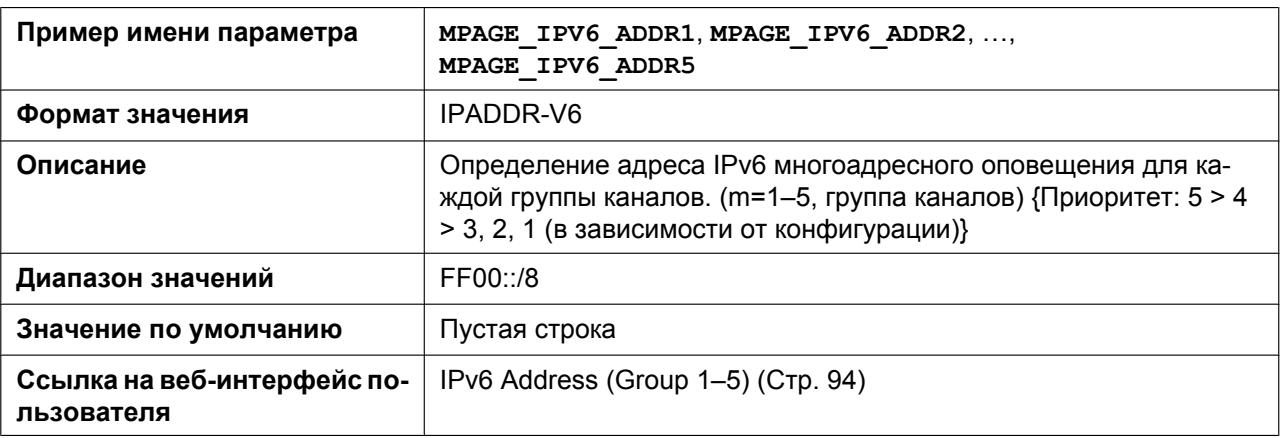

### **MPAGE\_PORTm**

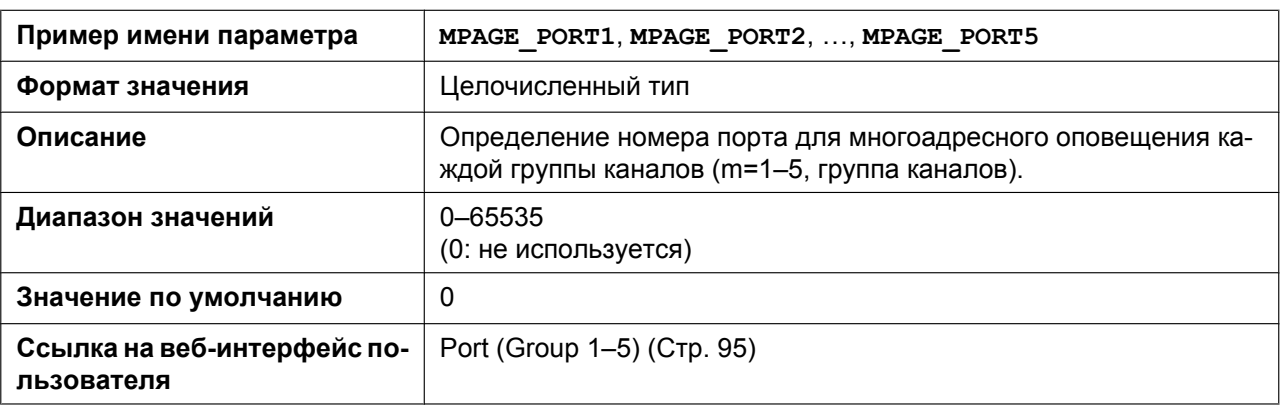

#### **MPAGE\_PRIORITYm**

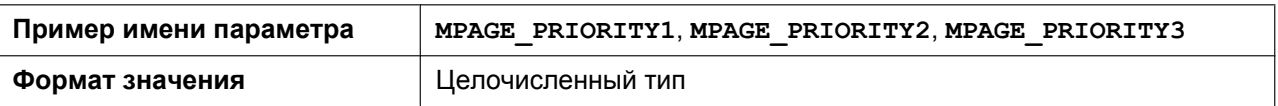

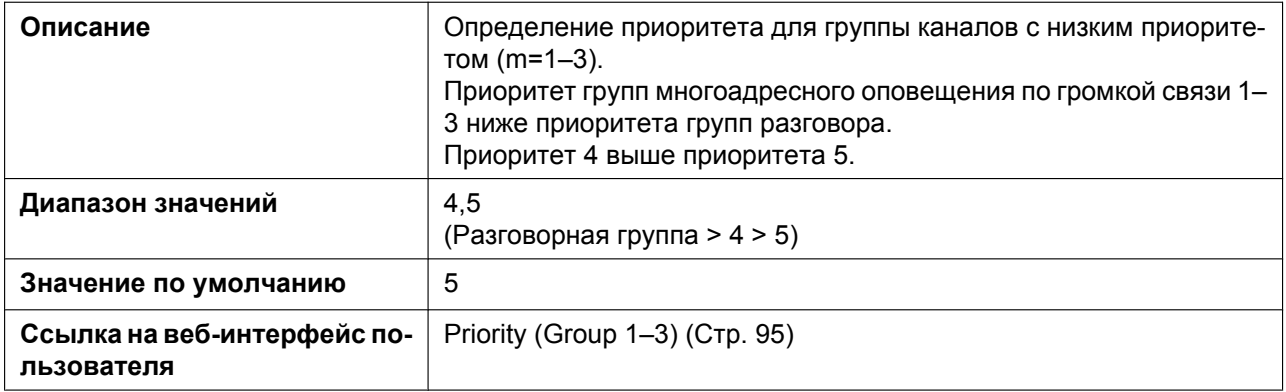

#### **MPAGE\_LABELm**

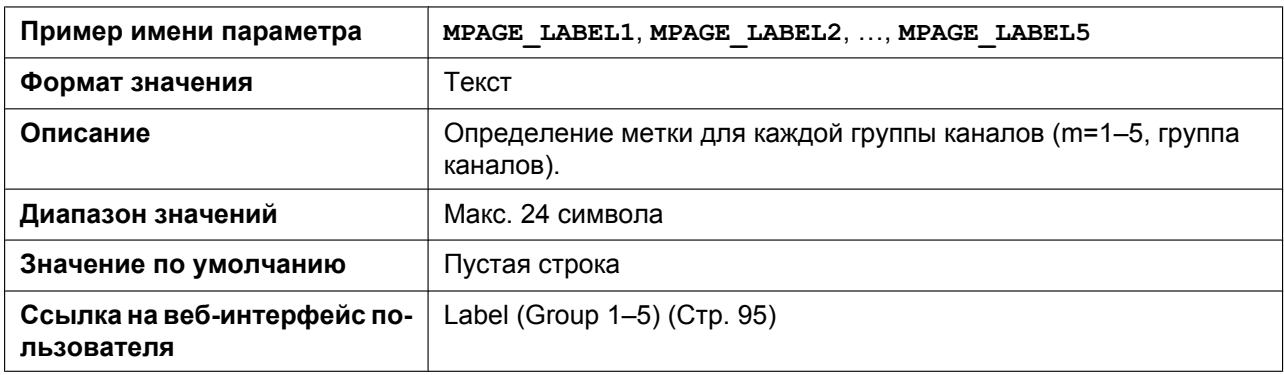

### **MPAGE\_SEND\_ENABLEm**

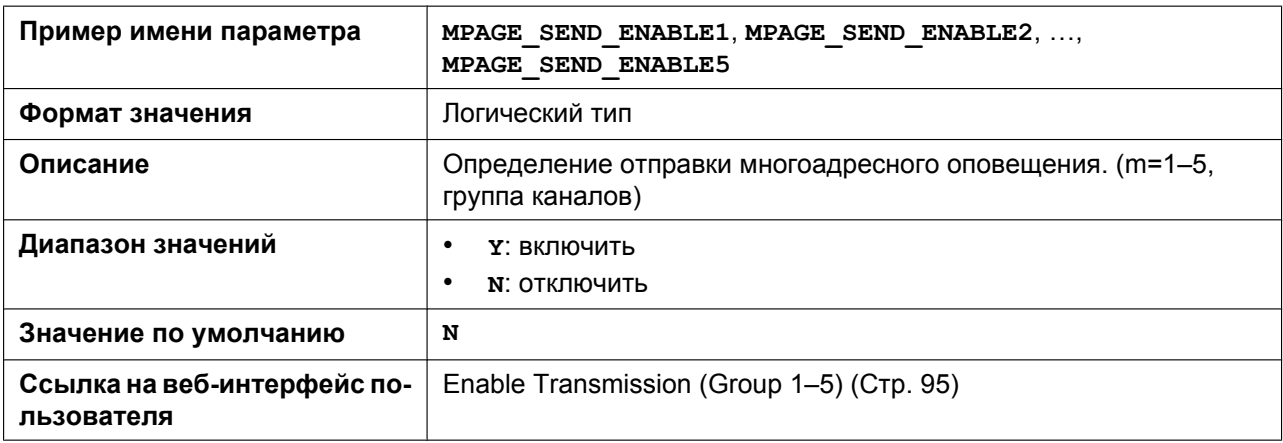

#### **MPAGE\_CODEC**

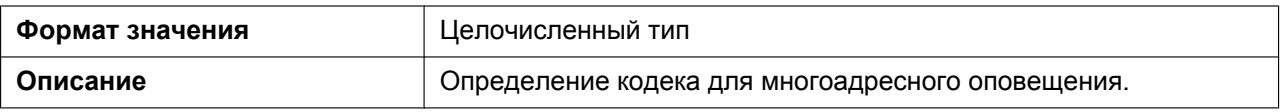

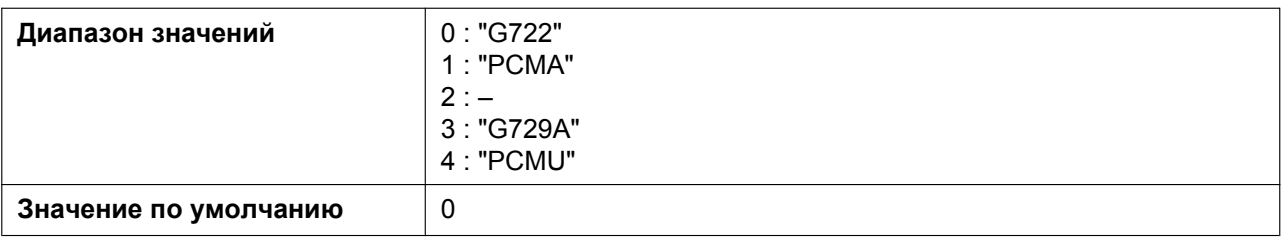

#### **MPAGE\_SP\_VOL\_EMERGENCY**

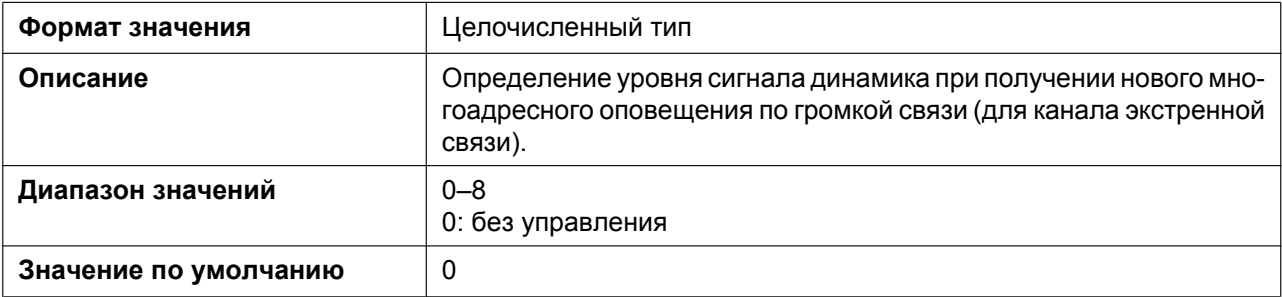

## **MPAGE\_SP\_VOL\_PRIORITY**

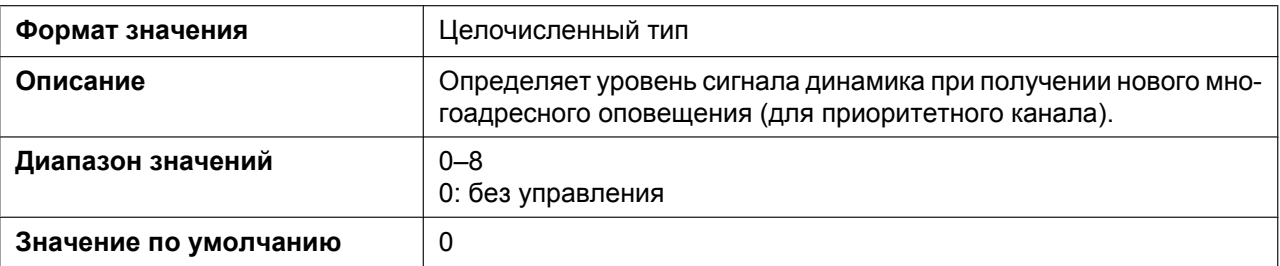

#### **MPAGE\_DND\_ENABLE**

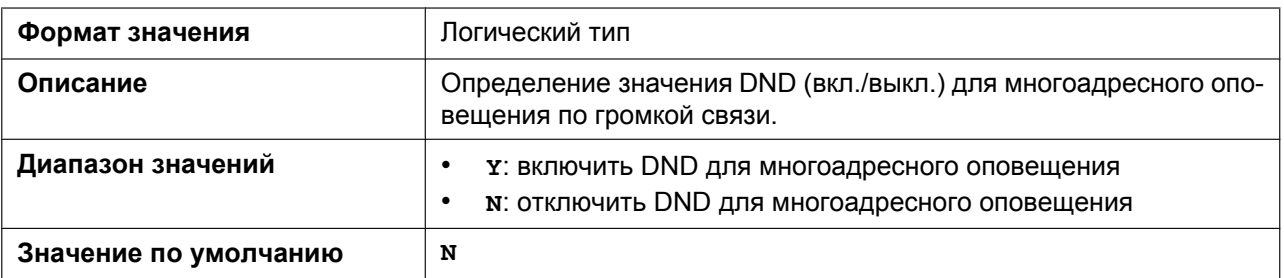

### **MPAGE\_FUNCKEY\_ENABLE**

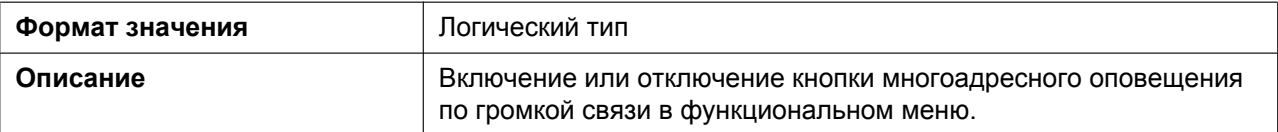

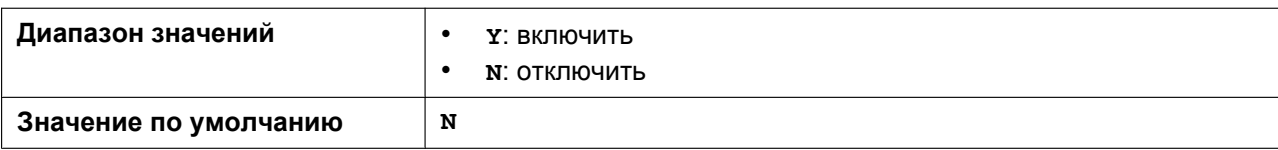

# **5.3.17 Параметры NTP**

#### **NTP\_ADDR**

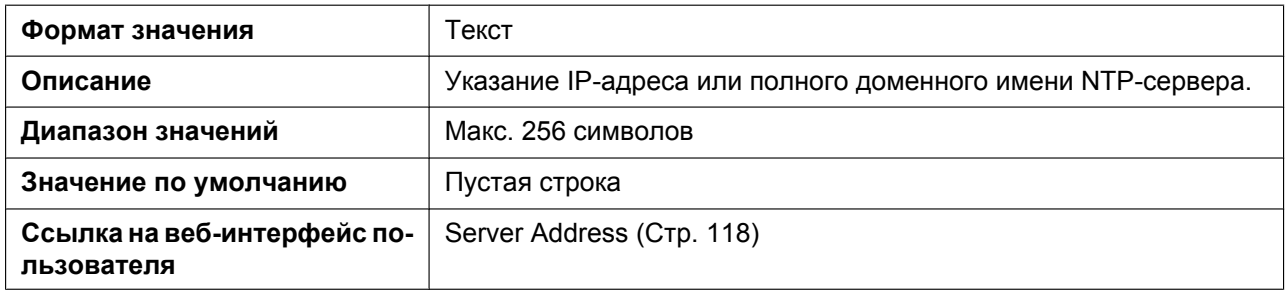

#### **TIME\_SYNC\_INTVL**

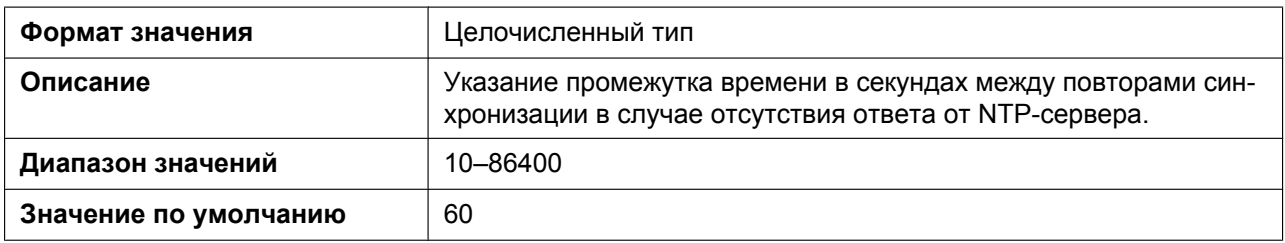

#### **TIME\_QUERY\_INTVL**

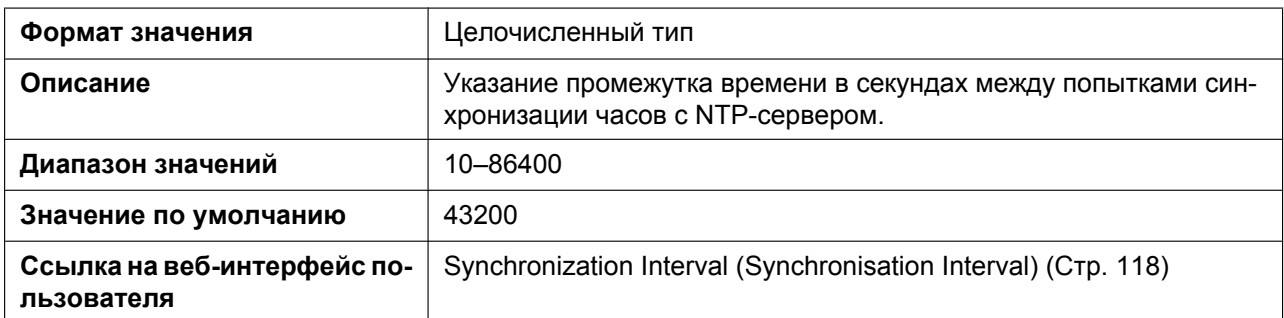

# **5.3.18 Параметры времени**

### **LOCAL\_TIME\_ZONE\_POSIX**

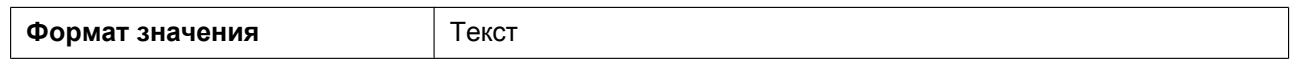

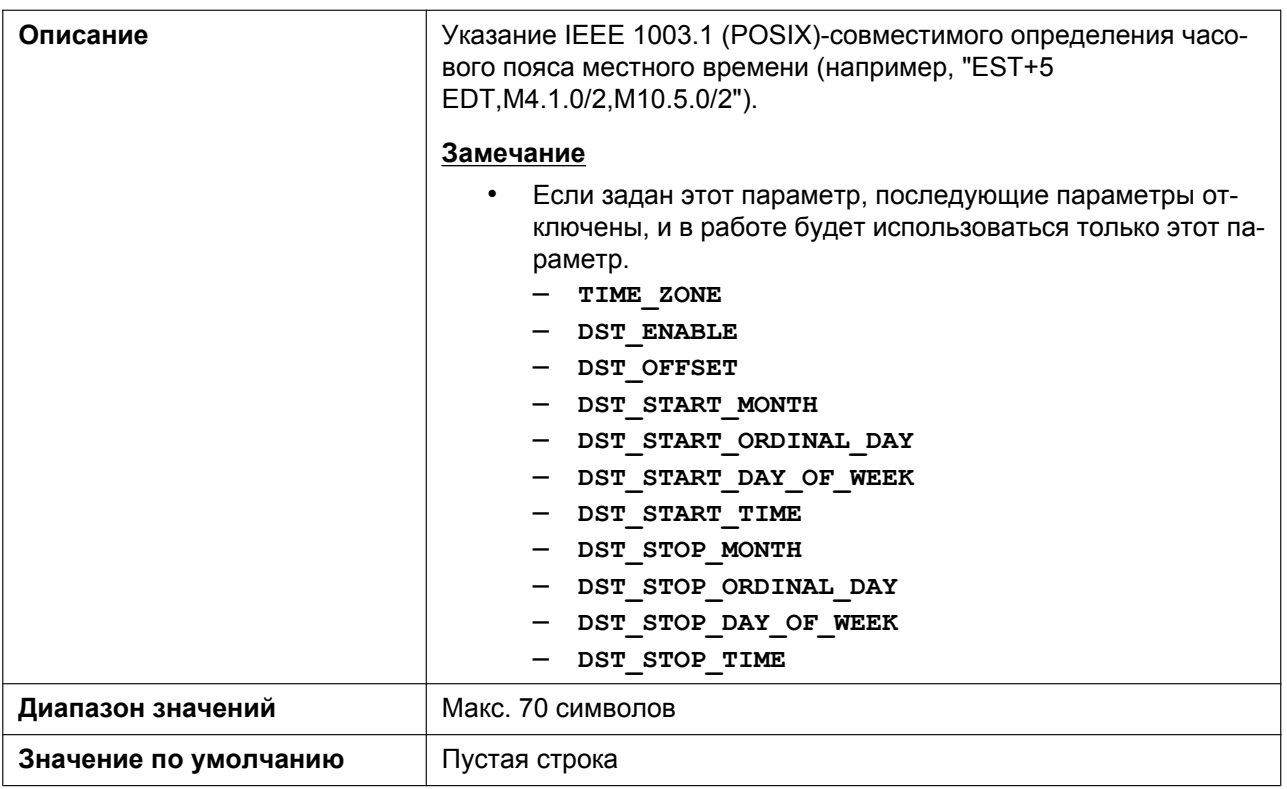

#### **TIME\_ZONE**

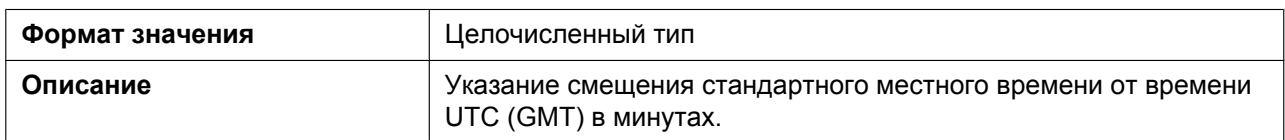

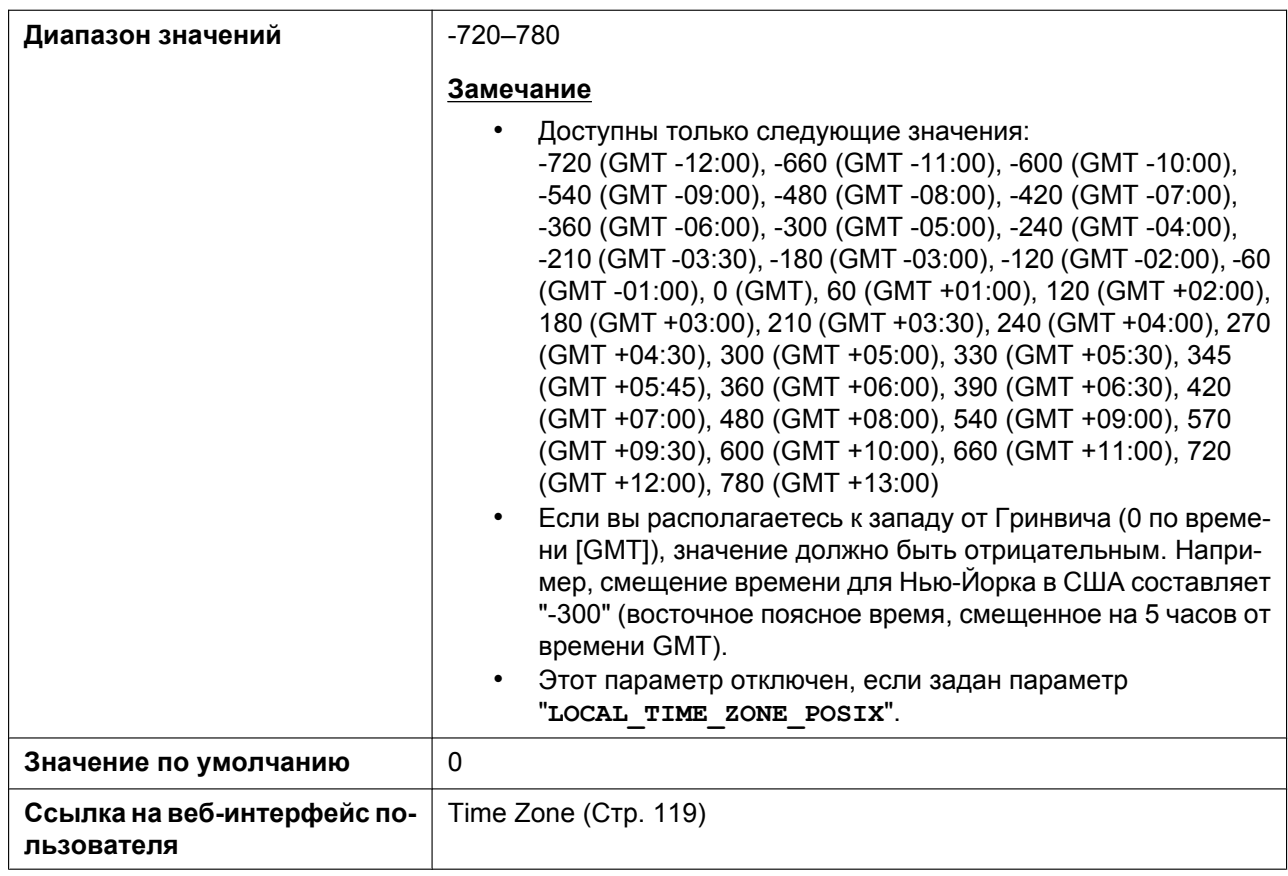

#### **DST\_ENABLE**

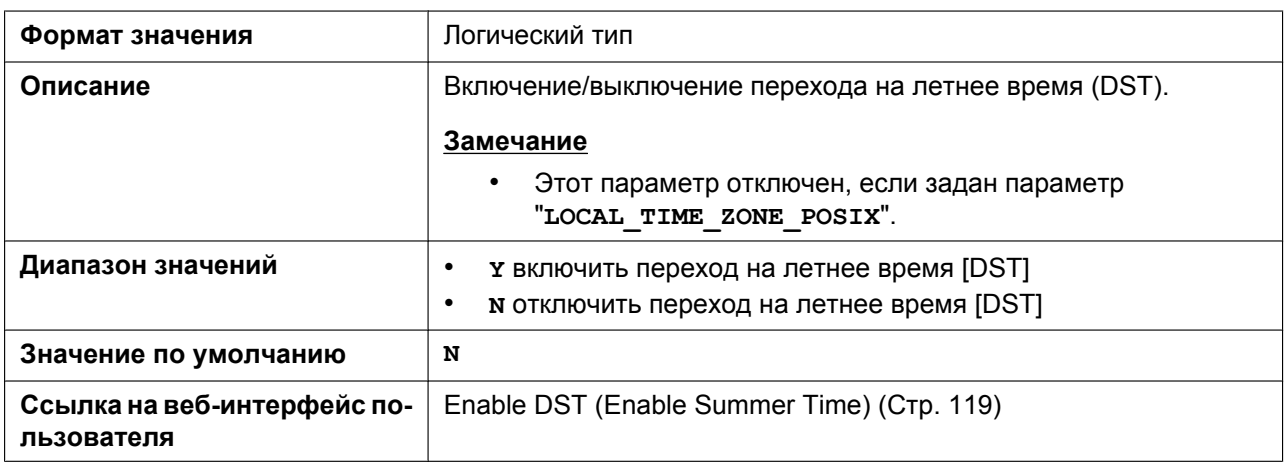

#### **DST\_OFFSET**

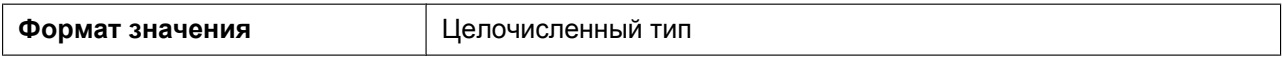

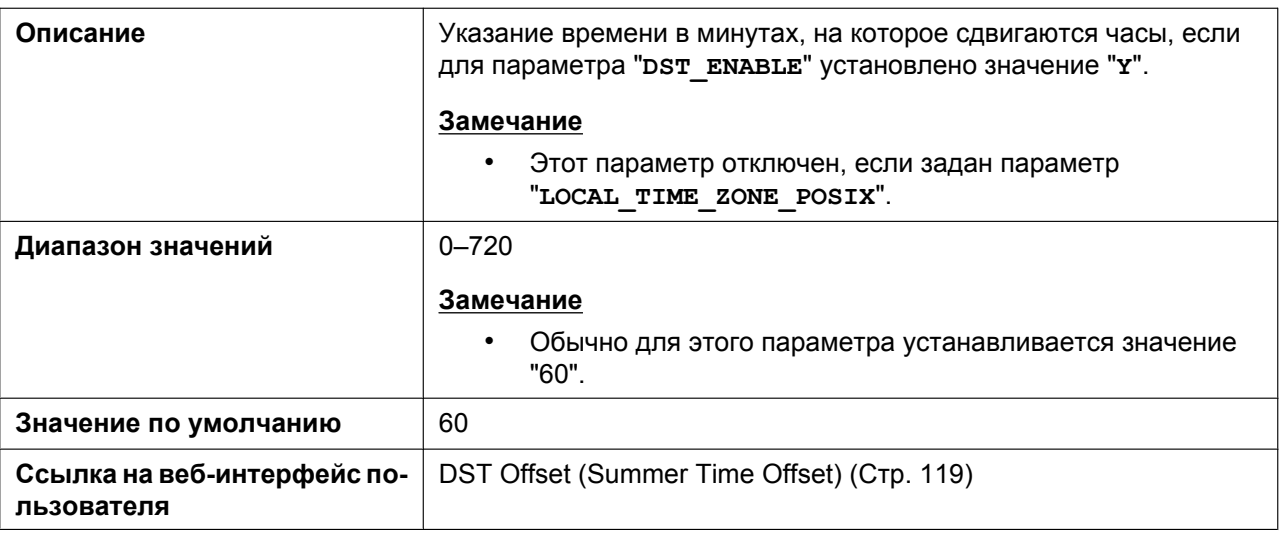

### **DST\_START\_MONTH**

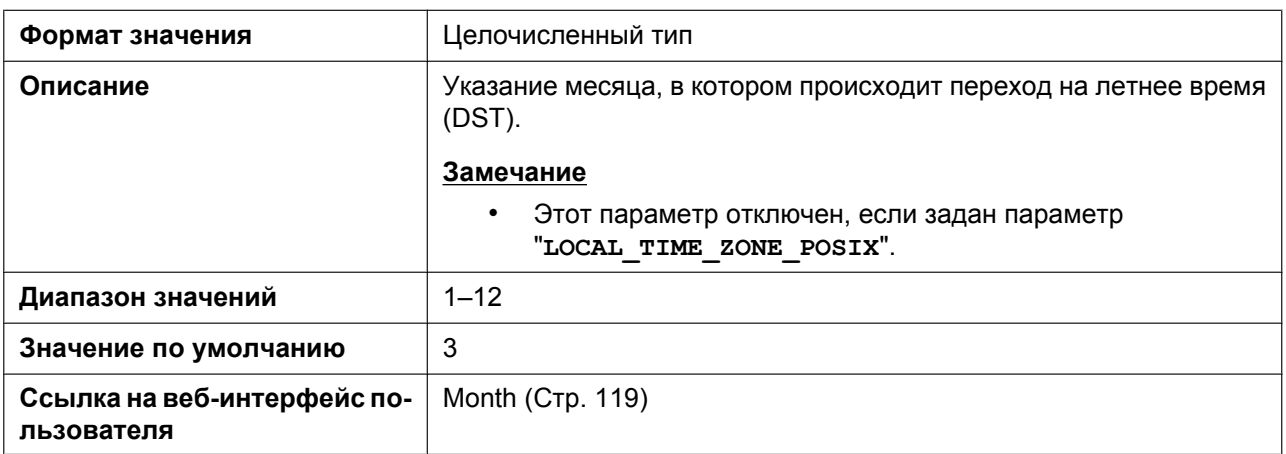

### **DST\_START\_ORDINAL\_DAY**

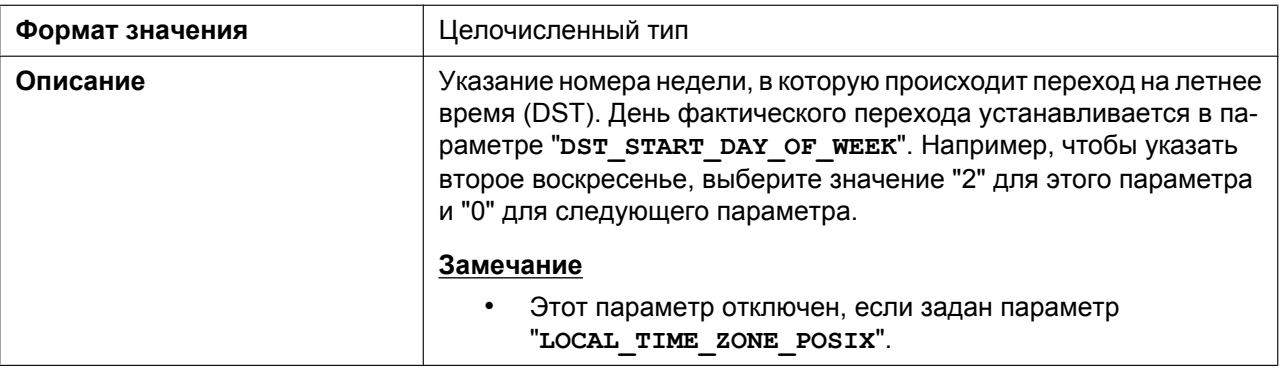

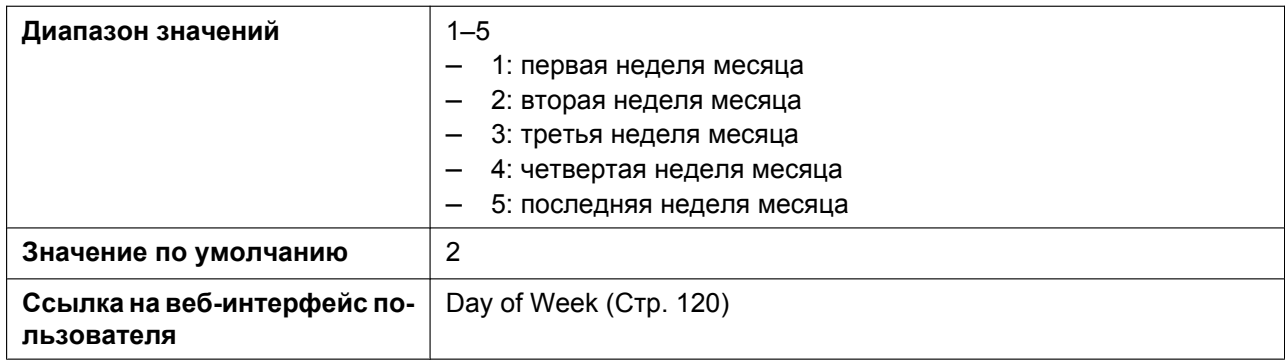

## **DST\_START\_DAY\_OF\_WEEK**

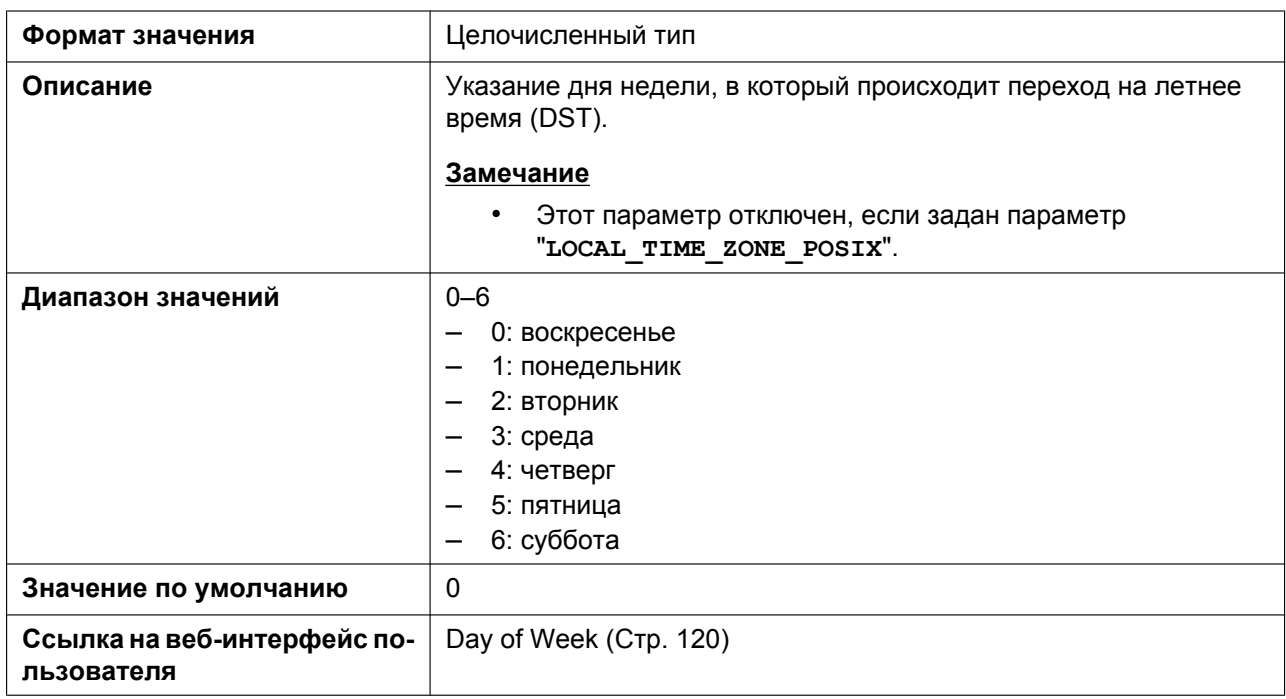

### **DST\_START\_TIME**

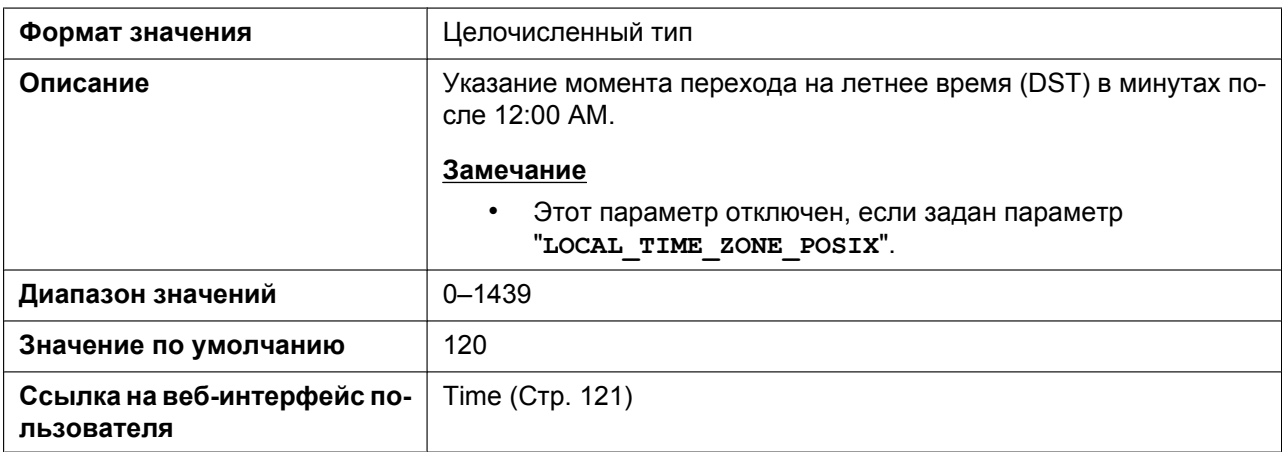

### **DST\_STOP\_MONTH**

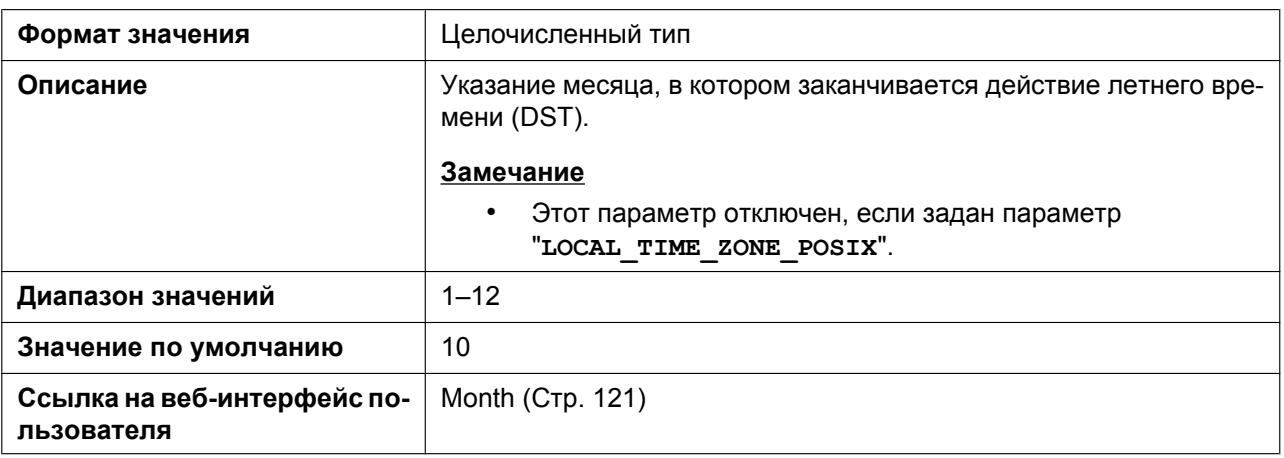

### **DST\_STOP\_ORDINAL\_DAY**

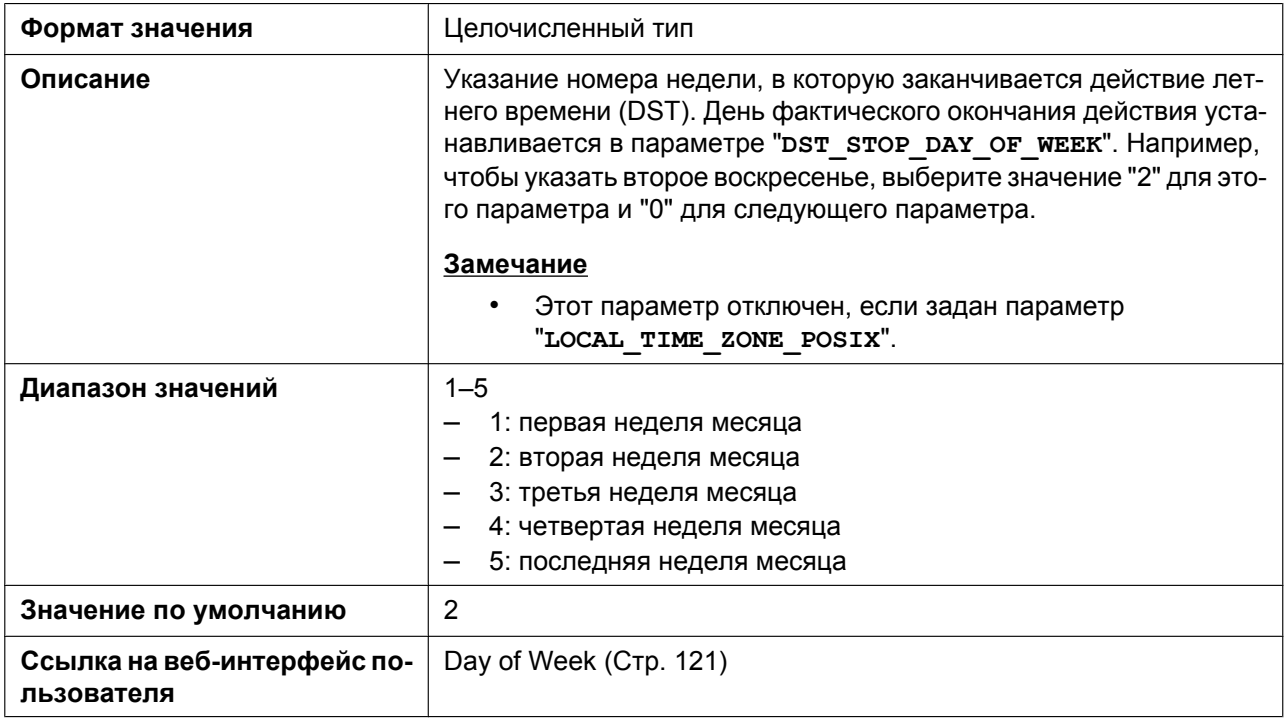

# **DST\_STOP\_DAY\_OF\_WEEK**

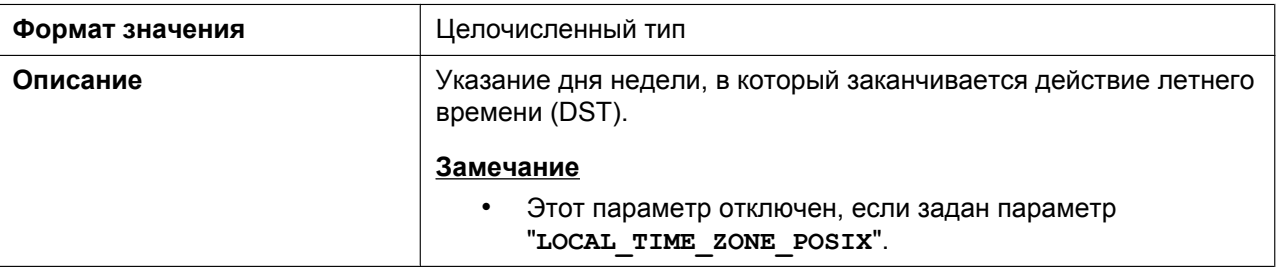
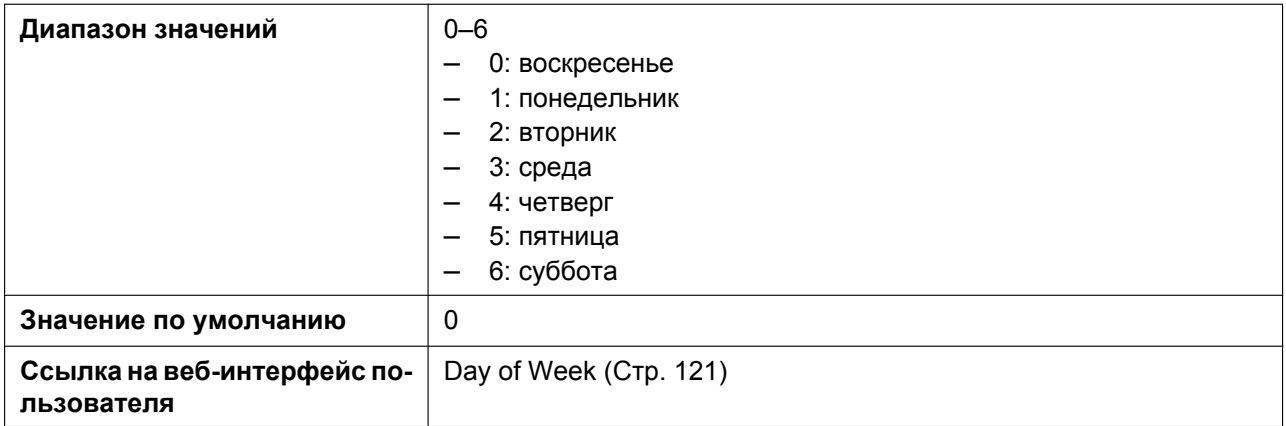

#### **DST\_STOP\_TIME**

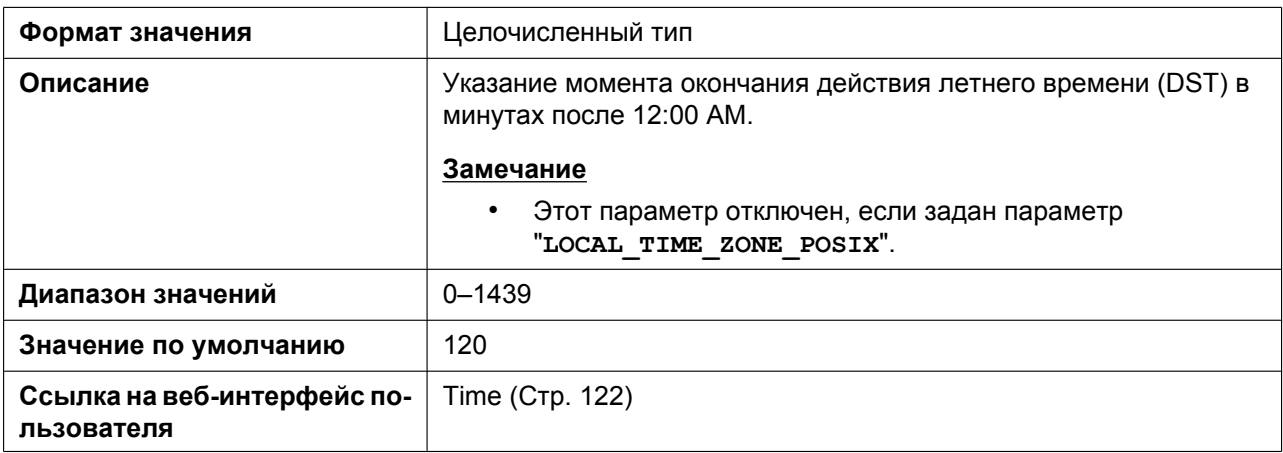

## **5.3.19 Сетевая телефонная книга (общая)**

### **ONLY\_NPB\_ENABLE**

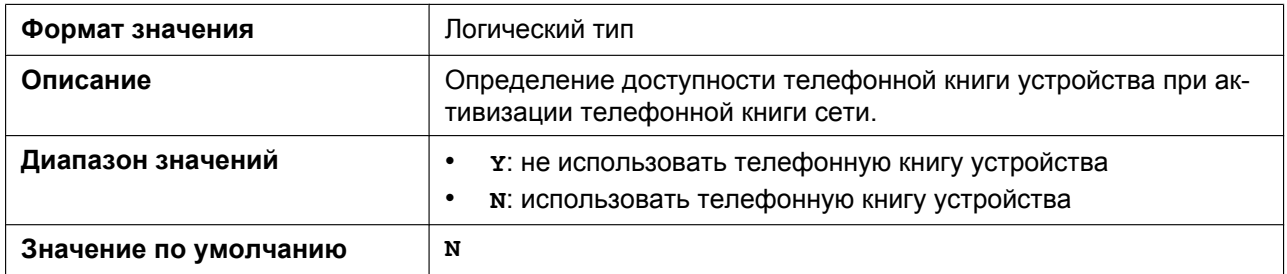

#### **NETWORK\_SEARCH\_ENABLE**

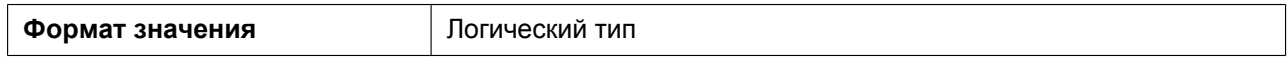

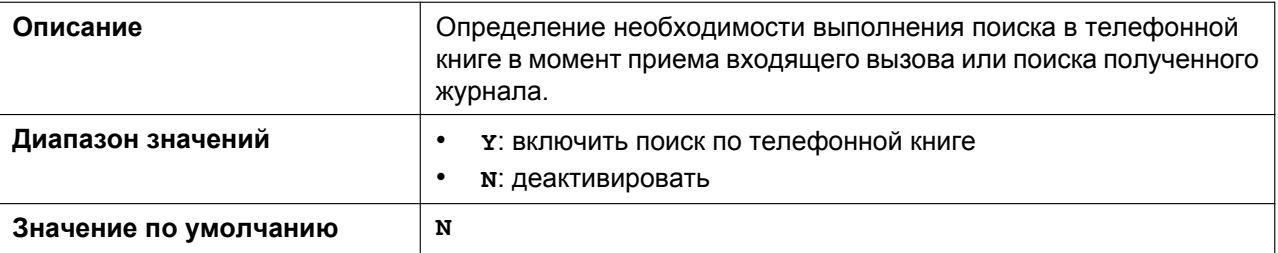

## **5.3.20 Языковые параметры**

#### **AVAILABLE\_LANGUAGE**

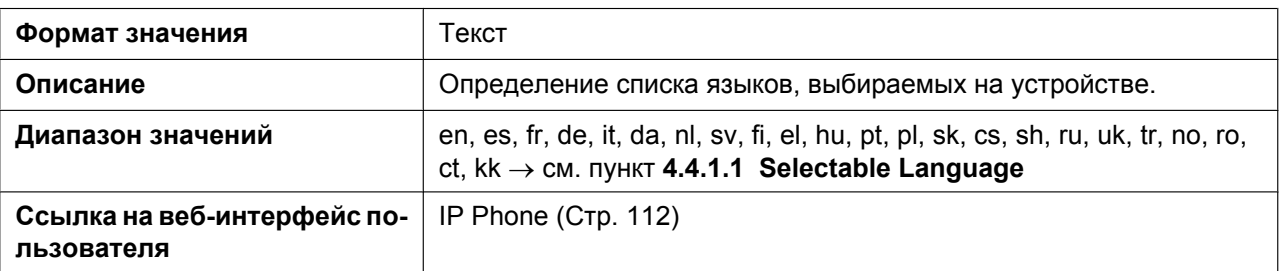

### **DEFAULT\_LANGUAGE**

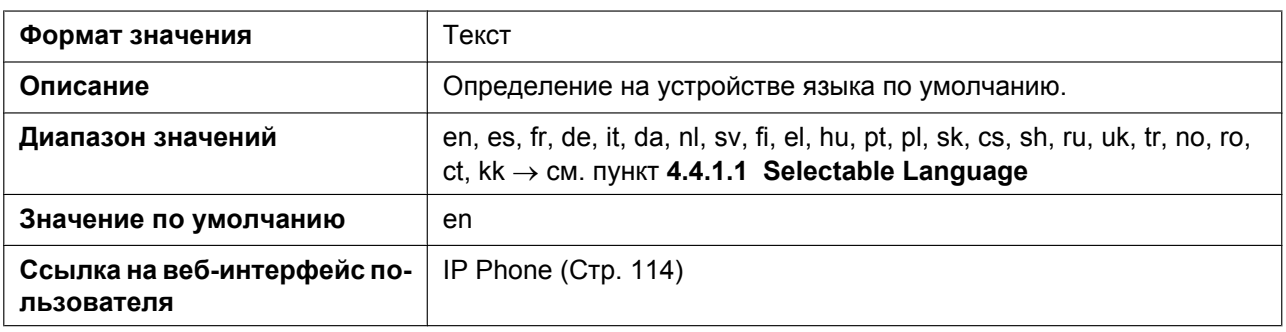

### **LANGUAGE\_PATHx**

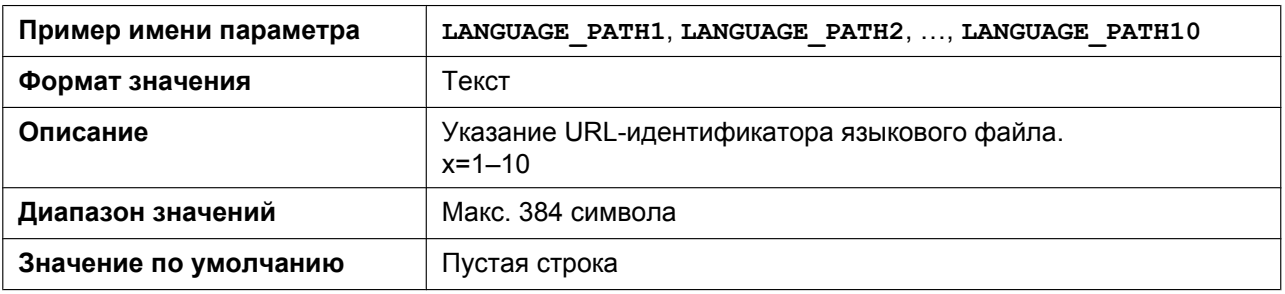

#### **LANGUAGE\_VERx**

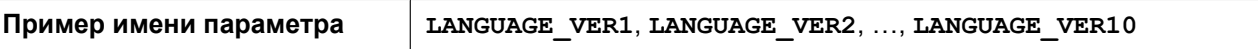

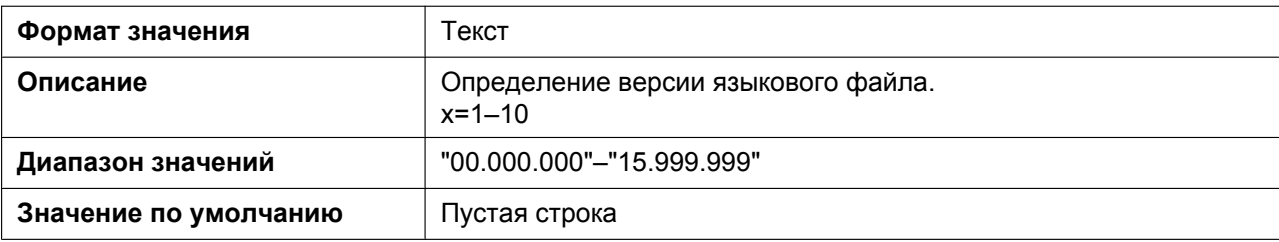

### **AVAILABLE\_LANGUAGE\_WEB**

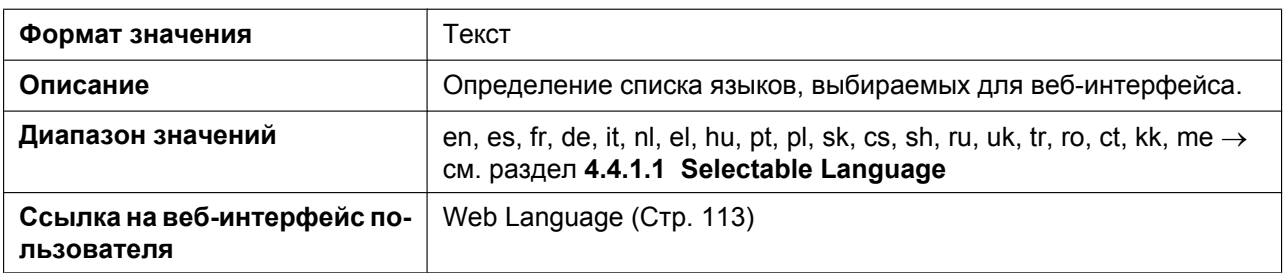

#### **WEB\_LANGUAGE**

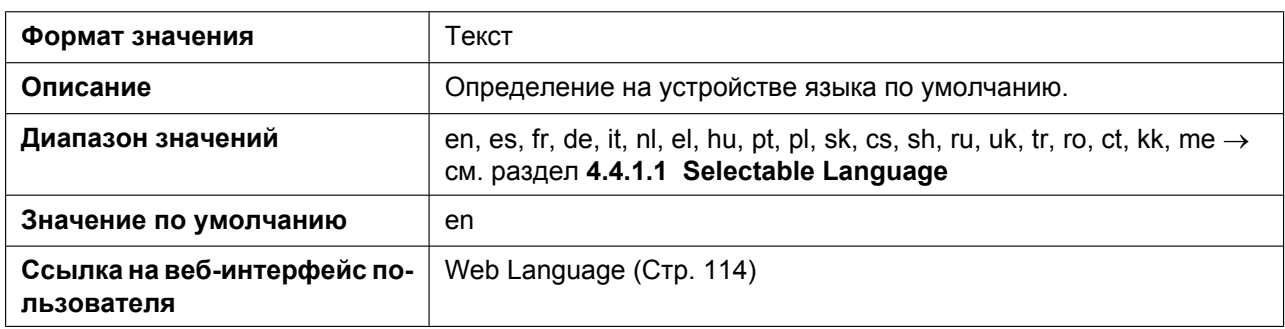

#### **WEB\_LANGUAGE\_PATHx**

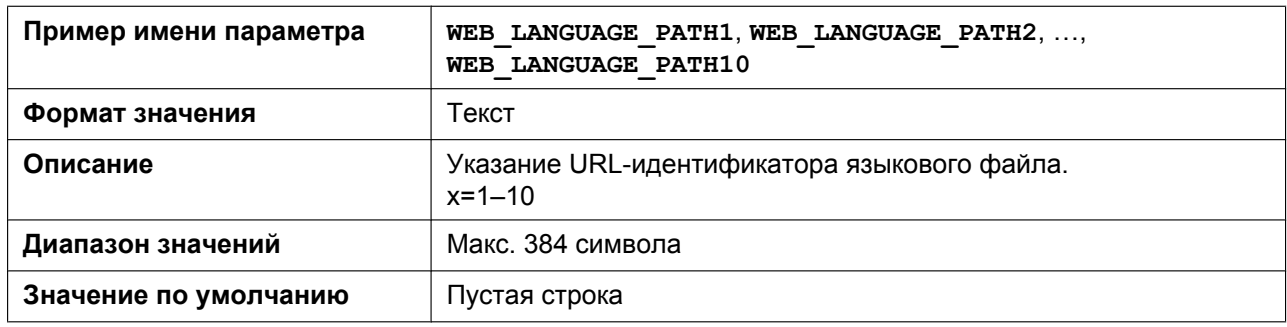

#### **WEB\_LANGUAGE\_VERx**

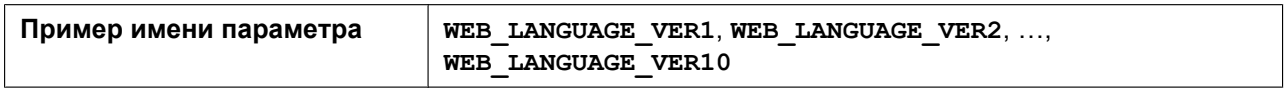

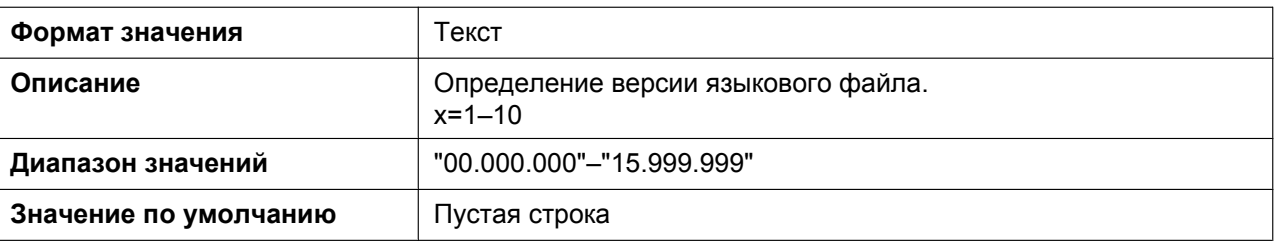

# **5.3.21 Параметры NAT**

## **STUN\_SERV\_ADDR**

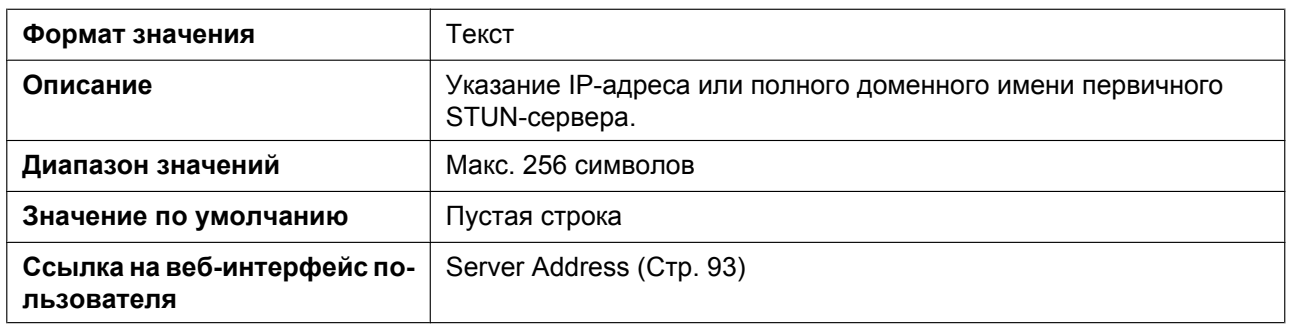

### **STUN\_SERV\_PORT**

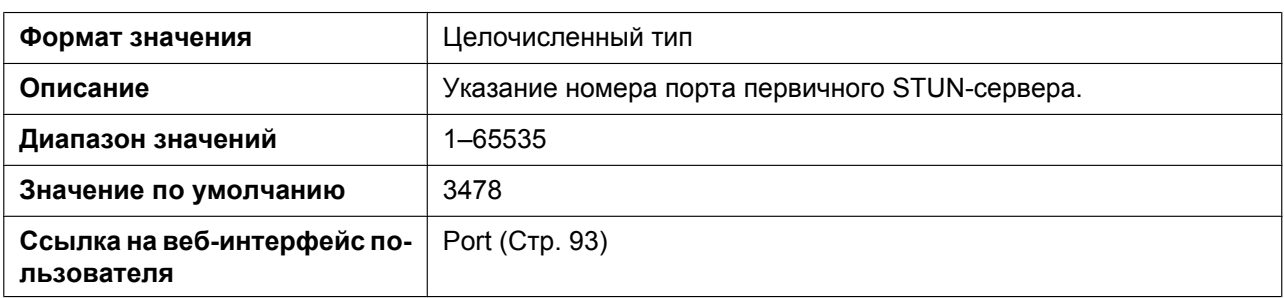

### **STUN\_2NDSERV\_ADDR**

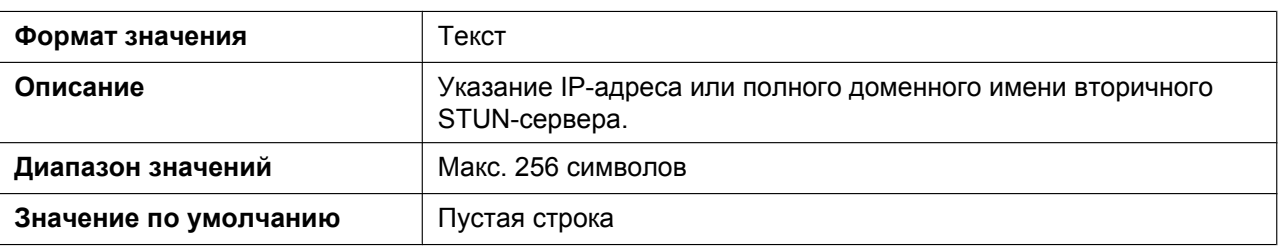

### **STUN\_2NDSERV\_PORT**

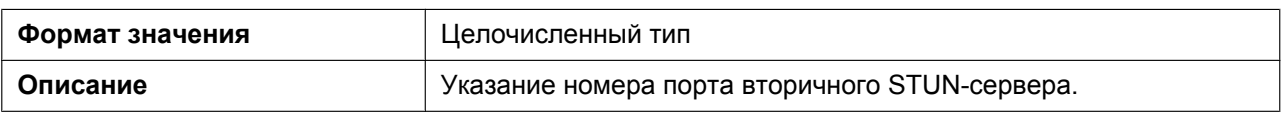

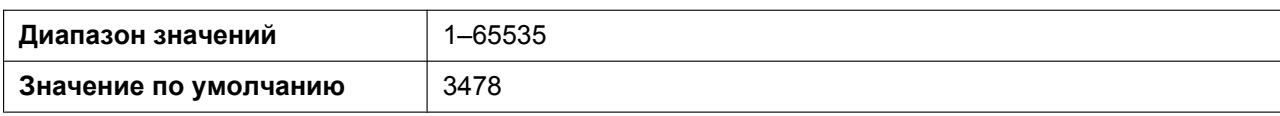

#### **STUN\_INTVL**

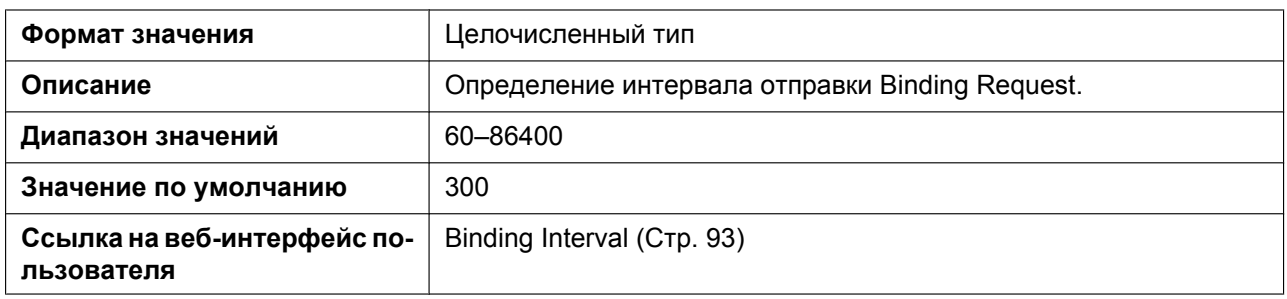

#### **SIP\_ADD\_RPORT**

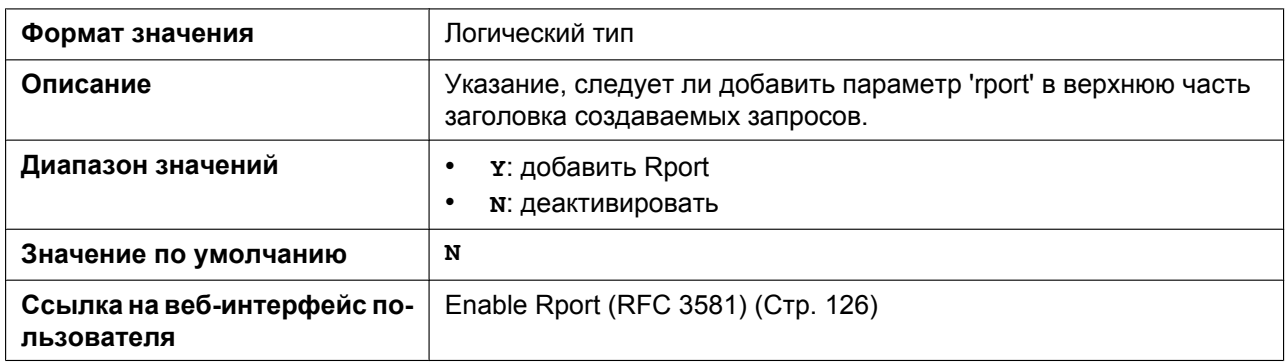

## **PORT\_PUNCH\_INTVL**

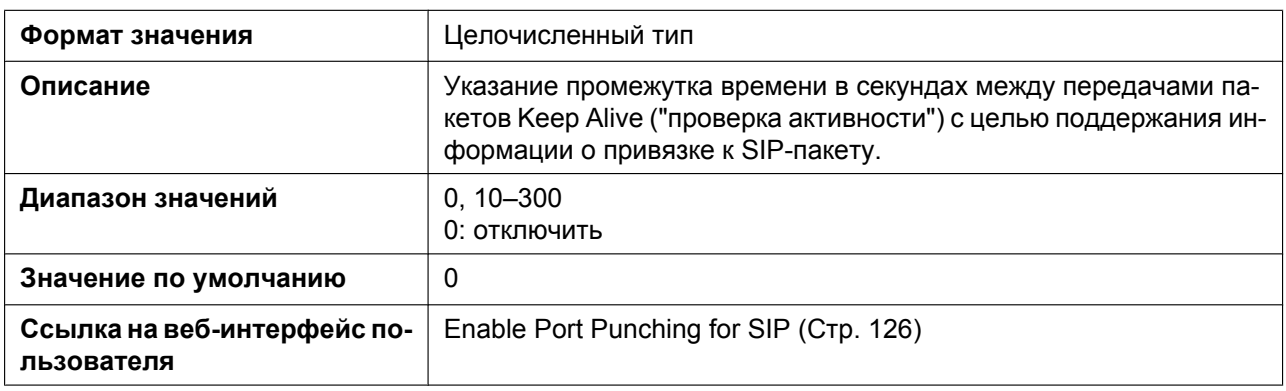

## **RTP\_PORT\_PUNCH\_INTVL**

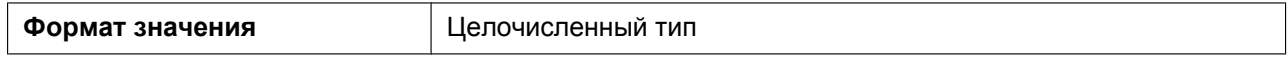

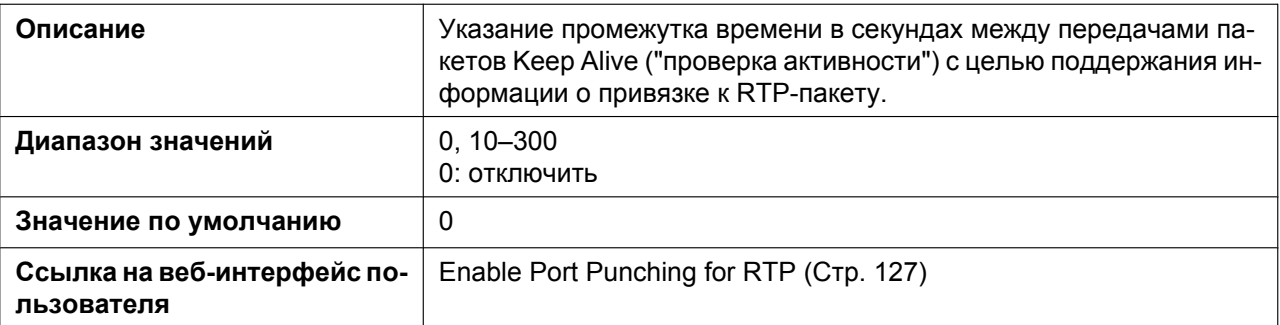

# <span id="page-257-0"></span>**5.3.22 Настройки SIP**

## **SIP\_USER\_AGENT**

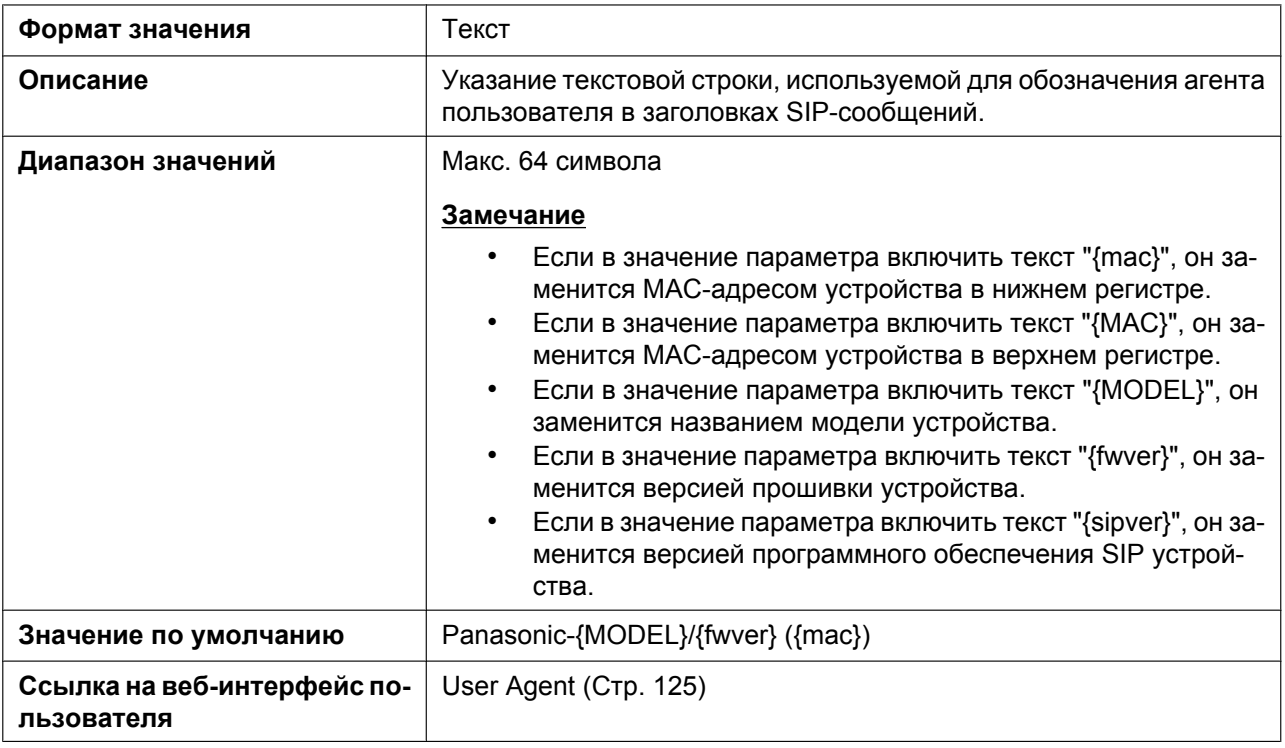

### **PHONE\_NUMBER\_n**

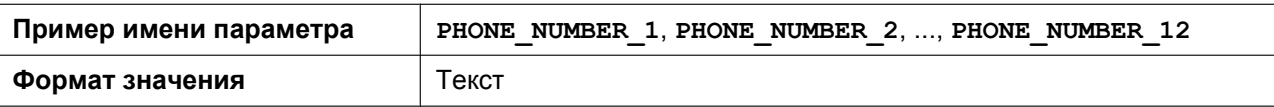

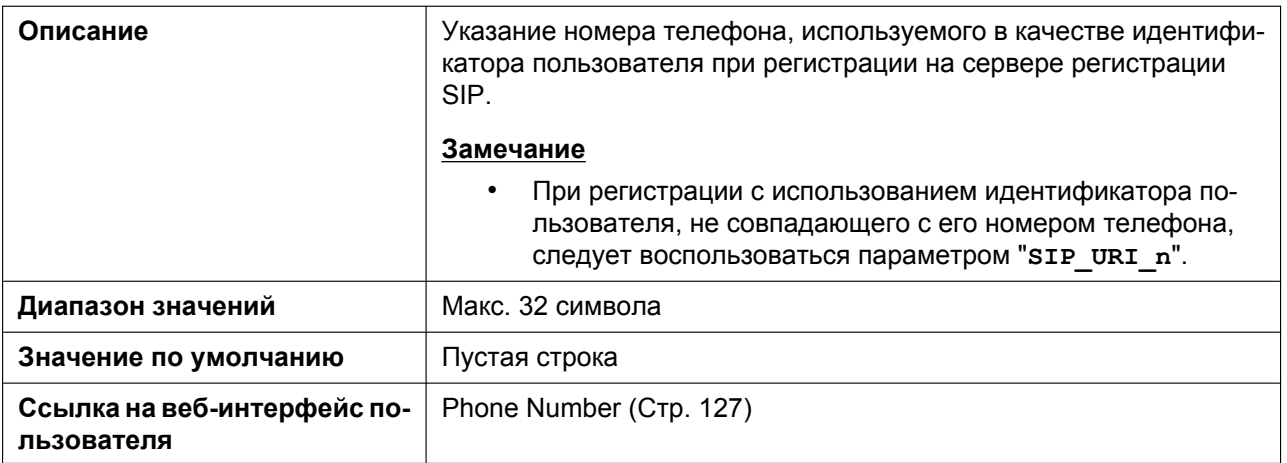

# **SIP\_URI\_n**

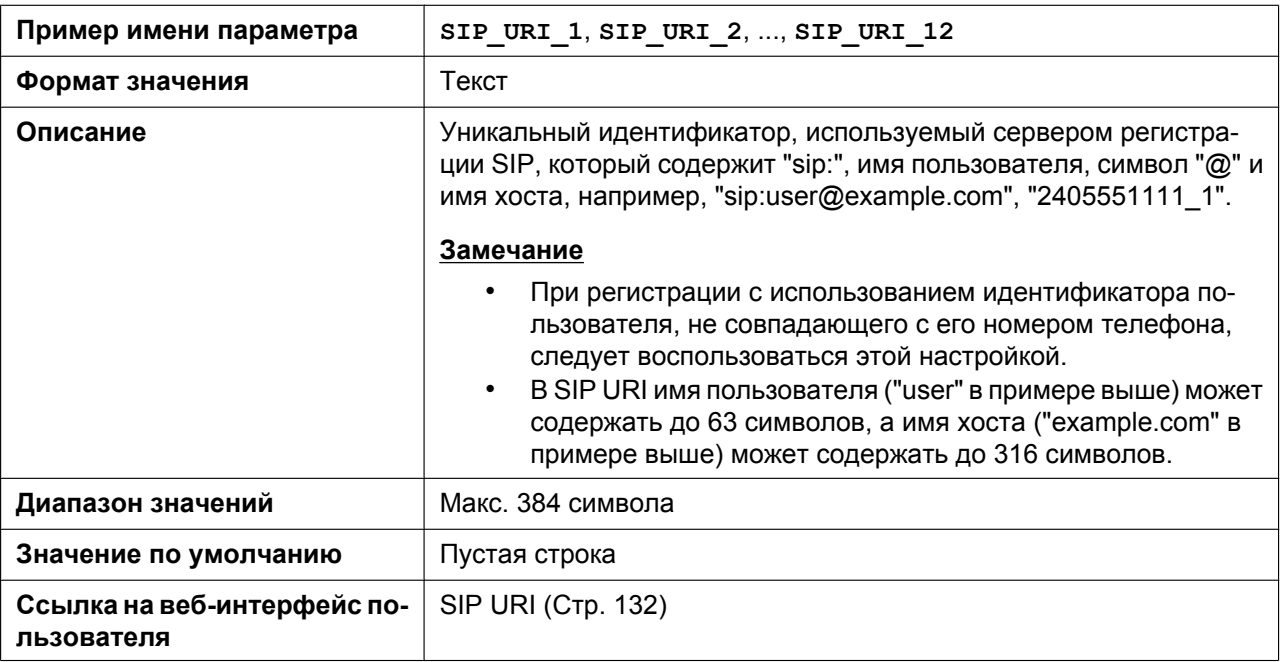

### **SIP\_RGSTR\_ADDR\_n**

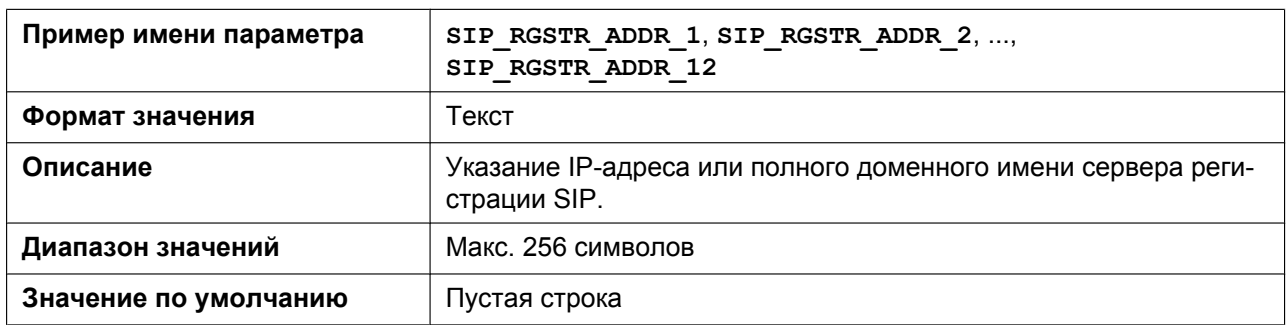

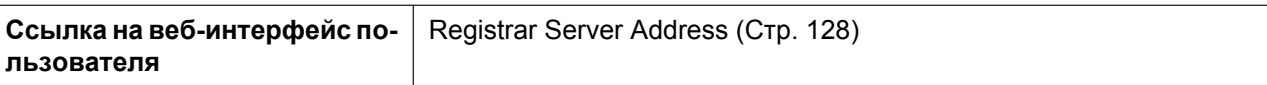

## **SIP\_RGSTR\_PORT\_n**

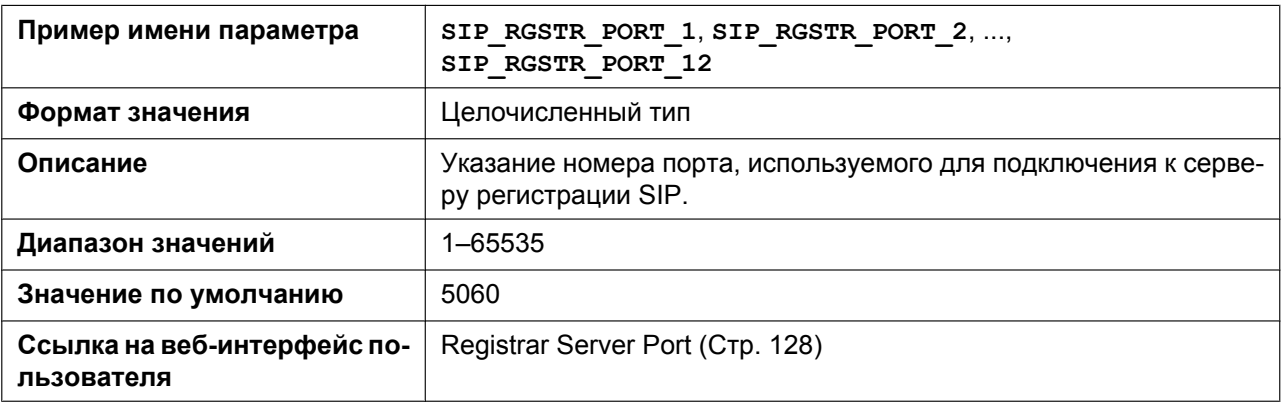

## **SIP\_PRXY\_ADDR\_n**

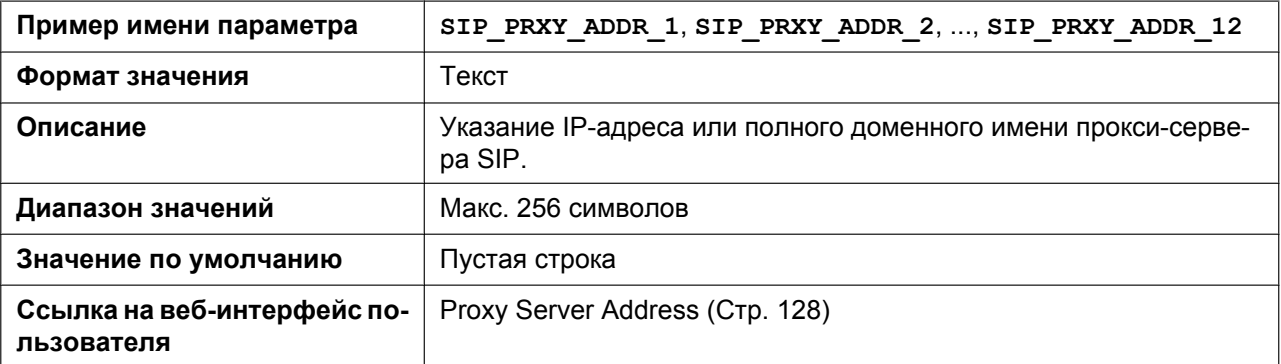

## **SIP\_PRXY\_PORT\_n**

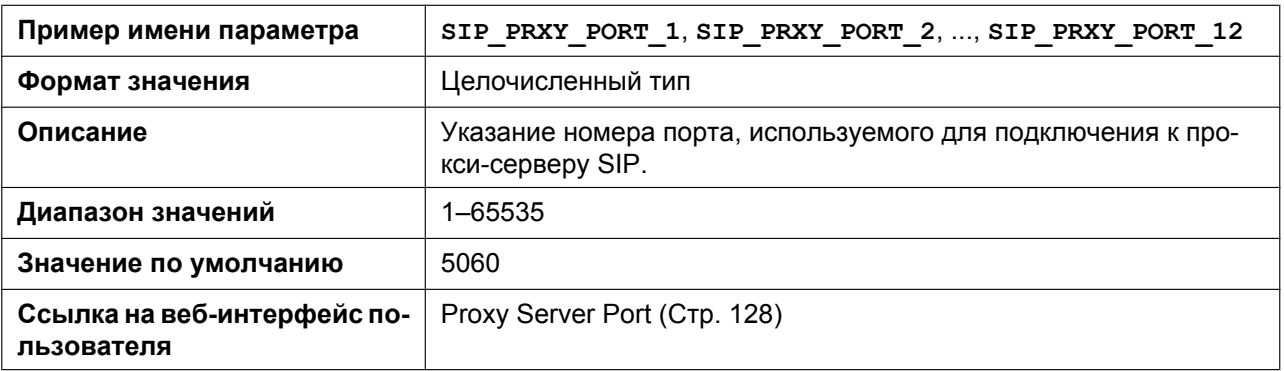

## **SIP\_PRSNC\_ADDR\_n**

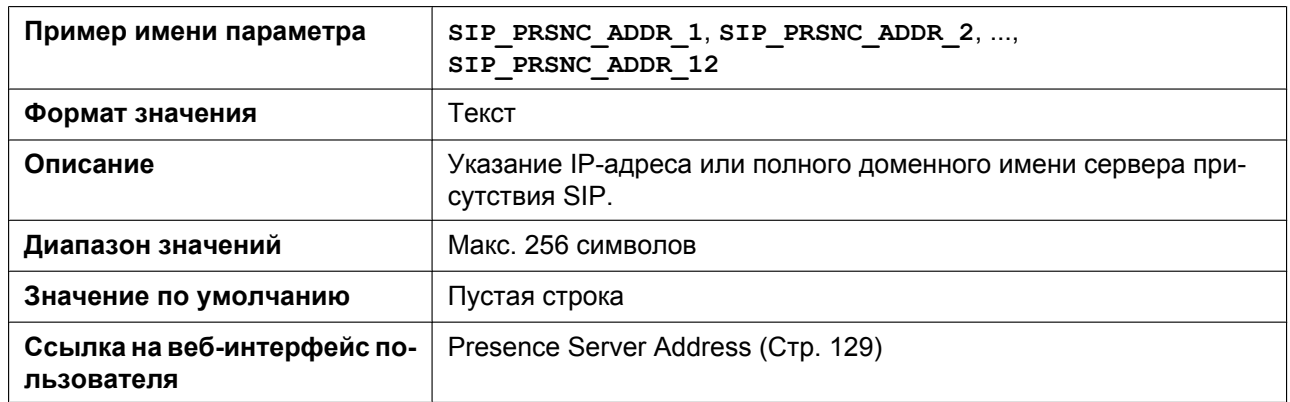

### **SIP\_PRSNC\_PORT\_n**

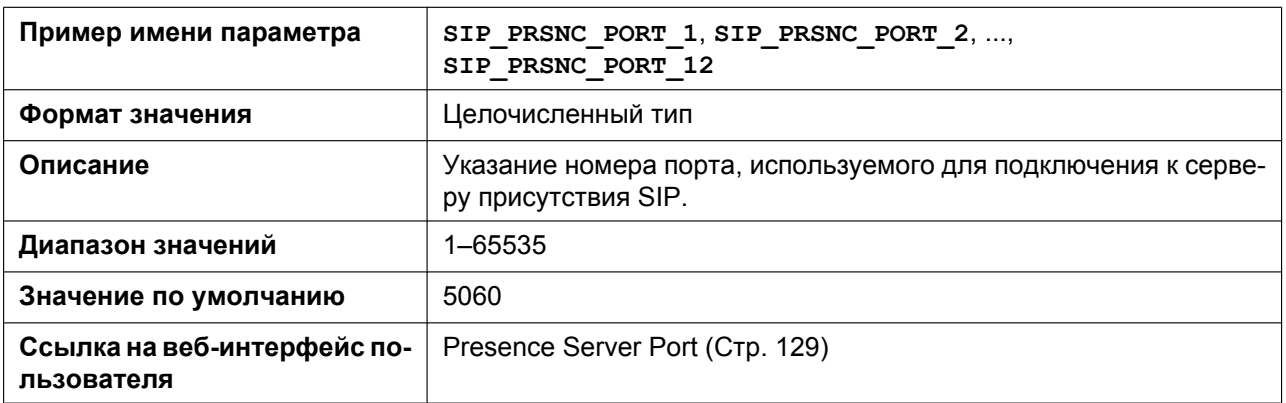

### **SIP\_OUTPROXY\_ADDR\_n**

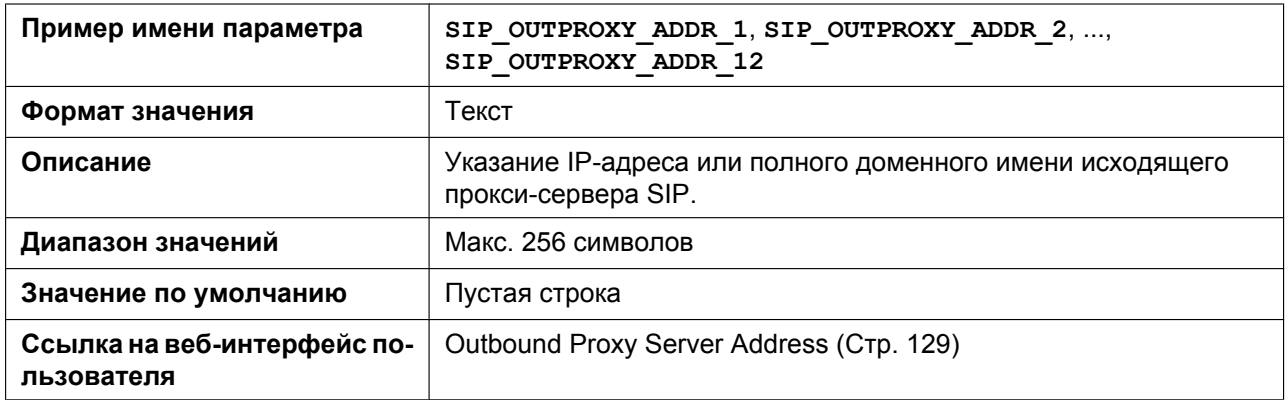

#### **SIP\_OUTPROXY\_PORT\_n**

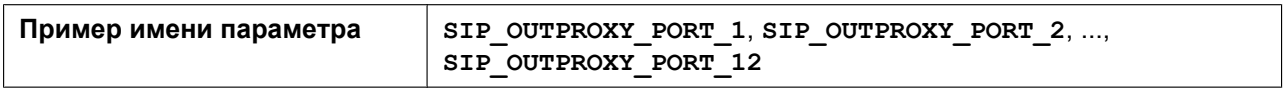

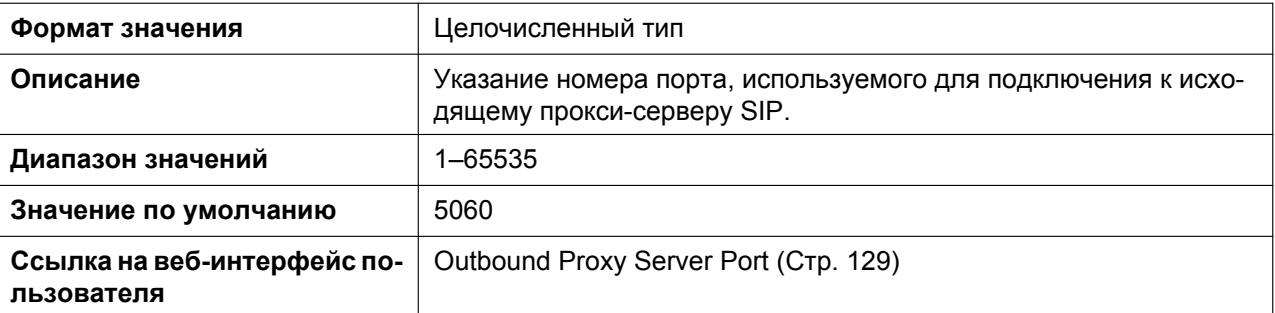

## **SIP\_SVCDOMAIN\_n**

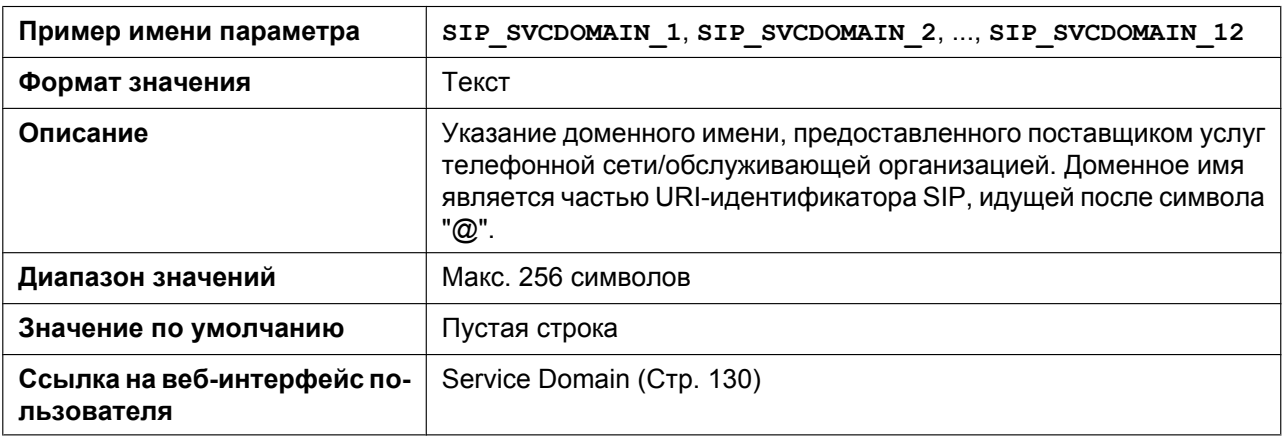

#### **SIP\_AUTHID\_n**

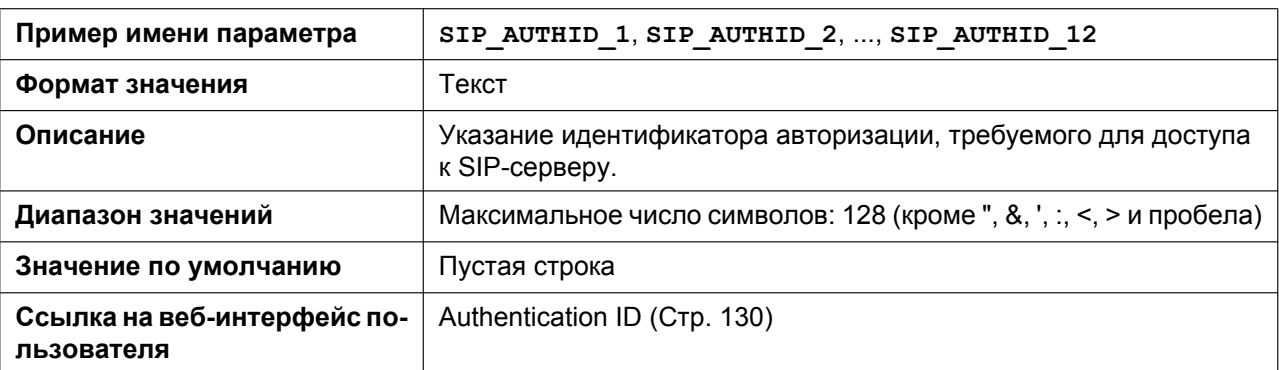

## **SIP\_PASS\_n**

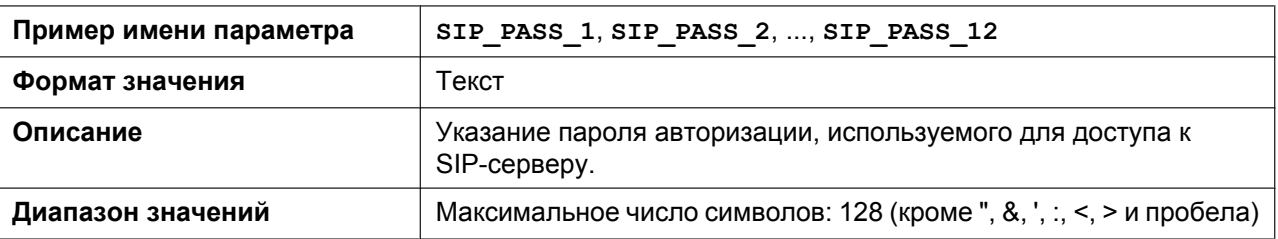

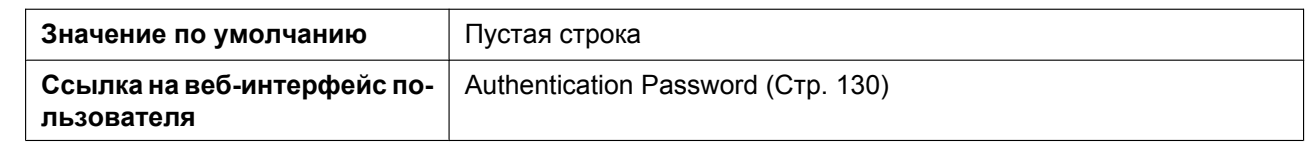

## **SIP\_SRC\_PORT\_n**

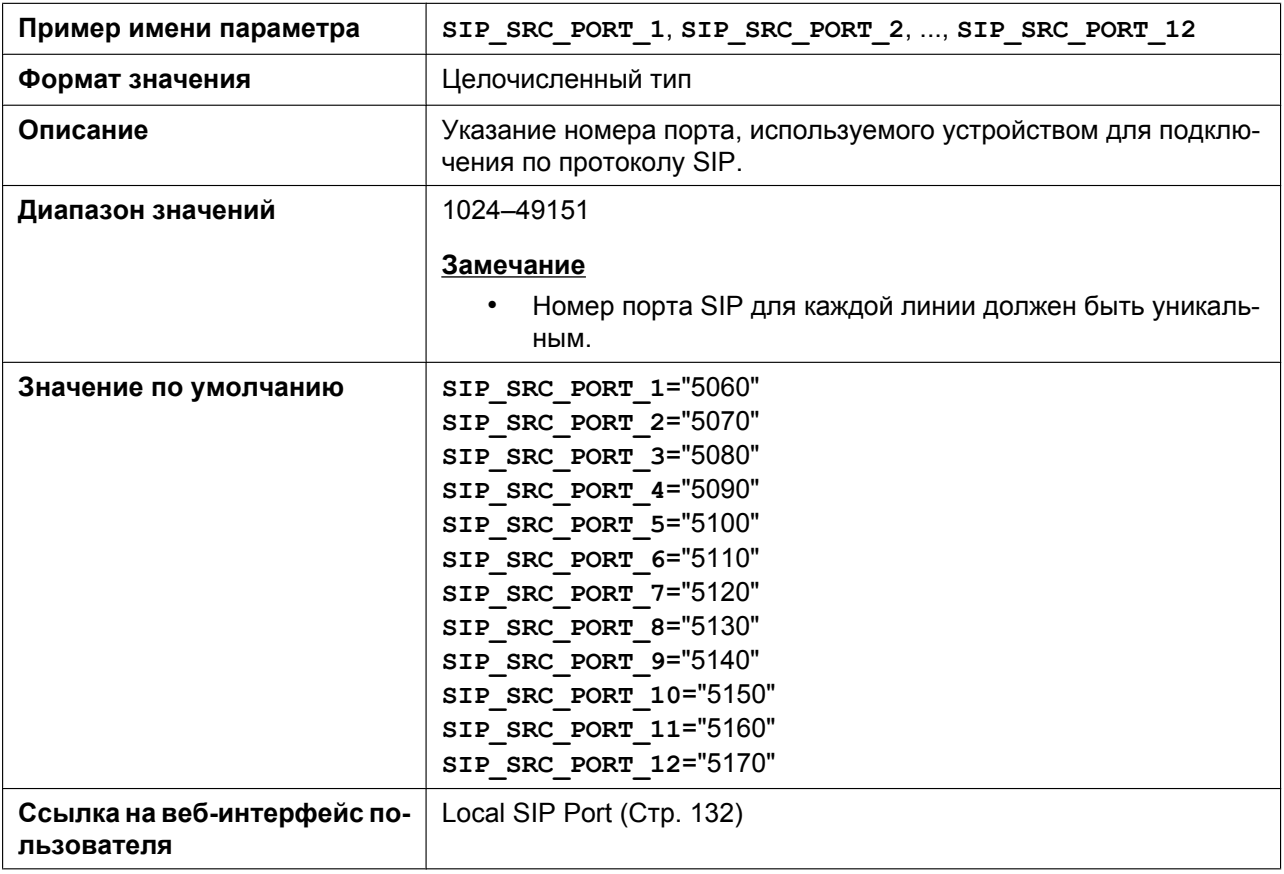

#### **DSCP\_SIP\_n**

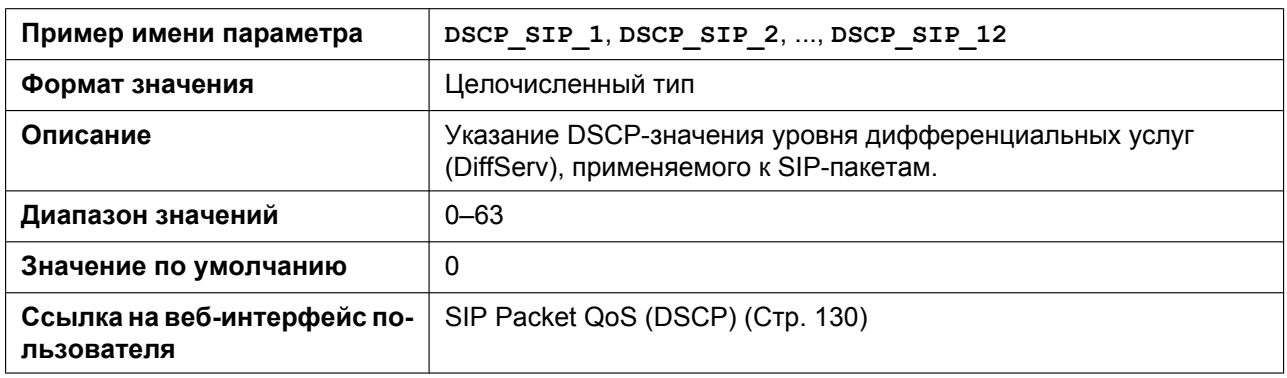

## **SIP\_DNSSRV\_ENA\_n**

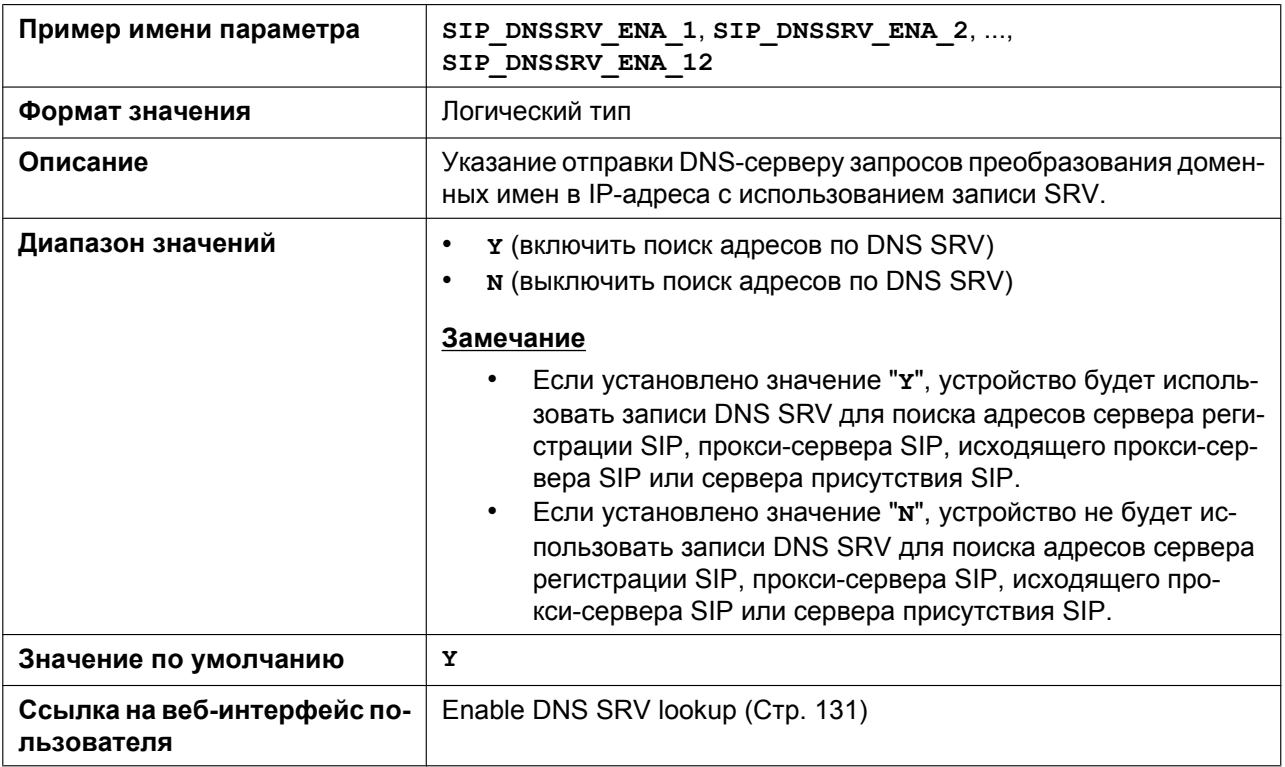

### **SIP\_UDP\_SRV\_PREFIX\_n**

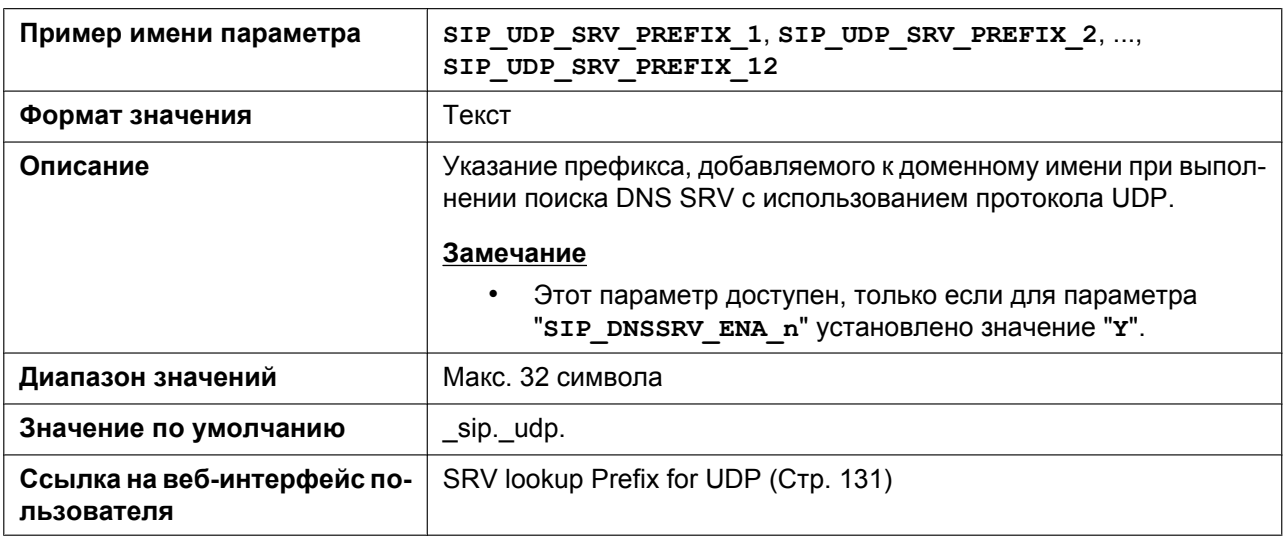

### **SIP\_TCP\_SRV\_PREFIX\_n**

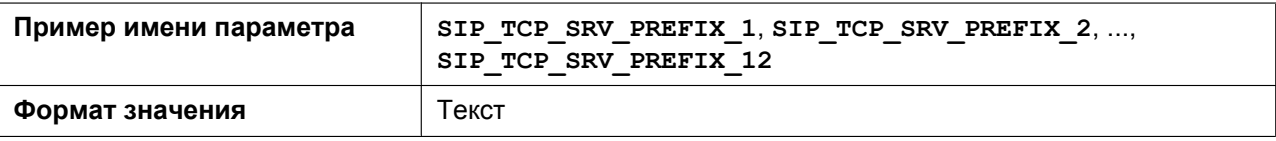

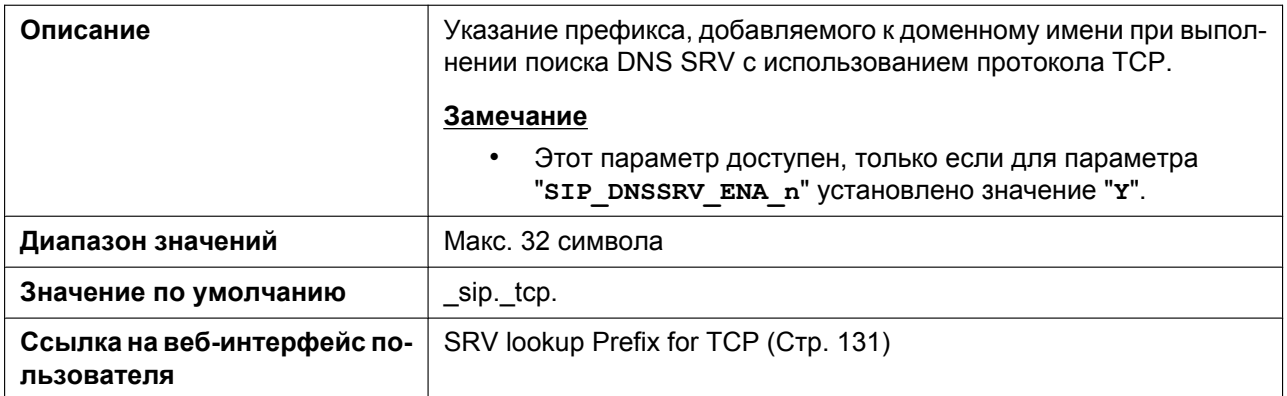

#### **REG\_EXPIRE\_TIME\_n**

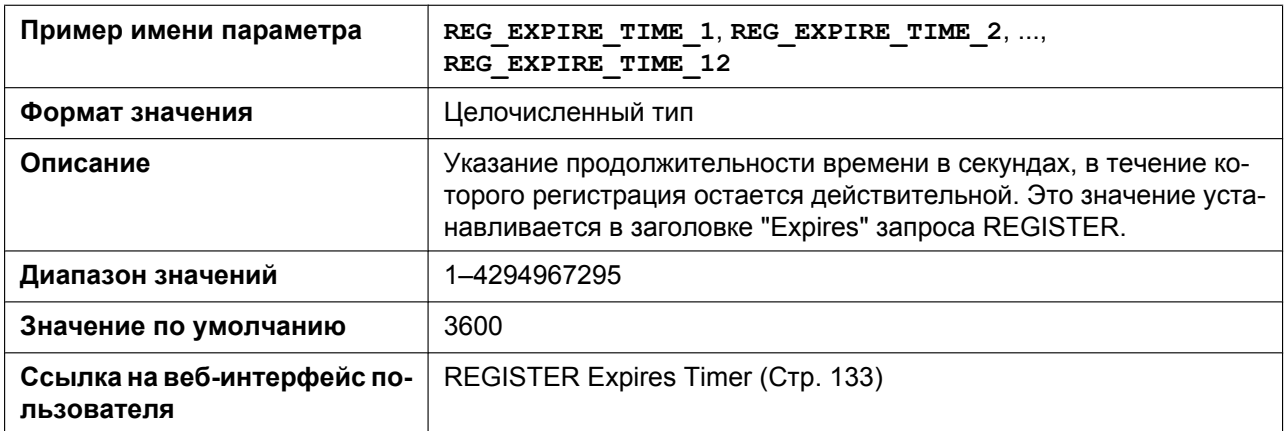

#### **REG\_INTERVAL\_RATE\_n**

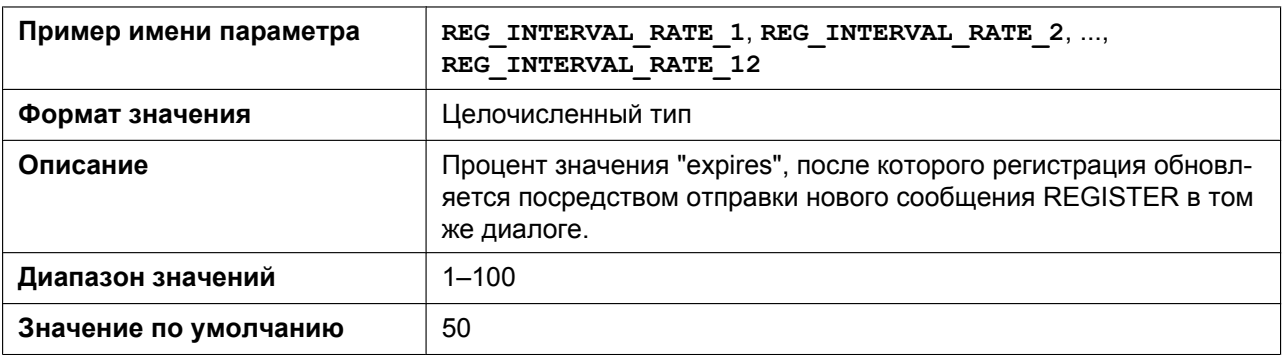

#### **REG\_RTX\_INTVL\_n**

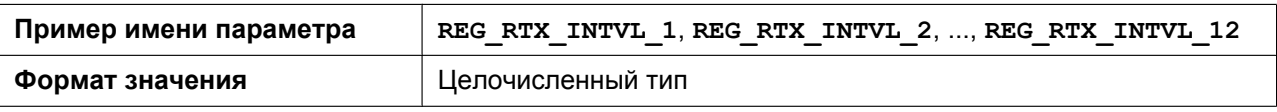

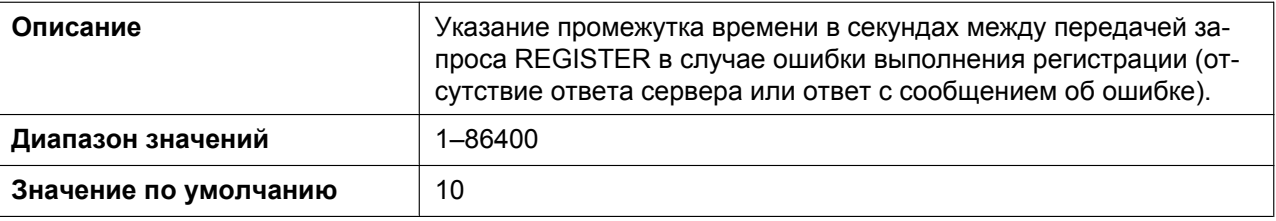

## **USE\_DEL\_REG\_OPEN\_n**

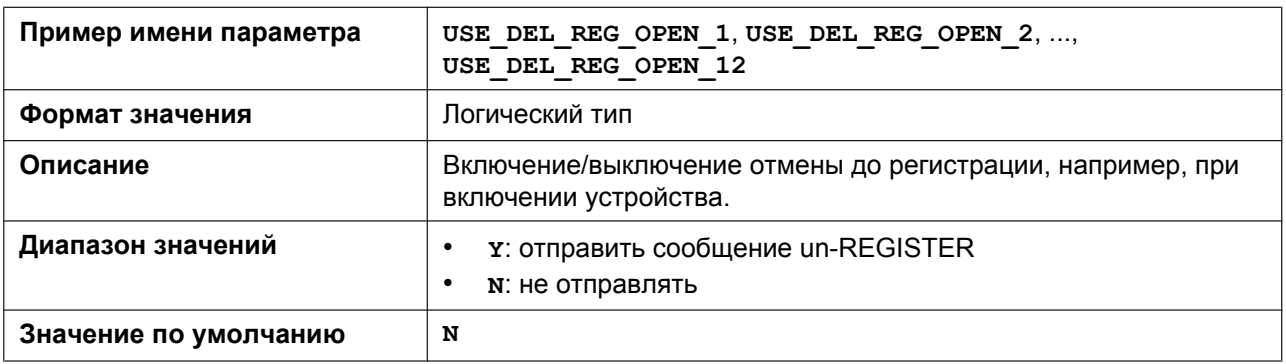

# **USE\_DEL\_REG\_CLOSE\_n**

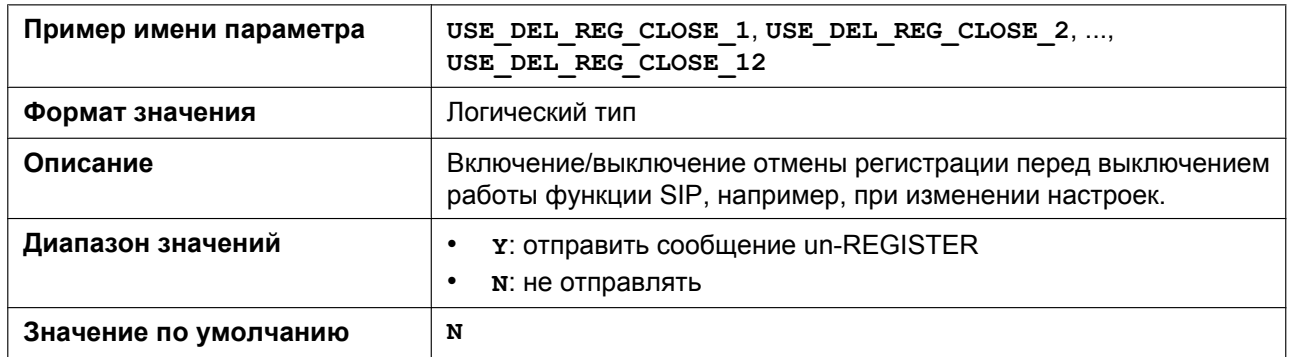

## **SIP\_SESSION\_TIME\_n**

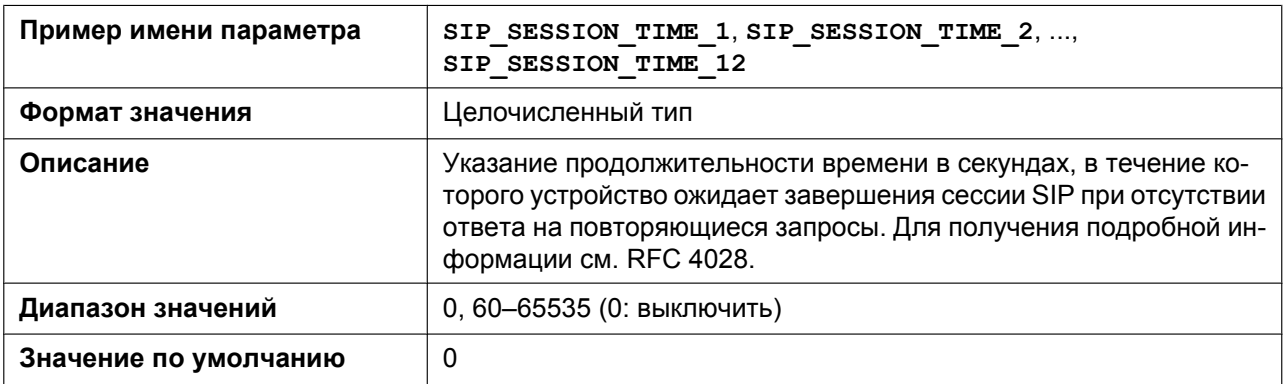

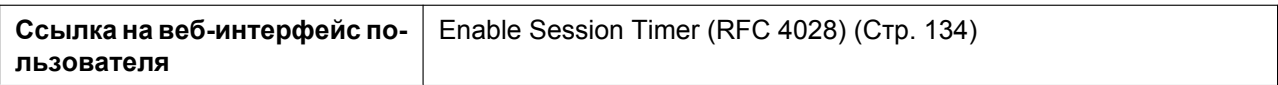

## **SIP\_SESSION\_METHOD\_n**

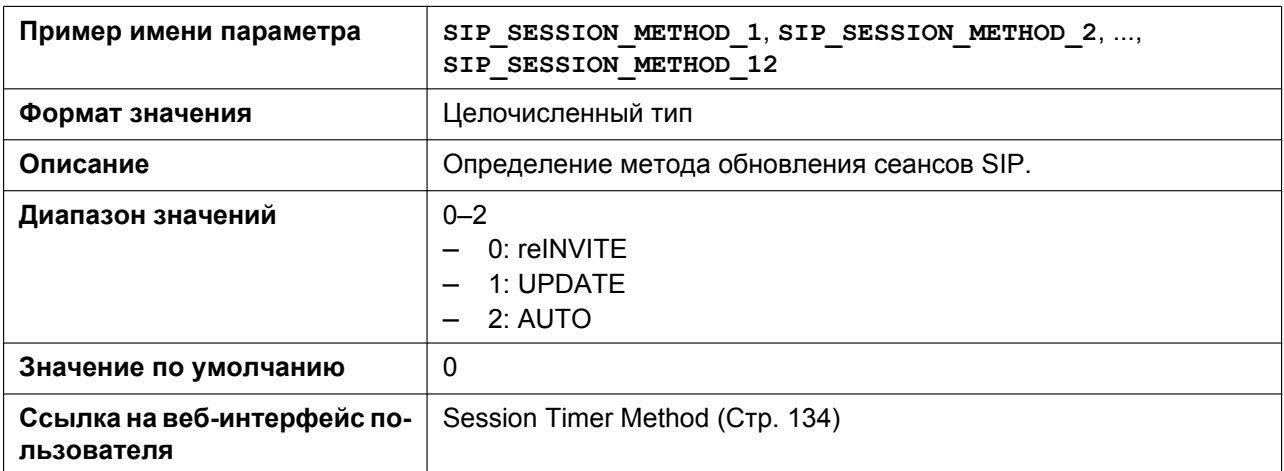

## **SIP\_TIMER\_T1\_n**

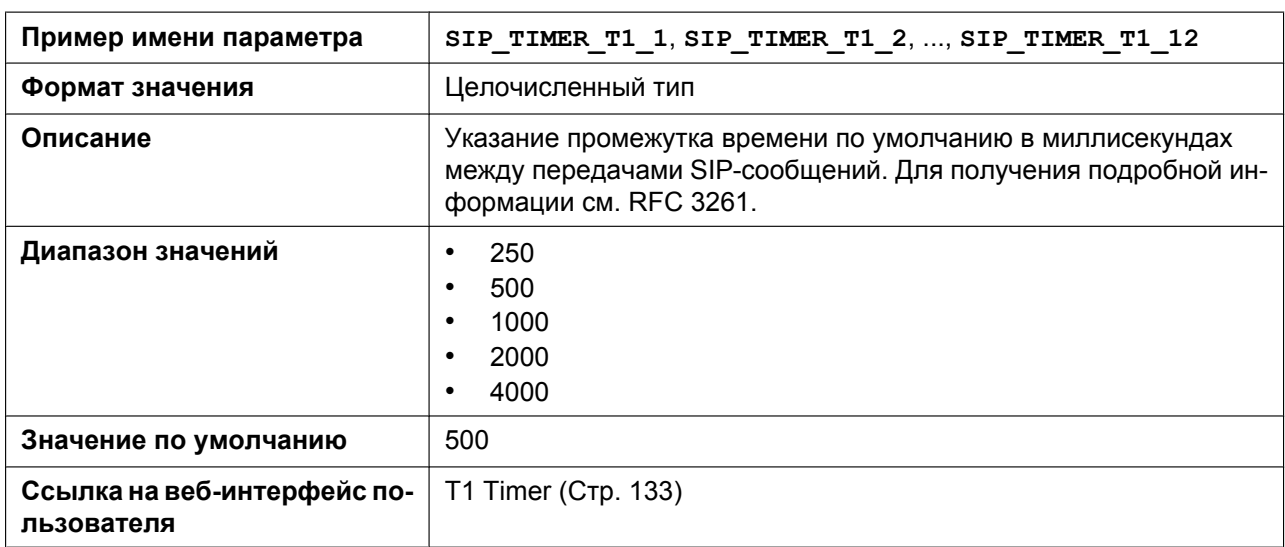

#### **SIP\_TIMER\_T2\_n**

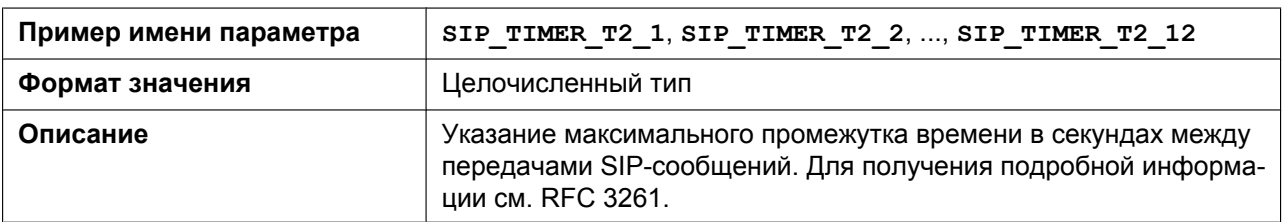

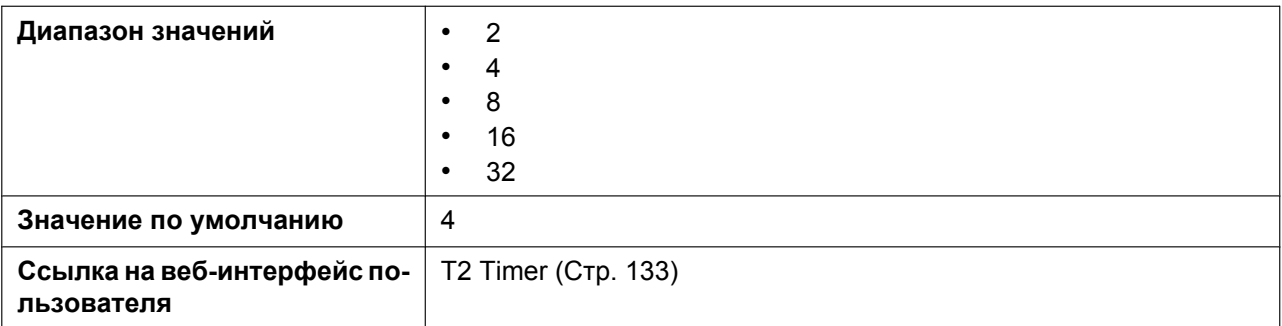

## **SIP\_TIMER\_T4\_n**

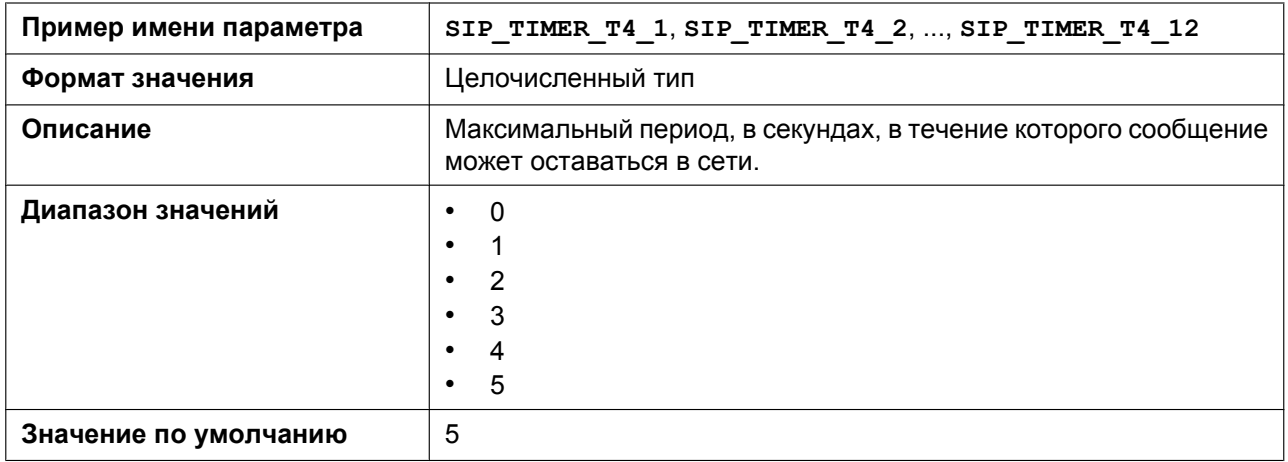

## **SIP\_TIMER\_B\_n**

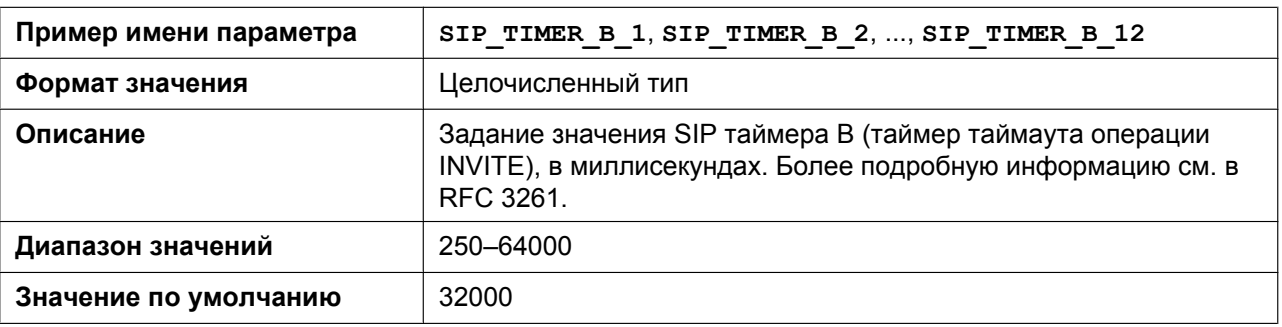

## **SIP\_TIMER\_D\_n**

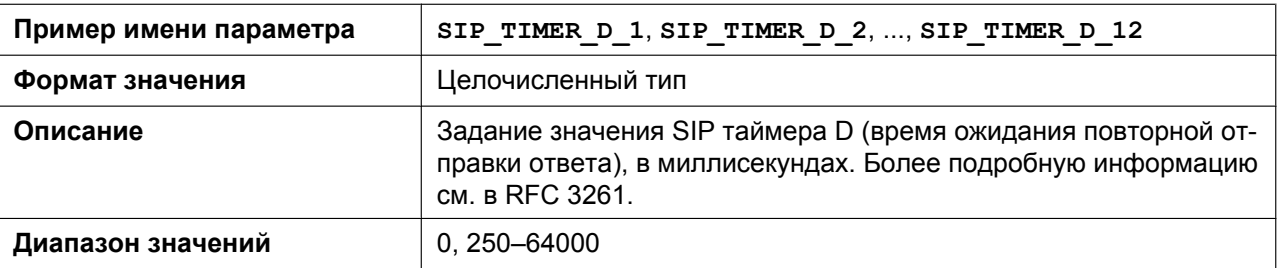

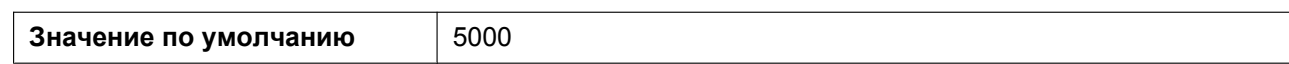

## **SIP\_TIMER\_F\_n**

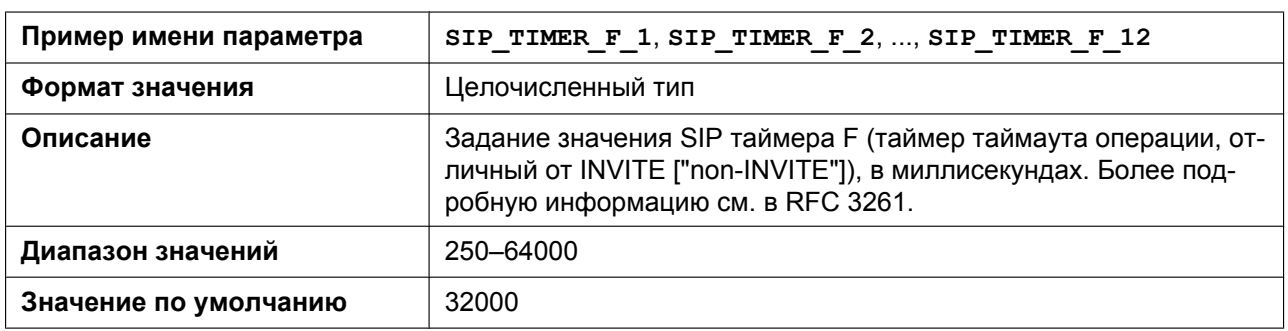

### **SIP\_TIMER\_H\_n**

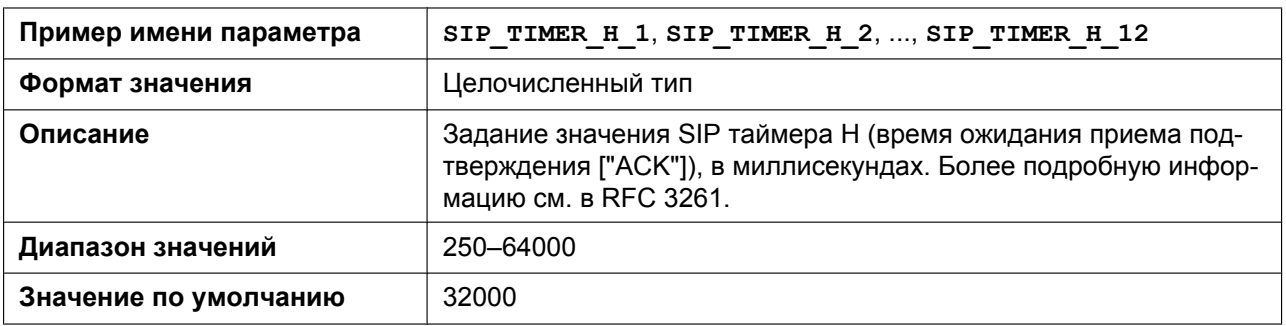

## **SIP\_TIMER\_J\_n**

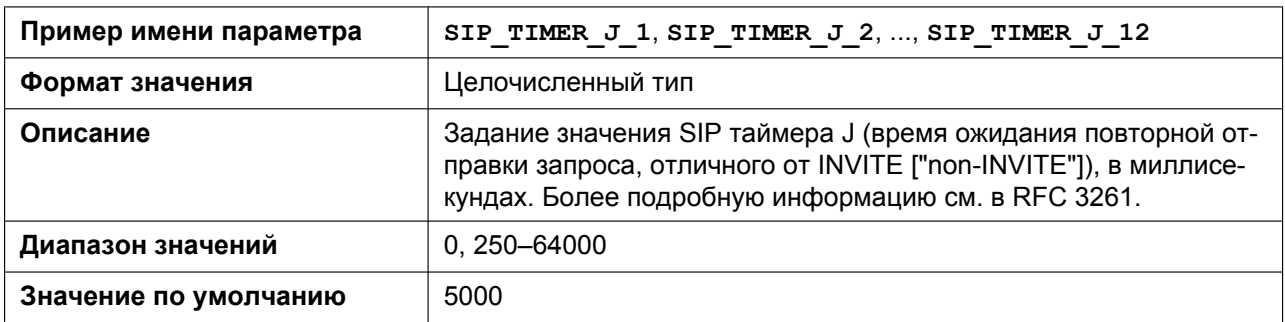

### **SIP\_100REL\_ENABLE\_n**

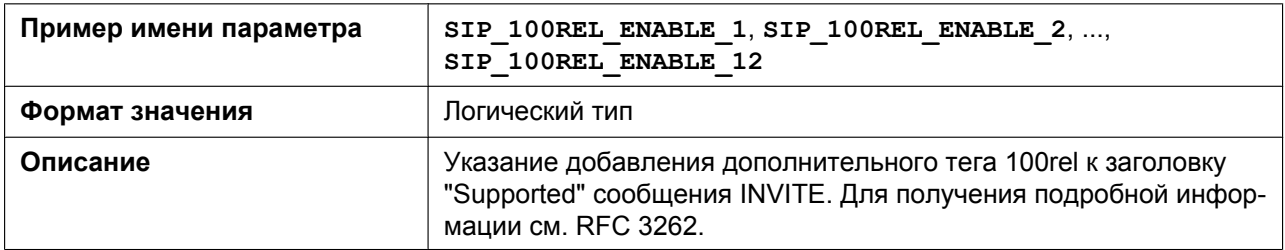

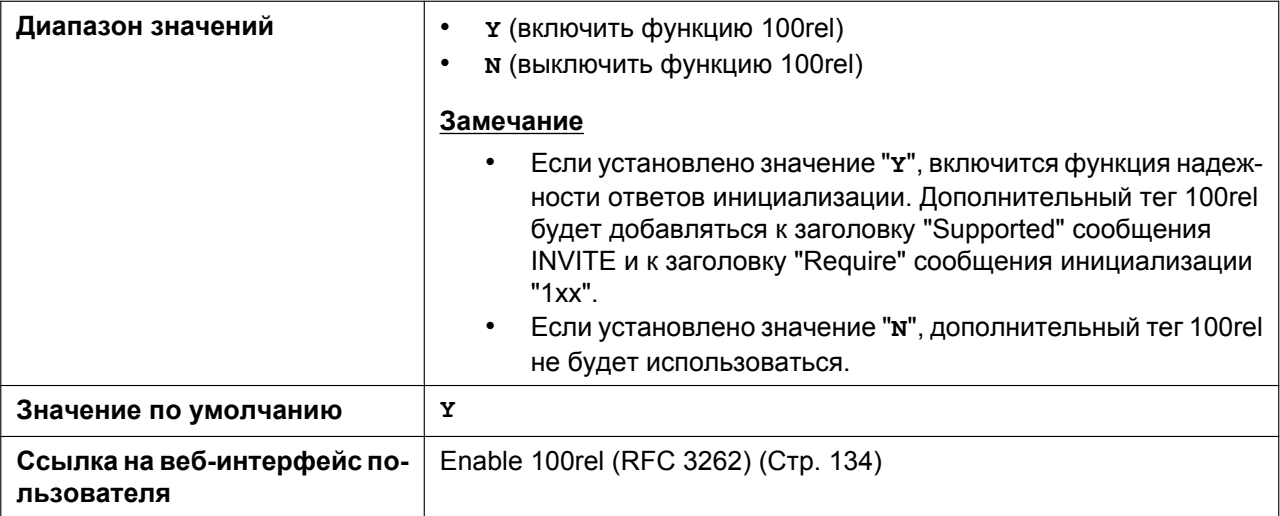

## **SIP\_18X\_RTX\_INTVL\_n**

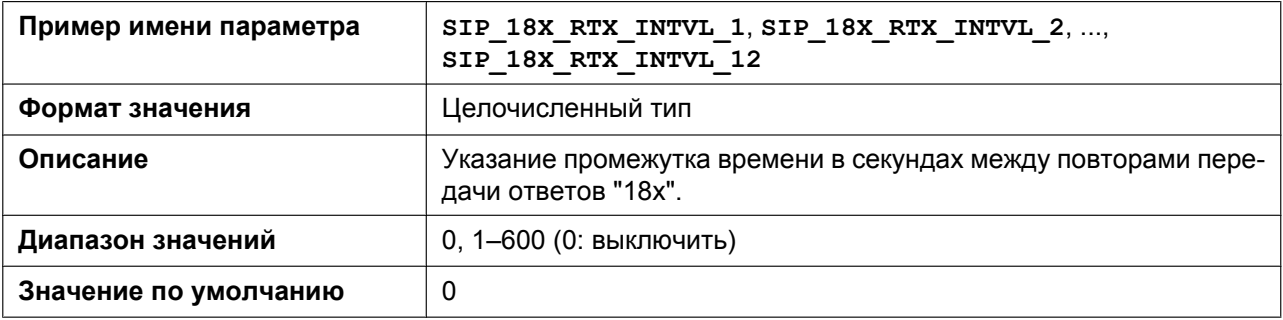

#### **SIP\_SUBS\_EXPIRE\_n**

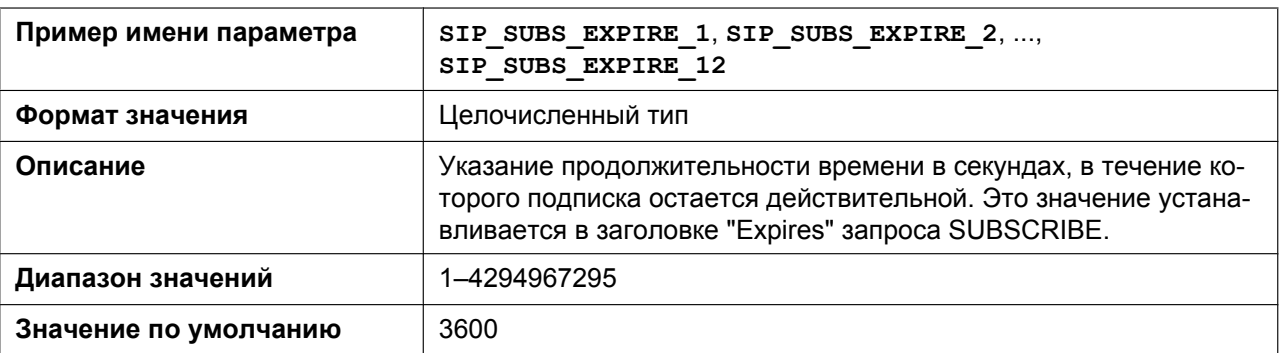

### **SUB\_INTERVAL\_RATE\_n**

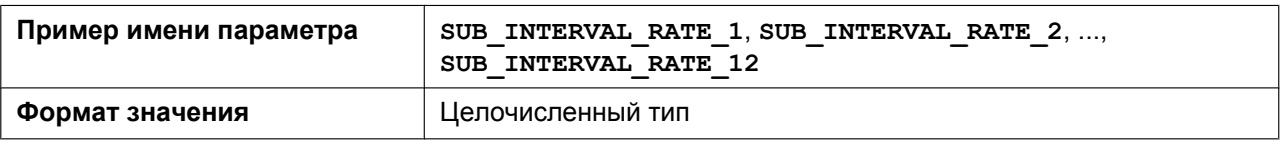

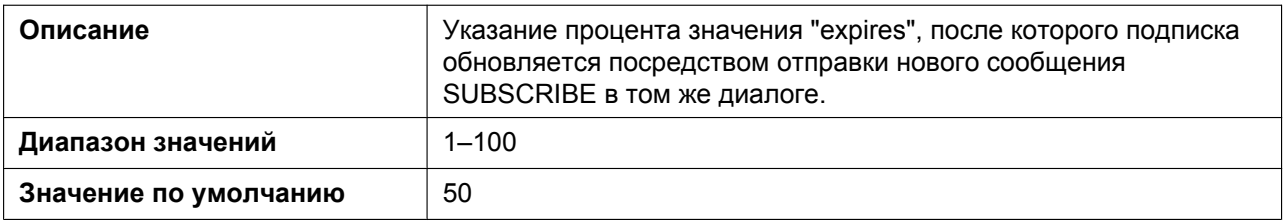

## **SUB\_RTX\_INTVL\_n**

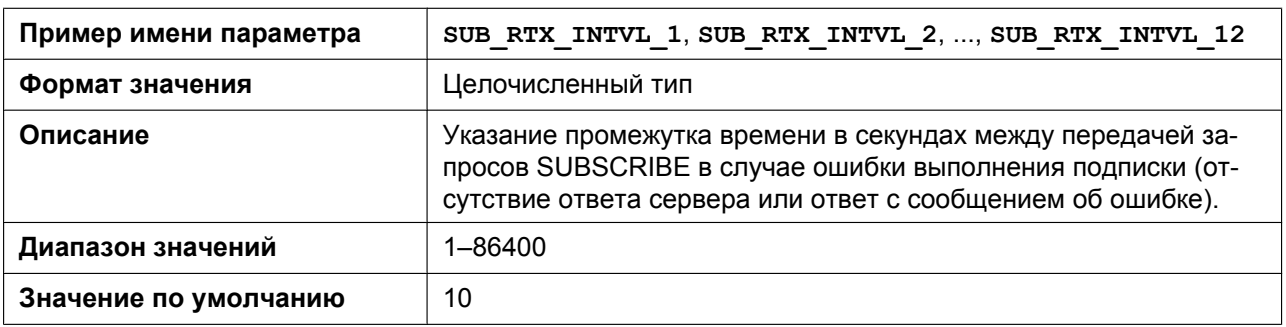

## **SIP\_P\_PREFERRED\_ID\_n**

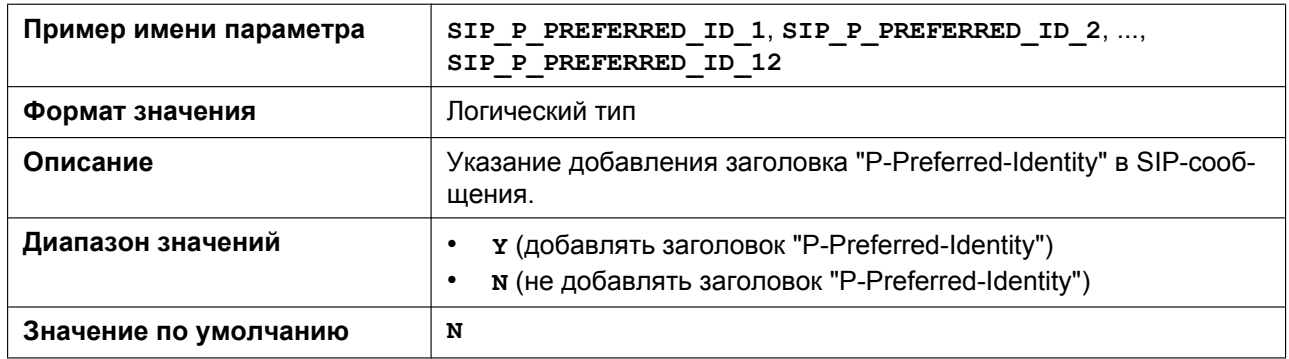

## **SIP\_PRIVACY\_n**

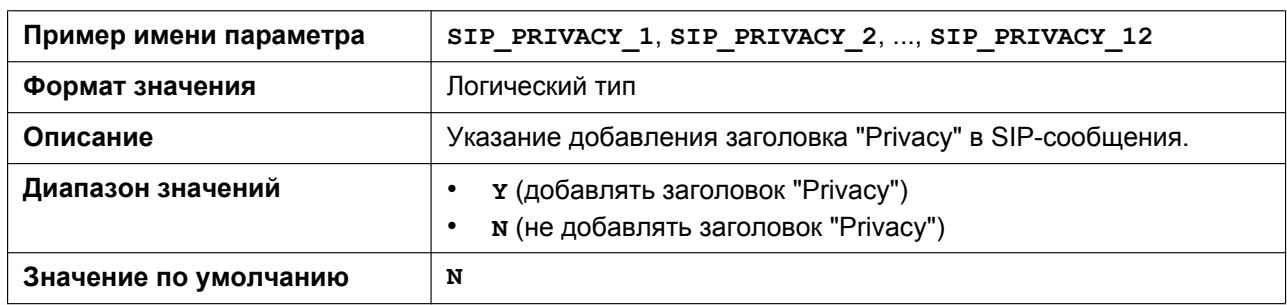

## **ADD\_USER\_PHONE\_n**

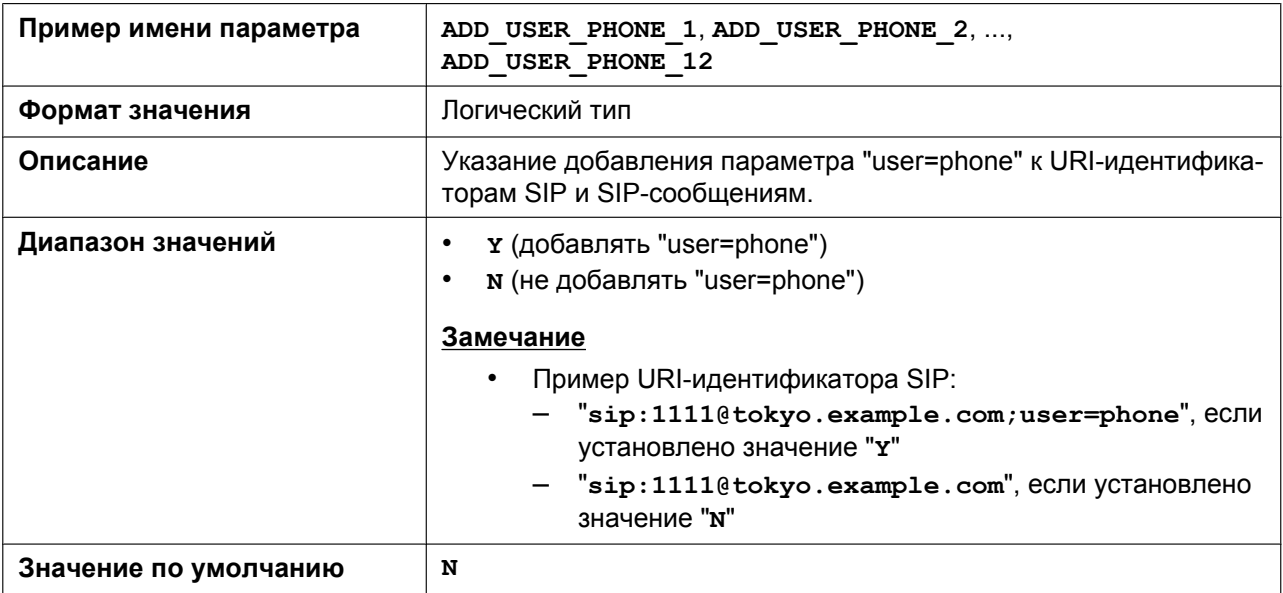

#### **SIP\_ANM\_DISPNAME\_n**

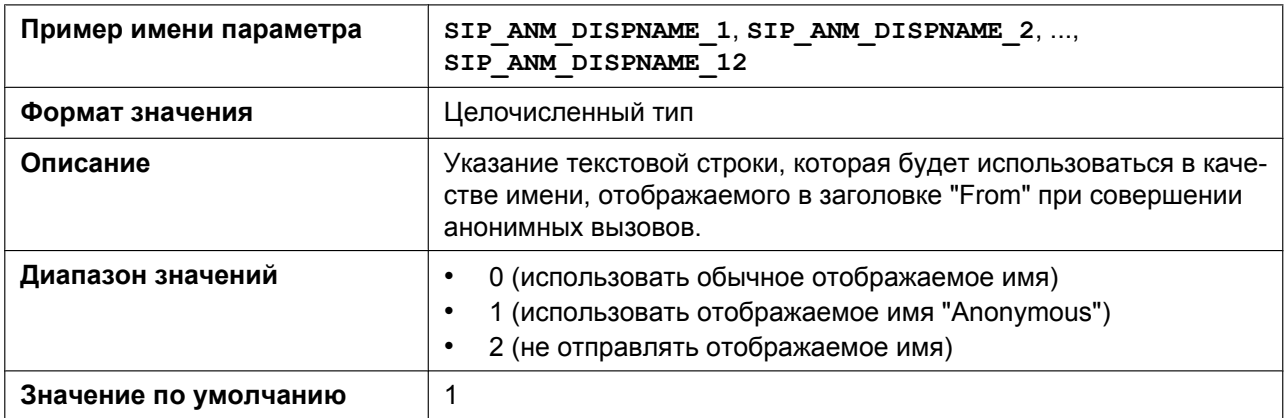

### **SIP\_ANM\_USERNAME\_n**

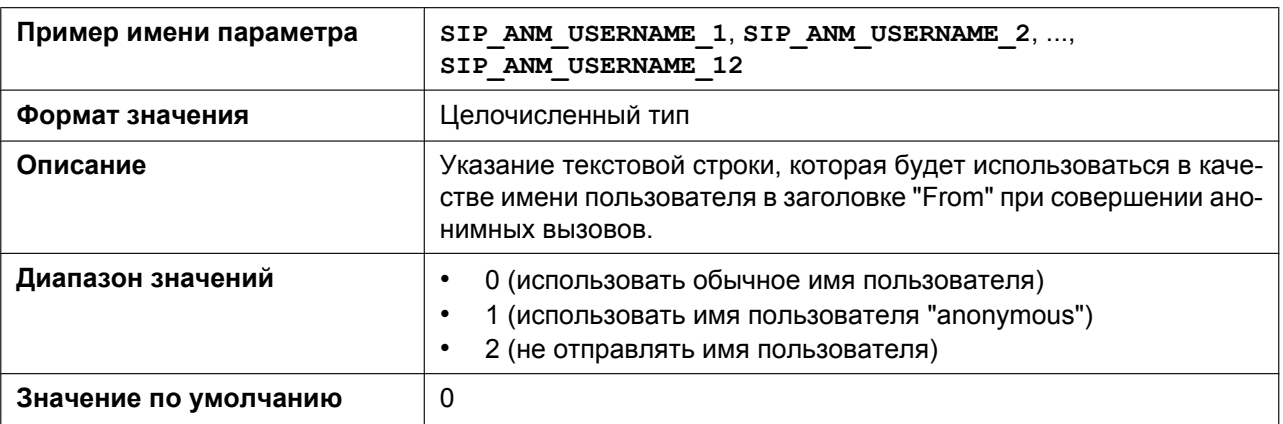

## **SIP\_ANM\_HOSTNAME\_n**

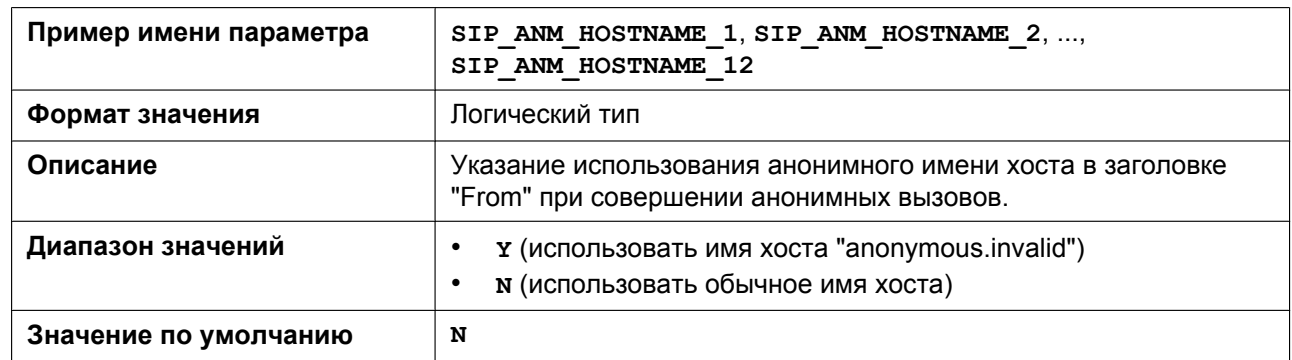

## **SIP\_DETECT\_SSAF\_n**

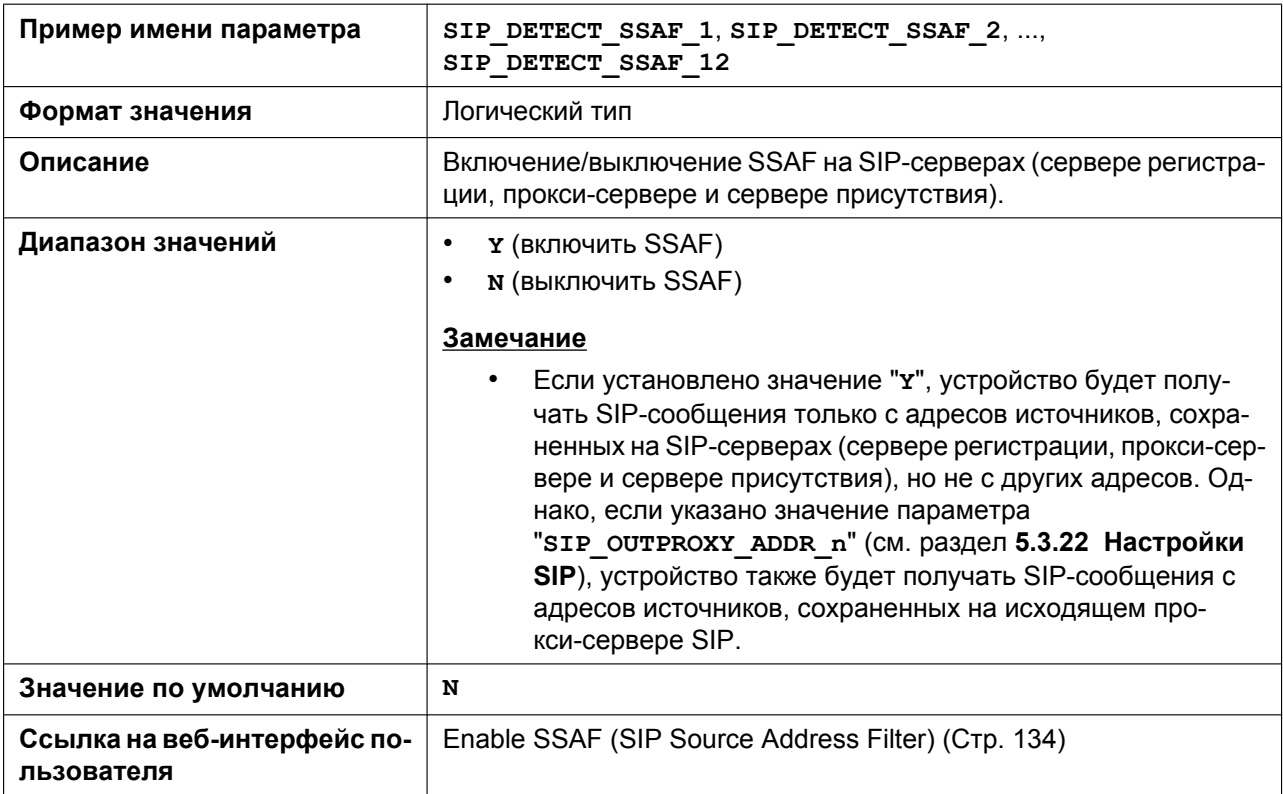

### **SIP\_RCV\_DET\_HEADER\_n**

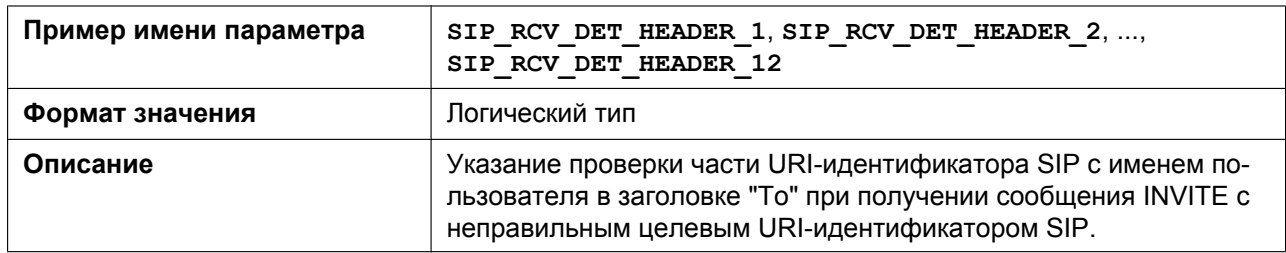

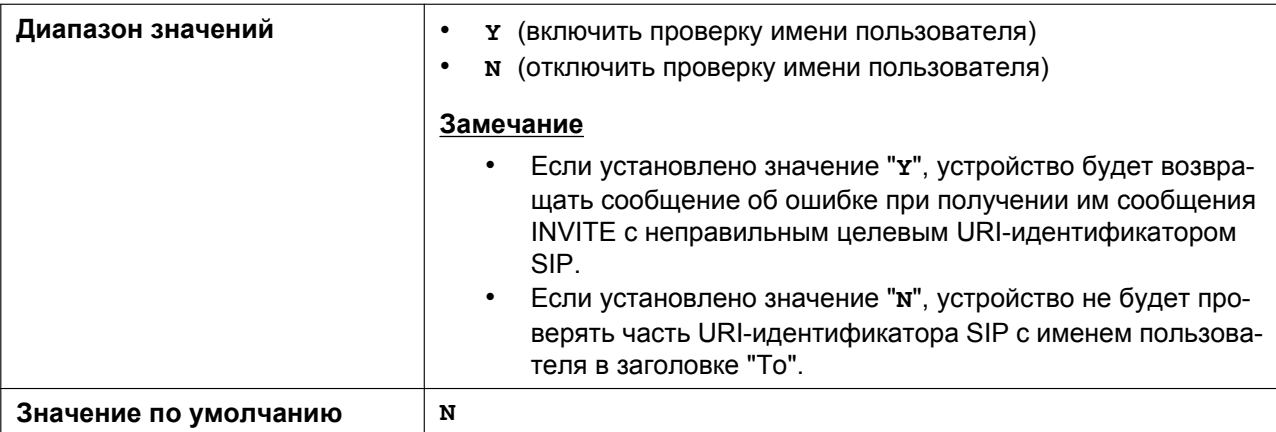

## **SIP\_RCV\_DET\_REQURI\_n**

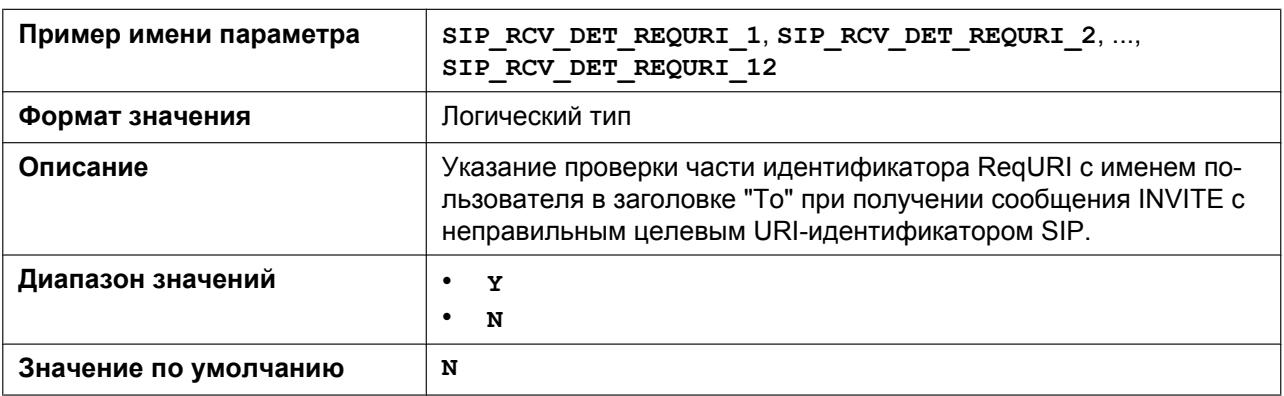

## **SIP\_CONTACT\_ON\_ACK\_n**

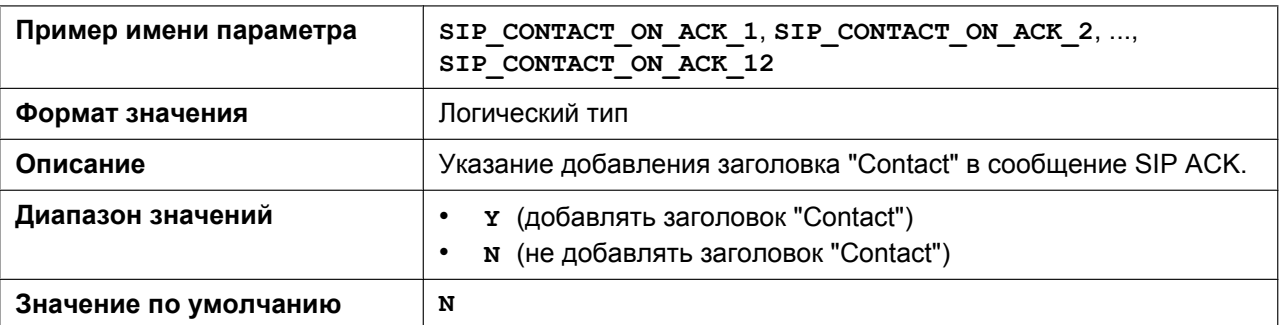

## **VOICE\_MESSAGE\_AVAILABLE**

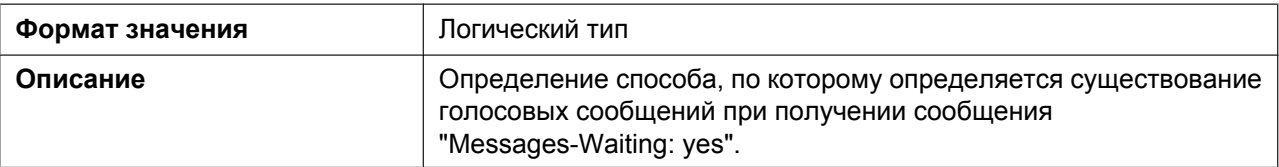

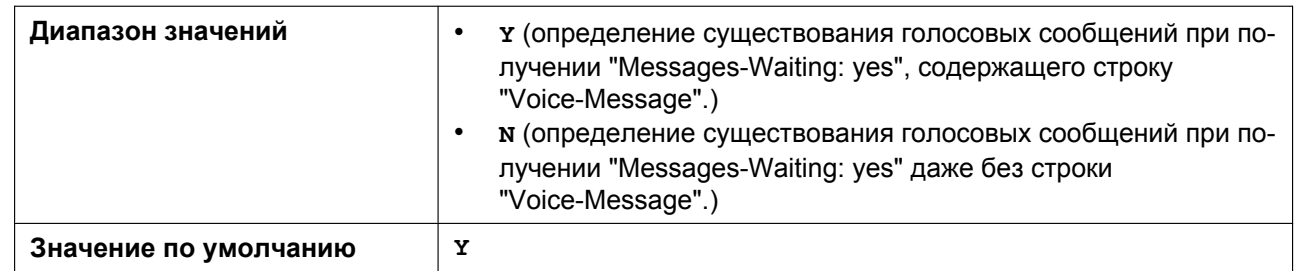

### **SIP\_INVITE\_EXPIRE\_n**

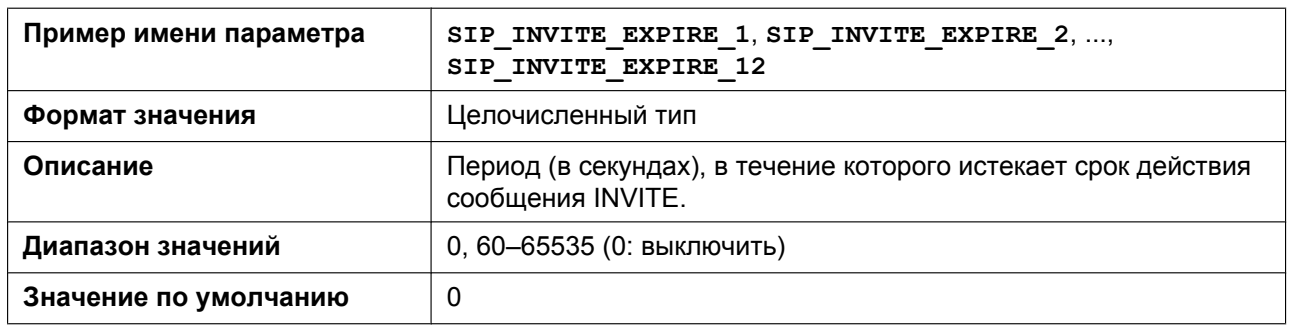

### **SIP\_FOVR\_NORSP\_n**

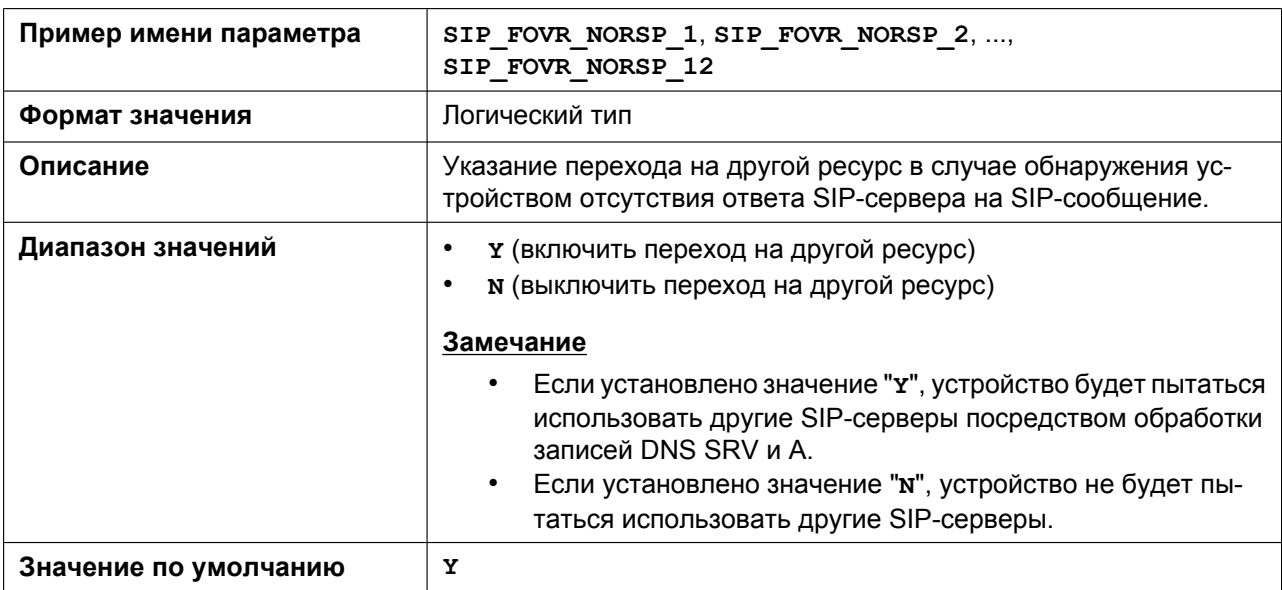

## **SIP\_FOVR\_MAX\_n**

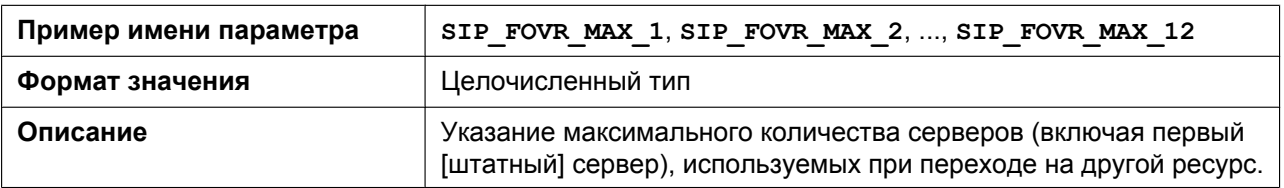

#### **5.3.22 Настройки SIP**

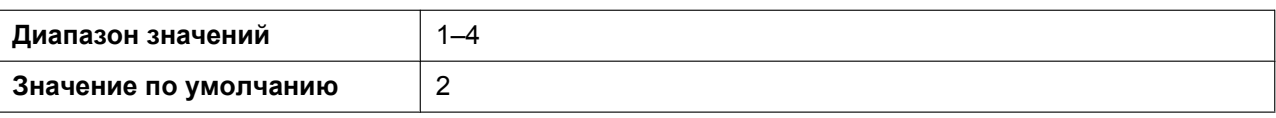

#### **SIP\_FOVR\_MODE\_n**

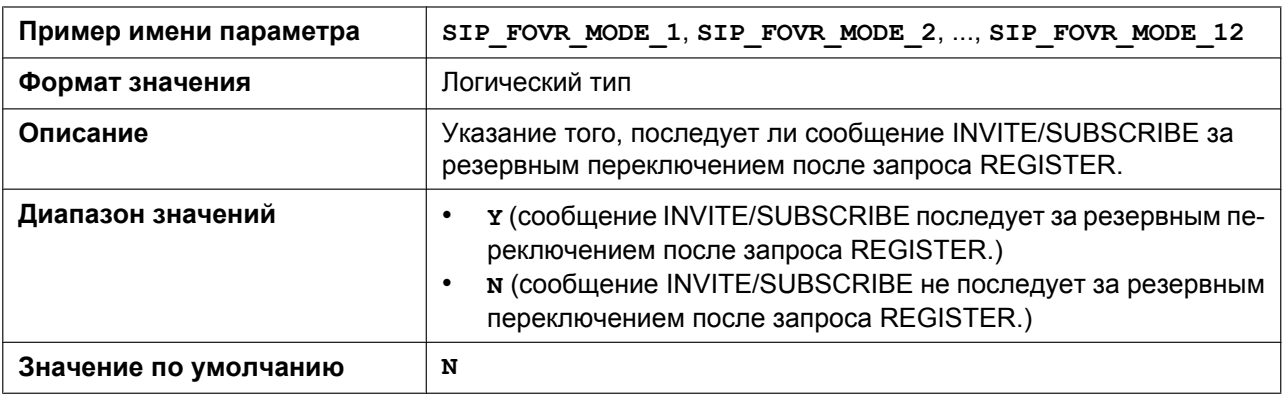

## **SIP\_FOVR\_DURATION\_n**

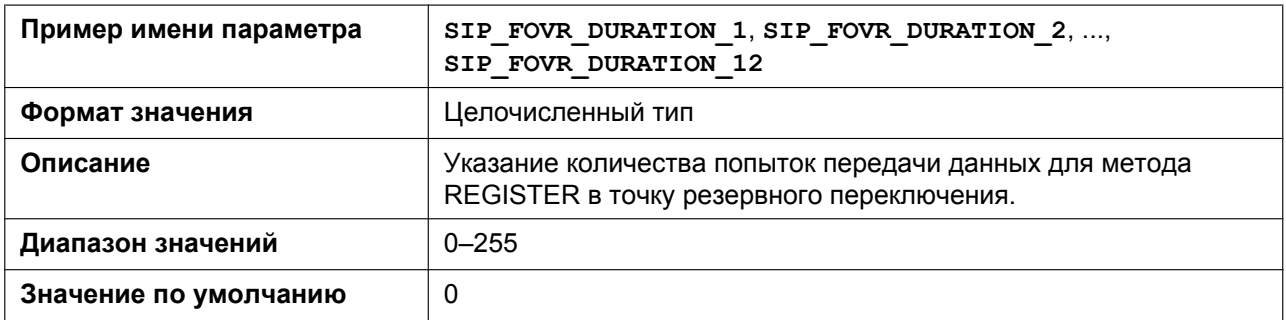

## **SIP\_ADD\_ROUTE\_n**

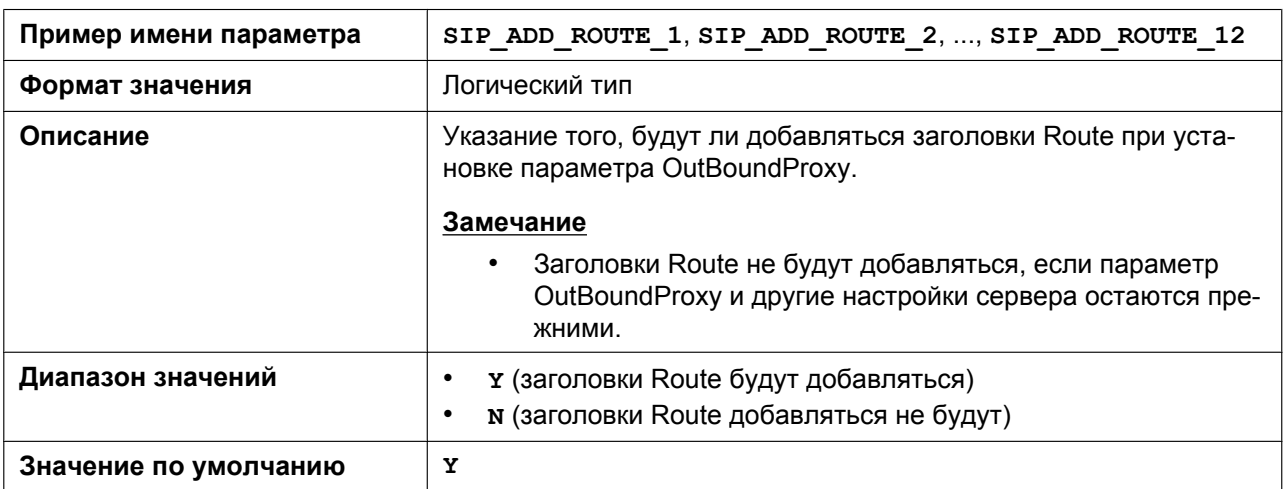

## **SIP\_REQURI\_PORT\_n**

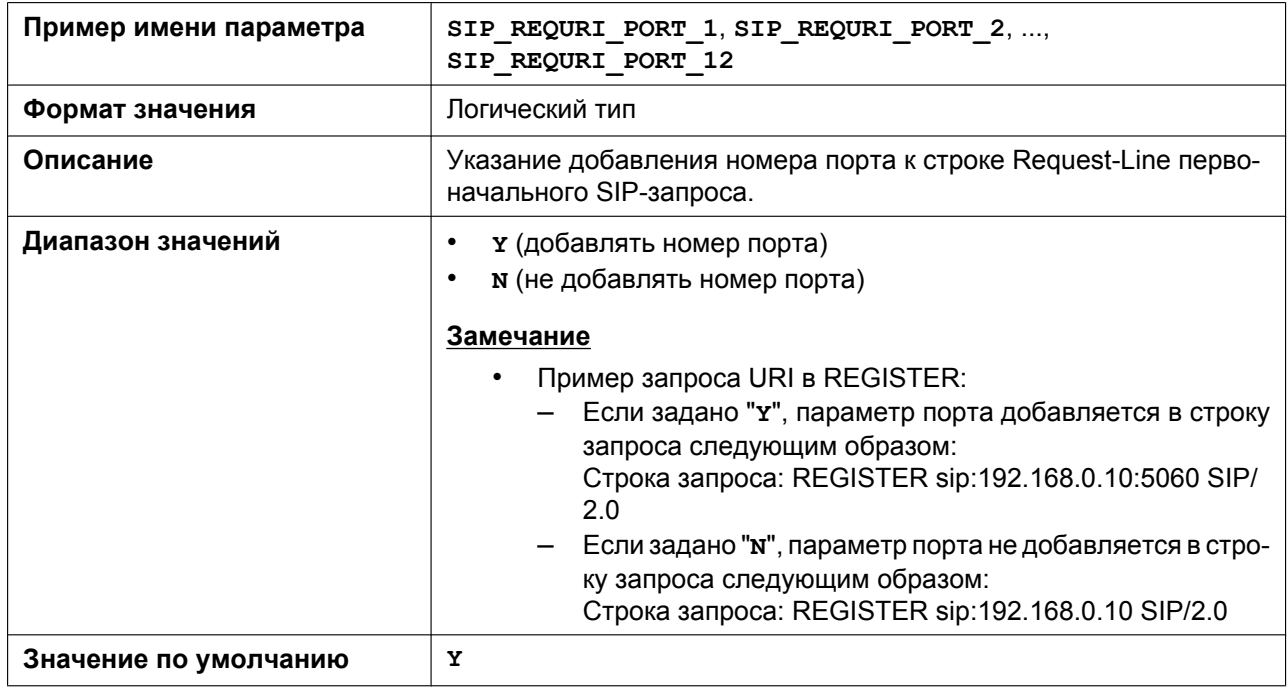

## **ADD\_EXPIRES\_HEADER\_n**

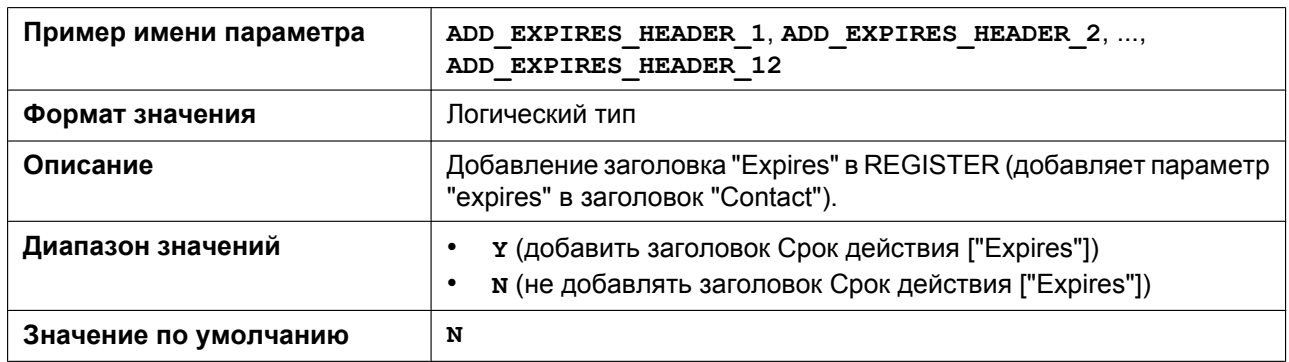

## **ADD\_TRANSPORT\_UDP\_n**

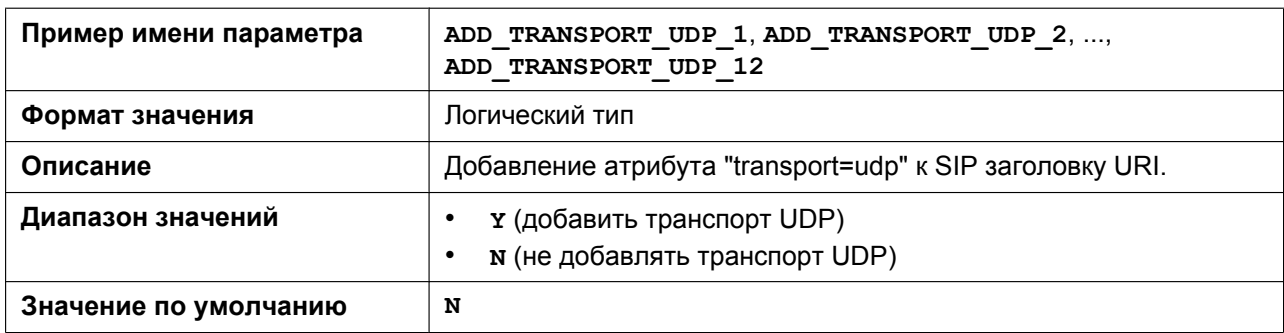

## **SIP\_ADD\_DIVERSION\_n**

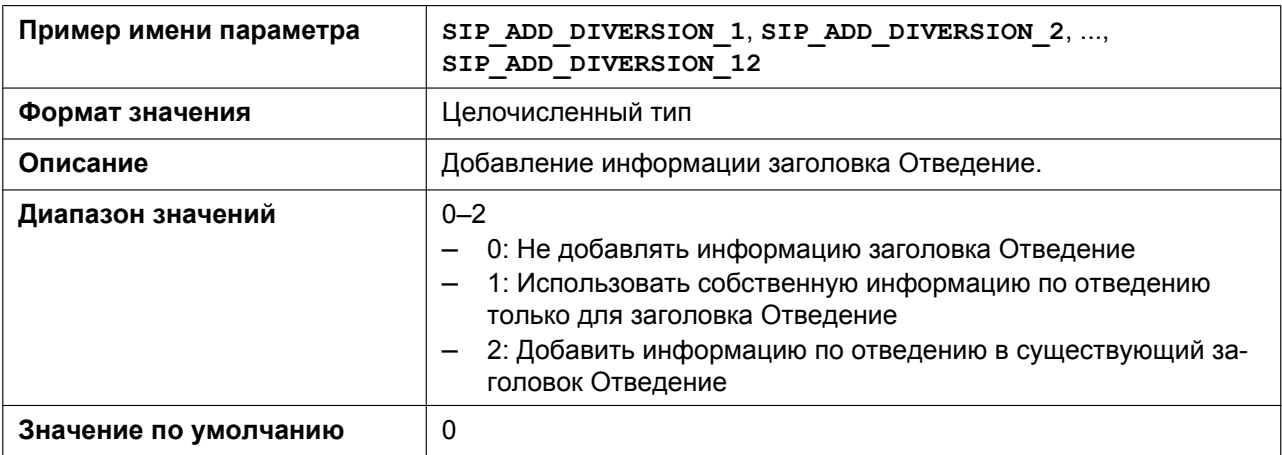

#### **TRANSFER\_RECALL\_TIM**

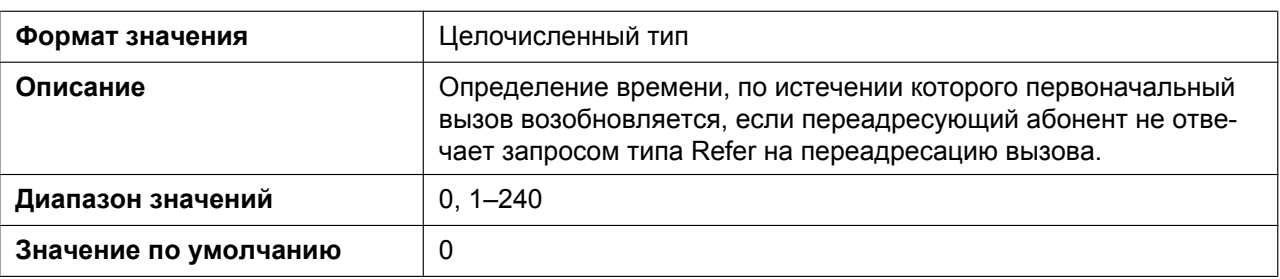

#### **SIGNAL\_COMPRESSION\_n**

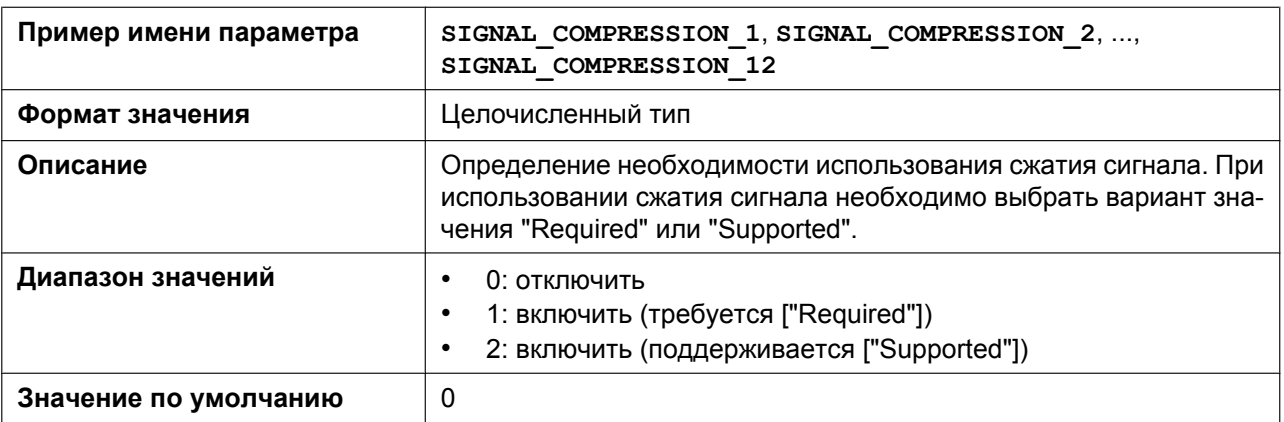

#### **MAX\_BREADTH\_n**

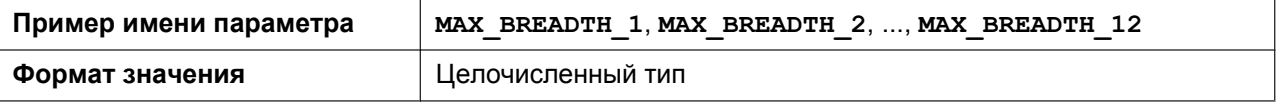

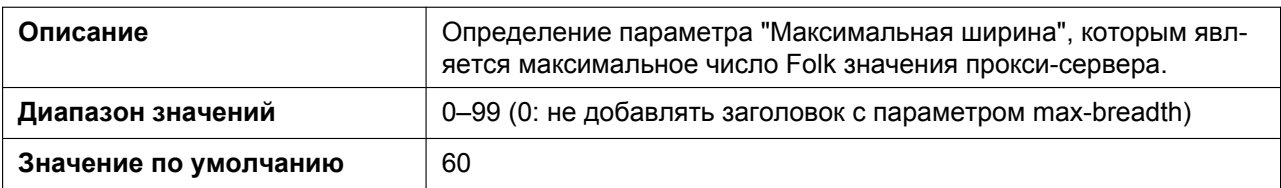

## **MUTIPART\_BOUNDARY\_DELIMITTER\_n**

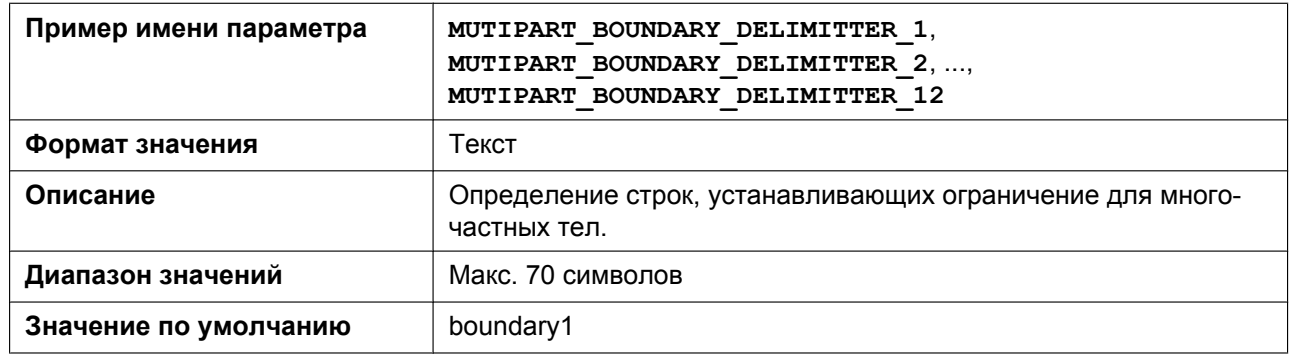

### **RFC5626\_KEEPALIVE\_ENABLE\_n**

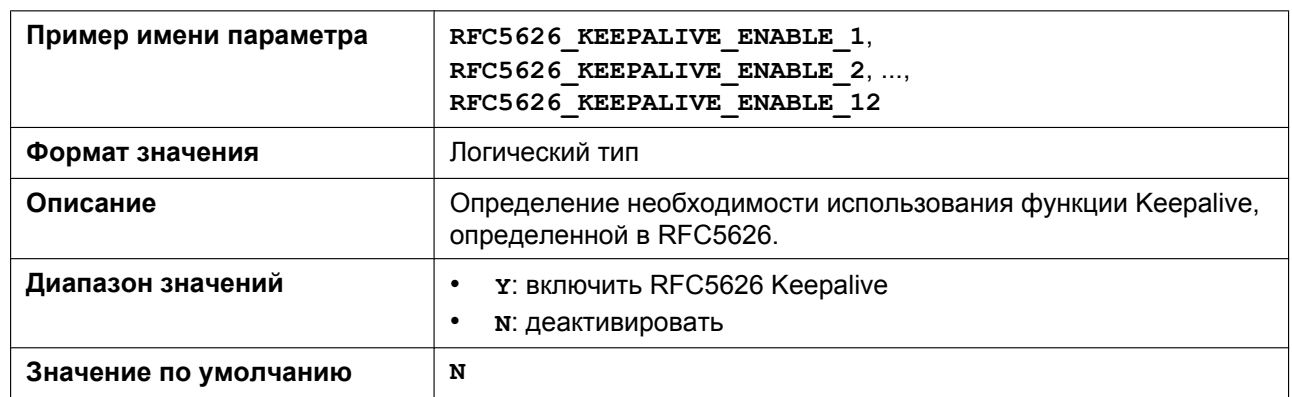

## **RINGTONE\_183\_180\_ENABLE\_n**

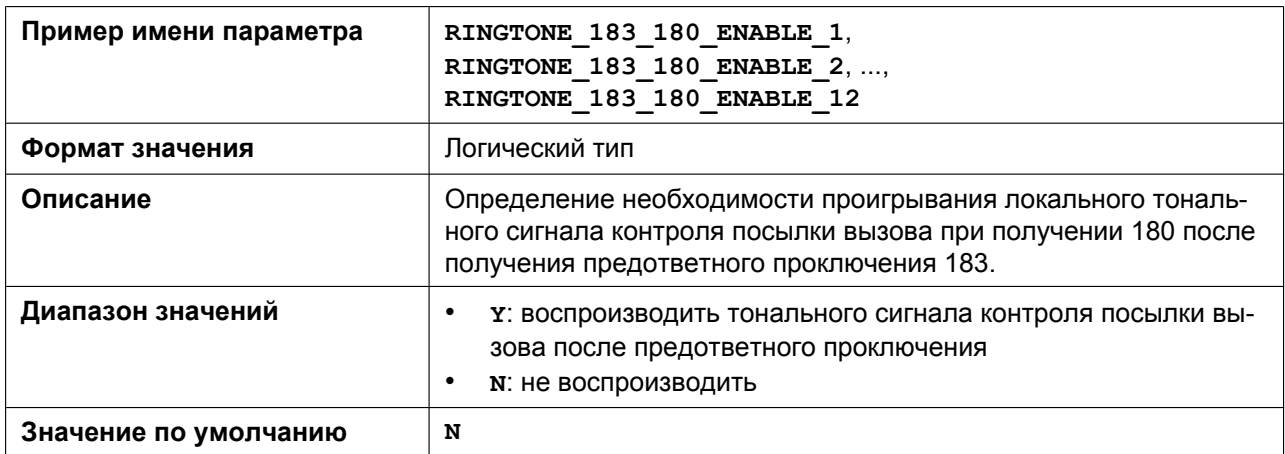

## **SIP\_403\_REG\_SUB\_RTX\_n**

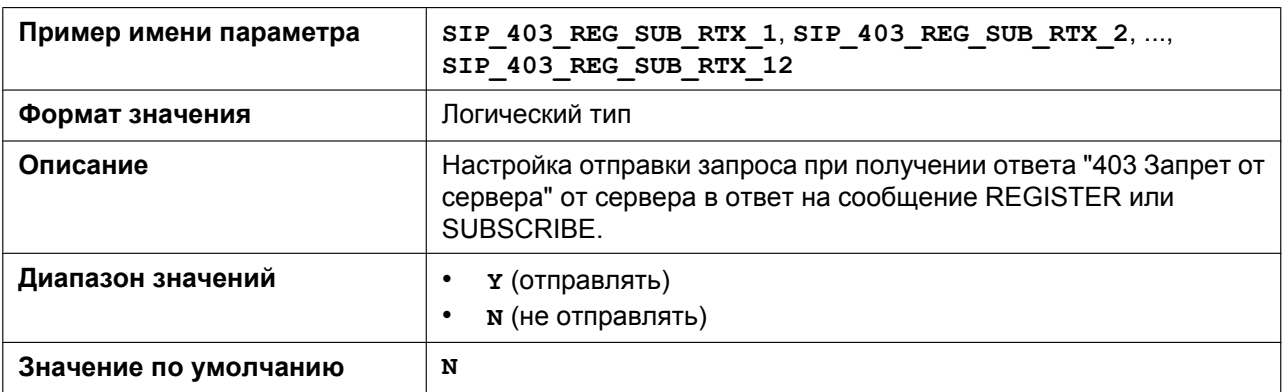

#### **SIP\_FORK\_MODE\_n**

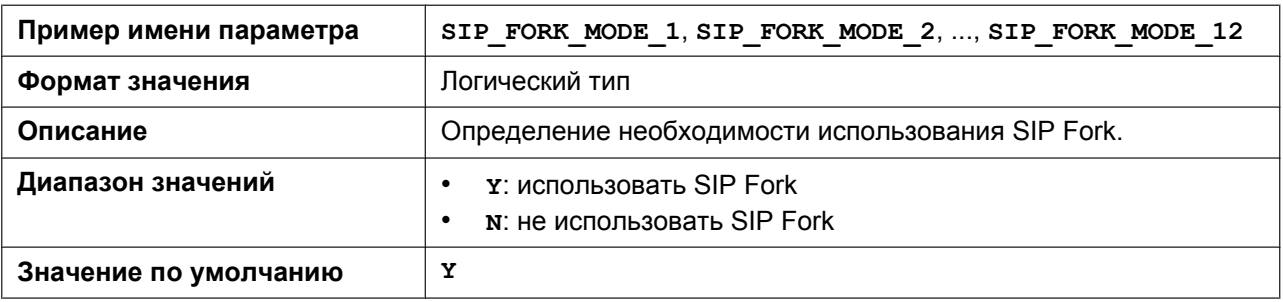

## **AKA\_AUTHENTICATION\_ENABLE\_n**

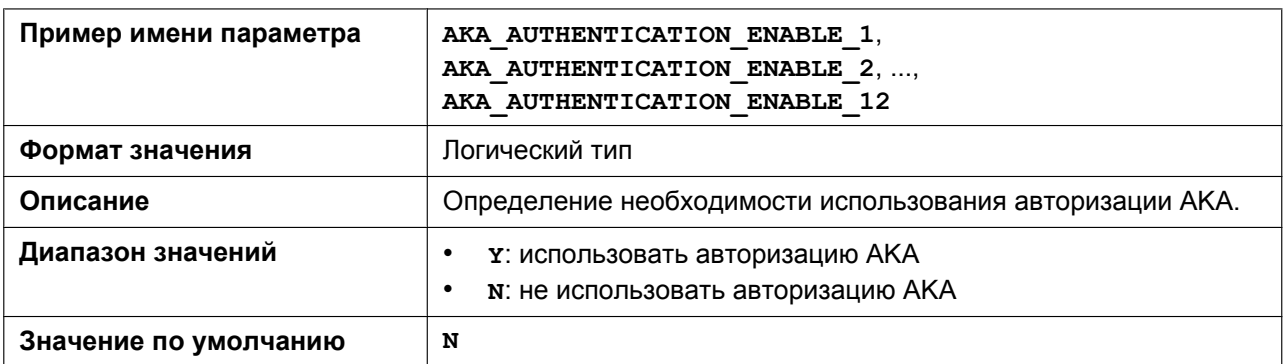

## **RFC2543\_HOLD\_ENABLE\_n**

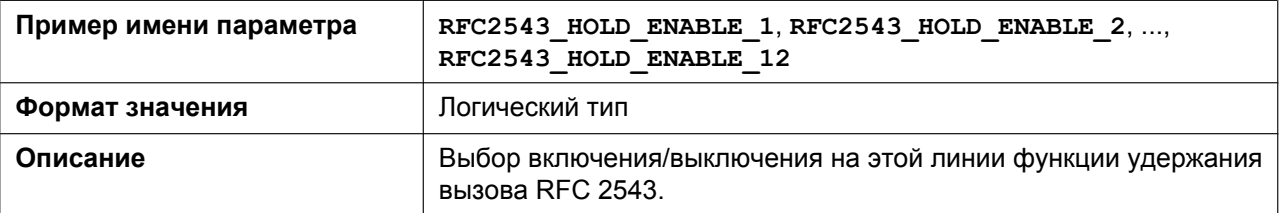

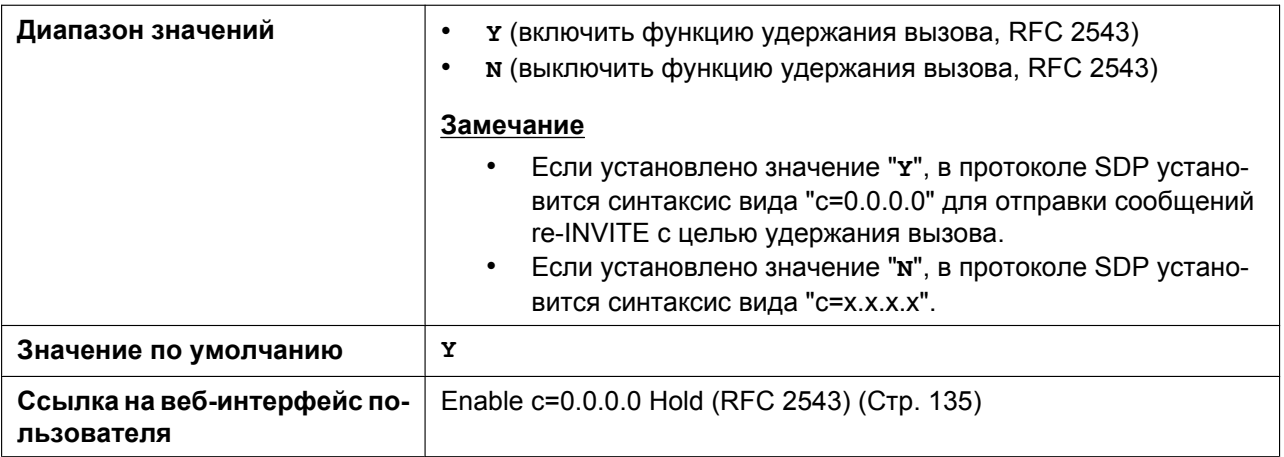

#### **SIP\_HOLD\_ATTRIBUTE\_n**

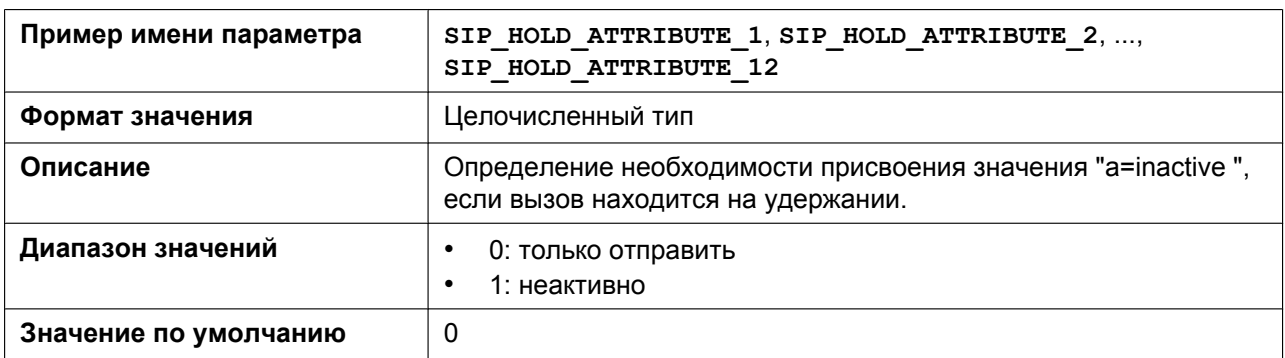

## **SDP\_USER\_ID\_n**

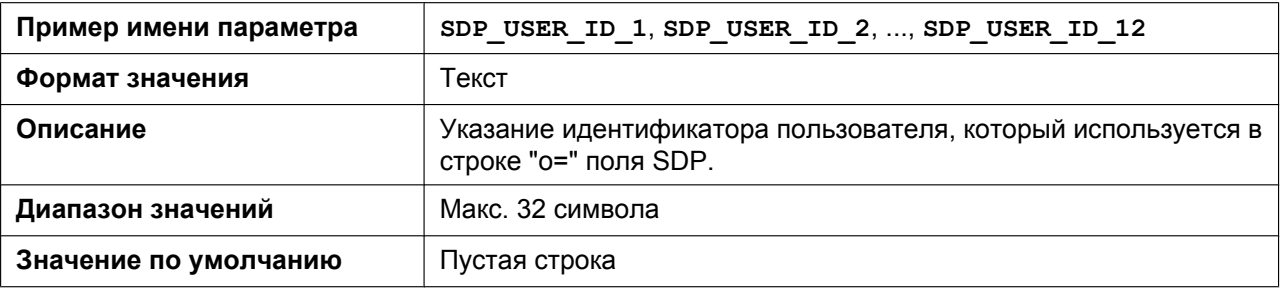

### **TELEVENT\_PAYLOAD**

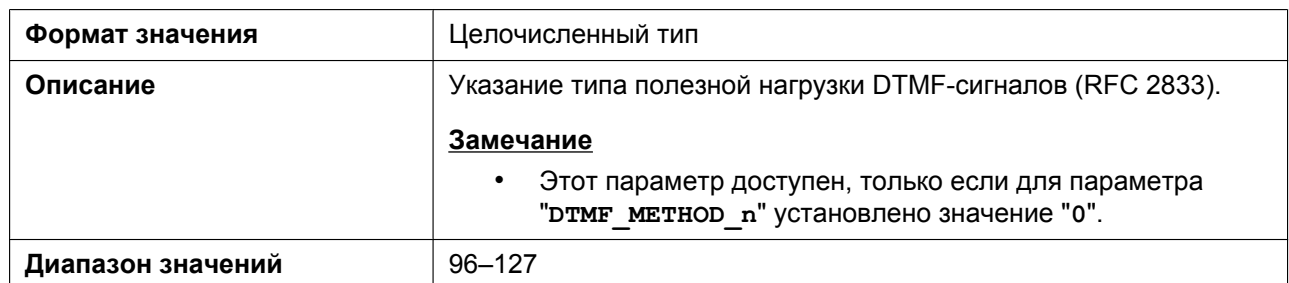

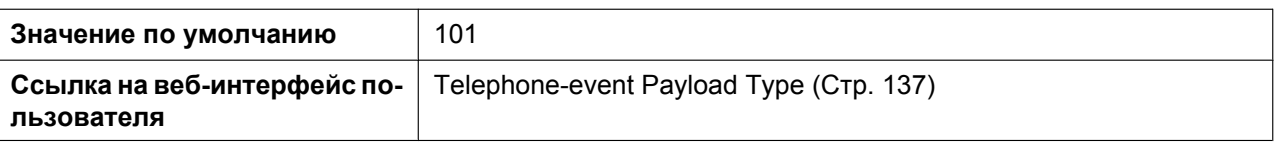

## **HOLD\_SOUND\_PATH\_n**

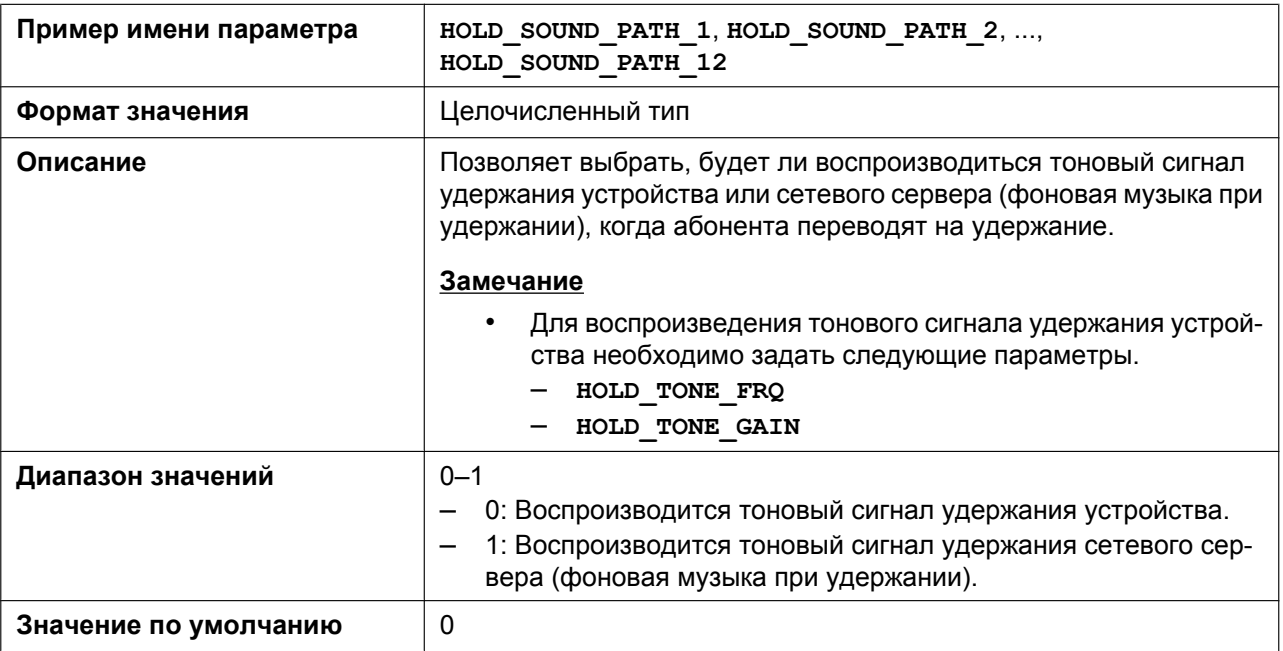

## **KEEP\_EARLYMEDIA\_n**

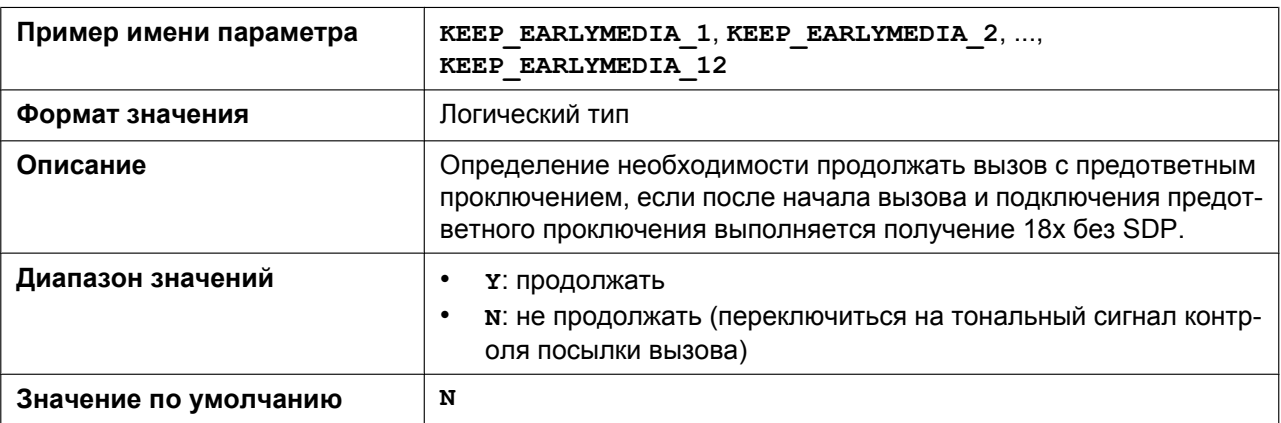

### **RFC3327\_SUPPORT\_PATH**

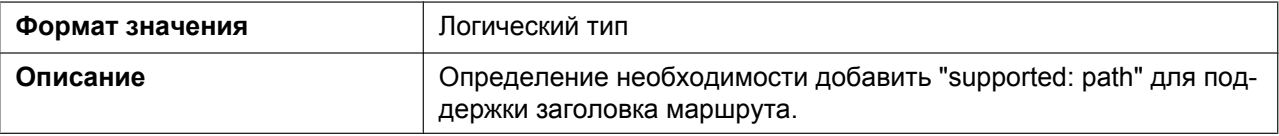

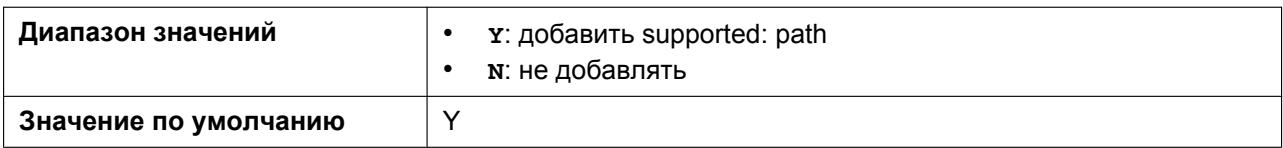

### **RFC4244\_SUPPORT\_HISTORY**

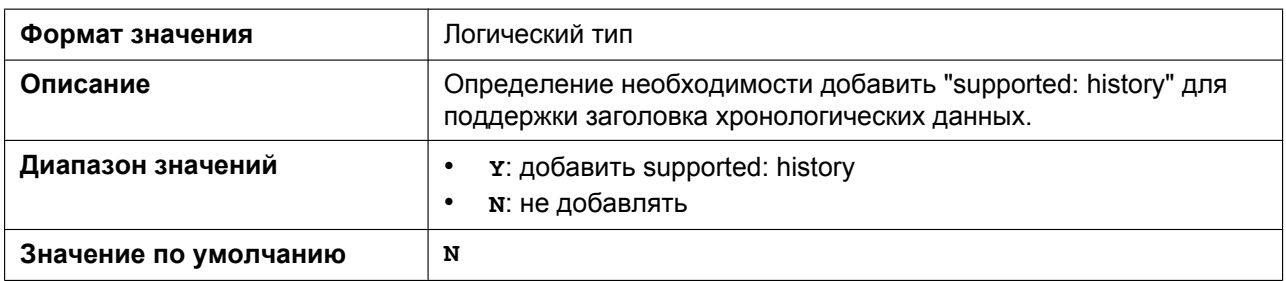

#### **RFC3319\_SUPPORT\_JOIN**

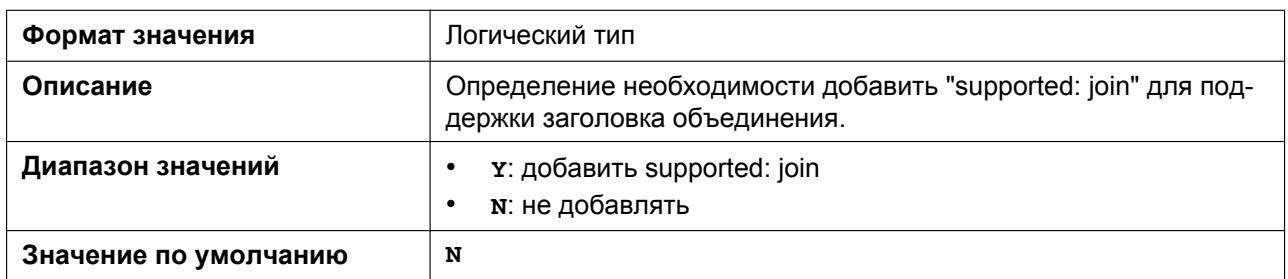

### **RFC6947\_DRAFT08\_ALTC**

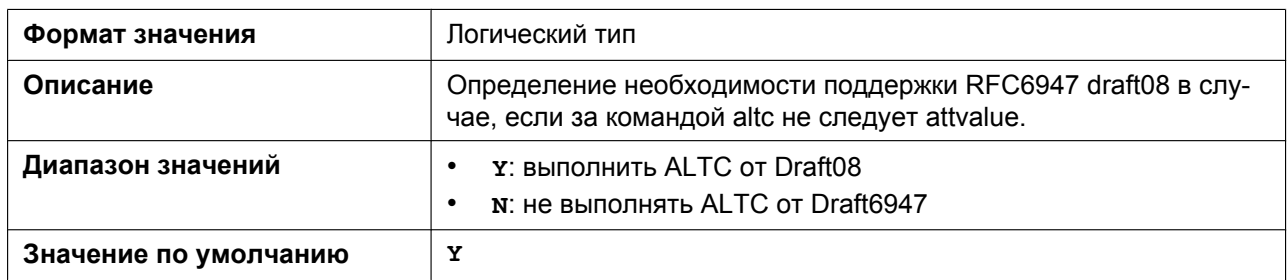

### **RFC5627\_SUPPORT\_GRUU\_n**

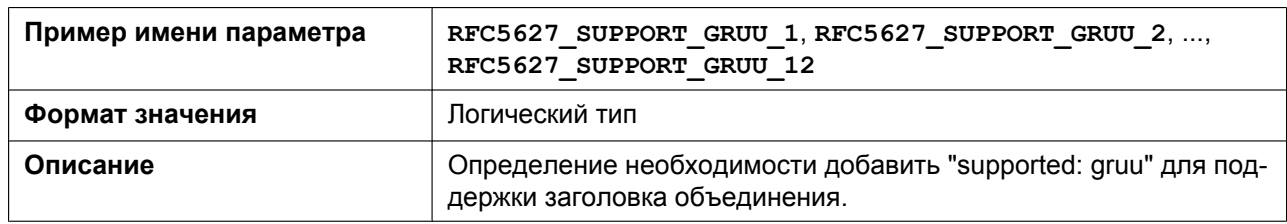

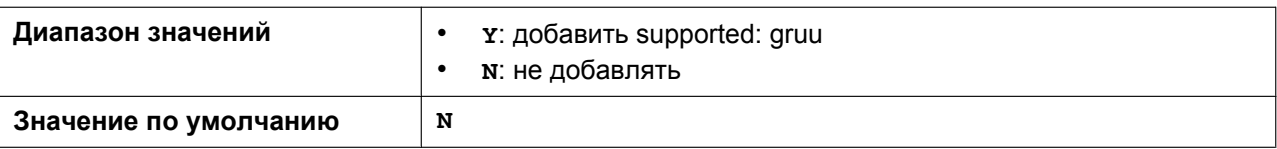

### **ESCAPECODE\_CONVERSION**

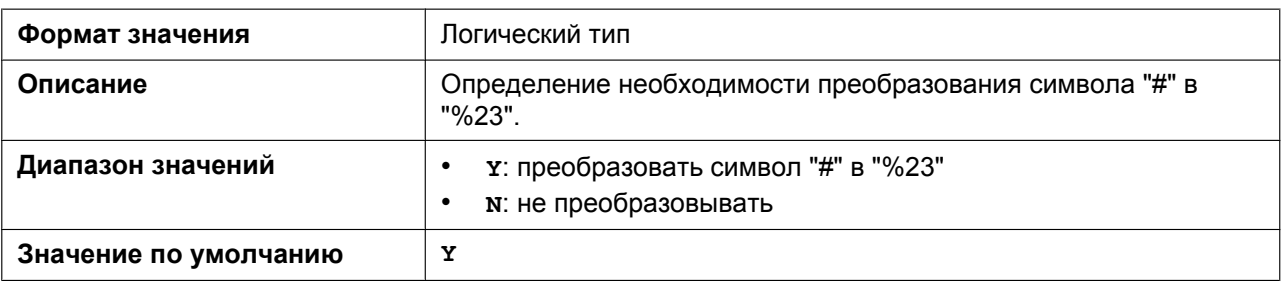

# **5.3.23 Параметры SIP-TLS**

## **SIP\_TRANSPORT\_n**

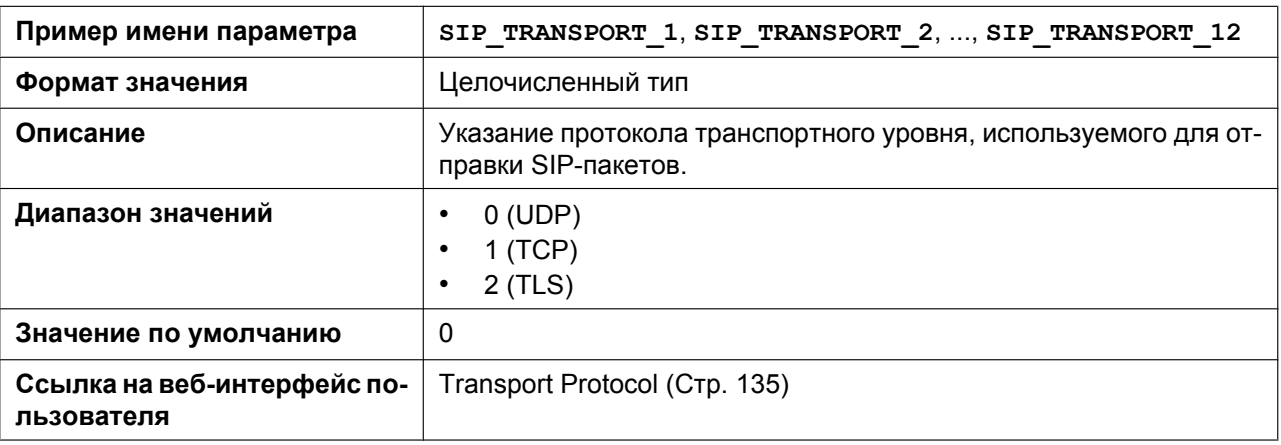

## **SIP\_TLS\_MODE\_n**

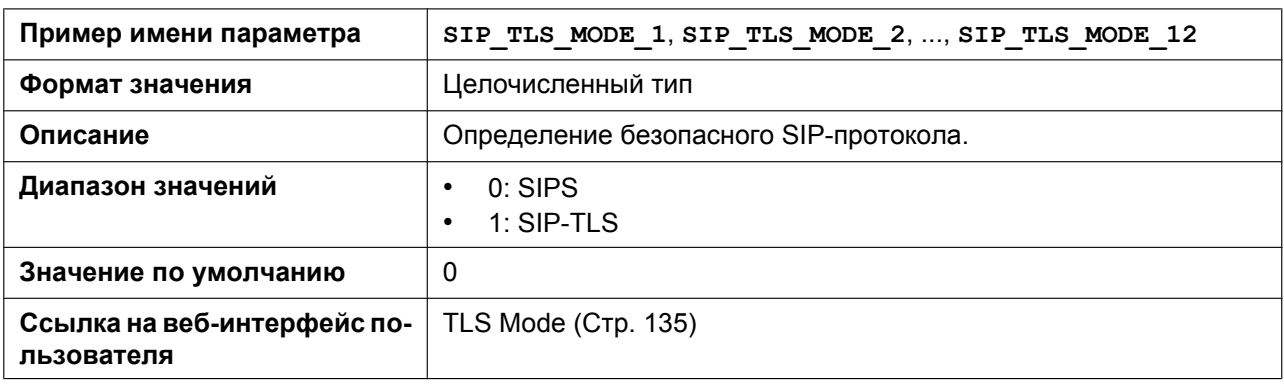

## **SIP\_TLS\_RECONNECT\_n**

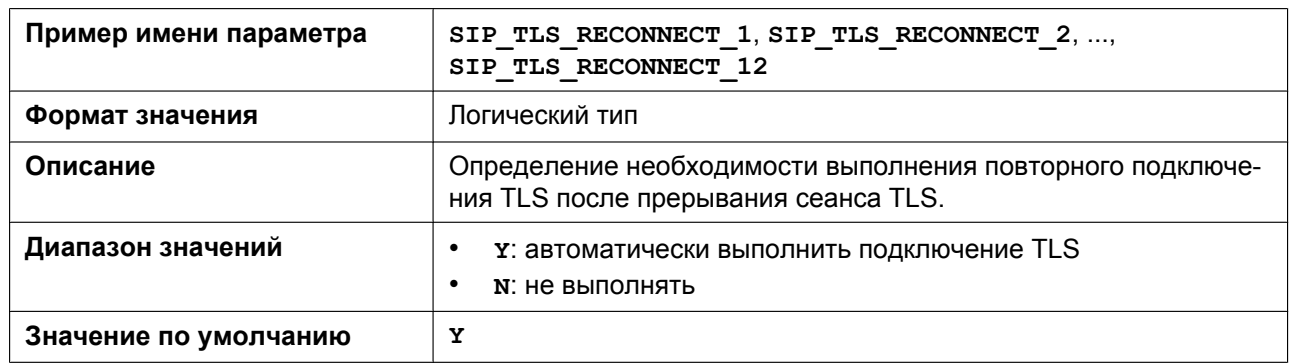

## **SIP\_TLS\_SRV\_PREFIX\_n**

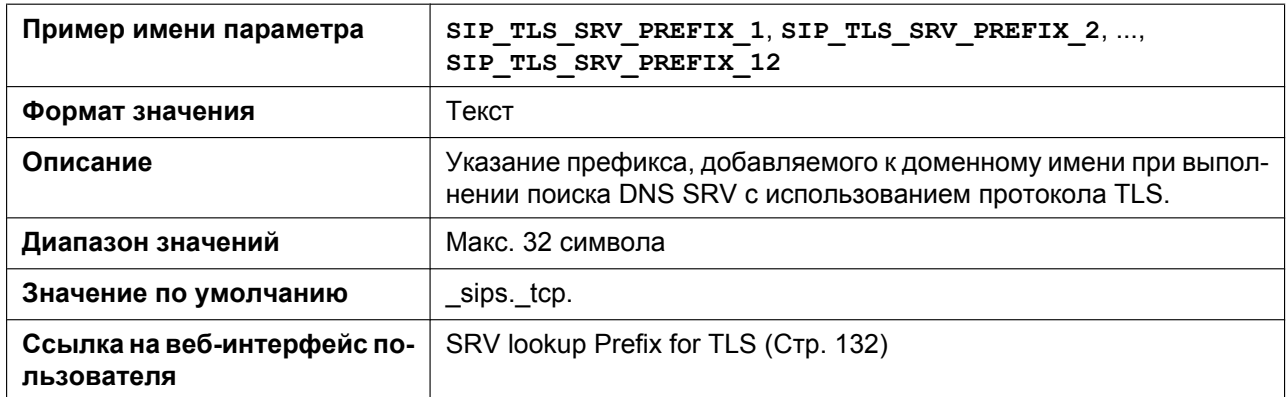

### **SIP\_TLS\_VERIFY\_n**

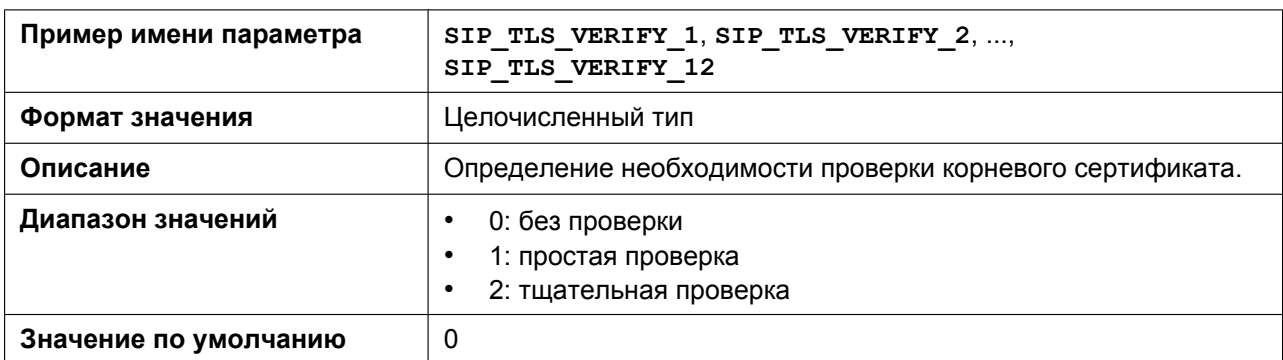

### **SIP\_TLS\_ROOT\_CERT\_PATH**

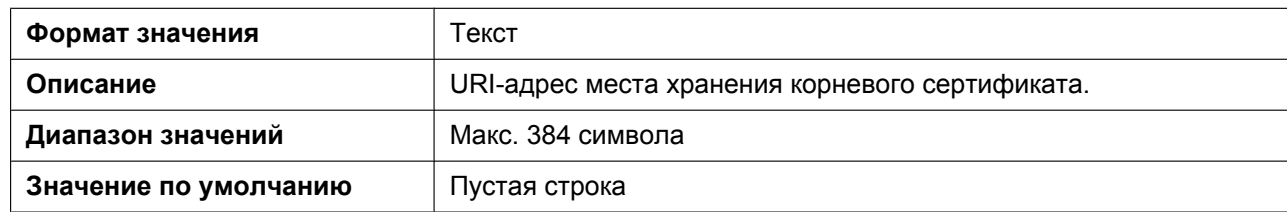

## **SIP\_TLS\_CLIENT\_CERT\_PATH**

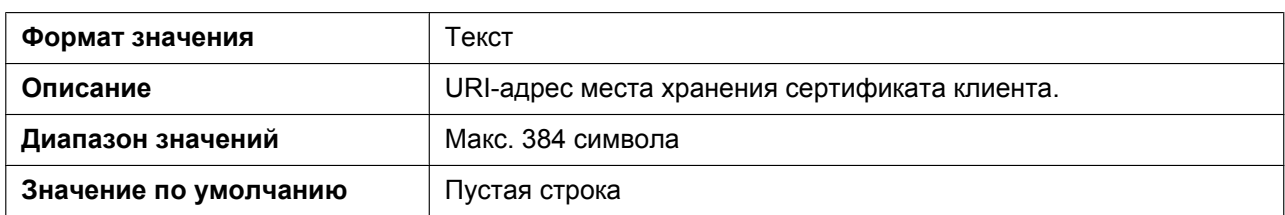

## **SIP\_TLS\_PKEY\_PATH**

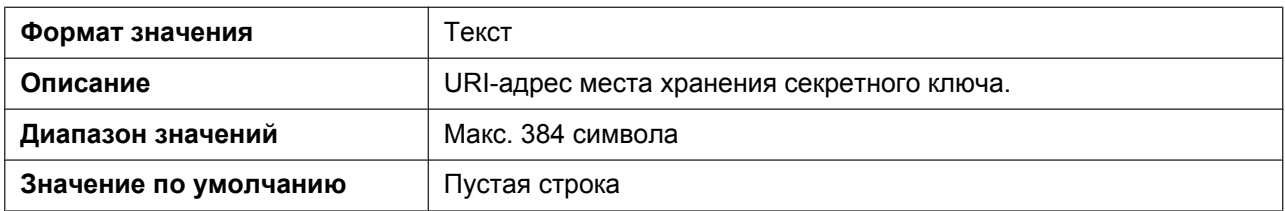

# **5.3.24 Параметры CODEC**

## **CODEC\_G729\_PARAM\_n**

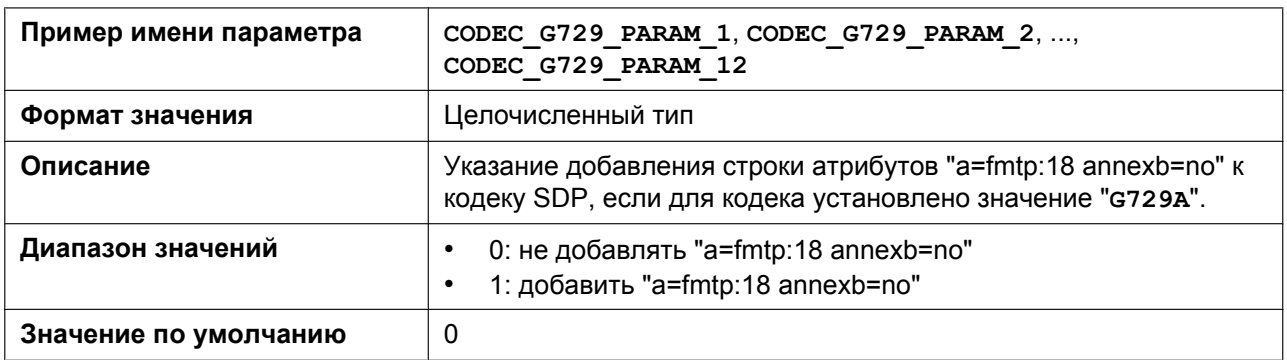

#### **CODEC\_ENABLEx\_n**

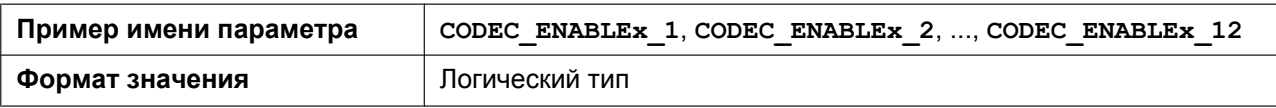

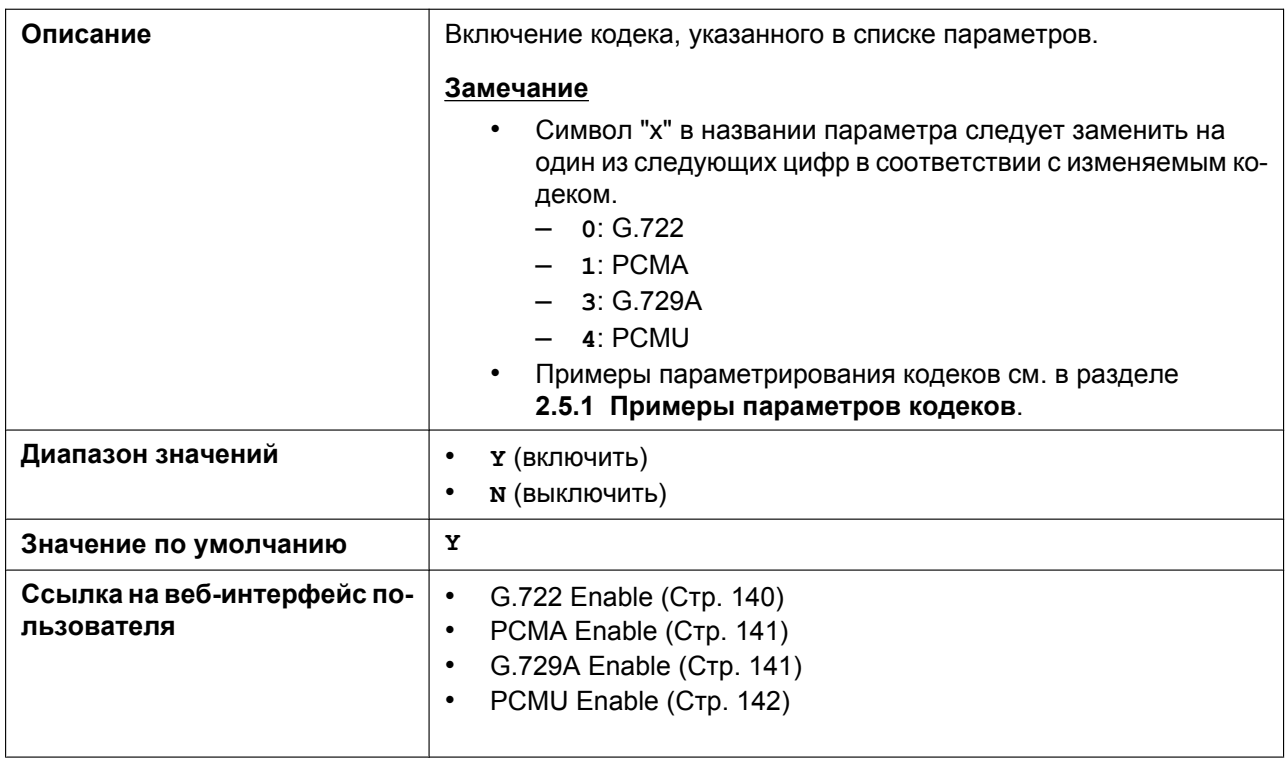

#### **CODEC\_PRIORITYx\_n**

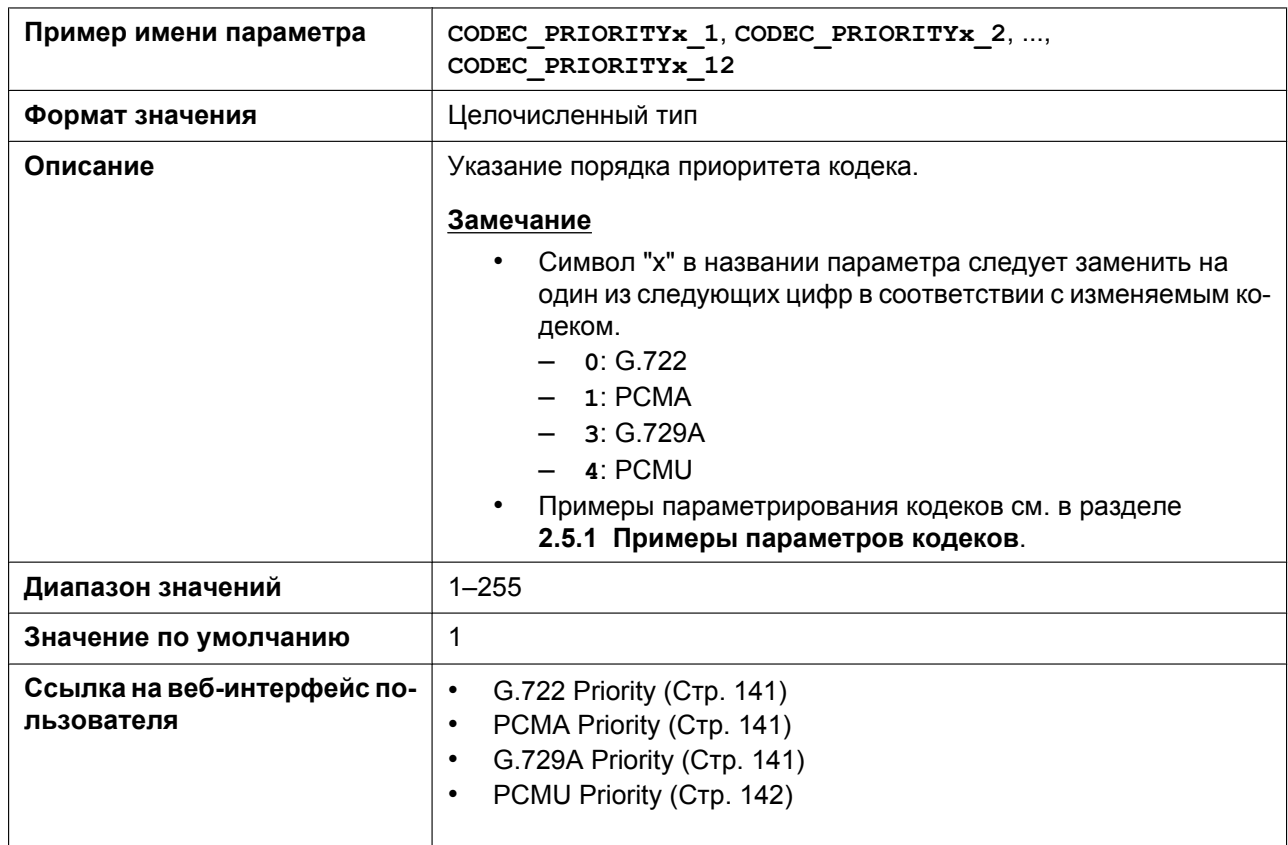

#### **CODEC\_G711\_REQ**

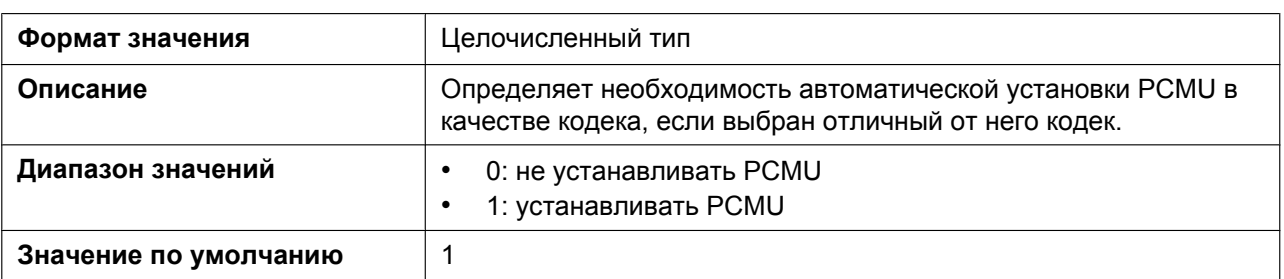

# **5.3.25 Параметры DTMF**

## **DTMF\_METHOD\_n**

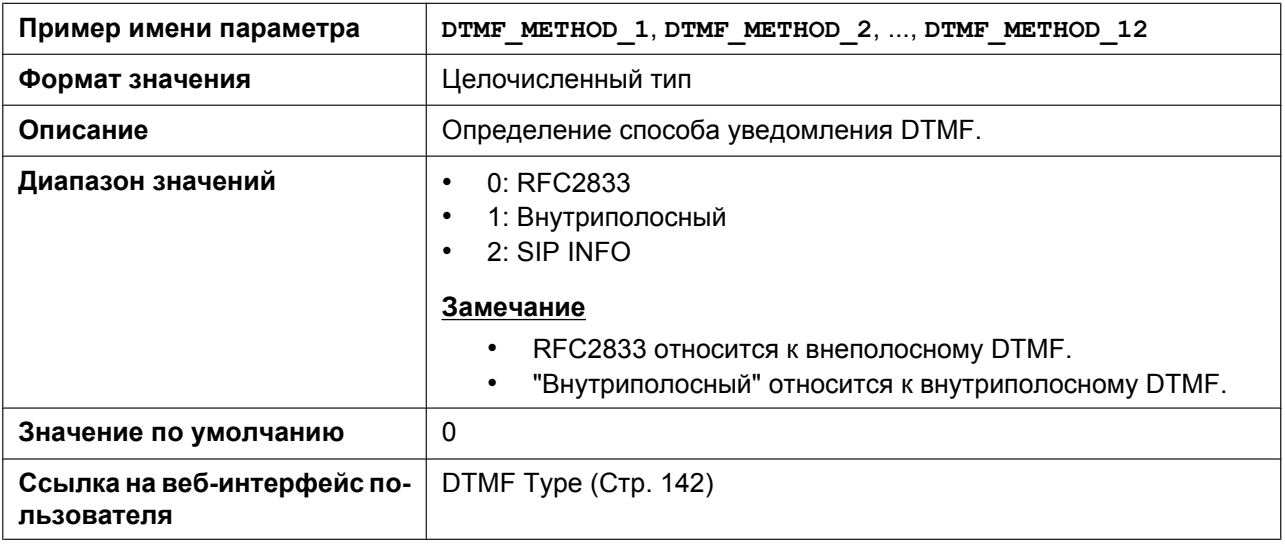

## **OUTBANDDTMF\_VOL**

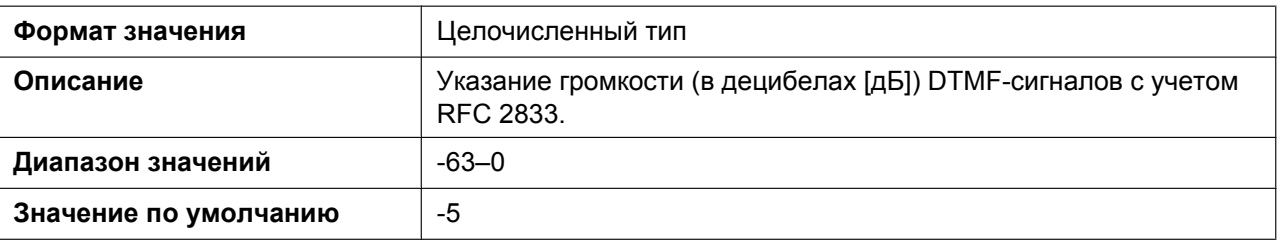

#### **INBANDDTMF\_VOL**

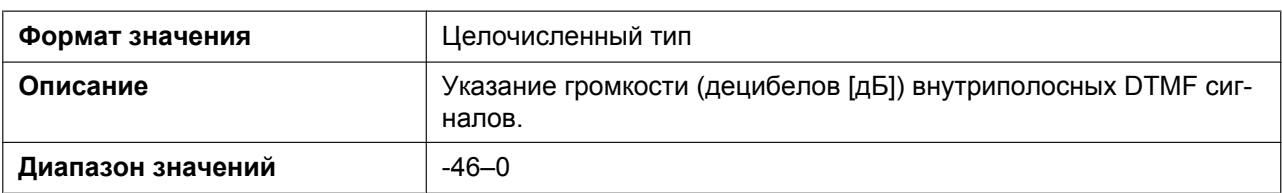
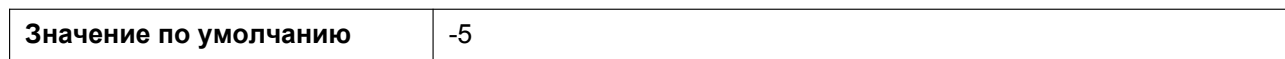

#### **DTMF\_SIGNAL\_LEN**

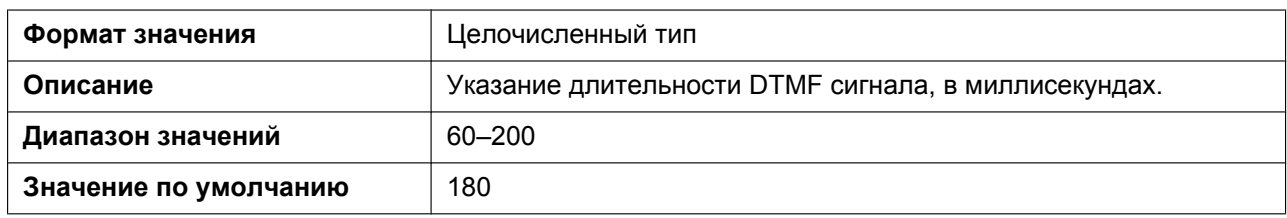

#### **DTMF\_INTDIGIT\_TIM**

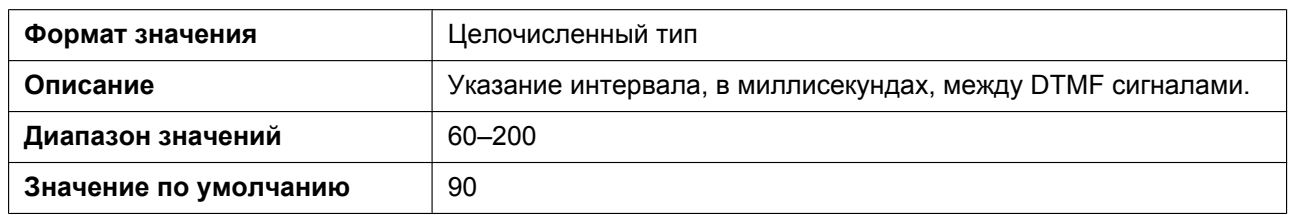

# **5.3.26 Параметры RTP/RTCP/RTCP-XR**

## **DSCP\_RTP\_n**

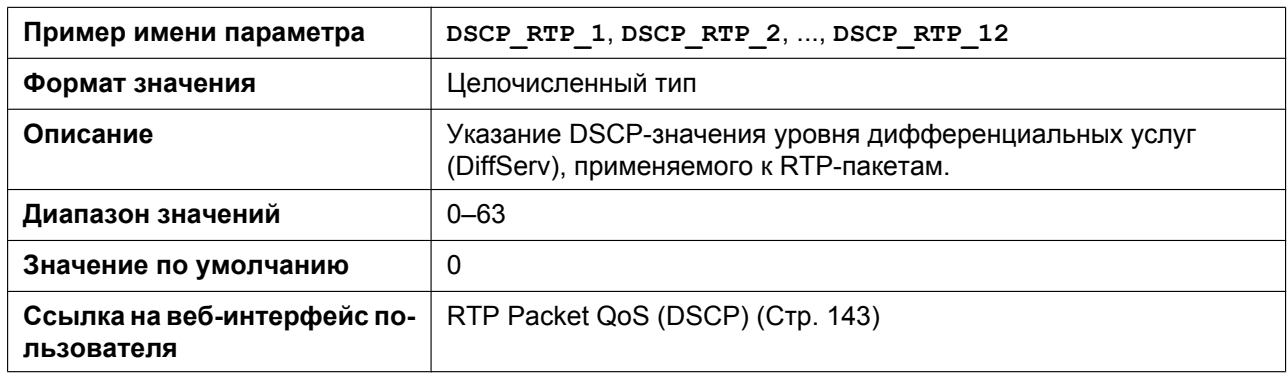

#### **DSCP\_RTCP\_n**

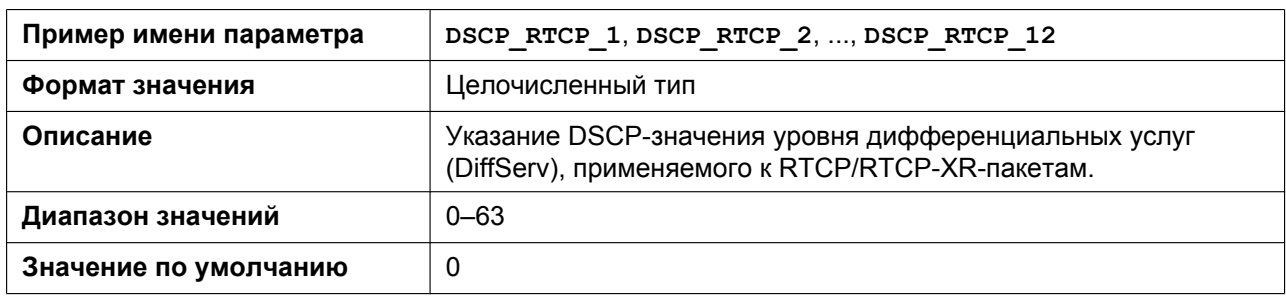

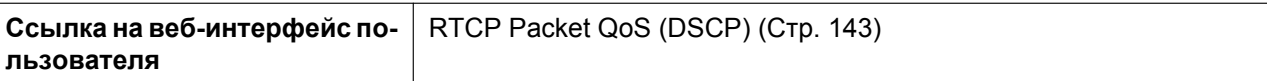

#### **MAX\_DELAY\_n**

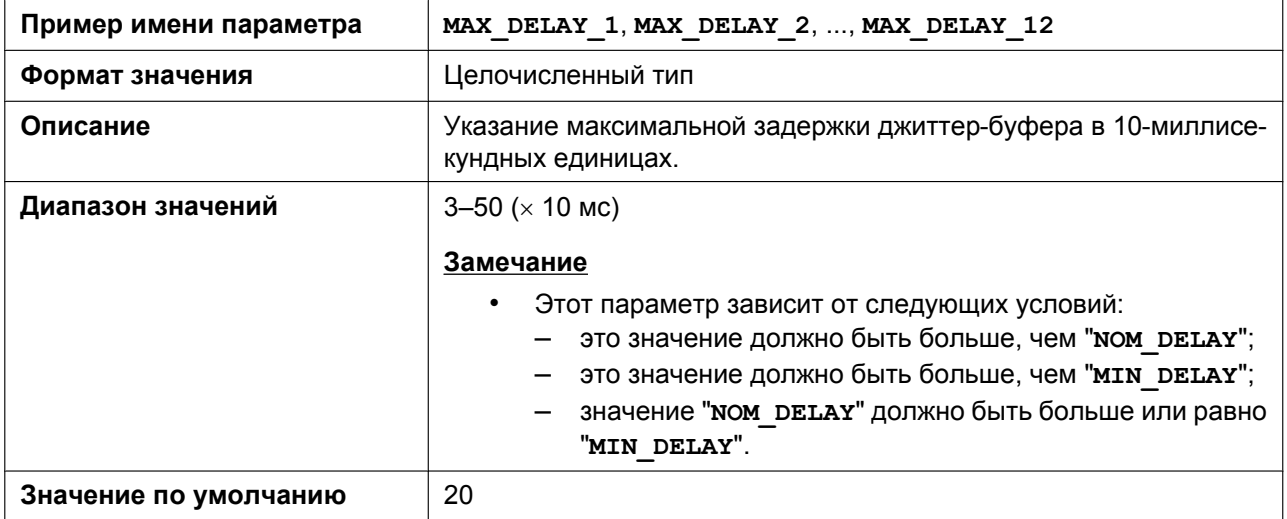

# **MIN\_DELAY\_n**

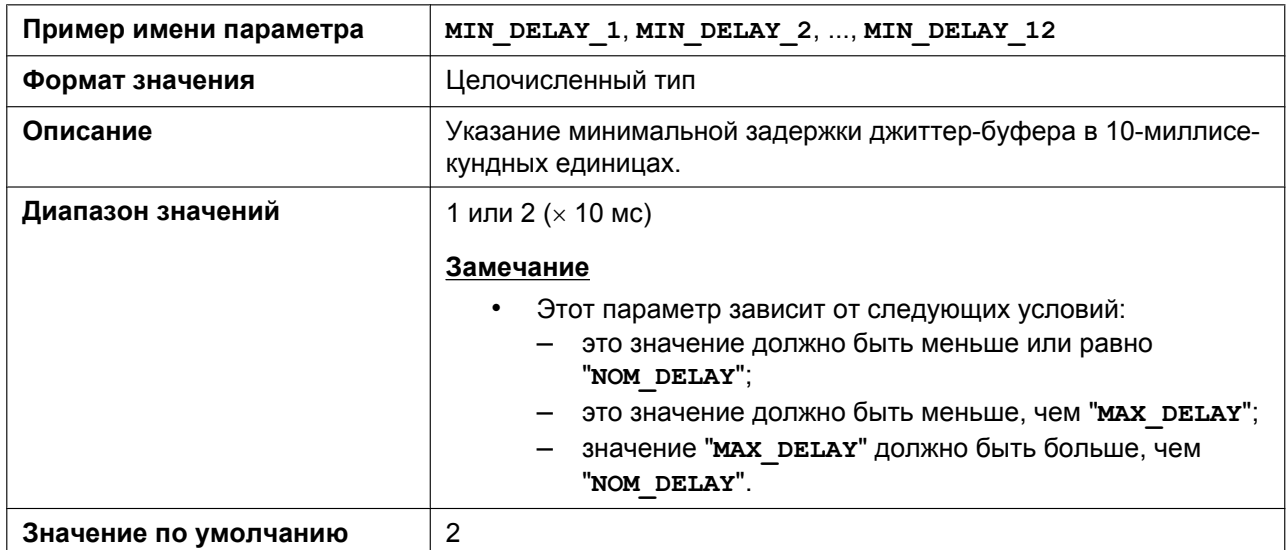

# **NOM\_DELAY\_n**

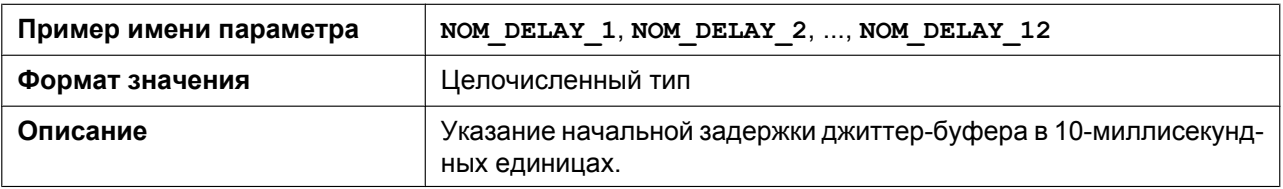

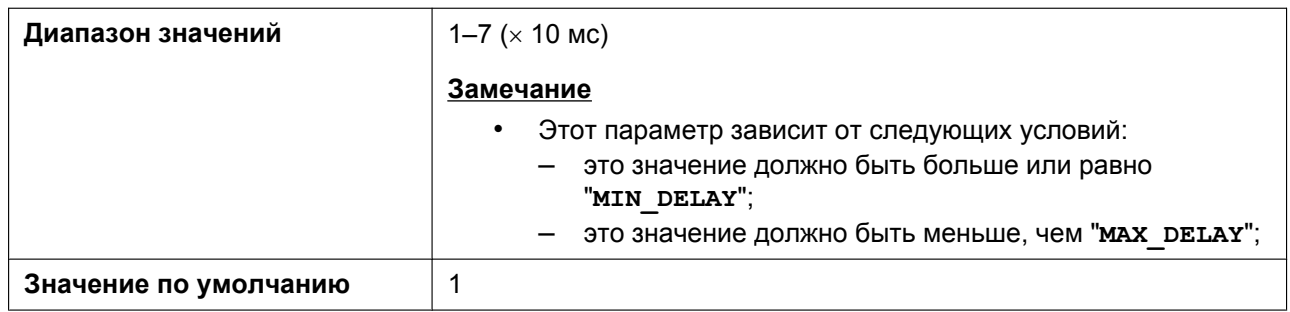

# **RTP\_PORT\_MIN**

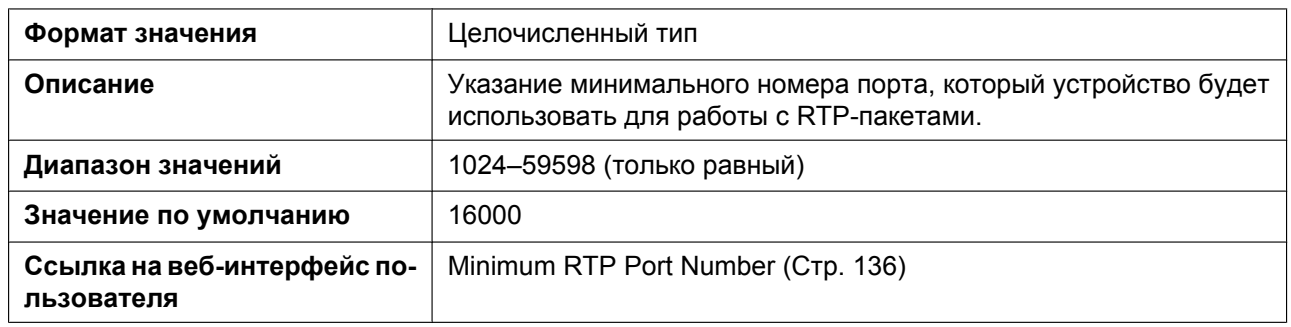

### **RTP\_PORT\_MAX**

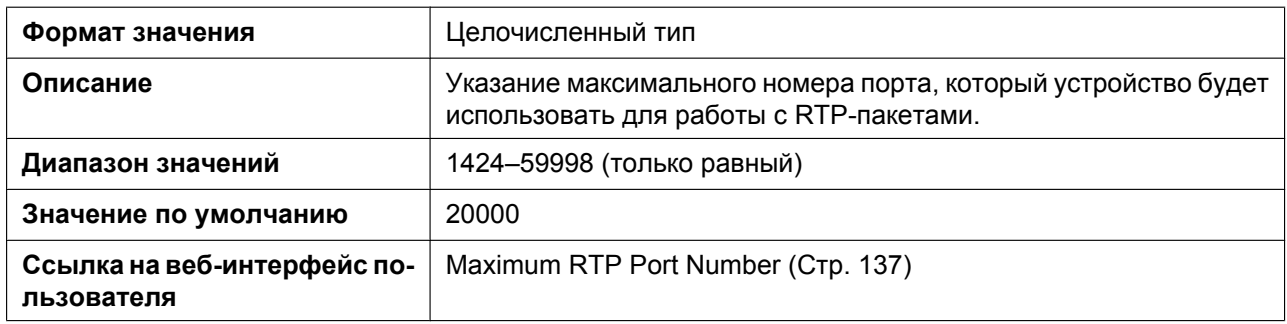

#### **RTP\_PTIME**

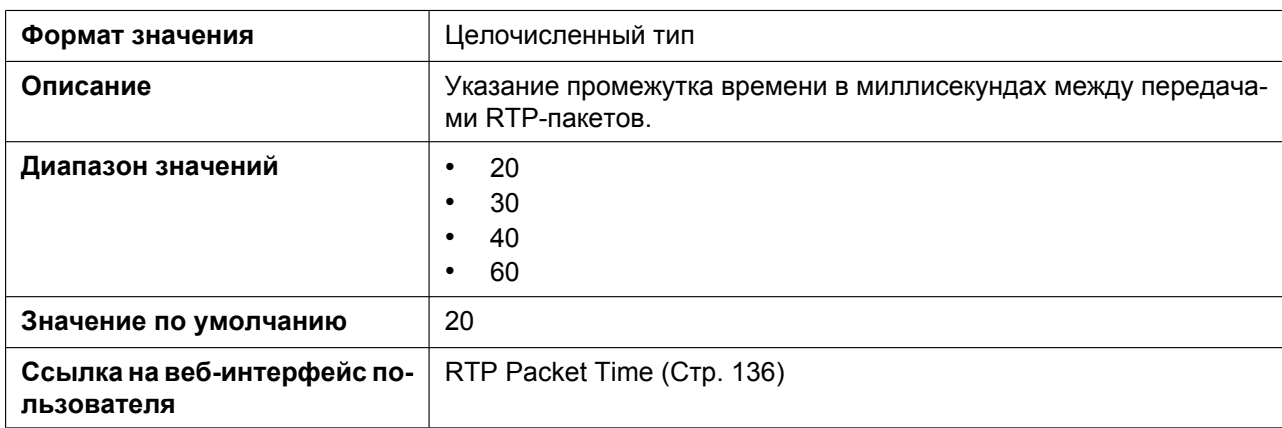

# **RTP\_TARGET\_CHECK**

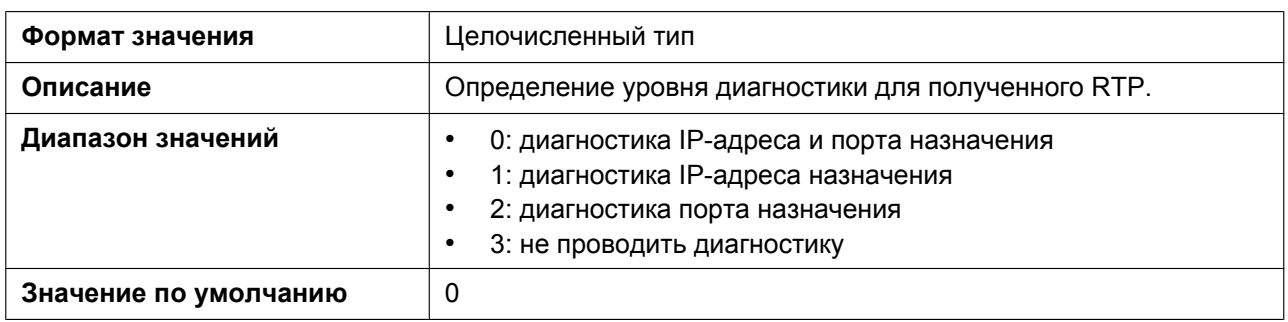

#### **RTCP\_ENABLE\_n**

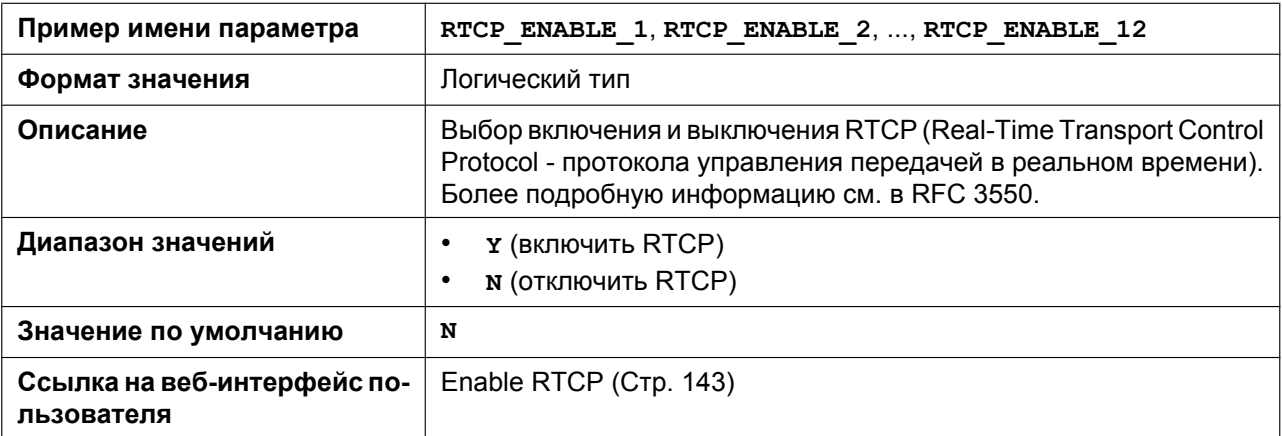

#### **RTCP\_INTVL\_n**

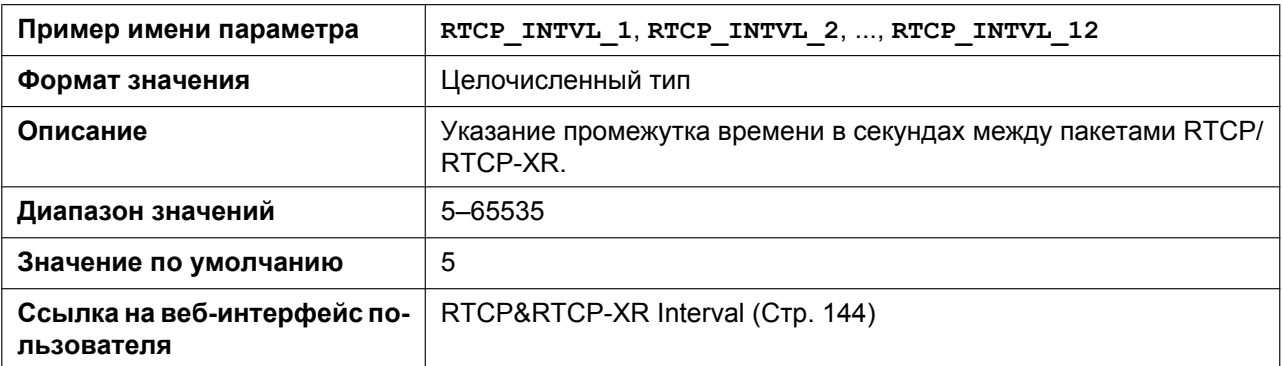

#### **RTCP\_SEND\_BY\_SDP\_n**

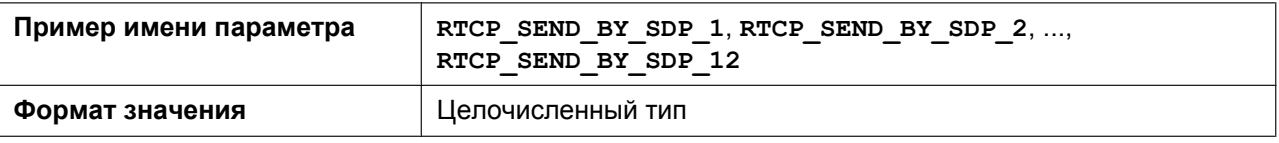

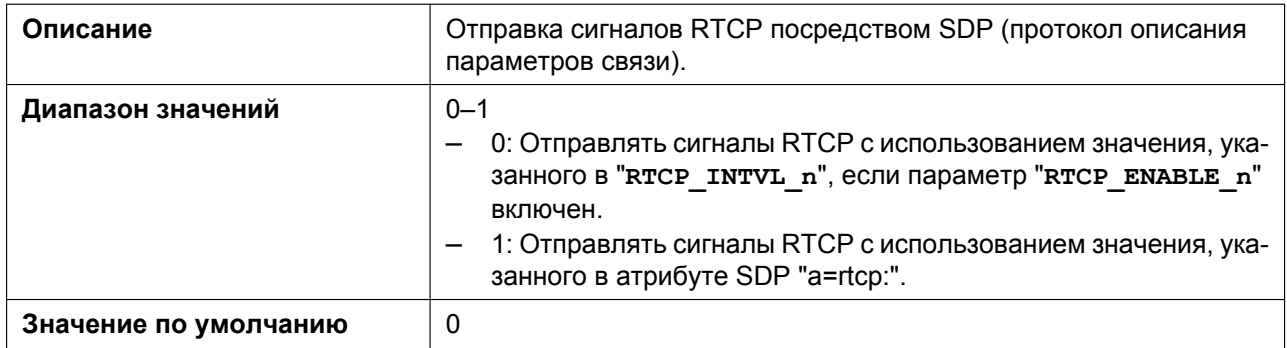

#### **RTP\_CLOSE\_ENABLE\_n**

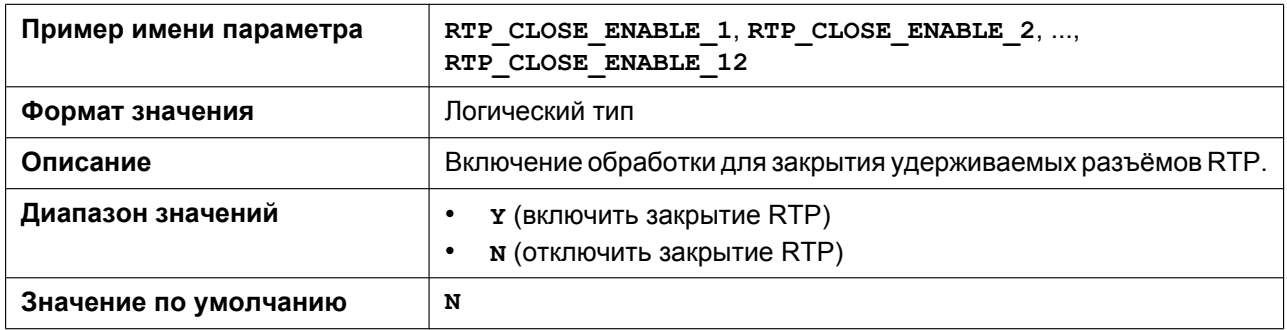

#### **RTCPXR\_ENABLE\_n**

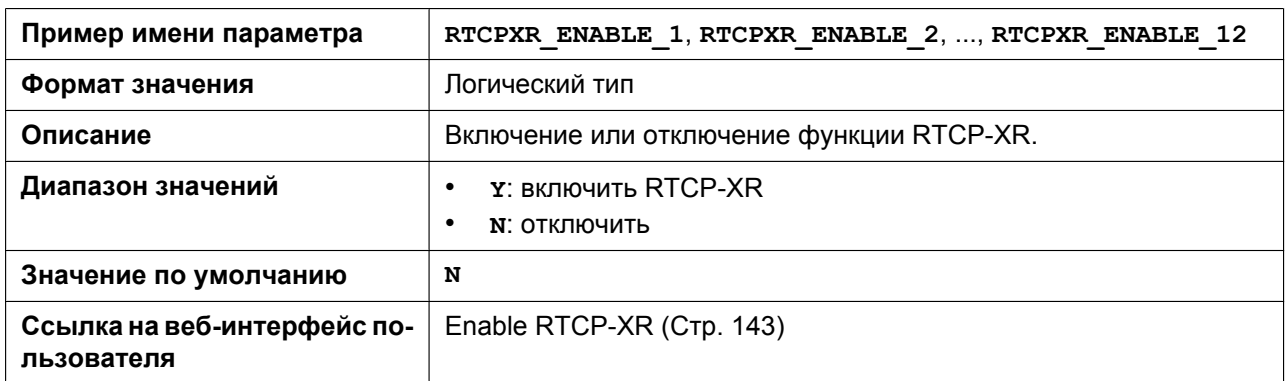

# **5.3.27 Параметры SRTP**

# **SRTP\_CONNECT\_MODE\_n**

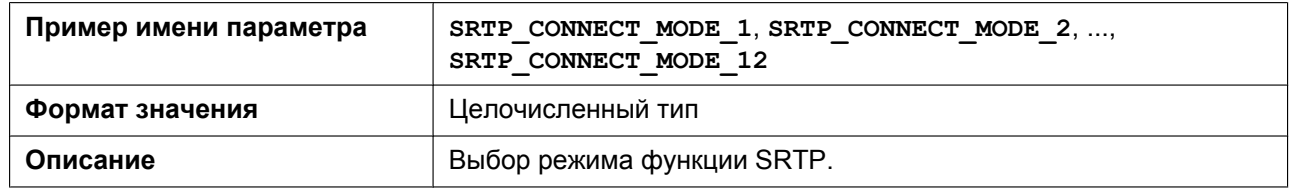

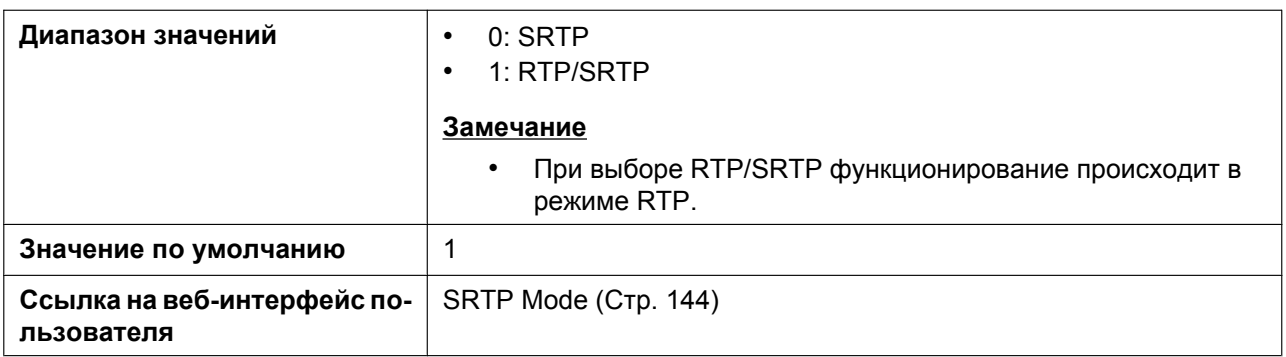

# **SRTP\_MIX\_CONFERENCE\_ENABLE\_n**

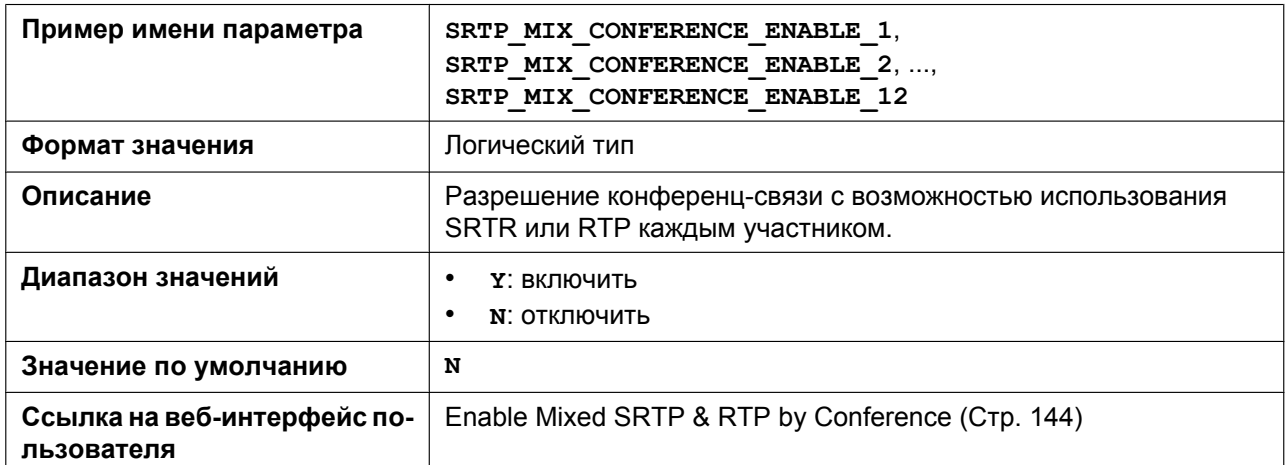

## **SRTP\_MIX\_TRANSFER\_ENABLE\_n**

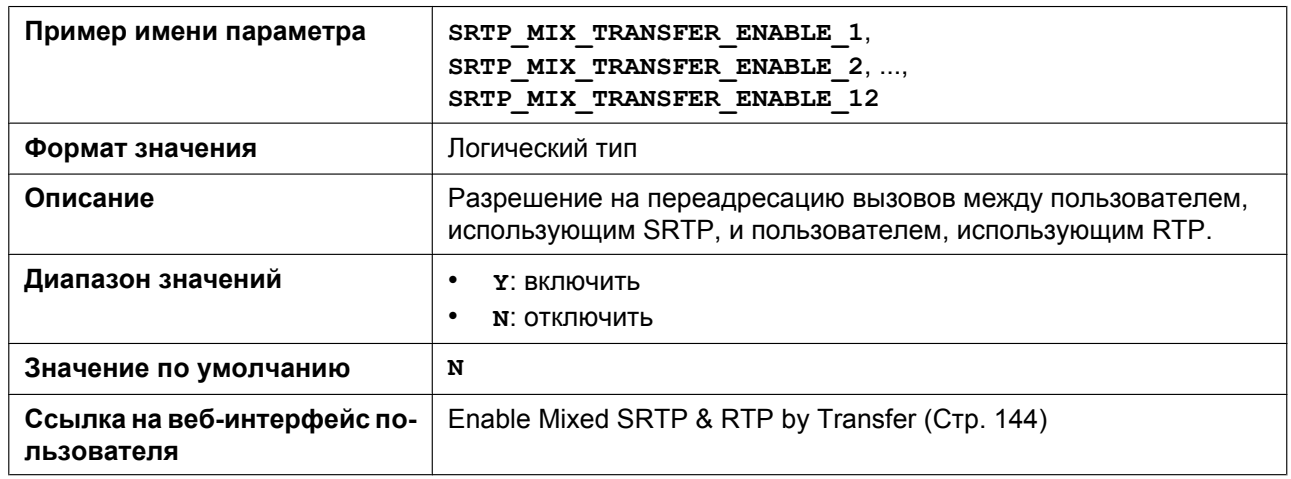

# **SRTP\_HELD\_CALL\_RTP\_ENABLE**

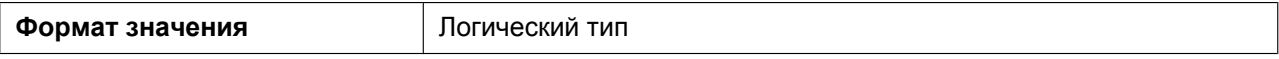

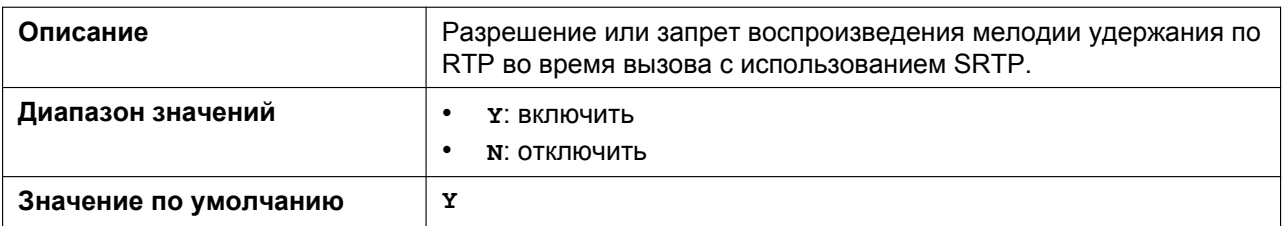

# **5.3.28 Отчет качества звука (VQ) с помощью PUBLISH VQREPORT\_COLLECTOR\_ADDRESS**

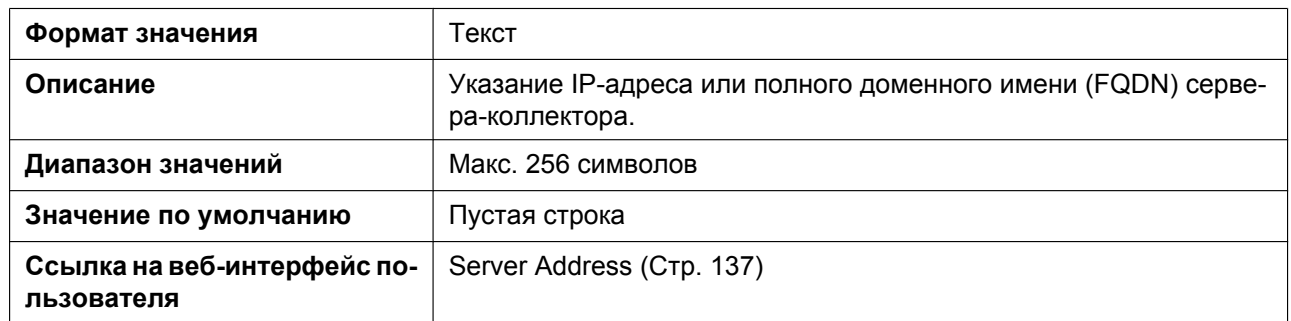

## **VQREPORT\_COLLECTOR\_PORT**

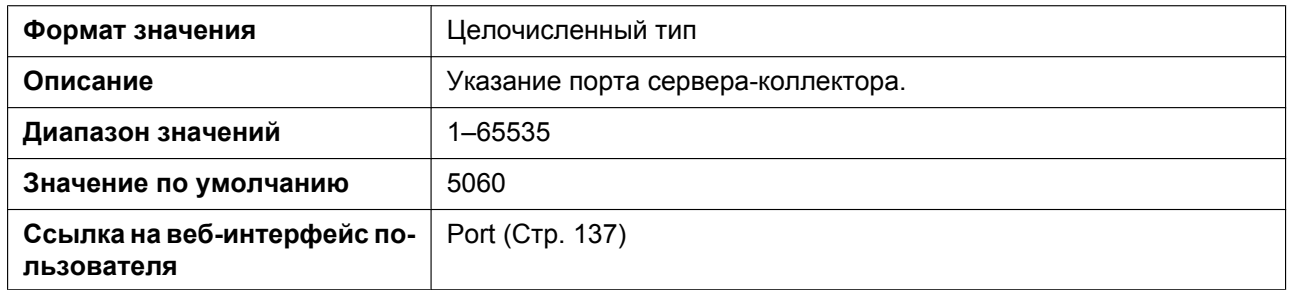

#### **VQREPORT\_SEND**

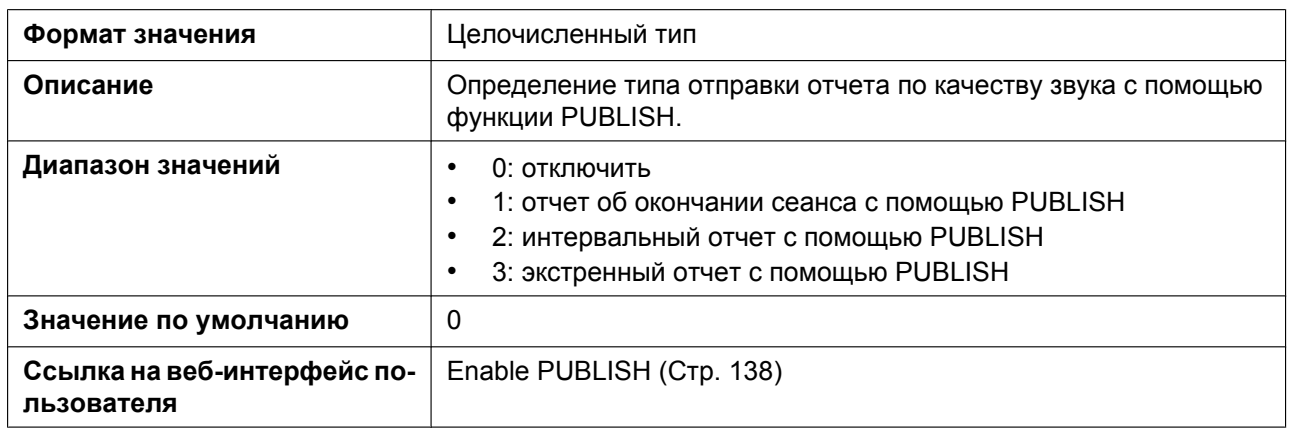

# **ALERT\_REPORT\_TRIGGER**

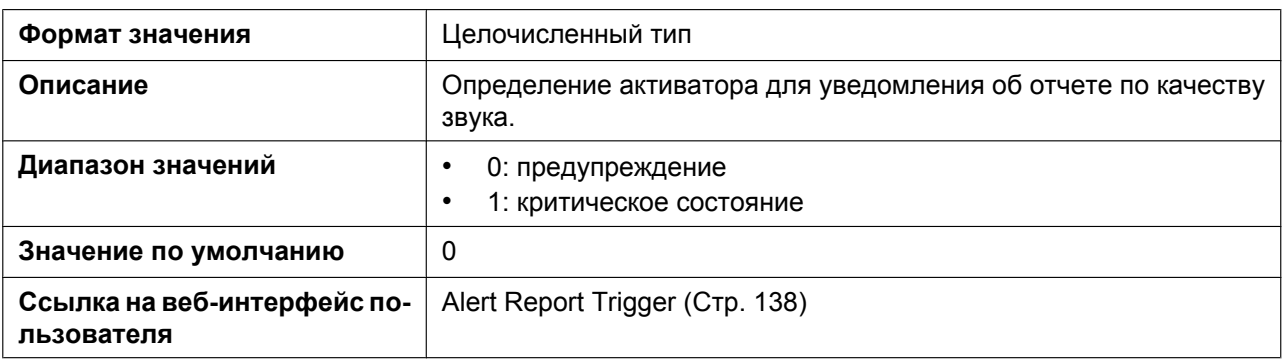

# **ALERT\_REPORT\_MOSQ\_CRITICAL**

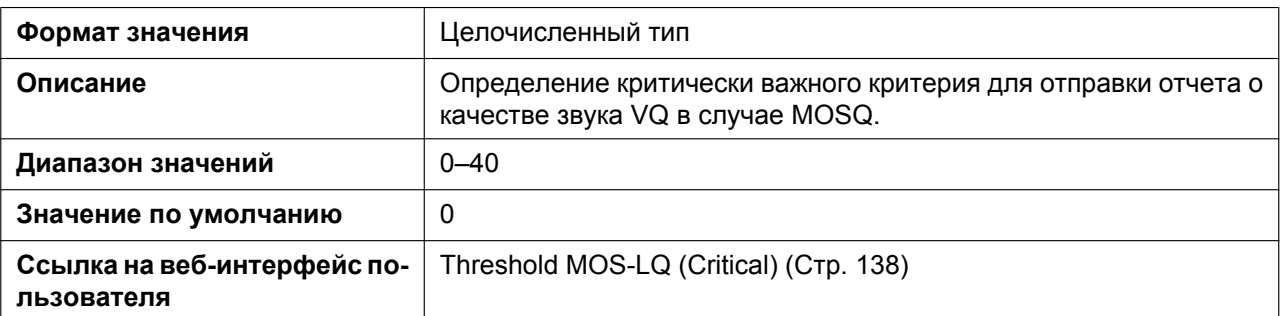

#### **ALERT\_REPORT\_MOSQ\_WARNING**

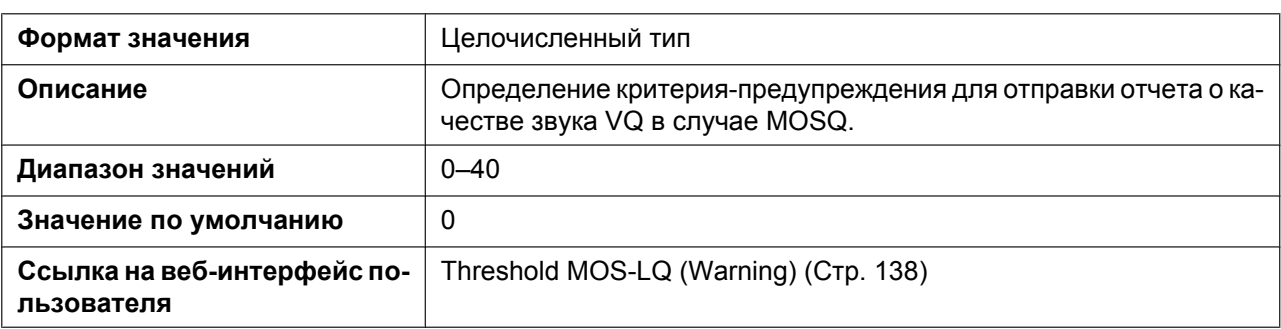

#### **ALERT\_REPORT\_DELAY\_CRITICAL**

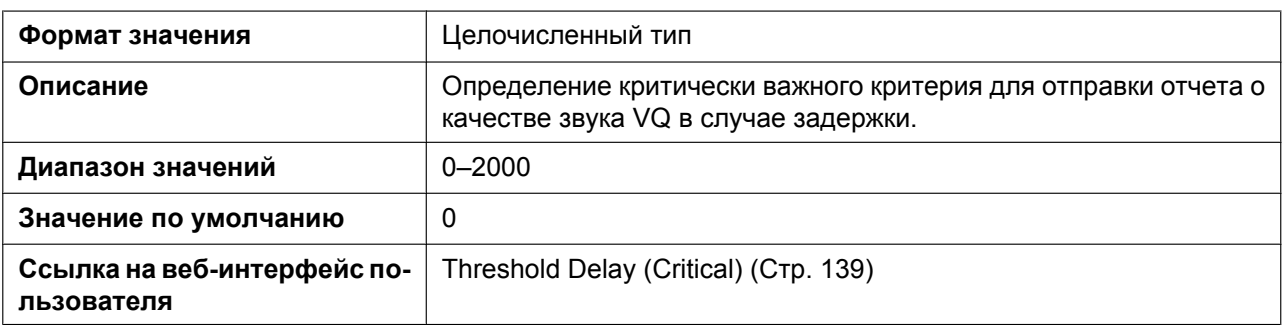

# **ALERT\_REPORT\_DELAY\_WARNING**

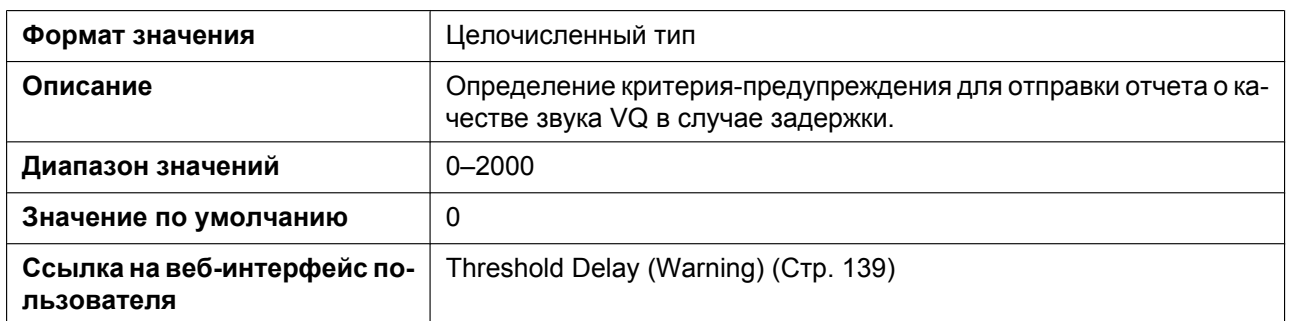

## **VQREPORT\_SIGNAL\_COMPRESSION**

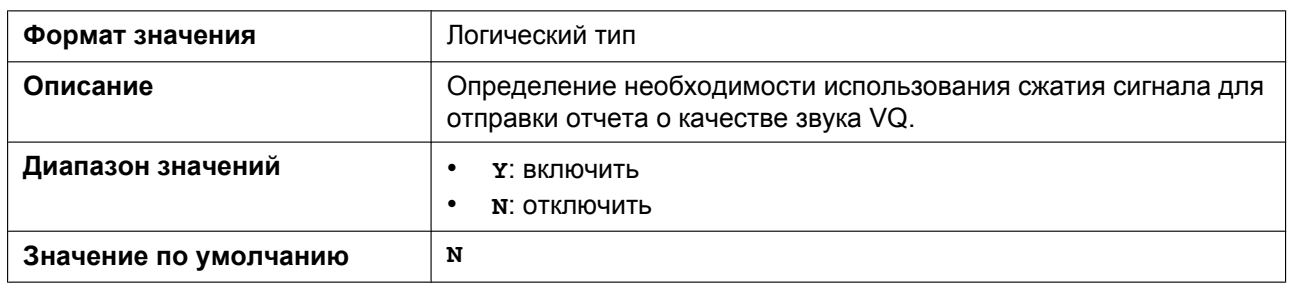

# **5.3.29 Параметры uaCSTA**

### **UACSTA\_ENABLE\_n**

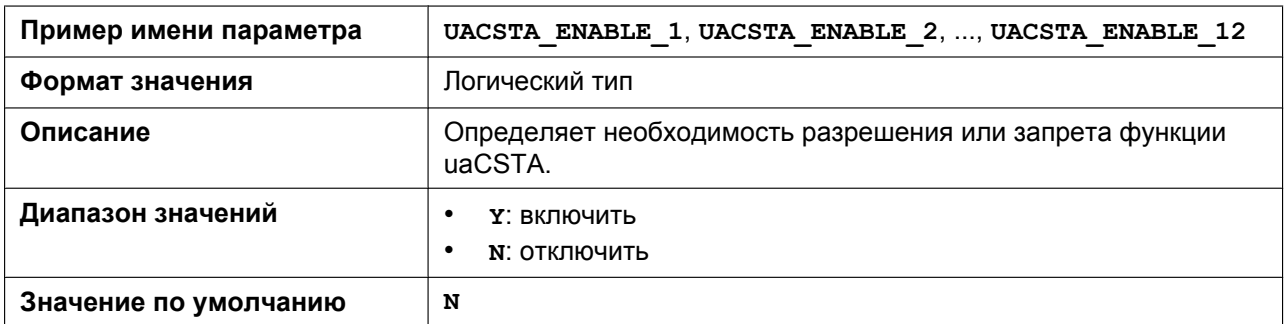

#### **UACSTA\_UNIQUE\_ID**

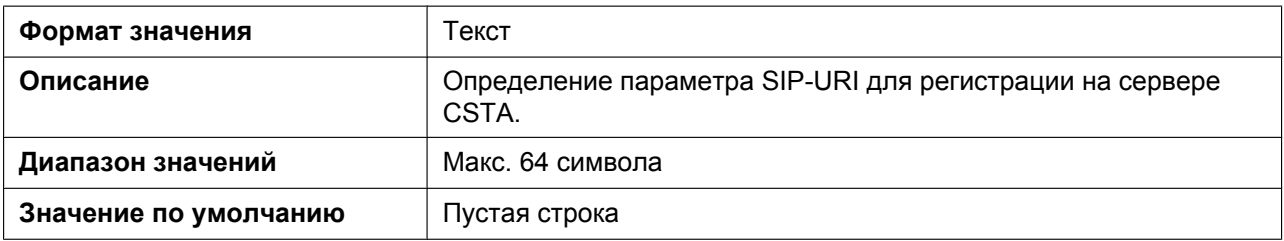

#### **CSTA\_PORT**

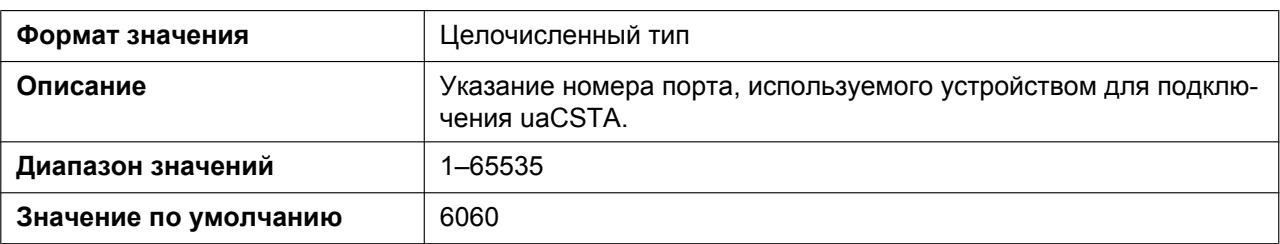

#### **CSTA\_PRXY\_ADDR**

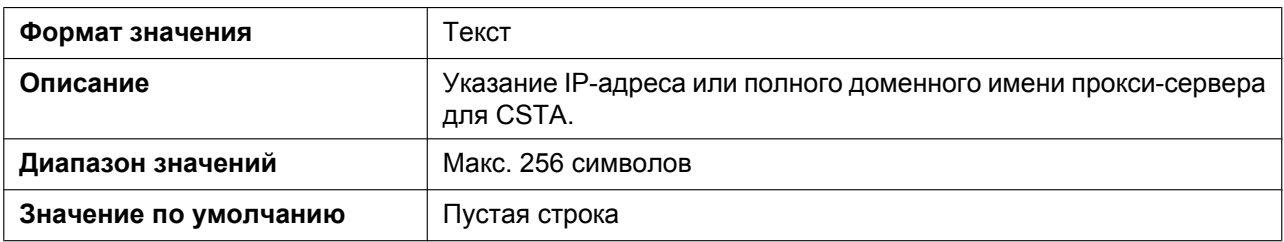

#### **CSTA\_PRXY\_PORT**

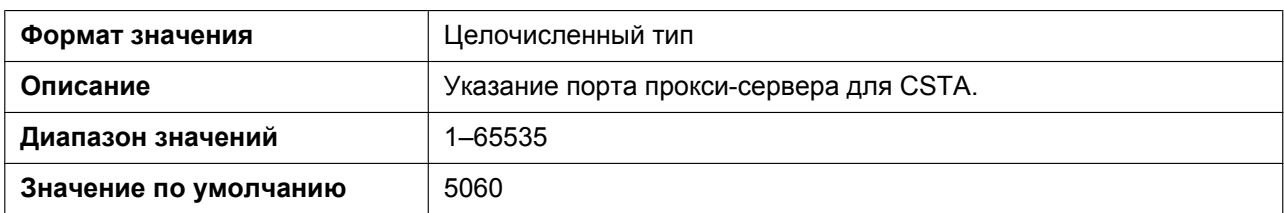

#### **CSTA\_RGSTR\_ADDR**

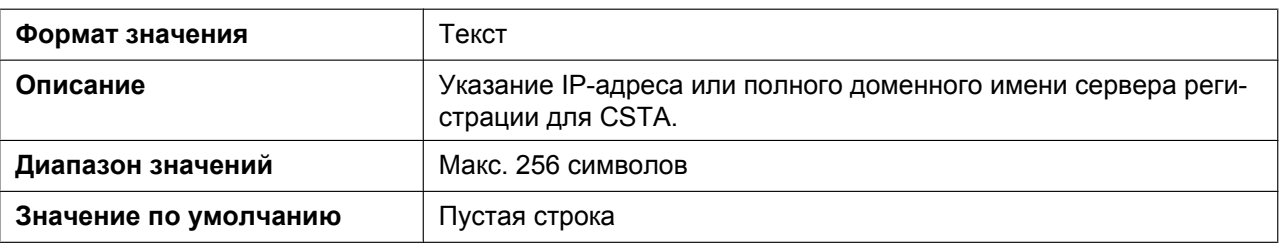

#### **CSTA\_RGSTR\_PORT**

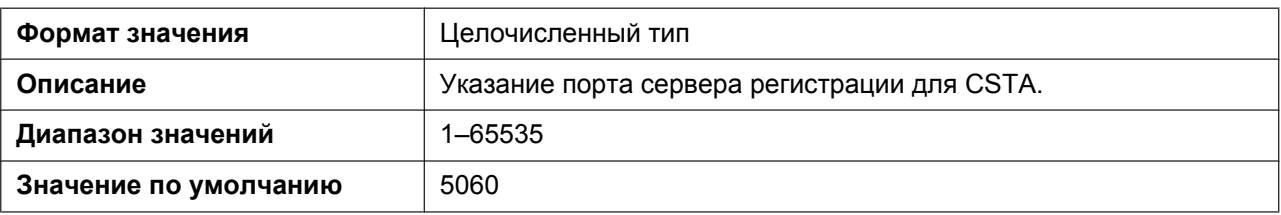

#### **CSTA\_REG\_EXPIRE\_TIME**

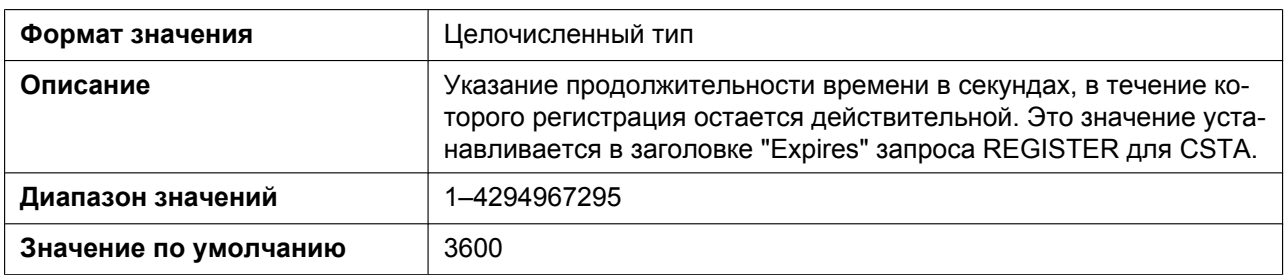

#### **CSTA\_TRANSPORT**

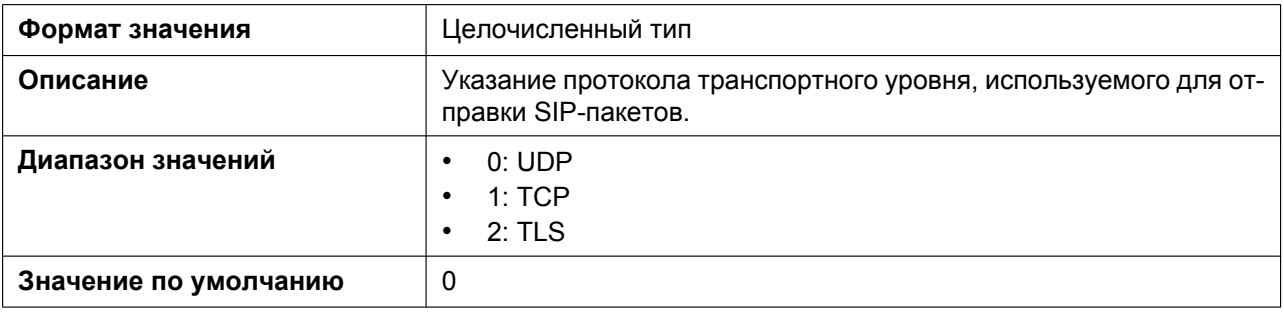

#### **CSTA\_RGSTR\_AUTHID**

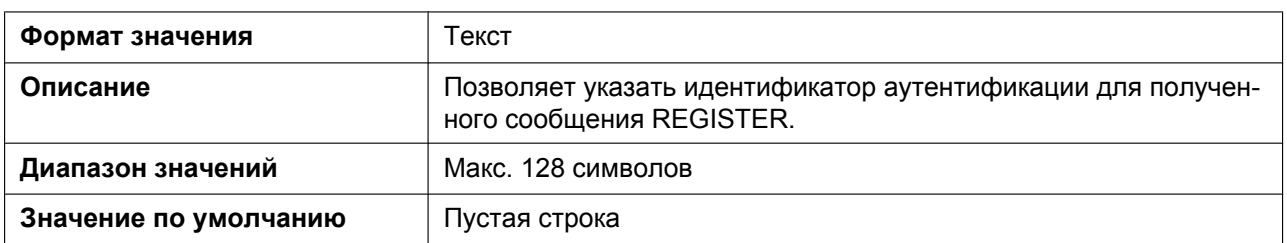

#### **CSTA\_RGSTR\_PASS**

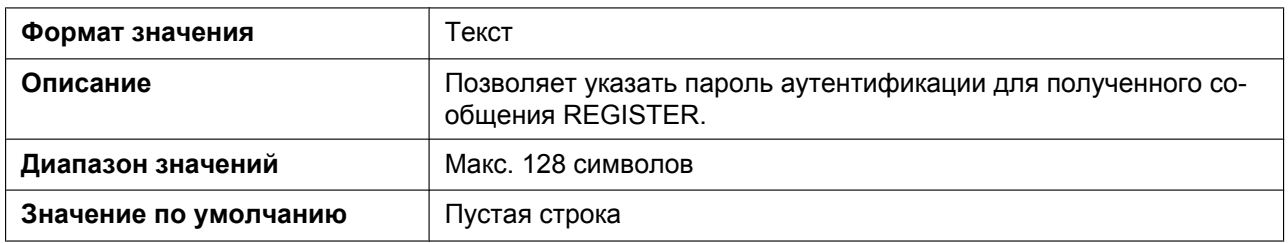

# **5.3.30 Параметры телефона**

# **POWER\_ON\_DISPLAY\_LOGO\_PATH**

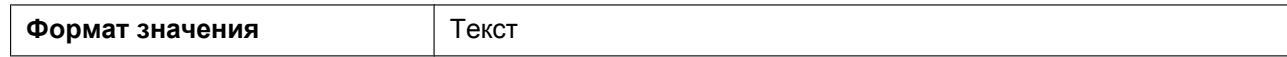

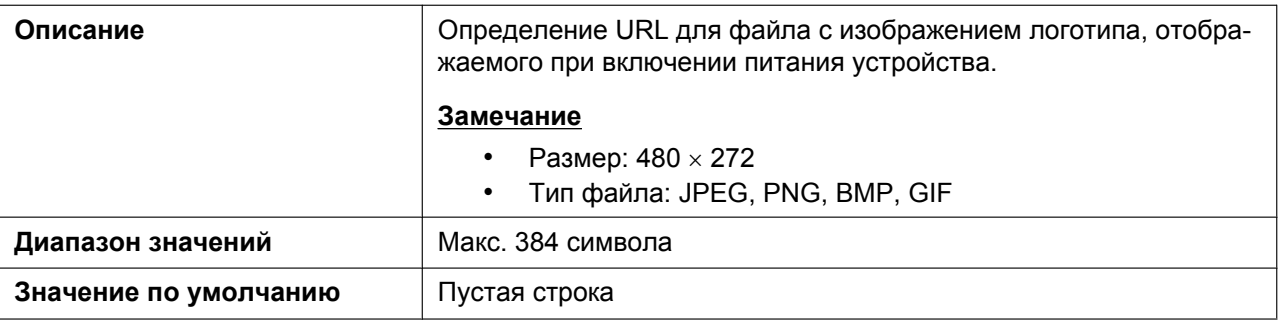

#### **FIRSTDIGIT\_TIM**

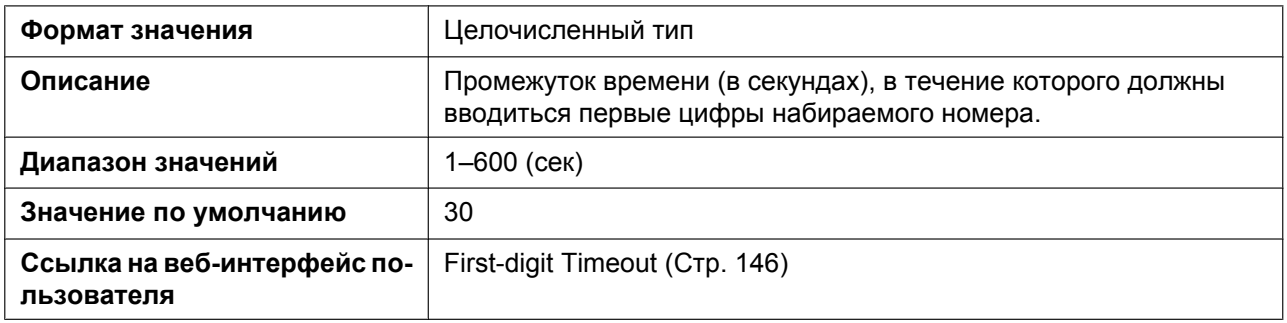

#### **INTDIGIT\_TIM**

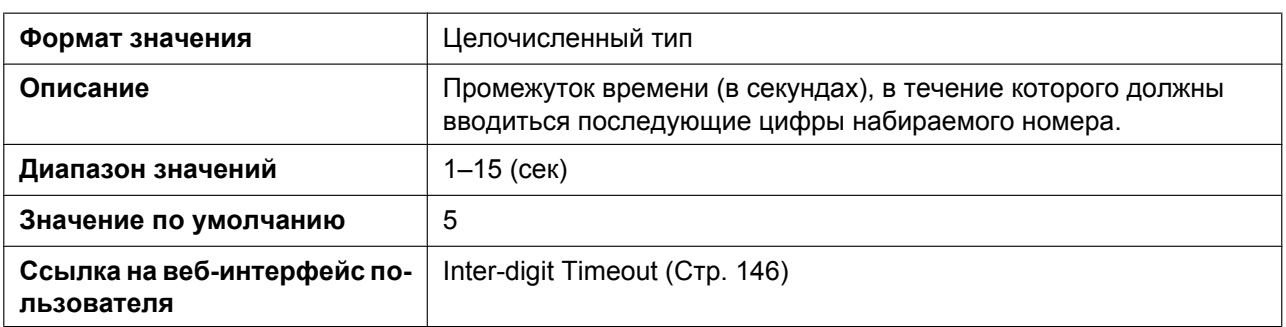

#### **POUND\_KEY\_DELIMITER\_ENABLE**

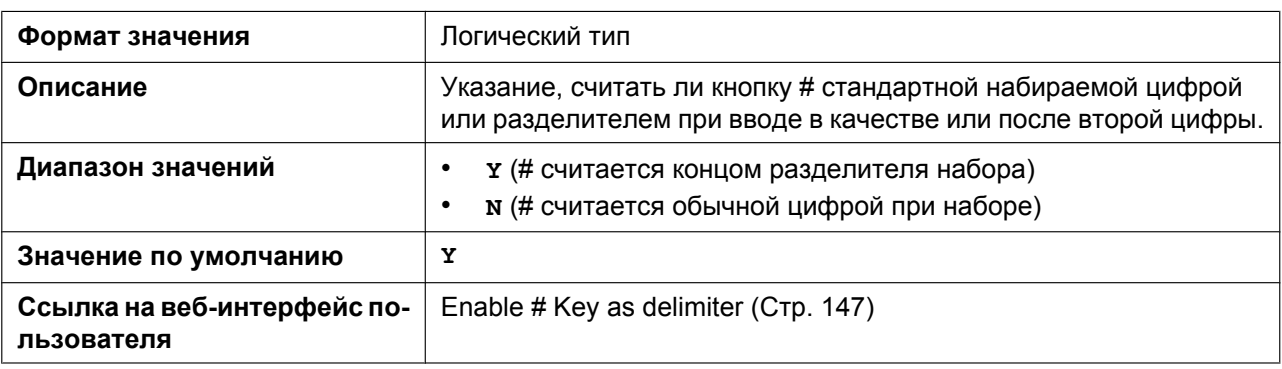

# **RINGTONE\_SETTING\_n**

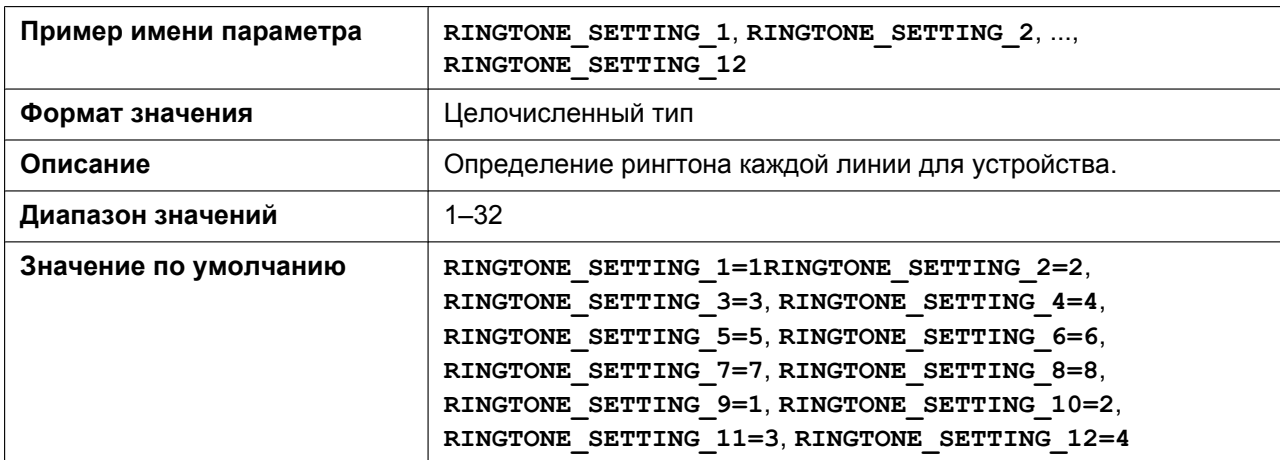

## **DISPLAY\_NAME\_REPLACE**

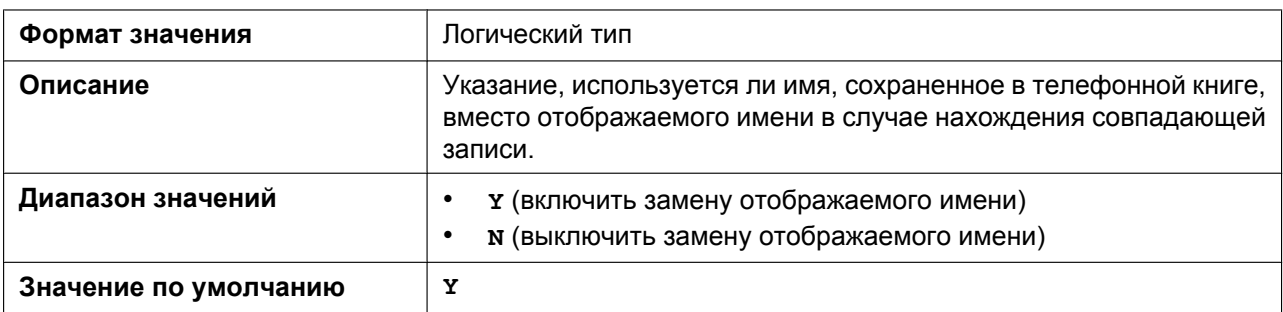

#### **NUMBER\_MATCHING\_LOWER\_DIGIT**

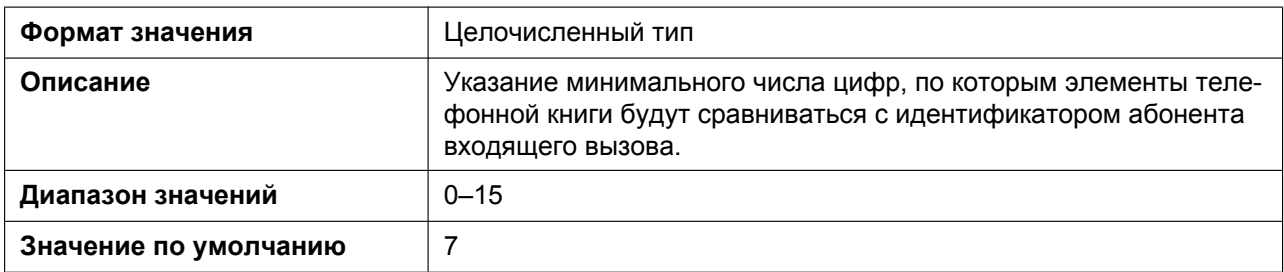

#### **NUMBER\_MATCHING\_UPPER\_DIGIT**

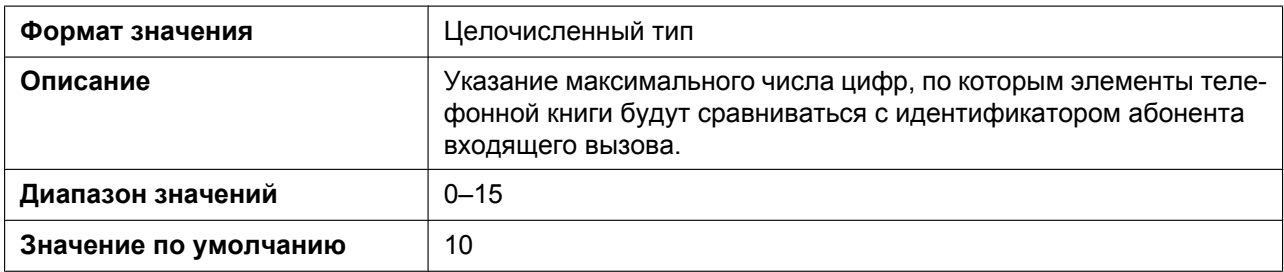

# **FLASH\_RECALL\_TERMINATE**

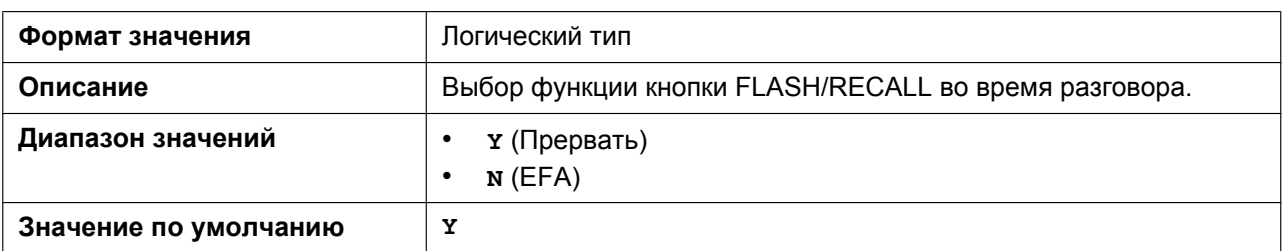

#### **FLASHHOOK\_CONTENT\_TYPE**

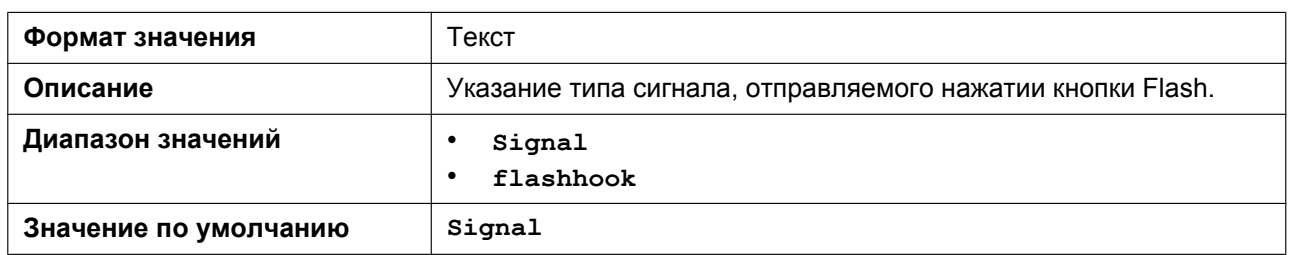

#### **NUM\_PLAN\_PARKING**

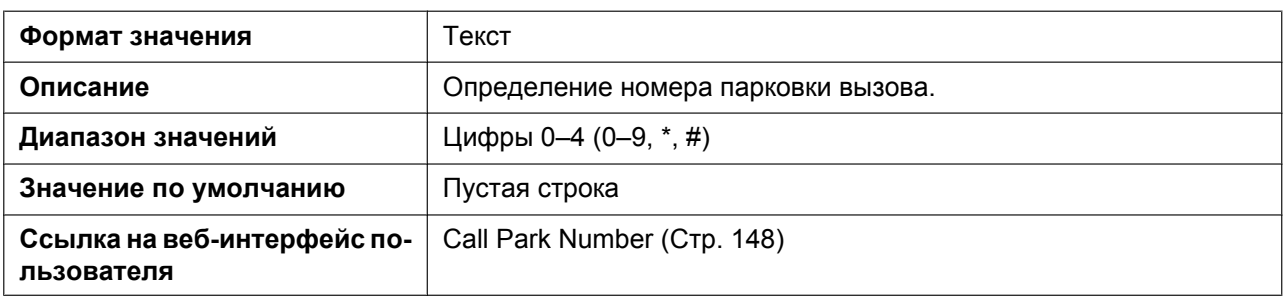

#### **CALLPARK\_KEY\_ENABLE**

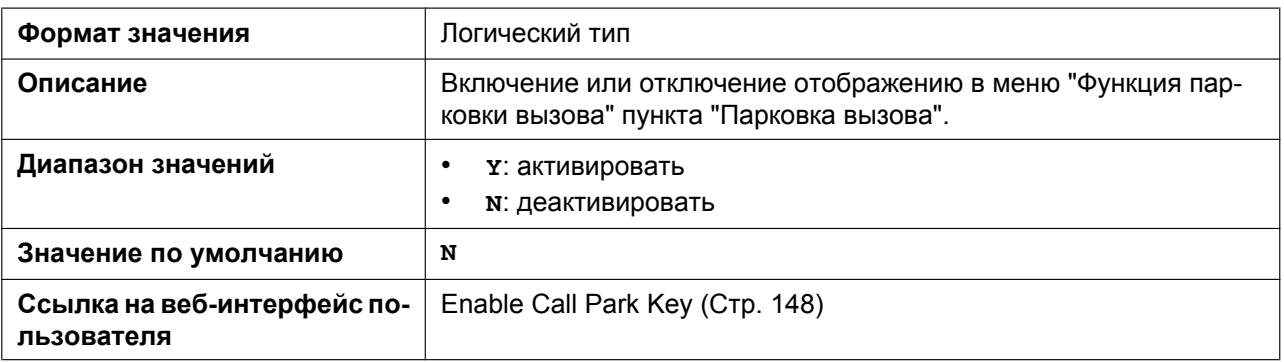

#### **NUM\_PLAN\_PARK\_RETRIEVING**

**Формат значения** Текст

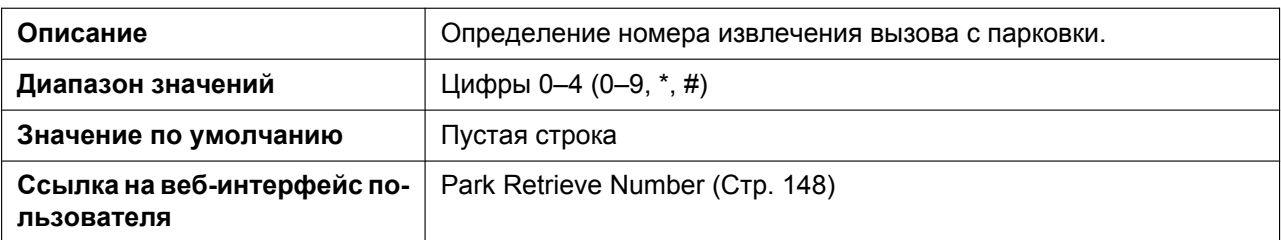

# **HOLD\_RECALL\_TIM**

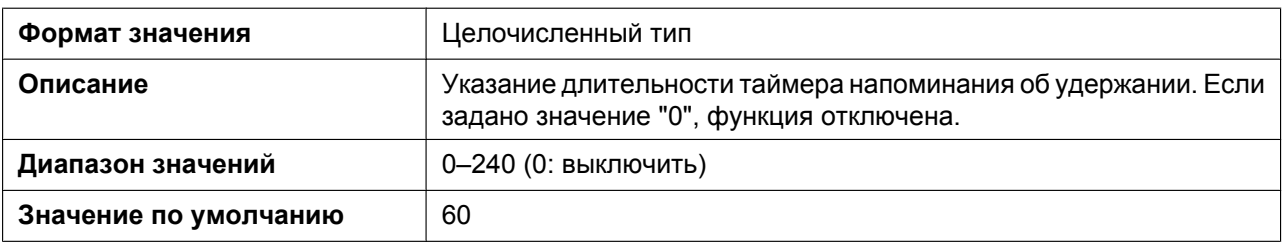

## **HOLD\_TRANSFER\_OPERATION**

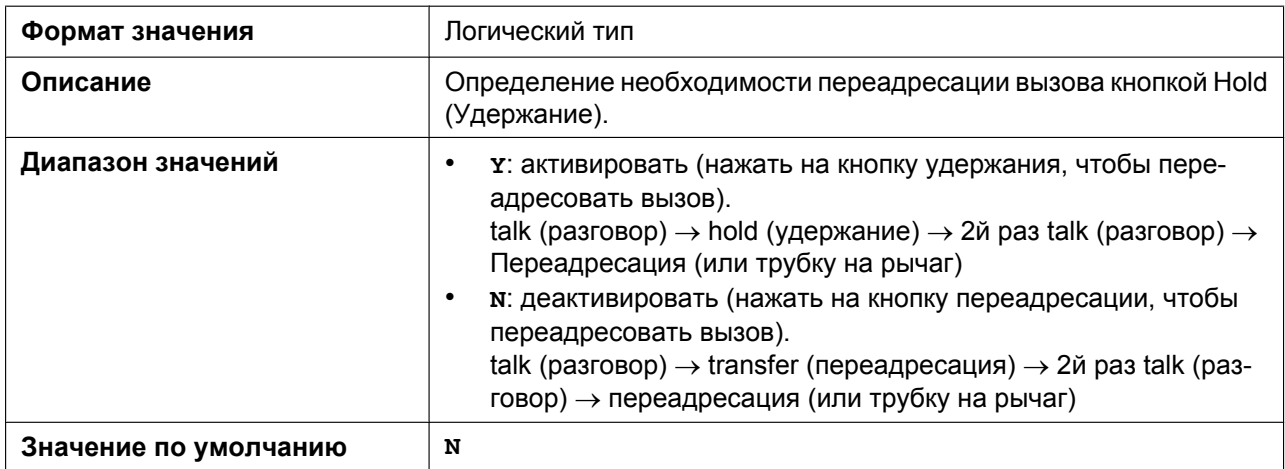

#### **ONHOOK\_TRANSFER\_ENABLE**

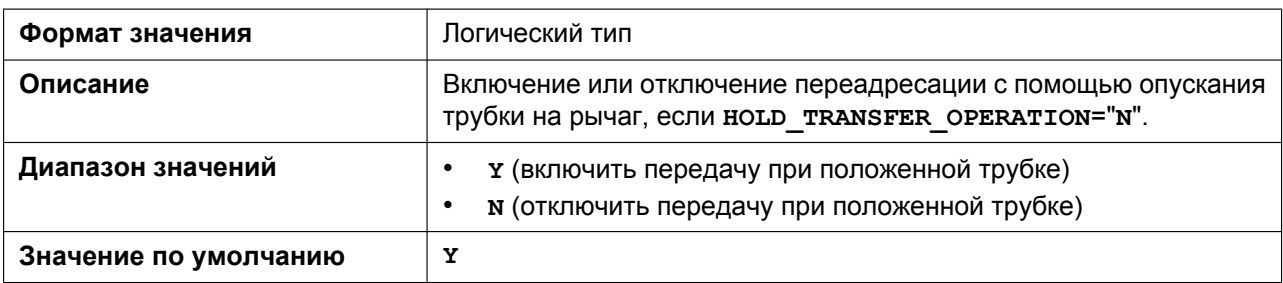

# **ONHOOK\_HOLD\_TRNS\_ENABLE**

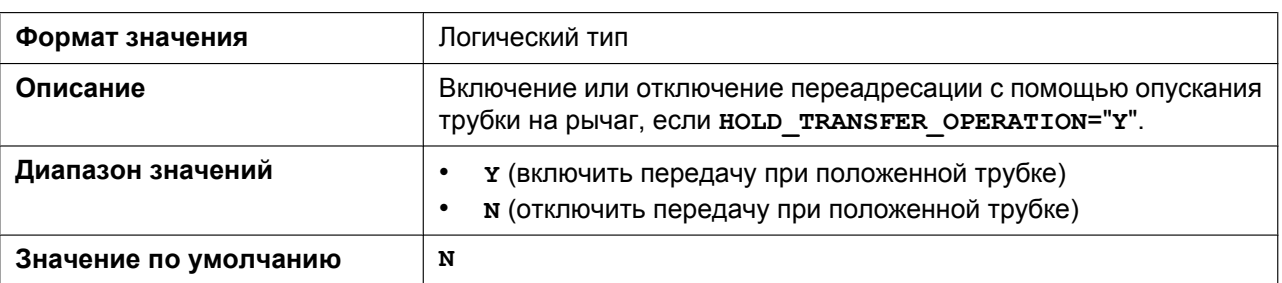

#### **BLIND\_TRANSFER\_ENABLE**

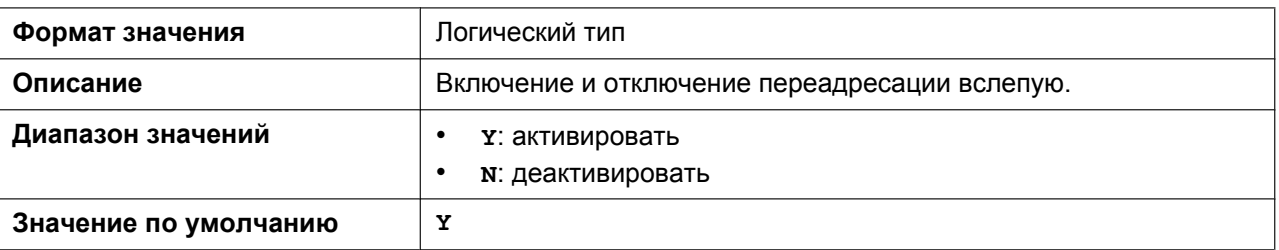

## **SYS\_LOCK\_ENABLE**

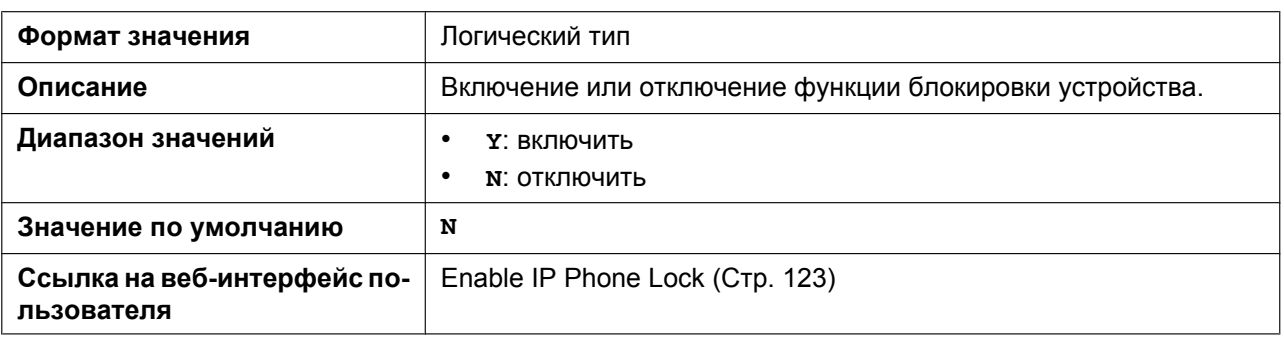

#### **SYS\_LOCK\_PASSWORD**

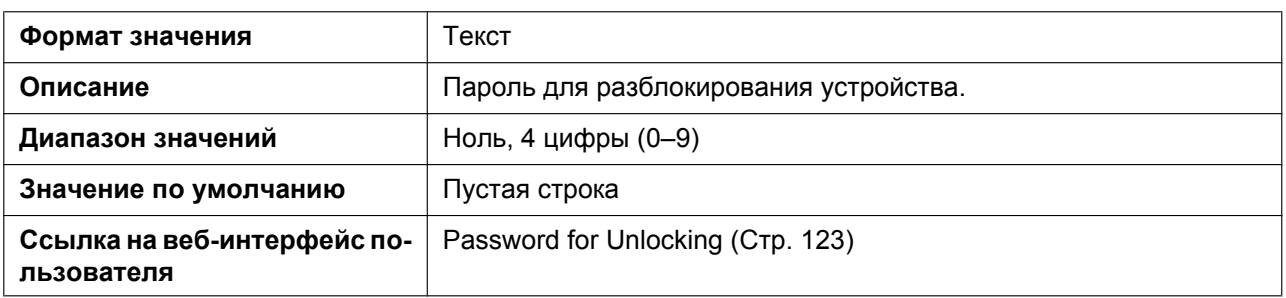

#### PAUSE\_INPUT\_ENABLE

**Формат значения** Логический тип

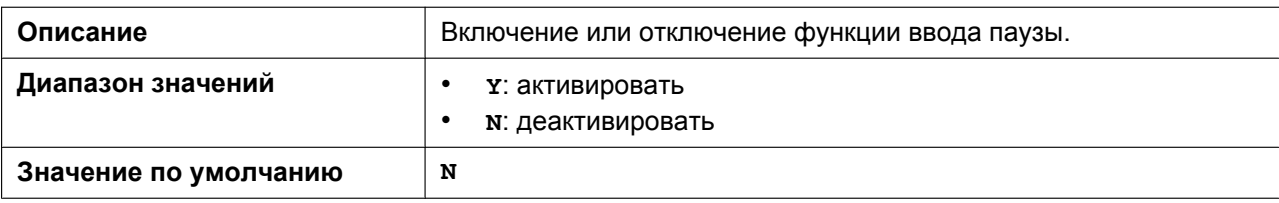

#### **NUM\_PLAN\_PICKUP\_DIRECT**

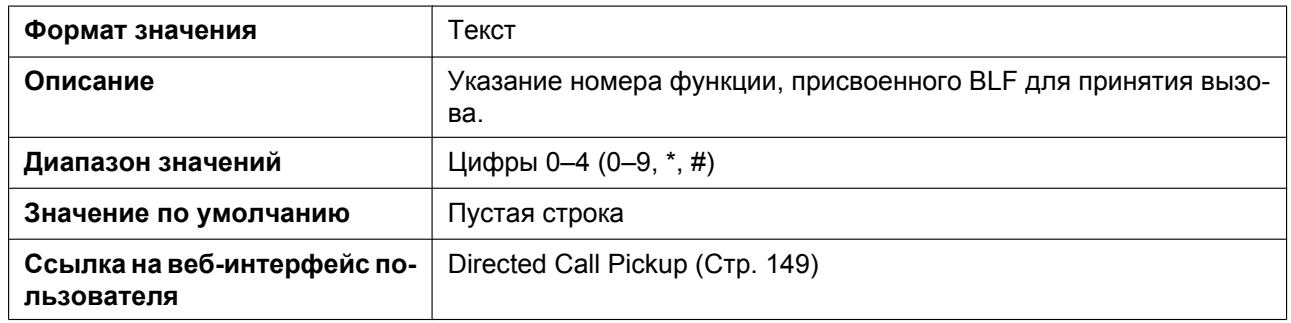

#### **DISP\_NUM\_PHONEBOOK\_ENABLE**

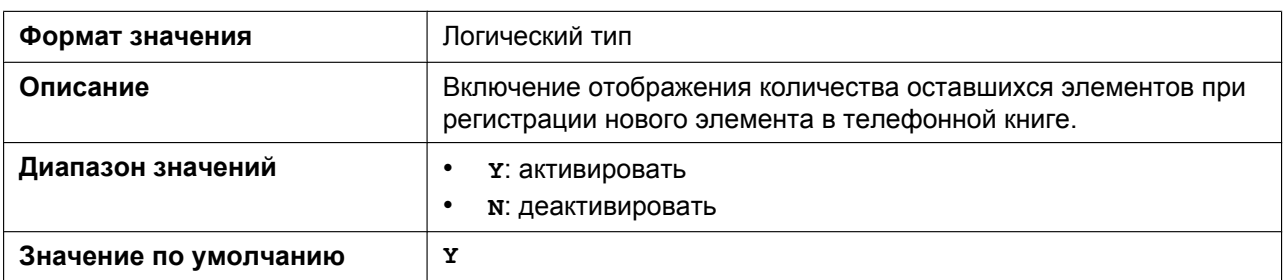

# **5.3.31 Параметры клавиш с назначаемой функцией FLEX\_BUTTON\_FACILITY\_ACTx**

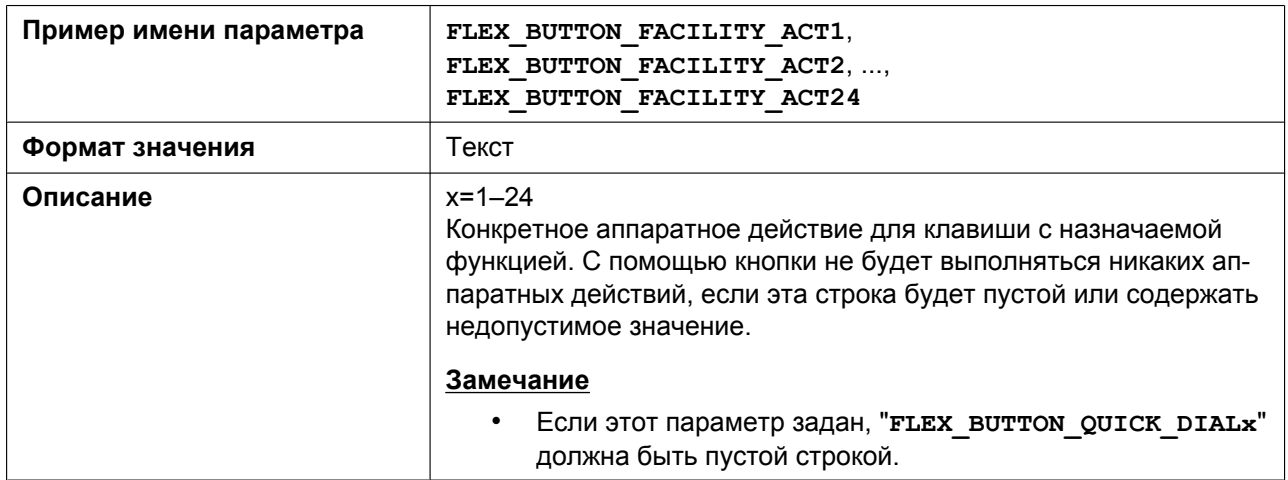

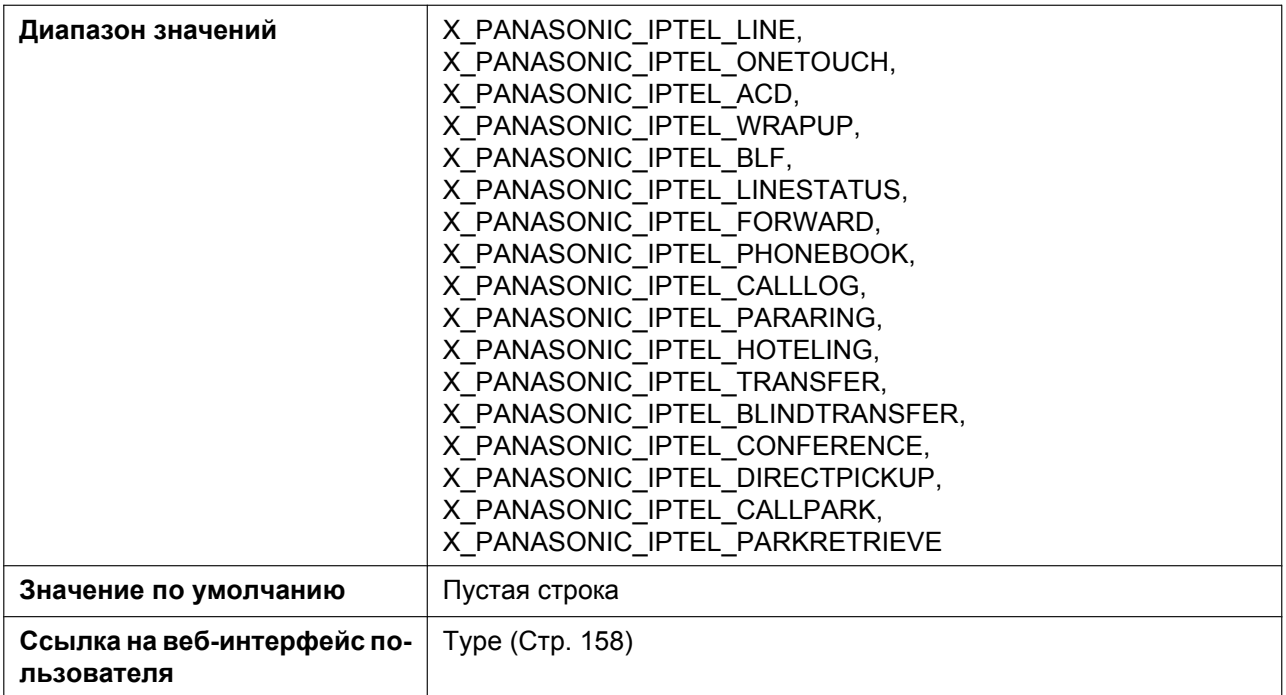

### **FLEX\_BUTTON\_FACILITY\_ARGx**

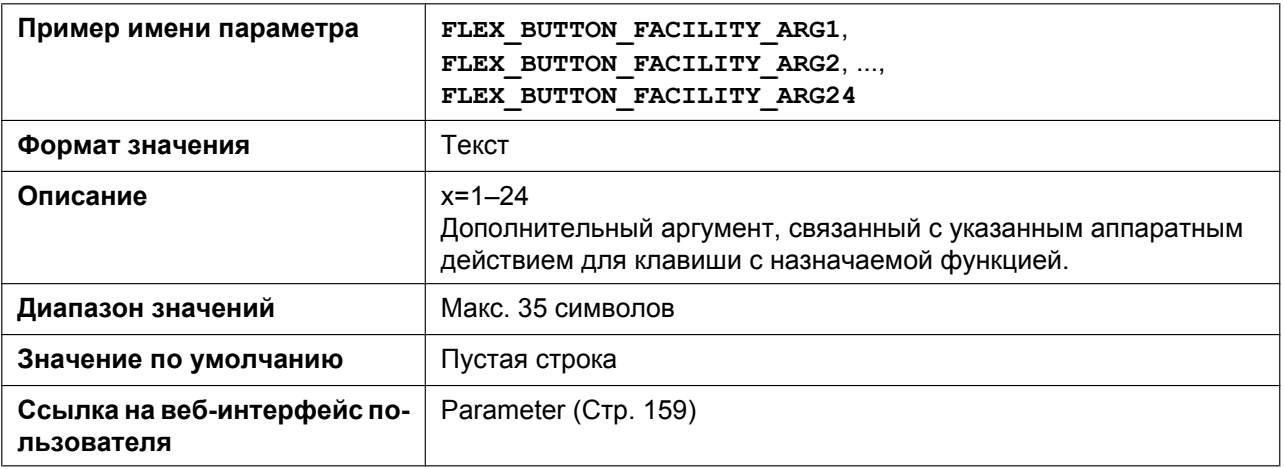

#### **FLEX\_BUTTON\_LABELx**

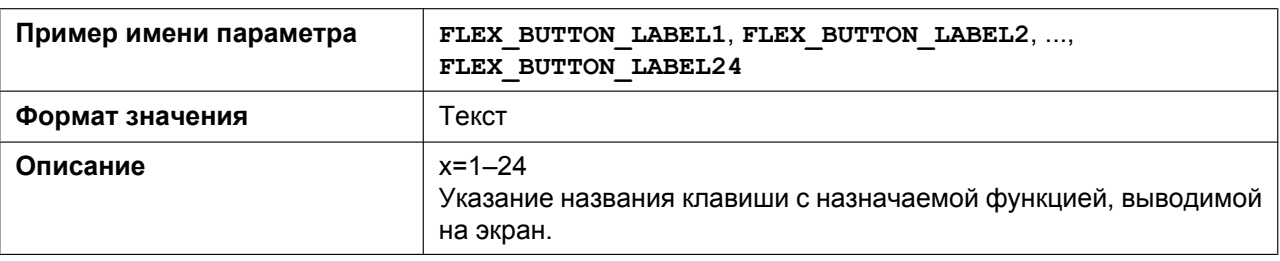

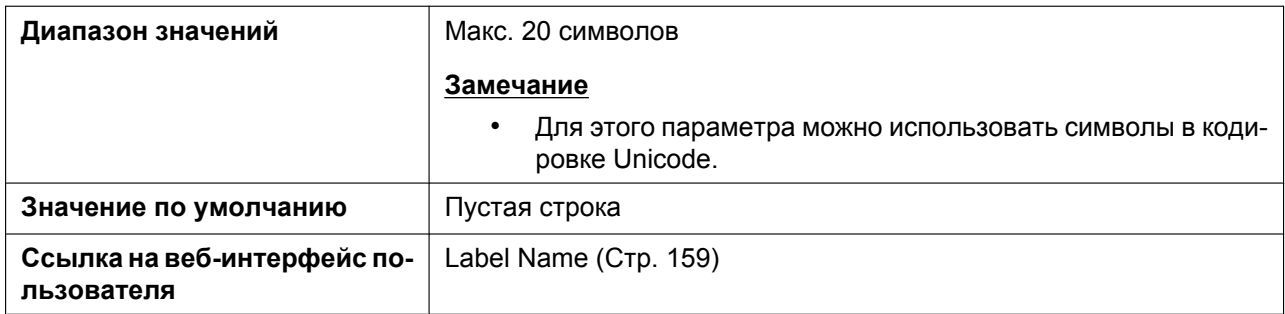

# **FLEX\_BUTTON\_QUICK\_DIALx**

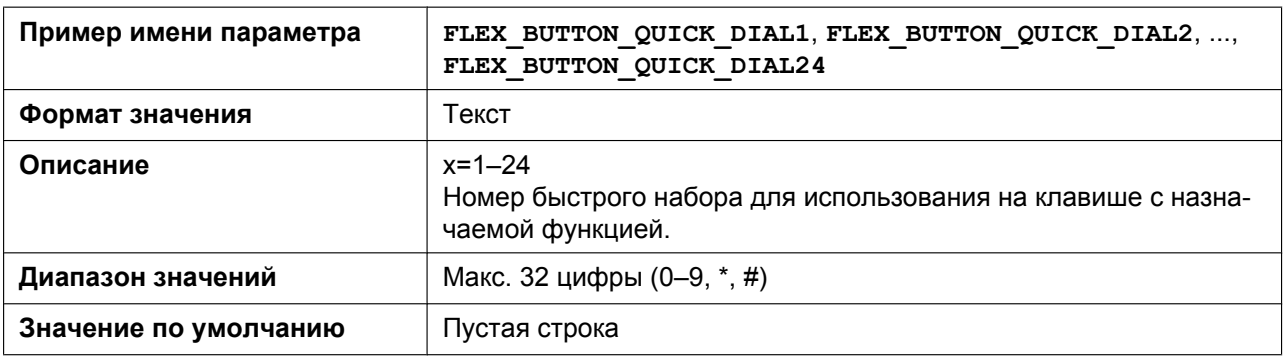

## **LONG\_PRESS\_KEY\_SETTING\_ENABLE**

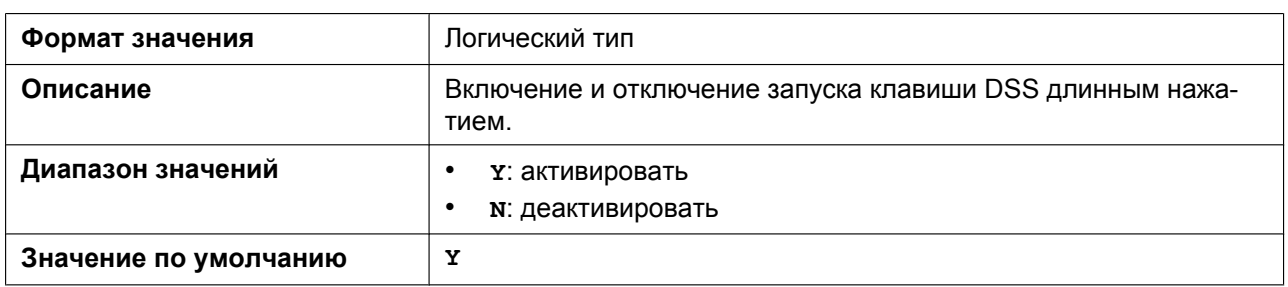

# **5.3.32 Параметры клавиш DSS**

# **DSS\_BUTTON\_FACILITY\_ACTx**

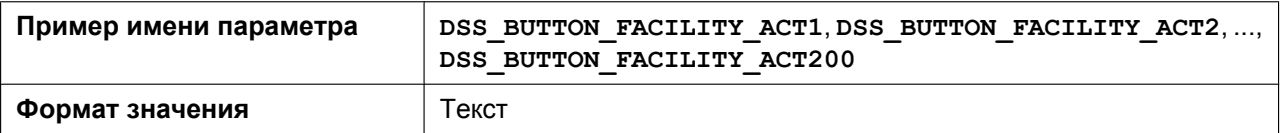

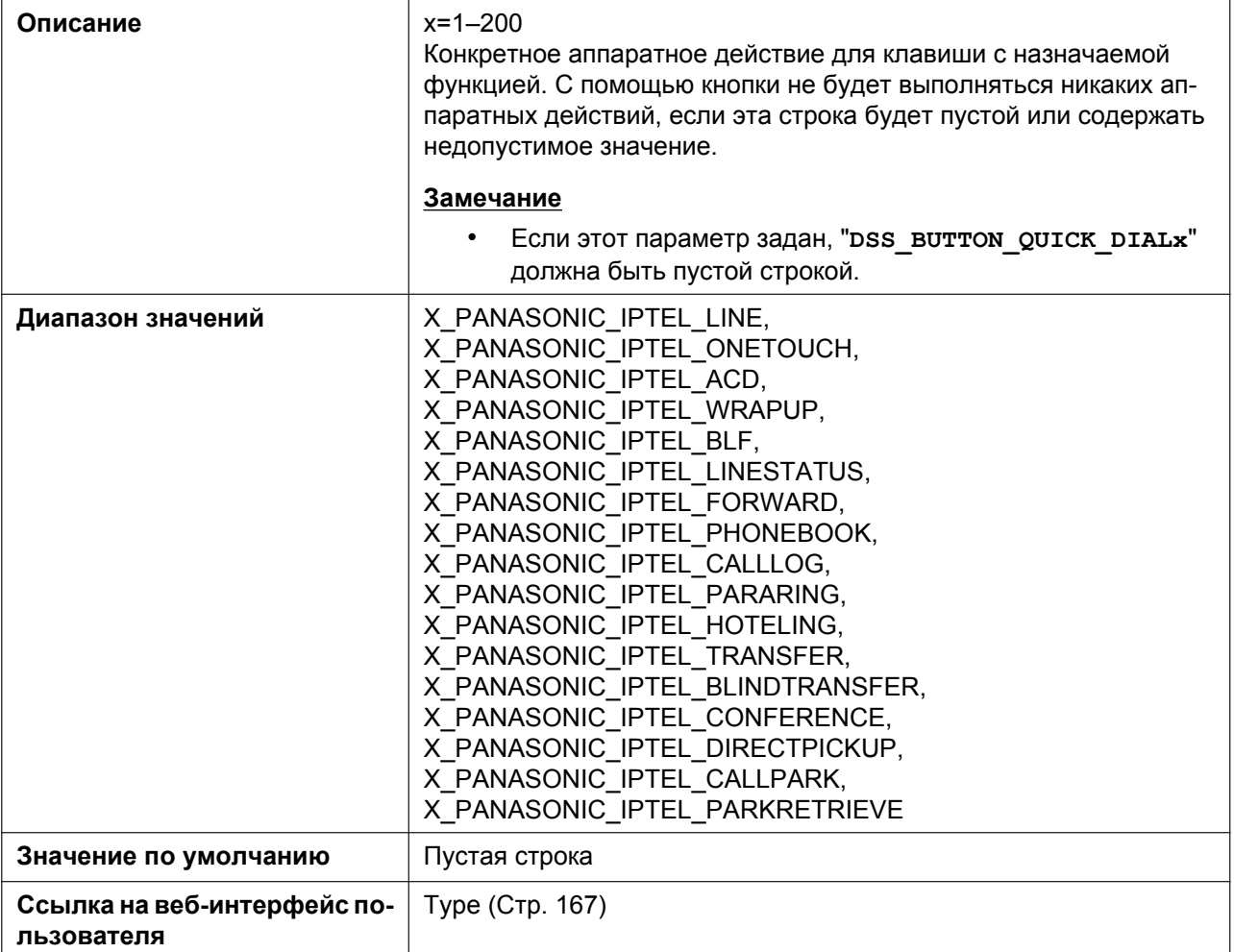

# **DSS\_BUTTON\_FACILITY\_ARGx**

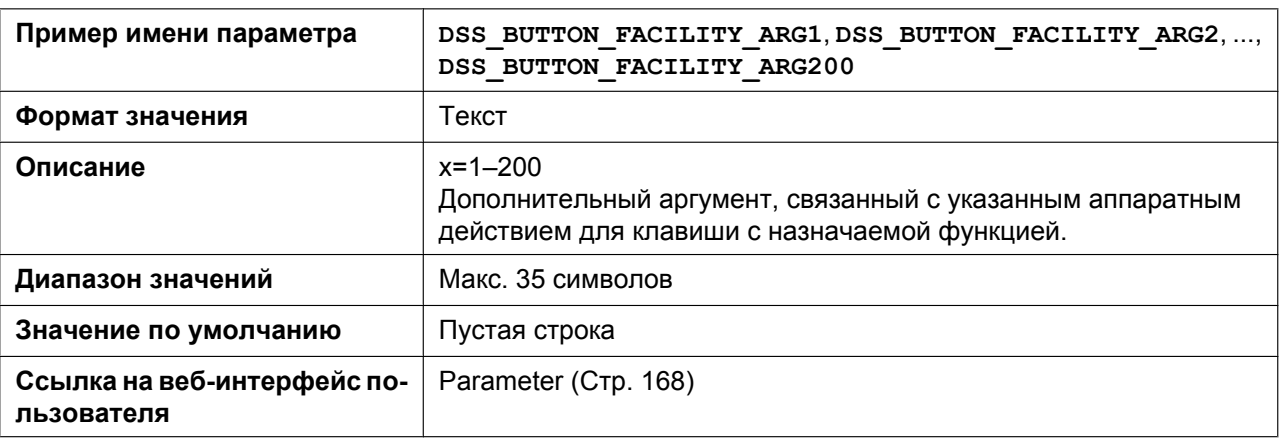

#### **DSS\_BUTTON\_LABELx**

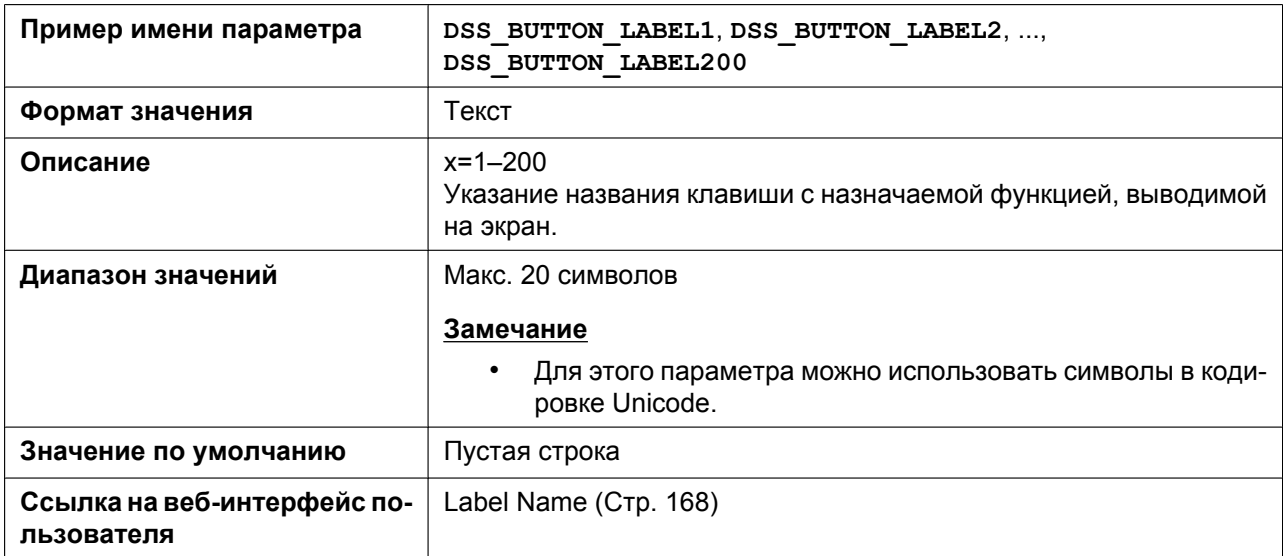

#### **DSS\_BUTTON\_QUICK\_DIALx**

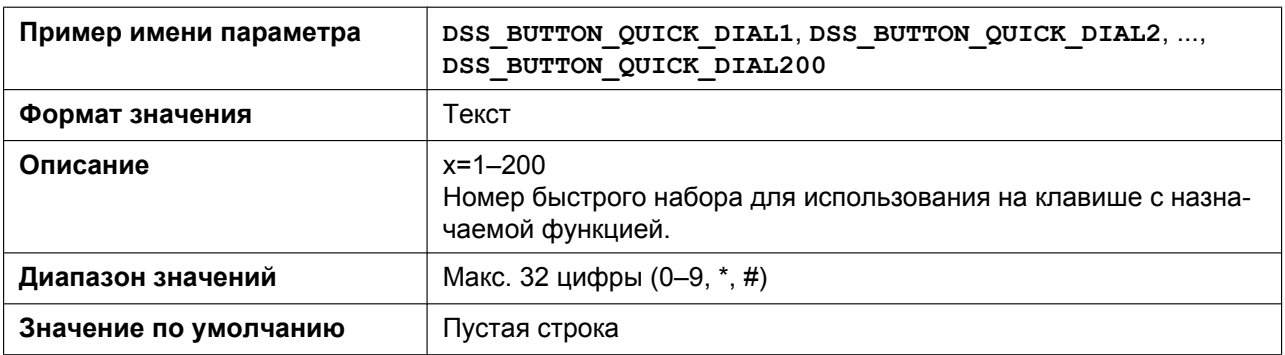

# **5.3.33 Параметры тонального сигнала**

## **OUTSIDE\_DIAL\_TONE\_FRQ**

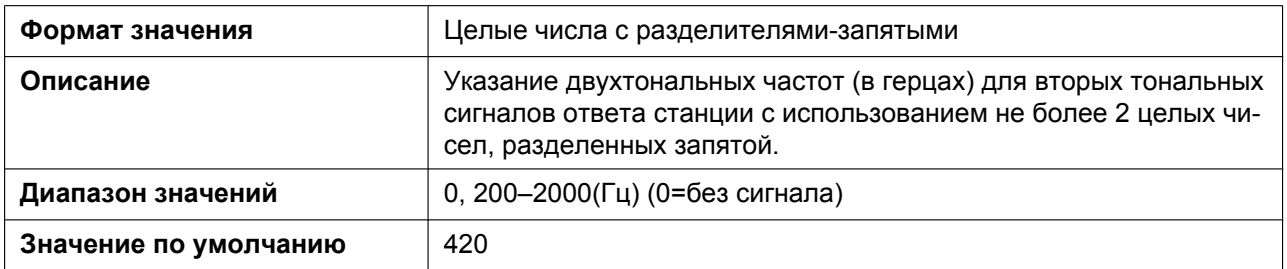

#### **OUTSIDE\_DIAL\_TONE\_GAIN**

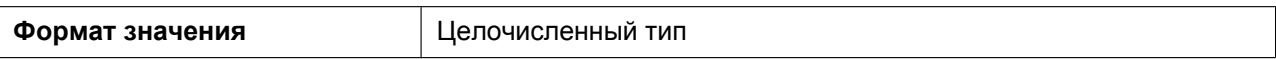

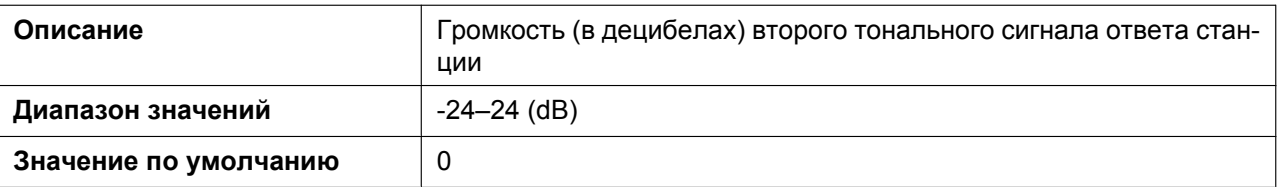

#### **OUTSIDE\_DIAL\_TONE\_RPT**

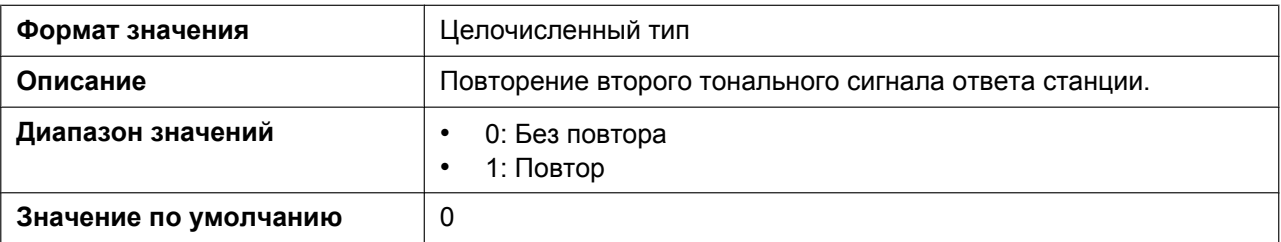

#### **OUTSIDE\_DIAL\_TONE\_TIMING**

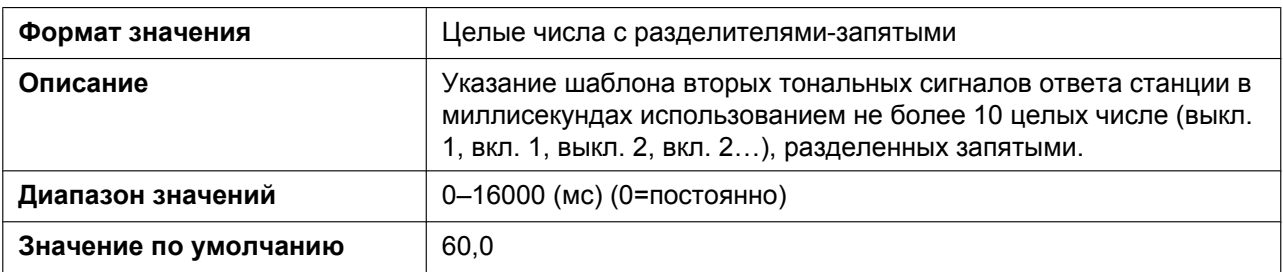

#### **CONFIRMATION\_TONE5\_FRQ**

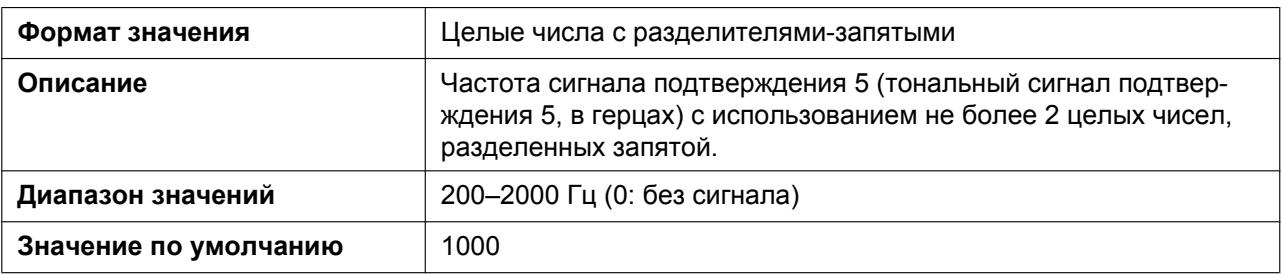

#### **CONFIRMATION\_TONE5\_GAIN**

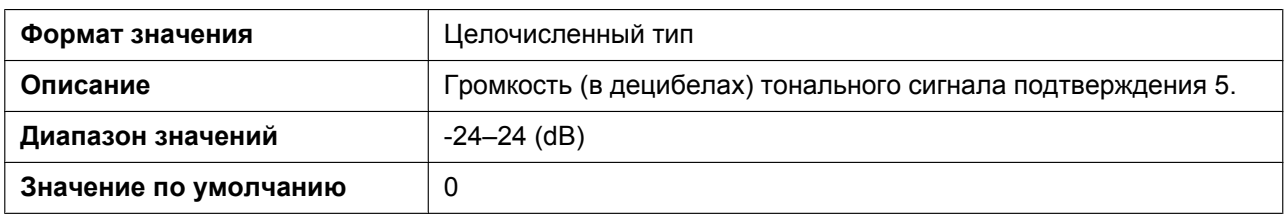

# **REORDER\_TONE\_ENABLE**

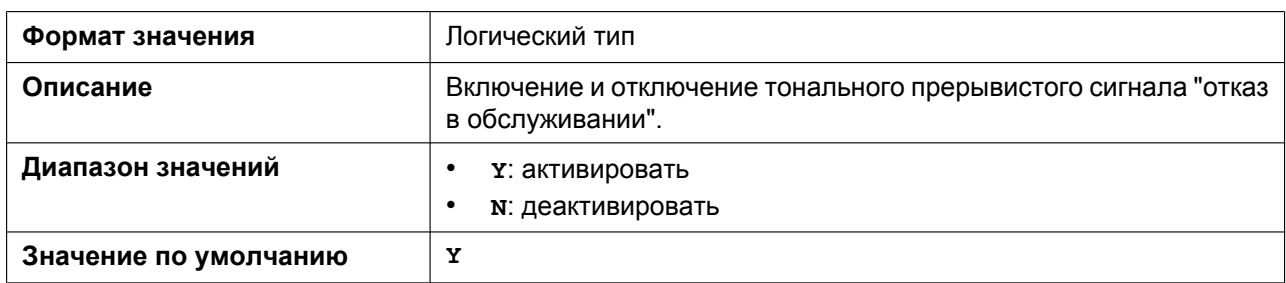

#### **TONE\_LEN\_DISCONNECT**

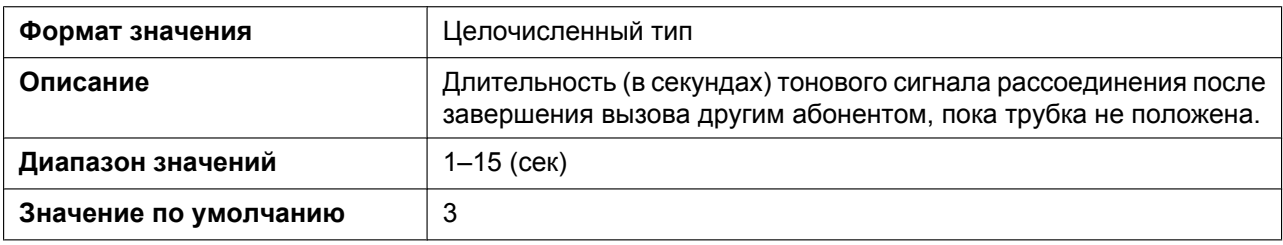

## **DIAL\_TONE1\_FRQ**

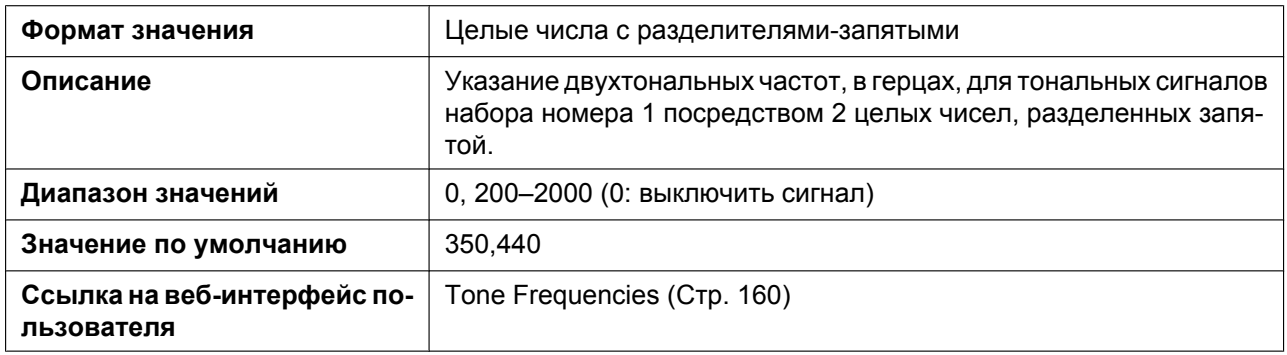

# **DIAL\_TONE1\_GAIN**

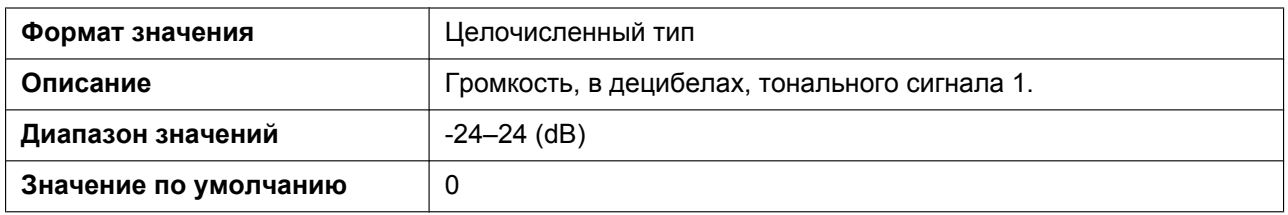

## **DIAL\_TONE1\_RPT**

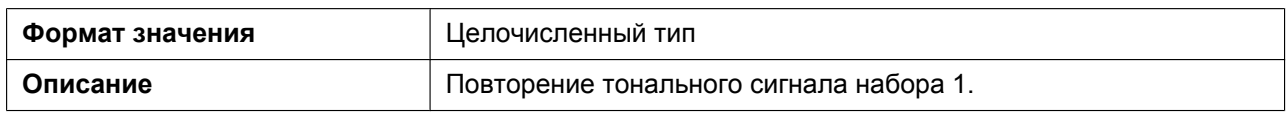

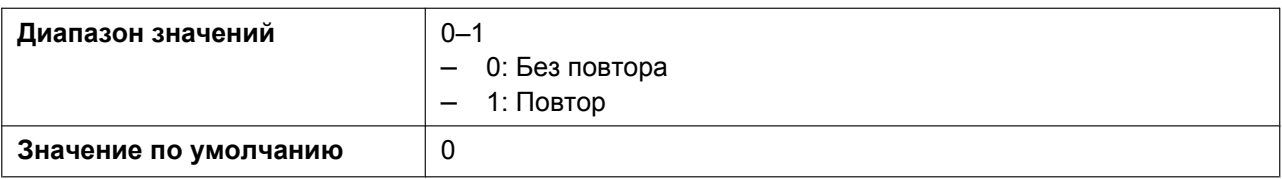

#### **DIAL\_TONE1\_TIMING**

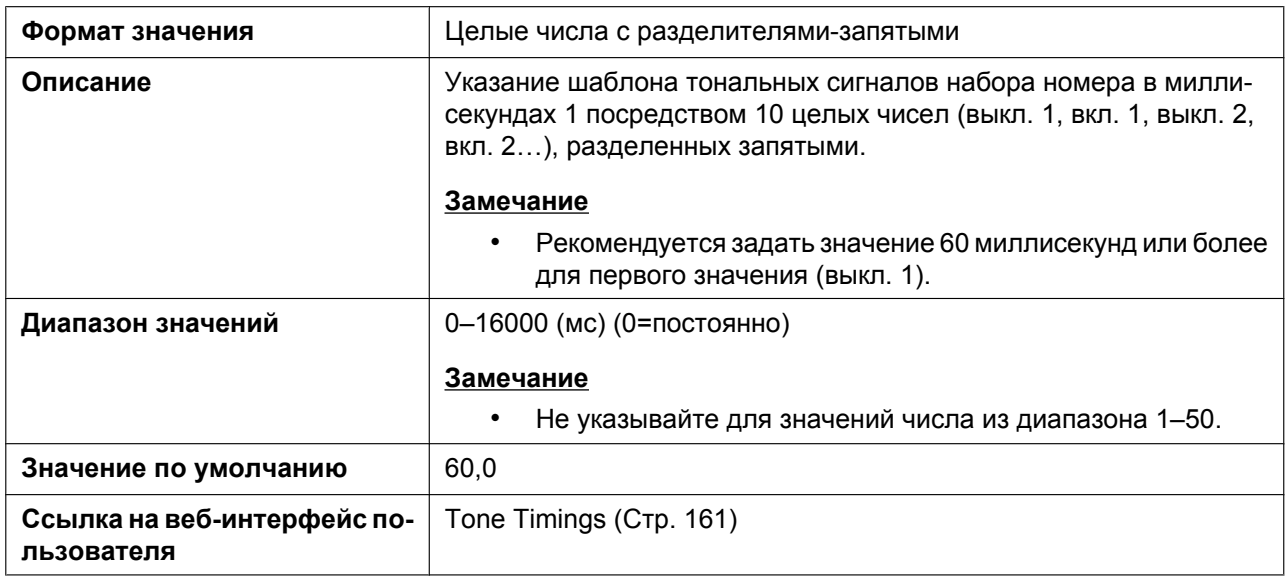

#### **DIAL\_TONE2\_FRQ**

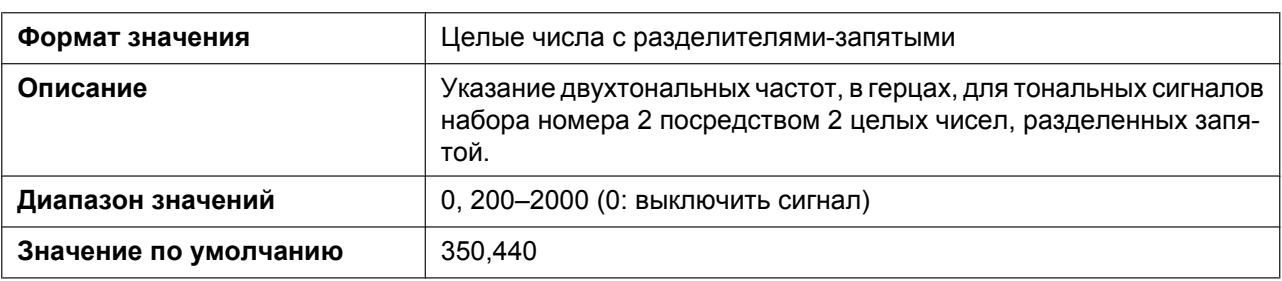

#### **DIAL\_TONE2\_GAIN**

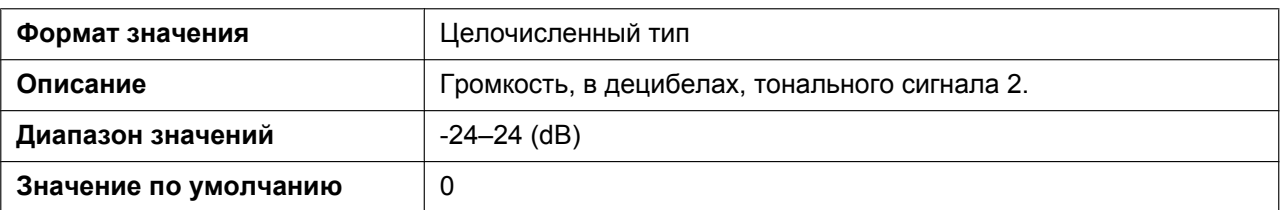

# **DIAL\_TONE2\_RPT**

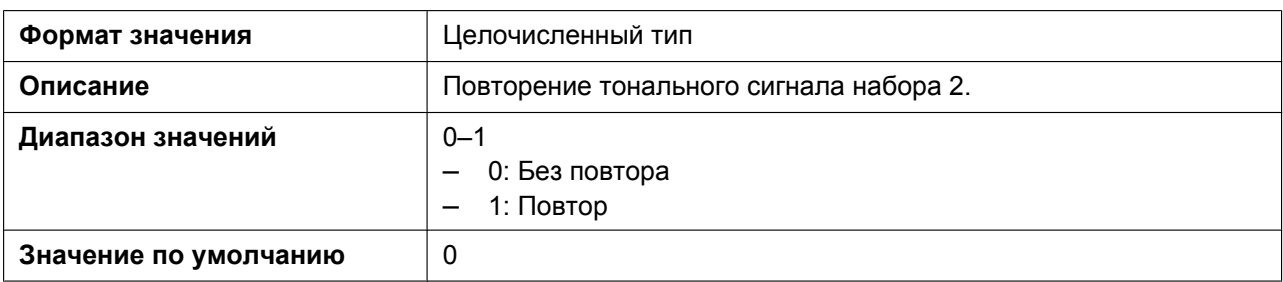

#### **DIAL\_TONE2\_TIMING**

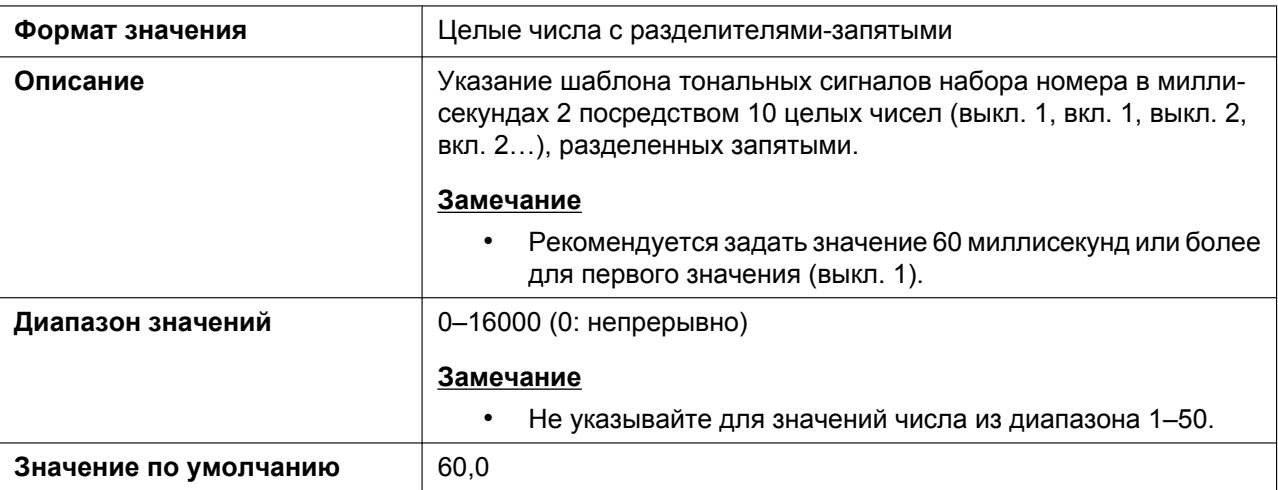

#### **DIAL\_TONE4\_FRQ**

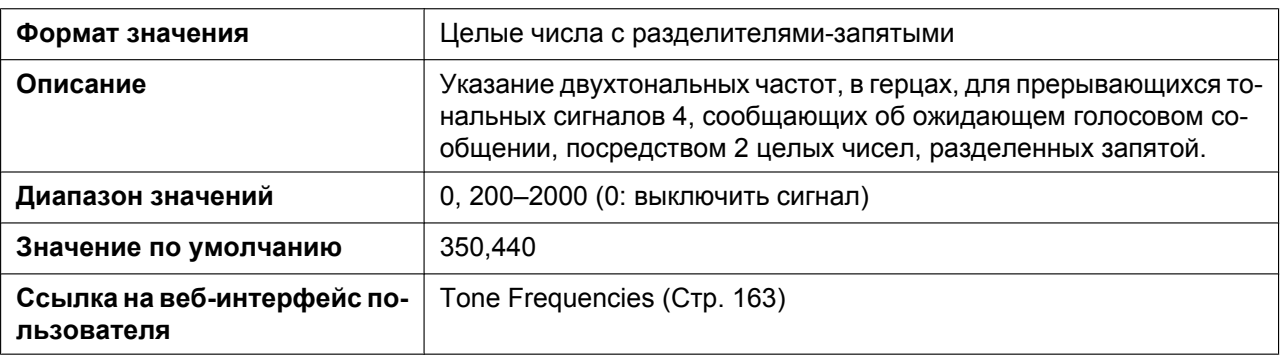

#### **DIAL\_TONE4\_GAIN**

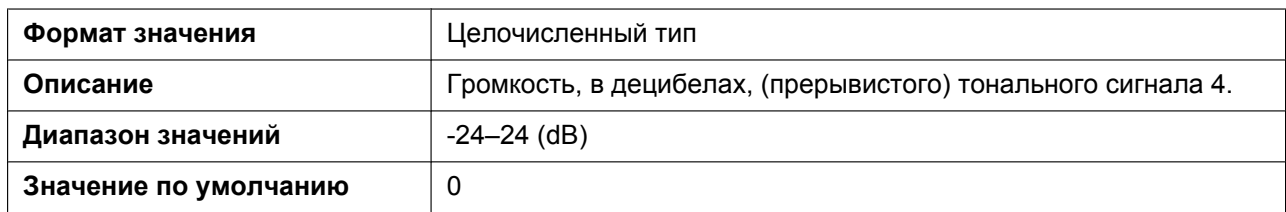

## **DIAL\_TONE4\_RPT**

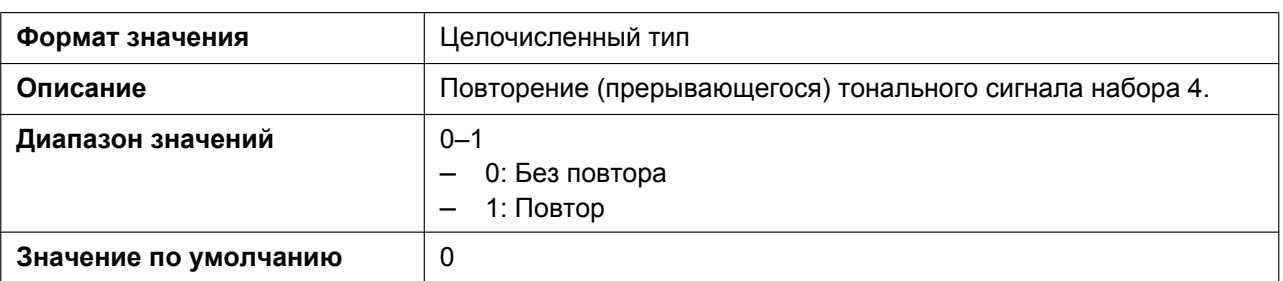

#### **DIAL\_TONE4\_TIMING**

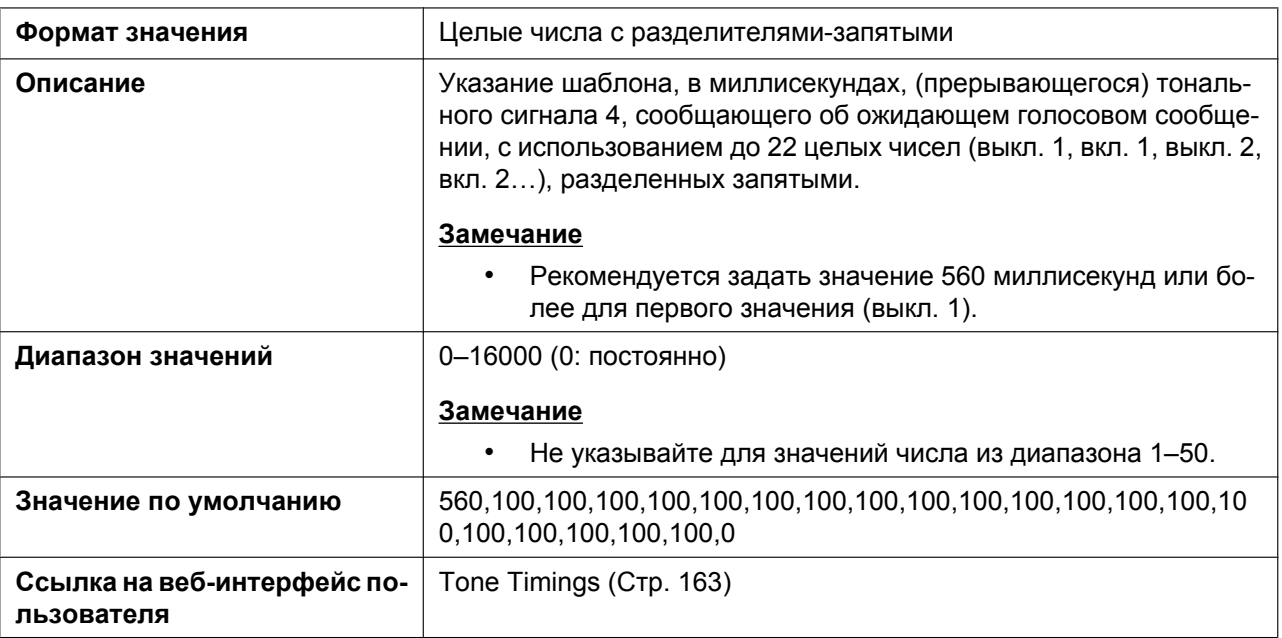

## **BUSY\_TONE\_FRQ**

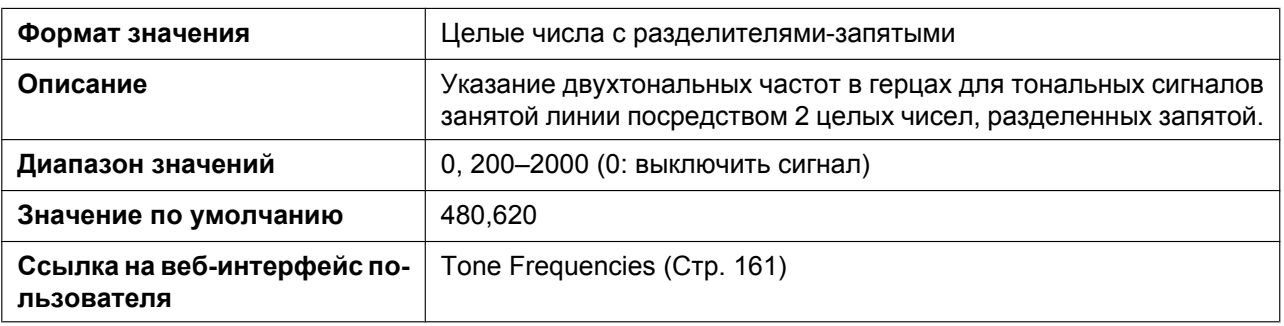

#### **BUSY\_TONE\_GAIN**

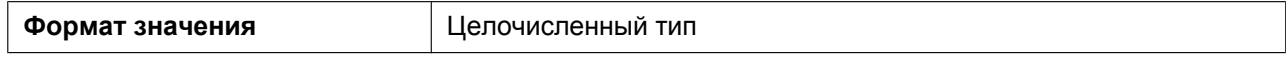

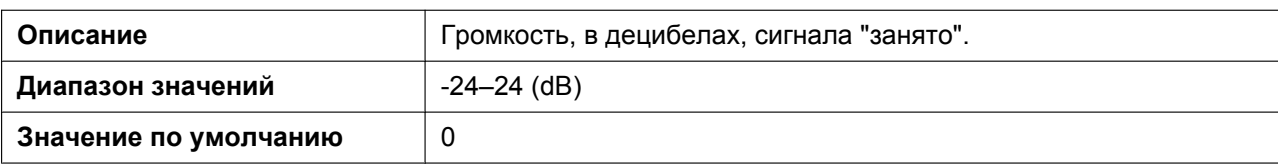

# **BUSY\_TONE\_RPT**

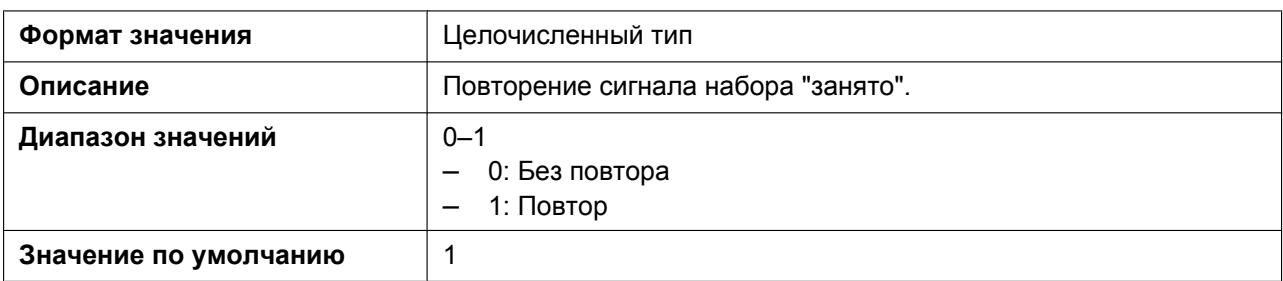

# **BUSY\_TONE\_TIMING**

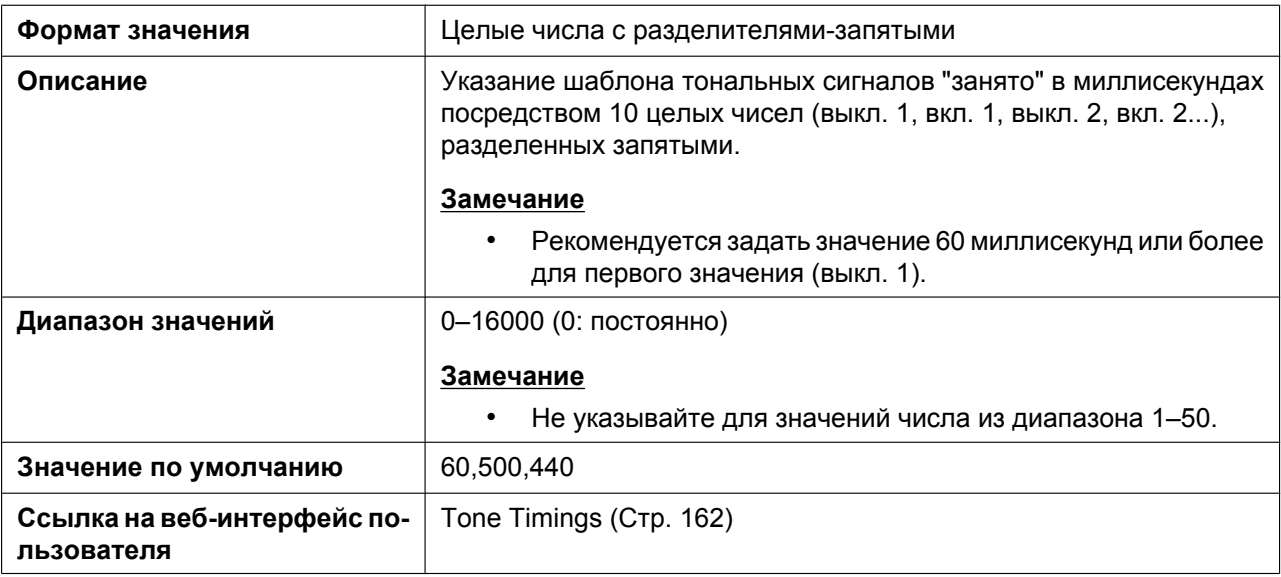

#### **REORDER\_TONE\_FRQ**

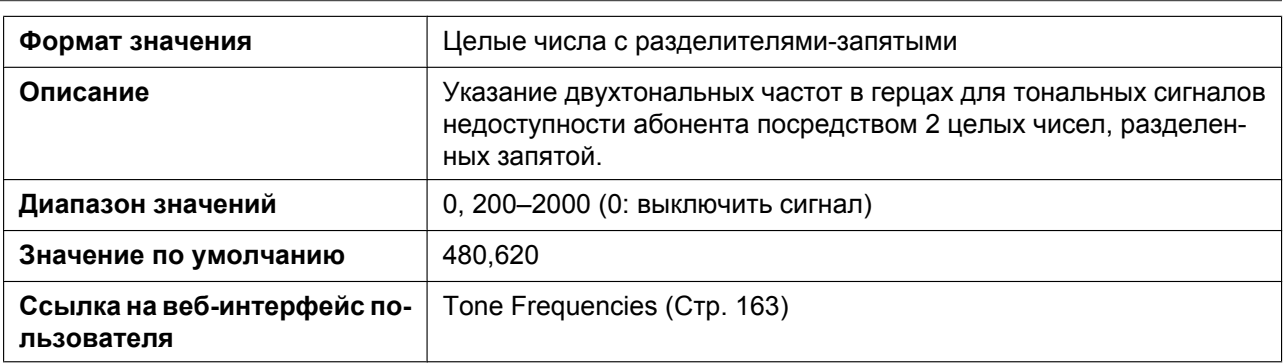

# **REORDER\_TONE\_GAIN**

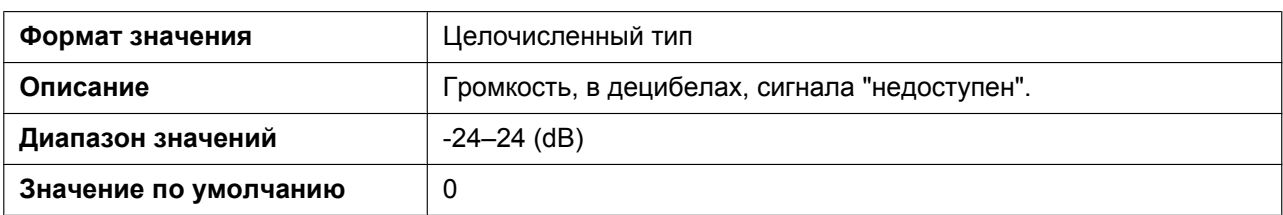

# **REORDER\_TONE\_RPT**

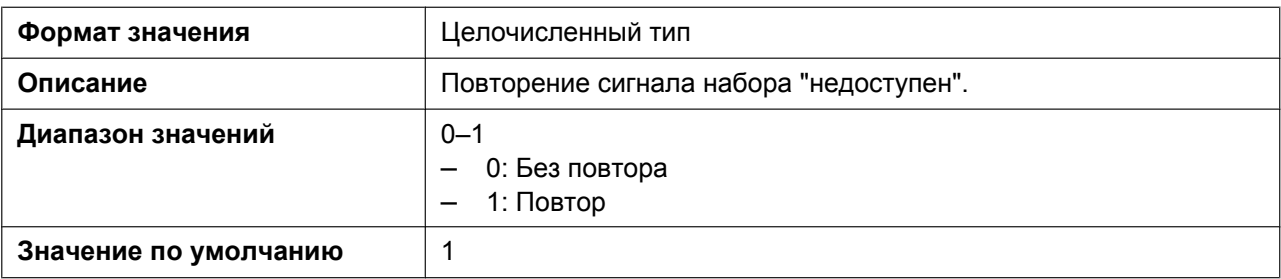

#### **REORDER\_TONE\_TIMING**

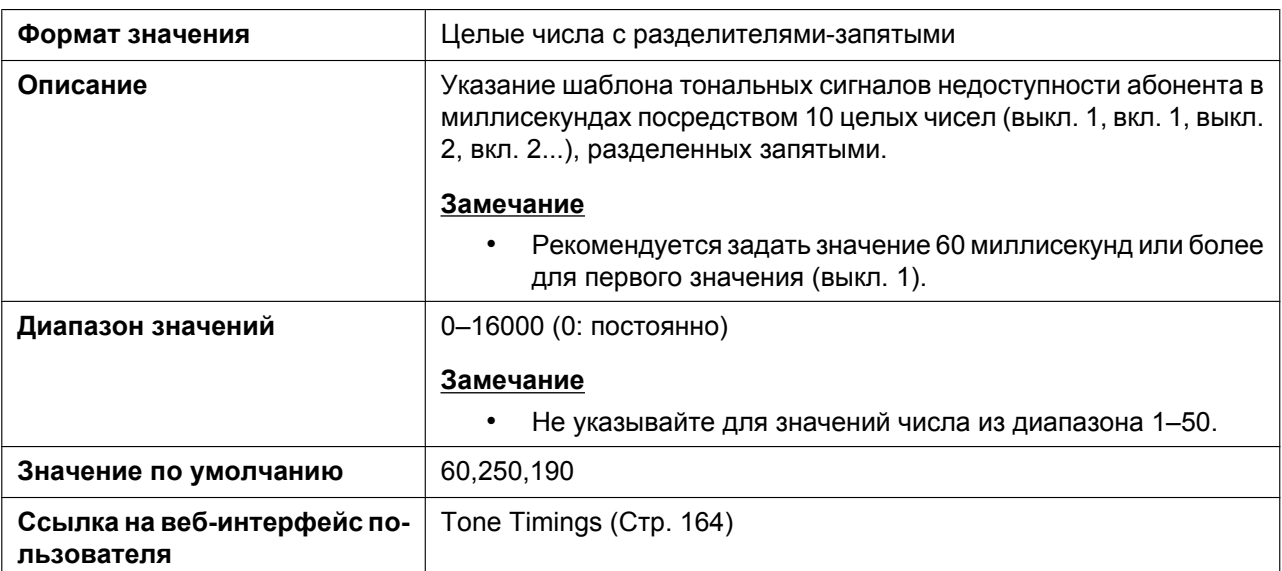

#### **RINGBACK\_TONE\_FRQ**

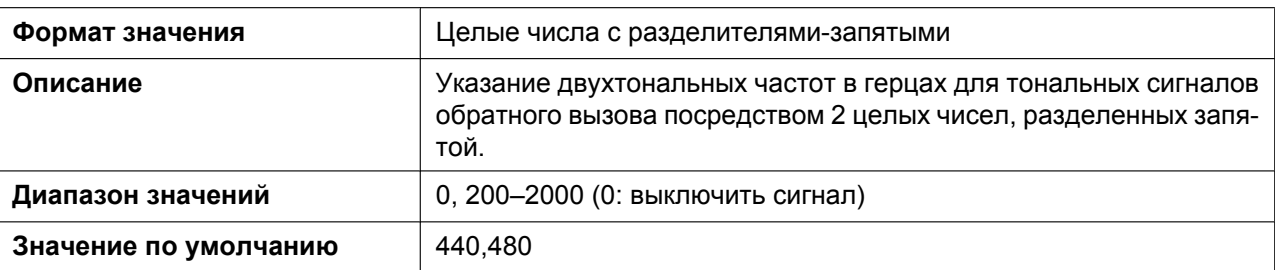

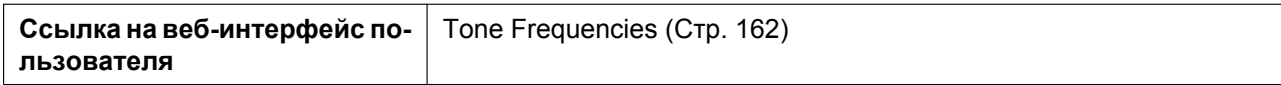

#### **RINGBACK\_TONE\_GAIN**

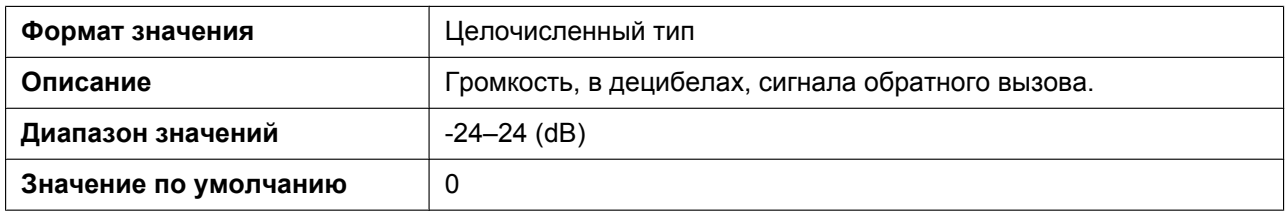

## **RINGBACK\_TONE\_RPT**

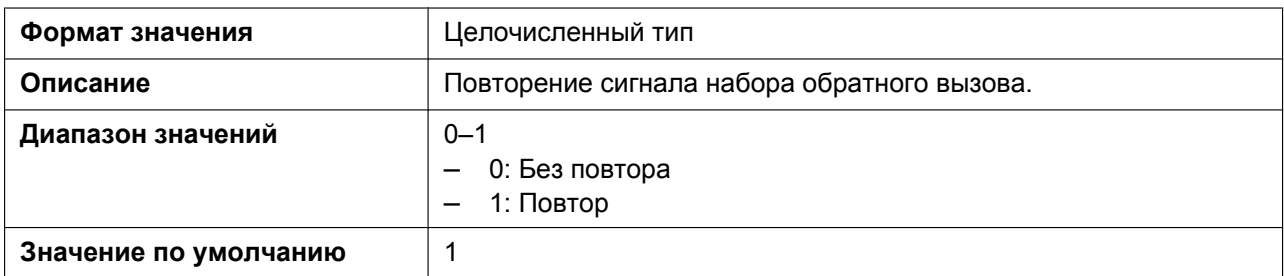

#### **RINGBACK\_TONE\_TIMING**

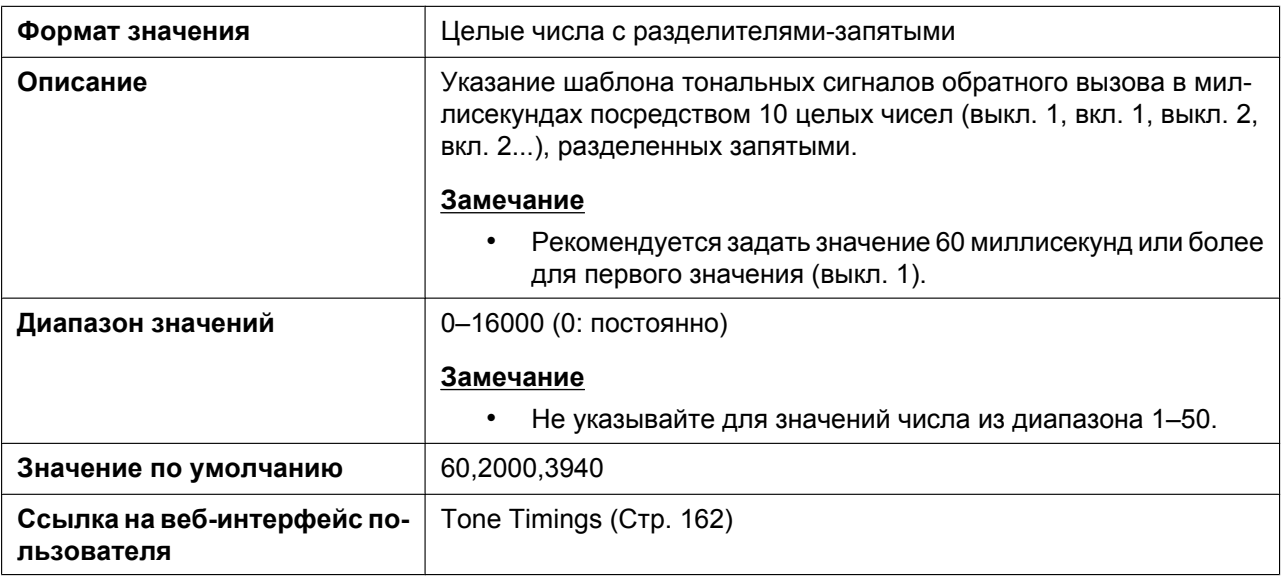

#### **HOLD\_ALARM\_FRQ**

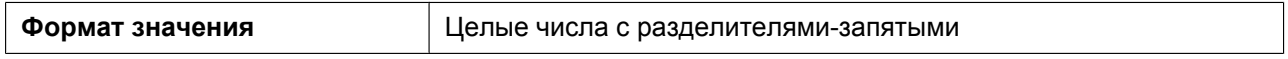

#### **5.3.33 Параметры тонального сигнала**

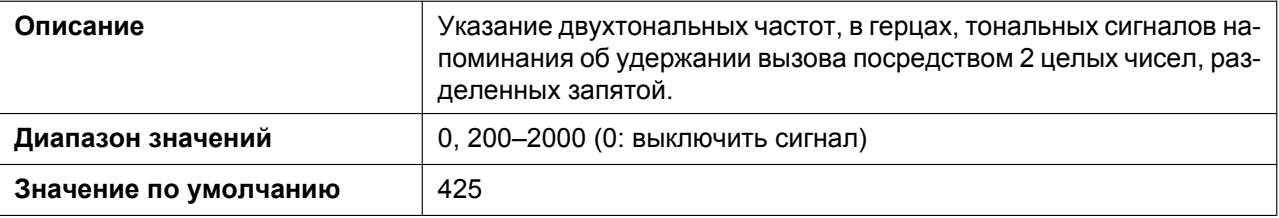

# **HOLD\_ALARM\_GAIN**

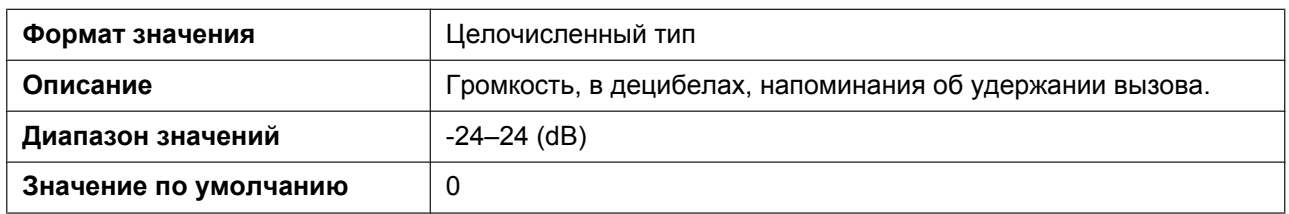

#### **CW\_TONE1\_FRQ**

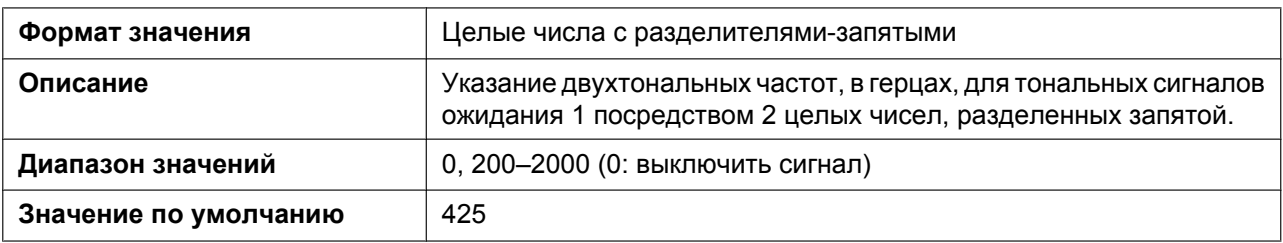

#### **CW\_TONE1\_GAIN**

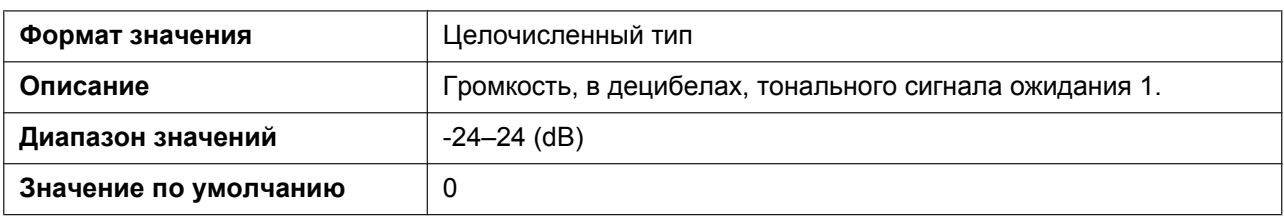

#### **HOLD\_TONE\_FRQ**

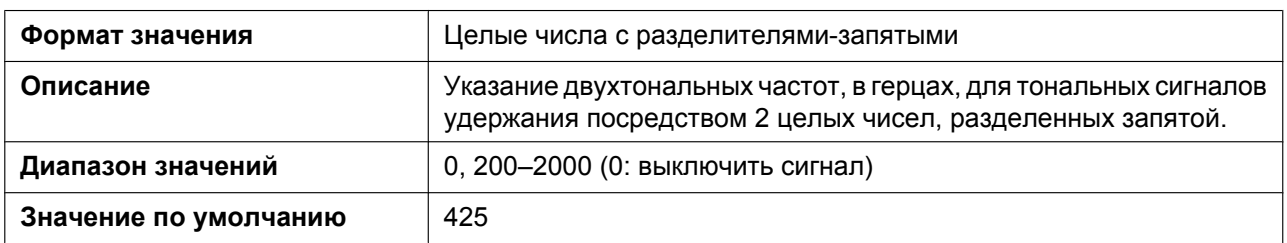

# **HOLD\_TONE\_GAIN**

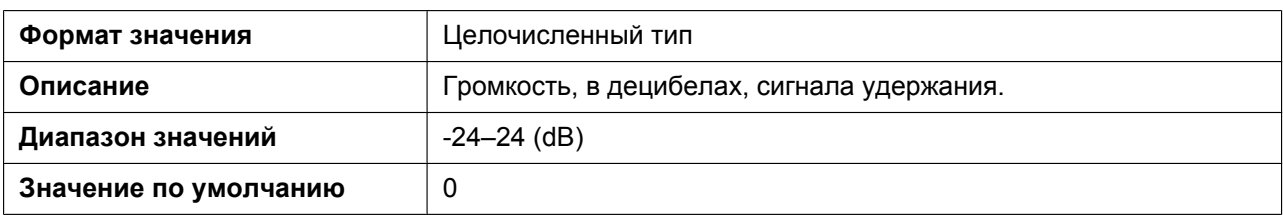

## **BELL\_CORE\_PATTERN1\_TIMING**

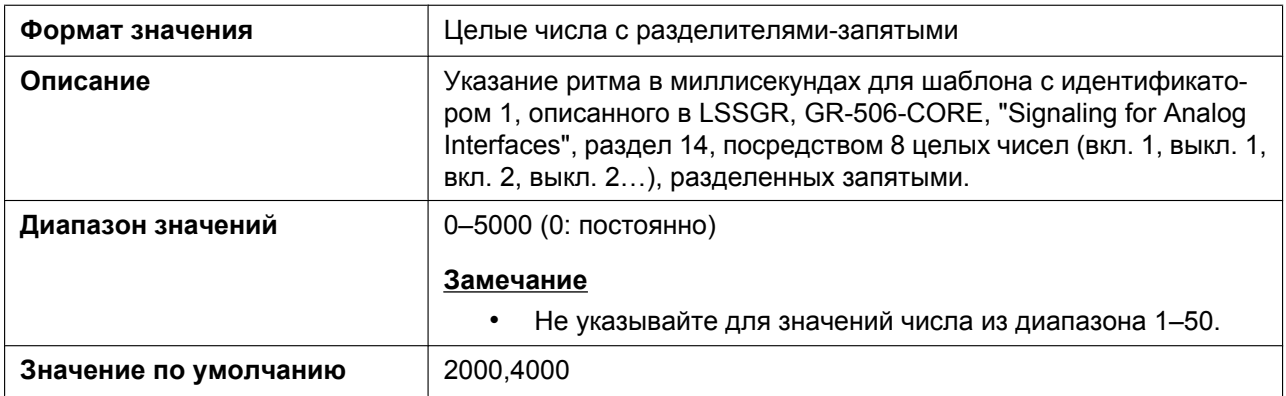

#### **BELL\_CORE\_PATTERN2\_TIMING**

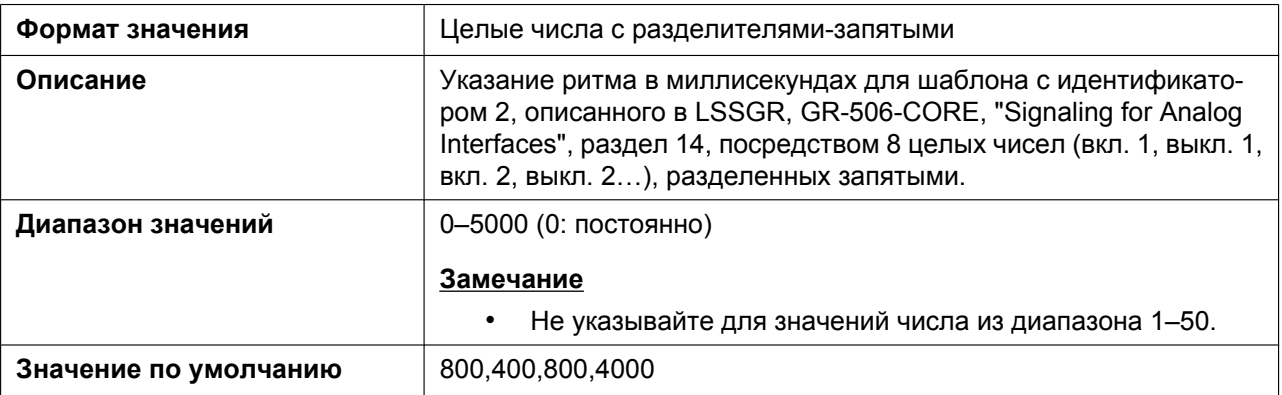

#### **BELL\_CORE\_PATTERN3\_TIMING**

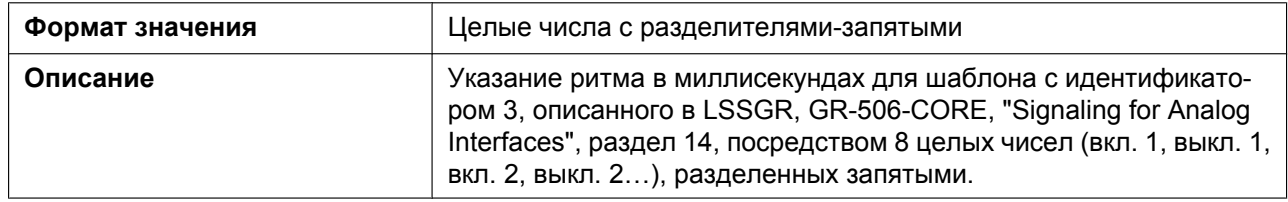

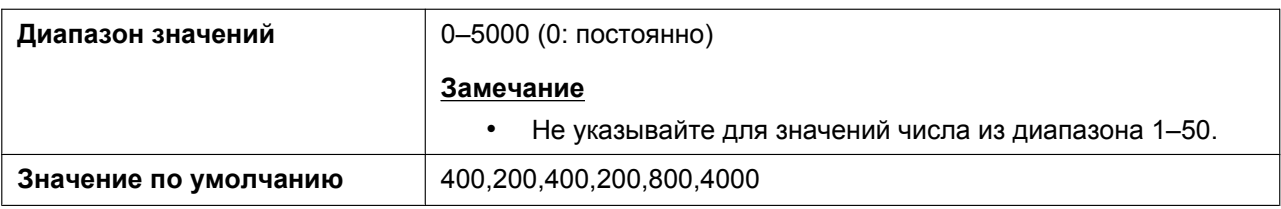

#### **BELL\_CORE\_PATTERN4\_TIMING**

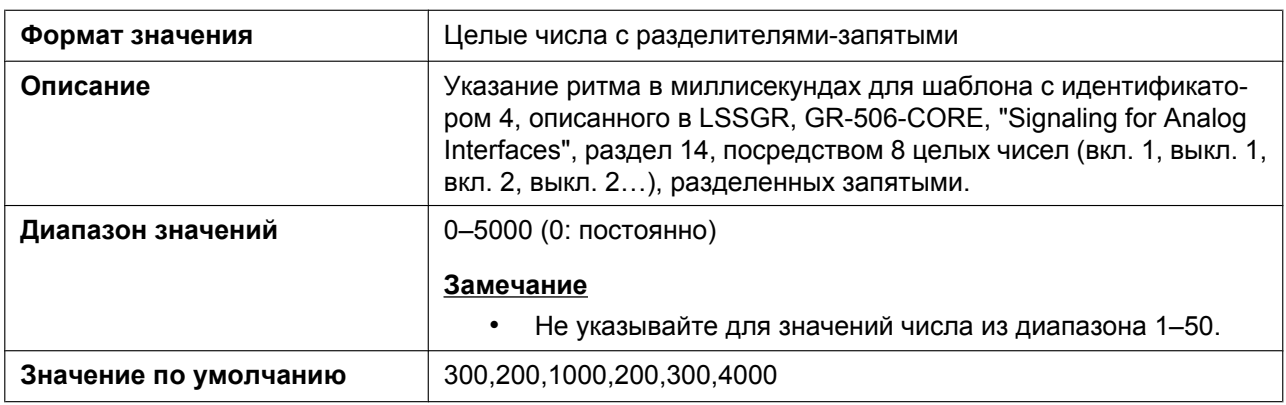

#### **BELL\_CORE\_PATTERN5\_TIMING**

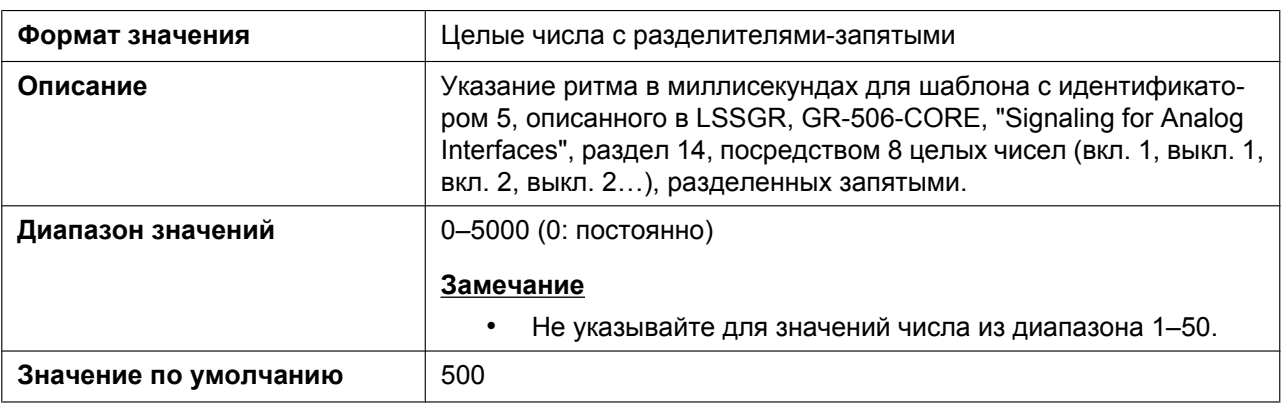

#### **KEY\_PAD\_TONE**

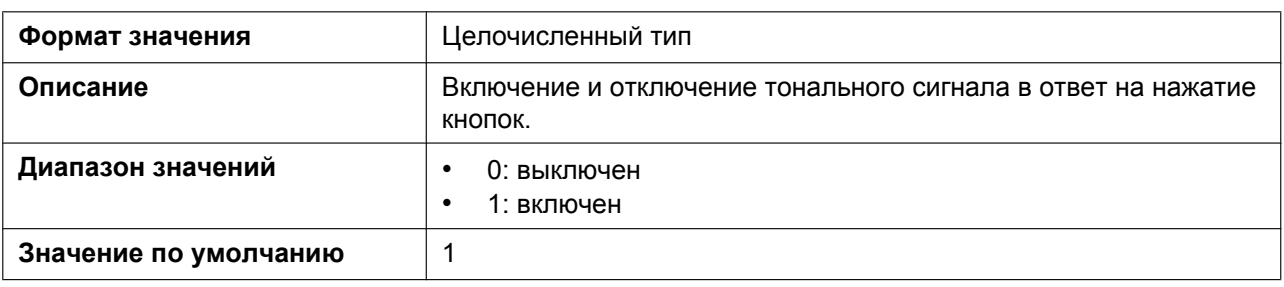

# **5.3.34 Параметры управления вызовами**

#### **DEFAULT\_LINE\_SELECT**

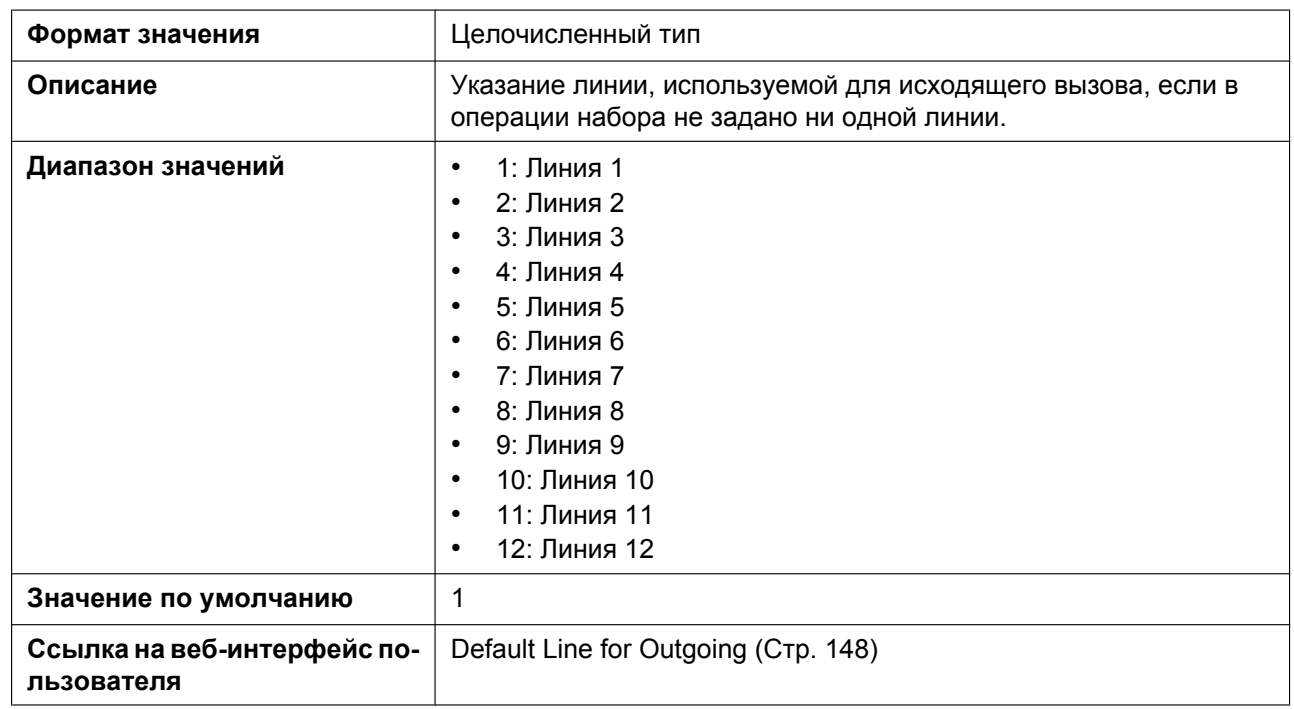

# **ANONYMOUS\_CALL\_ENABLE\_n**

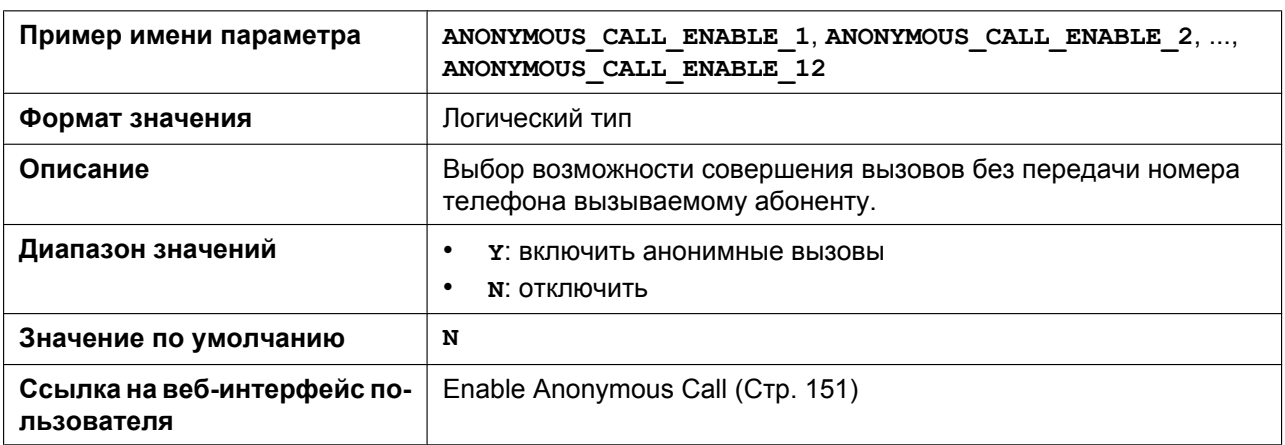

#### **BLOCK\_ANONYMOUS\_CALL\_ENABLE\_n**

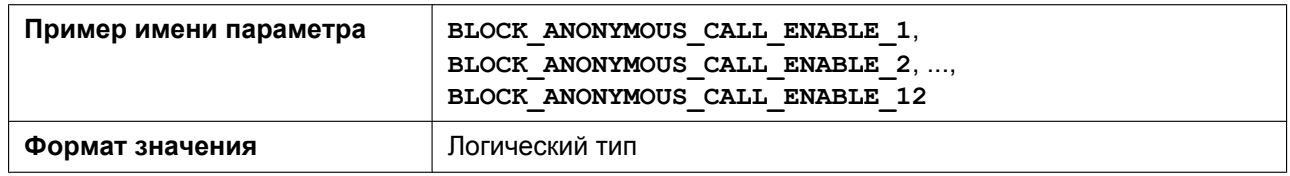

#### **5.3.34 Параметры управления вызовами**

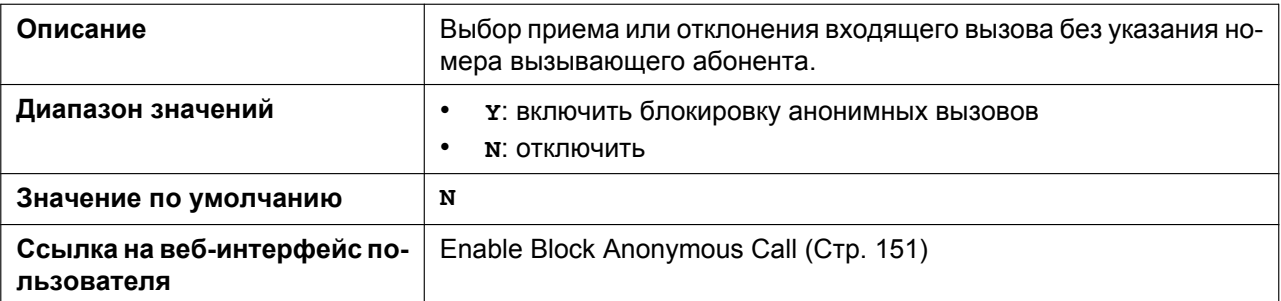

#### **HOTLINE\_ENABLE**

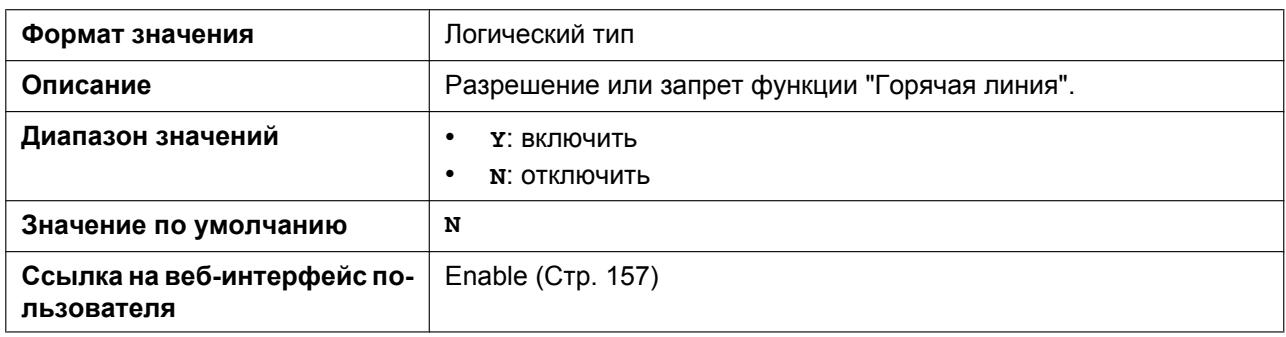

#### **HOTLINE\_NUMBER**

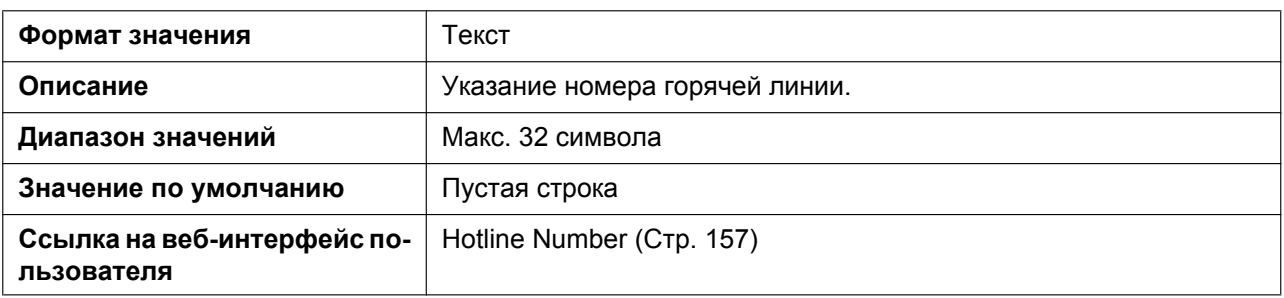

# **HOTLINE\_TIM**

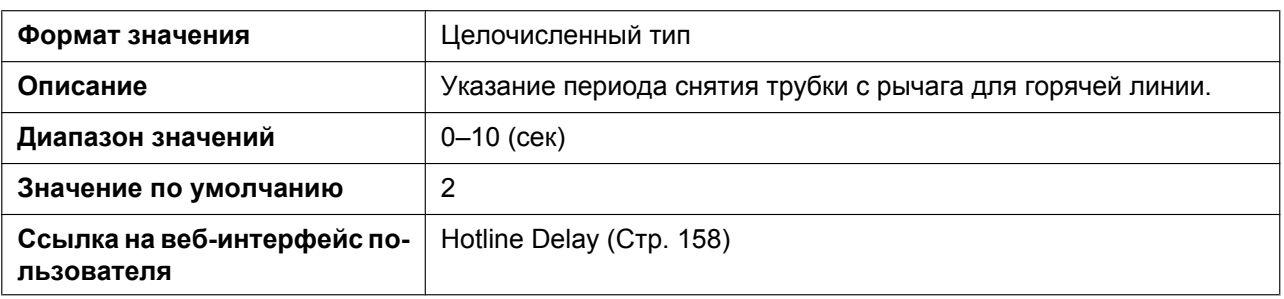

#### **DISPLAY\_NAME\_n**

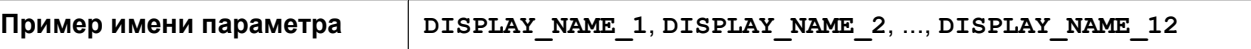

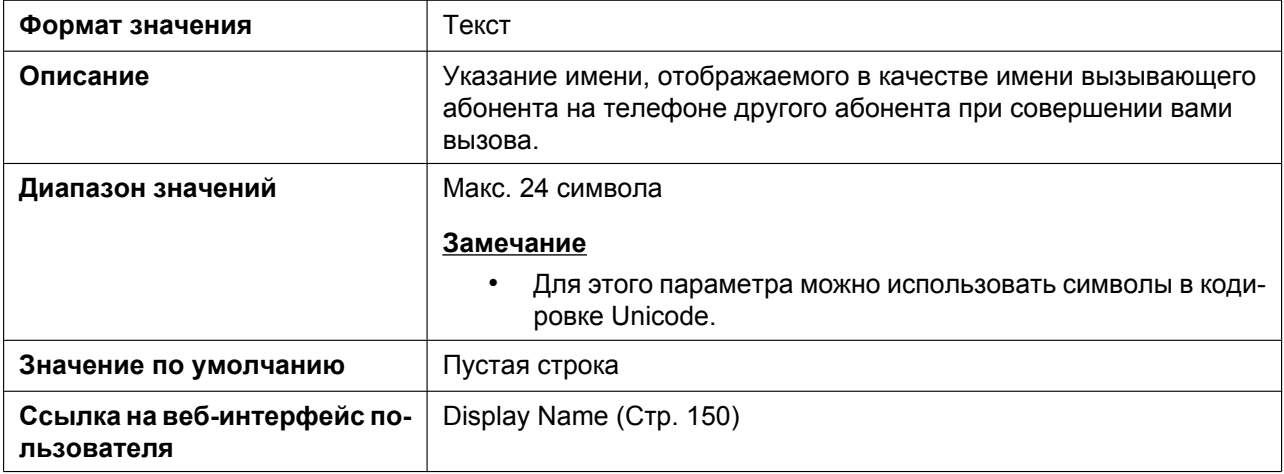

# **VM\_SUBSCRIBE\_ENABLE**

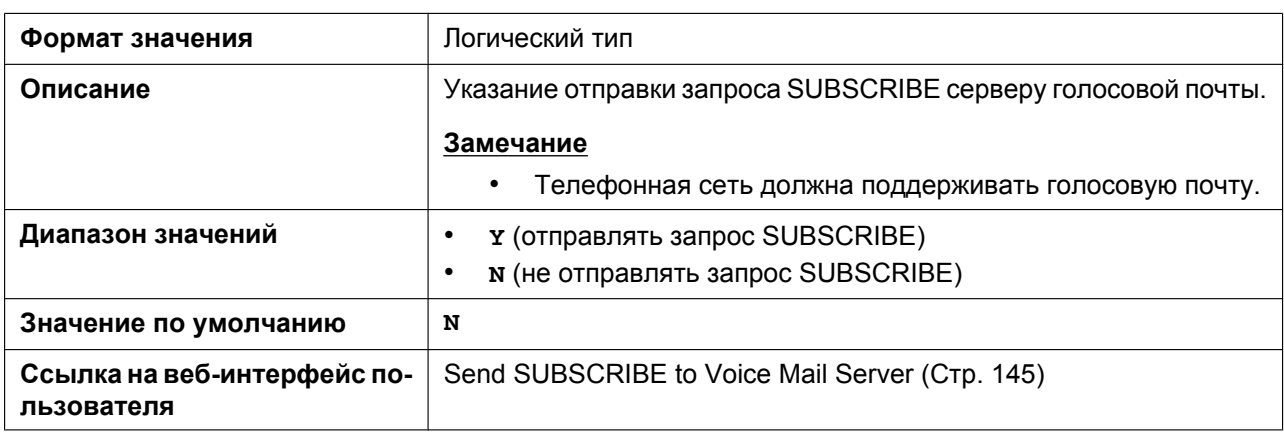

#### **VM\_NUMBER\_n**

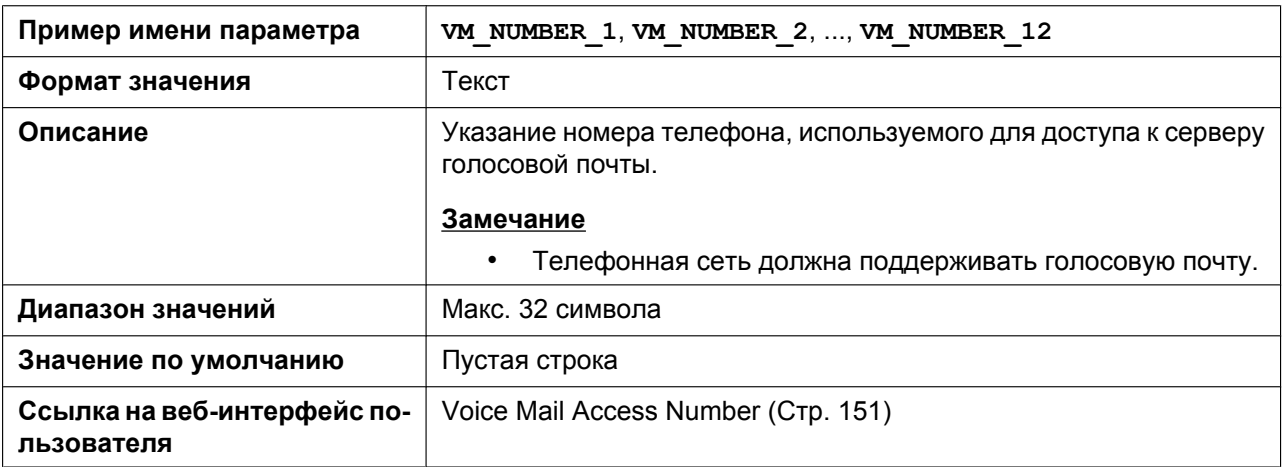

# **DIAL\_PLAN\_n**

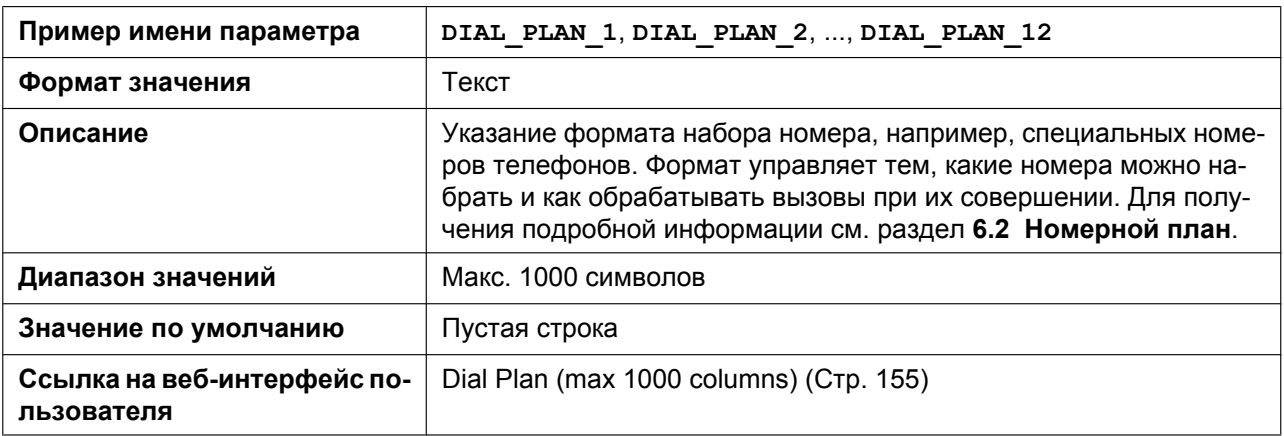

# **DIAL\_PLAN\_NOT\_MATCH\_ENABLE\_n**

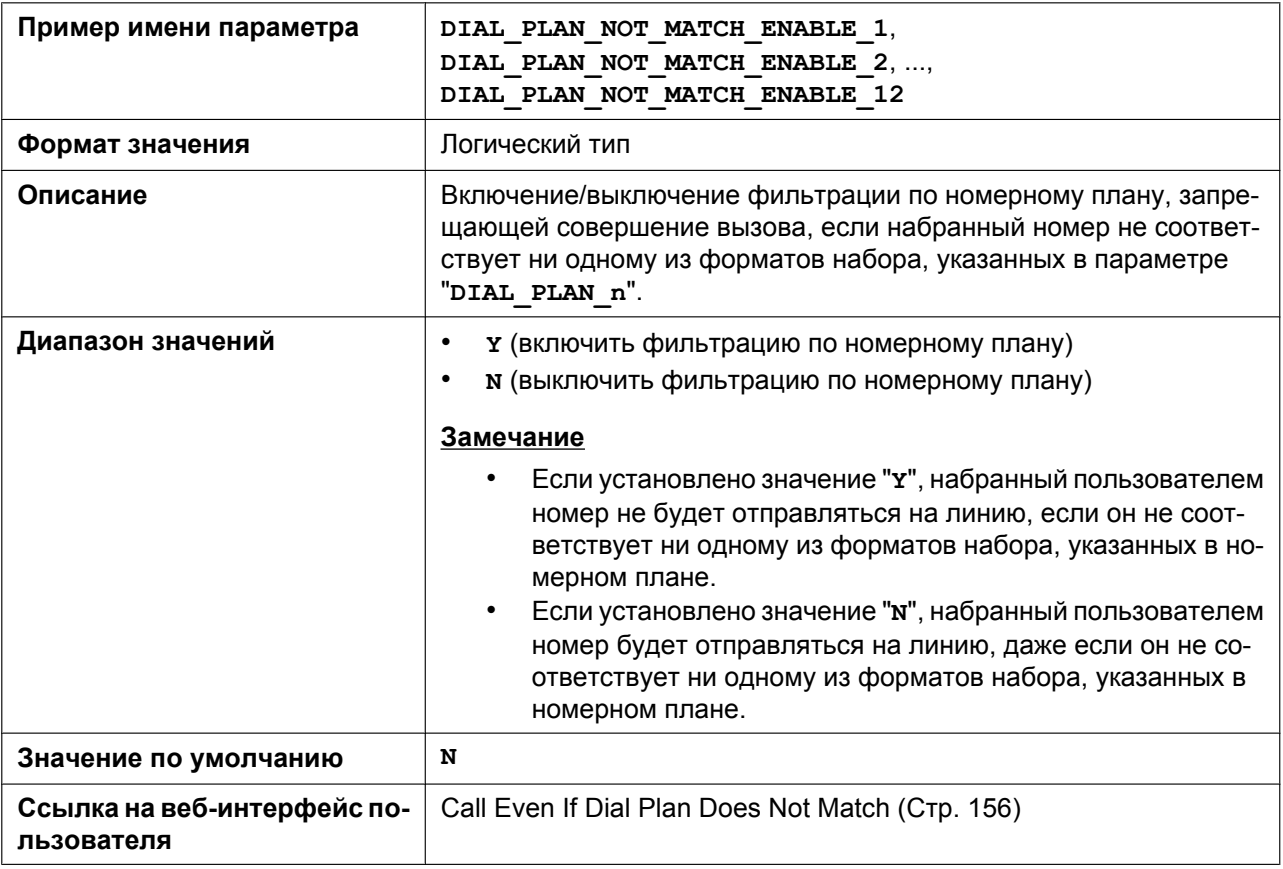

#### **MACRODIGIT\_TIM**

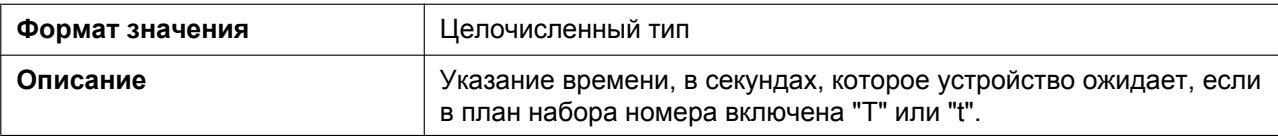
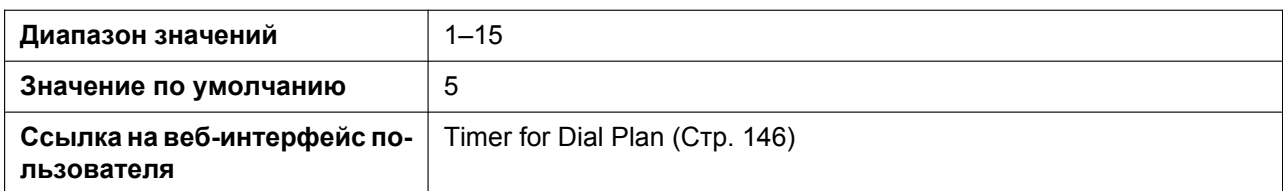

## **INTERNATIONAL\_ACCESS\_CODE**

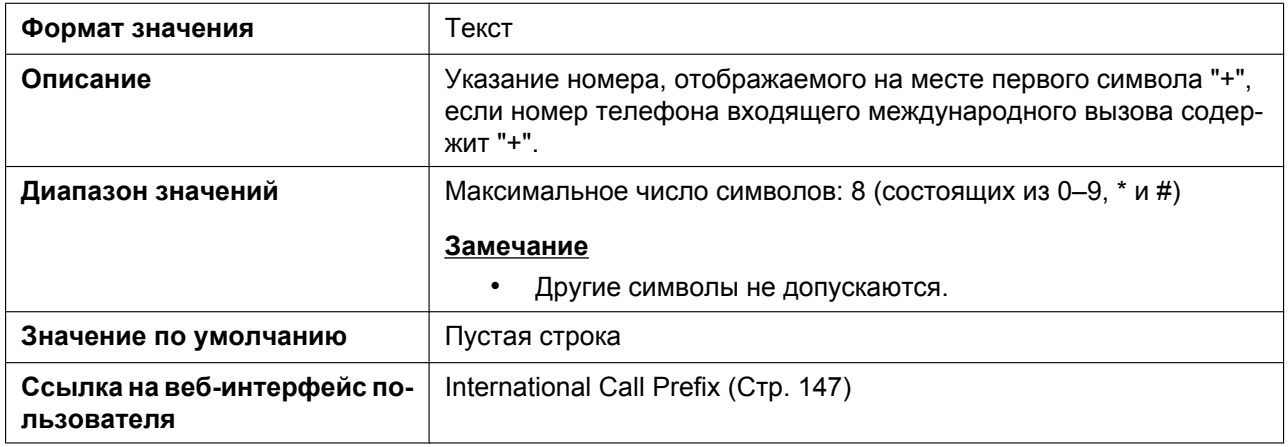

## **COUNTRY\_CALLING\_CODE**

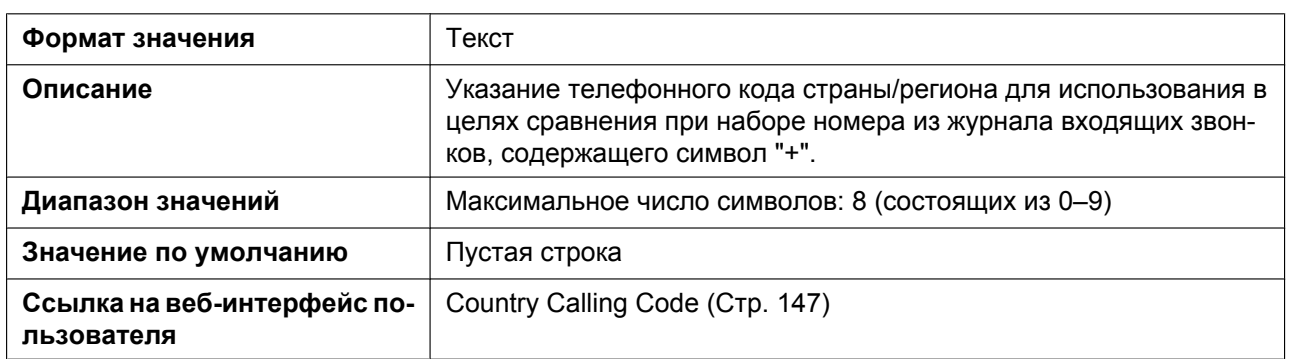

## **NATIONAL\_ACCESS\_CODE**

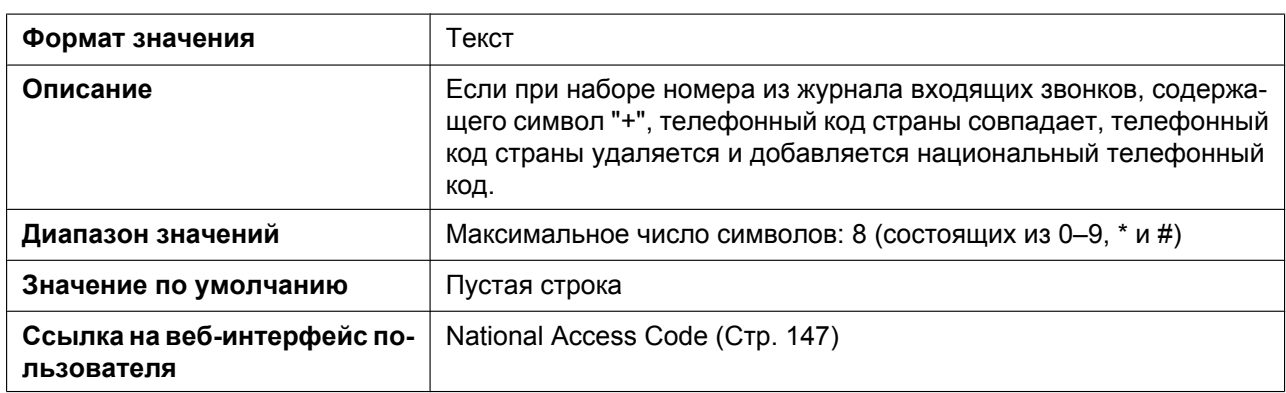

## <span id="page-325-0"></span>**ADMIN\_ABILITY\_ENABLE**

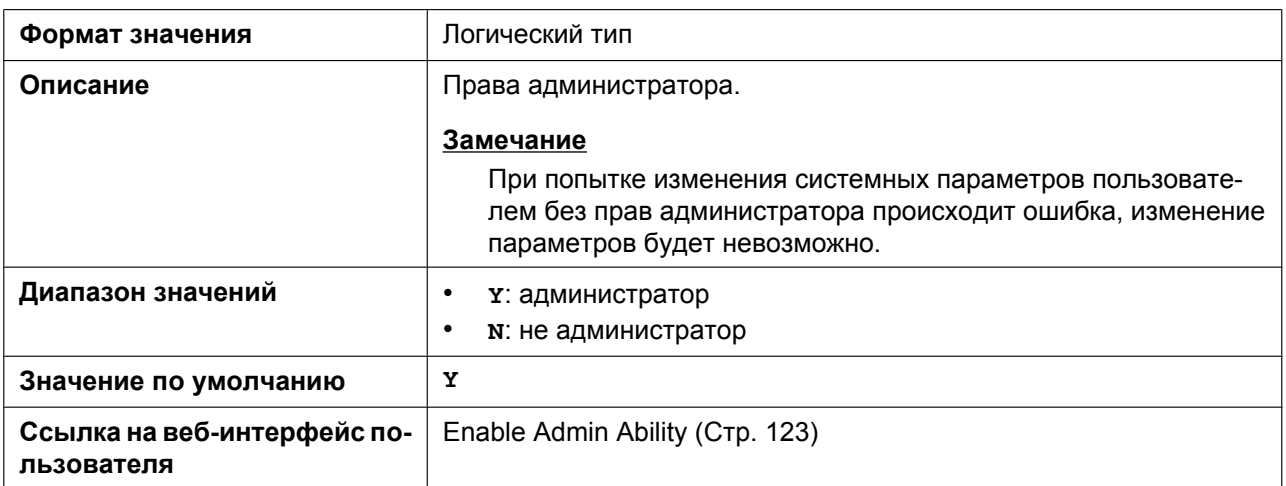

## **EMERGENCY\_CALLx**

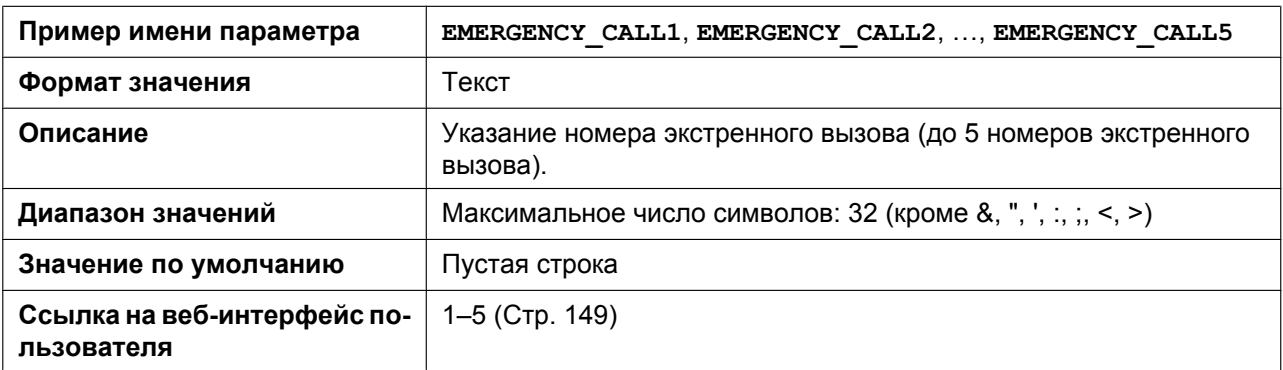

## **CALL\_REJECTIONx**

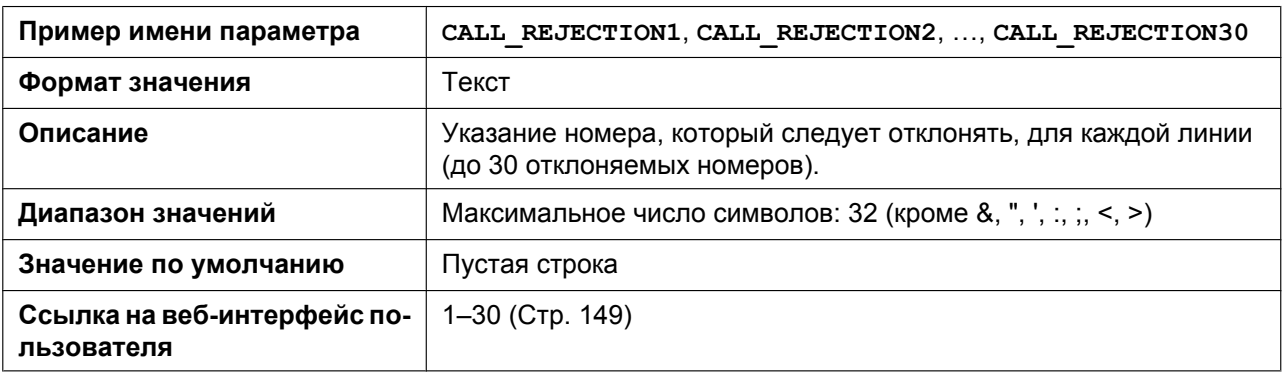

## **CLICKTO\_ENABLE\_n**

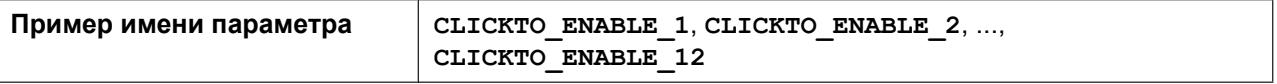

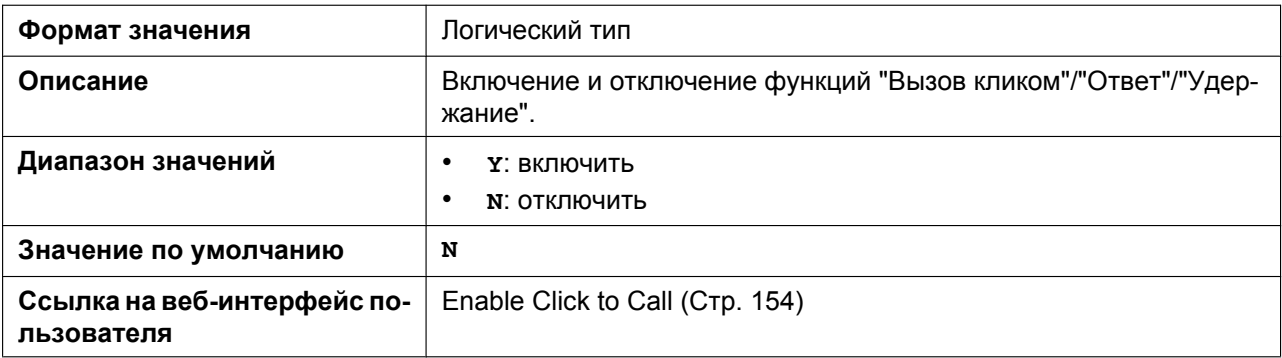

## **CALLPARK\_NOTIFICATION\_ENABLE\_n**

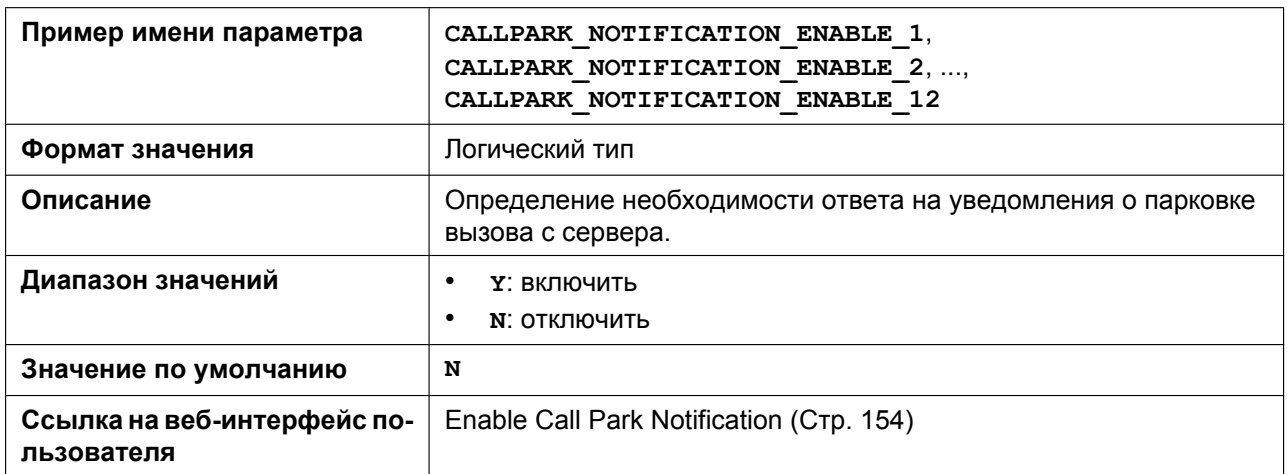

## **SHARED\_CALL\_ENABLE\_n**

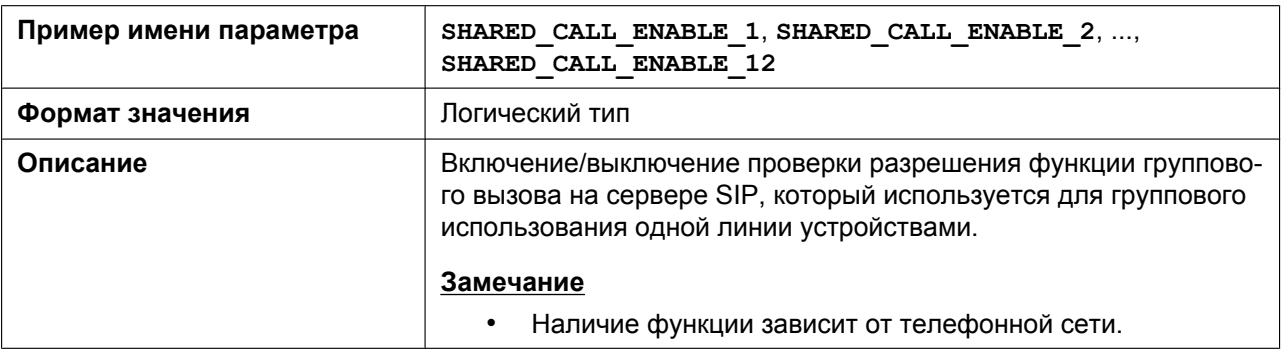

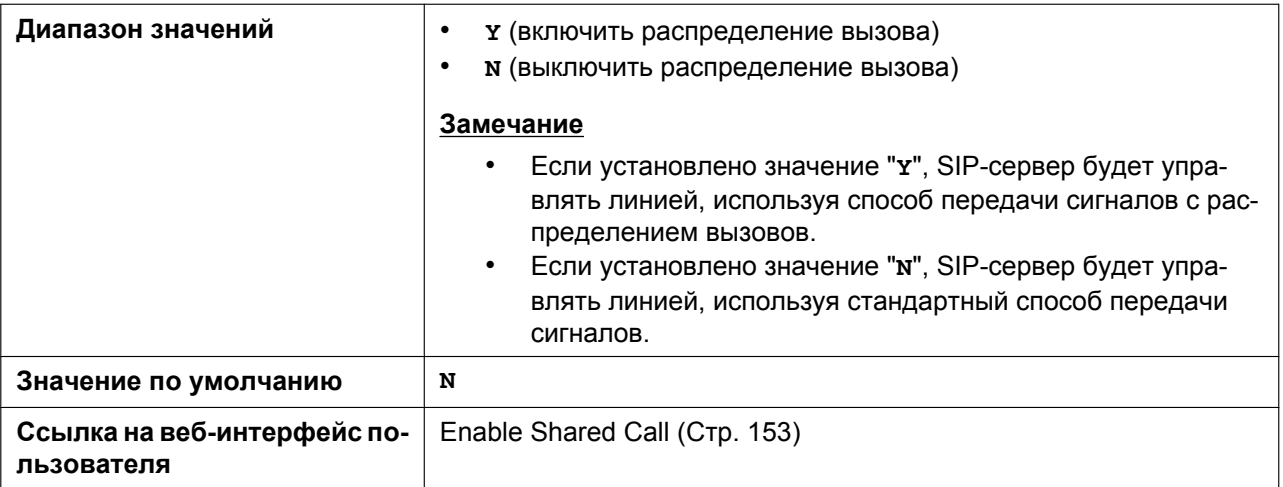

## <span id="page-327-0"></span>**FWD\_DND\_SYNCHRO\_ENABLE\_n**

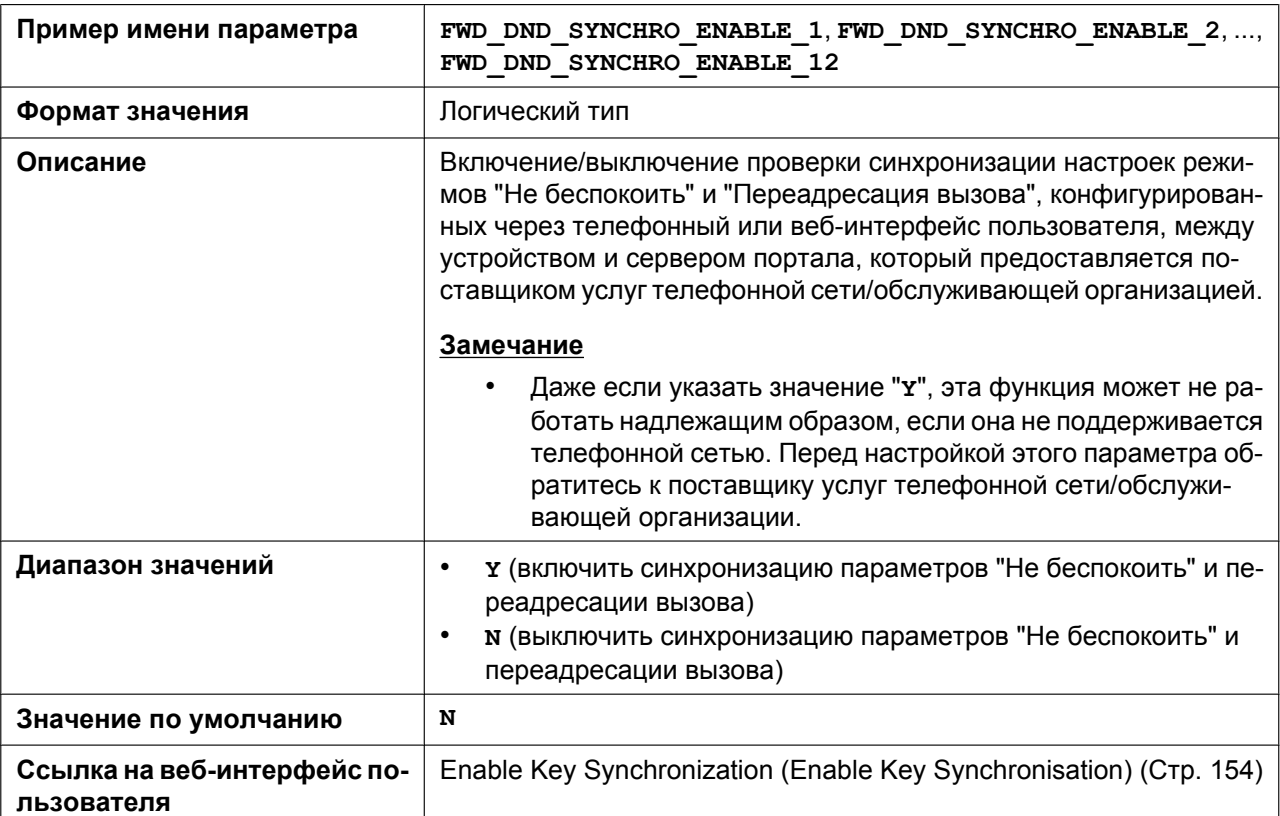

## **MOH\_SERVER\_URI\_n**

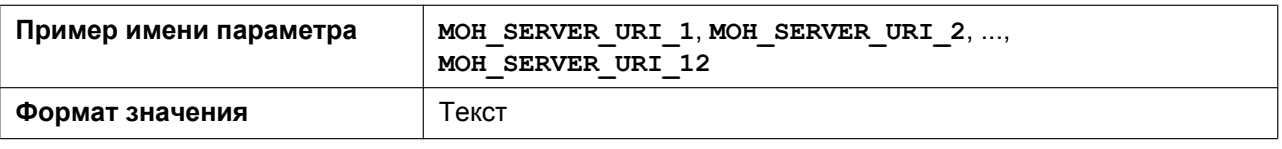

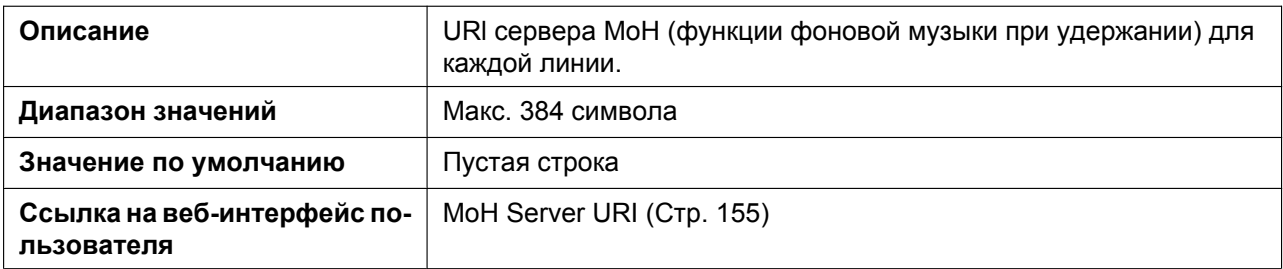

## **BS\_EXECUTIVE\_SETTING\_ENABLE\_n**

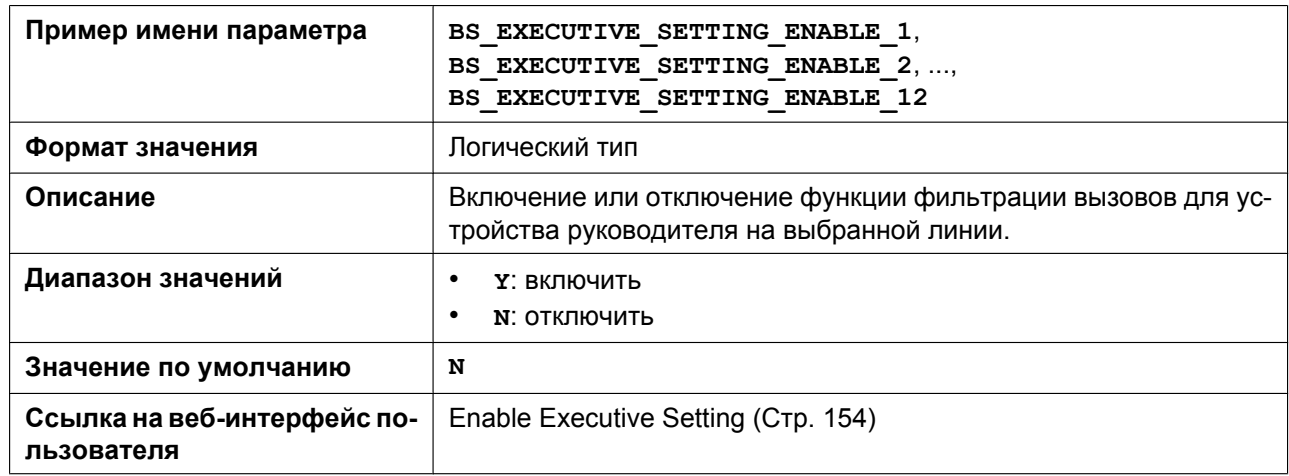

## **BS\_ASSISTANT\_SETTING\_ENABLE\_n**

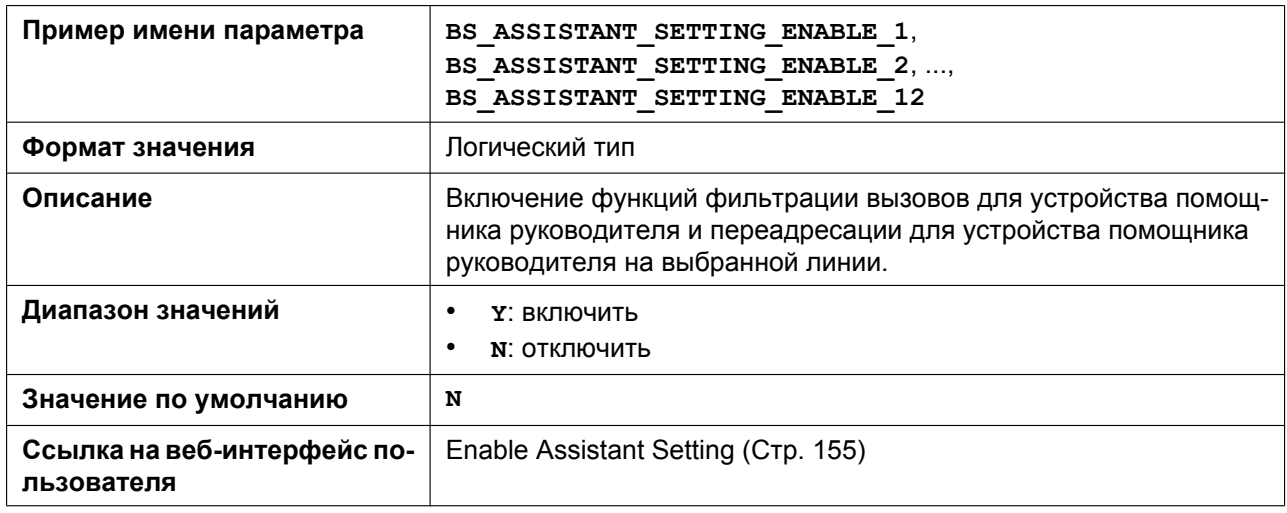

## **FWD\_DND\_CONTROL\_ENABLE**

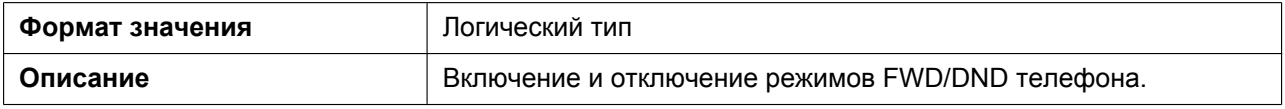

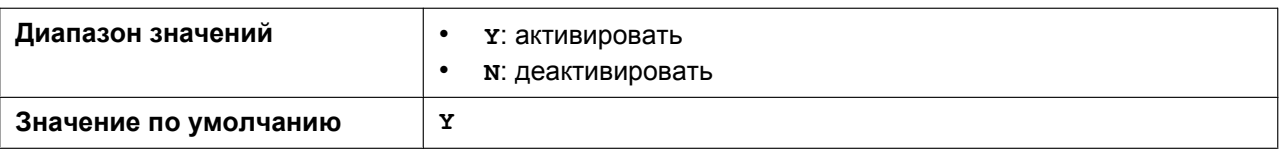

## **FWD\_DND\_SYNCHRO\_MODE**

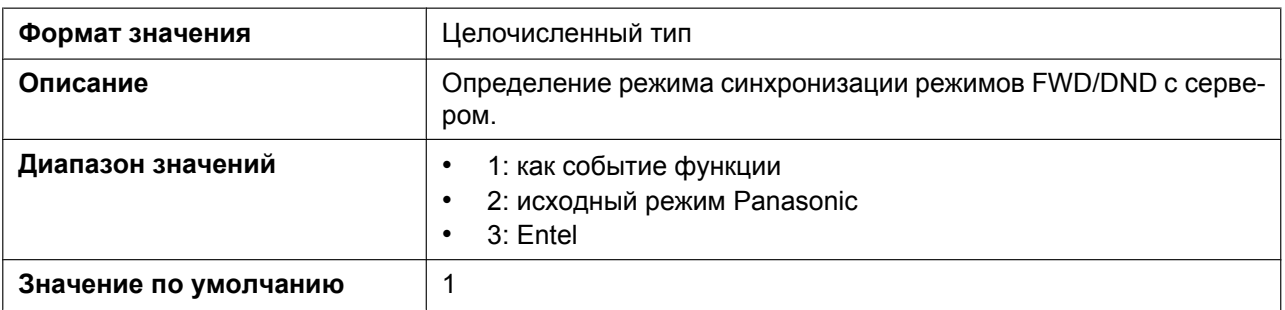

## **HOLD\_AND\_CALL\_ENABLE**

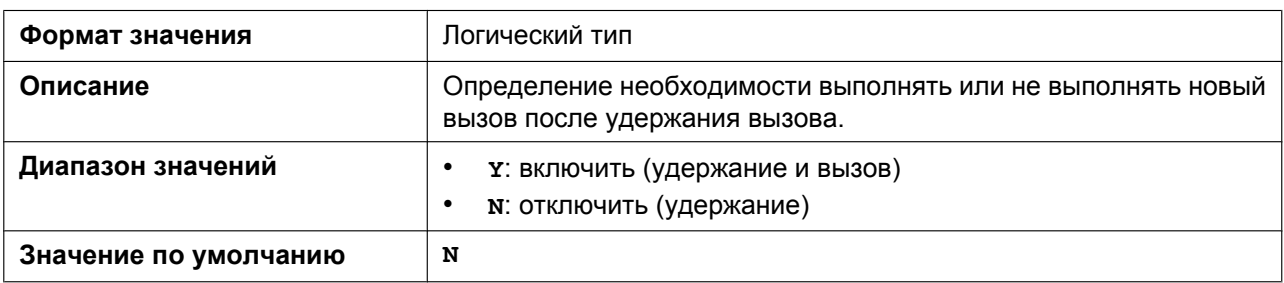

## **AUTO\_CALL\_HOLD**

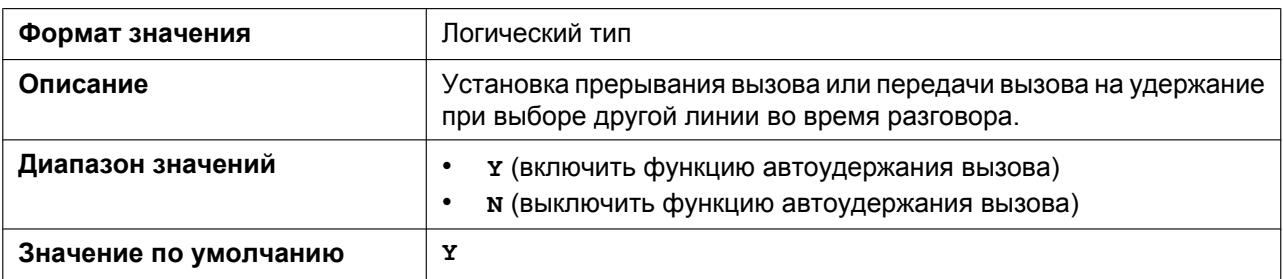

## SIP\_RESPONSE\_CODE\_DND

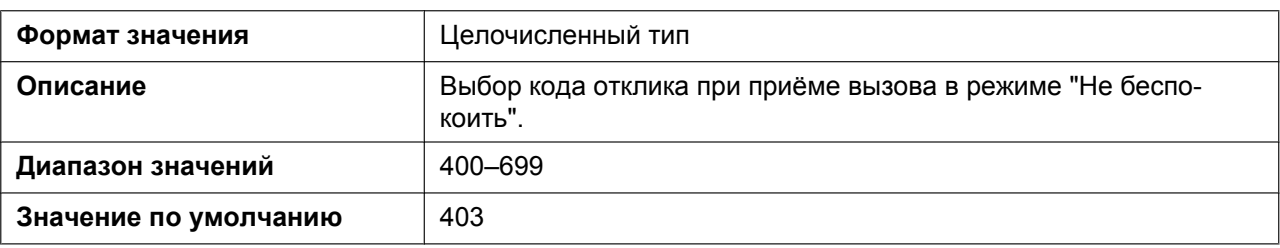

## **SIP\_RESPONSE\_CODE\_CALL\_REJECT**

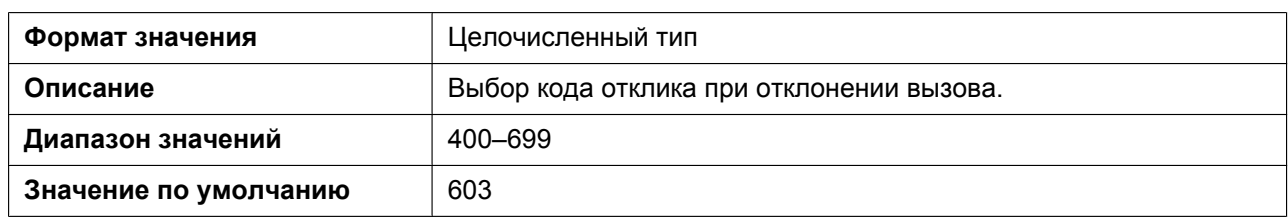

## **CW\_ENABLE\_n**

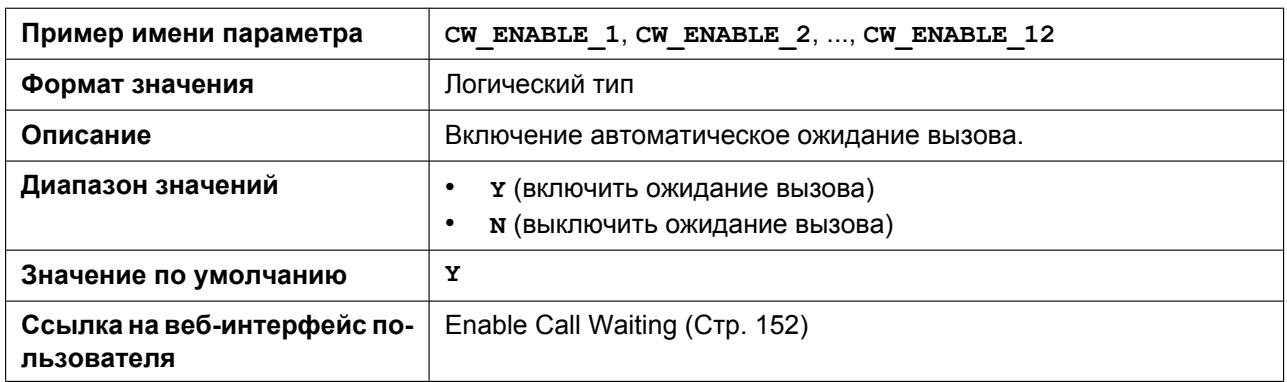

## **RETURN\_VOL\_SET\_DEFAULT\_ENABLE**

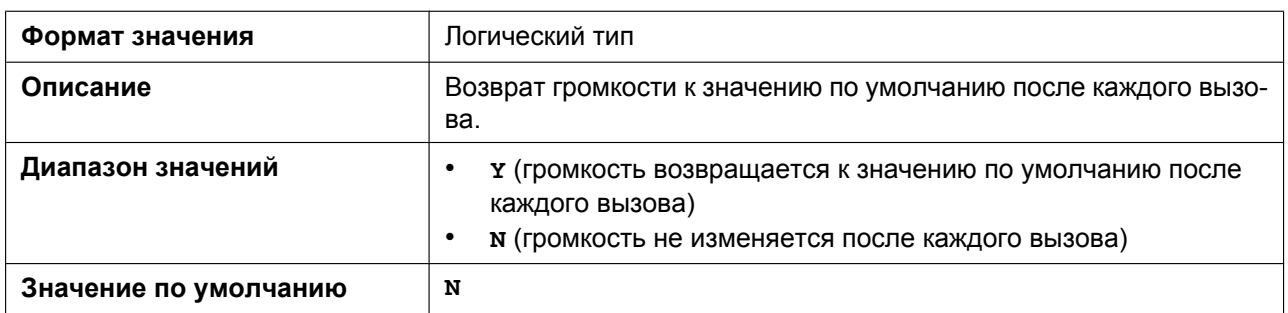

## **CONFERENCE\_SERVER\_URI**

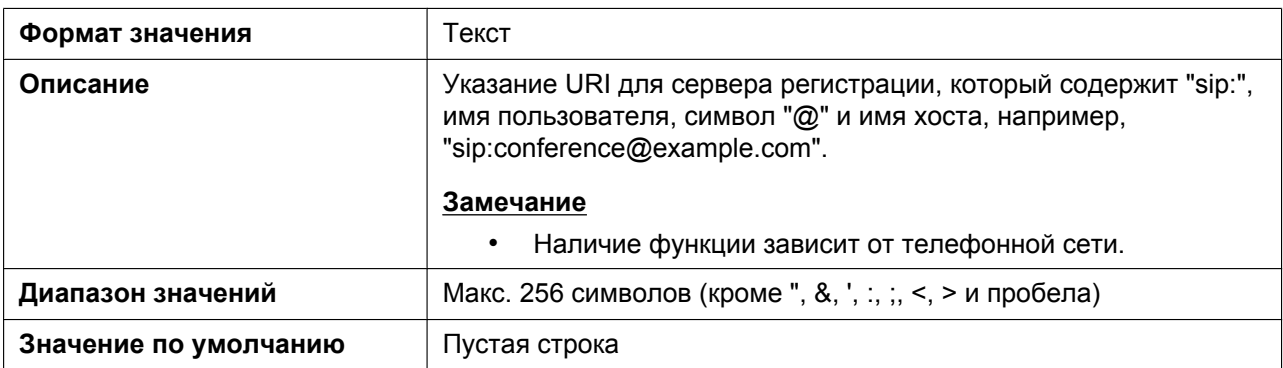

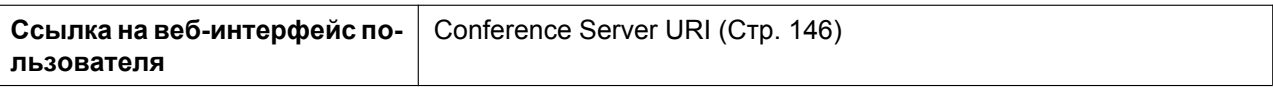

## **RESOURCELIST\_URI\_n**

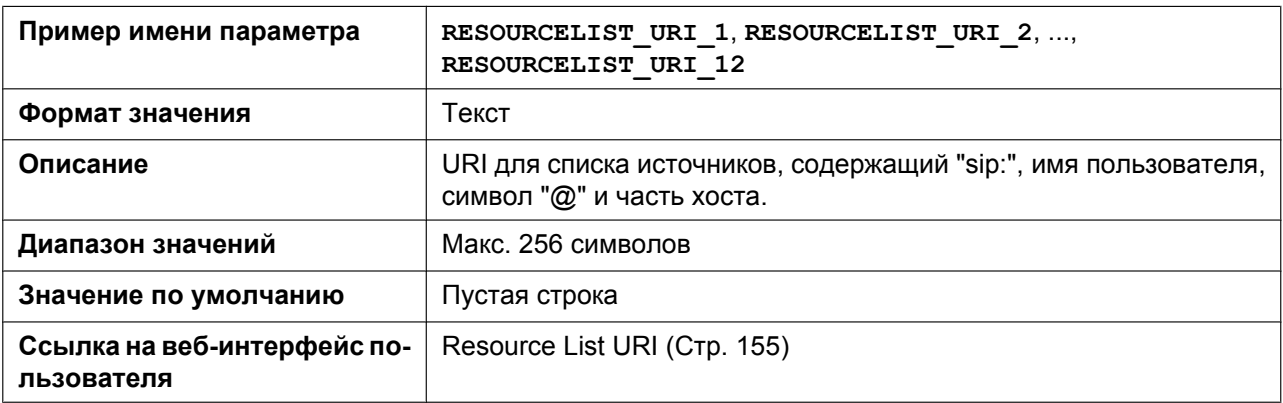

## **5.3.35 Параметры регистрации событий**

## **SYSLOG\_ADDR**

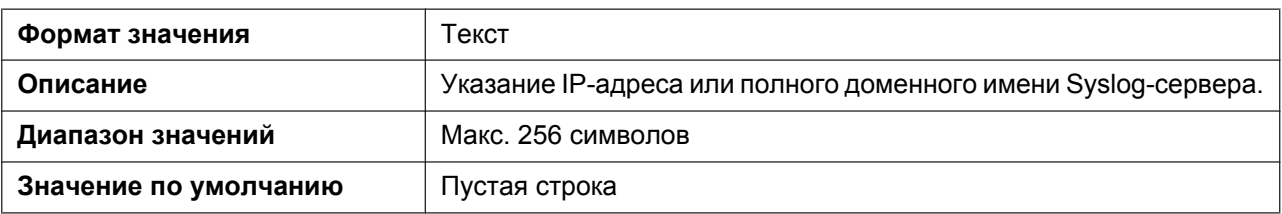

## **SYSLOG\_PORT**

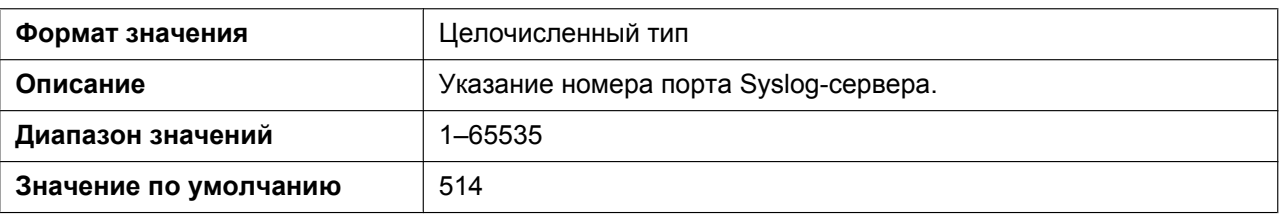

## **LOGGING\_LEVEL\_DNS**

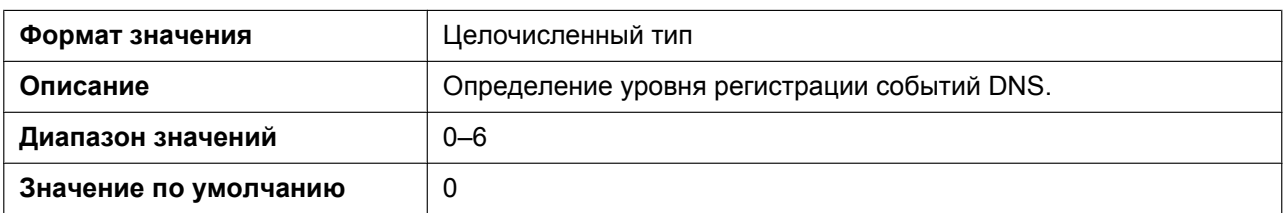

## **LOGGING\_LEVEL\_NW1**

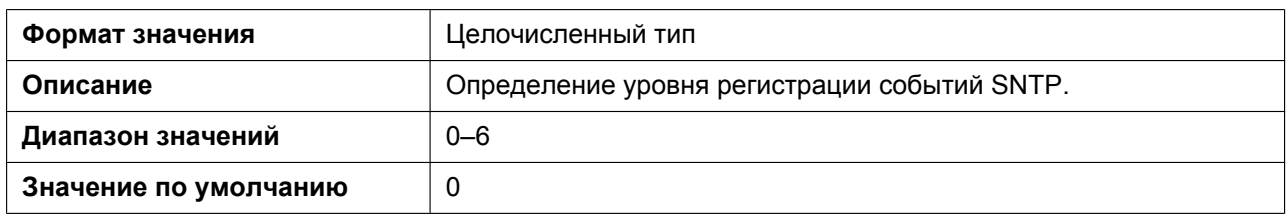

## **LOGGING\_LEVEL\_FILE**

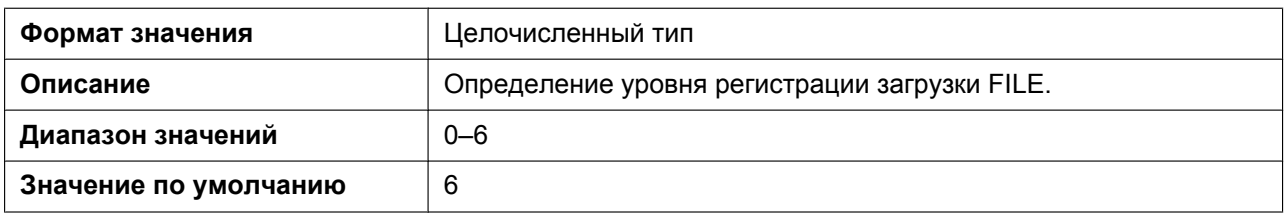

## **LOGGING\_LEVEL\_SIP**

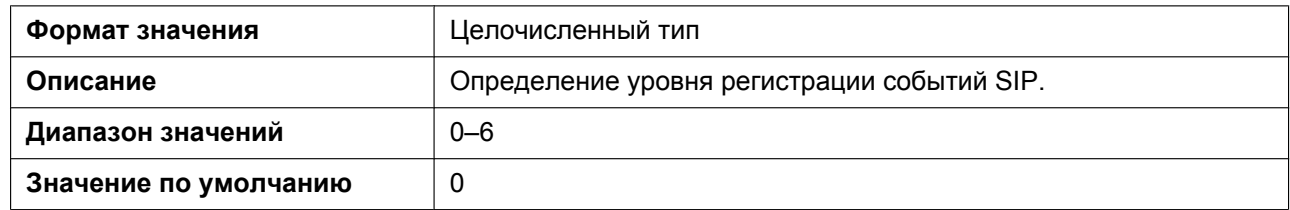

## **LOGGING\_LEVEL\_TR069**

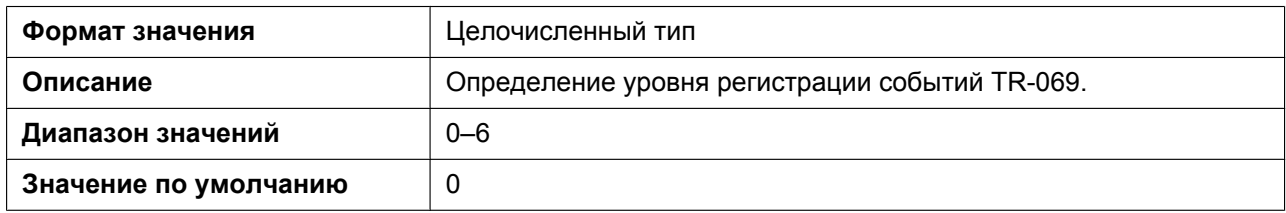

## **LOGGING\_LEVEL\_STUN**

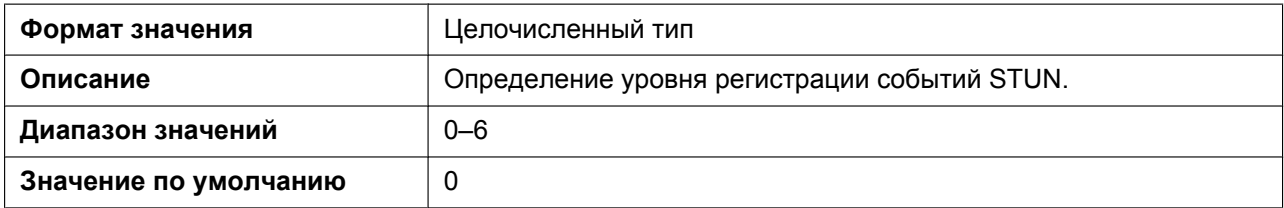

## **LOGGING\_LEVEL\_NW2**

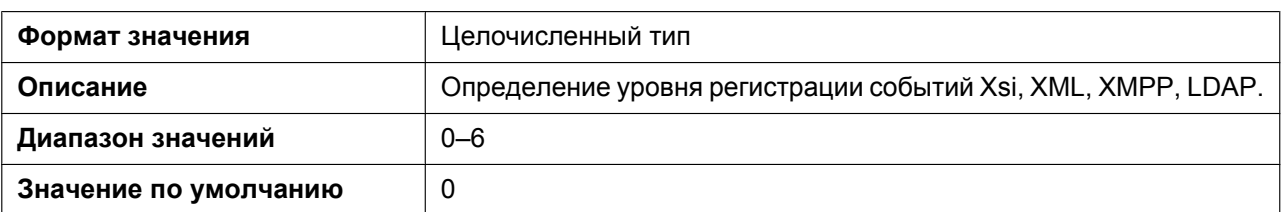

## **LOGGING\_LEVEL\_CFGPARSE**

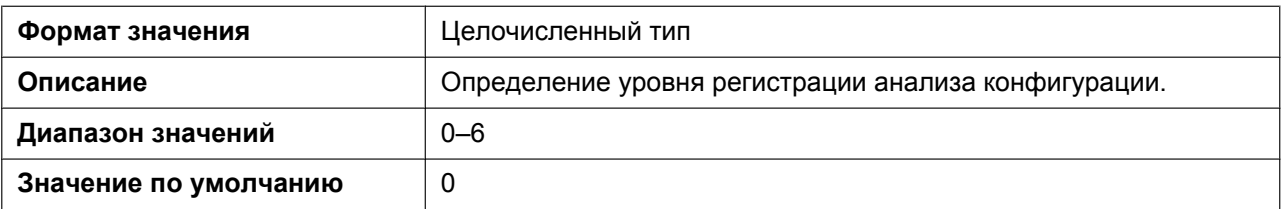

# *Раздел 6*

# *Полезные функции телефона*

*В данном разделе приводится описание параметров телефонного номера, параметры плана набора, функция импорта/экспорта телефонной книги, функция Broadsoft XSI, функция BroadCloud (Присутствие) и сопряжения (Режим параллельного подключения).*

# **6.1 Импорт и экспорт телефонной книги**

В этом разделе поясняется операция импорта и экспорта данных телефонной книги. Данные телефонной книги устройства включают имена и номера телефонов.

Данные телефонной книги устройства можно экспортировать, редактировать с помощью инструментов редактирования, а затем опять импортировать. Кроме того, в устройство можно импортировать данные телефонной книги, созданные с помощью стороннего программного обеспечения.

Использовать функции импорта и экспорта телефонной книги можно следующим образом.

- **A.** Данные телефонной книги
- **B.** Microsoft Excel®
- **C.** Microsoft Outlook®

#### **Редактирование данных телефонной книги на ПК**

Данные телефонной книги, сохраненные на устройстве, можно редактировать с помощью программ обработки электронных таблиц, например Microsoft Excel. Для получения подробной информации о необходимых действиях см. раздел **[6.1.2 Редактирование в программе Microsoft Excel](#page-338-0)**. Данные телефонной книги можно экспортировать на ПК, редактировать экспортированный файл с помощью соответствующего программного обеспечения, а затем импортировать обратно в устройство.

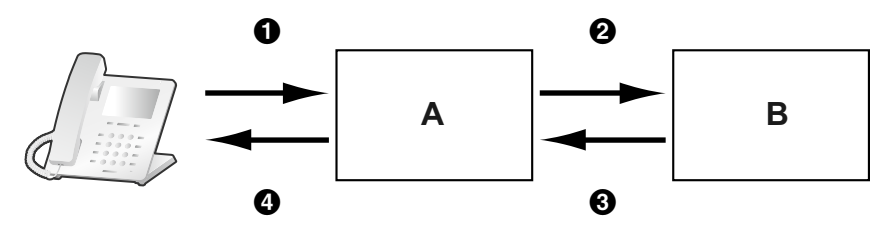

#### **Импорт данных адресной книги с ПК**

В устройство можно импортировать данные адресной книги, например из клиента обмена сообщениями и обеспечения совместной работы Microsoft Outlook.

Сначала экспортируйте данные адресной книги из программы для работы с электронной почтой в, например, программу Microsoft Excel, выполните необходимые правки, а затем импортируйте экспортированные данные в устройство.

Для получения подробной информации о действиях см. раздел **[6.1.3 Экспорт данных из](#page-341-0) [программы Microsoft Outlook](#page-341-0)**.

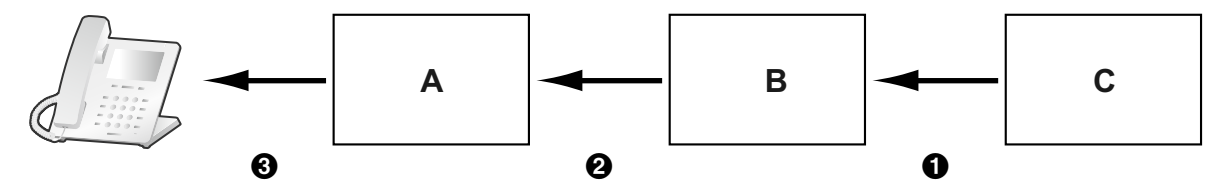

#### **Резервное копирование данных телефонной книги**

Данные телефонной книги можно экспортировать из устройства на ПК и сохранить файл в качестве резервной копии на случай утраты данных или для использования при замене устройства.

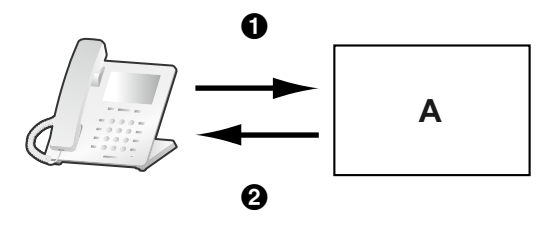

#### **Импорт данных телефонной книги на другие устройства**

Созданные в устройстве или на ПК данные телефонной книги можно экспортировать, а затем импортировать на другие устройства.

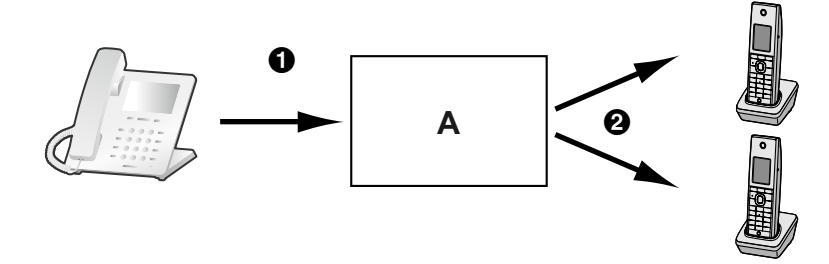

Также можно импортировать созданные на ПК данные телефонной книги на другие устройства.

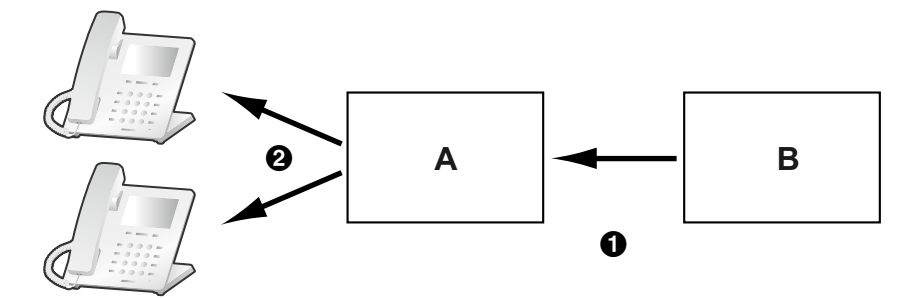

## **Импорт/экспорт формата файла**

Файл импорта и экспорта данных телефонной книги является файлом формата TSV. При импорте или экспорте данных с помощью программы Microsoft Excel обычно используется файл формата "CSV (Comma-separated Value — значения с разделителями-запятыми)".

Запись телефонной книги на устройстве имеет 9 полей. Запись в данных телефонной книги имеет текстовый вид "Запись ID <TAB> имя <TAB> резерв <TAB> номер телефона <TAB> номер телефона <TAB> номер телефона <TAB> номер телефона <TAB> номер телефона <TAB> резерв <прерывание строки>".

Текстовые данные можно редактировать с помощью любого программного обеспечения для редактирования, которое поддерживает кодировку UTF-16 с меткой BOM и порядком побайтовой обработки данных, начинающимся с младшего байта. Сохранять текстовый файл необходимо в его исходном формате, иначе текст может исказиться.

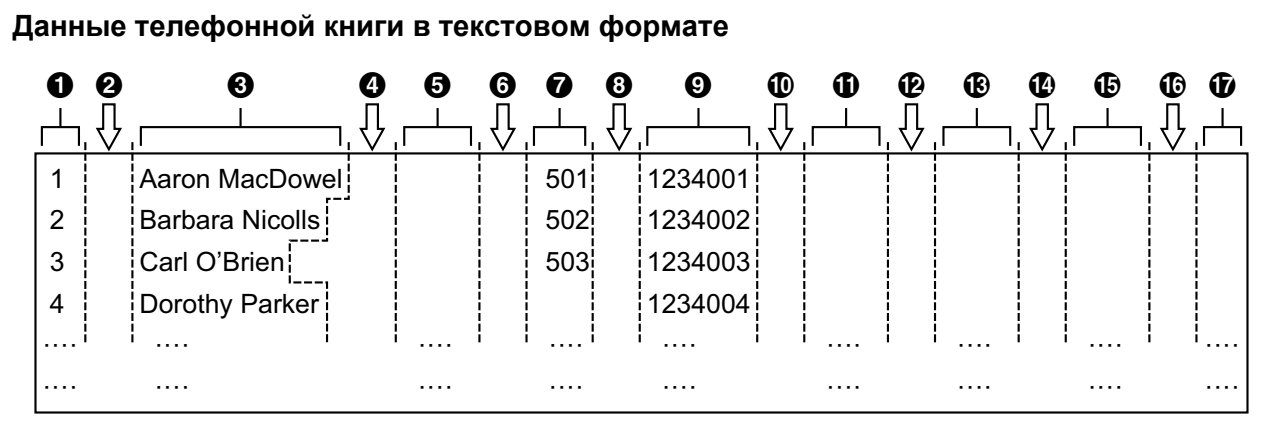

- $\bigodot$  Запись ID (Уникальный ID: 1-500)
- **@** Табуляция
- C Имя (до 24 символов)
- **<sup>@</sup>** Табуляция
- E Резерв (до 24 символов)
- **6** Табуляция
- G Номер телефона (до 32 цифр)
- **@ Табуляция**
- I Номер телефона (до 32 цифр)
- **<sup>1</sup>** Табуляция
- K Номер телефона (до 32 цифр)
- **Табуляция**
- M Номер телефона (до 32 цифр)
- N Табуляция
- O Номер телефона (до 32 цифр)
- P Табуляция
- Q Резерв

## **6.1.1 Импорт/Экспорт**

В следующих процедурах поясняется импорт данных телефонной книги в устройства и экспорт данных телефонной книги из устройств на ПК через веб-интерфейс пользователя.

Для получения подробной информации об этих параметрах см. разделы **[4.6.6 Import Phonebook](#page-163-0)** или **[4.6.7 Export Phonebook](#page-164-0)**.

#### **Импорт данных телефонной книги**

- **1.** Щелкните вкладку **[Telephone]**, а затем щелкните **[Import Phonebook]**.
- **2.** Введите в поле **[File Name]** полный путь к файлу, который необходимо импортировать, или нажмите кнопку **Browse**, чтобы найти файл данных телефонной книги, который необходимо импортировать.
- **3.** Нажмите **[Import]**.

#### **Экспорт данных телефонной книги**

- **1.** Щелкните вкладку **[Telephone]**, а затем щелкните **[Export Phonebook]**.
- **2.** Нажмите **[Export]**.

**3.** На экране "Now Processing File Data" щелкните текст "HERE" в отобразившемся сообщении или дождитесь появления окна **File Download**.

#### **Замечание**

- В зависимости от параметров безопасности веб-браузера всплывающие меню могут блокироваться. Если файл не удается успешно экспортировать, попытайтесь повторить операцию экспорта или измените параметры безопасности веб-браузера.
- **4.** Нажмите кнопку **Save** в окне **File Download**.
- **5.** В окне **Save As** выберите папку сохранения экспортированных данных телефонной книги, введите имя файла в поле **File name**, выберите тип **TSV File** в меню **Save as type** и нажмите кнопку **Save**. В случае успешной загрузки файла отобразится окно **Download complete**.
- **6.** Нажмите кнопку **Close**.
- **7.** Чтобы завершить операцию, щелкните текст "HERE" в отобразившемся сообщении. Вы вернетесь на экран **[Export Phonebook]**.

#### **Замечание**

- Убедитесь, что источник импортируемых данных или устройство находится в режиме ожидания.
- Во время импорта/экспорта необходимо указать источник импортируемых данных или устройство. Импортируемые данные добавляются к существующим данным телефонной книги следующим образом:
	- Если в существующих данных телефонной книги есть запись с таким же идентификатором, что и у импортируемой записи, запись будет заменена импортируемой записью.
	- Если в существующих данных телефонной книги имеется запись без идентификатора, она будет оставлена в телефонной книге.
	- Если в импортируемых данных телефонной книги имеется запись без идентификатора, импортируемая запись будет добавлена как новая запись, кроме случая, когда найдена существующая запись с тем же именем и номером телефона.

Записям телефонной книги, добавленным через устройство, идентификаторы не присваиваются. Поэтому рекомендуется экспортировать данные телефонной книги с устройства, присвоить идентификаторы вручную, а затем повторно импортировать их. Это поможет в управлении данными телефонной книги.

- У телефонной книги устройства есть следующие ограничения:
	- В устройстве можно хранить не более 500 записей телефонной книги. Если на устройстве уже имеется телефонная книга, она может принять записи до номера 500, включая существующие.
	- имя может содержать не более 24 символов;
	- номер телефона может содержать не более 32 цифр;
	- записи телефонной книги, превышающие ограничения по символам и цифрам, не удастся импортировать надлежащим образом.
- Если операция экспорта прерывается из-за выполнения действия на устройстве, в файл будут экспортированы только данные, экспортированные до прерывания операции.

## <span id="page-338-0"></span>**6.1.2 Редактирование в программе Microsoft Excel**

Экспортированные на ПК данные можно редактировать с помощью, например, программы Microsoft Excel. Затем можно импортировать данные телефонной книги в устройства.

#### **Открытие данных телефонной книги на ПК**

**1.** Откройте программу Microsoft Excel.

**2.** Нажмите кнопку **Office Button**, а затем — **Open**.

#### **Замечание**

- Убедитесь, что открываете при этом файл TSV. Если изменить расширение файла TSV на ".csv", файл можно будет открыть двойным щелчком. Однако, при этом может неправильно распознаться кодировка символов в нем, что приведет к возникновению нечитаемых символов, или же номера телефонов не распознаются как числа, что приведет к изменению данных.
- **3.** Выберите в качестве типа файлов **All Files**, выберите экспортированный файл данных телефонной книги и нажмите кнопку **Open**.

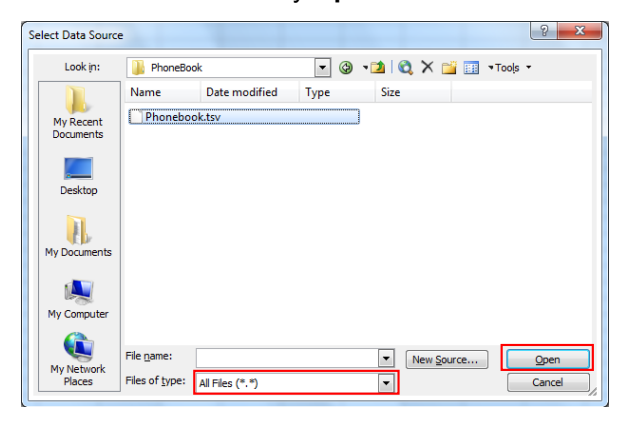

**4.** В окне **Text Import Wizard - Step 1 of 3** нажмите кнопку **Next**.

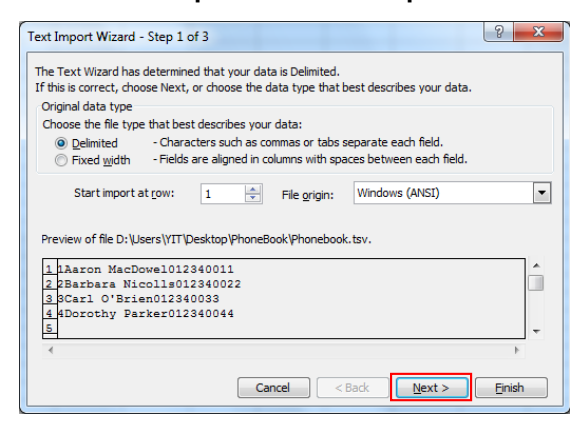

#### **Замечание**

• Независимо от выбора, сделанного в меню **File origin**, файл будет правильно обработан, если у него соответствующий формат.

**5.** В окне **Text Import Wizard - Step 2 of 3** выберите **Tab** в списке **Delimiters**, а затем нажмите кнопку **Next**.

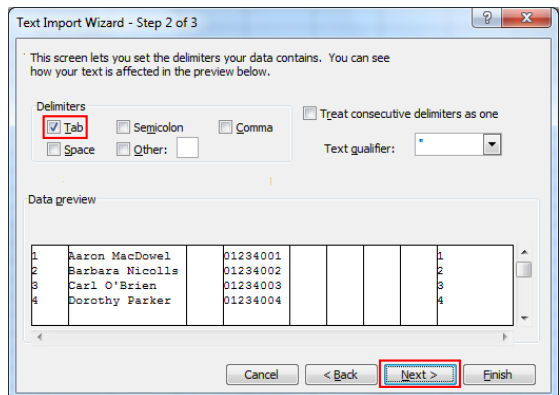

**6.** В окне **Text Import Wizard - Step 3 of 3** выберите все столбцы в поле **Data preview**, выберите **Text** в списке **Column data format**, а затем нажмите кнопку **Finish**. Откроется файл TSV.

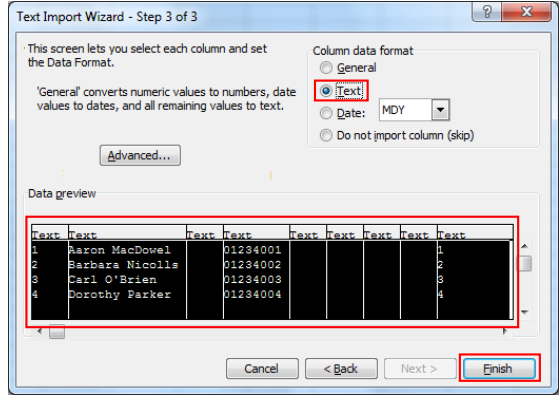

#### **Замечание**

• Номера телефонов необходимо обрабатывать как текстовые строки. В противном случае в начале номера телефона при экспорте может исчезнуть цифра "0".

#### **Сохранение данных телефонной книги для импорта в устройство**

- **1.** Отредактировав записи телефонной книги, нажмите кнопку **Office Button**, а затем **Save As**.
- **2.** Введите имя файла в поле **File name** и выберите значение **Unicode Text** в меню **Save as type**. Файл будет сохранен в кодировке UTF-16 с меткой BOM и порядком побайтовой обработки данных, начинающейся с младшего байта. Поля будут разделены табуляцией.
- **3.** Нажмите кнопку **Save**. Отобразится сообщение с предупреждением о совместимости файлов.
- **4.** Нажмите кнопку **Yes**. Файл будет сохранен как текстовый файл в кодировке Unicode с полями, разделенными табуляцией.

#### **Замечание**

• Действия могут отличаться в зависимости от используемой версии программы Microsoft Excel. Из-за этого файлы, экспортируемые и импортируемые между устройством и программой Microsoft Excel, не всегда совместимы друг с другом.

## <span id="page-341-0"></span>**6.1.3 Экспорт данных из программы Microsoft Outlook**

Данные адресной книги, сохраненной, например, в программе Microsoft Outlook, можно экспортировать, затем отредактировать экспортированные данные в, например, программе Microsoft Excel, чтобы в дальнейшем импортировать их в устройство.

#### **Экспорт данных адресной книги программы Microsoft Outlook**

- **1.** В программе Microsoft Outlook щелкните меню **File**, а затем щелкните **Import and Export**.
- **2.** Выберите **Export to a file** и нажмите кнопку **Next**.
- **3.** Выберите **Tab Separated Values (Windows)** и нажмите кнопку **Next**.
- **4.** Выберите **Contacts** и нажмите кнопку **Next**.
- **5.** Нажмите кнопку **Browse**, выберите папку и введите имя файла, в который следует экспортировать данные.
- **6.** Нажмите кнопку **OK**.
- **7.** В окне **Export to a File** нажмите кнопку **Next**.
- **8.** Нажмите кнопку **Map Custom Fields**.
- **9.** Очистите все элементы списка **To**, нажав кнопку **Clear Map**. Затем перетяните только элементы **Last Name** и **Business Phone** из списка **From** в список **To** и нажмите кнопку **OK**.
- **10.** В окне **Export to a File** нажмите кнопку **Finish**. Данные будут экспортированы.

#### **Замечание**

- Выполнив подобные действия, можно экспортировать данные из программы Microsoft Outlook Express. Также можно экспортировать данные из других приложений, совместимых с программой Microsoft Excel.
- Можно открывать экспортированный файл в программе Microsoft Excel, а затем импортировать его в устройство. Для получения подробной информации см. раздел **[6.1.2 Редактирование в](#page-338-0) [программе Microsoft Excel](#page-338-0)**.
- Имя и отчество не экспортируются при выполнении указанных действий. Можно экспортировать все необходимые элементы и отредактировать запись перед импортом ее в устройство.
- В экспортированном в программу Microsoft Outlook файле поля разделяются табуляцией и кодируются в кодировке символов, используемой в вашей операционной системе по умолчанию.

# **6.2 Номерной план**

Параметры номерного плана управляют способом набора номеров пользователем и их передачей по сети. Параметры номерного плана можно настраивать для каждой отдельной линии. Данные параметры можно запрограммировать как через веб-интерфейс ( $\rightarrow$  см. раздел [4.6.2.2 Dial Plan](#page-154-3)), так и с помощью конфигурационного файла ( $\rightarrow$  см. раздел [5.3.34 Параметры управления вызовами](#page-320-0)).

## **6.2.1 Параметры номерного плана**

#### **Установка функции Dial Plan**

- **1.** В веб-интерфейсе пользователя щёлкните по вкладке **[Telephone]**, а затем щёлкните по вкладке **[Call Control [Line 1]–[Line x]]**.
- **2.** В поле **[Dial Plan]** введите необходимый формат набора номеров. Параметры номерного плана можно настраивать отдельно для каждой линии.

Для получения подробной информации о доступных символах при вводе формата набора номеров см. главу **[Значения, допустимые в поле "Номерной план"](#page-342-0)** в этом разделе.

- **3.** Выберите значение **[Yes]** или **[No]** для параметра **[Call Even If Dial Plan Does Not Match]**.
	- Если выбрать значение **[Yes]**, вызов будет совершен, даже если пользователь набирает номер телефона, не соответствующий формату набора номеров функции **[Dial Plan]**.
	- Если выбрать значение **[No]**, вызов будет совершен, только если пользователь набирает номер телефона, соответствующий формату набора номеров функции **[Dial Plan]**.

#### **Замечание**

• Подробную информацию о настройке этих параметров с помощью конфигурационного файла см. описание параметров "**DIAL\_PLAN\_n**" и "**DIAL\_PLAN\_NOT\_MATCH\_ENABLE\_n**" в разделе **[5.3.34 Параметры управления вызовами](#page-320-0)**.

## <span id="page-342-0"></span>**Значения, допустимые в поле "Номерной план"**

В следующей таблице поясняется, какие символы можно использовать при вводе формата набора номеров, а также значения символов.

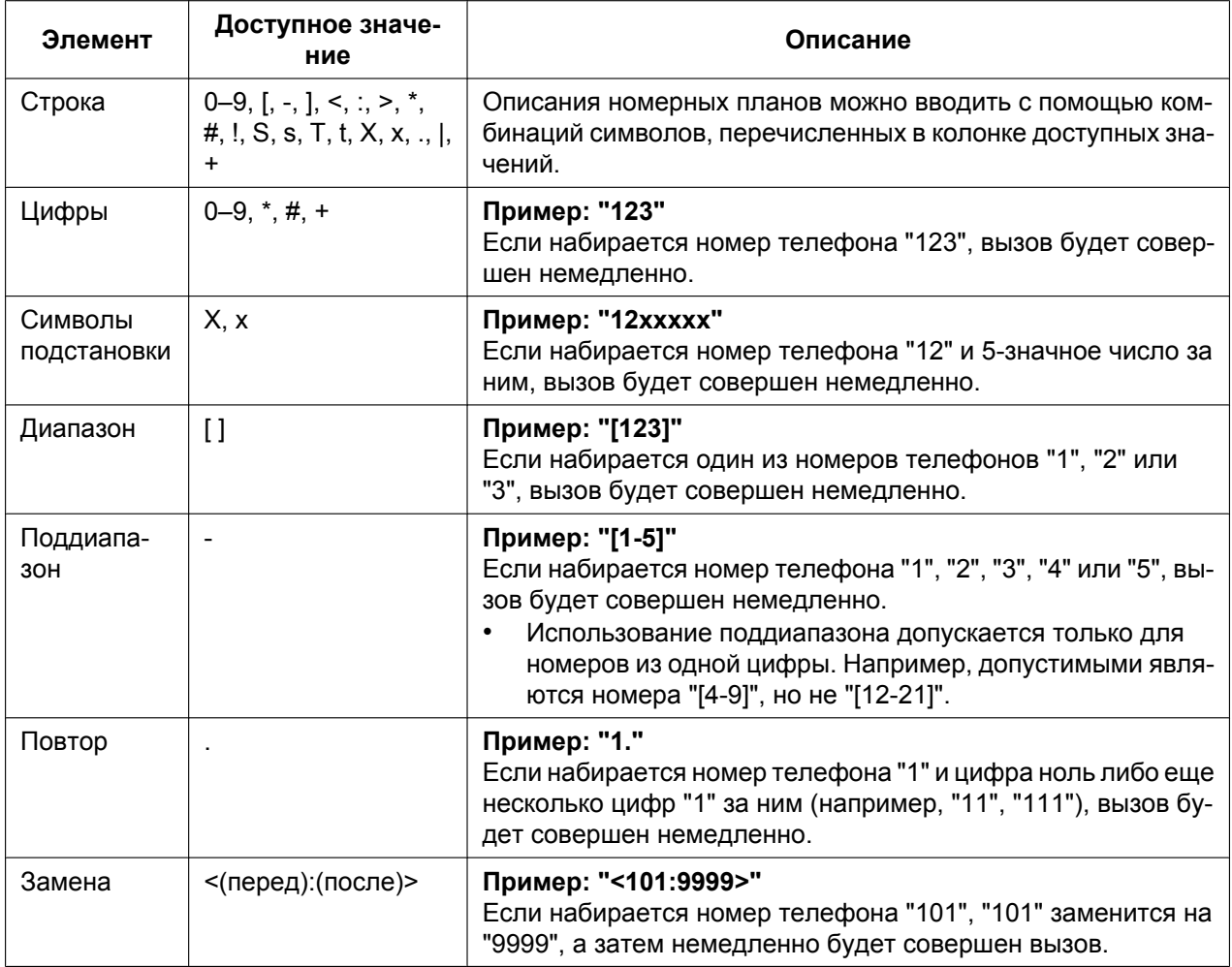

#### **6.2.1 Параметры номерного плана**

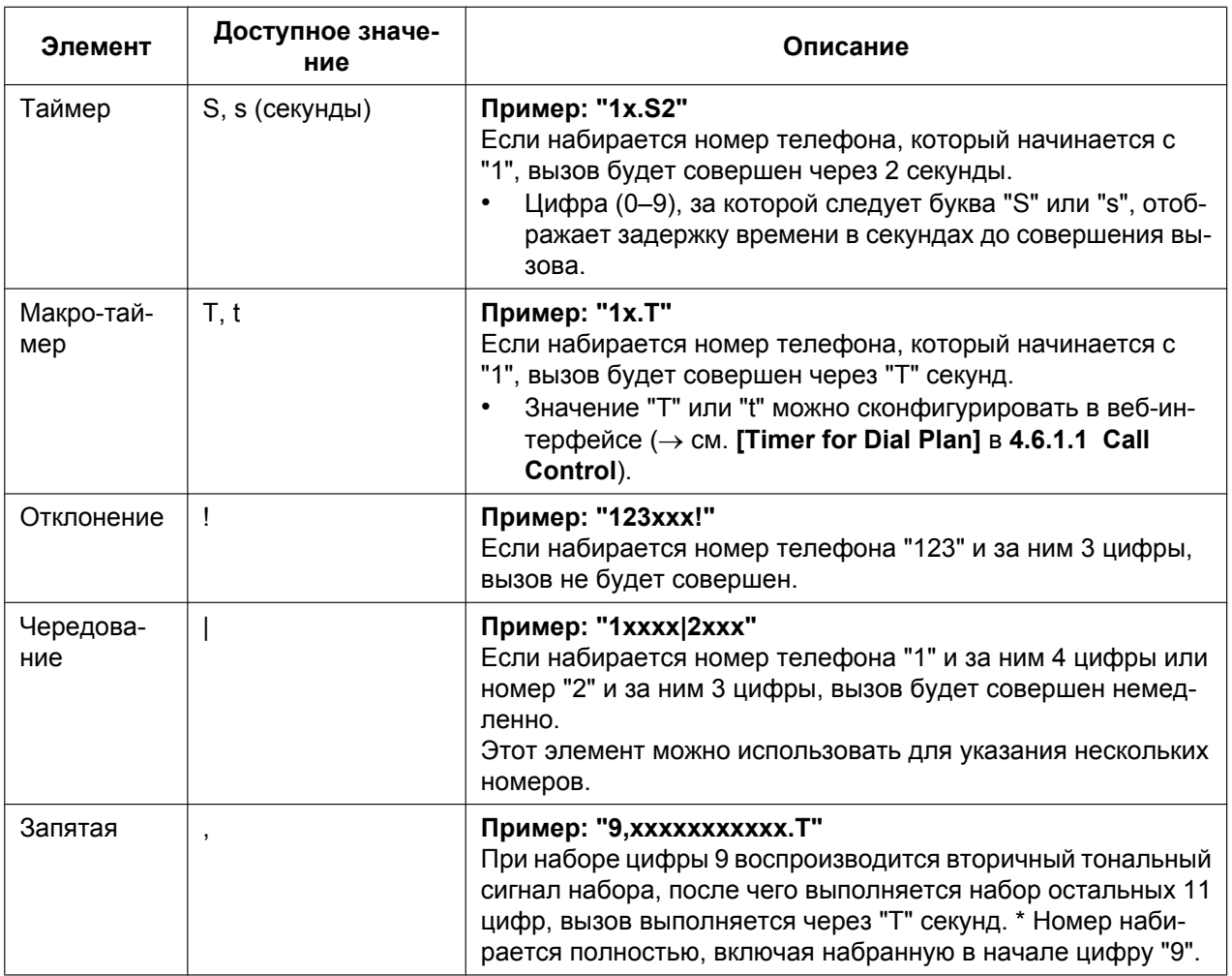

#### **Замечание**

- Функция **[Dial Plan]** поддерживает не более 1000 символов.
- Функция **[Dial Plan]** поддерживает не более 100 номерных планов, разделенных символом "|".
- Функция **[Dial Plan]** поддерживает не более 32 цифр на номерной план.
- Можно назначить до 10 замен для функции **[Dial Plan]**.
- После завершения набора номера пользователем устройство немедленно отправляет все набранные цифры, если в веб-интерфейсе для параметра **[Call Even If Dial Plan Does Not Match]** установлено значение **[Yes]** или если в конфигурационном файле для параметра "**DIAL\_PLAN\_NOT\_MATCH\_ENABLE\_n**" установлено значение "**N**". Устройство распознает завершение набора следующим образом:
	- Истекает таймер ввода отдельных цифр (® см. **[Inter-digit Timeout]** в разделе **[4.6.1.1 Call](#page-144-0) [Control](#page-144-0)** веб-интерфейса пользователя или "**INTDIGIT\_TIM**" в **[5.3.30 Параметры](#page-298-0) [телефона](#page-298-0)** конфигурационного файла).
	- Пользователь нажимает **[ENTER]** или кнопку #.
	- Вызов инициируется после поднятия трубки (предварительный набор номера).

## **Пример номерного плана**

В следующем примере показаны номерные планы, содержащие последовательности символов, разделенные символом "|".

Пример: "[2346789]11|01[2-9]x.|[2-9]xxxxxxxxx"

#### **Полное соответствие:**

Пример: "**[2346789]11**|01[2-9]x.|[2-9]xxxxxxxxx"

• Если набираются номера телефонов "211", "911" и т.д., вызов будет совершен немедленно.

Пример: "[2346789]11|01[2-9]x.|**[2-9]xxxxxxxxx**"

• Если набираются номера телефонов "2123456789", "5987654321" и т.д., вызов будет совершен немедленно.

#### **Частичное соответствие (если номерной план содержит символ "."):**

Пример: "[2346789]11|**01[2-9]x.**|[2-9]xxxxxxxxx"

• Если набираются номера телефонов "01254", "012556" и т.д., вызов будет совершен по истечении таймера ввода отдельных цифр.

#### **Частичное соответствие (если номерной план не содержит символ "."):**

Пример: "**[2346789]11**|01[2-9]x.|[2-9]xxxxxxxxx"

- Если набираются номера телефонов "21", "91" и т.д., при этом для параметра **[Call Even If Dial Plan Does Not Match]** установлено значение **[Yes]**, вызов будет совершен по истечении таймера ввода отдельных цифр.
- Если набираются номера телефонов "21", "91" и т.д., при этом для параметра **[Call Even If Dial Plan Does Not Match]** установлено значение **[No]**, вызов будет отклонен по истечении таймера ввода отдельных цифр.

Пример: "[2346789]11|01[2-9]x.|**[2-9]xxxxxxxxx**"

- Если набираются номера телефонов "21234567", "598765432" и т.д., при этом для параметра **[Call Even If Dial Plan Does Not Match]** установлено значение **[Yes]**, вызов будет совершен по истечении таймера ввода отдельных цифр.
- Если набираются номера телефонов "21234567", "598765432" и т.д., при этом для параметра **[Call Even If Dial Plan Does Not Match]** установлено значение **[No]**, вызов будет отклонен по истечении таймера ввода отдельных цифр.

#### **Нет соответствия:**

Пример: "[2346789]11|01[2-9]x.|[2-9]xxxxxxxxx"

- Если набираются номера телефонов "0011", "1011" и т.д., при этом для параметра **[Call Even If Dial Plan Does Not Match]** установлено значение **[Yes]**, вызов будет совершен по истечении таймера ввода отдельных цифр.
- Если набираются номера телефонов "0011", "1011" и т.д., при этом для параметра **[Call Even If Dial Plan Does Not Match]** установлено значение **[No]**, вызов будет отклонен.

# **6.3 Назначаемые клавиши**

На устройстве можно настроить клавиши с назначаемой функцией, после чего они могут использоваться для выполнения или приема внешних вызовов или в качестве функциональных кнопок (функциональных клавиш). Эти настройки можно запрограммировать в веб-интерфейсе пользователя (® см. раздел **[4.6.4 Flexible Key Settings \(No. 1–24\)](#page-157-0)** и **[4.6.8 DSS Console](#page-166-0)**) или путем программирования конфигурационного файла ( $\rightarrow$  см. [5.3.31 Параметры клавиш с назначаемой функцией](#page-304-0) и **[5.3.32 Параметры клавиш DSS](#page-306-0)**).

Можно использовать следующие типы назначаемых клавиш:

#### **6.3 Назначаемые клавиши**

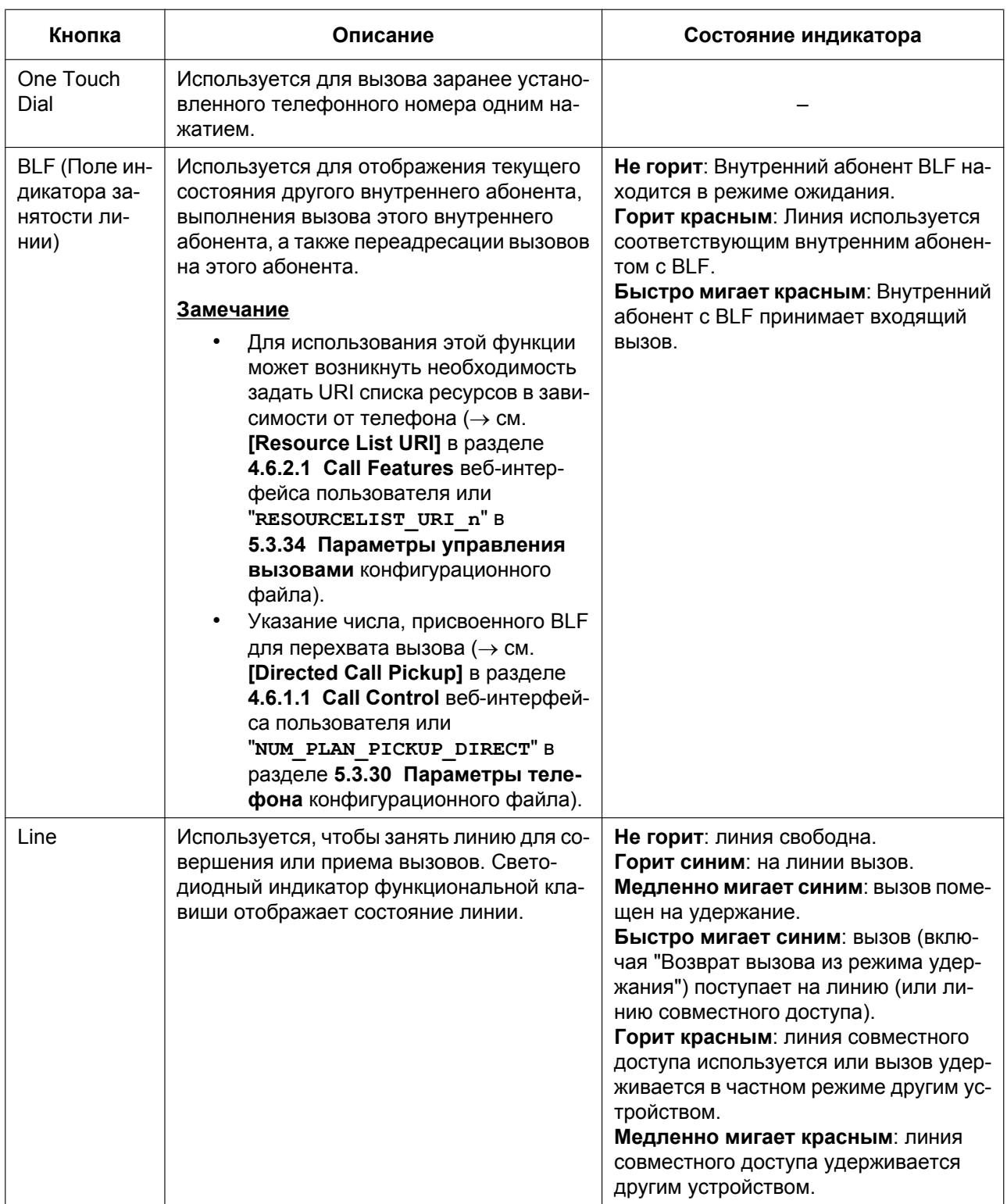

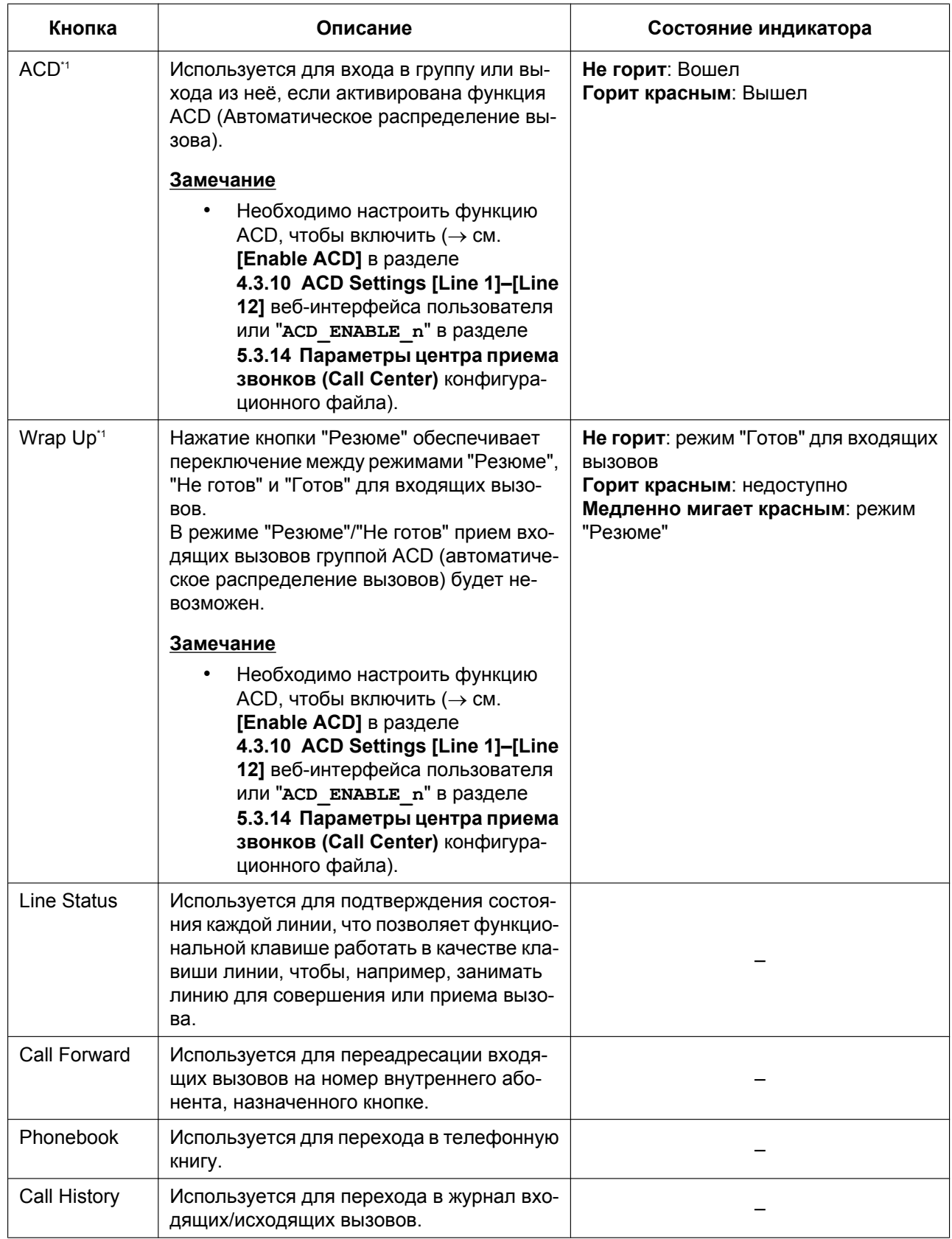

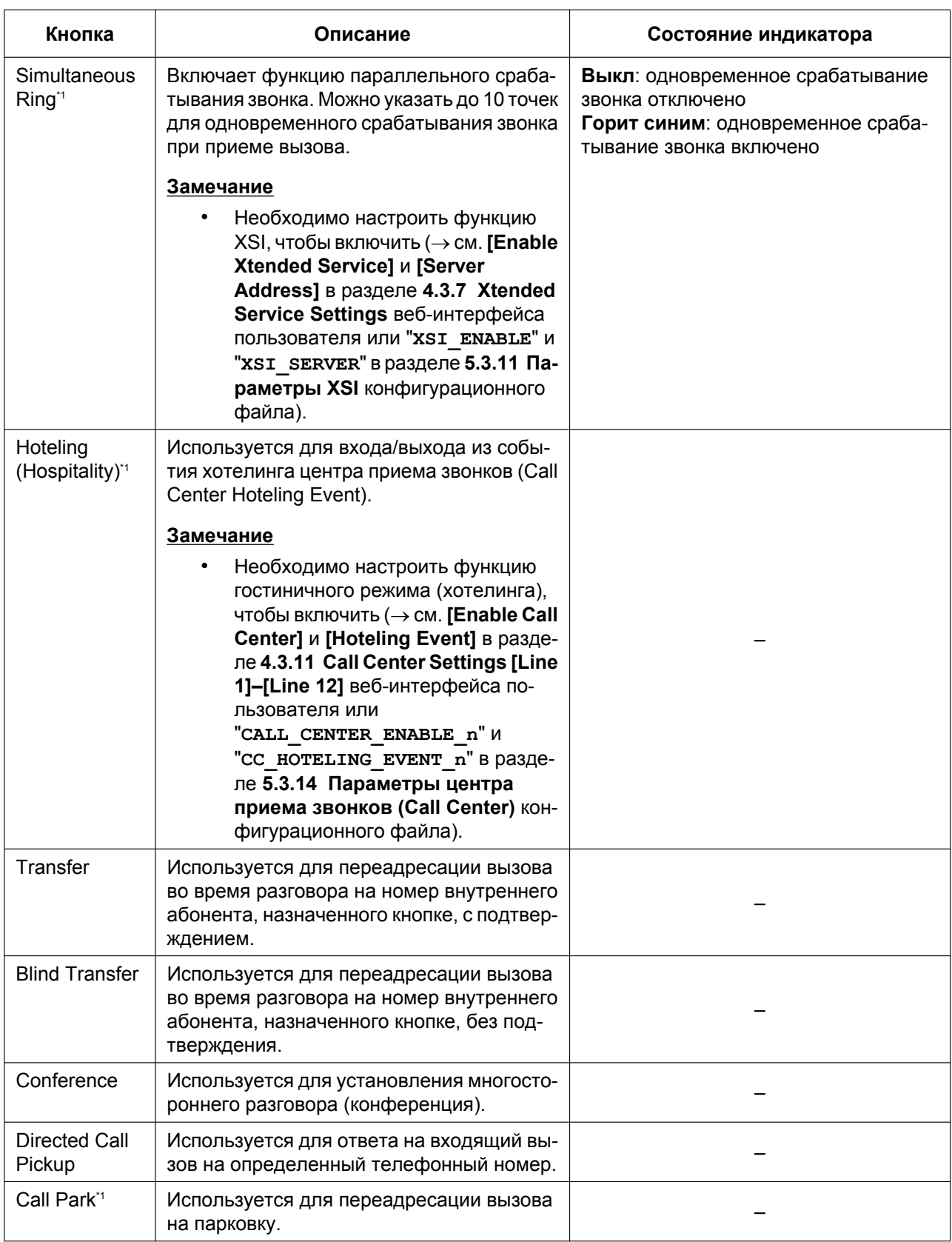

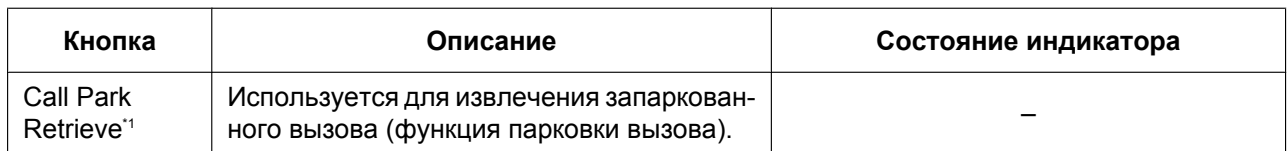

<span id="page-348-0"></span>\*1 Это дополнительная функция, которая может не поддерживаться в телефонной сети.

## **6.3.1 Параметры, использующие программирование веб-интерфейса пользователя**

#### **Настройка клавиш с назначаемой функцией**

- **1.** В веб-интерфейсе пользователя щелкните вкладку **[Telephone]**, а затем щелкните **[Flexible Key Settings]**.
- **2.** Ввести настройки, как описано в таблице ниже. Если необходим задать оба параметра 1 и 2, введите запятую между значениями.

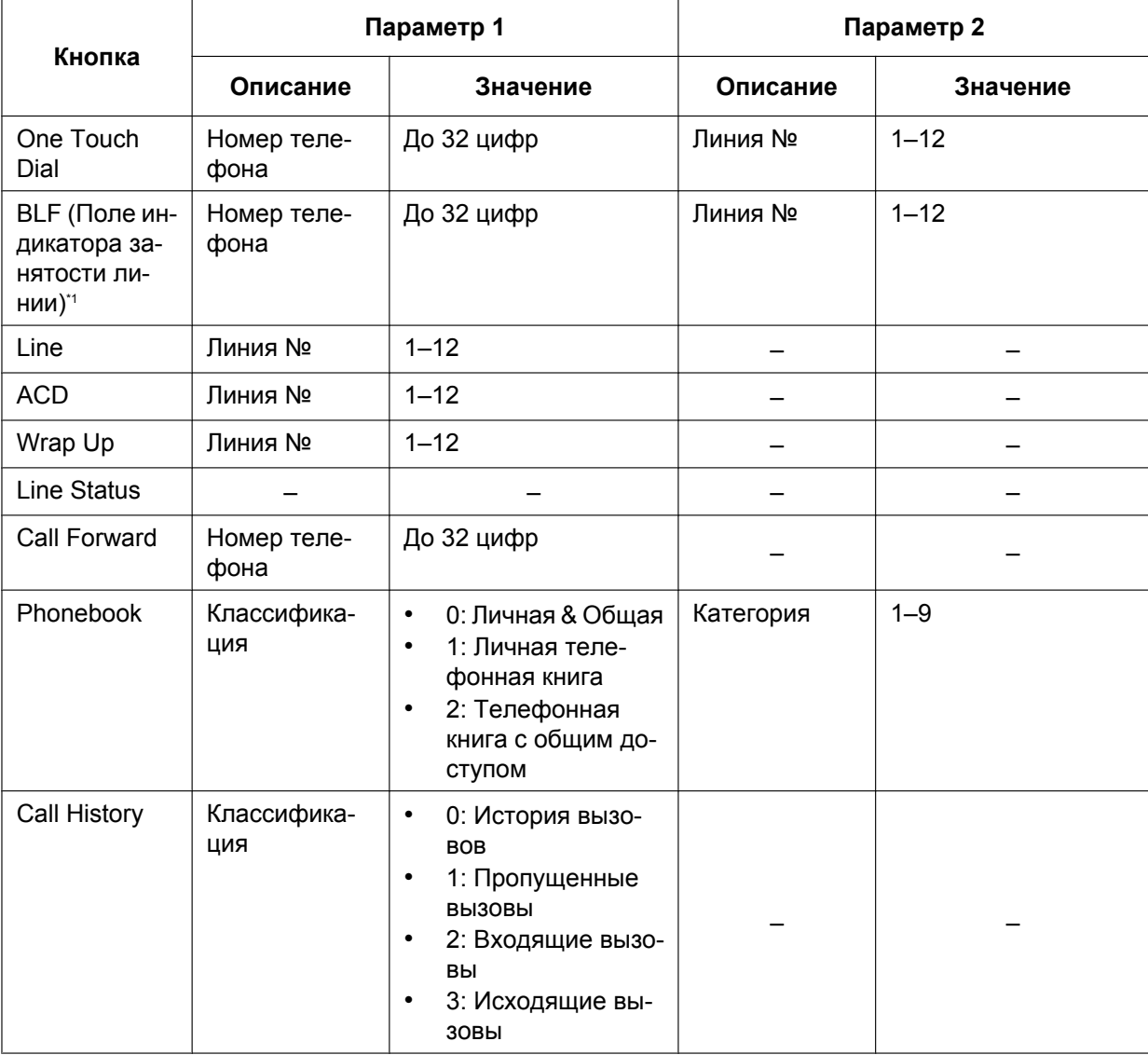

#### **6.3.1 Параметры, использующие программирование веб-интерфейса пользователя**

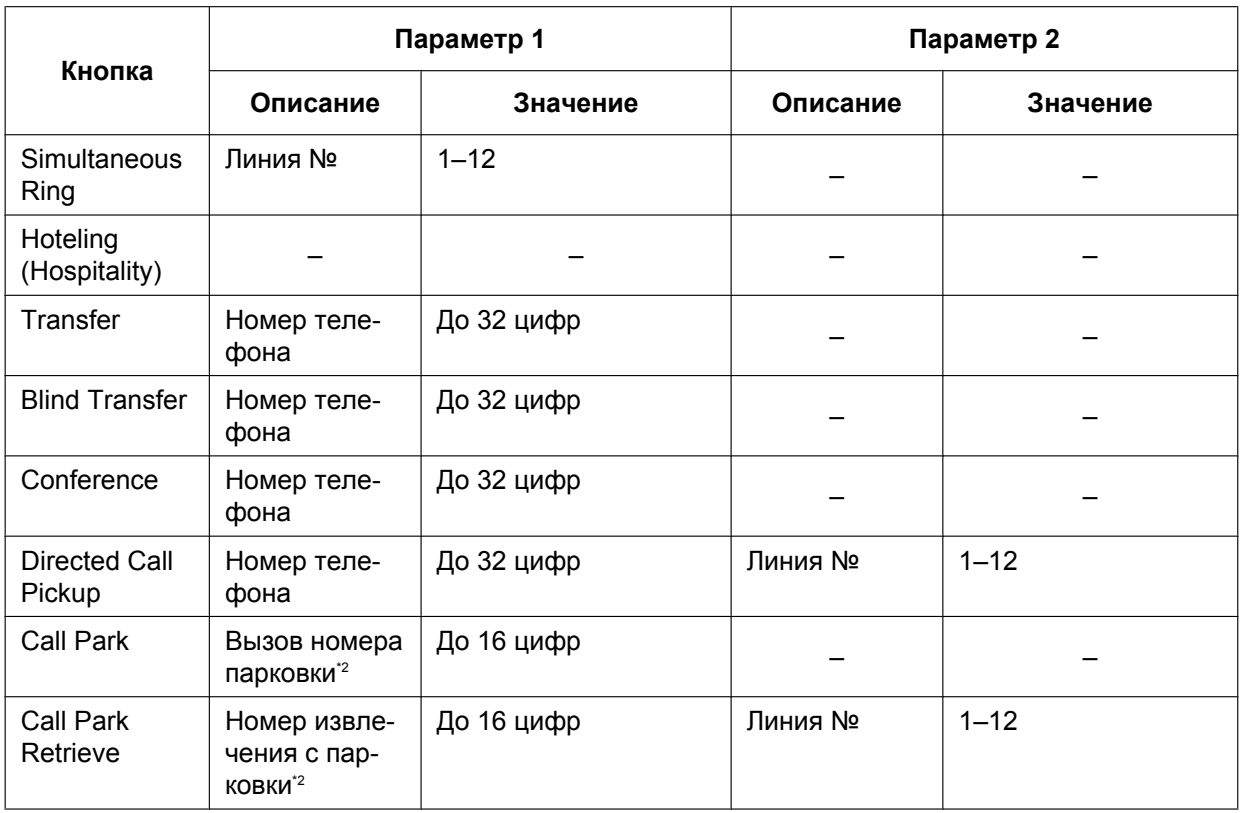

<span id="page-349-0"></span>\*1 Можно запрограммировать более 48 клавиш BLF, но светодиодная индикация доступна только для 48 клавиш.

<span id="page-349-1"></span>Значения могут отличаться в зависимости от поставщика услуг телефонной сети/обслуживающей организации.

### **[Пример настройки]**

Показанный ниже экран содержит пример настройки клавиш с назначаемой функцией.

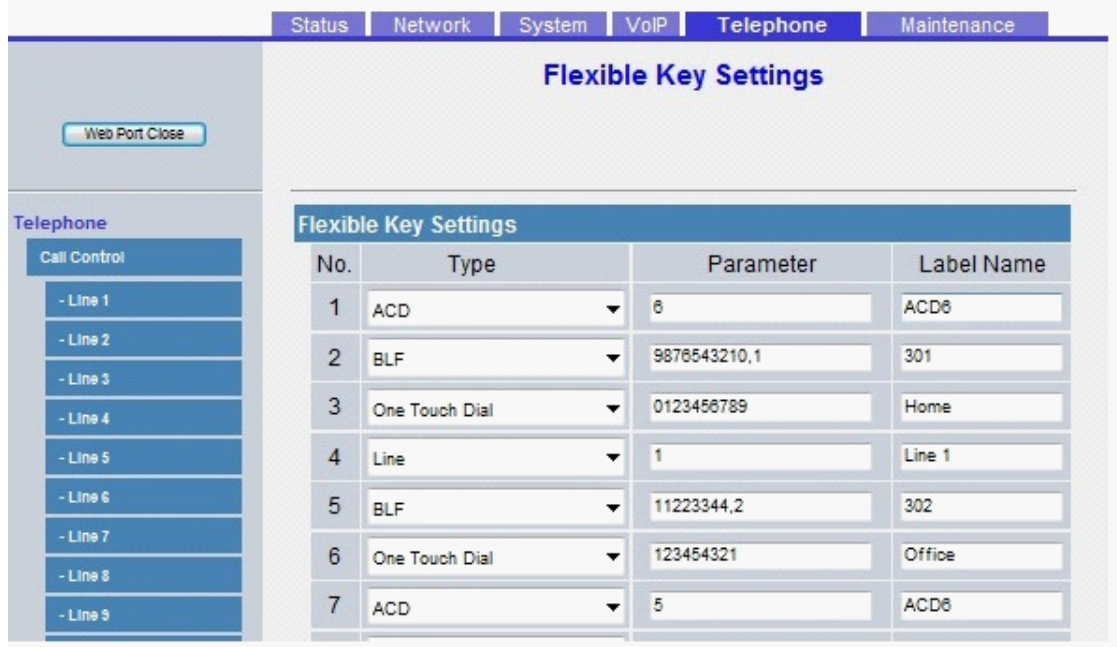

#### **Описание:**

- Кнопка 1 выбрана для входа и выхода из группы ACD на линии 6.
- Кнопки 2 и 5 выбраны для индикации статуса некоторого внутреннего абонента. Они также могут использоваться для вызова этого абонента и переадресации вызовов на него.<sup>[\\*1](#page-350-0)</sup>
- Кнопки 3 и 6 выбраны для выполнения вызовов некоторому абоненту с использованием функции набора одним нажатием.
- Кнопка 4 выбрана для выполнения вызовов некоторому абоненту с использованием функции линии.
- Кнопка 7 выбрана для входа и выхода из группы ACD на линии 5.
- <span id="page-350-0"></span>\*1 Вы можете также назначить номера внутренних линий автоматически кнопкам BLF, пользуясь информацией из списка ресурсов сервера без необходимости ввода информации.

## **6.3.2 Параметры, использующие программирование конфигурационного файла**

Клавиши с назначаемой функцией можно настроить с помощью программирования конфигурационного файла благодаря комбинации 3 параметров:

- Параметр 1 относится либо к "FLEX BUTTON FACILITY ACTx", либо к "**DSS\_BUTTON\_FACILITY\_ACTx**".
- Параметр 2 относится либо к "**FLEX BUTTON FACILITY ARGx"**, либо к "**DSS\_BUTTON\_FACILITY\_ARGx**".
- Параметр 3 относится либо к "**FLEX\_BUTTON\_LABELx**", либо к "**DSS\_BUTTON\_LABELx**".

Подробная информация о параметрах 1 и 2 отображена в таблице ниже.

#### **Замечание**

• Для параметра 2, "Значение 1" и "Значение 2" должны быть разделены запятой.

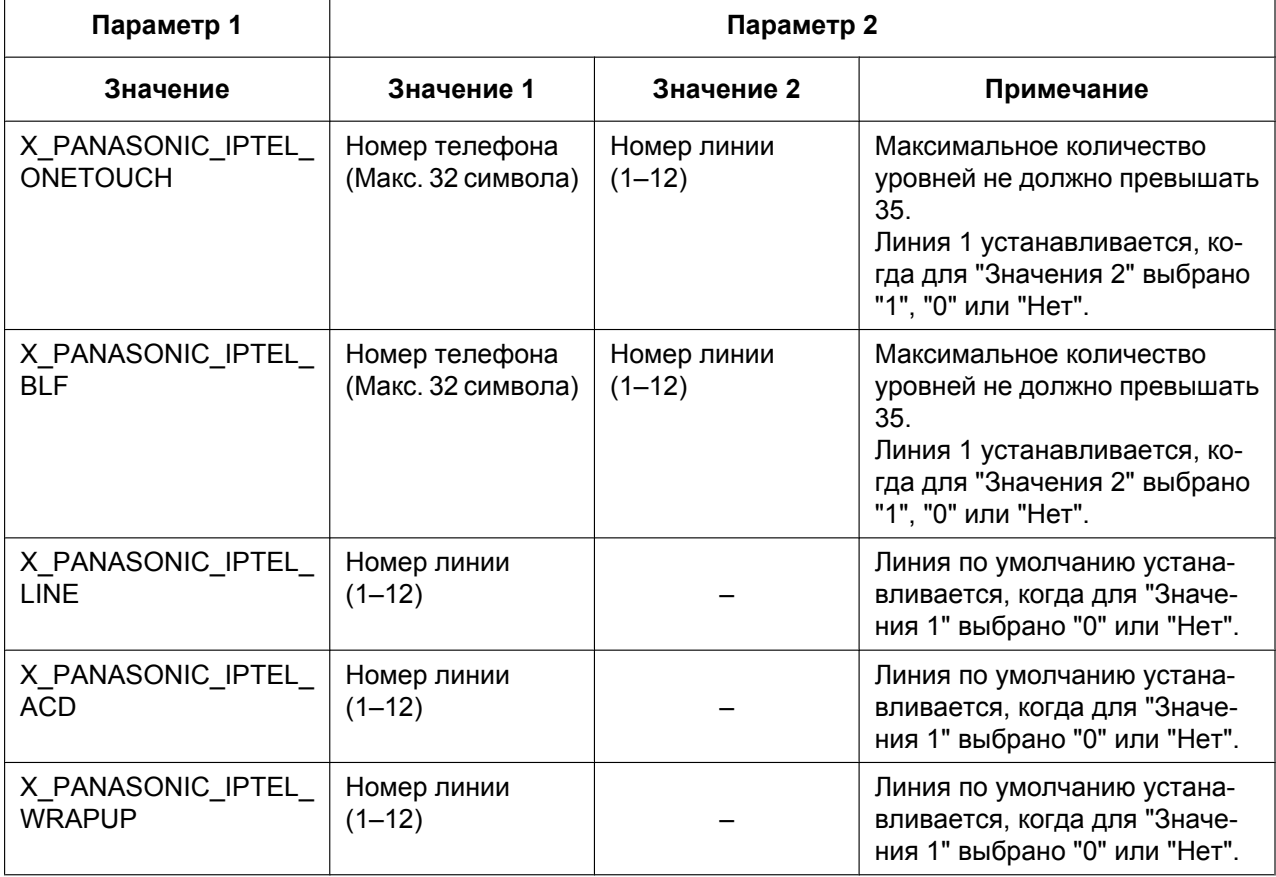

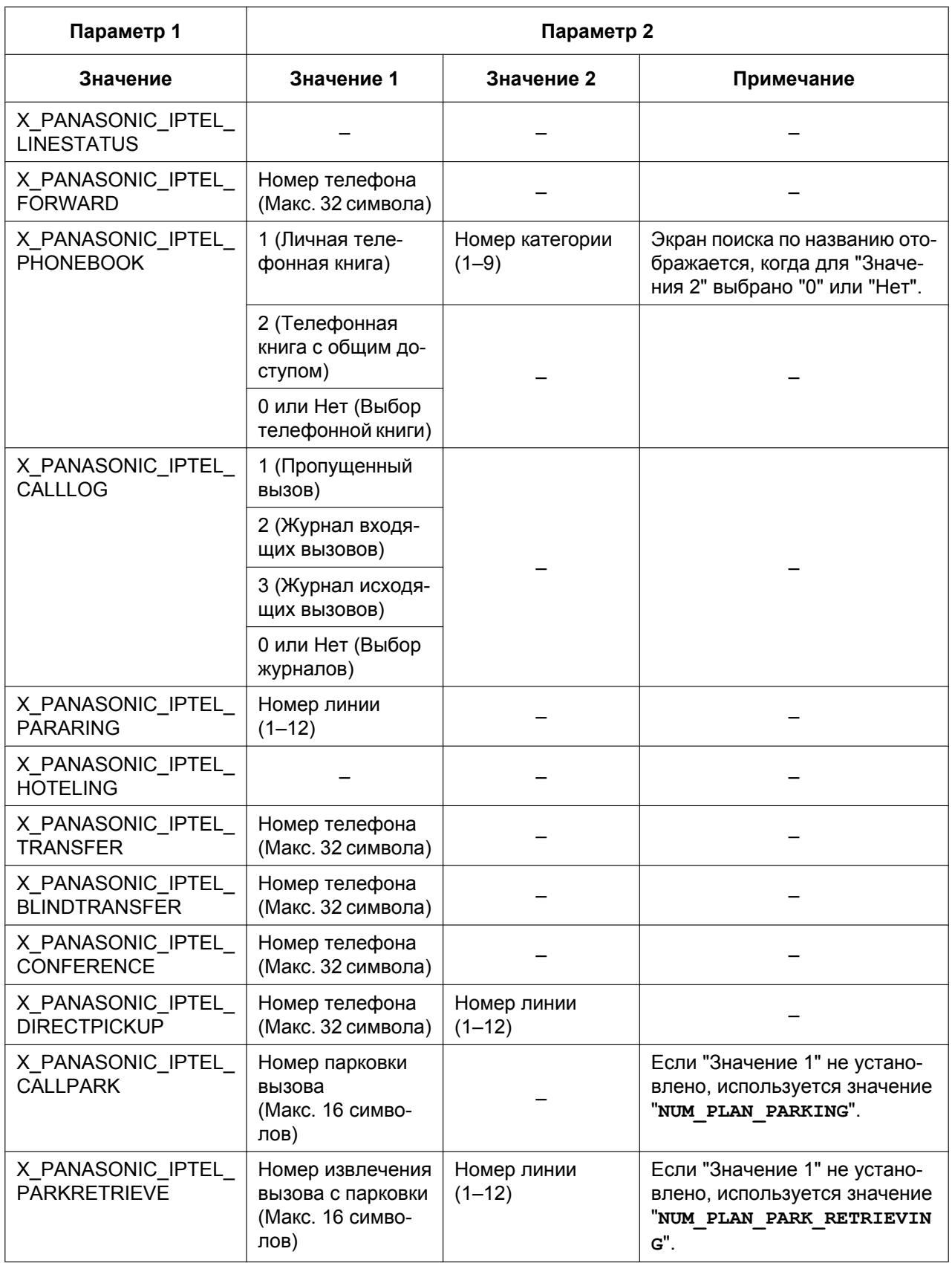

# **6.4 Broadsoft XSI (Xtended Services Interface – расширенный интерфейс услуг)**

## **6.4.1 Содержание**

BroadWorksXsi – это библиотека API, используемая для поддержки интеграции функций BroadWorks на основе интернет-сервисов с целью создания веб-приложений и комбинированных сервисов (гибридных веб-приложений).

Данный продукт использует Broadsoft XSI (расширенный интерфейс услуг) для предоставления следующих услуг.

- **1.** Удалённый офис
- **2.** AnyWhere
- **3.** Одновременная посылка входящего вызова на несколько терминалов
- **4.** Блокировка определения вызова по идентификатору вызывающей линии (анонимный вызов)
- **5.** Переадресация вызова
- **6.** Режим "Не беспокоить"
- **7.** Отклонение анонимных вызовов

#### (1) Удалённый офис

Функция удаленного офиса позволяет пользоваться домашним телефоном или сотовым телефоном как рабочим. Все входящие вызовы перенаправляются с IP-телефона на номер телефона удаленного офиса.

(2) AnyWhere

Функция AnyWhere обеспечивает удаленным пользователям легкий доступ к функциям их IP-телефонов (выполнение и прием вызовов, голосовая почта) с любого телефона.

(3) Одновременная посылка входящего вызова на несколько терминалов Функция одновременной посылки входящего вызова на несколько терминалов позволяет 10 прочим телефонным номерам звонить одновременно, когда IP-телефон принимает вызов.

(4) Блокировка определения вызова по идентификатору вызывающей линии (анонимный вызов) Функция блокировки определения вызова по идентификатору вызывающей линии (анонимный вызов) задает информацию абонента, выполняющего вызов с IP-телефона, таким образом, что вызов становится анонимным.

#### (5) Переадресация вызова

Функция переадресации вызова перенаправляет вызовы, входящие на IP-телефон, на заранее указанный телефонный номер.

\* Если настроена синхронизация функциональных клавиш (FWD\_DND\_SYNCHRO\_ENABLE\_n="Y", см. [Cтр. 328](#page-327-0)), функция переадресации вызова не выполняется в качестве функции XSI.

(6) Режим "Не беспокоить" (DND)

Функция "Не беспокоить" отклоняет входящие на IP-телефон вызовы.

\* Если настроена синхронизация функциональных клавиш (FWD\_DND\_SYNCHRO\_ENABLE\_n="Y", см. [Cтр. 328](#page-327-0)), функция "Не беспокоить" не выполняется в качестве функции XSI.

(7) Отклонение анонимных вызовов

Функция отклонения анонимных вызовов отклоняет анонимные вызовы, поступающие на IP-телефон.

## **6.4.2 Параметры службы XSI**

Параметры для использования служб XSI можно настроить в конфигурации веб-интерфейса пользователя (только пользователем с правами администратора).

Подробную информацию о настройке параметров с помощью веб-интерфейса пользователя см. в разделе **[4.3.7 Xtended Service Settings](#page-98-0)**.

Ниже приведены параметры, значения которых можно изменять при необходимости.

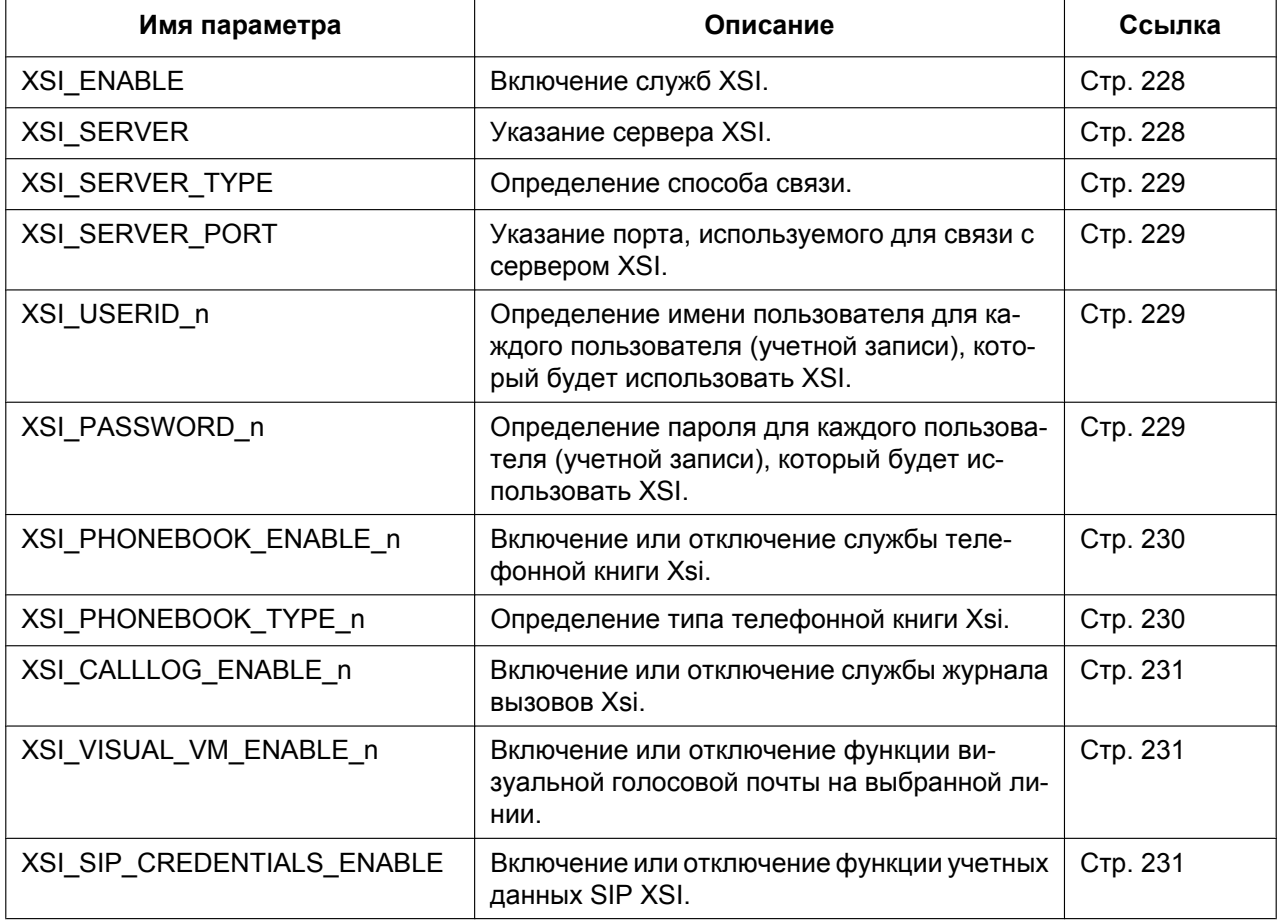

#### **Замечание**

Для изменения параметров следующих служб XSI с помощью устройства необходимо задать значение параметра ADMIN\_ABILITY\_ENABLE="Y" (см. Стр. 326; при значении параметра ADMIN\_ABILITY\_ENABLE=" $\overline{N}$ " параметры можно только просматривать, но не изменять).

- Удаленный офис ("Филиал")
- AnyWhere ("Везде")
- Одновременная посылка входящего вызова на несколько терминалов ("ОдновремЗвонок")
- Блокировка определения вызова по идентификатору вызывающей линии ("АНОНИМНЫЙ ВЫЗОВ")
- Отклонение анонимных вызовов ("Блок. аноним.")

#### **Замечание**

Текст, помещенный в скобки, отображается на дисплее телефона.

Действия для получения доступа вышеописанных служб XSI

#### **[В режиме ожидания]**

- 1. Коснитесь  $\sum$  /  $\sum$   $\rightarrow$  "ДополнитНастройки".
- **2.** Коснитесь "Опции вызова".
- **3.** Коснитесь ∧ /  $\blacktriangledown$  → "Филиал", "Везде", "ОдновремЗвонок", "АНОНИМНЫЙ ВЫЗОВ" или "Блок. аноним.".

Для получения подробной информации см. Инструкции по эксплуатации на веб-сайте Panasonic ( $\rightarrow$  см. раздел **[Введение](#page-1-0)**).

# **6.5 BroadCloud (Присутствие)**

## **6.5.1 Содержание**

Данный продукт поддерживает следующие функции BroadCloud.

(1) BroadCloud: друзья Просматривайте сведения о ваших друзьях.

(2) BroadCloud: избранные

Просматривайте сведения о друзьях, которые отмечены как избранные контакты.

(3) BroadCloud: присутствие

Совместный просмотр статусов присутствия.

## **6.5.2 Параметры функции BroadCloud (Присутствие)**

Параметры для использования функций XMPP можно настроить в конфигурации веб-интерфейса пользователя (только пользователем с правами администратора).

Подробную информацию о настройке параметров с помощью веб-интерфейса пользователя см. в разделе **[4.3.8 UC Settings](#page-102-0)**.

Ниже приведены параметры, значения которых можно изменять при необходимости.

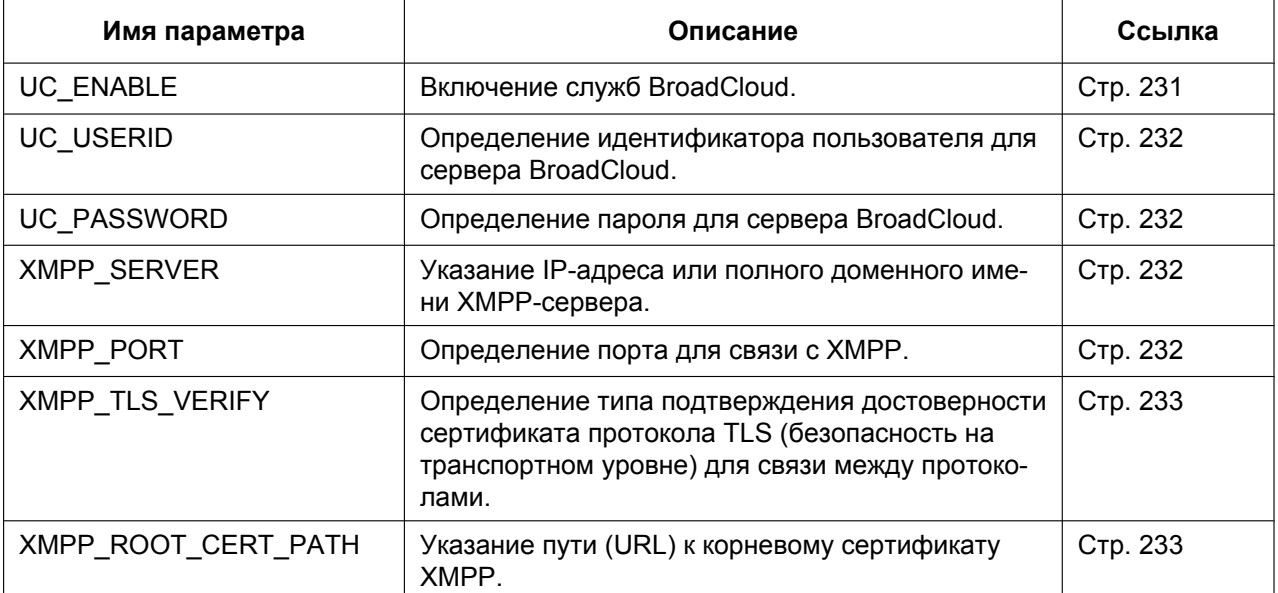

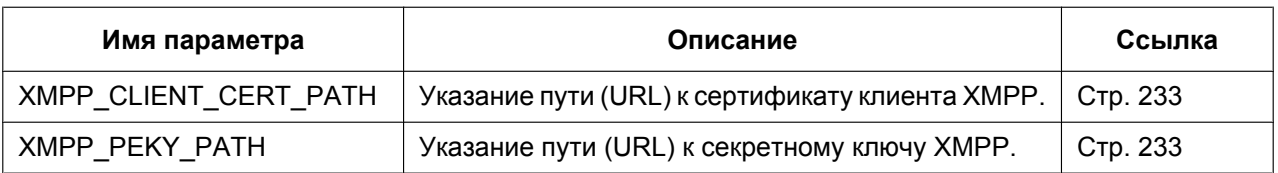

# *Раздел 7*

# *Обновление микропрограммного обеспечения*

*В этом разделе поясняется процедура обновления прошивки устройства.*

# **7.1 Установка сервера микропрограммного обеспечения**

Для обновления прошивки не требуется особый сервер. В качестве сервера прошивок можно использовать сервер HTTP, HTTPS, FTP или TFTP, просто настроив его URL-адрес.

#### **Замечание**

• Рекомендуется выбрать промежуток времени, в течение которого устройство не будет использоваться (дополнительную информацию о времени загрузки конфигурационных файлов см. в разделе **[2.2.4 Загрузка конфигурационных файлов](#page-46-0)**).

# **7.2 Параметры обновления микропрограммного обеспечения**

Обновления прошивки предоставляются изготовителем в случае необходимости. Обновление прошивки будет выполняться после настройки соответствующих параметров посредством программирования с помощью конфигурационного файла ( $\rightarrow$  см. раздел [5.3.6 Параметры](#page-211-0) **[обновления микропрограммного обеспечения](#page-211-0)**) или через веб-интерфейс пользователя (® см. раздел **[4.7.2 Firmware Maintenance](#page-170-0)**). Далее приводится список параметров и действий по настройке:

#### **Включение/выключение обновления прошивки**

- Добавьте строку **FIRM UPGRADE ENABLE="Y"** в конфигурационный файл.
- В веб-интерфейсе пользователя щелкните вкладку **[Maintenance]**, щелкните **[Firmware Maintenance]**, а затем выберите значение **[Yes]** для параметра **[Enable Firmware Update]**.

#### **Номер версии прошивки**

• В конфигурационной файле укажите номер новой версии в "**FIRM\_VERSION**".

#### **URL-адрес сервера прошивок**

- Укажите URL-адрес в параметре конфигурационного файла "**FIRM\_FILE\_PATH**".
- В веб-интерфейсе пользователя щелкните вкладку **[Maintenance]**, щелкните **[Firmware Maintenance]**, а затем введите URL-адрес в поле **[Firmware File URL]**.

## **Пример параметров конфигурации**

После настройки параметров в соответствии с приведенным ниже примером устройство будет автоматически загружать файл прошивки с указанного URL- адреса ("http://firm.example.com/firm/ 01.050.fw") и выполнять процедуру обновления, если версия текущей используемой прошивки старше 01.050.

#### **Пример**

```
FIRM UPGRADE ENABLE="Y"
FIRM_VERSION="01.050"
FIRM_FILE_PATH="http://firm.example.com/firm/01.050.fw"
```
# **7.3 Применение обновления микропрограммного обеспечения**

Если настроить параметры обновления прошивки в конфигурационном файле, прошивка обновится после загрузки конфигурационного файла. Процедура обновления прошивки изложена ниже.

#### **Процесс обновления встроенного программного обеспечения**

#### **Замечание**

• Не рекомендуется возвращаться к предыдущим версиям микропрограммного обеспечения. После возврата к предыдущей версии микропрограммного обеспечения нормальная эксплуатация устройства не гарантируется.

#### **Шаг 1**

Устройство загружает конфигурационный файл с сервера инициализации.

• Более подробную информацию о настройках времени загрузки конфигурационных файлов см. раздел **[2.2.4 Загрузка конфи](#page-46-0)[гурационных файлов](#page-46-0)**.

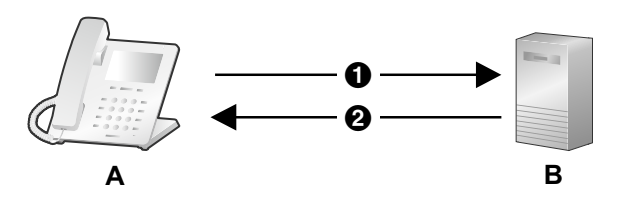

- A Адрес сервера инициализации
- B Конфигурационный файл
- **A.** SIP телефон
- **B.** Сервер инициализации

#### **Шаг 2**

Устройство сравнивает номер версии прошивки в конфигурационном файле с текущей версией прошивки устройства.

(В данном примере на устройстве используется версия 01.000, а в конфигурационном файле указана версия 01.050.)

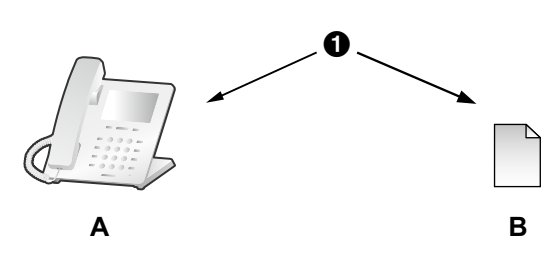

A Сравнение

- **A.** SIP телефон
	- Текущая версия 01.000
- **B.** Инициализированный конфигурационный файл FIRM\_VERSION="01.050"

#### **Шаг 3**

Если в конфигурационном файле указана более новая версия прошивки, устройство загрузит прошивку с адреса, указанного в параметре "**FIRM\_FILE\_PATH**" в конфигурационном файле.

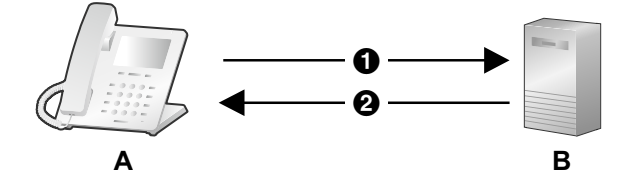

- A http://firm.example.com/firm/01.050.fw
- **@** 01.050.fw
- **A.** SIP телефон
- **B.** Сервер микропрограммного обеспечения

# **A**

Версия 01.050 обновлена

#### **Шаг 4**

Сразу после загрузки более новой прошивки она вступит в силу на устройстве, и произойдет автоматическая перезагрузка.
# *Раздел 8*

# *Устранение неисправностей*

*В этом разделе содержится информация об устранении неисправностей.*

# **8.1 Устранение неисправностей**

Если выполнение инструкций, приведенных в этом разделе, не позволило вам устранить возникшие проблемы, отключите устройство от электрической розетки переменного тока, затем снова подключите внешний блок питания. В случае использования PoE отсоедините кабель локальной сети, после чего снова подключите его.

#### **Основное применение**

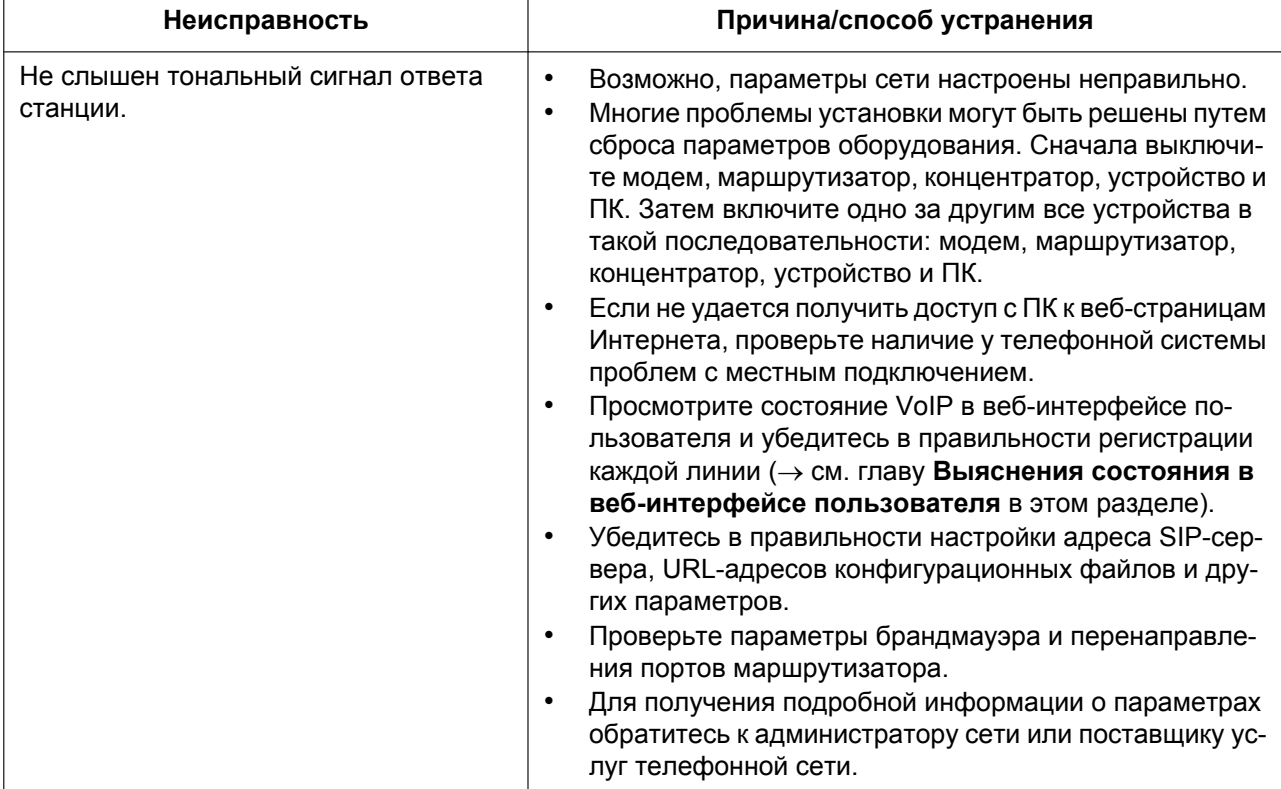

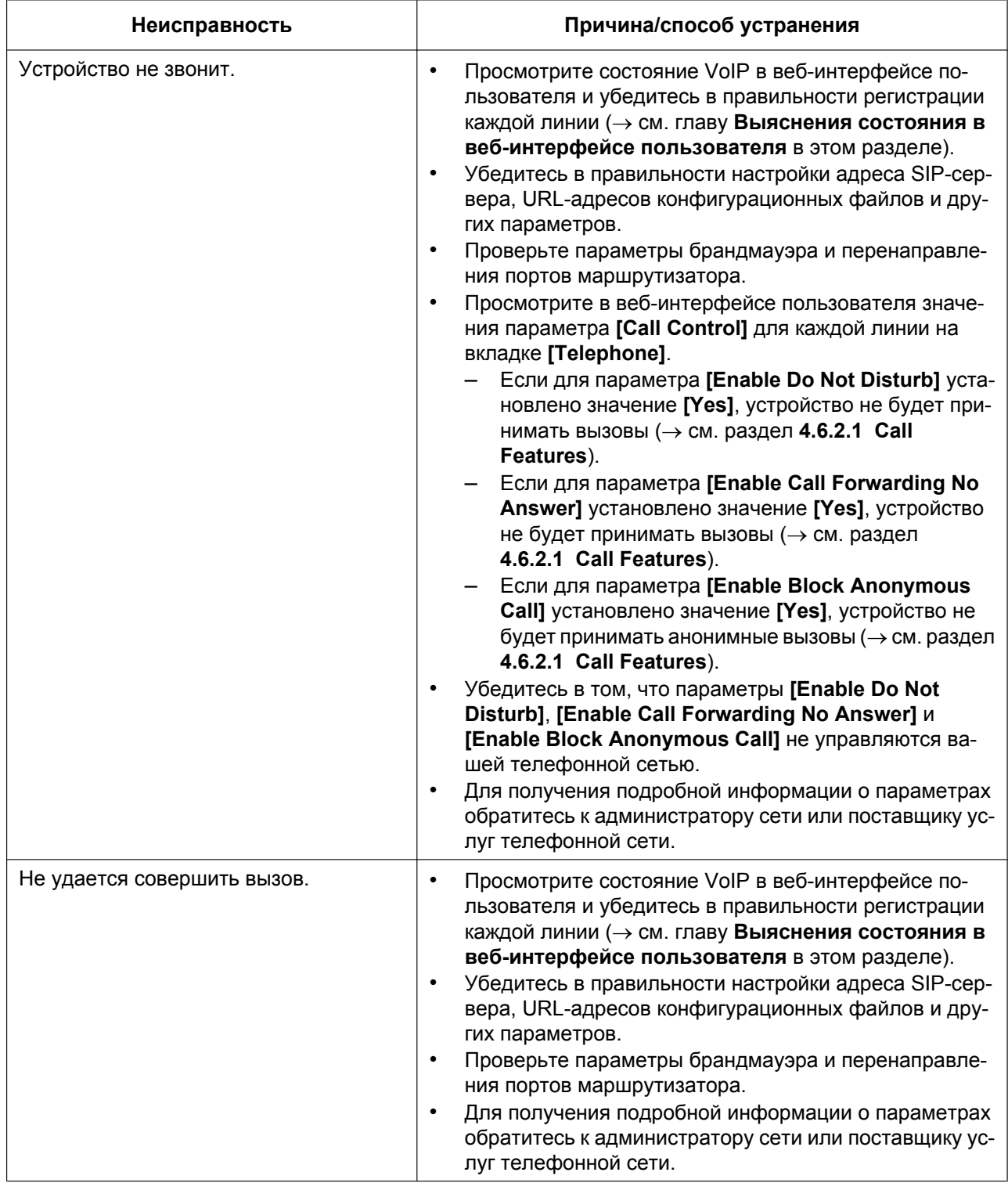

#### **Совершение/прием вызовов, внутренняя связь**

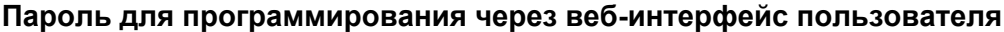

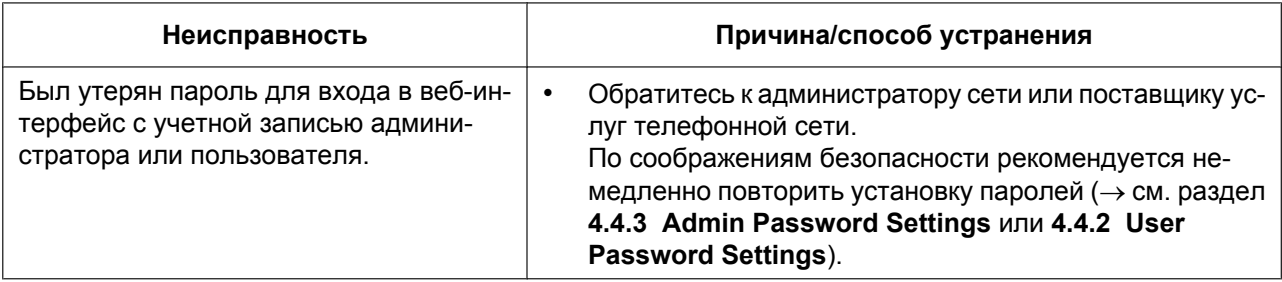

#### **Время**

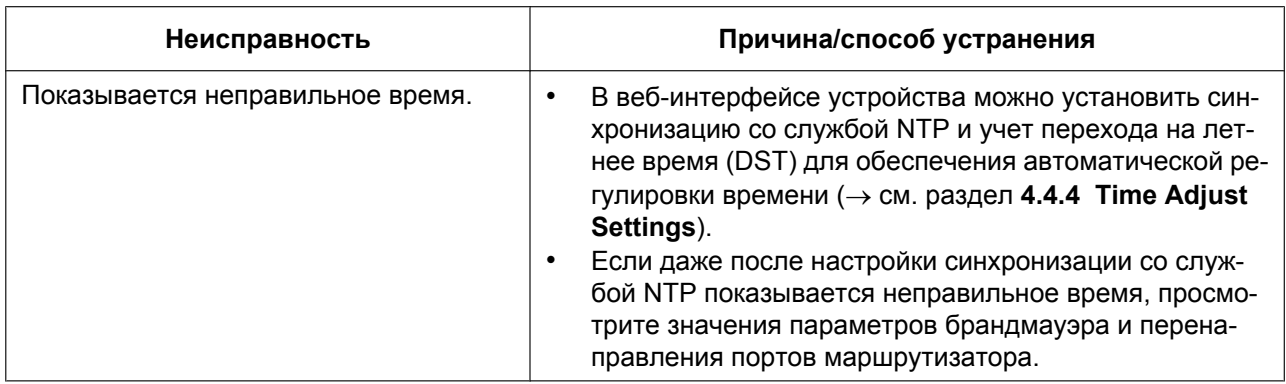

# **Коды ошибок**

Во время работы на экране устройства могут появляться сообщения об ошибке. Приведенная ниже таблица содержит эти сообщения, их возможные причины и способы устранения.

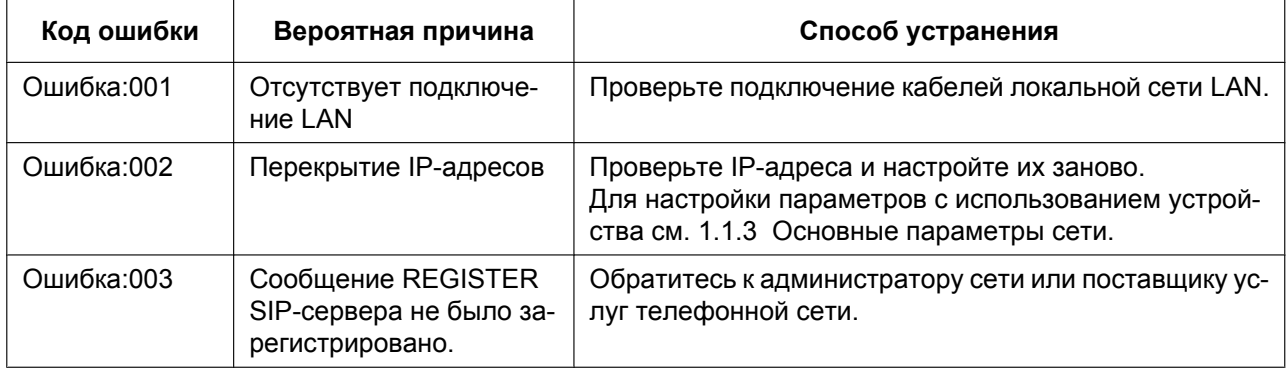

# **Сообщение об ошибке**

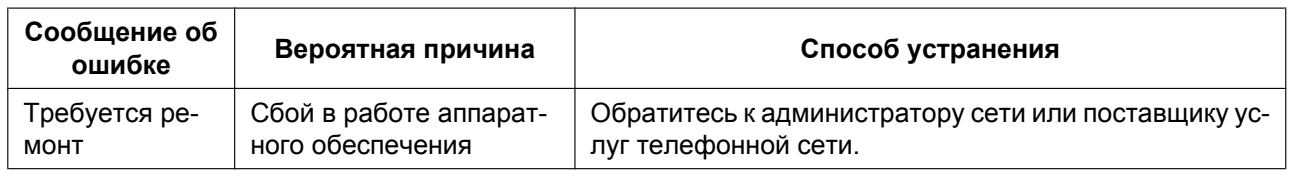

# **Проверка состояния устройства**

Состояние устройства можно выяснить, используя программирование через веб-интерфейс пользователя (® см. разделы **[4.2.2 Network Status](#page-74-0)** и **[4.2.3 VoIP Status](#page-78-0)**), или просматривая системные журналы (® см. раздел **[5.3.35 Параметры регистрации событий](#page-331-0)**), отправляемые устройством.

#### <span id="page-364-0"></span>**Выяснения состояния в веб-интерфейсе пользователя**

- **1.** Щелкните вкладку **[Status]**, а затем щелкните **[Network Status]**, чтобы проверить параметры сети.
- **2.** Просмотрите отобразившуюся информацию о состоянии.
- **3.** Нажмите **[VoIP Status]**, чтобы просмотреть параметры VoIP.
- **4.** Просмотрите отобразившуюся информацию о состоянии.

#### **Проверка статуса состояния с использованием устройства**

#### **[В режиме ожидания]**

- **1.** Коснитесь  $\blacktriangleright$  /  $\blacktriangleleft \rightarrow$  "Системн. Настр.".
- **2.** Коснитесь "Статус".

#### **Экспорт журнала регистрации**

Выполните экспорт файла журнала с помощью веб-интерфейса пользователя (см. **[4.7.3 Export](#page-171-0) [Logging File](#page-171-0)**).

# *Раздел 9 Приложение*

# **9.1 Хронология изменений**

# **9.1.1 KX-HDV330 Версия программного файла 01.015**

### **Новые разделы**

- [5.3.1 Системные настройки—](#page-195-0)[BUTTON\\_LOCATION\\_SETTING \(Cтр. 196\)](#page-195-1)
- [5.3.5 Параметры инициализации—](#page-205-0)[CFG\\_RESYNC\\_DURATION \(Cтр. 211\)](#page-210-0)
- [5.3.6 Параметры обновления микропрограммного обеспечения](#page-211-0)[—FWDL\\_RANDOM\\_DURATION](#page-212-0) [\(Cтр. 213\)](#page-212-0)
- [5.3.12 Параметры XMPP \(UC-ONE\)—](#page-230-0)UC\_DNSSRV\_ENA (Стр. 233)
- [5.3.12 Параметры XMPP \(UC-ONE\)—](#page-230-0)[UC\\_TCP\\_SRV\\_PREFIX \(Cтр. 234\)](#page-233-0)
- [5.3.13 Параметры LDAP](#page-233-1)—LDAP DISPLAY FORMAT (Стр. 238)
- [5.3.33 Параметры тонального сигнала](#page-308-0)—KEY\_PAD\_TONE (Стр. 320)

## **Измененные пункты**

- [4.2.1.1 Version Information](#page-73-0)—IPL Version (Стр. 74)
- [5.3.35 Параметры регистрации событий](#page-331-0)—LOGGING LEVEL FILE (Стр. 333)

**Замечания**

**Замечания**

**Замечания**

## Панасоник Систем Нетворкс Ко., Лтд.

1-62, 4-чоме, Миношима, Хаката-ку, Фукуока 812-8531, Япония

# Panasonic System Networks Co., Ltd.

1-62, 4-chome, Minoshima, Hakata-ku, Fukuoka 812-8531, Japan

#### Авторские права:

Авторские права на этот документ принадлежат компании Панасоник Систем Нетворкс Ко., Лтд. Вы можете копировать его только для целей личного использования. Все виды копирования для других целей возможны только при письменном согласии правообладателя.

Panasonic System Networks Co., Ltd. 2015